MySQL Workbench 5.2

## MySQL Workbench 5.2

### Abstract

This is the archived MySQL<sup>™</sup> Workbench 5.2 Reference Manual. It documents both MySQL Workbench SE and MySQL Workbench OSS editions 5.2 through 5.2.47.

If you have not yet installed MySQL Workbench OSS please download your free copy from the download site. MySQL Workbench OSS is available for Windows, Mac OS X, and Linux.

For release notes detailing the changes in each release, see the MySQL Workbench Release Notes.

For legal information, see the Legal Notices.

Document generated on: 2013-08-16 (revision: 35980)

# **Table of Contents**

| Preface and Legal Notices                                                      |           |
|--------------------------------------------------------------------------------|-----------|
| 1. MySQL Workbench Introduction                                                |           |
| 2. What is new in MySQL Workbench 6.0                                          |           |
| 3. MySQL Workbench Editions                                                    |           |
| 4. Installing and Launching MySQL Workbench                                    | . 19      |
| 4.1. Hardware Requirements                                                     | 19        |
| 4.2. Software Requirements                                                     | 19        |
| 4.3. Starting MySQL Workbench                                                  | . 20      |
| 4.3.1. Installing MySQL Workbench on Windows                                   | 21        |
| 4.3.2. Launching MySQL Workbench on Windows                                    | . 21      |
| 4.3.3. Uninstalling MySQL Workbench on Windows                                 |           |
| 4.3.4. Installing MySQL Workbench on Linux                                     |           |
| 4.3.5. Launching MySQL Workbench on Linux                                      |           |
| 4.3.6. Uninstalling MySQL Workbench on Linux                                   |           |
| 4.3.7. Installing MySQL Workbench on Mac OS X                                  |           |
| 4.3.8. Launching MySQL Workbench on Mac OS X                                   |           |
| 4.3.9. Uninstalling MySQL Workbench on Mac OS X                                |           |
| 5. Getting Started Tutorial                                                    |           |
| 5.1. Administering a MySQL Server                                              |           |
| 5.2. Creating a Model                                                          |           |
|                                                                                |           |
| <ul><li>5.3. Adding Data to Your Database</li><li>6. The Home Window</li></ul> |           |
|                                                                                |           |
| 6.1. Workbench Central                                                         |           |
| 6.2. Workspace                                                                 |           |
| 6.3. Workbench Application Minimum Window Size                                 |           |
| 6.4. Workbench Preferences                                                     |           |
| 6.4.1. The General Tab                                                         |           |
| 6.4.2. The Administrator Tab                                                   |           |
| 6.4.3. The SQL Editor Tab                                                      |           |
| 6.4.4. The SQL Queries Tab                                                     |           |
| 6.4.5. The Model Tab                                                           |           |
| 6.4.6. The Model:MySQL Tab                                                     |           |
| 6.4.7. The Diagram Tab                                                         |           |
| 6.4.8. The Appearance Tab                                                      |           |
| 7. SQL Development                                                             | . 65      |
| 7.1. Open Connection to Start Querying                                         | . 65      |
| 7.2. New Connection                                                            | . 66      |
| 7.3. Edit Table Data                                                           | . 66      |
| 7.4. Edit SQL Script                                                           | . 66      |
| 7.5. Manage Connections                                                        | . 66      |
| 7.6. Manage DB Connections Dialog                                              |           |
| 7.6.1. The Password Storage Vault                                              |           |
| 7.6.2. Standard TCP/IP Connection                                              |           |
| 7.6.3. Local Socket/Pipe Connection                                            |           |
| 7.6.4. Standard TCP/IP over SSH Connection                                     |           |
| 7.7. SQL Editor                                                                |           |
| 7.7.1. Main Menu                                                               |           |
| 7.7.2. Toolbar                                                                 |           |
| 7.7.3. SQL Query Panel                                                         |           |
| 7.7.4. Main Tabsheets                                                          |           |
| 7.7.5. Sidebar                                                                 |           |
| 8. Data Modeling                                                               |           |
| 8.1. Open an Existing EER Model                                                | 00<br>Q/I |
| 8.2. Create New EER Model                                                      |           |
| 8.3. Create EER Model from Existing Database                                   |           |
| 0.5. Greate EEN MOUEL HUTH EXISTING Database                                   | 04        |

| 8.4. Create EER Model from SQL Script                                | 84    |
|----------------------------------------------------------------------|-------|
| 8.5. Model Editor                                                    | 85    |
| 8.5.1. Modeling Menus                                                | 86    |
| 8.5.2. The Toolbar                                                   |       |
| 8.5.3. EER Diagrams                                                  |       |
| 8.5.4. The Physical Schemata Panel                                   |       |
| 8.5.5. The Schema Privileges Panel                                   |       |
| 8.5.6. The SQL Scripts Panel                                         |       |
| 8.5.7. The Model Notes Panel                                         |       |
| 8.5.8. The History Palette                                           |       |
| 8.5.9. The Model Navigator Panel                                     |       |
| 8.5.10. The Catalog Tree Palette                                     |       |
| 8.5.11. The Layers Palette                                           |       |
| 8.5.12. The Properties Palette                                       |       |
| 8.6. EER Diagram Editor                                              |       |
| 8.6.1. The Vertical Toolbar                                          |       |
| 8.7. Working with Models                                             |       |
| 8.7.1. Creating Tables<br>8.7.2. Creating Foreign Key Relationships  |       |
| 8.7.3. Creating Views                                                |       |
| 8.7.4. Creating Routines and Routine Groups                          |       |
| 8.7.5. Creating Layers                                               |       |
| 8.7.6. Creating Notes                                                |       |
| 8.7.7. Creating Text Objects                                         |       |
| 8.7.8. Creating Images                                               |       |
| 8.7.9. Reverse Engineering                                           |       |
| 8.7.10. Forward Engineering                                          |       |
| 8.8. Modeling Tutorials                                              |       |
| 8.8.1. Importing a Data Definition SQL Script                        |       |
| 8.8.2. Using the Default Schema                                      |       |
| 8.8.3. Basic Modeling                                                |       |
| 8.8.4. Documenting the sakila Database                               |       |
| 8.9. Printing                                                        |       |
| 8.9.1. Printing Options                                              |       |
| 8.10. MySQL Workbench Schema Validation Plugins (Commercial Version) | . 162 |
| 8.10.1. General Validation                                           | . 162 |
| 8.10.2. MySQL-Specific Validation                                    |       |
| 8.11. The DBDoc Model Reporting Dialog Window (Commercial Version)   | . 163 |
| 8.12. Customizing DBDoc Model Reporting Templates                    |       |
| 8.12.1. Supported Template Markers                                   |       |
| 8.12.2. Creating a Custom Template                                   |       |
| 9. Generating code overview                                          |       |
| 9.1. Generating SQL queries                                          |       |
| 9.2. Generating PHP code                                             |       |
| 10. Server Administration                                            |       |
| 10.1. Server Administration                                          |       |
| 10.2. New Server Instance                                            |       |
| 10.3. Manage Data Import/Export                                      |       |
| 10.4. Manage Security                                                |       |
| 10.5. Manage Server Instances                                        |       |
| 10.6. Creating and Managing Server Instances                         |       |
| 10.6.1. New Server Instance Wizard                                   |       |
| 10.6.2. Manage Server Instances Dialog                               |       |
| 10.7. Server Administration and Configuration                        |       |
| 10.7.1. The Startup Tab                                              |       |
| 10.7.2. The Configuration Tab<br>10.7.3. The Accounts Tab            |       |
| 10.7.4. The Connections Tab                                          |       |
|                                                                      | . 131 |

| 10.7.5. The Variables Tab                                                                                                    | 192        |
|----------------------------------------------------------------------------------------------------|------------|
| 10.7.6. The Data Dump Tab                                                                                                    | 193        |
| 10.7.7. The Logs Tab                                                                                                    |            |
| 11. Database Migration Wizard                                                                                                    | 199        |
| 11.1. General installation requirements                                                                                                    |            |
| 11.1.1. ODBC Libraries                                                                                                    |            |
| 11.1.2. ODBC Drivers                                                                                                    |            |
| 11.2. Migration Overview                                                                                                    |            |
| 11.2.1. A visual guide to performing a database migration                                                                                                    |            |
| 11.2.2. Migrating from supported databases                                                                                                    |            |
| 11.2.3. Migrating from unsupported (generic) databases                                                                                                    |            |
| 11.3. Conceptual DBMS equivalents                                                                                                    |            |
| 11.4. Microsoft SQL Server migration                                                                                                    |            |
| 11.4.1. Preparations                                                                                                    |            |
| 11.4.2. Drivers                                                                                                    |            |
| 11.4.3. Connection Setup                                                                                                    |            |
| 11.4.4. Microsoft SQL Server Type Mapping                                                                                                    |            |
| 11.5. PostgreSQL migration                                                                                                    |            |
| 11.5.1. Preparations                                                                                                    |            |
| 11.5.2. Drivers                                                                                                    |            |
| 11.5.3. Connection Setup                                                                                                    | 220        |
| 11.5.4. PostgreSQL Type Mapping                                                                                                    |            |
| 11.6. MySQL migration                                                                                                    |            |
| 11.7. Using the MySQL Workbench Migration Wizard                                                                                                    |            |
| 11.7.1. Connecting to the databases                                                                                                    |            |
| 11.7.2. Schemata Retrieval and Selection                                                                                                    |            |
| 11.7.3. Reverse Engineering                                                                                                    |            |
| 11.7.4. Object Selection                                                                                                    | 222        |
| 11.7.5. Migration                                                                                                    |            |
| 11.7.6. Manual Editing                                                                                                    |            |
| 11.7.7. Target Creation Options                                                                                                    | 223        |
| 11.7.8. Schema Creation                                                                                                    |            |
| 11.7.9. Create Target Results                                                                                                    | 223        |
| 11.7.10. Data Migration Setup                                                                                                    | 224        |
| 11.7.11. Bulk Data Transfer                                                                                                    |            |
| 11.7.12. Migration Report                                                                                                    |            |
| 11.8. MySQL Workbench Migration Wizard FAQ                                                                                                    | 224        |
| 12. Extending Workbench                                                                                                    |            |
| 12.1. GRT and Workbench Data Organization                                                                                                    | 225        |
| 12.2. Modules                                                                                                    |            |
| 12.3. Plugins                                                                                                    |            |
| 12.4. Adding a GUI to a Plugin Using MForms                                                                                                    |            |
| 12.5. The Workbench Scripting Shell                                                                                                    |            |
| 12.5.1. Exploring the Workbench Scripting Shell                                                                                                    | 229        |
| 12.5.2. The Shell Window                                                                                                    |            |
| 12.5.3. The Files, Globals, Classes, and Modules Tabs                                                                                                    |            |
| 12.6. Tutorial: Writing Plugins                                                                                                    |            |
| 13. Keyboard Shortcuts                                                                                                    |            |
| 14. MySQL Utilities                                                                                                    |            |
| 14.1. Preface                                                                                                    |            |
| 14.1.1. Preface                                                                                                    |            |
| 14.2. Introduction                                                                                                    |            |
| 14.2.1. Introduction to MySQL Utilities                                                                                                    |            |
| 14.2.2. Connection Parameters                                                                                                    | 239        |
| 14.2.3. Introduction to extending the MySQL Utilities                                                                                                    |            |
|                                                                                                    |            |
| 14.3. Commands                                                                                                    | 245        |
| <pre>14.3. Commands<br/>14.3.1. mysql.utilities.command.grep — Search Databases for Objects<br/>14.3.2. mysql.utilities.command.proc — Search Processes on Servers</pre> | 245<br>245 |

| 14.4. Manual Pages                                                               |     |
|----------------------------------------------------------------------------------|-----|
| 14.4.1. MySQL Utilities Overview — Brief overview of command-line utilities      | 248 |
| 14.4.2. mysqlauditadmin — Allows users to perform maintenance action on the      |     |
| audit log                                                                        | 250 |
| 14.4.3. mysqlauditgrep — Allows users to search the current or an archived audit |     |
|                                                                                  |     |
| 14.4.4. mysqldbcompare — Compare Two Databases and Identify Differences          |     |
| 14.4.5. mysqldbcopy — Copy Database Objects Between Servers                      |     |
| 14.4.6. mysqldbexport — Export Object Definitions or Data from a Database        |     |
| 14.4.7. mysqldbimport — Import Object Definitions or Data into a Database        |     |
| 14.4.8. mysqldiff — Identify Differences Among Database Objects                  |     |
| 14.4.9. mysqldiskusage — Show Database Disk Usage                                |     |
| 14.4.10. mysqlfailover — Automatic replication health monitoring and failover    |     |
| 14.4.11. mysqlindexcheck — Identify Potentially Redundant Table Indexes          |     |
| 14.4.12. mysqlmetagrep — Search Database Object Definitions                      |     |
| 14.4.13. mysqlprocgrep — Search Server Process Lists                             |     |
| 14.4.14. mysqlreplicate — Set Up and Start Replication Between Two Servers       |     |
| 14.4.15. mysqlrpladmin — Administration utility for MySQL replication            |     |
| 14.4.16. mysqlrplcheck — Check Replication Prerequisites                         |     |
| 14.4.17. mysqlrplshow — Show Slaves for Master Server                            |     |
| 14.4.18. mysqlserverclone — Clone Existing Server to Create New Server           | 325 |
| 14.4.19. mysqlserverinfo — Display Common Diagnostic Information from a          |     |
| Server                                                                           |     |
| 14.4.20. mysqluc — Command line client for running MySQL Utilities               |     |
| 14.4.21. mysqluserclone — Clone Existing User to Create New User                 |     |
| 14.5. Parsers                                                                    |     |
| 14.5.1. mysql.utilities.parser — Parse MySQL Log Files                           |     |
| 14.6. Related tools                                                              |     |
| 14.6.1. mut — MySQL Utilities Testing                                            | 336 |
| 14.7. Appendix                                                                   | 338 |
| 14.7.1. MySQL Utilities FAQ                                                      | 338 |
| 14.7.2. MySQL Utilities copy_server.py sample                                    | 340 |
| A. Third Party Licenses                                                          |     |
| A.1NET Flat TabControl License                                                   | 344 |
| A.2. ANTLR License                                                               |     |
| A.3. Bitstream Vera License                                                      |     |
| A.4. Boost Library License                                                       |     |
| A.5. Cairo License                                                               | 346 |
| A.6. CTemplate (Google Template System) License                                  | 347 |
| A.7. cURL (libcurl) License                                                      | 347 |
| A.8. DockPanel Suite License                                                     | 348 |
| A.9. Dojo Toolkit v1.7.0b1 License                                               |     |
| A.10. GLib License (for MySQL Workbench)                                         | 349 |
| A.11. Glitz License                                                              |     |
| A.12. GNU Lesser General Public License Version 2.1, February 1999               | 349 |
| A.13. HtmlRenderer (System.Drawing.Html)                                         | 357 |
| A.14. iODBC License                                                              | 357 |
| A.15. Libiconv License                                                           | 358 |
| A.16. Libintl License                                                            | 358 |
| A.17. Libxml2 License                                                            | 359 |
| A.18. Libzip License                                                             | 360 |
| A.19. Lua (liblua) License                                                       | 360 |
| A.20. Paramiko License                                                           |     |
| A.21. PCRE License                                                               |     |
| A.22. Pixman License                                                             |     |
| A.23. PyCrypto License                                                           |     |
|                                                                                  |     |
|                                                                                  |     |
|                                                                                  |     |

| A.26. Scintilla License                         | 374 |
|-------------------------------------------------|-----|
| A.27. ScintillaNET License                      | 375 |
| A.28. TinyXML License                           | 376 |
| A.29. TreeViewAdv for .NET License              | 376 |
| A.30. VSQLite++ License                         | 377 |
| A.31. zlib License                              | 377 |
| B. MySQL Workbench FAQ                          | 379 |
| C. MySQL Workbench and Utilities Change History | 381 |
| C.1. MySQL Workbench Change History             | 381 |
| C.2. MySQL Utilities Change History             | 381 |

## Preface and Legal Notices

This is the User Manual for the MySQL Workbench.

For license information, see the Legal Notices. This product may contain third-party code. For license information on third-party code, see Appendix A, *Third Party Licenses*.

## **Legal Notices**

Copyright © 2006, 2013, Oracle and/or its affiliates. All rights reserved.

This software and related documentation are provided under a license agreement containing restrictions on use and disclosure and are protected by intellectual property laws. Except as expressly permitted in your license agreement or allowed by law, you may not use, copy, reproduce, translate, broadcast, modify, license, transmit, distribute, exhibit, perform, publish, or display any part, in any form, or by any means. Reverse engineering, disassembly, or decompilation of this software, unless required by law for interoperability, is prohibited.

The information contained herein is subject to change without notice and is not warranted to be errorfree. If you find any errors, please report them to us in writing.

If this software or related documentation is delivered to the U.S. Government or anyone licensing it on behalf of the U.S. Government, the following notice is applicable:

U.S. GOVERNMENT RIGHTS Programs, software, databases, and related documentation and technical data delivered to U.S. Government customers are "commercial computer software" or "commercial technical data" pursuant to the applicable Federal Acquisition Regulation and agency-specific supplemental regulations. As such, the use, duplication, disclosure, modification, and adaptation shall be subject to the restrictions and license terms set forth in the applicable Government contract, and, to the extent applicable by the terms of the Government contract, the additional rights set forth in FAR 52.227-19, Commercial Computer Software License (December 2007). Oracle USA, Inc., 500 Oracle Parkway, Redwood City, CA 94065.

This software is developed for general use in a variety of information management applications. It is not developed or intended for use in any inherently dangerous applications, including applications which may create a risk of personal injury. If you use this software in dangerous applications, then you shall be responsible to take all appropriate fail-safe, backup, redundancy, and other measures to ensure the safe use of this software. Oracle Corporation and its affiliates disclaim any liability for any damages caused by use of this software in dangerous applications.

Oracle is a registered trademark of Oracle Corporation and/or its affiliates. MySQL is a trademark of Oracle Corporation and/or its affiliates, and shall not be used without Oracle's express written authorization. Other names may be trademarks of their respective owners.

This software and documentation may provide access to or information on content, products, and services from third parties. Oracle Corporation and its affiliates are not responsible for and expressly disclaim all warranties of any kind with respect to third-party content, products, and services. Oracle Corporation and its affiliates will not be responsible for any loss, costs, or damages incurred due to your access to or use of third-party content, products, or services.

This document in any form, software or printed matter, contains proprietary information that is the exclusive property of Oracle. Your access to and use of this material is subject to the terms and conditions of your Oracle Software License and Service Agreement, which has been executed and with which you agree to comply. This document and information contained herein may not be disclosed, copied, reproduced, or distributed to anyone outside Oracle without prior written consent of Oracle or as specifically provided below. This document is not part of your license agreement nor can it be incorporated into any contractual agreement with Oracle or its subsidiaries or affiliates.

This documentation is NOT distributed under a GPL license. Use of this documentation is subject to the following terms:

You may create a printed copy of this documentation solely for your own personal use. Conversion to other formats is allowed as long as the actual content is not altered or edited in any way. You shall not publish or distribute this documentation in any form or on any media, except if you distribute the documentation in a manner similar to how Oracle disseminates it (that is, electronically for download on a Web site with the software) or on a CD-ROM or similar medium, provided however that the documentation is disseminated together with the software on the same medium. Any other use, such as any dissemination of printed copies or use of this documentation, in whole or in part, in another publication, requires the prior written consent from an authorized representative of Oracle. Oracle and/ or its affiliates reserve any and all rights to this documentation not expressly granted above.

For more information on the terms of this license, or for details on how the MySQL documentation is built and produced, please visit MySQL Contact & Questions.

For help with using MySQL, please visit either the MySQL Forums or MySQL Mailing Lists where you can discuss your issues with other MySQL users.

For additional documentation on MySQL products, including translations of the documentation into other languages, and downloadable versions in variety of formats, including HTML and PDF formats, see the MySQL Documentation Library.

# Chapter 1. MySQL Workbench Introduction

MySQL Workbench provides a graphical tool for working with MySQL Servers and databases. MySQL Workbench fully supports MySQL Server versions 5.1 and above. It is also compatible with MySQL Server 5.0, but not every feature of 5.0 may be supported. It does not support MySQL Server versions 4.x.

MySQL Workbench provides three main areas of functionality:

- **SQL Development**: Enables you to create and manage connections to database servers. As well as enabling you to configure connection parameters, MySQL Workbench provides the capability to execute SQL queries on the database connections using the built-in SQL Editor. This functionality replaces that previously provided by the Query Browser standalone application.
- **Data Modeling**: Enables you to create models of your database schema graphically, reverse and forward engineer between a schema and a live database, and edit all aspects of your database using the comprehensive Table Editor. The Table Editor provides easy-to-use facilities for editing Tables, Columns, Indexes, Triggers, Partitioning, Options, Inserts and Privileges, Routines and Views.
- Server Administration: Enables you to create and administer server instances.

MySQL Workbench is available in two editions, the Community Edition and the Standard Edition. The Community Edition is available free of charge. The Standard Edition provides additional Enterprise features, such as database documentation generation, at low cost.

For release notes detailing changes made in each release of MySQL Workbench, see Appendix C, *MySQL Workbench and Utilities Change History*.

# Chapter 2. What is new in MySQL Workbench 6.0

This section summarizes how MySQL Workbench 6.0 is different than MySQL Workbench 5.2.

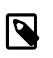

### Note

This manual documents MySQL Workbench through version 5.2.47, but will be updated to reflect MySQL Workbench 6.0 in the future.

### A new home screen

A new, modernized "Home" screen where major functionality of MySQL Workbench can be accessed, including connections to MySQL servers, modeling, migration, and the command-line utilities.

Figure 2.1. Home Screen: Workbench 5.2

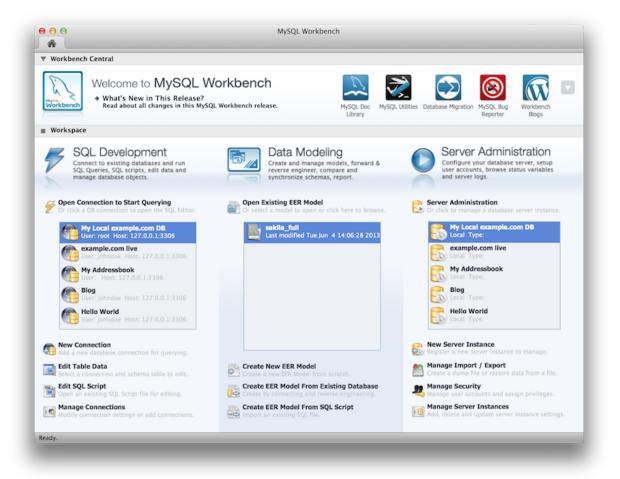

Figure 2.2. Home Screen: Workbench 6.0

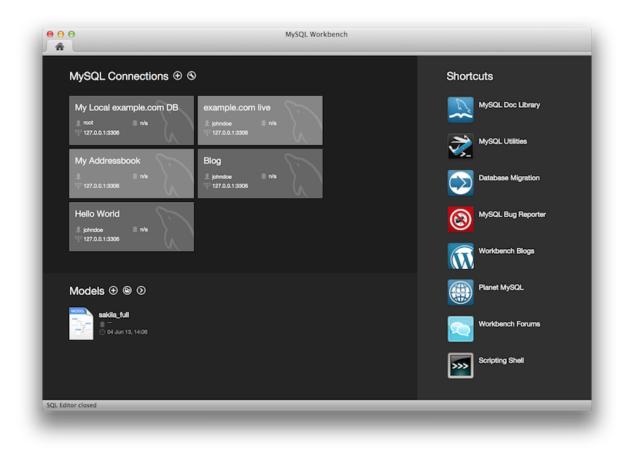

## **Unified SQL Editor and Administration interface**

In the new user interface, the Server Administration functionality (such as start/stop server, managing user accounts etc) is now accessible directly from the SQL Editor interface, located near where the schema information can be browsed and queries executed.

The image below contains three screenshots of the Schema window in the SQL Editor. The first is from MySQL Workbench 5.2, the second is MySQL Workbench 6.0 with the management tab collapsed, and the third shows what the merged management tab looks like. Toggle the merged and tabbed views by clicking the new merge button next to the refresh button.

| 00                               | 000                             | ⊗ ⊖ ⊕                           |
|----------------------------------|---------------------------------|---------------------------------|
| SQL Editor (My Local example.com | My Local example.com DB (sakila | My Local example.com DB (sakila |
| 💭 🖺 🗦 🚛 🎜 🌋                      | 🖉 🎬 🗦 🎩 🎜 🗸                     | 🚬 🖺 🗦 🚛 🗔                       |
| SCHEMAS 🔹 💼                      | Management Schemas sol          | MANAGEMENT                      |
| Q Search objects                 | SCHEMAS                         | 🔘 Server Status                 |
| ▶ 📄 sakila                       | Q Filter objects                | Client Connections              |
| ▶ 📄 test                         | ▶ 🖂 sakila                      | Users and Privileges            |
|                                  | ▶ 📄 test                        | Status and System Variables     |
|                                  |                                 | 🛓 Data Export                   |
|                                  |                                 | 🛓 Data Import/Restore           |
|                                  |                                 | INSTANCE                        |
|                                  |                                 | Startup / Shutdown              |
|                                  |                                 | A Server Logs                   |
|                                  |                                 | 🖉 Options File                  |
|                                  |                                 | SCHEMAS 🖉 🖓                     |
|                                  |                                 | Q Filter objects                |
|                                  |                                 | ▶ 😂 sakila                      |
|                                  |                                 | ▶ 📄 test                        |
|                                  |                                 |                                 |
|                                  |                                 |                                 |
|                                  |                                 |                                 |
|                                  |                                 |                                 |
|                                  | Object Info Session             | Object Info Session             |
| Object Info Session              | Schema: sakila                  | Schema: sakila                  |
| Schema: sakila                   |                                 |                                 |

Figure 2.3. Comparing the SQL Editor interface for Workbench 5.2 and 6.0

## **Table data search**

You can select schemas and/or tables to perform client-side searches for user specified strings and patterns. To access this new search feature, right click select a schema or a table in the left sidebar and select <u>Search Table Data...</u>.

This screenshot demonstrates the search feature, along with an example search. Multiple tables were selected and searched in this example:

|                             | xample.com DB (s                          | akila)            |                 | MySQL W     | /orkbench       |                                                          |              |
|-----------------------------|-------------------------------------------|-------------------|-----------------|-------------|-----------------|----------------------------------------------------------|--------------|
|                             | , San San San San San San San San San San |                   |                 |             |                 |                                                          |              |
| Management                  | Schemas                                   | sol SQL File 2 😤  | Search ×        |             |                 |                                                          |              |
| SCHEMAS<br>Q Filter objects | φ <sup>μ</sup> π                          | Enter text to sea |                 |             |                 | n be very slow since it will search all columns from all | tables.      |
| ▼ 📄 sakila<br>▼ 🖶 Tables    |                                           |                   |                 |             |                 | -                                                        | Ctart Coardh |
| ► actor                     |                                           |                   | jennifer        |             |                 |                                                          | Start Search |
| ▶ address                   | Select Rows                               | 5 – Limit 1000    | <b>.</b>        | Max. matche | s per table 100 | Max. total matches 100000                                |              |
| category     city           | Copy to Clip<br>Send to SQL               |                   | ns of all types |             |                 |                                                          |              |
| country<br>customer         | Alter 15 Tal                              | bles              | Table           | Key         | Column          | Data                                                     |              |
| ▶ ■ film                    | Table Maint                               | tenance           | actor           |             |                 | 1 rows matched                                           |              |
| ► film_acto                 | D 15 T.                                   |                   |                 | 4           | first_name      | JENNIFER                                                 |              |
| ▶ film_cate                 | Drop 15 Ta<br>Truncate 15                 |                   | customer        | -           |                 | 1 rows matched                                           |              |
| ▶ film_text                 | Truncate 15                               | b Tables          |                 | 6           | first_name      | JENNIFER                                                 |              |
| ▶ inventory                 | Search Tabl                               | e Data            |                 |             |                 |                                                          |              |
| ▶ language ▶ payment        | Refresh All                               |                   |                 |             |                 |                                                          |              |
| ▶ <b>rental</b>             |                                           |                   |                 |             |                 |                                                          |              |
| ▶ 📰 staff                   |                                           |                   |                 |             |                 |                                                          |              |
| ▶ store                     |                                           |                   |                 |             |                 |                                                          |              |
|                             | Session                                   |                   |                 |             |                 |                                                          |              |
| Multiple objects selec      | cted                                      |                   |                 |             |                 |                                                          |              |
|                             |                                           |                   |                 |             |                 |                                                          |              |
|                             |                                           |                   |                 |             |                 |                                                          |              |
|                             |                                           |                   |                 |             |                 |                                                          |              |
|                             |                                           |                   |                 |             |                 |                                                          |              |
|                             |                                           |                   |                 |             |                 |                                                          |              |
|                             |                                           |                   |                 |             |                 |                                                          |              |
|                             |                                           | 2 rows matched    | in 15 searched  | tables      |                 |                                                          |              |
| Searching finished          |                                           |                   |                 |             |                 |                                                          |              |

Figure 2.4. Table search functionality

## Context Sensitive help for the SQL Editor

Select a keyword or function in your query and after a delay it will show formatted help information from the MySQL Server (equivalent to using the help command from the command-line MySQL Client).

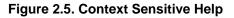

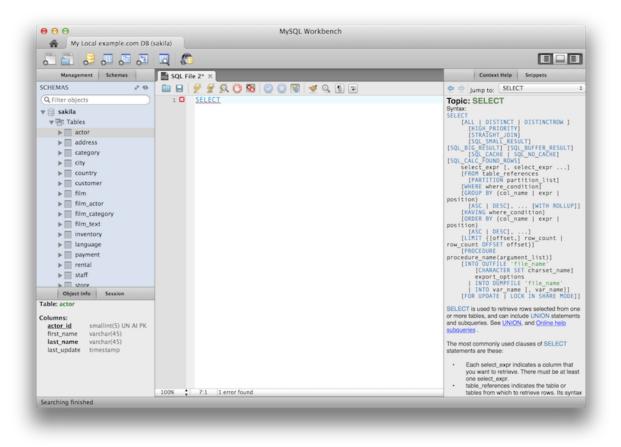

## **Schema Inspector**

New Schema Inspector feature allows you to browse general information from schema objects. For tables, it's also possible to perform maintenance tasks such as ANALYZE, OPTIMIZE, CHECK, and CHECKSUM TABLE. To access the inspector, right-click a schema and select the Schema Inspector

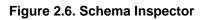

| Management       Schemas       sakila       X         SCHEMAS       Tables       Columns       Indexes       Triggers       Views       Stored Procedures       Functions       Events         Filter objects       Tables       InnoDB       10       Compact       200       81       1633         Tables       actor       InnoDB       10       Compact       603       135       8190         Stored Procedures       TunnoDB       10       Compact       600       81       4033         Totoles       category       InnoDB       10       Compact       160       1024       1633         Columny       InnoDB       10       Compact       160       1050       1633         country       InnoDB       10       Compact       109       150       1633         country       InnoDB       10       Compact       109       150       1633         customer       innoDB       10       Compact       109       150       1633         customer       innoDB       10       Compact       1000       165       6555         film_category       innoDB       10       Compact       6       2730                                                                                                    | III III III III III III III III III II | م 🔊         |               |              |             |              |               |         |
|----------------------------------------------------------------------------------------------------|----------------------------------------|-------------|---------------|--------------|-------------|--------------|---------------|---------|
| Childre objects       Tables       Columns       Indexes       Inggers       Views       Sched Procedures       Punctions       Events         Image: Statia       Image: Statia       Image: Statia       Image: Statia       Row Format       Rows       Avg Row Length       Data Length         Image: Statia       Image: Statia       Image: Statia       Row Format       Rows       Avg Row Length       Data Length         Image: Statia       Image: Statia       Image: Statia       Row Format       Rows       Avg Row Length       Data Length         Image: Statia       Image: Statia       Image: Statia       Row Format       Rows       Avg Row Length       Data Length         Image: Statia       Image: Statia       Image: Statia       Row Format       Rows       Avg Row Length       Data Length         Image: Statia       Image: Statia       Image: Statia       Row Format       Edit       Edit <th></th> <th></th> <th></th> <th></th> <th></th> <th></th> <th></th> <th></th>                                                                                                    |                                        |             |               |              |             |              |               |         |
| Sakula       Name       Engine       Version       Row Format       Rows       Avg Row Length       Data Length         Tables       Tables       address       InnoDB       10       Compact       200       81       1633         Stored Procedures       Stored Procedures       innoDB       10       Compact       603       135       8192         test       innoDB       10       Compact       600       81       4913         country       InnoDB       10       Compact       109       150       1633         country       InnoDB       10       Compact       109       150       1633         country       InnoDB       10       Compact       1000       196       19661         film       InnoDB       10       Compact       1000       196       19661         film_category       InnoDB       10       Compact       1000       119       11961         inventory       InnoDB       10       Compact       4581       39       1802         inventory       InnoDB       10       Compact       6       2730       1633         inventory       InnoDB       10       Compact                                                                                                    | SCHEMAS "* 🚸                           | Tables      | Columns Index | ces Triggers | Views Store | d Procedures | Functions Ev  | ents    |
| Actor       InnoDB       10       Compact       200       81       1633         Image: Stored Procedures       Image: Stored Procedures       Image: Stored Procedures       Image: Stored Procedures       10       Compact       603       135       8193         Image: Image: Im | Q Filter objects                       |             |               |              |             |              |               |         |
| Interviews       address       InnoDB       10       Compact       603       135       8192         Stored Procedures       Stored Procedures       InnoDB       10       Compact       16       1024       1633         It was       InnoDB       10       Compact       600       81       4911         it y       InnoDB       10       Compact       109       150       1633         country       InnoDB       10       Compact       599       136       8192         if im       InnoDB       10       Compact       599       136       8192         if im_actor       InnoDB       10       Compact       599       136       8192         if film_actor       InnoDB       10       Compact       1000       196       19666         if im_text       MyISAM       10       Dynamic       1000       119       11966         inventory       InnoDB       10       Compact       4581       39       1802         inventory       InnoDB       10       Compact       6       2730       1633         inventory       InnoDB       10       Compact       16086       98       15892                                                                                                    | 🔻 🛢 sakila                             |             |               |              |             |              |               |         |
| Object Info         Session                                                                                                    | ► Tables                               |             |               |              |             |              |               | 16384   |
| itst       innoD8       10       Compact       600       81       4913         itst       country       innoD8       10       Compact       109       150       1633         itst       country       innoD8       10       Compact       599       136       8196         film       innoD8       10       Compact       599       136       8196         film_cator       innoD8       10       Compact       1000       196       1966         film_category       innoD8       10       Compact       1000       65       6553         film_text       MylSAM       10       Dynamic       1000       119       1196         inventory       innoD8       10       Compact       4581       39       1802         inventory       innoD8       10       Compact       6       2730       1633         payment       innoD8       10       Compact       16086       98       15892         rental       innoD8       10       Compact       16008       99       1582         staff       innoD8       10       Compact       2       32768       6555         store                                                                                                    | ▶ 📾 Views                              |             |               |              |             |              |               | 81920   |
| Country         InnoDB         10         Compact         109         150         1633           customer         InnoDB         10         Compact         599         136         8199           film         InnoDB         10         Compact         599         136         8199           film_actor         InnoDB         10         Compact         5462         35         19666           film_category         InnoDB         10         Compact         1000         65         6555           film_text         MyISAM         10         Dynamic         1000         119         11966           inventory         InnoDB         10         Compact         4581         39         1802           anguage         InnoDB         10         Compact         6         2730         1633           payment         InnoDB         10         Compact         6         2730         1633           payment         InnoDB         10         Compact         16086         98         15892           rental         InnoDB         10         Compact         2         32768         6555           staff         InnoDB         0         <                                                                                                    | ▶ 🐨 Stored Procedures                  |             |               |              |             |              |               | 16384   |
| Customer         InnoDB         10         Compact         599         136         8192           film         InnoDB         10         Compact         1000         196         19666           film_actor         InnoDB         10         Compact         5462         35         19660           film_actor         InnoDB         10         Compact         1000         65         6553           film_text         MyISAM         10         Dynamic         1000         119         11960           inventory         InnoDB         10         Compact         4581         39         18022           anguage         InnoDB         10         Compact         6         2730         1630           payment         InnoDB         10         Compact         16086         98         15892           rental         InnoDB         10         Compact         16008         99         15892           staff         InnoDB         10         Compact         2         32768         6553           store         InnoDB         0         Compact         2         3192         1634                                                                                                    | ▶ 🕀 Functions                          |             |               |              |             |              |               | 49152   |
| Customer         InnoDB         10         Compact         599         136         8199           film         InnoDB         10         Compact         1000         196         1966           film_actor         InnoDB         10         Compact         5462         35         1966           film_actor         InnoDB         10         Compact         1000         65         6553           film_text         MyISAM         10         Dynamic         1000         119         11966           inventory         InnoDB         10         Compact         4581         39         18027           inventory         InnoDB         10         Compact         6         2730         1633           payment         InnoDB         10         Compact         16086         98         15892-           rental         InnoDB         10         Compact         2         32768         6553           staff         InnoDB         10         Compact         2         3168         58           store         InnoDB         10         Compact         2         3168         58                                                                                                    | ▶ 🗎 test                               | country     |               |              |             |              |               | 16384   |
| film_actor         innoDB         10         Compact         5462         35         1966           film_category         innoDB         10         Compact         1000         65         6553           film_text         MylSAM         10         Dynamic         1000         119         1196           inventory         InnoDB         10         Compact         4581         39         1802           alanguage         InnoDB         10         Compact         6         2730         1633           payment         InnoDB         10         Compact         16086         98         15892           rental         InnoDB         10         Compact         16008         99         15892           staff         InnoDB         10         Compact         2         32768         6553           store         InnoDB         0         Compact         2         3192         1633                                                                                                    |                                        |             |               |              |             |              |               | 81920   |
| film_category         InnoDB         10         Compact         1000         65         6553           film_text         MyISAM         10         Dynamic         1000         119         1196           inventory         InnoDB         10         Compact         4581         39         1802           anguage         InnoDB         10         Compact         6         2730         1633           payment         InnoDB         10         Compact         16086         98         15892           rental         InnoDB         10         Compact         16008         99         15892           staff         InnoDB         10         Compact         2         32768         6553           store         InnoDB         10         Compact         2         8192         1631                                                                                                    |                                        |             |               |              |             |              |               | 196608  |
| film_text         MyISAM         10         Dynamic         1000         119         1196           inventory         InnoDB         10         Compact         4581         39         1802           language         InnoDB         10         Compact         6         2730         1638           payment         InnoDB         10         Compact         16086         98         15892           rental         InnoDB         10         Compact         16008         99         15892           staff         InnoDB         10         Compact         2         32768         6555           store         InnoDB         10         Compact         2         8192         1634                                                                                                    |                                        |             |               |              |             |              |               | 196608  |
| Object Info         Session                                                                                                    |                                        |             |               |              |             |              |               | 65536   |
| Object Info         Session                                                                                                    |                                        |             |               |              |             |              | 119           | 119616  |
| Object Info         Session                                                                                                    |                                        | inventory   | InnoDB        |              | Compact     | 4581         | 39            | 180224  |
| Object Info         Session                                                                                                    |                                        | 🛄 language  | InnoDB        |              | Compact     | 6            | 2730          | 16384   |
| Object Info         Session                                                                                                    |                                        |             | InnoDB        | 10           | Compact     | 16086        | 98            | 1589248 |
| Object Info Session                                                                                                    |                                        |             |               | 10           | Compact     | 16008        |               | 1589248 |
| Object Info Session                                                                                                    |                                        |             | InnoDB        | 10           | Compact     | 2            | 32768         | 65536   |
|                                                                                                    |                                        | store store | InnoDB        | 10           | Compact     | 2            | 8192          | 16384   |
| ichema: sakila                                                                                                    | Object Info Session                    |             |               |              |             |              |               |         |
|                                                                                                    | ichema: sakila                         |             |               |              |             |              |               |         |
|                                                                                                    |                                        |             |               |              |             |              |               |         |
|                                                                                                    |                                        |             |               |              |             |              |               |         |
|                                                                                                    |                                        |             |               |              |             |              |               |         |
|                                                                                                    |                                        |             |               |              |             |              |               |         |
| Maintenance > Refresh                                                                                                    |                                        |             |               |              |             |              | Maintenance > | Refresh |

And choosing Maintenance for a table:

| , 🖾 😓 🖉 🚰 💭         | 国 🐔             |                  |                                                                                                    |                               |
|---------------------|-----------------|------------------|----------------------------------------------------------------------------------------------------|-------------------------------|
| Management Schemas  | sakila ×        |                  |                                                                                                    |                               |
| CHEMAS 🛛 🕺          | Tables (        | Columns   Inde   | exes Triggers Views Stored Procedures F                                                                 | unctions Events               |
| Q Filter objects    |                 |                  |                                                                                                    |                               |
| 🛚 🛢 sakila          | Name            | Engine           | Table Maintenance Operations                                                                            |                               |
| ▶ 👘 Tables          | actor           | InnoDB           | Select tables and click the operation you want to per                                                   | rform.                        |
| ▶ 📅 Views           | address         | InnoDB           | NOTE: Some commands may require locking tables                                                          |                               |
| Stored Procedures   | category        | InnoDB           | which may take a long time for large tables.                                                            |                               |
| ▶ I Functions       | city            | InnoDB           |                                                                                                    |                               |
| e 📄 test            | country         | InnoDB           | Analyze Table                                                                                           |                               |
|                     | customer        | InnoDB           | Analyzes and stores the key distribution for a tabl                                                     | e.                            |
|                     | film film       | InnoDB           | During the analysis, the table is locked with a read                                                    | i lock for InnoDB and MyISAM. |
|                     | film_actor      | InnoDB           | O Don't write to BINLOG (local)                                                                         | Analyze Table                 |
|                     | film_category   | InnoDB           | Don't write to bintood (local)                                                                          |                               |
|                     | film_text       | MyISAM<br>InnoDB |                                                                                                    |                               |
|                     | inventory       | InnoDB           | Ontining Table                                                                                          |                               |
|                     | language        | InnoDB           | Optimize Table                                                                                          |                               |
|                     | payment         | InnoDB           | Reorganizes the physical storage of table data and                                                      |                               |
|                     | rental<br>staff | InnoDB           | to reduce storage space and improve I/O efficienc                                                       | y when accessing the table.   |
|                     |                 | InnoDB           | Optimize FULLTEXT only Number of words                                                                  | to optimize per run: 2000     |
|                     | store           | INNODB           |                                                                                                    | Control or Webber             |
|                     |                 | _                | <ul> <li>Don't write to BINLOG (local)</li> </ul>                                                       | Optimize Table                |
|                     |                 | _                |                                                                                                    |                               |
|                     |                 | _                | Check Table                                                                                             |                               |
| Object Info Session |                 | _                |                                                                                                    |                               |
| chema: sakila       |                 |                  | CHECK TABLE checks a table or tables for errors.<br>For MyISAM tables, the key statistics are updated a | as well.                      |
|                     |                 | _                | • Fast Chang                                                                                            | ed Check Table                |
|                     |                 |                  | Checksum Table                                                                                          |                               |
|                     |                 | _                | CHECKSUM TABLE reports a checksum for the con                                                           | tents of a table.             |
|                     |                 |                  | <ul> <li>Quick (if supported)</li> </ul>                                                                | Checksum Table                |
|                     | < Summary List  |                  | C states (a subbarrea)                                                                                  |                               |
|                     | < Junnary List  |                  |                                                                                                    |                               |

## **Cascaded DELETE statements generator**

You can generate a series of DELETE statements needed to delete a row from that table, which includes rows from other tables that reference it, recursively. The SELECT version allows you to preview what rows would be deleted. Right click a table and select Copy to Clipboard, Delete with References.

|                      | example.com DB (       | (albier   |          | MySQL Workbench                                                                                                    |
|----------------------|------------------------|-----------|----------|----------------------------------------------------------------------------------------------------|
|                      | example.com DB (       |           | •        |                                                                                                    |
| Management           | Schemas                | SQL F     | ile 3* : |                                                                                                    |
| SCHEMAS              | 69 × <sub>11</sub>     |           | 19       | F 🕺 🔿 18 💿 💿 18 🕑 🔍 🗊 🖘                                                                                                   |
| Q Filter objects     |                        | 1 🖸       | SET      | @customer_id_to_select = <{row_id}>:                                                                                      |
| 🔻 🖂 sakila           |                        | 2 •       | SEL      | ECT payment.*                                                                                                    |
| Tables               |                        | 3         |          | <pre>FROM payment, customer WHERE `customer`.`customer id` </pre>                                                         |
| ▶ actor              |                        | 5         |          | AND customer.customer_id = @customer_id to select;                                                                        |
| ▶ address            |                        | 6 •       | SEL      | ECT rental.*                                                                                                    |
| ▶ ⊂ category         |                        | 7         |          | FROM rental, customer                                                                                                    |
| ⊨ city               |                        | 8         |          | <pre>WHERE `customer`.`customer_id` = `rental`.`customer_id`<br/>AND customer.customer id = @customer id to select;</pre> |
| ▶ Country            |                        | 10 •      | SEL      | ECT customer.*                                                                                                    |
| ▶ Custome            |                        | 11        |          | FROM customer                                                                                                    |
| ▶ ☐ film             | Select Rows            | - Limit 1 | 000      | WHERE customer.customer_id = @customer_id_to_select;                                                                      |
| ▶ 	 film_act         | Copy to Clip           | hoard     |          |                                                                                                    |
| ▶ film_cat           | Send to SQL            |           | •        | Name (short)                                                                                                    |
| ▶  film_tex          | Send to SQL            | Editor    |          | Name (long)                                                                                                    |
| ▶ inventor           | Create Table           |           |          | Select All Statement                                                                                                    |
| ▶ □ languag          | Create Table           | Like      | •        | Insert Statement                                                                                                    |
| ▶ paymen             | Alter Table            |           |          | Update Statement                                                                                                    |
| ▶ 	rental            | Table Mainte           | enance    |          | Delete Statement                                                                                                    |
| ▶ Staff              |                        |           |          | Create Statement                                                                                                    |
| ▶ ■ store            | Drop Table             |           |          | Create Statement                                                                                                    |
| Object Info          | Truncate Tal           | ble       |          | Join Selected Tables                                                                                                    |
| Table: customer      | Search Table           | Data      |          | Delete with References                                                                                                    |
| Columns:             | search rable           | Data      |          | Select Row References                                                                                                    |
| customer_id si       | Refresh All            |           |          |                                                                                                    |
|                      | iyint(3) UN            |           |          |                                                                                                    |
|                      | rchar(45)<br>rchar(45) |           |          |                                                                                                    |
|                      | rchar(45)              |           |          |                                                                                                    |
| address_id sm        | nallint(5) UN          |           |          |                                                                                                    |
|                      | iyint(1)               |           |          |                                                                                                    |
|                      | nestamp                | 1000      |          | Loweleyd                                                                                                    |
|                      |                        |           | ; 1:13   | 1 error found                                                                                                    |
| Reusing reverse engi | neered schema for      | sakila    |          |                                                                                                    |

Figure 2.8. Cascading SELECT

## **Table templates**

Define templates of tables with commonly used columns, to be used to create new tables in a live connection or in an EER model. In the SQL Editor, choose **Create Table Like...**, or in Modeling, use the right sidebar.

## **Vertical Text**

A Vertical Text output option for queries (equivalent to \G from the command-line Client) was added. To execute, choose <u>Query</u>, Execute Current Statement (Vertical Text Output).

| <ul> <li>● ●</li> <li>My Local example.com DB (</li> <li>○</li> <li>○</li></ul> | sakila)                              | Execute (All or Selection)<br>Execute (All or Selection) to Text<br>Execute Current Statement<br>Execute Current Statement (Vertical Text | က် ဆမ<br>နမ<br>Output) |
|----------------------------------------------------------------------------------------------------|--------------------------------------|----------------------------------------------------------------------------------------------------|------------------------|
| Management Schemas                                                                                                    | SQL File 4 🛪                         | Explain Current Statement                                                                                                    | <del>ک</del> #4        |
| SCHEMAS n <sup>M</sup> (%)                                                                                                    | 🗀 🗟   💆 🖞                            | Visual Explain Current Statement                                                                                                    | ℃企器↔                   |
| Q Filter objects                                                                                                    | 1 • SELE                             | Stop                                                                                                    |                        |
| ▼ 🤤 sakila                                                                                                    |                                      |                                                                                                    |                        |
| ▼ 🖶 Tables                                                                                                    |                                      | Stop Script Execution on Errors                                                                                                    |                        |
| ▶ actor                                                                                                    | 100% 1:1                             | Reconnect to Server                                                                                                    |                        |
| ▶ address                                                                                                    | > SELECT - PRON                      | New Tab to Current Server                                                                                                    | ΩЖТ                    |
| category                                                                                                    | actor_id: 1 -                        | then has to current server                                                                                                    | 0.001                  |
| ▶ city                                                                                                    |                                      | Auto-Commit Transactions                                                                                                    |                        |
| country                                                                                                    | last_update: 20                      | Commit Transaction                                                                                                    |                        |
| customer                                                                                                    | actor_id: 2                          | Rollback Transaction                                                                                                    |                        |
| ▶ film                                                                                                    | first_name: NI(                      | Commit Result Edits                                                                                                    |                        |
| <ul> <li>film_actor</li> <li>film_category</li> </ul>                                                                                                    | last_name: WA<br>last_update: 20     | Discard Result Edits                                                                                                    |                        |
| ▶ film_category ▶ film_text                                                                                                    | actor_id: 3                          | Discard Result Edits                                                                                                    |                        |
| inventory                                                                                                    | first_name: ED                       | Export Results                                                                                                    |                        |
| ▶ anguage                                                                                                    | last_name: CHA<br>last_update: 2000  | -02-15 04:34:33                                                                                                    |                        |
| ▶ payment                                                                                                    | actor_id: 4                          | 4. row ***********************************                                                                                                |                        |
| ▶ rental                                                                                                    | first_name: JENN                     |                                                                                                    |                        |
| ▶ staff                                                                                                    | last_name: DAVI<br>last update: 2006 | 5-02-15 04:34:33                                                                                                    |                        |
| ▶ store                                                                                                    | actor_id: 5                          | 5. row                                                                                                    |                        |
| Object Info Session                                                                                                    | first_name: JOHN                     |                                                                                                    |                        |
| Table: actor                                                                                                    | last_name: LOLU<br>last_update: 2006 |                                                                                                    |                        |
| Columns:                                                                                                    | *****                                |                                                                                                    |                        |
| actor_id smallint(5) UN AI PK                                                                                                    | actor_id: 6<br>first_name: BET1      | ΓE                                                                                                    |                        |
| first_name varchar(45)                                                                                                    | last_name: NICH<br>last_update: 2006 |                                                                                                    |                        |
| last_name varchar(45)<br>last_update timestamp                                                                                                    | *****                                | 7. row                                                                                                    |                        |
| ascopute amestamp                                                                                                    | actor_id: 7<br>first_name: GRAG      | E                                                                                                    |                        |
|                                                                                                    | last_name: MOST<br>last_update: 2006 | TEL .                                                                                                    |                        |
|                                                                                                    | tast_update: 2000                    | 8. row                                                                                                    |                        |
|                                                                                                    | actor 1 Ve                           | rtical Output                                                                                                    |                        |

### Figure 2.9. Vertical Text (\G)

11

## Improved Visual Explain

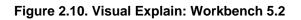

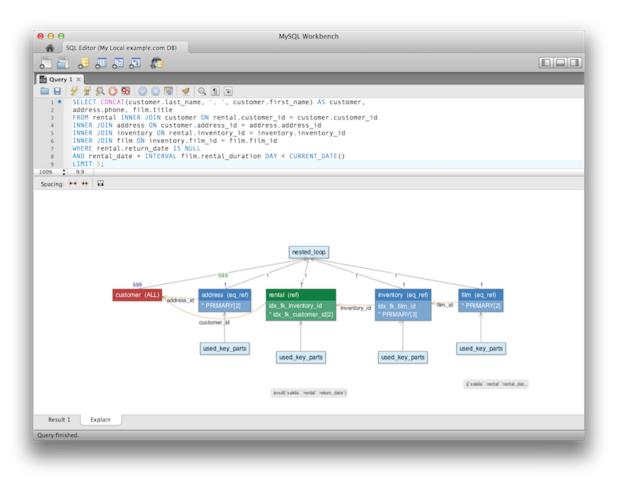

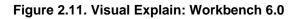

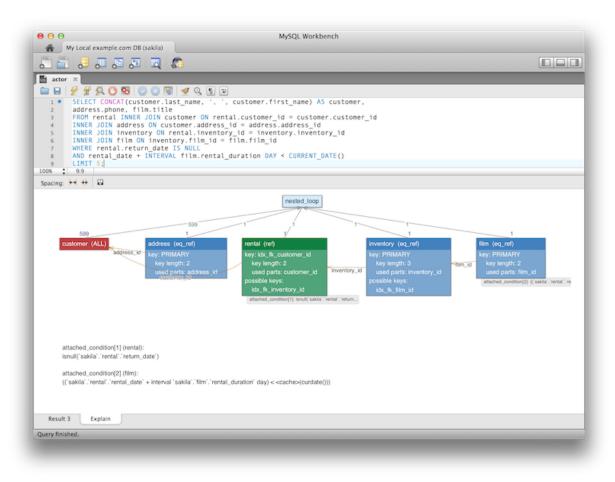

## **Improved Server Status**

Additional server status information was added, and the user interface was improved. Select **Server Status** from the **Management** tab to open this window.

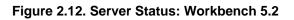

| Admin (My Local example     | com DB)                |                                   | My           | /SQL Workbench |                     |                     |                            |                        |
|-----------------------------|------------------------|-----------------------------------|--------------|----------------|---------------------|---------------------|----------------------------|------------------------|
| MANAGEMENT                  |                        |                                   |              |                | Server Status       |                     |                            |                        |
| Server Status               | INFO                   |                                   |              | SYSTEM S       | ERVER HEALTH        |                     |                            |                        |
| Startup / Shutdown          |                        | Name: My Local example.com        |              |                | enternesem          |                     |                            |                        |
| Status and System Variables |                        | Host: 127.0.0.1                   |              |                |                     |                     |                            |                        |
| A Server Logs               |                        | Server: 5.6.10<br>Status: Running |              | Load: Mem: 0   | Connection Usage: 7 | Traffic: 18.33 KB/s | Query Cache Hitrate: 0.00% | Key Efficiency: 99.89% |
| ONFIGURATION                | CONNECTIONS            |                                   |              |                |                     |                     |                            |                        |
| 🖉 Options File              | ld User                | Host                              | DB           | Comman         | d Time              | State Info          |                            |                        |
| ECURITY                     | 2596 root              | localhost:56321                   | sakila       | Sleep          | 353                 | None                |                            |                        |
| -@ Users and Privileges     | 2597 root              |                                   | sakila       |                | 353                 | None                |                            |                        |
| - Users and Privileges      | 2608 root              |                                   | sakila       |                | 245                 | None                |                            |                        |
| ATA EXPORT / RESTORE        | 2609 root              | localhost:56371                   | sakila       |                | 245                 | None                |                            |                        |
| 📥 Data Export               | 2621 root              |                                   | None         | Sleep          | 53                  | None                |                            |                        |
| Data Import/Restore         | 2622 root              | localhost:57032                   | None         | Sleep          | 0                   | None                | THE PROCEEDUCT             |                        |
|                             | 2624 root<br>2625 root |                                   | None<br>None | Query<br>Sleep | 0                   | init SHOW<br>None   | FULL PROCESSLIST           |                        |
|                             |                        |                                   |              |                |                     |                     |                            |                        |
| iQL Editor closed           | Refresh Rate           | : Don't Refresh 🛟                 |              |                | Kill Query          | Kill Connectio      | n Copy Selected            | Refresh                |

| 000                                             |                                                                             |               | MySQL Workbench                        |                       |                                  |  |
|-------------------------------------------------|-----------------------------------------------------------------------------|---------------|----------------------------------------|-----------------------|----------------------------------|--|
| My Local example.com DB (s                      | akila)                                                                      |               |                                        |                       |                                  |  |
| 🚐 📇 😓 💭 🖉                                       | ۵ 🔊                                                                         |               |                                        |                       |                                  |  |
| Management Schemas                              | Administration - Server                                                     | Status ×      |                                        |                       |                                  |  |
| MANAGEMENT                                      |                                                                             |               |                                        |                       |                                  |  |
| Server Status                                   | Connection Name                                                             |               |                                        |                       |                                  |  |
| Client Connections                              | 5                                                                           | My Local e    | xample.com DB                          |                       |                                  |  |
| Users and Privileges                            | $\Sigma $                                                                   |               |                                        | Server Status         | oad Connections                  |  |
| Status and System Variables                     | N 5                                                                         | Host:         | scissors.local                         | Running 1             | .25 7                            |  |
| Data Export Data Import/Restore                 | Server 5.6                                                                  | Socket:       | /tmp/mysql.sock                        |                       |                                  |  |
| <ul> <li>Data import/Restore</li> </ul>         | 26LA6L 210                                                                  | Port:         | 3306<br>5.6.10                         |                       |                                  |  |
| INSTANCE                                        |                                                                             | Version:      | 5.6.10<br>MySQL Community Server (GPL) |                       |                                  |  |
| Startup / Shutdown                              |                                                                             | Compiled For: | osx10.7 (x86_64)                       | Traffic               | Key Efficiency                   |  |
| Server Logs                                     |                                                                             |               | _                                      | 27.49 KB/s            | 99.9%                            |  |
| 🖉 Options File                                  |                                                                             |               |                                        |                       |                                  |  |
|                                                 | Available Server I                                                          | eatures       |                                        |                       |                                  |  |
|                                                 | Performance Schema:                                                         | 😑 On          | SSL Availability: Off                  |                       |                                  |  |
|                                                 | Thread Pool:                                                                | ⊖ n/a         | PAM Authentication: Off                | Queries per Second    | InnoDB Buffer Usage              |  |
|                                                 | Memcached Plugin:                                                           | ⊖ n/a         | Password Validation: 😑 n/a             | 0                     | 9.7%                             |  |
|                                                 | Semisync Replication P                                                      | lugin: 🖯 n/a  | Audit Log: 🛛 n/a                       |                       | _                                |  |
|                                                 |                                                                             |               |                                        |                       |                                  |  |
|                                                 | Server Directories                                                          | 5             |                                        |                       |                                  |  |
|                                                 | Base Directory:                                                             | /usr/local/my | sql                                    | InnoDB Reads per Seco | nd InnoD8 Writes per Second<br>O |  |
|                                                 | Data Directory:                                                             | /usr/local/my | sql/data/                              | 0                     | 0                                |  |
| Object Info Session                             | Disk Space in Data Dir:                                                     | 198Gi of 4650 | ii available                           |                       |                                  |  |
| Table: actor                                    | Plugins Directory:                                                          | /usr/local/my | sql/lib/plugin/                        |                       |                                  |  |
| Columns:                                        | Tmp Directory:                                                              | /var/tmp/     |                                        |                       |                                  |  |
| actor_id smallint(S) UN AI PK                   | Error Log:   On /usr/local/mysql/data/scissors.local.err  General Log:  Off |               |                                        |                       |                                  |  |
| first_name varchar(45)<br>last_name varchar(45) |                                                                             |               |                                        |                       |                                  |  |
| last_update timestamp                           | Slow Query Log:                                                             | ⊖ Off         |                                        |                       |                                  |  |
|                                                 | Replication Slave                                                           |               |                                        |                       |                                  |  |
|                                                 | this server is not a slave in a replication setup                           |               |                                        |                       |                                  |  |
|                                                 | Authentication                                                              |               |                                        |                       |                                  |  |
| Management support for target host ena          | bled successfully.                                                          |               |                                        |                       |                                  |  |

Figure 2.13. Server Status: Workbench 6.0

## **Enterprise Features**

Support for MySQL Enterprise features in the Commercial edition of MySQL Workbench was added. From within the **Management** tab for an open connection, look for the following products under the heading **MySQL Enterprise**:

MySQL Enterprise Backup (MEB): A GUI frontend for the MEB tool. After installing a commercial version of MySQL Workbench and MySQL Enterprise Backup, MySQL Workbench will check for and handle the pre-requisites. Backup recovery is also supported. This plugin supports MEB with local and remote installations of Linux and Mac OS X, and locally for MySQL Windows.

MySQL Audit Log Inspector: A GUI for browsing the contents of generated logs by the commercial Audit Log Plugin. Powerful filtering and search capabilities are available. Fast browsing is provided by caching the log data locally in an encrypted file. This plugin supports MEB with local and remote installations of Linux and Mac OS X, and locally for MySQL Windows.

## **Database Migration Features**

SQL Anywhere and SQLite are now supported.

# Chapter 3. MySQL Workbench Editions

### The Community Edition (OSS)

The Community Edition is the foundation of all MySQL Workbench editions—versions that are currently available or those that will become available in the future. All editions of MySQL Workbench are based on the Community Edition and all future improvements to the base framework and feature set will be included in this version. The Community Edition is a full feature product that puts a powerful database management tool into the hands of the MySQL community.

### The Standard Edition

The Standard Edition is a commercial extension that builds on top of the OSS Edition and adds modules and plugins, enabling an optimized work flow. The highlights of this edition are:

- MySQL Specific Schema Validation
- Model Validation
- General Schema Validation
- DBDoc

DBDoc provides the following features:

- Document complex database schemata
- Document all SQL object types
- Document output available in different file formats
- A comparison of edition features can be found at MySQL Workbench Developer Central.

# Chapter 4. Installing and Launching MySQL Workbench

# **Table of Contents**

| 41 | Hardware Requirements                           | 19 |
|----|-------------------------------------------------|----|
|    | Software Requirements                           |    |
|    | Starting MySQL Workbench                        |    |
|    | 4.3.1. Installing MySQL Workbench on Windows    | 21 |
|    | 4.3.2. Launching MySQL Workbench on Windows     | 21 |
|    | 4.3.3. Uninstalling MySQL Workbench on Windows  | 22 |
|    | 4.3.4. Installing MySQL Workbench on Linux      | 23 |
|    | 4.3.5. Launching MySQL Workbench on Linux       | 23 |
|    | 4.3.6. Uninstalling MySQL Workbench on Linux    | 23 |
|    | 4.3.7. Installing MySQL Workbench on Mac OS X   | 24 |
|    | 4.3.8. Launching MySQL Workbench on Mac OS X    | 24 |
|    | 4.3.9. Uninstalling MySQL Workbench on Mac OS X | 25 |
|    |                                                 |    |

MySQL Workbench is available for the following platforms:

- Windows
- Linux
- Mac OS X

Binary distributions of MySQL Workbench are available for the preceding platforms. Source code distributions are also available as a tar.gz package or an RPM package.

The following sections explain the installation process for each of these platforms.

## 4.1. Hardware Requirements

MySQL Workbench requires a system that runs smoothly. The minimum hardware requirements are:

- CPU: 32-bit or 64-bit
- Cores: Single (Single Core 3GHz or higher, Dual Core 2GHz or higher recommended)
- RAM: 4 GB (6 GB or higher recommended)
- Graphic Accelerators: nVidia or ATI with support of OpenGL 2 or higher
- Display Resolution: 1280×1024 minimum (1920×1200 or higher recommended)

# 4.2. Software Requirements

The following operating systems are officially supported:

- Apple Mac OS X v10.6.1+ (32-bit/64-bit)
- Fedora 15 (32-bit/64-bit)
- Microsoft Windows 7 (32-bit/64-bit)
- Oracle Linux 6 (32-bit/64-bit)
- Ubuntu 10.04 LTS (32-bit/64-bit)

• Ubuntu 11.04 (32-bit/64-bit)

MySQL Workbench also has the following general requirements:

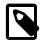

### Note

On startup, the application checks the OpenGL version and chooses between software and hardware rendering. To determine which rendering method is being used, open the <u>Help</u> menu and choose the System Info item.

Requirements for Linux:

• The requirements for Linux are embedded within their respective packages. Use the platform specific tool (for example, yum or apt) to install the package and their dependencies.

Requirements for Microsoft Windows:

- Microsoft .NET 4.0 Framework
- Microsoft Visual C++ 2010 Redistributable Package (x86)

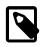

### Note

For convenience, the Windows libraries are available as the download "Dependencies for Compiling in Windows".

## 4.3. Starting MySQL Workbench

The procedure for launching MySQL Workbench depends on the platform. Generally, there are two ways to launch MySQL Workbench: either from the command line or from the graphical user interface of the host operating system. Using the command-line launching facility is useful when you want to customize some aspects of the way MySQL Workbench operates. The following sections describe how to launch MySQL Workbench for each of the supported platforms.

In addition to platform-specific command-line options, MySQL Workbench has the following command-line options:

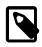

### Note

On Microsoft Windows, the command-line options contain one leading dash instead of two. For example, use -log-level for Microsoft Windows and --log-level for Linux and Mac OS X.

• --log-level level: Controls the verbosity level for logging output from Workbench.

With increasingly levels of verbosity, the valid values for level are: error, warning, info, debug1, debug2, and debug3.

The location of the generated log files, such as wb.log, are as follows:

| Platform          | Default location                                       |
|-------------------|--------------------------------------------------------|
| Linux             | ~/.mysql/workbench/log/                                |
| Mac OS X          | ~/Library/Application Support/Workbench/log/           |
| Microsoft Windows | C:\Users\user_nameAppData\Roaming\MySQL\Workbench\log\ |

- --admin *instance*: Load the server instance specified.
- --query *connection*: Load the connection specified.
- --model *modelfile*: Load the model specified.

- --script *script*: Run the script specified.
- --run *code*: Run the code snippet specified.
- --quit-when-done: Quits MySQL Workbench after --script or --run finishes.

## 4.3.1. Installing MySQL Workbench on Windows

MySQL Workbench for Windows can be installed using the Windows Installer package or installed manually from a Zip file.

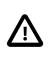

#### Important

Installing MySQL Workbench using the Installer package requires either Administrator or Power User privileges. If you are using the Zip file without an installer, you do not need Administrator or Power User privileges.

#### Installing MySQL Workbench Using the Installer Package

MySQL Workbench can be installed using the Windows Installer (.msi) installation package. The MSI package bears the name mysql-workbench-version-win32.msi, where version indicates the MySQL Workbench version number.

Improving the MySQL Installation Wizard depends on the support and feedback of users. If you find that the MySQL Installation Wizard lacks some feature important to you, or if you discover a bug, please report it in our bugs database. Select the Report a Bug item from the <u>Help</u> menu.

- 1. To install MySQL Workbench, right-click the MSI file and select the Install item from the pop-up menu, or double-click the file.
- 2. In the **Setup Type** window you may choose a Complete or Custom installation. To use all features of MySQL Workbench choose the Complete option.
- 3. Unless you choose otherwise, MySQL Workbench is installed in C:\%PROGRAMFILES%\MySQL \MySQL Workbench 5.1 edition\_type\, where %PROGRAMFILES% is the default directory for programs for your locale. The %PROGRAMFILES% directory may be C:\Program Files or C: \programme.

### Installing from the Zip File

If you have problems running the Installer package, an alternative is to install from a Zip file without an installer. That file is called mysql-workbench-version-win32.zip.

To install using the Zip file, download the Zip file to a convenient location and decompress the file using a Zip utility. You can place the resulting directory anywhere on you system. You need not install or configure the application before using it. You may want to create a shortcut on your desktop or the quick launch bar.

### 4.3.2. Launching MySQL Workbench on Windows

To start MySQL Workbench on Windows, select <u>Start</u>, Programs, MySQL, then select MySQL Workbench.

Alternatively, start MySQL Workbench from the command line. To view the available commandline options, issue the command MySQLWorkbench -help | more from the MySQL Workbench installation directory. You will see the following output:

```
MySQL Workbench 5.2.34 SE. (C) 2006-2011 by Oracle Corporation. All rights reserved.
```

Usage: MySQLWorkbench [options] [model file]

| Options                                                                     |
|-----------------------------------------------------------------------------|
| -admin instance Open an admin tab to the named server instance at startup   |
| -open filename Open the given filename at startup                           |
| -query server Open a DB query tab to the named server connection at startup |
| -run script Executes the given Workbench script at startup                  |
| -run-python script . Executes the given Workbench Python script at startup  |
| -run-lua script Executes the given Workbench Lua script at startup          |
| -script scriptfile . Executes the given Workbench script file at startup    |
| -quit-when-done Quits Workbench once the given script finishes executing    |
| -swrendering Force the canvas to use software rendering instead of OpenGL   |
| -nologo Do not display the splash screen                                    |
| -log Instruction to save messages (other debug info) to file                |
| -verbose (-v) Print verbose output in the GRT Shell                         |
| -version Print the version information                                      |
| -grtversion Print the GRT version information                               |
| -help (-h) Print this output                                                |
|                                                                             |

The MySQL Workbench help output includes a version number, a usage message, and the option descriptions. Use the <u>-swrendering</u> option if your video card does not support OpenGL 1.5. The <u>-version</u> option can be used to display the MySQL Workbench version number. The <u>-grtversion</u> can be used to display the GRT (Generic RunTime) shell version number. The other options are self-explanatory.

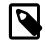

### Note

When using the -help and -version, command-line options that display output to a console window, be sure that you pipe the output through the more command. Otherwise, nothing will be displayed.

## 4.3.3. Uninstalling MySQL Workbench on Windows

The method for uninstalling MySQL Workbench depends on how you installed MySQL Workbench in the first place.

### Removing MySQL Workbench After Installation Using the Installer Package

- To uninstall MySQL Workbench, open the Control Panel and Choose Add or Remove Programs. Find the MySQL Workbench entry and choose the Remove button. This will remove MySQL Workbench.
- 2. Any modules added to the C:\%PROGRAMFILES%\MySQL\MySQL Workbench *version*\modules directory will **not** be deleted.

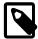

#### Note

If you installed MySQL Workbench using the Installer package, it is not possible to remove MySQL Workbench from the command line. Although you can manually remove some of the components, there is no command-line option for removing MySQL Workbench.

Removing the MySQL Workbench directory manually will not remove all the files belonging to MySQL Workbench.

#### Removing MySQL Workbench After Installation from a Zip File

To remove MySQL Workbench, just delete the MySQL Workbench directory.

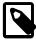

#### Note

If you installed any additional modules within the modules directory and you want to keep them, make sure you copy those modules to a different directory before deleting the MySQL Workbench directory.

## 4.3.4. Installing MySQL Workbench on Linux

There are binary distributions of MySQL Workbench available for several variants of Linux, including Fedora, Oracle Linux, and Ubuntu.

In addition to the binary distributions, it is also possible to download the MySQL Workbench source code as a tar.gz or RPM package.

Check the MySQL Workbench download page for the latest packages.

The procedure for installing on Linux depends on which Linux distribution you are using.

#### Installing DEB packages

On Ubuntu, and other systems that use the Debian package scheme, you can install MySQL Workbench using a command such as:

shell> sudo dpkg -i package.deb

*package*.deb is the MySQL Workbench package name; for example, mysql-workbenchoss-version\_i386.deb, where version is the MySQL Workbench version number.

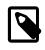

#### Note

You may be warned that certain libraries are not available, depending on what you already have installed. Install the required libraries and then install the MySQL Workbench package again.

#### Installing RPM packages

On Red Hat-based systems, and other systems that use the RPM package format, MySQL Workbench can be installed by a command such as:

shell> sudo rpm -i package.rpm

package.rpm is the MySQL Workbench package name; for example, mysql-workbenchoss-version-lfcl0.x86\_64.rpm, where version is the MySQL Workbench version number.

## 4.3.5. Launching MySQL Workbench on Linux

After MySQL Workbench has been installed, it can be launched by selecting <u>Applications</u>, Programming, MySQL Workbench from the main menu.

MySQL Workbench can also be launched from the command line on Linux. Type the command:

shell> /usr/bin/mysql-workbench --help

This will display the available command-line options:

```
mysql-workbench [<options>] [<model file>]
Options:
    --force-sw-render Force Xlib rendering
    --force-opengl-render Force OpenGL rendering
    --help, -h Show command line options and exit
```

## 4.3.6. Uninstalling MySQL Workbench on Linux

The procedure for uninstalling MySQL Workbench on Linux depends on the package you are using.

### **Uninstalling DEB packages**

To uninstall a Debian package, use this command:

```
shell> sudo dpkg -r mysql-workbench-oss
```

This command does not remove the configuration files. If you wish to also remove the configuration files, use this command:

shell> sudo dpkg --purge mysql-workbench-oss

#### **Uninstalling RPM packages**

To uninstall an RPM package, use this command:

shell> sudo rpm -e mysql-workbench-oss

This command does not remove the configuration files.

## 4.3.7. Installing MySQL Workbench on Mac OS X

MySQL Workbench for Mac OS X is distributed as a DMG file. The file is named mysql-workbenchoss-version-osx10.5-i686.dmg, where version is the MySQL Workbench version.

To install MySQL Workbench on Mac OS X, download the file. Double-click the downloaded file. You will be presented with the installation window.

#### Figure 4.1. MySQL Workbench Mac OS X Installation Window

| 000             | MySQL Workbench                                                                                        |     |
|-----------------|----------------------------------------------------------------------------------------------------|-----|
| ×               | 2 items, 5.6 MB available                                                                              |     |
|                 | isual Database Design For Professionals                                                                |     |
|                 | Applications Folder                                                                                    |     |
| MySQLWorkbench  | Applications                                                                                           |     |
| You may th      | ag the MySQL Workbench icon to your Applications folder.<br>en "Eject" and throw away this disk image. |     |
| MySQL Workbench |                                                                                                    | 11. |

Drag the MySQL Workbench icon onto the Applications icon as instructed. MySQL Workbench is now installed.

You can now launch MySQL Workbench from the Applications folder.

## 4.3.8. Launching MySQL Workbench on Mac OS X

To launch MySQL Workbench on Mac OS X, open the Applications folder in the Finder, then doubleclick MySQL Workbench.

It is also possible to start MySQL Workbench from the command line:

shell> open MySQLWorkbench.app model\_file

A model file must be specified.

## 4.3.9. Uninstalling MySQL Workbench on Mac OS X

To uninstall MySQL Workbench for Mac OS X, locate MySQL Workbench in the Applications folder, right-click, and select Move to Trash.

# Chapter 5. Getting Started Tutorial

# **Table of Contents**

| 5.1. Administering a MySQL Server | 27 |
|-----------------------------------|----|
| 5.2. Creating a Model             | 39 |
| 5.3. Adding Data to Your Database |    |

This tutorial provides a quick hands-on introduction to using MySQL Workbench for beginners. If you have used MySQL Workbench before you can safely skip this tutorial.

This tutorial uses a locally installed MySQL Server. If you only have access to a remote MySQL server, you must enter appropriate connection parameters as necessary. This tutorial requires MySQL Workbench 5.2.16 or above. It is assumed that you have a basic understanding of MySQL concepts. This tutorial demonstrates the procedures on Microsoft Windows, but they are the same for all supported platforms.

## 5.1. Administering a MySQL Server

In this section, you will use MySQL Workbench to carry out administrative functions, such as starting and stopping the server.

1. Launch MySQL Workbench. You will be presented with the Home window.

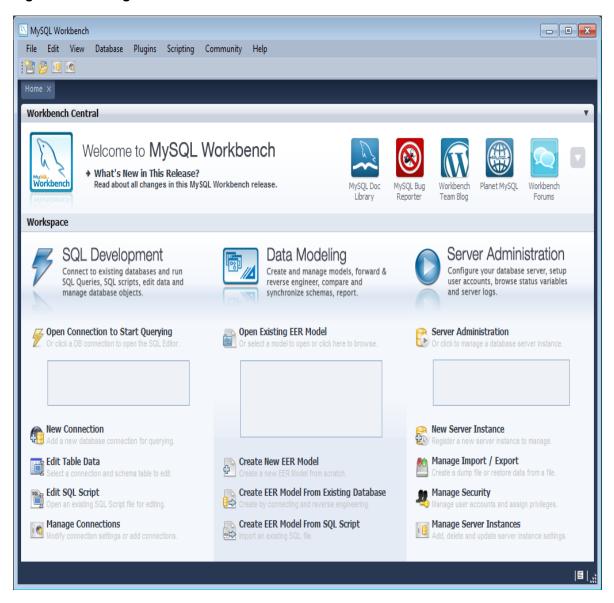

Figure 5.1. Getting Started Tutorial - Home Window

- To administer your MySQL Server, you must first create a Server Instance. The instance contains information about the target server, including how to connect to it. From the MySQL Workbench Home window, click New Server Instance. The Create New Server Instance Profile wizard will be displayed.
- 3. In this tutorial, you will connect to a locally installed server, so click Next.

| Create New Server Instance Profile |                                                                                                    |
|------------------------------------|----------------------------------------------------------------------------------------------------|
| Specify Host Machine               | Specify the Host Machine the Database Server is running on                                                                                                    |
| Database Connection                |                                                                                                    |
| Test DB Connection                 | This wizard will guide you through the creation of a Server Profile to manage a MySQL server. To fully support                                                                                                    |
| Management and OS                  | management of a remote MySQL server, an SSH daemon must be running on the target machine. Alternatively, if<br>you are going to manage windows server from a Windows computer, you can also use native Windows<br>management tools. Remote management is used to start and stop a server and do server configuration. You may |
| SSH Configuration                  | create a Profile without remote management if you do not need that functionality.                                                                                                    |
| Windows Management                 |                                                                                                    |
| Test Settings                      | If your database server is running on the same machine as this application select localhost. Otherwise                                                                                                    |
| Review Settings                    | please specify the TCP/IP address or the network name of the remote machine. You may also pick an<br>existing database connection.                                                                                                    |
| MySQL Config File                  | <ul> <li>localhost</li> </ul>                                                                                                    |
| Specify Commands                   | Remote Host                                                                                                    |
| Complete Setup                     | Address: Either IP Address or Hostname                                                                                                    |
|                                    | Take Parameters from Existing Database Connection                                                                                                    |
|                                    | Local instance MySQL55 (User: root Host: localhost:3306)                                                                                                    |
|                                    |                                                                                                    |
|                                    |                                                                                                    |
|                                    |                                                                                                    |
|                                    |                                                                                                    |
|                                    |                                                                                                    |
|                                    |                                                                                                    |
|                                    |                                                                                                    |
| 374                                | Back <u>N</u> ext <u>Cancel</u>                                                                                                    |

Figure 5.2. Getting Started Tutorial - Specify Host Machine

4. Next you will set up a connection, or select an existing connection to use to connect to the server. Assuming that you have not already created a connection, you can use the default values here, although if your MySQL Server has a password set for the root account, you can enter it here by clicking Store in Vault. This enables you to connect to the server without needing to enter a password each time. It is also possible to use a different account to connect to the server by setting the user name and password here, if required.

| Create New Server Instance Profile | ******************* |                      | ×                                                         |
|------------------------------------|---------------------|----------------------|-----------------------------------------------------------|
| Specify Host Machine               | Set the Databas     | e Connection values  |                                                           |
| Database Connection                |                     |                      |                                                           |
| Test DB Connection                 | Connection Name:    | localhost            | Type a name for the connection                            |
| Management and OS                  | Connection Method:  | Standard (TCP/IP)    | <ul> <li>Method to use to connect to the RDBMS</li> </ul> |
| SSH Configuration                  | Parameters Advan    | iced                 |                                                           |
| Windows Management                 | Hostname:           | localhost Port: 3306 | Name or IP address of the server host - TCP/I             |
| Test Settings                      |                     |                      |                                                           |
| Review Settings                    | Username:           | root                 | Name of the user to connect with.                         |
| MySQL Config File                  | Password:           | Store in Vault Clear | The user's password.                                      |
| Specify Commands                   | Default Schema:     |                      | The schema that will be used as default schem             |
| Complete Setup                     |                     |                      |                                                           |
|                                    |                     |                      |                                                           |
|                                    |                     |                      |                                                           |
|                                    |                     |                      |                                                           |
|                                    |                     |                      |                                                           |
|                                    |                     |                      |                                                           |
|                                    |                     |                      |                                                           |
|                                    |                     |                      |                                                           |
|                                    |                     |                      |                                                           |
|                                    |                     |                      |                                                           |
| 99/9                               |                     |                      | Back Next Cancel                                          |

Figure 5.3. Getting Started Tutorial - Database Connection

You can now click Next.

5. The connection will now be tested. You should see that the connection was successful. If not click Back and check that you have entered the information required.

| Create New Server Instance Profile |                                                                                                    | × |
|------------------------------------|----------------------------------------------------------------------------------------------------|---|
| Specify Host Machine               | Testing the Database Connection                                                                              |   |
| Database Connection                |                                                                                                    |   |
| Test DB Connection                 | The database connection information is being tested. This might take a few moments depending on your network |   |
| Management and OS                  | connection.                                                                                                  |   |
| SSH Configuration                  | ♂ Open Database Connection                                                                                   |   |
| Windows Management                 |                                                                                                    |   |
| Test Settings                      |                                                                                                    |   |
| Review Settings                    | Database connection tested successfully.                                                                     |   |
| MySQL Config File                  |                                                                                                    |   |
| Specify Commands                   |                                                                                                    |   |
| Complete Setup                     |                                                                                                    |   |
|                                    |                                                                                                    |   |
|                                    |                                                                                                    |   |
|                                    |                                                                                                    |   |
|                                    |                                                                                                    |   |
|                                    |                                                                                                    |   |
|                                    |                                                                                                    |   |
|                                    |                                                                                                    |   |
|                                    |                                                                                                    |   |
|                                    |                                                                                                    | , |
| 111                                | Show Logs Back Next Cancel                                                                                   | J |

Figure 5.4. Getting Started Tutorial - Connection Test

If the connection test was successful, click Next.

6. Optionally, you may configure a method for remote management if a Remote Host was specified. Setting these options enables MySQL Workbench to determine the location of configuration files, and the correct start and stop commands to use for the server.

SSH login based management and Native Windows remote management types are available. The Operating System and MySQL Installation Type are configured for the SSH login variant.

| Create New Server Instance Profile |                                                                                                    | × |
|------------------------------------|----------------------------------------------------------------------------------------------------|---|
| Specify Host Machine               | Specify remote management type and target operation system                                                                                                    |   |
| Database Connection                |                                                                                                    |   |
| Test DB Connection                 | Select the type of remote management you want to use:                                                                                                    | h |
| Management and OS                  | O Do not use remote management                                                                                                    |   |
| SSH Configuration                  | <ul> <li>Native Windows remote management (only available on Windows)</li> </ul>                                                                                                    |   |
| Windows Management                 | S5H login based management                                                                                                    |   |
| Test Settings                      |                                                                                                    | , |
| Review Settings                    | Operating System Selection<br>Select the operating system and the type of database installation on the target machine. If you are unsure                                                                                                    | ] |
| MySQL Config File                  | about the operating system and the type of database instantion of the target machine. If you are district<br>about the type of database installation select the (Vendor Package) variant. If your specific operating system is<br>not in this list, select a related variant. It can later be customized, if needed. |   |
| Specify Commands                   | Operating System: Windows                                                                                                    |   |
| Complete Setup                     |                                                                                                    |   |
|                                    | MySQL Installation Type:                                                                                                    | J |
|                                    |                                                                                                    |   |
|                                    |                                                                                                    |   |
|                                    |                                                                                                    |   |
|                                    |                                                                                                    |   |
|                                    |                                                                                                    |   |
|                                    |                                                                                                    |   |
|                                    |                                                                                                    |   |
|                                    |                                                                                                    |   |
| 14/11                              | Back Next Cancel                                                                                                    | ] |

Figure 5.5. Getting Started Tutorial - Management and OS

Set the configuration method, then click Next.

7. If the SSH login based management was chosen, then you will configure its parameters which includes the User Name, Host Name, and optionally the SSH key for authentication.

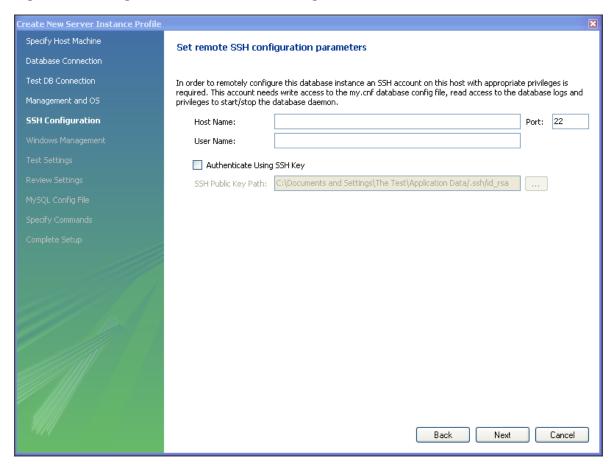

Figure 5.6. Getting Started Tutorial - SSH Configuration

Check that everything is in order, then click Next.

8. If a Windows server is used, then the Windows configuration parameters must be set.

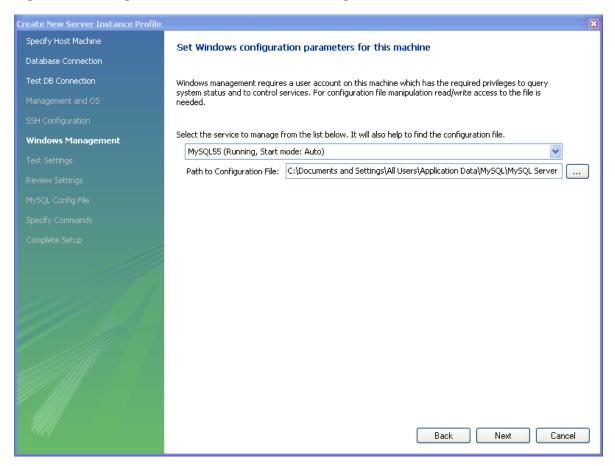

Figure 5.7. Getting Started Tutorial - Windows Management

Check that everything is in order, then click Next.

9. The wizard will now check that it is able to access the MySQL Server configuration file, and access the start and stop commands.

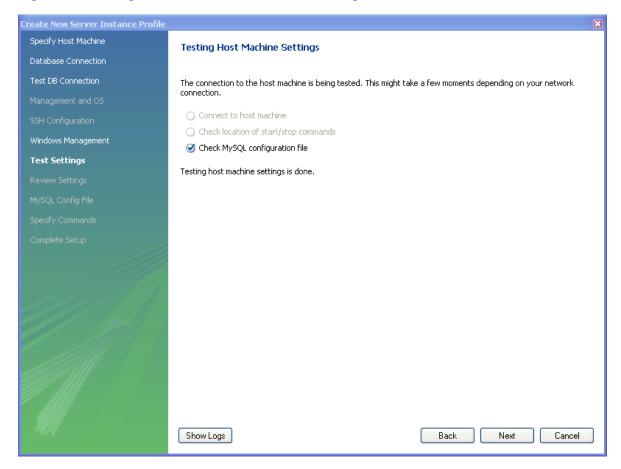

Figure 5.8. Getting Started Tutorial - Test Host Settings

Check that everything is in order, then click Next.

10. You now have a chance to review the configuration settings so far. The information displayed varies slightly depending on platform, connection method and installation type.

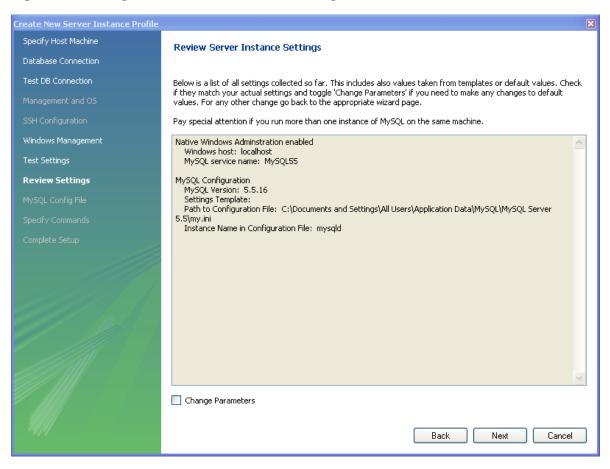

Figure 5.9. Getting Started Tutorial - Review Settings

Review the information, then click Next.

11. Finally you can give the server instance a suitable name. This will be used to select this particular instance from a list of available instances.

| Create New Server Instance Profile |                        | ×                                                                                            |
|------------------------------------|------------------------|----------------------------------------------------------------------------------------------|
| Specify Host Machine               | Create the Instanc     | e Profile                                                                                    |
| Database Connection                |                        |                                                                                              |
| Test DB Connection                 |                        | this server instance and click Next. A new Server Instance Profile entry will be created for |
| Management and OS                  | managing this MySQL se |                                                                                              |
| SSH Configuration                  | Server Instance Name:  | mysqld@localhost                                                                             |
| Windows Management                 |                        |                                                                                              |
| Test Settings                      |                        |                                                                                              |
| Review Settings                    |                        |                                                                                              |
| MySQL Config File                  |                        |                                                                                              |
| Specify Commands                   |                        |                                                                                              |
| Complete Setup                     |                        |                                                                                              |
|                                    |                        |                                                                                              |
|                                    |                        |                                                                                              |
|                                    |                        |                                                                                              |
|                                    |                        |                                                                                              |
|                                    |                        |                                                                                              |
|                                    |                        |                                                                                              |
|                                    |                        |                                                                                              |
|                                    |                        |                                                                                              |
| 9999                               |                        |                                                                                              |
|                                    |                        | Back Finish Cancel                                                                           |

Figure 5.10. Getting Started Tutorial - Instance Name

Set the desired name, then click Finish to complete the server instance creation process.

12. You will now be returned to the Home window. You will see the new server instance you created, along with the new connection you created as part of the preceding procedure.

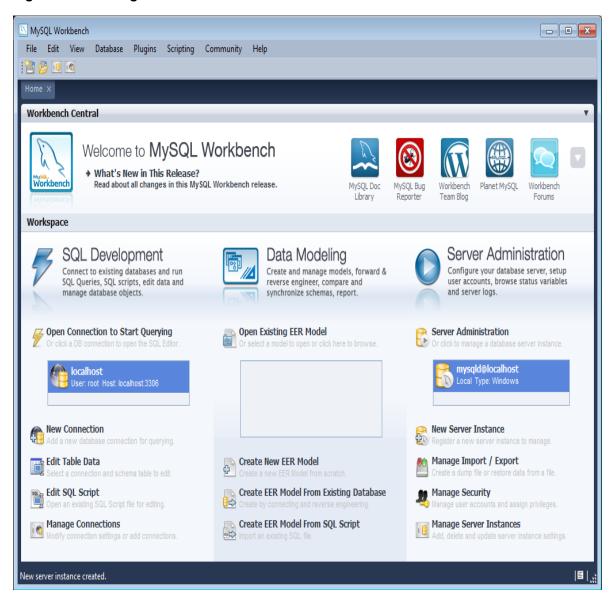

Figure 5.11. Getting Started Tutorial - Home Window Instance

You are now ready to test your new server instance.

13. From the Home window, double-click the Server Instance you created. The Administrator will open on the **Startup** configuration page.

| MANAGEMENT                                                                                                    |                  |                                                                        |                          | Server Status  |          |               |                                              |
|----------------------------------------------------------------------------------------------------|------------------|------------------------------------------------------------------------|--------------------------|----------------|----------|---------------|----------------------------------------------|
| <ul> <li>Server Status</li> <li>Startup / Shutdown</li> <li>Status and System Variables</li> <li>Server Logs</li> <li>CONFIGURATION</li> </ul> | Ho<br>Serv       | ne: mysqld@localhost<br>st: localhost<br>er: 5.5.15-log<br>us: Running | SYSTEM<br>Load: Mem: 68% | SERVER HE      |          | : 7.90 KB/s Q | uery Cache Hitrate: 0.0( Key Efficiency: 0.0 |
| 🖉 Options File                                                                                                    | ld User          | Host                                                                   | DB                       | Command        | Time     | State         | Info                                         |
| GECURITY<br>→ Users and Privileges<br>DATA EXPORT / RESTORE<br>→ Data Export<br>→ Data Import/Restore                                          | 2 root<br>3 root | localhost:49320<br>localhost:49322                                     |                          | Query<br>Sleep |          | 02            | SHOW PROCESSLIST                             |
| WB Admin Opened                                                                                                    |                  |                                                                        |                          |                | Kill Que | ry Ki         | Il Connection Refresh                        |

Figure 5.12. Getting Started Tutorial - Admin Startup

- 14. Click the Stop Server button. The message window will show that the server has stopped.
- 15. Click the Start Server button to resume the server. The message window will confirm that the server is running.

You have now seen how to create a server instance to enable you to manage a MySQL server.

For further information, see Chapter 10, Server Administration.

## 5.2. Creating a Model

In this section, you will learn how to create a new database model, create a table, create an EER Diagram of your model, and then forward engineer your model to the live database server.

1. Start MySQL Workbench. On the Home window, select **Create new EER Model**. A model can contain multiple schemata. Note that when you create a new model, it contains the mydb schema by default. You can change the name of this schema to serve your own purposes, or delete it.

| MySQL Workbench                                                                                                    |                                                                                                    | x                                                                                                    |
|----------------------------------------------------------------------------------------------------|----------------------------------------------------------------------------------------------------|----------------------------------------------------------------------------------------------------|
| File Edit View Database Plugins Scripting Community Help                                                                                                    |                                                                                                    |                                                                                                    |
| Workbench Central                                                                                                    |                                                                                                    | v .                                                                                                    |
| Welcome to MySQL Workber<br>Workberch<br>• What's New in This Release?<br>Read about all changes in this MySQL Workberch                                                 | <u>~</u>                                                                                             | Workberch<br>Bogs Planet MySQL Workberch<br>Bogs Planet MySQL Workberch                                                        |
| Workspace                                                                                                    |                                                                                                    |                                                                                                    |
| SQL Development<br>Connect to existing databases and run<br>SQL Queries, SQL scripts, edit data and<br>manage database objects.                                          | Create and manage models, forward &<br>reverse engineer, compare and<br>synchronize schemas, report. | Configure your database server, setup<br>user accounts, browse status variables<br>and server logs.                            |
| Performance from the Start Querying<br>Cricicia DB connection to open the SOL Edeor.           Image: Contract Contract PhySQL 55           Dear rood Host Recement 3306 | Open Existing EER Model Or select a model to open of click here to browse.                           | Server Administration         Or cick to manage a database server instance.         Server MySQL55         Local Type: Wendows |
| Edit Table Data                                                                                                    | Create New EER Model                                                                                 | 8th Manage Import / Export                                                                                                    |
| Select a connection and schema table to edit.                                                                                                    | Create a new EER Model from scratch.                                                                 | Create a dump file or restore data from a file.                                                                                |
| Edit SQL Script<br>Open an existing SQL Script file for editing.                                                                                                    | Create by connecting and reverse engineering.                                                        | Manage Security Manage user accounts and assign privileges.                                                                    |
| Manage Connections<br>Modify connection settings or add connections.                                                                                                    | Create EER Model From SQL Script                                                                     | Add, delete and update server instance settings.                                                                               |
| Ready.                                                                                                    |                                                                                                    |                                                                                                    |

Figure 5.13. Getting Started Tutorial - Home Window

2. On the Physical Schemata toolbar, click the button + to add a new schema. This will create a new schema and display a tabsheet for the schema. In the tabsheet, change the name of the schema to "dvd\_collection", by typing into the field called **Name**. Ensure that this change is reflected on the Physical Schemata tab. Now you are ready to add a table to your schema.

| MySQL Workbench                                                                                                    | ×     |
|----------------------------------------------------------------------------------------------------|-------|
| MySQL Model" ×                                                                                                    |       |
| File Edit View Arrange Model Database Plugins Scripting Community Help                                                                                                    |       |
| 1300 C 1 0 1 1 1 1 1 1 1 1 1 1 1 1 1 1 1 1                                                                                                    | 🔒 🗉 ) |
| Description Editor Model Overview                                                                                                    |       |
| No Selecton                                                                                                    | ×     |
| Tables (D Zems)<br>Add Table<br>Vews (D Zems)<br>Add Vew<br>Routines (D Zems)                                                                                                    | P     |
| Description Add Routine                                                                                                    |       |
| User Types List Routine Groups (Ditems)                                                                                                    |       |
| Add Group                                                                                                    |       |
| Name Definition Flags A Schores Britislands                                                                                                    | -     |
| BOOL TINVINT(1) dvd_collection ×                                                                                                    |       |
| BOOLE. TINYINY(1)     FOED DECIMAL(10     FLOAT8 FLOAT     FLOAT8 LOUBLE     NVT1 TINYINY(4)     FLOAT8 DOUBLE     Source of the schema. It is recommended to use only alpha-numeric characters. Spaces should be replaced by     Collation: Server Default     Source which characters closures the schema has table will use f they do not have an equicitizent endorse set Lation of the schema has table will use f they do not have an equicitizent endorse set Lation of the schema has table will use f they do not have an equicitizent endorse set Lation of the schema has table will use f they do not have an equicitizent endorse set Lation of the schema has table will use f they do not have an equicitizent endorse set Lation of the schema has table will use f they do not have an equicitizent endorse set Lation of the schema has table will use f they do not have an equicitizent endorse set. Lation of the schema has table will use f they do not have an equicitizent endorse set. Lation of the schema has table will use f they do not have an equicitizent endorse set. Lation of the schema has table will use f they do not have an equicitizent endorse set. Lation of the schema has table will use f they do not have an equicitizent endorse set. Lation of the schema has table will use f they do not have an equicitizent endorse set. Lation of the schema has table will use f they do not have an equicitizent endorse set. Lation of the schema has table will use f they do not have an equicitizent endorse set. Lation of the schema has table will use f they do not have an equicitizent endorse set. Lation of the schema has table will use f they do not have an equicitizent endorse set. Lation of the schema has table will use f they do not have an equicitizent endorse set. Lation of the schema have an equicitizent endorse set. Lation of the schema has table will use f they do not have an equicitizent endorse set. Lation of the schema has table will use for the schema haschema has table will use f they do not have an equicitent endorse |       |
| N172         SMALLINT(6)         E           N174         MEDIUMINT.         E           N174         NT(11)         E           N178         BIGINT(20)         E           N178         BIGINT(20)         E           N176         NT(11)         E           N178         BIGINT(20)         E           N179         MEDIUMINEL08         E           LONG         MEDIUMINENT         E                                                                                                    | ^     |
| Long MEDIUMTEXT<br>MDDLMEDIUMINT<br>NUME DECIMALIO<br>User Types History Schema                                                                                                    |       |
| Schema 'new_schema1' created.                                                                                                    | ا ا   |

Figure 5.14. Getting Started Tutorial - New Schema

- 3. In the Physical Schemata section, double-click Add Table.
- 4. This will automatically load the table editor, with the default table name being **table1**. In the table editor, change the name of the table from "table1" to "movies".
- Next, add several columns. Double click a cell within the Column Name column, and the first field will default to "moviesid" because MySQL Workbench appends "id" to the table name as the default for the initial field. Change the name to "movie\_id" and keep the Datatype as INT. Then, be sure PK (PRIMARY KEY), NN (NOT NULL), and AI (AUTO\_INCREMENT) are all checked.
- 6. Add two additional columns using the same method as described above:

| Column Name  | Data Type         | Column Properties |
|--------------|-------------------|-------------------|
| movie_title  | VARCHAR(45)       | NN                |
| release_date | DATE (YYYY-MM-DD) | None              |

| MySQL Workbench                                  |                                                                                                    |                          | x    |
|--------------------------------------------------|----------------------------------------------------------------------------------------------------|--------------------------|------|
| MySQL Model" ×                                   | the second second second second second second second second second second second second second second second se                                                                                                    |                          |      |
|                                                  | del Database Plugins Scripting Community Help                                                                                                    |                          |      |
| 804 2 2 8                                        |                                                                                                    |                          | •    |
| Description Editor                               | Model Overview                                                                                                    |                          |      |
| No Selection •                                   | ∳<br>Add Disgram                                                                                                    |                          |      |
|                                                  | V Physical Schemata                                                                                                    | :: ::: = +               | -    |
|                                                  | mydb dvd_collection                                                                                                    |                          | •    |
|                                                  | Tables (1 tem)                                                                                                    |                          |      |
|                                                  | Add Table     movies                                                                                                    |                          |      |
|                                                  | Views (Diterral)                                                                                                    |                          |      |
|                                                  | Add View                                                                                                    |                          |      |
|                                                  | Routines (0 tems)                                                                                                    |                          |      |
|                                                  | Add Routine                                                                                                    |                          |      |
| Description                                      | Routine Groups (0 terrs)                                                                                                    |                          |      |
| User Types List                                  | Add Group                                                                                                    |                          |      |
|                                                  | Schema Privileges                                                                                                    |                          | - 1  |
| Name Definition Flags A                          | Solitional Privileges     Soli Scripts                                                                                                    |                          |      |
| BOOLE TINYINT(1)                                 | dvd_collection movies ×                                                                                                    |                          |      |
| FDED DECIMAL(10<br>FLOAT4 FLOAT<br>FLOAT8 DOUBLE | Table Name: movies                                                                                                    | Schema: dvd_collection   | ×    |
| INT1 TINYINT(4)                                  | Columns                                                                                                    |                          | -    |
| INT2 SMALLINT(6)<br>INT3 MEDJUMINT II            | Column Name Datatype PK NN UQ BDN UN 2F AI Default                                                                                                    |                          | -    |
| 5 INT4 INT(11)                                   | P movie_id INT V V V V                                                                                                    | Collation: Table Default | · ·  |
| INT8 8IGINT(20)<br>INTEG INT(11)                 | Provie_tile         VARCHAR(45)         V         V | Comments:                | ^    |
| LONG MEDJUMBLOB                                  | ◇ release_date DATE                                                                                                    |                          |      |
| LONG MEDDUMTEXT                                  |                                                                                                    |                          |      |
| LONG MEDJUMTEXT                                  |                                                                                                    |                          |      |
| NUME DECIMAL(10                                  |                                                                                                    |                          |      |
| DEC DECIMAL(10                                   |                                                                                                    |                          | -    |
| User Types History                               | Columns Indexes Foreign Keys Triggers Partitioning Options Inserts Privileges                                                                                                    |                          |      |
| Table 'table1' created in schema 'dvd            | collection'                                                                                                    |                          | ات ا |

Figure 5.15. Getting Started Tutorial - Columns

7. Now you can obtain a visual representation of this schema so far. From the main menu, select <u>Model</u>, Create Diagram from Catalog Objects. The EER Diagram will be created and displayed.

| MySQL Workbench                                                         |                                                                                                    |                                                                                                    | the second second second second second second second second second second second second second second second se                                                                                                    |                                                                                                    |
|-------------------------------------------------------------------------|----------------------------------------------------------------------------------------------------|----------------------------------------------------------------------------------------------------|----------------------------------------------------------------------------------------------------|----------------------------------------------------------------------------------------------------|
| MySQL Model" × EER (                                                    | Diagram ×                                                                                                    | and the second second second second second second second second second second second second second second second | Contraction of the local division of the local division of the loc | and the second second second second second second second second second second second second second second second |
| File Edit View Arrange Mo                                               |                                                                                                    | s Scripting Community Help                                                                                       |                                                                                                    |                                                                                                    |
| 🖹 🖉 🚅 🐑 😁 🖉 🖻                                                           | 1                                                                                                    |                                                                                                    |                                                                                                    | 🕒 🖸                                                                                                    |
| Bird's Eye                                                              | Diagram                                                                                                    |                                                                                                    |                                                                                                    |                                                                                                    |
| Zoom: 100% 🔹 🔍 🔍                                                        | Pa )                                                                                                    |                                                                                                    |                                                                                                    |                                                                                                    |
|                                                                         | 0                                                                                                    |                                                                                                    |                                                                                                    |                                                                                                    |
|                                                                         |                                                                                                    |                                                                                                    |                                                                                                    |                                                                                                    |
|                                                                         | 0                                                                                                    |                                                                                                    |                                                                                                    |                                                                                                    |
|                                                                         |                                                                                                    |                                                                                                    |                                                                                                    |                                                                                                    |
|                                                                         | Ð                                                                                                    |                                                                                                    |                                                                                                    |                                                                                                    |
|                                                                         |                                                                                                    |                                                                                                    |                                                                                                    |                                                                                                    |
| Catalog Tree                                                            |                                                                                                    |                                                                                                    |                                                                                                    |                                                                                                    |
| Tables     Totes     Tables     Totes                                   | -                                                                                                    |                                                                                                    |                                                                                                    |                                                                                                    |
| Routine Groups                                                          | 6                                                                                                    |                                                                                                    |                                                                                                    |                                                                                                    |
| dvd_collection Tables                                                   |                                                                                                    |                                                                                                    |                                                                                                    |                                                                                                    |
| Constant Views     Constant Views     Constant Views     Constant Views | The second second secon |                                                                                                    |                                                                                                    |                                                                                                    |
|                                                                         | -15                                                                                                    |                                                                                                    | movies v                                                                                                    |                                                                                                    |
|                                                                         | - E                                                                                                    |                                                                                                    | ? movie_id INT                                                                                                    |                                                                                                    |
|                                                                         | 10                                                                                                    |                                                                                                    | movie_tite VAROHAR(45)     release_date DATE                                                                                                    |                                                                                                    |
| Catalog Layers User Types                                               |                                                                                                    |                                                                                                    | Indexes 🕨                                                                                                    |                                                                                                    |
| Description Editor                                                      | 75                                                                                                    |                                                                                                    |                                                                                                    |                                                                                                    |
| -                                                                       |                                                                                                    |                                                                                                    |                                                                                                    |                                                                                                    |
|                                                                         | 4                                                                                                    |                                                                                                    |                                                                                                    |                                                                                                    |
|                                                                         |                                                                                                    |                                                                                                    |                                                                                                    |                                                                                                    |
|                                                                         |                                                                                                    |                                                                                                    |                                                                                                    |                                                                                                    |
|                                                                         |                                                                                                    |                                                                                                    |                                                                                                    |                                                                                                    |
|                                                                         |                                                                                                    |                                                                                                    |                                                                                                    |                                                                                                    |
|                                                                         |                                                                                                    |                                                                                                    |                                                                                                    |                                                                                                    |
|                                                                         |                                                                                                    |                                                                                                    |                                                                                                    |                                                                                                    |
| Description Properties H 🕸 🛊                                            |                                                                                                    |                                                                                                    |                                                                                                    |                                                                                                    |
|                                                                         |                                                                                                    |                                                                                                    |                                                                                                    | <br>۔<br>برا ¤ا                                                                                                  |
| Ready                                                                   |                                                                                                    |                                                                                                    |                                                                                                    |                                                                                                    |

Figure 5.16. Getting Started Tutorial - EER Diagram

- 8. In the table editor, change the name of the column "movie\_title" to "title". Note that the EER Diagram is automatically updated to reflect this change.
- 9. At this point, you can save your model. Click the main toolbar button Save Model to Current File. You have not yet saved this file so you will be prompted to enter a model file name. For this tutorial, enter "Home\_Media". The Home\_Media model may contain further schemata in addition to dvd\_collection, such as cd\_collection. Click Save to save the model.
- 10. You can synchronize your model with the live database server. First, you must tell MySQL Workbench how to connect to the live server. From the main menu, select <u>Database</u>, Manage Connections....
- 11. In the Manage DB Connections dialog, click New.
- 12. Enter "Big Iron Server" for the connection name. This enables you to identify the server to which this connection corresponds, although it is possible to create multiple connections to the same server.
- 13. Enter the user name for the account you will use to connect to the server.
- 14. Click on the Store in Vault... button and enter the password for the user name you entered in the previous step. You can optionally ignore this step, and you will be prompted for this password whenever MySQL Workbench connects to the server.
- 15. Click Test Connection to test your connection parameters. If everything is okay at this point, you can click Close.

| Manage DB Connections                     |                    | Come to Martin    | OI Winkhes | ach.                                     |                   |
|-------------------------------------------|--------------------|-------------------|------------|------------------------------------------|-------------------|
| Stored Connections                        | Connection Name:   | Big Iron Server   |            | Type a name for the                      | connection        |
| Local instance MySQL55<br>Big Iron Server | Connection Method: | Standard (TCP/IP) |            | <ul> <li>Method to use to con</li> </ul> | nect to the RDBMS |
|                                           | Parameters Advan   | ced               |            |                                          |                   |
|                                           | Hostname:          | 127.0.0.1         | Port: 3306 | Name or IP address of the server ho      | st - TCP/IP port  |
|                                           | Username:          | root              |            | Name of the user to connect with.        |                   |
|                                           | Password:          | Store in Vault    | Clear      | The user's password.                     |                   |
|                                           | Default Schema:    |                   |            | The schema that will be used as defa     | ult schema        |
| New Delete D                              |                    |                   |            |                                          |                   |
| New Delete D                              | uplicate Move Up   | Move Down         |            | Test Connection                          | Close             |

### Figure 5.17. Getting Started Tutorial - Manage Connections

- 16. You are now ready to forward engineer your model to the live server. From the main menu, select <u>Database</u>, Forward Engineer.... The **Forward Engineer to Database** wizard will be displayed.
- 17. The Options page of the wizard shows various advanced options. For this tutorial, you can ignore these and simply click **Next**.
- 18. On the next page, you can select the object you want to export to the live server. In this case, you only have a table, so no other objects need be selected. Click Next.

19. The next page, Review SQL Script, displays the script that will be run on the live server to create your schema. Review the script to make sure that you understand the operations that will be carried out. Click Next.

| ł | Forward Engineer to Database          |                                                                                                    | E    |
|---|---------------------------------------|----------------------------------------------------------------------------------------------------|------|
|   | Options                               | Review the SOL Script to be Executed                                                                                                    |      |
|   | Select Objects                        |                                                                                                    |      |
| 1 | Review SQL Script                     |                                                                                                    |      |
|   | Connection Options<br>Commit Progress | SET @OLD_UNIQUE_CHECKS=@@UNIQUE_CHECKS, UNIQUE_CHECKS=0;<br>SET @OLD_FOREIGN_KEY_CHECKS=@@FOREIGN_KEY_CHECKS, FOREIGN_KEY_CHECKS=0;<br>SET @OLD_SQL_MODE=@@SQL_MODE, SQL_MODE='TRADITIONAL';<br>CREATE SCHEMA IF NOT EXISTS `dvd_collection`;<br>USE `dvd_collection`;<br>                        | *    |
|   |                                       | CREATE TABLE IF NOT EXISTS 'dvd_collection'.'movies' (<br>'movie_id' INT NOT NULL AUTO_INCREMENT,<br>'title' VARCHAR(45) NOT NULL,<br>release_date' DATE NULL,<br>PRIMARY KEY ('movie_id'))<br>ENGINE = InnoDB;<br>SET SQL_MODE=@OLD_SQL_MODE;<br>SET FOREIGN_KEY_CHECKS=@OLD_FOREIGN_KEY_CHECKS; |      |
|   |                                       | SET UNIQUE_CHECKS=@OLD_UNIQUE_CHECKS;                                                                                                    | Ŧ    |
|   | 9111                                  | Back Next Car                                                                                                    | ncel |

Figure 5.18. Getting Started Tutorial - Review Script

- 20. Select the connection you created earlier, "Big Iron Server". Click Execute. Check the messages for any errors, then click Close to exit the wizard.
- 21. Ensure that the script ran without error on the server, then click Close. As a simple test that the script worked launch the MySQL Command Line Client (mysql). Enter SHOW DATABASES; and identify your schema. Enter USE dvd\_collection; to select your schema. Now enter SHOW TABLES;. Enter SELECT \* FROM movies;, this will return the empty set as you have not yet entered any data into your database. Note that it is possible to use MySQL Workbench to carry out such checks, and you will see how to do this later, but the MySQL Command Line Client has been used here as you have probably used it previously.
- 22. Ensure that your model is saved. Click Save Model to Current File on the main toolbar.

## **5.3. Adding Data to Your Database**

In the previous section, you created a model, schema, and table. You also forward engineered your model to the live server. In this section, you will see how you can use MySQL Workbench to add data into your database on the live server.

1. On the Home window, click the link **Edit Table Data** in the SQL Development area of the Workspace. This launches **Edit Table Data** wizard.

| MySQL Workbench  File Edit View Database Plugins Scripting Community Help                                                                                                    |                                                                                                    |                                                                                                    |
|----------------------------------------------------------------------------------------------------|----------------------------------------------------------------------------------------------------|----------------------------------------------------------------------------------------------------|
| Workbench Central                                                                                                    |                                                                                                    | *                                                                                                    |
| Welcome to MySQL Workbench<br>• What's New in This Release?<br>Read about all changes in this MySQL Workbench release.                                                                                                    |                                                                                                    | MySQ, Doc<br>Libray         MySQ, Bg<br>MySQ, Parter         Workbandh<br>Bogi         Werkensh<br>Farues         Sorptang Shell MySQ, Utilities                                                                                                    |
| Workspace                                                                                                    |                                                                                                    |                                                                                                    |
| SQL Development<br>Connect to existing databases and run<br>SQL Queries, SQL scripts, edit data and<br>manage database objects.                                                                                                    | Create and manage models, forward &<br>reverse engineer, compare and<br>synchronize schemas, report.                                  | Server Administration<br>Configure your database server, setup<br>user accounts, browse status variables<br>and server logs.                                                                                                    |
| Processor       Open Connection to Start Querying         Of clock a bit Content-starter (PhyQL55)         User: role Host: Ica20ed 2308         Dig Iron Server         Dig Iron Server       | Open Existing EER Mode<br>to select a nodella logen of click here to browse.<br>More, media<br>Last modified Thu Dec 01 16 50 54 2011 | Server Administration<br>Cr clock in namage & dividease server instance.<br>Cocal MySQL55<br>Local MySQL55<br>Local Type Windows.                                                                                                    |
| New Connection           Out a time detailable connection for dearyors           Detail of connection and schema table to est           Detail of connection and schema table to est           Open an examp Solo. Songet the for estimation           Detail of connection and schema table to est           Detail of connection and schema table to est           Detail of connection and schema table to est           Detail of connection and schema table to est           Detail of connection and schema table to est           Detail of connection and schema table to est           Detail of connection and schema table to est           Detail of connection and schema table to est           Detail of connection and schema table to est           Detail of connection and schema table to est           Detail of connection and schema table to est           Detail of connection and schema table to est           Detail of connection and schema table to est           Detail of connection and schema table to est | Create New EER Model                                                                                                    | Image: Environment Instance       Begins a new server instance to manage.         Image: Environment Instance       Image: Environment Instance         Image: Environment Instance       Image: Environment Instance |

Figure 5.19. Getting Started Tutorial - Edit Table Data

- 2. In the wizard, select the "Big Iron Server" connection from the stored connection list. Click Next.
- 3. Select the schema, dvd\_collection. Select the table to edit, movies. Click Finish.
- 4. You will see a data grid. This is where you can enter the data for your database. Remember that the movie\_id was set to be autoincrement, so you need not enter values directly for this column. In the data grid, enter the movie information shown in the following table.

| title                         | release_date |
|-------------------------------|--------------|
| Gone with the Wind            | 1939-04-17   |
| The Hound of the Baskervilles | 1939-03-31   |
| The Matrix                    | 1999-06-11   |
| Above the Law                 | 1988-04-08   |

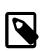

## Note

Do not modify any values in the movie\_id column.

- Now click the Apply button in the toolbar located in the bottom right corner. A list of SQL statements will be displayed. Confirm that you understand the operations to be carried out. Click Apply to apply these changes to the live server.
- 6. Confirm that the script was executed correctly, then click Finish.
- 7. View the data grid again and observe that the autoincrement values have been generated.

| MySQL Workbench                                                                                                    | ×      |             |                               |                     |                     |                   |       | 15     | an ex           |                     |
|----------------------------------------------------------------------------------------------------|--------|-------------|-------------------------------|---------------------|---------------------|-------------------|-------|--------|-----------------|---------------------|
| File Edit View Query Datab                                                                                                    |        | Plugins Sci | ripting Community Help        |                     |                     |                   |       |        |                 | _                   |
|                                                                                                    | 6      |             |                               |                     |                     |                   |       |        |                 |                     |
| Object Browser                                                                                                    | SQL    | LFile 1     | movies ×                      |                     |                     |                   |       |        | SQL Additions   |                     |
| SCHEMAS ()                                                                                                    | Filter | -           | <b>()</b> Id                  | e 🏑 🔜 📷 🗖           | xport 🙀 Autosize: 🗵 |                   |       |        | 📩 🐀 My Snippets | · 1.5 8             |
| ▼ 🗟 dvd_collection                                                                                                    |        | movie_id    | ttle                          | release_date        |                     |                   |       |        |                 |                     |
| ▼ <sup>®</sup> Tables                                                                                                    |        | 1           | Gone with the Wind            | 1939-04-17          |                     |                   |       |        |                 |                     |
| 🔻 🛄 movies                                                                                                    |        | 2           | The Hound of the Baskervilles | 1939-03-31          |                     |                   |       |        |                 |                     |
| V 🛞 Columns                                                                                                    |        | 3           | The Matrix                    | 1999-03-31          |                     |                   |       |        |                 |                     |
| ¶ movie_id                                                                                                    |        | 4           | Above the Law                 | 1988-04-08          |                     |                   |       |        |                 |                     |
| <ul> <li>title</li> <li>release_date</li> </ul>                                                                                                    |        | 10.03       | MAE                           | 190.0.A.            |                     |                   |       |        |                 |                     |
| Pomore      Pomore      P |        |             |                               |                     |                     |                   |       |        |                 |                     |
| Information<br>Table: movies                                                                                                    |        |             |                               |                     |                     |                   |       |        |                 |                     |
| Columns:                                                                                                    | mo     | vies 1      |                               |                     |                     |                   | Apply | Cancel | Snippets        |                     |
| movie_id int(11) PK A1<br>title varchar(45)                                                                                                    | Out    | put         |                               |                     |                     |                   |       |        |                 |                     |
| release_date date                                                                                                    | Acti   | ion Output  |                               |                     |                     |                   |       |        |                 |                     |
|                                                                                                    |        | Time        | Action                        |                     |                     | Message           |       |        | D               | uration / Fetch     |
|                                                                                                    | •      | 1 18:36:06  | SELECT * FROM dvd_collection  | novies LIMIT 0, 100 | 00                  | 0 row(s) returned |       |        | 0.0             | 016 sec / 0.000 sec |
|                                                                                                    | 0      | 2 18:36:49  | SELECT * FROM dvd_collection  | novies LIMIT 0, 100 | 00                  | 0 row(s) returned |       |        | 0.0             | 000 sec / 0.000 sec |
| Object Info Session                                                                                                    |        |             |                               |                     |                     |                   |       |        |                 |                     |
| Query Completed                                                                                                    |        |             |                               |                     |                     |                   |       |        |                 | <sub>اند</sub> ا ∎ا |

Figure 5.20. Getting Started Tutorial - Edit Data

- 8. Now you will check that the data really has been applied to the live server. Launch the MySQL Command Line Client. Enter SELECT \* FROM movies; to see the data just entered.
- 9. You can also carry out a similar check from within MySQL Workbench. Click on the Home window tab.
- Click the link Open Connection to start Querying in the SQL Development section of the Workspace. This will launch the Connect to Database dialog. Select "Big Iron Server" from the list. Click OK.
- 11. A new SQL Editor tab will be displayed. In the SQL Statements area, enter the following code:

```
USE dvd_collection;
SELECT * FROM movies;
```

12. Now click the Execute toolbar button. This resembles a small lightning bolt. The SQL Editor will display a new Result tab contain the result of executing the SQL statements.

| MySQL Workbench<br>SQL Editor (Big Iron Server |                                                                        |                          | A               |                       |
|------------------------------------------------|------------------------------------------------------------------------|--------------------------|-----------------|-----------------------|
| File Edit View Query Databi                    | se Plugins Scripting Community Help                                    |                          |                 |                       |
| Object Browser                                 | SQL File 1" ×                                                          |                          |                 | SQL Additions         |
| SCHEMAS (b)                                    |                                                                        |                          |                 | 💫 🐀 My Snippets 🔹 🐙 🍇 |
| ♦ dvd_collection     sakla     test     world  | <ul> <li>USE Vod collection;</li> <li>SELECT * FROM movies;</li> </ul> |                          |                 |                       |
|                                                | Fiter:                                                                 | ort 🕌 Autosize: 🔢        |                 |                       |
|                                                | movie_id title                                                         | release_date             |                 |                       |
|                                                | 1 Gone with the Wind                                                   | 1939-04-17               |                 |                       |
|                                                | 2 The Hound of the Baskervilles 1                                      |                          |                 |                       |
|                                                |                                                                        | 1999-03-31<br>1988-04-08 |                 |                       |
| Information                                    |                                                                        |                          |                 |                       |
| No object selected                             |                                                                        |                          |                 |                       |
|                                                | movies 1<br>Output                                                     |                          | Read Only 4     | Snippets              |
|                                                | Action Output                                                          |                          |                 |                       |
|                                                | Time Action                                                            |                          | fessage         | Duration / Fetch      |
|                                                | <ul> <li>1 19:05:21 USE dvd_collection</li> </ul>                      |                          | row(s) affected | 0.000 sec             |
|                                                | <ul> <li>2 19:05:21 SELECT * FROM movies LIMIT 0,</li> </ul>           | 1000 4 #                 | row(s) returned | 0.000 sec / 0.000 sec |
| Object Info Session<br>Ready                   |                                                                        |                          |                 | ير ∎                  |

Figure 5.21. Getting Started Tutorial - Results

In this section of the tutorial, you have learned how to add data to your database, and also how to execute SQL statements using MySQL Workbench.

# Chapter 6. The Home Window

# **Table of Contents**

| 6.1. | Workbench  | Central                         | 50 |
|------|------------|---------------------------------|----|
| 6.2. | Workspace  |                                 | 51 |
| 6.3. | Workbench  | Application Minimum Window Size | 51 |
| 6.4. | Workbench  | Preferences                     | 51 |
|      | 6.4.1. The | General Tab                     | 51 |
|      | 6.4.2. The | Administrator Tab               | 53 |
|      | 6.4.3. The | SQL Editor Tab                  | 54 |
|      |            | SQL Queries Tab                 |    |
|      | 6.4.5. The | Model Tab                       | 57 |
|      |            | Model:MySQL Tab                 |    |
|      |            | Diagram Tab                     |    |
|      | 6.4.8. The | Appearance Tab                  | 61 |

When MySQL Workbench first starts, it presents the Home window, which has two main sections:

- Workbench Central
- Workspace

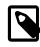

## Note

MySQL Workbench 5.2 introduced the **Home** window. MySQL Workbench 5.1 displays the MySQL Model workspace rather than the Home window. Note that 5.1 does not support the SQL Editor and Server Administration functionality of 5.2.

The two sections can be seen in the following screenshot. For more information, see the following sections.

### Figure 6.1. The Home Window

| MySQL Workbench                                                                                                    |                                                                                                    | - • •                                                                                               |
|----------------------------------------------------------------------------------------------------|----------------------------------------------------------------------------------------------------|----------------------------------------------------------------------------------------------------|
| MySQL Model (sakila.mwb) ×         EER Diagram ×           File         Edit         View         Database         Plugins         Scripting         Communication | inity Help                                                                                           |                                                                                                    |
| Workbench Central                                                                                                    | inty ricip                                                                                           | T                                                                                                   |
| Welcome to MySQL W<br>• What's New in This Release?<br>Read about all changes in this MySQL                                                                        | Workbench release. MySQL Doc M                                                                       | VSQL Bug<br>Reporter Workbench<br>Team Blog Planet MySQL Workbench<br>Forums                        |
| Workspace                                                                                                    |                                                                                                    |                                                                                                    |
| SQL Development<br>Connect to existing databases and run<br>SQL Queries, SQL scripts, edit data and<br>manage database objects.                                    | Create and manage models, forward & reverse engineer, compare and synchronize schemas, report.       | Configure your database server, setup<br>user accounts, browse status variables<br>and server logs. |
| <b>Open Connection to Start Querying</b><br>Or click a DB connection to open the SQL Editor.                                                                       | Open Existing EER Model                                                                              | Server Administration<br>Or click to manage a database server instance.                             |
| Iccalhost<br>User: root Host: localhost 3306                                                                                                    | Sakila<br>Last modified Thu Feb 03 15:17:32 2011<br>Sample<br>Last modified Mon Sep 20 13:52:51 2010 | mysqld2@localhost<br>Local Type: Windows                                                            |
| New Connection<br>Add a new database connection for querying.                                                                                                    |                                                                                                    | New Server Instance<br>Register a new server instance to manage.                                    |
| Edit Table Data<br>Select a connection and schema table to edit.                                                                                                   | Create New EER Model<br>Create a new EER Model from scratch.                                         | Manage Import / Export<br>Create a dump file or restore data from a file.                           |
| Edit SQL Script                                                                                                    | Create EER Model From Existing Database                                                              | Manage Security<br>Manage user accounts and assign privileges.                                      |
| Manage Connections<br>Modify connection settings or add connections.                                                                                               | Create EER Model From SQL Script<br>Import an existing SQL file.                                     | Add, delete and update server instance settings.                                                    |

## 6.1. Workbench Central

Workbench Central enables you to keep up to date with MySQL Workbench news, events, and resources. You can read the developer blogs, find out what's new in the release, access the forums, check for updates, and file a bug report.

Workbench Central includes the following facilities:

- What's new: A list of bug fixes and changes
- MySQL Doc Library: Built-in documentation
- MySQL Bug Reporter: Links to the MySQL bug system, where you can report bugs
- Workbench Team Blog: Links to the Workbench team blog
- · Planet MySQL: Links to MySQL-related blogs and news
- Workbench forums: Links to the MySQL user and developer forums

## 6.2. Workspace

The Workspace is designed to enable you to quickly get to the task you would like to carry out. In alignment with MySQL Workbench functionality, it is divided into three main areas:

- SQL Development. For further information, see Chapter 7, SQL Development.
- Data Modeling. For further information, see Chapter 8, Data Modeling.
- Server Administration. For further information, see Chapter 10, Server Administration.

## 6.3. Workbench Application Minimum Window Size

As of version 5.2.10, the MySQL Workbench application features a fixed minimum window size of 1024x768. You cannot reduce the size of the application to less than this resolution.

## 6.4. Workbench Preferences

MySQL Workbench preferences and default settings are set by the <u>Preferences</u> menu. This menu is divided sections, as described below:

- General: Configuration of general-purpose options
- <u>Administrator</u>: Configuration of tools used by the Administrator functionality
- SQL Editor: Configuration of the SQL Editor
- <u>SQL Queries</u>: Preferences specific to the queries
- Model: Default model attributes
- <u>Model: MySQL</u>: MySQL specific model attributes, including the MySQL storage engine and targeted MySQL version
- <u>Diagram</u>: EER diagram settings
- <u>Appearance</u>: Change colors and fonts used by various Workbench components

A more detailed discussion of these options follows.

## 6.4.1. The General Tab

The General tab enables you to set the following options:

| Workbench Preferen   | ces            |                |              |                            |                                                                             |                  |                | _ XX _ |
|----------------------|----------------|----------------|--------------|----------------------------|-----------------------------------------------------------------------------|------------------|----------------|--------|
| General Administra   | ator SQ        | L Editor       | SQL Queries  | Model                      | Model: MySQL                                                                | Diagram          | Appearance     |        |
| EER Modeler          | pen previous r | model at start |              |                            |                                                                             |                  |                |        |
| Force use of soft    | ware based re  | ndering for EE | ER diagrams  |                            |                                                                             |                  |                |        |
| Model undo history s | size:          | 50             |              | Note:                      | d values are from 1 up<br>using high values (> 1<br>ow down operation.      |                  | e memory usage |        |
| Auto-save model int  | erval:         | 1 minute       |              | <ul> <li>The m</li> </ul>  | al to perform auto-sav<br>odel will be restored fr<br>kbench unexpectedly o | om the last auto |                |        |
| SQL Editor           |                |                |              |                            |                                                                             |                  |                |        |
| Save snapshot o      | f open editors | on dose        |              |                            |                                                                             |                  |                |        |
| Auto-save scripts in | terval:        | disable        |              | <ul> <li>The so</li> </ul> | al to perform auto-sav<br>ripts will be restored fr<br>bench unexpectedly o | om the last aut  |                |        |
| Create new tabs      | as Query tabs  | instead of Fil | e            |                            |                                                                             |                  |                |        |
| Others               |                |                |              |                            |                                                                             |                  |                |        |
| Place sidebar on     | the right side |                |              |                            |                                                                             |                  |                |        |
| Allow more than      | one instance o | f MySQL Work   | bench to run |                            |                                                                             |                  |                |        |
| Interactive GRT She  | ll language:   | python         | •            | Scripts,                   | ne language to use in t<br>modules and plugins w<br>on requires a restart.  |                  |                |        |
| Internal Workbench   | Schema:        | .mysqlwork     | bench        | to store                   | ema will be used by Wo<br>information required o<br>operations.             |                  |                |        |
|                      |                |                |              |                            |                                                                             | 0                | K Can          | icel   |

#### Figure 6.2. The General Preferences Dialog Box

- Automatically Reopen Previous Model When Started: Check this if you want the model on which you previously worked to be automatically reopened when you start MySQL Workbench.
- Force use of software rendering for EER diagrams: MySQL Workbench will use OpenGL for rendering when available. However, due to faulty drivers, problems do occasionally occur. These issues can be resolved by selecting the software rendering option here.
- **Model Undo History Size**: You can limit the size of the undo history here. Set this value to 0 to have an unlimited undo history.
- Auto-save model interval: An open model that has not been saved will automatically be saved after this period. On loading a model file, MySQL Workbench will notify the user if the file was not previously saved correctly, due to a crash or power failure. MySQL Workbench can then attempt to recover the last auto-saved version. For automatic recovery to be available for a new file, it will have to have been saved at least once by the user.
- Save snapshot of open editors on close: Enabling will save and reload the SQL Editor tabs after closing/opening MySQL Workbench (including after an unexpected crash).
- Auto-save scripts interval: Frequency of the auto-saves.
- Create new tabs as Query tabs instead of File: By default, opening a new SQL Editor tab opens as an SQL File tab. Check this option if you prefer the simpler Query tabs that, for example, will not prompt to be saved when closed. Added as of MySQL Workbench 5.2.45.

- Place Sidebar on the Right Side: By default, the Sidebar is placed on the left-hand side of the MySQL Workbench application. Select this option to place it on the right-hand side.
- Allow more than once instance of MySQL Workbench to run: Disabled by default.
- Interactive GRT Shell Language: You can select the language to be used in the GRT (Generic RunTime) shell by choosing a language from the list Interactive GRT Shell Language. Currently, the choices are Lua and Python. Python is the recommended option.
- Internal Workbench Schema: Defaults to .mysqlworkbench

## 6.4.2. The Administrator Tab

This section provides configuration options that affect the Administrator functionality in MySQL Workbench.

- **Path to mysqldump tool**: Path to your local mysqldump binary. Leave it blank to use the bundled mysqldump binary.
- **Path to mysql tool**: Path to your local mysql client binary. Leave it blank to use the bundled mysql binary.
- Export Directory Path: Directory where your exported mysql dumps are located.

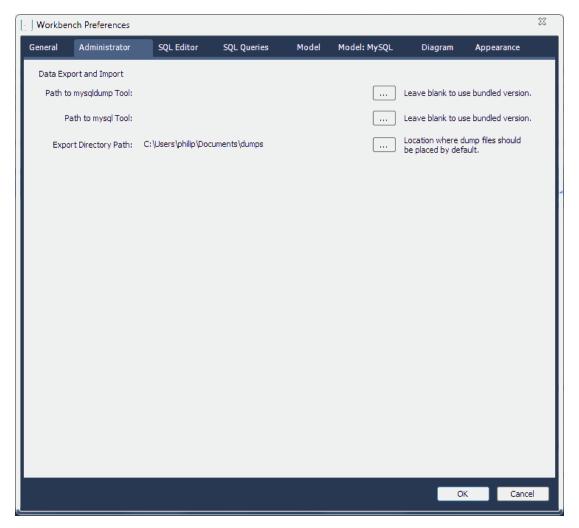

### Figure 6.3. The Administrator Preferences Dialog Box

## 6.4.3. The SQL Editor Tab

This section provides configuration options that affect the SQL Editor functionality in MySQL Workbench.

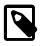

## Note

There is also an **SQL Editor** section in the General preference tab, with preference settings for how the SQL Editor tabs are saved, and opened.

The SQL Editor is divided into three sections: General, Productivity, and SQL Parsing in Text Editors, as seen in the following screenshot:

#### Figure 6.4. The SQL Editor Preferences

| Workbe   | nch Preferences        |                     |             |       |              |                   |                   | 23 |
|----------|------------------------|---------------------|-------------|-------|--------------|-------------------|-------------------|----|
| General  | Administrator          | SQL Editor          | SQL Queries | Model | Model: MySQL | Diagram           | Appearance        |    |
| General  |                        |                     |             |       |              |                   |                   |    |
| 🗸 Sh     | ow Schema Contents ir  | n Schema Tree       |             |       |              |                   |                   |    |
| Sh       | ow Metadata Schemat    | a                   |             |       |              |                   |                   |    |
| DBMS     | connection keep-alive  | interval (in second | is): 600    |       |              |                   |                   |    |
| DBMS     | connection read time o | out (in seconds):   | 600         |       |              |                   |                   |    |
| Producti | vity                   |                     |             |       |              |                   |                   |    |
|          | able Code Completion i | in Editors          |             |       | 🗸 Au         | itomatically Star | t Code Completion |    |
| 🗾 Re     | format DDL for Views   |                     |             |       |              |                   |                   |    |
| Max s    | yntax error count: 10  | 00                  |             |       |              |                   |                   |    |
| SQL Par  | sing in Text Editors   |                     |             |       |              |                   |                   |    |
| Defau    | It SQL_MODE for synta  | ax checker:         |             |       |              |                   |                   |    |
| 🗾 sq     | L Identifiers are Case | Sensitive           |             |       |              |                   |                   |    |
| Non-S    | tandard SQL Delimiter: | 55                  |             |       |              |                   |                   |    |
|          |                        |                     |             |       |              |                   |                   |    |
|          |                        |                     |             |       |              |                   |                   |    |
|          |                        |                     |             |       |              |                   |                   |    |
|          |                        |                     |             |       |              |                   |                   |    |
|          |                        |                     |             |       |              |                   |                   |    |
|          |                        |                     |             |       |              |                   |                   |    |
|          |                        |                     |             |       |              |                   |                   |    |
|          |                        |                     |             |       |              |                   |                   |    |
|          |                        |                     |             |       |              |                   |                   |    |
|          |                        |                     |             |       |              | 0                 | K Cance           |    |
|          |                        |                     |             |       |              |                   | Surrey            |    |

#### General

- Show Schema Contents in Schema Tree: Enumerating, populating, and drawing large numbers of items can significantly increase loading times. For this reason, this facility can be switched off for models containing large numbers of schemata and tables.
- Show Metadata Schemata: By default metadata schemata are not displayed. To display them, for example to troubleshoot or check metadata information, select this option.
- DBMS connection keep-alive interval (in seconds): When executing long running queries over a slow connection, you may need to increase this value to prevent the connection being lost. Defaults to 600.

• **DBMS connection read time out (in seconds)**: Maximum amount of time that the query can take to return data from the DBMS. Defaults to 600.

### Productivity

The query results properties that can be set include the following:

- Enable Code Completion in Editors: The SQL Editor offers Auto-complete functionality by either pressing the keyboard shortcut (Modifier + Space), or it will start automatically if the Automatically Start Code Completion preference is enabled.
- Automatically Start Code Completion: Enabled by default, this will automatically execute the code auto-completion feature while editing SQL in the SQL Editor. If disabled, you will instead use the keyboard shortcut Modifier + Space to execute the auto-completion routine.
- Reformat DDL for Views: Whether to automatically reformat the View DDL that is returned by the MySQL Server.

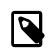

#### Note

The MySQL Server does not store the formatting information for View definitions.

• Max syntax error count: Large complex scripts may contain errors. Further, a syntax error early on can lead to subsequent syntax errors. For these reasons, it is possible to limit the number of errors displayed using this option. The default is 100 error messages.

### SQL

SQL properties that can be set include the SQL\_MODE, case sensitivity of identifiers, and the SQL delimiter used.

The document property SqlMode defines SQL\_MODE for all operations affecting SQL parsing at the document scope. The purpose of this option is to preserve the consistency of SQL statements within the document.

The property has the following functions:

- Sets the SQL\_MODE DBMS session variable to the value stored in the SqlMode property of the document when performing reverse engineering, forward engineering, or synchronization operations.
- Honors the SQL\_MODE values defined in SqlMode so that SQL parsing is correct.

Only a subset of all possible SQL\_MODE values affect the MySQL Workbench SQL parser. These values are: ANSI\_QUOTES, HIGH\_NOT\_PRECEDENCE, IGNORE\_SPACE, NO\_BACKSLASH\_ESCAPES, PIPES\_AS\_CONCAT. Other values do not affect the MySQL Workbench SQL parser and are ignored.

If the value of SqlMode is not set, the default value of the SQL\_MODE session variable defined by the server stays unchanged during operations with the server. However, the MySQL Workbench SQL parser behaves as if SQL\_MODE is also not set. This may potentially lead to inconsistencies in parsing of SQL statements stored in the document. If you choose to not set the SqlMode property, ensure that the default SQL\_MODE variable defined by the server does not contain any values from the following list: ANSI\_QUOTES, HIGH\_NOT\_PRECEDENCE, IGNORE\_SPACE, NO\_BACKSLASH\_ESCAPES, PIPES\_AS\_CONCAT.

The SqlMode property is defined in two locations: globally and at document scope. MySQL Workbench uses the global property to initialize the document property for each new document created. For each document, the property value defined at document scope always has higher priority over the one defined globally.

## 6.4.4. The SQL Queries Tab

Preferences related to the SQL Editor, and how query viewing behaves.

#### Figure 6.5. The SQL Queries Preferences

| U Workber | nch Preferences        |                         |                      |             |                        |                  |            | 23  |
|-----------|------------------------|-------------------------|----------------------|-------------|------------------------|------------------|------------|-----|
| General   | Administrator          | SQL Editor              | SQL Queries          | Model       | Model: MySQL           | Diagram          | Appearance |     |
| General   |                        |                         |                      |             |                        |                  |            |     |
| Max. c    | uery length to store i | n history (in bytes):   | 65536                |             |                        |                  |            |     |
|           | ntinue on SQL Script E |                         |                      |             |                        |                  |            |     |
| 🗸 "Sa     | fe Updates*. Forbid U  | IPDATEs and DELETE      | is with no key in WH | ERE dause o | or no LIMIT clause. Re | quires a reconne | ection.    |     |
| Progre    | ss status update inter | rval (in milliseconds): | 500                  |             |                        |                  |            |     |
| Online D  |                        |                         |                      |             |                        |                  |            |     |
|           |                        | R table: Default        |                      |             |                        |                  |            |     |
| Deta      | ult algorithm for ALTE |                         | •                    |             |                        |                  |            |     |
|           | Default lock for ALTE  | R table: Default        | •                    |             |                        |                  |            |     |
| Query R   | esults                 |                         |                      |             |                        |                  |            |     |
| 🗸 Lim     | it Rows                |                         |                      |             |                        |                  |            |     |
| Limit R   | ows Count: 1000        |                         |                      |             |                        |                  |            |     |
| Max. F    | ield Value Length to D | )isplay (in bytes):     | 256                  |             |                        |                  |            |     |
| 🗌 Tre     | at BINARY/VARBINAR     | (Y as nonbinary char    | acter string         |             |                        |                  |            |     |
| Cor       | nfirm Data Changes     |                         |                      |             |                        |                  |            |     |
|           |                        |                         |                      |             |                        |                  |            |     |
|           |                        |                         |                      |             |                        |                  |            |     |
|           |                        |                         |                      |             |                        |                  |            |     |
|           |                        |                         |                      |             |                        |                  |            |     |
|           |                        |                         |                      |             |                        |                  |            |     |
|           |                        |                         |                      |             |                        |                  |            |     |
|           |                        |                         |                      |             |                        |                  |            |     |
|           |                        |                         |                      |             |                        |                  | _          |     |
|           |                        |                         |                      |             |                        | 0                | K Cano     | :el |

#### General

- Max query length to store in history (in bytes): Queries that exceed this size will not be saved in the history when executed. The default is 65536 bytes, and setting to 0 means there is no limit (all queries will be saved).
- **Continue on SQL Script Error**: Should an error occur while executing a script, this option causes execution to continue for the remainder of the script.
- "Safe Updates". Forbid UPDATEs and DELETEs with no key in WHERE clause, or no LIMIT clause. Requires connection: This enables the sql\_safe\_updates MySQL Server option for the MySQL Workbench session. Changing this option requires a reconnection to the server, which can be performed by Query, Reconnect to Server.
- **Progress status update interval**: When executing long running queries over a slow connection, you may need to increase this value to prevent excess load on the connection. Defaults to 500 milliseconds.

### Online DDL

• Default algorithm for ALTER table: The default algorithm selected when performing ALTER TABLE operations in MySQL Workbench. The setting can also be adjusted for each ALTER TABLE operation. Options include "In-Place" (preferred) and "Copy", see the online DDL documentation for more information.

Added in MySQL Workbench 5.2.46.

• **Default lock for ALTER table**: The default lock setting for allowing concurrent queries with ALTER TABLE in MySQL Workbench. This setting can also be adjusted for each ALTER TABLE operation. Options include "None", "Shared", and "Exclusive", see the online DDL documentation for more information.

Added in MySQL Workbench 5.2.46.

## **Query Results**

- Limit Rows: Queries can sometimes return an excessive number of rows, which can heavily load the connection, and take time to display in MySQL Workbench. To prevent this, you can set a more moderate value here. This limit is defined by the Limit Rows Count option.
- Limit Rows Count: Specify the maximum number of result rows to return. Defaults to 1000.
- Max. Field Value Length to Display: To avoid display problems due to excessive field length, it is possible to set the maximum field length to display (in bytes). Defaults to 256.
- **Treat BINARY/VARBINARY as non-binary character string**: Binary byte string values are not displayed by default in the results grid, but are instead marked as **BLOB** values. These can then be viewed or edited with the **BLOB** editor. Nonbinary character string values are displayed in the results grid, and can be edited in the grid cell or using the **BLOB** editor.

If this option is turned on, data truncation may result: Binary byte string values may contain null bytes as part of their valid data, whereas for nonbinary character strings, a null byte terminates the string.

• **Confirm Data Changes**: In the SQL Editor, if you edit table data and then click the Applying changes to data button, MySQL Workbench launches a wizard to step you through applying your changes. This gives you a chance to review the SQL that will be applied to the live server to make the requested changes. If this option is deselected, the changes will be applied to the server without the wizard being displayed and without giving you a chance to review the changes that will be made.

## 6.4.5. The Model Tab

This section provides configuration options that affect the Modeling functionality in MySQL Workbench.

| Workbench Preferer    | nces              |               |                               |             |           |            | ΣЗ  |
|-----------------------|-------------------|---------------|-------------------------------|-------------|-----------|------------|-----|
| General Administr     | rator SQL Editor  | r SQL Queries | Model Model                   | : MySQL     | Diagram   | Appearance |     |
| Column Defaults       |                   |               |                               |             |           |            |     |
| PK Column Name:       | id%table%         |               | PK Column Type:               | INT         |           |            | - 1 |
| Column Name:          | %table%col        |               | Column Type:                  | VARCHAR(45) | )         |            | - 1 |
| Foreign Key/Relations | ship Defaults     |               |                               |             |           |            |     |
| - FK N                | ame: fk_%stable%_ | %dtable%      | Column Name                   | ;%table%    | _%column% |            |     |
|                       | ATE: NO ACTION    |               | <ul> <li>ON DELETE</li> </ul> | NO ACTI     | DN        |            | -   |
| Associative Table N   | ame: %stable%_has | _%dtable%     | for n:m relatio               | onships     |           |            | - 1 |
|                       |                   |               |                               |             |           |            | - 1 |
|                       |                   |               |                               |             |           |            |     |
|                       |                   |               |                               |             |           |            | - 1 |
|                       |                   |               |                               |             |           |            | - 1 |
|                       |                   |               |                               |             |           |            | - 1 |
|                       |                   |               |                               |             |           |            | - 1 |
|                       |                   |               |                               |             |           |            | - 1 |
|                       |                   |               |                               |             |           |            | - 1 |
|                       |                   |               |                               |             |           |            | - 1 |
|                       |                   |               |                               |             |           |            | - 1 |
|                       |                   |               |                               |             |           |            |     |
|                       |                   |               |                               |             | 0         | K Cano     | el  |
|                       |                   |               |                               |             |           |            |     |

Figure 6.6. The Model Preferences

Use the **When Deleting Physical Model Figures in Diagram** section to determine the behavior when deleting objects from the EER diagram canvas. Choose Ask and whenever you delete an object, you will be asked whether you wish to remove the object from an EER diagram only or also from the catalog. The Keep Database Object in Catalog is the safest option. You also have the option of deleting the object from both the EER diagram and the catalog.

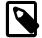

#### Note

If you choose the Ask option, a confirmation dialog box opens only when you are deleting an object from an EER Diagram. When deleting in the MySQL Model view, there is **no** confirmation dialog window and the delete action always removes the object from the catalog.

There are a variety of ways to delete an object from an EER canvas: using the eraser tool; choosing a pop-up menu item; using the delete key; and by choosing the delete option from the <u>Edit</u> menu. In each case, the action performed by the delete key is determined by the option chosen from the **When Deleting Physical Model Figures in Diagram** section.

Use the Model tab to set the default value for various object names and the primary key data type. The following table shows the object names and their default values.

| Object Name    | Default Value |
|----------------|---------------|
| PK Column Name | id%table%     |

| Object Name             | Default Value                    |
|-------------------------|----------------------------------|
| PK Column Type          | INT                              |
| Column Name             | <pre>%table%col</pre>            |
| Column Type             | VARCHAR(45)                      |
| FK Name                 | fk%stable_%dtable%               |
| Foreign Key Column Name | <pre>%table%_%column%</pre>      |
| ON UPDATE               | NO ACTION                        |
| ON DELETE               | NO ACTION                        |
| Associative Table Name  | <pre>%stable%_has_%dtable%</pre> |

The **PK Column Name**, **PK Column Type**, **Column Name**, and **Column Type** values are the defaults used by the table editor, and only function on Microsoft Windows and Mac OS X. The others are the default names used when using the relationship tools on an EER diagram.

Within object values items enclosed by percentage signs are variables. Their meanings are as follows:

- %table%: The table associated with the object
- %stable%: The source table associated with the object
- %dtable%: The destination table associated with the object
- %column%: The column associated with the object

Legitimate values for the foreign key update or delete rules are:

- RESTRICT
- CASCADE
- SET NULL
- NO ACTION (default)

For more information about these actions, see Section 8.7.1.3.4, "The Foreign Keys Tab".

## 6.4.6. The Model:MySQL Tab

This enables you to set the default table storage engine, MySQL Server version, and  $SQL_MODE$  to be used for generated scripts.

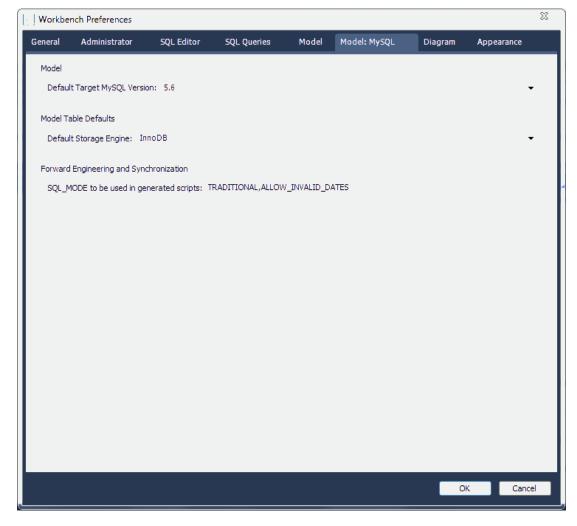

#### Figure 6.7. The Model:MySQL Preferences

• Default Target MySQL Version: Certain features will utilize options for this MySQL Version.

This option was added in MySQL Workbench 5.2.45.

- **Default Storage Engine**: Tables created in MySQL Workbench will be defined using this default storage engine.
- **SQL\_MODE to be used in generated scripts**: Defaults to "TRADITIONAL,ALLOW\_INVALID\_DATES", this defines the SQL\_MODE used by Forward Engineering and Synchronization.

## 6.4.7. The Diagram Tab

Use this tab to determine display settings for an EER diagram.

### Figure 6.8. The Diagram Preferences

| U Workber | nch Preferences        |                     |                    |              |              |         |            | 23  |
|-----------|------------------------|---------------------|--------------------|--------------|--------------|---------|------------|-----|
| General   | Administrator          | SQL Editor          | SQL Queries        | Model        | Model: MySQL | Diagram | Appearance |     |
| All Objec | ts                     |                     |                    |              |              |         |            |     |
| 🗸 Exp     | and New Objects        |                     |                    |              |              |         |            |     |
| 🗸 Pro     | pagate Object Color (  | Changes to All Diag | rams               |              |              |         |            |     |
| Tables    |                        |                     |                    |              |              |         |            |     |
| 🗸 Sho     | w Column Types         |                     |                    |              |              |         |            |     |
| Max, L    | ength of ENUMs and     | SETs to Display: 2  | 20                 |              |              |         |            |     |
| Sho       | w Column Flags         |                     |                    |              |              |         |            |     |
| Max. N    | lumber of Columns to   | Display: 30         | Larger tables will | be truncated |              |         |            |     |
| Routines  |                        |                     |                    |              |              |         |            |     |
| Trim R    | outine Names Longer    | Than 20             | characters         |              |              |         |            |     |
| Relations | ships/Connections      |                     |                    |              |              |         |            |     |
| 🗌 Dra     | w Line Crossings (slov | w in large diagrams | )                  |              |              |         |            |     |
|           | e Captions             |                     |                    |              |              |         |            |     |
| Cer       | nter Captions Over Lir | ne                  |                    |              |              |         |            |     |
|           |                        |                     |                    |              |              |         |            |     |
|           |                        |                     |                    |              |              |         |            |     |
|           |                        |                     |                    |              |              |         |            |     |
|           |                        |                     |                    |              |              |         |            |     |
|           |                        |                     |                    |              |              |         |            |     |
|           |                        |                     |                    |              |              |         |            |     |
|           |                        |                     |                    |              |              |         |            |     |
|           |                        |                     |                    |              |              | 0       | K Can      | cel |

Select whether to expand new objects by checking the **Expand New Objects** check box and select whether to draw line crossings by checking the **Draw Line Crossings** check box.

This tab also enables you to set the maximum number of characters for the following items:

- Column Names
- Column Types
- Routine Names

Changes to these values change the display properties only, not the objects themselves.

## 6.4.8. The Appearance Tab

Use this tab to set the available colors for the objects that appear on an EER diagram canvas. You can also add colors if you wish.

| Figure 6.9. The | Appearance | Preferences |
|-----------------|------------|-------------|
|-----------------|------------|-------------|

| eral                                                               | Administrator                                                                                                    | SQL Editor | SQL Queries                                                    | Model        | Model: MySQL           | Diagram | Appearance |
|--------------------------------------------------------------------|----------------------------------------------------------------------------------------------------|------------|----------------------------------------------------------------|--------------|------------------------|---------|------------|
| olor Pre                                                           | esets                                                                                                    |            |                                                                |              |                        |         |            |
| Colors                                                             | available for tables, viev                                                                                                    | vs etc     |                                                                | Colors avail | able for layers, notes | etc     |            |
| #988FDA #FEDE58 #9808A5 #FE9998 #FE98FE #FFFFFF ~ ~ ~              |                                                                                                    |            | #FFEEEC<br>#FEFDED<br>#EAFFE5<br>#ECFDFF<br>#F0F1FE<br>#FFEBFA |              |                        | ~       |            |
| onts                                                               |                                                                                                    |            |                                                                |              |                        |         |            |
| Locati                                                             | on                                                                                                    | Font       |                                                                |              |                        |         |            |
| Con<br>Laye<br>Rou<br>Rou<br>Tabl<br>Tabl<br>Tabl<br>Viev<br>Scrij | Figure Text<br>nection Caption<br>er Title<br>tine Group Figure Ite<br>tine Group Figure Title<br>e Figure Items<br>e Figure Section<br>le Figure Title<br>v Figure Title<br>obing Editor<br>obing Shell |            | 2<br>1<br>2<br>2<br>Sans Mono                                  |              |                        |         |            |
|                                                                    |                                                                                                    |            |                                                                |              |                        |         |            |

Changes made here affect the list of colors that appears on the toolbar when adding objects to an EER diagram canvas. For information about using this list, see Section 8.5.2.1, "Tool-Specific Toolbar Items".

You can also use this tab to set the font face, size, and style for the following items:

- Editor
- Layer Title
- Text Figure Text
- Text Figure Title
- Connection Caption
- Routine Group Figure Item
- Routine Group Figure Title
- Table Figure Items
- Table Figure Section
- Table Figure Title
- View Figure Title

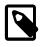

## Note

On Windows, the default font for the editor supports only latin-1 characters. If you need to use characters not supported by the latin-1 character set, you must change the font here.

# Chapter 7. SQL Development

# **Table of Contents**

| 7.1. Open Connection to Start Querying     | 65 |
|--------------------------------------------|----|
| 7.2. New Connection                        | 66 |
| 7.3. Edit Table Data                       | 66 |
| 7.4. Edit SQL Script                       | 66 |
| 7.5. Manage Connections                    | 66 |
| 7.6. Manage DB Connections Dialog          |    |
| 7.6.1. The Password Storage Vault          | 67 |
| 7.6.2. Standard TCP/IP Connection          |    |
| 7.6.3. Local Socket/Pipe Connection        | 69 |
| 7.6.4. Standard TCP/IP over SSH Connection |    |
| 7.7. SQL Editor                            | 70 |
| 7.7.1. Main Menu                           | 71 |
| 7.7.2. Toolbar                             | 72 |
| 7.7.3. SQL Query Panel                     | 73 |
| 7.7.4. Main Tabsheets                      | 74 |
| 7.7.5. Sidebar                             |    |

MySQL Workbench provides extensive facilities for working directly with SQL code. Before working directly with a live server, a connection must be created. After a connection is established, it is possible to execute SQL code directly on the server and manipulate the server using SQL code.

The starting point for embarking on SQL Development work is the SQL Development area of the Home window, which has the following action items:

- · Open Connection to start Querying
- New Connection
- Edit Table Data
- Edit SQL Script
- Manage Connections

The following sections describe each of these action items.

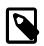

#### Note

The SQL Development facility in MySQL Workbench provides the functionality that was formerly available in MySQL Query Browser.

# 7.1. Open Connection to Start Querying

Clicking this action item launches the Connect to Database Wizard. From this wizard, you can select a predefined connection. A new SQL Editor tab is launched.

If you already have created a connection to a database, it will appear in this panel as an icon. Doubleclicking the icon directly launches an SQL Editor tab, and connects you to the database as defined by the connection.

To read more about the SQL Editor, see Section 7.7, "SQL Editor".

# 7.2. New Connection

Clicking the New Connection action item launches the Manage DB Connections wizard. This wizard enables you to create a new connection. Note that the wizard when launched from here does not display existing connections, it only enables you to create a new connection.

To read more about creating and managing connections, see Section 7.6, "Manage DB Connections Dialog".

# 7.3. Edit Table Data

Clicking this action item launches the Edit Table Data wizard, which enables you to edit table data. This is a two-stage wizard. The first stage enables you to select a Stored Connection. The second stage enables you to select the Schema and Table you want to edit. After the wizard is completed, an SQL Editor tab is launched, which displays a data grid that enables you to interactively edit table data as required.

To read more about the SQL Editor, see Section 7.7, "SQL Editor".

# 7.4. Edit SQL Script

Clicking this action item launches the Edit SQL Script wizard. This is a two-stage wizard. The first stage enables you to select a Stored Connection. The second stage enables you to select an SQL Script file, and optionally have the script executed after it is opened. After the wizard is completed, an SQL Editor tab will be launched, with the script displayed. If you selected to run the script, MySQL Workbench runs the script and displays the results.

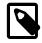

### Working with large data sets

The Edit SQL Script wizard is not well-suited for executing large dump files, and instead the <u>Server Administration</u>, <u>Manage Import/Export</u> feature should be used.

# 7.5. Manage Connections

Clicking this action item launches the Manage DB Connections wizard. This wizard also displays Stored Connections, which can be selected and changed as desired. This wizard can also be used to create new connections.

To read more about managing connections, see Section 7.6, "Manage DB Connections Dialog".

# 7.6. Manage DB Connections Dialog

MySQL Workbench provides a Manage DB Connections dialog for creating and managing connections to servers. The connections created can then be used from the wizards that must connect to a server, such as the wizard used to reverse engineer a live database. However, it is still possible to set connection parameters from these wizards if required, without invoking the Manage DB Connections dialog directly.

The Manage DB Connections dialog is invoked by selecting <u>Database</u>, Manage Connections from the main menu. It can also be invoked from any of the wizards requiring access to a live database. This is achieved by using the **Manage Stored Connections** item, found in the wizard's **Stored Connection** list.

After the Manage DB Connections dialog is launched, you are presented with the following dialog, which enables you to create or delete connections.

| red Connections Connection Name:      | Big Iron Server             | Type a name for the connection                          |
|---------------------------------------|-----------------------------|---------------------------------------------------------|
| cal instance MySQL55<br>g Iron Server | Standard (TCP/IP)           | <ul> <li>Method to use to connect to the RDB</li> </ul> |
| calhost Parameters Advance            | ed                          |                                                         |
| Hostname:                             | 127.0.0.1 Port: 3306 Name   | or IP address of the server host - TCP/IP port          |
| Username:                             | root Name                   | of the user to connect with.                            |
| Password:                             | Store in Vault Clear The ut | ser's password.                                         |
| Default Schema:                       | The se                      | chema that will be used as default schema               |
|                                       |                             |                                                         |

Figure 7.1. Manage DB Connections - Dialog

Click New to create a new connection. Once created, the connection can be selected from the **Stored Connections** list. You can then set various parameters for the connection, including the following:

- **Connection Name**: The name used to refer to this connection. This connection can then be selected from a list in other wizards requiring a connection.
- Connection Method: The methods available are Standard TCP/IP, Local Socket/Pipe, and Standard TCP/IP over SSH.

After you select a connection method, the fields available in the **Parameters** tab and the **Advanced** tab of the dialog changes accordingly. More details about these options and parameters are available in the following sections.

After all parameters have been set as required, you can click the Test Connection button to test the connection to the live server. After you are satisfied that the connection works as expected, you can close the wizard by clicking the Close button. The stored connection then is available for use from any of the wizards requiring a connection to a live server.

You can duplicate an existing connection using the Duplicate button. This is an easy way to begin setting up a new connection that differs only slightly from an existing one.

# 7.6.1. The Password Storage Vault

The vault provides a convenient secure storage for passwords used to access MySQL servers. By using the vault, you need not enter credentials every time MySQL Workbench attempts to connect to a server. The vault is implemented differently on each platform:

- Windows: The vault is an encrypted file in the MySQL Workbench data directory. This is where connections.xml and related files are located. The file is encrypted using a Windows API which performs the encryption based on the current user, so only the current user can decrypt it. As a result it is not possible to decrypt the file on any other computer. It is possible to delete the file, in which case all stored passwords are lost, but MySQL Workbench will otherwise perform as expected. You then must re-enter passwords as required.
- Mac OS X: The vault is implemented using the Mac OS X Secure Keychain. The keychain contents can be viewed using the Keychain Access.app utility.

• Linux: The vault works by storing passwords using the gnome-keyring daemon, which must be running for password persistency to work. The daemon is automatically started in GNOME desktops, but normally is not in KDE and others. The gnome-keyring daemon can be used for password storage in MySQL Workbench on non-GNOME platforms, but must be started manually.

# 7.6.2. Standard TCP/IP Connection

This connection method enables MySQL Workbench to connect to MySQL Server using TCP/IP.

#### Parameters tab

- Hostname: The host name or IP address of the MySQL server.
- User name to use for the connection.
- **Password**: Optional password for the account used. If you enter no password here, you will be prompted to enter the password when MySQL Workbench attempts to establish the connection. MySQL Workbench can store the password in a vault (see Section 7.6.1, "The Password Storage Vault").
- Port: The TCP/IP port on which the MySQL server is listening (the default is 3306).
- **Default Schema**: When the connection to the server is established, this is the schema that will be used by default. It becomes the default schema for use in other parts of MySQL Workbench.

#### Advanced tab

More parameters can be set for the connection by using the Advanced tab.

| tored Connections                         | Connection Name   | : Big Iron Server                     | Type a name for the connection                                       |
|-------------------------------------------|-------------------|---------------------------------------|----------------------------------------------------------------------|
| Local instance MySQL55<br>Big Iron Server | Connection Method | Standard (TCP/IP)                     | ✓ Method to use to connect to the RDB                                |
| localhost                                 | Parameters Adva   | anced                                 |                                                                      |
|                                           |                   | Use compression protocol              | Select this option for WAN connections.                              |
|                                           |                   | Use ANSI quotes to quote identifiers. | If enabled this option overwrites the serverside settings.           |
|                                           |                   | Use SSL if available                  | This option turns on SSL encryption if the dient library supports it |
|                                           | SSL CA File:      |                                       | Path to Certificate Authority file for SSL.                          |
|                                           | SSL CERT File:    |                                       | Path to Certificate file for SSL.                                    |
|                                           | SSL Key File:     |                                       | Path to Key file for SSL.                                            |
|                                           | SSL Cipher:       |                                       | Optional list of permissible ciphers to use for SSL encryption.      |
|                                           |                   |                                       |                                                                      |
|                                           |                   |                                       |                                                                      |
|                                           |                   |                                       |                                                                      |
|                                           |                   |                                       |                                                                      |

### Figure 7.2. Manage DB Connections - Advanced Tab

The **Advanced** tab includes these check boxes:

• Use compression protocol: If checked, the communication between the application and the MySQL server will be compressed, which may increase transfer rates. This corresponds to starting a MySQL command-line client with the --compress option.

- Use SSL if available: This option turns on SSL encryption. The client library must support this option. Note: This feature is currently not supported.
- Use ANSI quotes to quote identifiers: Treat """ as an identifier quote character (like the "" quote character) and not as a string quote character. You can still use "" to quote identifiers with this mode enabled. With this option enabled, you cannot use double quotation marks to quote literal strings, because it is interpreted as an identifier. Note: If this option is selected, it overrides the server setting.

# 7.6.3. Local Socket/Pipe Connection

This connection method enables MySQL Workbench to connect to MySQL Server using a socket file (on Unix) or a named pipe (on Windows).

### Parameters

The unique field here is **Socket/Pipe Path**. Enter the name of the socket or pipe here. If the field is left blank, the default socket or pipe name is used. On Unix, the default socket name is /tmp/mysql.sock. On Microsoft Windows, the default pipe name is MySQL.

This option can be seen in the following screenshot.

#### Figure 7.3. Manage DB Connections - Socket/Pipe Parameters

| Manage DB Connections                     | and some first     | Contraction of the local division of the local division of the loc |                                                             |
|-------------------------------------------|--------------------|----------------------------------------------------------------------------------------------------|-------------------------------------------------------------|
| Stored Connections                        | Connection Name:   | Big Iron Server                                                                                                    | Type a name for the connection                              |
| Local instance MySQL55<br>Big Iron Server | Connection Method: |                                                                                                    | <ul> <li>Method to use to connect to the RDBMS</li> </ul>   |
| localhost                                 | Parameters Advance | red                                                                                                    |                                                             |
|                                           | Socket/Pipe Path:  |                                                                                                    | Path to local socket or pipe file. Leave empty for default. |
|                                           | Username:          | root                                                                                                    | Name of the user to connect with.                           |
|                                           | Password:          | Store in Vault Clear                                                                                                    | The user's password.                                        |
|                                           | Default Schema:    |                                                                                                    | The schema that will be used as default schema              |
|                                           |                    |                                                                                                    |                                                             |
|                                           |                    |                                                                                                    |                                                             |
|                                           |                    |                                                                                                    |                                                             |
|                                           |                    |                                                                                                    |                                                             |
|                                           |                    |                                                                                                    |                                                             |
|                                           |                    |                                                                                                    |                                                             |
|                                           |                    |                                                                                                    |                                                             |
| New Delete Du                             | uplicate Move Up   | Move Down                                                                                                    | Test Connection Close                                       |

### Advanced

The only option available in this tab is **Use ANSI quotes to quote identifiers**. This option was discussed in Section 7.6.2, "Standard TCP/IP Connection".

# 7.6.4. Standard TCP/IP over SSH Connection

This connection method enables MySQL Workbench to connect to MySQL Server using TCP/IP over an SSH connection.

### Parameters

In addition to a number of parameters that are in common with Standard TCP/IP connections, this connection method features a number of specialized parameters. These are listed here:

- **SSH Hostname**: This is the name of the SSH server. An optional port number can also be provided.
- **SSH Username**: This is the name of the SSH user name to connect with.
- SSH Password: The SSH password. It is recommended that an SSH key file is also used.
- **SSH Key File**: A path to the SSH key file. Note: Only key files in OpenSSH format are currently supported.

These options can be seen in the following screenshot.

#### Figure 7.4. Manage DB Connections - SSH Parameters

| Manage DB Connections  |                       |                        |                                                           |
|------------------------|-----------------------|------------------------|-----------------------------------------------------------|
| Stored Connections     | Connection Name: Bio  | Iron Server            | Type a name for the connection                            |
| Local instance MySQL55 | Connection Name, big  |                        | Type a name for the connection                            |
| Big Iron Server        | Connection Method: St | andard TCP/IP over SSH | <ul> <li>Method to use to connect to the RDBMS</li> </ul> |
| localhost              | Parameters Advanced   | 1                      |                                                           |
| lo camobe              | Havancea              |                        |                                                           |
|                        | SSH Hostname:         | 127.0.0.1:22           | SSH server hostname, with optional port number            |
|                        | SSH Username:         | user                   | Name of the SSH user to connect with.                     |
|                        | SSH Password:         | Store in Vault Clear   | Password for the SSH tunnel.                              |
|                        | SSH Key File:         |                        | Path to SSH private key file.                             |
|                        | MySQL Hostname:       | 127.0.0.1              | MySQL server host relative to the SSH server              |
|                        | MySQL Server Port:    | 3306                   | TCP/IP port of the MySQL server                           |
|                        | Username:             | root                   | Name of the user to connect with.                         |
|                        | Password:             | Store in Vault Clear   | The MySQL user's password.                                |
|                        | Default Schema:       |                        | The schema that will be used as default schema            |
|                        |                       |                        |                                                           |
| New Delete Du          | uplicate Move Up      | Move Down              | Test Connection Close                                     |

### Advanced

The options here are the same as for the Standard TCP/IP connection. See Section 7.6.2, "Standard TCP/IP Connection".

# 7.7. SQL Editor

MySQL Workbench 5.2 introduced the SQL Editor facility. The SQL Editor can be launched using various action items on the Home window. It can also be launched by selecting <u>Database</u>, Query Database from the main menu, or by using the keyboard shortcut **Control+U** on Windows, or **Command+U** on Mac OS X. At this point, you will be asked to either select a stored connection or enter the details for a new connection. After a connection has been made to the server, a new tab called **SQL Editor** (*schema*) is displayed.

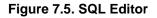

| SQL Editor (local    | host)      |          |                    | MySQ          | L Workbench     |                 |           |        |                      |
|----------------------|------------|----------|--------------------|---------------|-----------------|-----------------|-----------|--------|----------------------|
| 💭 🎦 🗦 🚚 .            | 5 . (      | <b>^</b> |                    |               |                 |                 |           |        |                      |
| CHEMAS               | Sol Count  | ry ×     |                    |               |                 |                 |           |        | Snippets             |
| Q                    |            | V V V    | i 🕐 🖪 ⊘            | 📀 🚺 🕑 🛛       | Q. 1            |                 |           |        | 📩 🏡 My Snippets      |
| dvd_collection       | 1 •        |          | * FROM world       |               |                 |                 |           |        |                      |
| sakila               | 100% 🛟     | 1:1      | inter ner ti       |               |                 |                 |           |        |                      |
| est 🖯                | Filter: Q  |          | 🔪 🚯 Edit:          | 🦽 🖦 🖦 🛛 Б     | oport:          |                 |           |        |                      |
| e world              | Code       | 1        | Name               | Continent     | Region          | SurfaceArea     | IndepYear | Populi |                      |
|                      | ► ABW      |          | Aruba              | North America | Caribbean       | 193.00          | NULL      | 1030   |                      |
|                      | AFG        |          | Afghanistan        | Asia          | Southern and    | 652090.00       | 1919      | 2272   |                      |
|                      | AGO        |          | Angola             | Africa        | Central Africa  | 1246700.00      | 1975      | 1287   |                      |
|                      | AIA        |          | Anguilla           | North America | Caribbean       | 96.00           | NULL      | 8000   |                      |
|                      | ALB        |          | Albania            | Europe        | Southern Europe | 28748.00        | 1912      | 3401   |                      |
|                      | AND        |          | Andorra            | Europe        | Southern Europe | 468.00          | 1278      | 7800   |                      |
|                      | ANT        | 1        | Netherlands A      | North America | Caribbean       | 800.00          | NULL      | 2170   |                      |
|                      | ARE        |          | United Arab E      | Asia          | Middle East     | 83600.00        | 1971      | 2441   |                      |
|                      | ARG        |          | Argentina          | South America | South America   | 2780400.00      | 1816      | 3703   |                      |
|                      | ARM        |          | Armenia            | Asia          | Middle East     | 29800.00        | 1991      | 3520   |                      |
|                      | ASM        |          | American Samoa     | Oceania       | Polynesia       | 199.00          | NULL      | 6800   |                      |
|                      | ATA        |          | Antarctica         | Antarctica    | Antarctica      | 13120000.00     | NULL      | 0      |                      |
|                      | ATF        |          | French Southe      | Antarctica    | Antarctica      | 7780.00         | NULL      | 0      |                      |
|                      | ATG        |          | Antigua and B      | North America | Caribbean       | 442.00          | 1981      | 6800   |                      |
|                      | AUS        |          | Australia          | Oceania       | Australia and   | 7741220.00      | 1901      | 1888   |                      |
| Object Info Sessio   | AUT        |          | Austria            | Europe        | Western Europe  | 83859.00        | 1918      | 8091   |                      |
| o object selected    | Country    | 1        |                    |               |                 |                 | Apply     | Revert |                      |
|                      | Action Out | tput ‡   |                    |               |                 |                 |           |        |                      |
|                      | T          | ïme /    | Action             |               |                 | Response        |           |        | Duration / Fetch Tin |
|                      | O 5 1      | 2:40:35  | drop schema `exa   | mple_source`; |                 | Changes applied | l .       |        |                      |
|                      | ⊘ 6 1      | 2:40:40  | drop schema `f`;   |               |                 | Changes applied | l.        |        |                      |
|                      | -          |          | drop schema `new   | -             |                 | Changes applied |           |        |                      |
|                      |            |          | Apply changes to p |               |                 | No changes dete |           |        |                      |
| losing Administator. | ♥ 9 1      | 2:44:08  | drop schema `php   | bugsdb`;      |                 | Changes applied | l         |        |                      |

The SQL Editor user interface has these main elements:

- Main Menu
- Toolbar
- SQL Query Panel
- Main Tabsheets (Overview, Output, History, Snippets, Results)
- Sidebar
- Auto-completion (in the Main Menu)

The following sections describe each of these elements.

# 7.7.1. Main Menu

When an SQL Editor tab is selected, the most important items on the main menu bar are the <u>Query</u> and <u>Edit</u> menus.

#### **Query Menu**

The **Query** menu features the following items:

- Execute (All or Selection): Executes all statements in the SQL Query area, or only the selected statements.
- Execute Current Statement: Executes the current SQL statement.
- Explain (All or Selection): Describes all statements, or the selected statement.

- Explain Current Statement: Describes the current statement.
- Visual Explain Current Statement: Visually describes the current statement, based on EXPLAIN information provided by MySQL Server 5.6 and above.

This feature was added in MySQL Workbench 5.2.45.

- Stop: Stops executing the currently running script.
- Reconnect to Server: Reconnects to the MySQL server.
- New Tab: Creates a duplicate of the current SQL Editor tab.
- Commit Transaction: Commits a database transaction.
- Rollback Transaction: Rolls back a database transaction.
- Refresh: Synchronizes with the live server and refreshes views such as the live Overview tabsheet.
- Commit Result Edits: Commits any changes you have made to the server.
- Discard Result Edits: Discards any changes you have made.
- Export Results: Exports result sets to a file. Selecting this option displays the **Export Query Results** to File dialog. The dialog enables you to select which result set you wish to export, the file format (CSV, HTML, XML), and the name and location of the output file. Then click Export to export the data.

### Edit Menu

The <u>Edit</u> menu features the Format submenu. The Format submenu includes the following menu items that are of importance when in SQL Editor mode:

- Beautify Query: Reformats the query selected in the query tab and lays it out in nicely indented fashion.
- UPCASE Keywords: Converts keywords to uppercase in the currently selected query in the query tab.
- lowercase Keywords: Converts keywords to lowercase in the currently selected query in the query tab.
- Indent Lines: Indents the lines selected in the query tab.
- Unindent Lines: Unindents the lines selected in the query tab.
- Un/Comment Selection: Comments the lines currently selected in the query tab. If the lines are already commented, this operation removes the comments.
- Auto-complete: Triggers the auto-completion wizard. This is enabled (and triggered) by default, and can be disabled with <u>Preferences</u>, <u>SQL Editor</u>, <u>Automatically Start Code Completion</u>. Autocompletion will list functions, keywords, schema names, table names and column names.

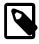

### Note

This feature was added in MySQL Workbench 5.2.41.

# 7.7.2. Toolbar

The toolbar features buttons in two locations, in the main toolbar and within the SQL Editor itself. The SQL Editor buttons are described below.

### Figure 7.6. SQL Editor - Toolbar

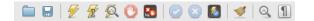

From left to right, these buttons are:

- Open a SQL Script File: Loads a saved SQL script to be ready for execution. The script is displayed in the SQL Query area.
- Save SQL Script to File: Saves the currently loaded SQL script to a file specified by the user.
- Execute SQL Script: Executes the selected portion of the query, or the entire query if nothing is selected.
- Execute Current SQL script: Execute the statement under the keyboard cursor.
- Explain (All or Selection): Execute the EXPLAIN command on the query under the keyboard cursor.
- Stop the query being executed: Halts execution of the currently executing SQL script. Note: the database connection will not be restarted, and open transactions will remain open.
- **Toggle whether execution of SQL script should continue after failed statements**: If the red "breakpoint" circle is displayed, the script terminates on a statement that fails. If the button is depressed so that the green arrow is displayed, execution continues past the failed code, possibly generating additional result sets. In either case, any error generated from attempting to execute the faulty statement is recorded in the Output tabsheet.
- **Commit**: Commits the current transaction. Note: All query tabs in the same connection share the same transactions. To have independent transactions, a new connection must be opened.
- **Rollback**: Rolls back the current transaction. Note: All query tabs in the same connection share the same transactions. To have independent transactions, a new connection must be opened.
- **Toggle Auto-Commit Mode**: If selected, each statement will be committed independently. Note: All query tabs in the same connection share the same transactions. To have independent transactions, a new connection must be opened.
- Beautify SQL: Beautify/reformat the SQL script.
- **Find panel**: Show the Find panel for the editor.
- Invisible characters: Toggle display of invisible characters, such as newlines, tabs, spaces.

# 7.7.3. SQL Query Panel

In this area, you can enter SQL statements directly. The statements entered can be saved to a file or snippet for later use. At any point, you can also execute the statements you have entered.

To save a snippet of code entered into the SQL Query panel, click the <u>Save SQL to Snippets</u> List icon in the Snippets panel, enter a name (optional), and click <u>OK</u>. The snippet can be inserted into the SQL Query panel at any time by double-clicking the snippet in the SQL Snippets panel.

| so | movies ×      |                |               |    |
|----|---------------|----------------|---------------|----|
|    | 🗀 🖬 🛛 🗲 🛣 🖞   | 🙇 🕐 🖪 🕗        | 🛛 🖉 🧕 🧟 🔳     |    |
|    | 1 • SELEC     | i name, code i | FROM Country; |    |
| 10 | 00% 🛟 32:1    |                |               |    |
|    | ter: Q        | 🚷 Expo         | ort:          |    |
|    | name          | code           |               |    |
| ►  | Aruba         | ABW            |               | 'n |
|    | Afghanistan   | AFG            |               | Ľ  |
|    | Angola        | AGO            |               |    |
|    | Anguilla      | AIA            |               |    |
|    | Albania       | ALB            |               |    |
|    | Andorra       | AND            |               |    |
|    | Netherlands A | ANT            |               |    |
|    | United Arab E | ARE            |               |    |
|    | Argentina     | ARG            |               |    |
|    | Armenia       | ARM            |               |    |
|    | Country 4     |                | Read Only 1   |    |

Figure 7.7. SQL Editor - SQL Query Panel

Executing a SELECT query will display the associated result set in the SQL View panel, directly below the SQL Query panel. These cells are editable if MySQL Workbench is able to determine how, as for example they are editable if a Primary or Unique key exists within the result set. If not, MySQL Workbench will display a "read-only" icon at the bottom-right corner of the SQL View panel, and hovering the mouse cursor over this icon will provide a hint as to why it's not editable.

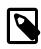

## Note

To quickly enter the name of a table, view, or column, double-click the item in the Schemata Palette. The item name will be inserted into the SQL Query panel.

# 7.7.4. Main Tabsheets

The main tabsheets area contains several tabs:

- Output and History Tabsheet
- Results Tabsheets
- Live Editing Tabsheet

### Figure 7.8. SQL Editor - Main Tabsheets

Overview Output History Snippets Result (1)  $\times$ 

The following sections describe each of these in more detail.

## 7.7.4.1. Output and History Tabsheet

The Output and History tabsheet is located at the bottom of MySQL Workbench, and can be toggled on or off. It contains a select box that includes Action Output, Text Output, and History options.

The Action Output tabsheet displays a summary of the communication between the script and the server. The messages displayed can be information or errors. Each message displays the time, the action that was carried out, and the response from the server. This output is useful for troubleshooting scripts.

The Text Output tabsheet will display a textual representation of the query, as displayed using the MySQL Console. Use <u>Query</u>, <u>Execute (All or Selection) to Text</u> to send output to this tabsheet.

The History tabsheet provides a history of SQL operations carried out. The time and SQL code for each operation is recorded. To view the SQL executed, click the time, and the SQL code executed will be displayed in the **SQL** column.

## 7.7.4.2. Results Tabsheets

The results area of the screen shows the results from any queries that have been executed. If the script contains multiple queries, a result tab will be generated for each query that returns results.

Figure 7.9. SQL Editor - Results Tabsheets

| Overview Output      | History | Snippets | Result (1) > | ×        |                     |
|----------------------|---------|----------|--------------|----------|---------------------|
| ◇ ◇ ◇ ◇ 📖   ፤        |         | 1        | 🗇 🙀 🚸        | <u>B</u> | Fetched 239 records |
| name                 | code    |          |              |          |                     |
| Afghanistan          | AFG     |          |              |          |                     |
| Netherlands          | NLD     |          |              |          |                     |
| Netherlands Antilles | ANT     |          |              |          |                     |
| Albania              | ALB     |          |              |          |                     |
| Algeria              | DZA     |          |              |          |                     |
| American Samoa       | ASM     |          |              |          |                     |
| Andorra              | AND     |          |              |          |                     |
| Angola               | AGO     |          |              |          |                     |
| Anguilla             | AIA     |          |              |          |                     |
| Antigua and Barbuda  | ATG     |          |              |          |                     |
| United Arab Emirates | ARE     |          |              |          |                     |
| Argentina            | ARG     |          |              |          |                     |
| Armenia              | ARM     |          |              |          |                     |
|                      |         |          |              |          |                     |

Controls are provided to enable you to easily move over the results. These are shown in the following screenshot.

#### Figure 7.10. SQL Editor - Results Tabsheets Navigation Controls

| 😣 ( 🔗 🚚   🔢 🔢 🗉 । ए२ 🗢 வ | Fetched 239 records |
|--------------------------|---------------------|
|--------------------------|---------------------|

From left to right, the controls are:

- Move to first row: Highlights the first row in the current result set.
- Move to previous row: Highlights the previous row.
- Move to next row: Highlights the next row.
- Move to last row: Highlights the last row in the current result set.
- Toggle wrapping of cell contents: Toggles between truncating or wrapping the data in a cell.

- Sort Ascending: Sorts the selected column in ascending order.
- Sort Descending: Sorts the selected column in descending order.
- Export record set to an external file: Writes a result set to a CSV, HTML, or XML file as required.
- Refresh Data from Data Source: Refreshes the current result set from the data source.
- Search for substring within data: Searches the data for the string entered in the search box.

### 7.7.4.3. Live Editing Tabsheets

It is possible to edit data in real time using the Live Editing tabsheets. The live editor is the default view type, so it will be displayed after running a SELECT query or by right-clicking a table in the Schema Viewer and choosing Edit Data Table.

The top part of the result set may be resized to reveal the SELECT query that it originated from. This query can be altered to show only columns you want, which might mean adding a WHERE clause.

In addition to the controls offered by the Results tabsheet, the Live Editor tab features some additional controls. These controls are highlighted in the following screenshot.

| 00% 🛟 29:1              |                |               |                 |             |           |            |                |                      |           |
|-------------------------|----------------|---------------|-----------------|-------------|-----------|------------|----------------|----------------------|-----------|
| lter: Q<br>Code         | Name Ed        | it: 🔏 🔜 🔜     | File:           | SurfaceArea | IndepYear | Population | LifeExpectancy | GNP                  | GNPOId    |
| ABW                     | Aruba          | North America | Caribbean       | 193.00      | NULL      | 103000     | 78.4           | 828.00               | 793.00    |
| AFG                     | Afghanistan    | Asia          |                 | 652090.00   | 1919      | 22720000   | 45.9           | 5976.00              | NULL      |
| AGO                     | Angola         | Africa        | Central Africa  | 1246700.00  | 1975      | 12878000   | 38.3           | 6648.00              | 7984.00   |
| AIA                     | Anguilla       | North America | Caribbean       | 96.00       | NULL      | 8000       | 76.1           | 63.20                | NULL      |
| ALB                     | Albania        | Europe        | Southern Europe |             | 1912      | 3401200    | 71.6           | 3205.00              | 2500.00   |
| AND                     | Andorra        | Europe        | Southern Europe |             | 1278      | 78000      | 83.5           | 1630.00              | NULL      |
| ANT                     | Netherlands A  |               | Caribbean       | 800.00      | NULL      | 217000     | 74.7           | 1941.00              | NULL      |
| ARE                     | United Arab E  | Asia          | Middle East     | 83600.00    | 1971      | 2441000    | 74.1           | 37966.00             | 36846.00  |
| ARG                     | Argentina      | South America | South America   | 2780400.00  | 1816      | 37032000   | 75.1           | 340238.00            | 323310.00 |
| ARM                     | Armenia        | Asia          | Middle East     | 29800.00    | 1991      | 3520000    | 66.4           | 1813.00              | 1627.00   |
| ASM                     | American Samoa | Oceania       | Polynesia       | 199.00      | NULL      | 68000      | 75.1           | 334.00               | NULL      |
| ATA                     | Antarctica     | Antarctica    | Antarctica      | 13120000.00 | NULL      | 0          | NULL           | 0.00                 | NULL      |
| ATF                     | French Southe  | Antarctica    | Antarctica      | 7780.00     | NULL      | 0          | NULL           | 0.00                 | NULL      |
| ATG                     | Antigua and B  | North America | Caribbean       | 442.00      | 1981      | 68000      | 70.5           | 612.00               | 584.00    |
| NUS                     | Australia      | Oceania       | Australia and   | 7741220.00  | 1901      | 18886000   | 79.8           | 351182.00            | 392911.00 |
| AUT .                   | Austria        | Europe        | Western Europe  | 83859.00    | 1918      | 8091800    | 77.7           | 211860.00            | 206025.00 |
| ZE                      | Azerbaijan     | Asia          | Middle East     | 86600.00    | 1991      | 7734000    | 62.9           | 4127.00              | 4100.00   |
| BDI                     | Burundi        | Africa        | Eastern Africa  | 27834.00    | 1962      | 6695000    | 46.2           | 903.00               | 982.00    |
| BEL                     | Belgium        | Europe        | Western Europe  | 30518.00    | 1830      | 10239000   | 77.8           | 249704.00            | 243948.00 |
| BEN                     | Benin          | Africa        | Western Africa  | 112622.00   | 1960      | 6097000    | 50.2           | 2357.00              | 2141.00   |
| Country 1               |                |               |                 |             |           |            |                | Арр                  | ly Revert |
| BEL<br>BEN<br>Country 1 |                |               |                 |             |           |            | 77.8           | 249704.00<br>2357.00 | 24        |

#### Figure 7.11. SQL Editor - Live Editing Tabsheet Navigation Controls

These additional controls enable you to make changes other than simple edits, like inserting/removing rows and exporting the data.

From left to right, the additional controls are:

• Edit current row: Enters edit mode for the currently selected row. Double-clicking a cell has the same effect.

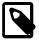

#### Note

It is possible to enter a function, or other expression, into a field. Use the prefix  $\int func$  to prevent MySQL Workbench from escaping quotation marks.

For example, for the expression md5('fred'), MySQL Workbench normally would generate the code md5(\'fred\'). To prevent this, enter the expression as \func md5('fred') to ensure that the quoting is not escaped.

- **Insert new row**: Inserts a new row and enables you to enter data. Your changes will not be reflected on the live server until you click Apply changes to data.
- **Delete selected rows**: Removes the selected rows. Your changes will not be reflected on the live server until you click Apply changes to data.
- Export recordset to an external file: Exports the result set as a file to a defined location. The same as choosing <u>Query</u>, <u>Export Results...</u> from the main menu. Data may be exported as several formats, including CSV, CSV (; separated), HTML, JSON, SQL, and XML.
- Import records from an external file: Imports data from a CSV file. Data is separated by a comma, and not the alternative CSV (; separated) MySQL Workbench export option.

This feature was added in MySQL Workbench 5.2.45.

See also Section 8.7.1.3.8, "The Inserts Tab".

# 7.7.5. Sidebar

The Sidebar contains these panels:

- Session (connection) Information
- Snippets
- Schemas

The following sections describe each panel in more detail.

## 7.7.5.1. Snippets panel

The Snippets sidebar offers both built-in and custom snippets. The sidebar contains a select box, with **My Snippets** for custom snippets, and built-in options titled **DB Mgmt** (Database Management), **SQL DDL** (SQL Data Definition Language), and **SQL DML** (SQL Data Manipulation Language).

Snippets may be given names, and these snippets can be viewed and edited from the Snippets sidebar. To load a snippet into the SQL Query area, either choose the Snippets Insert icon or right-click on the desired snippet and choose Insert. Double-click a snippet to open an edit context, to edit the snippet body or title. This example shows two snippets, with only the first having defined a name.

Figure 7.12. SQL Editor - Snippets Palette

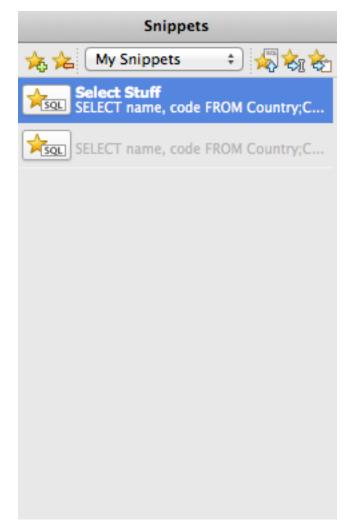

# 7.7.5.2. Session and Object Information Panel

This panel summarizes the current connection to the server.

Figure 7.13. SQL Editor - Connection Information Palette

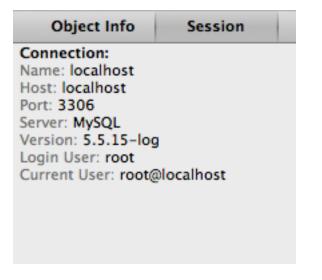

This panel also summarizes information about the object.

| Object Info  | Session              |
|--------------|----------------------|
| Table: actor |                      |
| Columns:     |                      |
| actor_id     | smallint(5) UN PK AI |
| first_name   | varchar(45)          |
| last_name    | varchar(45)          |
| last_update  | timestamp            |
|              |                      |
|              |                      |
|              |                      |
|              |                      |
|              |                      |
|              |                      |
|              |                      |

Figure 7.14. SQL Editor - Object Info

## 7.7.5.3. Object Browser

The Object Browser contains an Actions list and a Schemata list, as seen in the following screenshot.

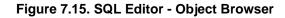

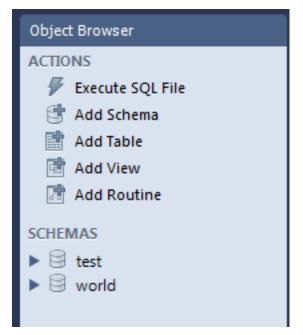

### **Object Browser Actions List**

The Object Browser contains an Actions list. The actions are:

- Execute SQL File: Opens an "Open File" dialog that enables you to select an SQL script to execute.
- Add Schema: Enables you to add a new schema to your server.
- Add Table: Enables you to create a new table via the new\_table dialog.
- Add View: Enables you to create a new view via the new\_view dialog.

• Add Routine: Enables you to create a new routine via the new\_routine dialog.

### Schemata List

The Schemata list shows available schemata on the currently connected server. These can be explored to show tables, views, and routines within the schema.

| Figure 7.16. SQL | Editor - Schemata Explorer |
|------------------|----------------------------|
|------------------|----------------------------|

| SCHEMAS 🚸                    |
|------------------------------|
| Q                            |
| ▶                            |
| ▶ 📄 sakila                   |
| ▶ 📄 test                     |
| ve 😂 world                   |
| Tables                       |
| City                         |
| V 🐼 Columns                  |
| ₽ ID                         |
| 🔶 Name                       |
| CountryCode                  |
| <ul> <li>District</li> </ul> |
| Population                   |
| ▶ 🔄 Indexes                  |
| Foreign Keys                 |
| Triggers                     |
| Country                      |
| CountryLanguage              |
| ▶ ■ test                     |
| ▶ 🔂 Views                    |
| ▶ The Routines               |
|                              |

It is possible to set a schema as the default schema by right-clicking the schema and selecting the Set As Default Schema menu item. This executes a USE *schema\_name* statement so that subsequent statements without schema qualifiers are executed against this schema. This setting applies only to the query session. To set a default schema for multiple MySQL Workbench sessions, you must set the default schema for the stored connection. From the Home screen, click **Manage Connections**, then in the **Manage DB Connection** dialog, set the desired default schema on the **Parameters** tab.

A useful feature that was introduced in MySQL Workbench 5.2.9 is the ability to rapidly enter table, view, or column names into the SQL Statement area. Double-clicking a table, view, or column name in the schemata explorer inserts the name into the SQL Query area. This reduces typing significantly when entering SQL statements containing references to several tables, views, or columns.

The Object Browser also features a context menu which can be displayed by right-clicking an object. For example, right-clicking a table displays the following menu items:

- Select Rows Limit 1000: Pulls up to 1000 rows of table data from the live server into a Results tabsheet.
- Edit Table Data: Pulls table data from the live server into a named tabsheet, and enables editing. Data can be saved directly to the live server.
- Copy to Clipboard: There are various submenus, each of which copies information to the clipboard:
  - Name (short): Copies the table name.
  - Name (long): Copies the qualified table name in the form `schema`.`table`.
  - Column Names: Copies qualified column names the form `table`.`column1`, `table`.`column2`,....
  - Select All Statement: Copies a statement to select all columns in this form:

```
SELECT
`table`.`column1`,
`table`.`column2`,
...
FROM `schema`.`table`;
```

- Insert Statement: Copies an INSERT statement to insert all columns.
- Update Statement: Copies an UPDATE statement to update all columns.
- Delete Statement: Copies a DELETE statement in the form DELETE FROM `world`.`country` WHERE <where\_condition>;.
- Send to SQL Editor: Provides functionality similar to Copy to Clipboard. However, this item inserts the SQL code directly into the SQL Query panel, where it can be edited further as required.
- Alter Table: Displays the table editor loaded with the details of the table.
- Create Table: Launches a dialog to enable you to create a new table.
- Drop Table: Drops the table. All data in the table will be lost if this operation is carried out.
- Refresh All: Refreshes all schemata in the explorer by resynchronizing with the server.

Right-clicking an empty area inside the object browser displays the following menu items:

- Create Schema: Enables you to create a new schema on the connected server. You can apply your changes to synchronize with the live server by clicking the Apply button.
- Refresh All: Synchronizes with the live server to update the information displayed by the schemata explorer.

# Chapter 8. Data Modeling

# **Table of Contents**

| 8.1. Open an Existing EER Model                                      | ۵1  |
|----------------------------------------------------------------------|-----|
| 8.2. Create New EER Model                                            |     |
| 8.3. Create EER Model from Existing Database                         |     |
| 8.4. Create EER Model from SQL Script                                |     |
| 8.5. Model Editor                                                    |     |
| 8.5.1. Modeling Menus                                                |     |
| 8.5.2. The Toolbar                                                   |     |
| 8.5.3. EER Diagrams                                                  |     |
| 8.5.4. The Physical Schemata Panel                                   |     |
| 8.5.5. The Schema Privileges Panel                                   |     |
|                                                                      |     |
| 8.5.6. The SQL Scripts Panel                                         |     |
| 8.5.7. The Model Notes Panel                                         |     |
| 8.5.8. The History Palette                                           |     |
| 8.5.9. The Model Navigator Panel                                     |     |
| 8.5.10. The Catalog Tree Palette                                     |     |
| 8.5.11. The Layers Palette                                           |     |
| 8.5.12. The Properties Palette                                       |     |
| 8.6. EER Diagram Editor                                              |     |
| 8.6.1. The Vertical Toolbar                                          |     |
| 8.7. Working with Models                                             |     |
| 8.7.1. Creating Tables                                               |     |
| 8.7.2. Creating Foreign Key Relationships                            |     |
| 8.7.3. Creating Views                                                |     |
| 8.7.4. Creating Routines and Routine Groups                          |     |
| 8.7.5. Creating Layers                                               |     |
| 8.7.6. Creating Notes                                                |     |
| 8.7.7. Creating Text Objects                                         |     |
| 8.7.8. Creating Images                                               |     |
| 8.7.9. Reverse Engineering                                           |     |
| 8.7.10. Forward Engineering                                          |     |
| 8.8. Modeling Tutorials                                              |     |
| 8.8.1. Importing a Data Definition SQL Script                        |     |
| 8.8.2. Using the Default Schema                                      |     |
| 8.8.3. Basic Modeling                                                |     |
| 8.8.4. Documenting the sakila Database                               | 160 |
| 8.9. Printing                                                        | 162 |
| 8.9.1. Printing Options                                              |     |
| 8.10. MySQL Workbench Schema Validation Plugins (Commercial Version) | 162 |
|                                                                      | 162 |
| 8.10.2. MySQL-Specific Validation                                    | 163 |
| 8.11. The DBDoc Model Reporting Dialog Window (Commercial Version)   | 163 |
| 8.12. Customizing DBDoc Model Reporting Templates                    | 166 |
| 8.12.1. Supported Template Markers                                   |     |
| 8.12.2. Creating a Custom Template                                   | 173 |
|                                                                      |     |

MySQL Workbench provides extensive capabilities for creating and manipulating database models, including these:

- Create and manipulate a model graphically
- Reverse engineer a live database to a model
- Forward engineer a model to a script or live database

• Create and edit tables and insert data

This is not an exhaustive list. The following sections discuss these and additional data-modeling capabilities.

The Home window is the typical starting point for work with data modeling. In the Data Modeling section of the Workspace, you can use the action items there to create and manage models, forward and reverse engineer, and compare and synchronize schemata:

- Open an Existing EER Model
- Create new EER Model
- Create EER Model from Existing Database
- Create EER Model from SQL Script

The following sections describe these action items.

# 8.1. Open an Existing EER Model

Clicking this action item launches a file browser. You can then select the model file you wish to load. A new MySQL Model tab will then be created, and your model displayed.

If you have already created one or more model files, each will appear in this panel as an icon. Doubleclicking the item of the model you wish to load creates a new MySQL Model tab and displays your model.

If you already have created a connection to a database, it will appear in this panel as an icon. Doubleclicking the icon directly launches an SQL Editor tab, and connects you to the database as defined by the connection.

To read more about modeling, see Section 8.5, "Model Editor".

# 8.2. Create New EER Model

Clicking this action item launches a new MySQL Model tab, with a blank model ready for you to work on.

To read more about modeling, see Section 8.5, "Model Editor".

# 8.3. Create EER Model from Existing Database

This action item enables you to create an EER Model from an existing live database. Clicking this action item launches the Reverse Engineer Database. This is a multi-stage wizard that enables you to select a connection to a live server, and select the schema and objects you wish to reverse engineer into your new model. This is a convenient way to see how an existing database is structured.

For further information about reverse engineering, see Section 8.7.9.2, "Reverse Engineering a Live Database".

# 8.4. Create EER Model from SQL Script

This action item enables you to create a model from an SQL Create script. Such a script may have been created by hand or as a result of reverse engineering an existing database. The script may then be modified according to requirements. Clicking this action item launches the Reverse Engineer SQL Script wizard. This is a multi-stage wizard that enables you to select the script you want to create your model from.

For further information, see Section 8.7.9.1, "Reverse Engineering Using a Create Script".

# 8.5. Model Editor

When the Model Editor is executed from the Home window, MySQL Workbench displays the MySQL Model page. The MySQL Model page has three main panels, as shown in the following screenshot: Description Editor, User Types List/History panel, and Model Overview.

Figure 8.1. The MySQL Model Page

| NySQL Workbench                                                       |                                              |     |   | • | X |
|-----------------------------------------------------------------------|----------------------------------------------|-----|---|---|---|
| SQL Editor (WBTest) X                                                 | lySQL Model ×                                |     |   |   |   |
| File Edit View Arrange Mod                                            | el Database Plugins Scripting Community Help |     |   |   |   |
| : 🖻 🖗 🖛 🗠 👘 🖻 🛅                                                       | 19 19 19 19 19 19 19 19 19 19 19 19 19 1     | 🖸 🙆 |   |   | ٦ |
|                                                                       |                                              | _   |   | - | ٦ |
| Description Editor                                                    | Model Overview                               |     |   |   |   |
| No Selection                                                          | ф<br>Дадаат<br>Add Diagram                   |     |   |   | Î |
|                                                                       | Physical Schemata                            |     | * | - |   |
|                                                                       | mydb<br>MysQL Schema                         |     |   | T |   |
|                                                                       | Tables (0 items)                             |     |   |   | = |
| Description                                                           |                                              |     |   |   |   |
|                                                                       | Views (0 items)                              |     |   |   |   |
| User Types List                                                       | 🗛 Add View                                   |     |   |   |   |
|                                                                       | Routines (0 items)                           |     |   |   |   |
| Name Definition Flags                                                 | Add Routine                                  |     |   |   |   |
| BOOL TINYINT(1)<br>BOOLE TINYINT(1)                                   |                                              |     |   |   |   |
| FIXED DECIMAL(10 =                                                    | Routine Groups (0 items)                     |     |   |   | 1 |
| FLOAT4 FLOAT                                                          | 👌 Add Group                                  |     |   |   |   |
| FLOAT8 DOUBLE                                                         | Schema Privileges                            |     |   |   |   |
| INT2 SMALLINT(6)                                                      | Users (0 items)                              |     |   | _ |   |
| NT4 INT(11)                                                           |                                              |     |   |   |   |
| INT2 SMALLINT(6)<br>INT3 MEDIUMINT<br>INT4 INT(11)<br>INT8 BIGINT(20) | on Add User                                  |     |   |   |   |
| < •                                                                   | Roles (0 items)                              |     |   |   |   |
| User Types History                                                    |                                              |     |   |   | Ŧ |
| Ready                                                                 |                                              |     |   |   |   |

The Description Editor and User Types List/History panel are contained within the Sidebar. The Sidebar is located on the left by default, but can be relocated to the right using a setting in the Workbench Preferences dialog.

The Model Overview panel has several sections:

- EER Diagrams
- Physical Schemata

- Schema Privileges
- SQL Scripts
- Model Notes

For each of these sections, add objects to a project by clicking the appropriate add-object icon. You may also rename, edit, cut, copy, or delete objects on this page by right-clicking to open a pop-up menu.

The following sections further discuss the MySQL Model page.

# 8.5.1. Modeling Menus

Some menu items are not available in the OSS version of this application, and are available only in the Standard Edition. This is indicated where applicable.

## 8.5.1.1. The File Menu

Use the <u>File</u> menu to open a project, begin a new project, or save a project. Choosing New Model opens the default schema, mydb. Choosing Open Model opens a file dialog box with the default file type set to MySQL Workbench Models (mwb extension). To display a list of recently opened MWB files, choose the Open Recent menu item. The keyboard shortcut to create a new project is **Control+N** and the command to open an existing project is **Control+O**.

To close the currently active MySQL Model or EER Diagram tab, use the Close Tab menu item. You can also do this from the keyboard by pressing **Control+W**. To reopen the MySQL Model tab, see Section 8.5.1.3, "The View Menu". To reopen an EER Diagram tab, double-click the EER Diagram icon in the EER Diagrams section of the MySQL Model page.

Use the Save Model or Save Model As menu items to save a model. When you save a model, its name appears in the title bar of the application. If you have made changes to a project and have not saved those changes, an asterisk appears in the title bar following the model name. When you save a model, it is saved as a MySQL Workbench file with the extension mwb.

Use the Import menu item to import a MySQL data definition (DDL) script file. For example, this might be a file created by issuing the command mysqldump --no-data. MySQL Workbench handles the script as follows:

- If the script does not contain a CREATE DATABASE *db\_name*; statement, the schema objects are copied to the default schema, mydb.
- If the script creates a database, a new tab bearing the database name is added to the Physical Schemata section of the MySQL Model page.
- If the script contains data, the data is ignored.

For details about importing a DDL script, see Section 8.7.9.1, "Reverse Engineering Using a Create Script".

Under the Import submenu, you can also import DBDesigner4 files.

There are variety of items under the Export submenu. You may generate the SQL statements necessary to create a new database or alter an existing one. For more information about these menu items, see Section 8.7.10.1, "Forward Engineering Using an SQL Script".

Using the Export submenu, you can also export an EER diagram as a PNG, SVG, PDF, or Postscript file. For an example of a PNG file, see Figure 8.50, "The sakila Database EER Diagram".

The Page Setup menu item enables you to set the paper size, orientation, and margins for printing purposes.

The printing options are enabled only if the **EER Diagrams** tab is selected. You have the choice of printing your model directly to your printer, printing it as a PDF file, or creating a PostScript file. For more information, see Section 8.9, "Printing".

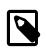

### Note

The printing options are available only in commercial versions of MySQL Workbench.

Use the Document Properties menu item to set the following properties of your project:

- Name: The model name (default is MySQL Model)
- Version: The project version number
- Author: The project author
- Project: The project name
- Created: Not editable; determined by the MWB file attributes
- Last Changed: Not editable; determined by the MWB file attributes
- Description: A description of your project

## 8.5.1.2. The Edit Menu

Use the <u>Edit</u> menu to make changes to objects. The text description for several of the menu items changes to reflect the name of the currently selected object.

This menu has items for cutting, copying, and pasting. These actions can also be performed using the **Control+X**, **Control+C**, and **Control+V** key combinations. Undo a deletion using the Undo Delete '*object\_name*' item. The **Control+Z** key combination can also be used to undo an operation. It is also possible to carry out a Redo operation using either the menu item, or the key combination **Control+Y**.

Also find a Delete '*object\_name*' menu item for removing the currently selected object. The keyboard command for this action is **Control+Delete**. You can also right-click an object and choose the delete option from the pop-up menu.

The Delete '*object\_name*' menu item behaves differently depending upon circumstances. For example, if an **EER Diagram** is active and a table on the canvas is the currently selected object, a dialog box may open asking whether you want to remove the table from the canvas only or from the database as well. For information about setting the default behavior when deleting from an EER Diagram, see Section 6.4.5, "The Model Tab".

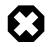

### Warning

If the MySQL Model page is active, the selected object is deleted from the catalog and there will be *no confirmation dialog box*.

Choose Edit Selected to edit the currently selected object. You can also perform edits in a new window by selecting Edit Selected in New Window. The keyboard shortcuts for Edit Selected and Edit Selected in New Window are **Control+E** and **Control+Shift+E**, respectively.

The Select item has the following submenus:

- Select All (Keyboard shortcut, **Control+A**): Selects all the objects on the active EER diagram.
- Similar Figures (Objects of the same type): Finds objects similar to the currently selected object.
- Connected Figures: Finds all the objects connected to the currently selected object.

These menu items are active only when an **EER Diagram** tab is selected. The Similar Figures and the Connected Figures menu items are disabled if no object is currently selected on an EER diagram.

When multiple objects have been selected using one of these menu items, you can navigate between selected items by choosing the Go to Next Selected or Go to previous Selected menu item.

Selecting objects changes some of the <u>Edit</u> menu items. If only one object is selected, that object's name appears after the Cut, Copy and Delete menu items. If more than one object is selected, these menu items show the number of objects selected.

## 8.5.1.2.1. Find Dialog Window

Each MySQL Workbench window includes search functionality. The Find panel with <u>Find & Replace</u> enabled is shown below:

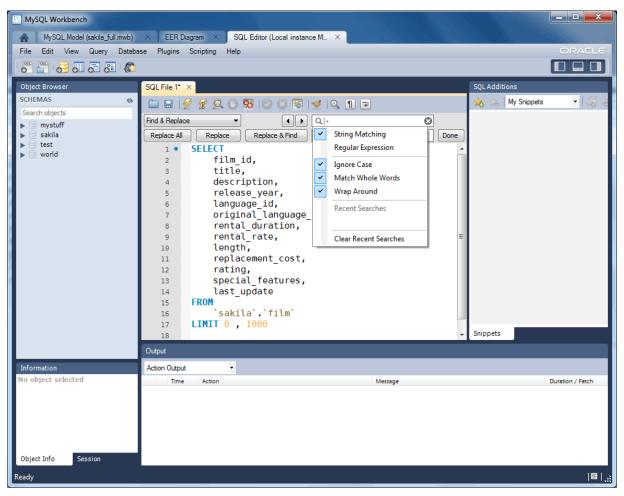

Figure 8.2. The Find Panel with Find & Replace

### Find options

The Find dialogue options are described below:

- <u>String Matching</u> (default) or <u>Regular Expression</u>: Search by matching a string, or a PCRE regular expression.
- <u>Ignore Case</u>: A case-insensitive search. Works with both the <u>String Matching</u> and <u>Regular</u> <u>Expression</u> search methods. Enabled by default.
- <u>Match Whole Words</u>: If enabled, only whole strings are matched. For example, a search for "home" would not match "home\_id". Disabled by default.

- <u>Wrap Around</u>: The search will wrap around to the beginning of the document, as otherwise it will only search from the cursor position to the end of the document. Enabled by default.
- And the arrows jump to the discovered search terms, and behave according to the Wrap Around option.

The Standard Edition of MySQL Workbench includes a more advanced Find facility:

### Figure 8.3. The Find Window

| Find         |                                  |
|--------------|----------------------------------|
| Find Text:   | ▼                                |
| In Location: | Current View                     |
|              | Match Case                       |
|              | Whole Word                       |
|              | Use Regular Expressions          |
|              | Search in Comments               |
|              | Search in SQL for Views, SPs etc |
|              | Previous Next Find All           |

You can search the following locations:

- Entire Model: Searches the entire model.
- Current View: Searches the current view only. This may be the MySQL Model page.
- All Views: Searches the MySQL Model Page and all EER diagrams.
- Database Objects: Searches database objects only.
- Selected Figures: Searches the currently selected objects. This feature works only for EER diagrams.

Enter the text you wish to search for in the **Find Text** list. You may also select any or all of the following check boxes:

- Match Case
- Whole Word
- Use Regular Expression
- Search in Comments
- Search in SQL for Views, SPs etc.

Any text you enter into the **Find Text** list is retained for the duration of your session. Use the Next or Previous buttons to find occurrences of your search criterion.

Clicking the Find All button opens a **Find Results** window anchored at the bottom of the application. If you wish, you may undock this window as you would any other.

Use this window to navigate to objects. For example, double-clicking the Description of an object located on an EER diagram navigates to the specific diagram and selects the object. Notice that the properties of the object are displayed in the Properties palette.

The Find dialog window can also be opened using the **Control+F** key combination. Use **Control+G** to find the next occurrence and **Control+Shift+G** to find a previous occurrence. Close the Find dialog window by clicking the x in the top right corner or by pressing the **Esc** key.

## 8.5.1.2.2. Workbench Preferences

This menu item enables you to set global preferences for the MySQL Workbench application.

For further information, see Section 6.4, "Workbench Preferences".

### 8.5.1.3. The View Menu

The <u>View</u> menu has these items:

- Home: Selects the Home window
- Windows: A submenu with items that provide a means for opening the windows associated with them:
  - Model Navigator: Opens the Model Navigator palette
  - Catalog: Opens the Catalog palette
  - Layers: Opens the Layers palette
  - User Datatypes: Opens the User Datatypes palette
  - Object Descriptions: Opens the Description palette
  - Object Properties: Opens the Properties palette
  - Undo History: Opens the History palette
- Output: Displays the console output. The keyboard shortcut for this menu item is Control+F2.
- · Reset Window Layout: Resets all windows to their default layout
- Zoom 100%: The default level of detail of an EER diagram
- Zoom In: Zooms in on an EER diagram.
- Zoom Out: Zooms out from an EER diagram.

The ability to zoom in on an EER diagram is also available using the slider tool in the Model Navigator palette. See Section 8.5.9, "The Model Navigator Panel".

- Set Marker: Bookmarks an object. From the keyboard, select the object you wish to bookmark, then use the key combination **Control+Shift** and the number of the marker (1 through 9). You may create up to nine markers.
- Go To Marker: Returns to a marker. From the keyboard, use the **Control** key and the number of the marker.
- Toggle Grid: Displays grid lines on an EER diagram.
- Toggle Page Guides: Toggles Page Guides.

## 8.5.1.4. The Arrange Menu

The <u>Arrange</u> menu items apply only to objects on an EER diagram canvas and are enabled only if an EER diagram view is active. The <u>Arrange</u> menu has these items:

- Align to Grid: Aligns items on the canvas to the grid lines
- Bring to Front: Brings objects to the foreground
- Send to Back: Sends objects to the background

- Center Diagram Contents: Centers objects on the canvas
- Autolayout: Automatically arranges objects on the canvas
- Reset Object Size: Expands an object on an EER diagram. For example, if a table has a long column name that is not fully displayed, this menu item expands the table to make the column visible. This menu item is not enabled unless an object is selected.
- Expand All: Use this item to expand all objects on an EER diagram. This item will display a table's columns if the object notation supports expansion. Some object notations, such as Classic, do not permit expansion or contraction. Indexes will not automatically be expanded unless they were previously expanded and have been collapsed using the Collapse All menu item.
- Collapse All: Undo the operation performed by Expand All.

## 8.5.1.5. The Model Menu

The Model menu has these items:

- Add Diagram: Creates a new EER Diagram. The keyboard shortcut is Control+T.
- Create Diagram From Catalog Objects: Creates an EER diagram from all the objects in the catalog.
- DBDoc Model Reporting...: For information about this menu item, see Section 8.5.1.5.1, "The DBDoc Model Reporting Dialog Window (Commercial Version)". Commercial version only.
- User Defined Types: Presents a dialog box that enables you to add and delete user defined data types.
- Object Notation: For information about this menu item, see Section 8.5.1.5.3, "The Object Notation Submenu".
- Relationship Notation: For information about this menu item, see Section 8.5.1.5.4, "The Relationship Notation Submenu".
- Diagram Properties and Size: Opens a diagram size dialog box that enables you to adjust the width or height of the canvas. The unit of measure is pages; the default value is two.

When you have tables with numerous columns, use this menu item to increase the size of the EER.

- Validation: For information about this menu item, see Section 8.5.1.5.2, "The Validation Submenus (Commercial Version)". Commercial version only.
- Model Options: Sets options at the model level. These options should not be confused with the options that are set globally for the Workbench application, and which are referred to as Workbench Preferences. The available model options are a subset of the Workbench Preferences options.

For more information about Workbench Preferences, see Section 6.4.5, "The Model Tab".

## 8.5.1.5.1. The DBDoc Model Reporting Dialog Window (Commercial Version)

This dialog window is found by navigating to the <u>Model</u> menu and choosing the DBDoc - Model Reporting... item.

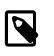

### Note

The DBDoc - Model Reporting... item is not available in the MySQL Workbench OSS version.

Use this dialog window to set the options for creating documentation of your database models. For more information, see Section 8.11, "The DBDoc Model Reporting Dialog Window (Commercial Version)".

## 8.5.1.5.2. The Validation Submenus (Commercial Version)

The <u>Model</u> menu has two validation submenus, Validation and Validation (MySQL). Use these submenus for general validation and MySQL-specific validation of the objects and relationships defined in your model.

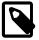

### Note

These items are not available in the MySQL Workbench OSS version.

The Validation submenu has these items:

- Validate All: Performs all available validation checks
- Empty Content Validation: Checks for objects with no content, such as a table with no columns
- Table Efficiency Validation: Checks the efficiency of tables, such as a table with no primary key defined
- Duplicate Identifiers Validation: Checks for duplicate identifiers, such as two tables with the same name
- Consistency Validation: Checks for consistent naming conventions
- Logic Validation: Checks, for example, that a foreign key does not reference a nonprimary key column in the source table

The Validation (MySQL) submenu has these items:

- Validate All: Performs all available validation checks
- Integrity Validation: Checks for invalid references, such as a table name longer than the maximum permitted
- Syntax validation: Checks for correct SQL syntax
- Duplicate Identifiers Validation (Additions): Checks for objects with the same name

For detailed information about validation, see Section 8.10, "MySQL Workbench Schema Validation Plugins (Commercial Version)".

### 8.5.1.5.3. The Object Notation Submenu

The items under the Object Notation submenu apply exclusively to an EER diagram. They are not enabled unless an EER diagram tab is selected.

The Object Notation submenu has these items:

- Workbench (Default): Displays table columns, indexes, and triggers
- · Workbench (Simplified): Shows only a table's columns
- Classic: Similar to the Workbench (Simplified) style showing only the table's columns
- IDEF1X: The ICAM DEFinition language information modeling style

The object notation style that you choose persists for the duration of your MySQL Workbench session and is saved along with your model. When MySQL Workbench is restarted, the object notation reverts to the default.

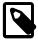

### Note

If you plan to export or print an EER diagram be sure to decide on a notation style first. Changing notation styles after objects have been placed on a diagram can significantly change the appearance of the diagram.

## 8.5.1.5.4. The Relationship Notation Submenu

The items under the Relationship Notation submenu apply exclusively to an EER diagram. They are not enabled unless an EER diagram tab is selected.

The Relationship Notation submenu has these items:

- Crow's Foot (IE): The default modeling style. For an example, see Figure 8.47, "Adding Tables to the Canvas".
- Classic: Uses a diamond shape to indicate cardinality.
- Connect to Columns
- UML: Universal Modeling Language style.
- IDEF1X: The ICAM DEFinition language information modeling method

To view the different styles, set up a relationship between two or more tables and choose the different menu items.

The relationship notation style that you choose persists for the duration of your MySQL Workbench session and is saved along with your model. When MySQL Workbench is restarted, the relationship notation reverts to the default, the Crow's Foot style.

#### Note

If you plan to export or print an EER diagram, be sure to decide on a notation style first. Changing notation styles after objects have been placed on a diagram can significantly change the appearance of the diagram.

## 8.5.1.6. The Database Menu

The **Database** menu has these items:

- Query Database: Launches the SQL Editor, which enables you to create SQL code and execute it on a live server. For more information, see Section 7.7, "SQL Editor".
- Manage Connections: Launches the Manage DB Connections dialog, which enables you to create and manage multiple connections. For more information, see Section 7.6, "Manage DB Connections Dialog"
- Reverse Engineer: Creates a model from an existing database. For more information, see Section 8.7.9.2, "Reverse Engineering a Live Database".
- Forward Engineer: Creates a database from a model. For more information, see Section 8.7.10.2, "Forward Engineering to a Live Server".
- Synchronize with Any Source: Allows you to compare a target database or script with the open model, external script, or a second database, and apply these changes back to the target.
- Synchronize Model: Synchronizes your database model with an existing database. For more information, see Section 8.7.10.3, "Database Synchronization".
- Generate Catalog Diff Report: Compares your schema model with a live database or a script file. Section 8.7.10.4, "Creating a Catalog Diff Report".

### 8.5.1.7. The Plugins Menu

The <u>Plugins</u> menu lists any plugins that you may have installed. For more information about this menu, see <u>Section 12.3</u>, "Plugins".

## 8.5.1.8. The Scripting Menu

The Scripting menu has these items:

- Scripting Shell: Launches the MySQL Workbench Scripting Shell
- New Script: Opens a **New Script File** dialogue, with options to create a Python Script, Lua Script, Python Plugin, or Python Module.
- Open Script: Opens a **Open GRT Script** dialogue, which defaults to the Workbench scripts directory. Files are opened into the **Workbench Scripting Shell** window.
- Run Workbench Script File: Executes the specified script
- Install Plugin/Module File: Loads and installs a plugin or module file
- Plugin Manager: Displays information about the plugins that are are installed, and allows disabling and uninstalling the plugins.

## 8.5.1.9. The Community Menu

The Community menu has the following items. Use them to go online and learn more about MySQL Workbench.

- Workbench Blog
- FAQs About Workbench
- Learn How To Code For Workbench
- Discuss Workbench Topics
- Contribute To Workbench

## 8.5.1.10. The Help Menu

The <u>Help</u> menu has the following items. Use them to go online and learn more about MySQL Workbench.

- Help Index: Opens a window showing the MySQL Workbench documentation. Read, search, or print the documentation from this window.
- MySQL.com Website: Opens your default browser on the MySQL Web site home page.
- Workbench Product Page: Opens your default browser on the MySQL Workbench product page.
- System Info: Displays information about your system, which is useful when reporting a bug. For more information, see Section 8.5.1.10.1, "System Info".
- Report a Bug: Opens a form to submit a bug to bugs.mysql.com, and optionally attaches the log file to the report. Additional information such as the MySQL Workbench version, configuration and data directory paths, operating system, and more, are appended to the report but is made private so only those with proper permissions (such as MySQL developers) can view this helpful debugging information.
- View Reported Bugs: Opens your default browser to see a list of current bugs.
- Locate log file: Opens up the directory that contains the MySQL Workbench log files.
- Check For Updates: Opens the MySQL Workbench website using your default browser, and checks for a newer version.
- About Workbench: Displays the MySQL Workbench About window.

### 8.5.1.10.1. System Info

Use the System Info menu item to display information about your system. This item is especially useful for determining your rendering mode. Sample output follows.

```
read_mysql_cfg_file C:\Program Files\MySQL\MySQL Server 5.1\my.ini
[('tmp_table_size', '9M'),
('myisam_sort_buffer_size', '18M'),
('table_cache', '256'),
('read_rnd_buffer_size', '256K'),
('port', '3306'), ('max_connections', '100'),
('innodb_buffer_pool_size', '18M'),
('myisam_max_sort_file_size', '100G'),
('sql-mode', '"STRICT_TRANS_TABLES, NO_AUTO_CREATE_USER, NO_ENGINE_SUBSTITUTION"'),
('basedir', '"C:/Program Files/MySQL/MySQL Server 5.1/"'),
('default-character-set', 'latin1'),
('datadir', '"C:/ProgramData/MySQL/MySQL Server 5.1/Data/"'),
('innodb_log_buffer_size', '1M'),
('innodb_log_file_size', '10M'),
('innodb_thread_concurrency', '8'),
('read_buffer_size', '64K'),
('innodb_additional_mem_pool_size', '2M'),
('thread_cache_size', '8'),
('innodb_flush_log_at_trx_commit', '1'),
('query_cache_size', '0')
('sort_buffer_size', '256K'),
('default-storage-engine', 'INNODB'),
('key_buffer_size', '11M')]
MySQL Workbench OSS for Windows version 5.2.8
Cairo Version: 1.8.6
Rendering Mode: GDI requested (create a diagram to confirm)
OpenGL Driver Version: Not Detected
OS: unknown
                                  T9300 @ 2.50GHz, 1.0 GB RAM
CPU: Intel(R) Core(TM)2 Duo CPU
Video adapter info:
Adapter type: VirtualBox Graphics Adapter
Chip Type: VBOX
BIOS String: Version 0xB0C2 or later
Video Memory: 12288 KB
```

# 8.5.2. The Toolbar

The MySQL Workbench toolbar is located immediately below the menu bar. Click the tools in the toolbar to perform the following actions:

- · The new document icon: Creates a new document
- The folder icon: Opens a MySQL Workbench file (mwb extension)
- The save icon: Saves the current MySQL Workbench project
- The right and left arrows: The left arrow performs an "Undo" operation. The right arrow performs a "Redo" operation.

Other tools appear on the toolbar depending upon the context.

### 8.5.2.1. Tool-Specific Toolbar Items

When an EER diagram canvas is selected, the following icons appear to the right of the arrow icons:

- The toggle grid icon: Turns the grid on and off
- · The grid icon: Aligns objects on the canvas with the grid
- The new EER diagram icon: Creates a new EER diagram tab.

The toolbar also changes depending upon which tool from the vertical toolbar is active. For discussion of these tools, see Section 8.6.1, "The Vertical Toolbar".

If the Table tool is active, schemata lists, engine types, and collations appear on the toolbar. The table properties can be modified using the Properties Editor.

When an object is selected, the object's properties, such as color, can be changed in the Properties Editor.

# 8.5.3. EER Diagrams

Use the Add new Diagram icon in the MySQL Model area to create EER diagrams. When you add an EER diagram, a new tab appears below the toolbar. Use this tab to navigate to the newly created EER diagram. For further discussion of EER Diagrams, see Section 8.6, "EER Diagram Editor".

# 8.5.4. The Physical Schemata Panel

The Physical Schemata panel of the MySQL Model page shows the active schemata and the objects that they contain.

Expand and contract the Physical Schemata section by double-clicking the arrow on the left of the Physical Schemata title bar. When the Physical Schemata section is expanded, it displays all currently loaded schemata.

Each schema shows as a tab. To select a specific schema, click its tab. When MySQL Workbench is first opened, a default schema, mydb, is selected. You can start working with this schema or you can load a new MySQL Workbench Model file (models use the .mwb extension.)

There are a variety of ways to add schema to the Physical Schemata panel. You can open an MWB file, reverse engineer a MySQL create script, or, if you are using a commercial version of MySQL Workbench, you can reverse engineer a database by connecting to a MySQL server.

You can also add a new schema by clicking the + button on the top right of the Physical Schemata panel. To remove a schema, click its tab and use the - button found to the immediate left of the + button. To the left of these buttons are three buttons that control how database object icons are displayed:

- The left button displays database objects as large icons.
- The middle button displays small icons in multiple rows.
- The right button displays small icons in a single list.

## 8.5.4.1. The Schema Objects Panel

The Physical Schemata panel has the following sections:

- Tables
- Views
- Routines
- Routine Groups

Each section contains the specified database objects and an icon used for creating additional objects.

Any database objects added to an EER diagram canvas also show up in the Physical Schemata section. For information about adding objects to an EER diagram canvas, see Section 8.6, "EER Diagram Editor".

# 8.5.5. The Schema Privileges Panel

The Schema Privileges panel has the following sections, used to create users for your schemata and to define roles —:

- Users
- Roles

The following image displays the Schema Privileges section of the MySQL Model tab.

| Schema Privileges |         |          |  |
|-------------------|---------|----------|--|
| Users (2 items)   |         |          |  |
| 👵 Add User        | 👤 paul  | 👤 stefan |  |
| Roles (2 items)   |         |          |  |
| 🔊 Add Role        | 🤜 admin | docs     |  |

## Figure 8.4. Roles and Privileges

## 8.5.5.1. Adding Roles

To add a role, double-click the Add Role icon. This creates a role with the default name role1. Rightclicking a role opens a pop-up menu with the following items:

- Cut 'role\_name': Cuts the role
- Copy 'role\_name': Copies the role
- Edit Role ...: Opens the role editor
- Edit in New Window ...: Opens the role editor in a new editor window
- Delete 'role\_name': Removes the role
- Copy SQL to Clipboard: Currently not implemented

To rename a role, click the role name. Then you will be able to edit the text.

All roles that have been defined are listed under Roles on the left side of the role editor. Doubleclicking a role object opens the role editor docked at the bottom of the page.

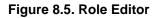

| stefan paul docs × admin ta | isks                                                                        |                                                                                                    |
|-----------------------------|-----------------------------------------------------------------------------|----------------------------------------------------------------------------------------------------|
| — docs                      | Objects tasks Trag objects from the physical schemata to assign privileges. | Privileges           ALL           REATE           DROP           GRANT OPTION           REFERENCES           ALTER           V           INDEX           V           INDEX           V           INDEX           V           IDEX           IDEX           ID |
| Roles                       | proy cojecto nom une priyacaracilenata to assign privileges.                |                                                                                                    |

Select the role to which you wish to add objects. You may drag and drop objects from the Physical Schemata to the Objects section of the role editor. To assign privileges to a role, select it from the Roles section, then select an object in the Objects section. In the Privileges section, check the rights you wish to assign to this role. For example, a web\_user role might have only SELECT privileges and only for database objects exposed through a web interface. Creating roles can make the process of assigning rights to new users much easier.

## 8.5.5.2. Adding Users

To add a user, double-click the Add User icon. This creates a user with the default name user1. Double-clicking this user opens the user editor docked at the bottom of the application.

In the User Editor, set the user's name and password using the **Name** and **Password** fields. Assign one role or a number of roles to the user by selecting the desired roles from the field on the right and then clicking the < button. Roles may be revoked by moving them in the opposite direction.

Right-clicking a user opens a pop-up menu. The items in the menu function as described in Section 8.5.5.1, "Adding Roles".

# 8.5.6. The SQL Scripts Panel

Use the SQL Scripts panel to load and modify SQL scripts. If you created your project from an SQL script and plan to create an ALTER script, you may want to add the original script here, since it will be needed to create an ALTER script. For more information, see Section 8.7.10.1.2, "Altering a Schema".

# 8.5.7. The Model Notes Panel

Use the Model Notes panel to write project notes. Any scripts or notes added will be saved with your project.

# 8.5.8. The History Palette

Use the History palette to review the actions that you have taken. Left-clicking an entry opens a popup menu with the item, Copy History Entries to Clipboard. Choose this item to select a single entry. You can select multiple contiguous entries by pressing the **Shift** key and clicking the entries you wish to copy. Select noncontiguous entries by using the **Control** key.

Only actions that alter the MySQL model or change an EER diagram are captured by the History palette.

# 8.5.9. The Model Navigator Panel

Docked at the top left of the application is the **Model Navigator**, or **Bird's Eye** panel. This panel provides an overview of the objects placed on an EER diagram canvas and for this reason it is most useful when an EER diagram is active. Any objects that you have placed on the canvas should be visible in the navigator.

The Model Navigator shows the total area of an EER diagram. A black rectangular outline indicates the view port onto the visible area of the canvas. To change the view port of an EER diagram, left-click this black outline and drag it to the desired location. You can zoom in on selected areas of an EER diagram by using the slider tool at the bottom of this window. The dimensions of the view port change as you zoom in and out. If the slider tool has the focus, you can also zoom using the arrow keys.

The default size of the Model Navigator is two pages. To change this, use the <u>Model</u> menu, Diagram Size menu item.

### Figure 8.6. The Model Navigator Palette

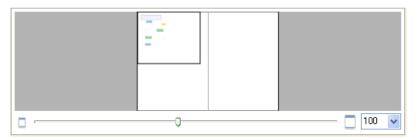

## 8.5.10. The Catalog Tree Palette

The Catalog Tree palette shows all the schemata that are present in the Physical Schemata section of the MySQL Model page. Expand the view of the objects contained in a specific schema by clicking the + button to the left of the schema name. This displays the following folder icons:

- Tables
- Views
- Routine Groups

Expand each of these in turn by clicking the + button to the left of the folder icon.

Selecting an object in this palette displays its properties in the **Properties** palette, which can be found in the lower left corner of the page.

The Catalog Tree palette is primarily used to drag and drop objects onto an EER diagram canvas.

#### Note

On Linux, there is a quirk in the GTK tree control, where a simple click always generates a new selection. To drag multiple objects from the Catalog Tree to the EER diagram canvas, you must perform the operation as follows:

- 1. Click the first item in the tree.
- 2. Hold the **Shift** key, click the last item, and *do not release the* **Shift** key.
- 3. Keep the **Shift** key depressed and commence the dragging operation.
- 4. Release the **Shift** key before you release the mouse button to drop selected objects onto the canvas.

This procedure also applies to use of the **Control** key when selecting multiple nonadjacent elements in the Catalog Tree.

You can toggle the sidebar on and off using the **Toggle Sidebar** button, which is located in the top right of the application.

## 8.5.11. The Layers Palette

This palette shows all the layers and figures that have been placed on an EER diagram. If a layer or figure is currently selected, an x appears beside the name of the object and its properties are displayed in the **Properties** palette. This can be especially useful in determining which objects are selected when you have selected multiple objects using the various options under the Select menu item. For more information on this topic, see Section 8.5.1.2, "The Edit Menu".

Selecting an object in the Layers palette also adjusts the view port to the area of the canvas where the object is located.

## 8.5.11.1. Finding Invisible Objects Using the Layers Palette

In some circumstances, you may want to make an object on an EER diagram invisible. Select the object and, in the Properties palette, set the visible property to False.

The Layer palette provides an easy way to locate an object, such as a relationship, that has been set to hidden. Open the Layers palette and select the object by double-clicking it. You can then edit the object and change its visibility setting to Fully Visible.

## 8.5.12. The Properties Palette

The **Properties** palette is used to display and edit the properties of objects on an EER diagram. It is especially useful for editing display objects such as layers and notes.

All objects except connections have the following properties except as noted:

- color: The color accent of the object, displayed as a hexadecimal value. Change the color of the object by changing this value. Only characters that are legal for hexadecimal values may be entered. You can also change the color by clicking the ... button to open a color changing dialog box.
- description: Applicable to layers only. A means of documenting the purpose of a layer.
- expanded: This attribute applies to objects such as tables that can be expanded to show columns, indexes, and triggers.
- height: The height of the object. Depending upon the object, this property may be read only or read/write.
- left: The number of pixels from the object to the left side of the canvas.
- locked: Whether the object is locked. The value for this attribute is either true or false.
- manualSizing: Whether the object has been manually sized. The value for this attribute is either true or false.
- name: The name of the object.
- top: The number of pixels from the object to the top of the canvas.
- visible: Whether the object shows up on the canvas. Use `1' for true and `0' for false. It is currently used only for relationships.
- width: The width of the object. Depending upon the object, this property may be read only or read/ write.

Tables have the following additional properties:

- indexesExpanded: Whether indexes are displayed when a table is placed on the canvas. Use `1' for true and `0' for false.
- triggersExpanded: Whether triggers are displayed when a table is placed on the canvas. Use `1' for true and `0' for false.

For a discussion of connection properties, see Section 8.7.2.3, "Connection Properties".

## 8.6. EER Diagram Editor

EER diagrams are created by double-clicking the Add Diagram icon. You may create any number of EER diagrams just as you may create any number of physical schemata. Each EER diagram shows as a tab below the toolbar; a specific EER diagram is selected by clicking its tab.

Clicking an EER diagram tab navigates to the canvas used for graphically manipulating database objects. The Vertical Toolbar is on the left side of this page.

## 8.6.1. The Vertical Toolbar

The vertical toolbar shows on the left sidebar when an EER diagram tab is selected. The tools on this toolbar assist in creating EER diagrams.

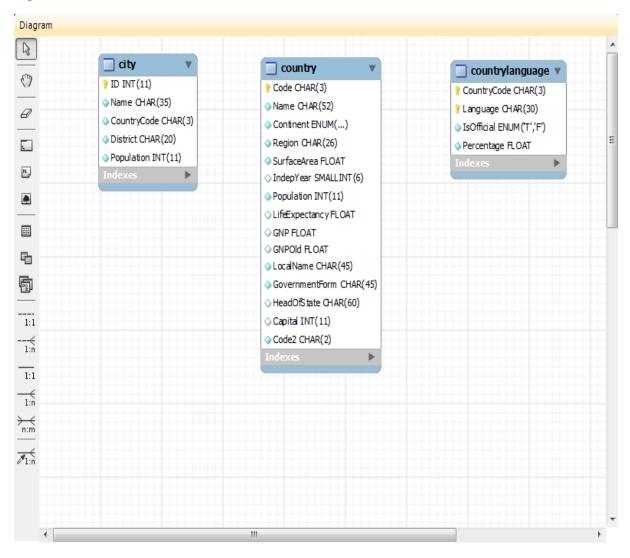

Figure 8.7. The Vertical Toolbar

Clicking a tool changes the mouse pointer to a pointer that resembles the tool icon, indicating which tool is active. These tools can also be activated from the keyboard by pressing the key associated with the tool. Hover the mouse pointer over a toolbar icon to display a description of the tool and its shortcut key.

A more detailed description of each of these tools follows.

## 8.6.1.1. The Standard Mouse Pointer

The standard mouse pointer, located at the top of the vertical toolbar, is the default mouse pointer for your operating system. Use this tool to revert to the standard mouse pointer after using other tools.

To revert to the default pointer from the keyboard, use the **Esc** key.

### 8.6.1.2. The Hand Tool

The hand tool is used to move the entire EER diagram. Left-click on this tool and then left-click anywhere on the EER diagram canvas. Moving the mouse while holding down the mouse button changes the view port of the canvas.

To determine your position on the canvas, look at the Model Navigator panel on the upper right. If the Model Navigator panel is not open, use <u>View</u>, Windows, Model Navigator to open it.

To activate the hand tool from the keyboard, use the  $\mathbf{H}$  key.

You can also change the view port of an EER diagram using the Model Navigator panel. See Section 8.5.9, "The Model Navigator Panel".

### 8.6.1.3. The Eraser Tool

Use the eraser tool to delete objects from the EER Diagram canvas. Change the mouse pointer to the eraser tool, then click the object you wish to delete. Depending upon your settings, the delete dialog box should open, asking you to confirm the type of deletion.

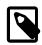

#### Note

The delete action of the eraser tool is controlled by the general option setting for deletion. Before using the eraser tool, be sure that you understand the available options described in Section 6.4.5, "The Model Tab".

To activate the eraser tool from the keyboard, use the **D** key.

You can also delete an object by selecting it and pressing **Control+Delete** or by right-clicking it and choosing Delete from the pop up menu.

### 8.6.1.4. The Layer Tool

The layer tool is the rectangular icon with a capital L in the lower left corner. Use the layer tool to organize the objects on an EER Diagram canvas. It is useful for grouping similar objects. For example, you may use it to group all your views.

Click the layer tool and use it to draw a rectangle on the canvas. Change to the standard mouse pointer tool and pick up any objects you would like to place on the newly created layer.

To change the size of a layer, first select it by clicking it. When a layer is selected, small rectangles appear at each corner and in the middle of each side. Adjust the size by dragging any of these rectangles.

You can also make changes to a layer by selecting the layer and changing properties in the **Properties** panel. Using the **Properties** panel is the only way to change the name of a layer.

To activate the layer tool from the keyboard, use the L key. For more information about layers, see Section 8.7.5, "Creating Layers".

### 8.6.1.5. The Text Tool

The text tool is the square icon with a capital  $\mathbb{N}$  in the top left corner. Use this tool to place text objects on the EER diagram canvas. Click the tool, then click the desired location on the canvas. After a text object has been dropped on the canvas, the mouse pointer reverts to its default.

To add text to a text object, right-click the text object and choose Edit Note... or Edit in New Window... from the pop-up menu.

You can manipulate the properties of a text object by selecting it and then changing its properties in the Properties panel.

To activate the text tool from the keyboard, use the **N** key. For more information about text objects, see Section 8.7.7, "Creating Text Objects".

### 8.6.1.6. The Image Tool

Use the image tool to place an image on the canvas. When this tool is selected and you click the canvas, a dialog box opens enabling you to select the desired graphic file.

To activate the image tool from the keyboard, use the I key. For more information about images, see Section 8.7.8, "Creating Images".

### 8.6.1.7. The Table Tool

Use this tool to create a table on the EER Diagram canvas.

Clicking the canvas creates a table. To edit the table with MySQL Table Editor, right-click it and choose Edit Table... or Edit in New Window... from the pop-up menu. You can also double-click the table to load it into the table editor.

To activate the table tool from the keyboard, use the **T** key.

For more information about creating and editing tables, see Section 8.7.1.3, "The MySQL Table Editor".

### 8.6.1.8. The View Tool

Use this tool to create a view on an EER Diagram canvas. When the table tool is activated, a schema list appears on the toolbar below the main menu, enabling you to associate the new view with a specific schema. You can also select a color for the object by choosing from the color list to the right of the schema list.

After selecting this tool, clicking the canvas creates a new view. To edit this view, right-click it and choose Edit View... or Edit in New Window... from the pop-up menu.

To activate the view tool from the keyboard, use the V key.

For more information about creating and editing views, see Section 8.7.3, "Creating Views".

### 8.6.1.9. The Routine Group Tool

Use this tool to create a routine group on the EER Diagram canvas. When this tool is activated, a schema list appears on the toolbar below the main menu, enabling you to associate the routine group with a specific schema. You can also select a color for the routine group by choosing from the color list to the right of the schema list.

After selecting this tool, clicking the canvas creates a new group. To edit this view, right-click it and choose Edit Routine Group... or Edit in New Window... from the pop-up menu.

To activate the routine group tool from the keyboard, use the **G** key.

For more information about creating and editing routine groups, see Section 8.7.4.2, "Routine Groups".

### 8.6.1.10. The Relationship Tools

The five relationship tools are used to represent the following relationships:

- One-to-many nonidentifying relationships
- One-to-one nonidentifying relationships
- One-to-many identifying relationships
- One-to-one identifying relationships
- Many-to-many identifying relationships

These tools appear at the bottom of the vertical tool bar. Hover the mouse pointer over each tool to see a text hint that describes its function.

For more information about relationships, see Section 8.7.2, "Creating Foreign Key Relationships".

# 8.7. Working with Models

## 8.7.1. Creating Tables

## 8.7.1.1. Adding Tables to the Physical Schemata

Double-clicking the Add table icon in the Physical Schemata section of the MySQL Model page adds a table with the default name of table1. If a table with this name already exists, the new table is named table2.

Adding a new table automatically opens the table editor docked at the bottom of the application. For information about using the table editor, see Section 8.7.1.3, "The MySQL Table Editor".

Right-clicking a table opens a pop-up menu with the following items:

- Cut 'table\_name'
- Copy 'table\_name'
- Edit Table...
- Edit in New Window...
- Copy SQL to Clipboard
- Copy Insert to Clipboard: Copies INSERT statements based on the model's inserts. Nothing is copied to the clipboard if the table has no inserts defined.
- Copy Insert Template to Clipboard: Copies a generic **INSERT** statement that is based on the model.
- Delete 'table\_name'

If the table editor is not open, the Edit Table... item opens it. If it is already open, the selected table replaces the previous one. Edit in New Window... opens a new table editor tab.

The cut and copy items are useful for copying tables between different schemata.

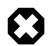

### Warning

Use the Delete '*table\_name*' item to remove a table from the database. There will be **no** confirmation dialog box.

Any tables added to the Physical Schemata section also show up in the Catalog palette on the right side of the application. They may be added to an EER Diagram by dragging and dropping them from this palette.

## 8.7.1.2. Adding Tables to an EER Diagram

Tables can also be added to an EER Diagram using the table tool on the vertical toolbar. Make sure that the **EER Diagram** tab is selected, then right-click the table icon on the vertical toolbar. The table icon is the rectangular tabular icon.

Clicking the mouse on this icon changes the mouse pointer to a table pointer. You can also change the mouse pointer to a table pointer by pressing the T key.

Choosing the table tool changes the contents of the toolbar that appears immediately below the menu bar. When the Tables pointer is active, this toolbar contains a schemata list, an engines list, a collations list, and a color chart list. Use these lists to select the appropriate schema, engine, collation,

and color accent for the new table. Make sure that you associate the new table with a database. The engine and collation of a table can be changed using the table editor. The color of your table can be changed using the Properties palette. The Default Engine and Default Collation values refer to the database defaults.

Create a table by clicking anywhere on the EER Diagram canvas. This creates a new table with the default name table1. To revert to the default mouse pointer, click the arrow icon at the top of the vertical toolbar.

#### Figure 8.8. A Table on an EER Diagram

| address                              | •   |
|--------------------------------------|-----|
| address_id SMALLINT(5                | )   |
| ♦ address VARCHAR(50)                |     |
| address2 VARCHAR(50)                 | )   |
| ♦ district VARCHAR(20)               |     |
| <pre>     city_id SMALLINT(5) </pre> |     |
| ♦ postal_code VARCHAR(               | 10) |
| phone VARCHAR(20)                    |     |
| ♦ last_update TIMESTAM               | •   |
| Indexes                              | W   |
| PRIMARY                              |     |
| idx_fk_city_id                       |     |
| Triggers                             | ►   |
|                                      |     |

As shown in the preceding diagram, the primary key is indicated by a key icon and indexed fields are indicated by a different colored diamond icon. Click the arrow to the right of the table name to toggle the display of the fields. Toggle the display of indexes and triggers in the same way.

Right-clicking a table opens a pop-up menu with the following items:

- Cut 'table\_name'
- Copy 'table\_name'
- Edit Table...
- Edit in New Window...
- Copy SQL to Clipboard
- Copy Insert to Clipboard
- Delete 'table\_name'

With the exception of the deletion item, these menu items function as described in Section 8.7.1.1, "Adding Tables to the Physical Schemata". The behavior of the delete option is determined by your MySQL Workbench options settings. For more information, see Section 6.4.5, "The Model Tab".

### 8.7.1.3. The MySQL Table Editor

The MySQL Table Editor is a component that enables the creation and modification of tables. You can add or modify a table's columns or indexes, change the engine, add foreign keys, or alter the table's name.

The MySQL Table Editor can be accessed in several ways, and most commonly by right-clicking on a table name within the **Object Viewer** and choosing **ALTER TABLE**. This will open a new tab within the main **SQL Editor** window. You can also access the MySQL Table Editor from an EER Diagram by double-clicking a table object.

### 8.7.1.3.1. The Main Editor Window

Any number of tables may be edited in the MySQL Table Editor at any one time. Adding another table creates a new tab at the top of the editor. By default, the MySQL Table Editor appears docked at the top of the table editor tab, within the SQL editor.

The MySQL Table Editor is shown on top of the following figure.

#### Figure 8.9. The Table Editor

| MySQL Workbench                                      |                                                      |             | -                            | - A.           | -      | -         | 140               |          |           | 19    | -                 | ×                    |
|------------------------------------------------------|------------------------------------------------------|-------------|------------------------------|----------------|--------|-----------|-------------------|----------|-----------|-------|-------------------|----------------------|
| File Edit View Query Datab                           | ase Plugins Scri                                     | pting Com   | munity Help                  | -              |        | -         |                   |          |           |       |                   | _                    |
| 8 🖀 🍋 😽 🖓 🖓                                          | <b>(</b> )                                           |             |                              |                |        |           |                   |          |           |       |                   |                      |
| Object Browser                                       | SQL File 5                                           | ustomer ×   |                              |                |        |           |                   |          |           |       | SQL Additions     |                      |
| SCHEMAS ()                                           |                                                      | Table Name: | customer                     |                |        | Schema:   | cakila            |          |           | ~     | 📩 🐁 🔤 My Snippets | •   🖓 😣              |
| dvd_collection     A                                 |                                                      |             | utf8 - default collation     |                | -      |           |                   |          |           |       |                   |                      |
| 🔻 🗟 sakila                                           |                                                      | Collation:  | utra - derault colation      |                | •      | Engine:   | InnoDB            |          | -         |       |                   |                      |
| ▼ Tables<br>► actor                                  |                                                      | Comments:   |                              |                |        |           |                   |          | ^         |       |                   |                      |
| address                                              |                                                      |             |                              |                |        |           |                   |          | v         |       |                   |                      |
| category     city                                    | Columns                                              |             |                              |                |        |           |                   |          |           |       |                   |                      |
| country                                              | Column Name  Column Name  Column Name                |             | Datatype<br>SMALLINT(5)      | PK NN UQ BIN U |        |           |                   |          |           | _     |                   |                      |
| Columns                                              | store_id                                             |             | TINYINT(3)                   |                |        |           |                   |          |           |       |                   |                      |
| <ul> <li>Columns</li> <li>Indexes</li> </ul>         | <ul> <li>first_name</li> <li>last_name</li> </ul>    |             | VARCHAR(45)<br>VARCHAR(45)   |                |        | 3         |                   |          |           |       |                   |                      |
| Foreign Keys                                         | <ul> <li>email</li> <li>address_id</li> </ul>        |             | VARCHAR(50)<br>SMALLINT(5)   |                |        | NULL      |                   |          |           |       |                   |                      |
| Triggers     Infilm                                  | active                                               |             | TINYINT(1)                   |                | 1 1 1  | - 11°     |                   |          |           |       |                   |                      |
| film_actor                                           | <ul> <li>create_date</li> <li>last_update</li> </ul> |             | DATETIME<br>TIMESTAMP        |                |        | CURRE     | NT_TIMESTA        |          |           | _     |                   |                      |
| <ul> <li>film_category</li> <li>film_text</li> </ul> |                                                      |             |                              |                | 3 12 1 |           |                   |          |           |       |                   |                      |
| inventory                                            |                                                      |             |                              |                |        |           |                   |          |           |       |                   |                      |
| Ianguage     payment                                 |                                                      |             |                              |                |        |           |                   |          |           |       |                   |                      |
| rental                                               |                                                      |             |                              |                |        |           |                   |          |           |       |                   |                      |
| <ul> <li>staff</li> <li>store</li> </ul>             |                                                      |             |                              |                |        |           |                   |          |           |       |                   |                      |
| ► 🕾 Views 👻                                          |                                                      |             |                              |                |        |           |                   |          |           |       |                   |                      |
| Information                                          | Column Name:                                         |             |                              |                | De     | ita Type: |                   |          |           |       |                   |                      |
| Table: customer                                      | Collation:                                           |             |                              |                | ā      | Default:  |                   |          |           |       |                   |                      |
| Columns:<br>customer_id smallint(5) UN PK .          | Comments:                                            |             |                              |                | ĩ      |           | Primary Key       | Not Null | Unique    |       |                   |                      |
| store_id tinyint(3) UN<br>first_name varchar(45)     |                                                      |             |                              |                |        |           | Binary            | Unsigned | Zero Fill |       |                   |                      |
| last_name varchar(45)<br>email varchar(50)           |                                                      |             |                              |                |        |           | Auto Increment    |          |           |       |                   |                      |
| address_id smallint(5) UN<br>active tinyint(1)       | Columns Index                                        | es Foreigr  | Keys Triggers Partitio       | ning Options   |        |           |                   |          |           |       |                   |                      |
| create_date datetime<br>last_update timestamp        | _                                                    |             |                              |                |        |           |                   |          | Apply R   | evert | Snippets          |                      |
| Related Tables:                                      | Output                                               |             |                              |                |        |           |                   |          |           |       |                   |                      |
| address (address_id →<br>address_id)                 | Action Output                                        |             |                              |                |        |           |                   |          |           |       |                   |                      |
| store (store_id → store_id)                          | · · · ·                                              | Action      |                              |                |        |           | Message           |          |           |       |                   | Duration / Fetch     |
|                                                      |                                                      |             | OM sakila.actor LIMIT 0, 100 | 0              |        |           | 200 row(s) return | ned      |           |       |                   | 000 sec / 0.000 sec  |
|                                                      | 2 15:45:21                                           | SELECT • FR | OM sakila.customer LIMIT 0,  | 1000           |        |           | 599 row(s) return | ned      |           |       | 0                 | .000 sec / 0.000 sec |
|                                                      |                                                      |             |                              |                |        |           |                   |          |           |       |                   |                      |
| < >                                                  |                                                      |             |                              |                |        |           |                   |          |           |       |                   |                      |
| Object Info Session                                  |                                                      |             |                              |                |        |           |                   |          |           |       |                   |                      |
| Ready                                                |                                                      |             |                              |                |        | _         |                   |          |           | _     |                   | ی ا 🗉 ا              |

The MySQL Table Editor provides a work space that has tabs used to perform these actions:

- **Columns**: Add or modify columns
- Indexes: Add or modify indexes
- Foreign Keys: Add or modify foreign keys
- **Triggers**: Add or modify triggers
- Partitioning: Manage partitioning
- Options: Add or modify various general, table, and row options

The following sections discuss these tabs in further detail.

#### 8.7.1.3.2. The Columns Tab

Use the **Columns** tab to display and edit all the column information for a table. With this tab, you can add, drop, and alter columns.

You can also use the **Columns** tab to change column properties such as name, data type, and default value.

| olumn Name  |               | Datatype          | PK         | NN           | UQ   | BIN | UN       | ZF | AI Defa               | ault                                                |                          |                         |  |
|-------------|---------------|-------------------|------------|--------------|------|-----|----------|----|-----------------------|-----------------------------------------------------|--------------------------|-------------------------|--|
| customer_i  | d             | SMALLINT(5)       |            | <b>V</b>     |      |     | <b>V</b> |    | <b>V</b>              |                                                     |                          |                         |  |
| store_id    |               | TINYINT(3)        |            | $\checkmark$ |      |     | V        |    |                       |                                                     |                          |                         |  |
| first_name  |               | VARCHAR(45)       | <b>[</b> ] | V            |      |     |          |    |                       |                                                     |                          |                         |  |
| last_name   |               | VARCHAR(45)       |            | V            |      |     |          |    |                       |                                                     |                          |                         |  |
| > email     |               | VARCHAR(50)       |            |              |      |     |          |    | NUL                   | L                                                   |                          |                         |  |
| address_id  |               | SMALLINT(5)       |            | V            |      |     | <b>V</b> |    |                       |                                                     |                          |                         |  |
| active      |               | TINYINT(1)        |            | V            |      |     |          |    | '1'                   |                                                     |                          |                         |  |
| create_dat  |               | DATETIME          |            | V            |      |     |          |    |                       |                                                     |                          |                         |  |
| last_updat  | 1             | TIMESTAMP         |            | <b>v</b>     |      |     |          |    | CUR                   | RENT_TIMESTA                                        |                          |                         |  |
|             |               |                   |            |              |      |     |          |    |                       |                                                     |                          |                         |  |
|             |               |                   |            |              |      |     |          |    |                       |                                                     |                          |                         |  |
| olumn Name: |               |                   |            |              |      |     | _        |    | Data Type             |                                                     |                          |                         |  |
|             | Table Default |                   |            |              |      |     |          |    | Data Type:<br>Default |                                                     |                          |                         |  |
| Collation:  | Table Default |                   |            |              |      |     | -        | [  |                       |                                                     | 🐼 Not Null               | Vinique                 |  |
|             | Table Default |                   |            |              |      |     | *        | [  |                       | Primary Key                                         | V Not Null               | Unique                  |  |
| Collation:  | Table Default |                   |            |              |      |     | -        |    |                       |                                                     | V Not Null<br>V Unsigned | V Unique<br>V Zero Fill |  |
| Collation:  | Table Default |                   |            |              |      |     | -        | (  |                       | Primary Key                                         |                          |                         |  |
| Collation:  |               | rs Triggers Parti | tioning    | Opt          | ions |     | -        | [  |                       | <ul> <li>✓ Primary Key</li> <li>✓ Binary</li> </ul> |                          |                         |  |

#### Figure 8.10. The Columns Tab

Right-click a row under the Column Name column to open a pop-up menu with the following items:

- Move Up: Move the selected column up.
- Move Down: Move the selected column down.
- Copy: Copies the column for a model. Added in MySQL Workbench 5.2.45.
- Cut: Copies and then deletes the column for a model. Added in MySQL Workbench 5.2.45.
- Paste: Pastes the column. If a column with the same name already exists, then \_copy1 is appended to the column name. Added in MySQL Workbench 5.2.45.
- Delete Selected Columns: Select multiple contiguous columns by right-clicking and pressing the **Shift** key. Use the **Control** key to select noncontiguous columns.
- Refresh: Update all information in the Columns tab.
- Clear Default: Clear the assigned default value.
- Default NULL: Set the column default value to NULL.
- Default 0: Set the column default value to 0.
- Default CURRENT\_TIMESTAMP: Available for **TIMESTAMP** data types.
- Default CURRENT\_TIMESTAMP ON UPDATE CURRENT\_TIMESTAMP: Available for TIMESTAMP data types.

To add a column, click the Column Name field in an empty row and enter an appropriate value. Select a data type from the **Datatype** list. Select the column property check boxes as required according to

the list of column properties below, and also read the CREATE TABLE documentation for information about what these options mean.

- PK: PRIMARY KEY
- NN: NOT NULL
- UQ: UNIQUE INDEX
- BIN: BINARY
- UN: UNSIGNED
- **ZF**: ZEROFILL
- AI: AUTO\_INCREMENT

To change the name, data type, default value, or comment of a column, double-click the value you wish to change. The content then becomes editable.

You can also add column comments to the Column Comment field. It is also possible to set the column collation, using the list in the **Column Details** panel.

To the left of the column name is an icon that indicates whether the column is a member of the primary key. If the icon is a small key, that column belongs to the primary key, otherwise the icon is a blue diamond or a white diamond. A blue diamond indicates the column has **NN** set. To add or remove a column from the primary key, double-click the icon. You can also add a primary key by checking the **PRIMARY KEY** check box in the Column Details section of the table editor.

If you wish to create a composite primary key you can select multiple columns and check the PK check box. However, there is an additional step that is required, you must click the Indexes tab, then in the Index Columns panel you must set the desired order of the primary keys.

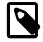

#### Note

When entering default values, in the case of CHAR and VARCHAR data types MySQL Workbench will attempt to automatically add quotation marks, if the user does not start their entry with one. For other data types the user must manage quoting if required, as it will not be handled automatically by MySQL Workbench.

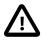

### Caution

Care must be taken when entering a default value for ENUM columns because a nonnumeric default will not be automatically quoted. You must manually add single quote characters for the default value. Note that MySQL Workbench will **not** prevent you from entering the default value without the single quotation marks. If a nonnumeric default value is entered without quotation marks, this will lead to errors. For example, if the model is reverse engineered, the script will contain unquoted default values for ENUM columns and will fail if an attempt is made to run the script on MySQL Server.

### 8.7.1.3.3. The Indexes Tab

The **Indexes** tab holds all index information for your table. Use this tab to add, drop, and modify indexes.

| SQL File 1     | address ×     |                          |                   |   |              |        |                   |        |
|----------------|---------------|--------------------------|-------------------|---|--------------|--------|-------------------|--------|
|                | Table Name:   | address                  |                   |   | Schema:      |        |                   | *      |
|                | Collation:    | utf8 - default collation |                   | • | Engine:      | InnoDB |                   |        |
|                | Comments:     |                          |                   |   |              |        |                   | -      |
| Indexes        |               |                          |                   |   |              |        |                   |        |
| Index Name     | Туре          |                          | Index Columns     |   |              |        | Index Options     |        |
| PRIMARY        | PRIM          | IARY                     |                   |   |              |        | Storage Type:     | -      |
| idx_fk_city_id | d INDE        | X                        | Column            | # | Order<br>ASC | Length | Key Block Size: 0 |        |
|                |               |                          | address_id        | 1 | ASC          |        | Key block Size.   |        |
|                |               |                          | address2          |   | ASC          |        | Parser:           |        |
|                |               |                          | district          |   | ASC          |        | Index Comment     |        |
|                |               |                          | city_id           |   | ASC          |        | Index Comment     |        |
|                |               |                          | postal_code       |   | ASC          |        |                   | 1      |
|                |               |                          | phone             |   | ASC          |        |                   |        |
|                |               |                          | last_update       |   | ASC          |        |                   |        |
|                |               |                          | 🔲 fafaf           |   | ASC          |        |                   |        |
|                |               |                          |                   |   |              |        |                   |        |
| Columns Inc    | dexes Foreign | ı Keys Triggers Par      | titioning Options |   |              |        |                   |        |
|                |               |                          |                   |   |              |        | Apply             | Revert |

#### Figure 8.11. The Indexes Tab

Select an index by right-clicking it. The **Index Columns** section displays information about the selected index.

To add an index, click the last row in the index list. Enter a name for the index and select the index type from the list. Select the column or columns that you wish to index by checking the column name in the **Index Columns** list. You can remove a column from the index by removing the check mark from the appropriate column.

You can also specify the order of an index by choosing ASC or DESC under the Order column. Create an index prefix by specifying a numeric value under the Length column. You cannot enter a prefix value for fields that have a data type that does not support prefixing.

To drop an index, right-click the row of the index you wish to delete, then select the Delete Selected Indexes menu item.

### 8.7.1.3.4. The Foreign Keys Tab

The **Foreign Keys** tab is organized in much the same fashion as the **Indexes** tab and adding or editing a foreign key is similar to adding or editing an index.

| Foreign Keys        |                                 |         |                   |        |                        |
|---------------------|---------------------------------|---------|-------------------|--------|------------------------|
| Foreign Key Name    | Referenced Table                | Column  | Referenced Column |        |                        |
| fk_customer_address | `sakila`.`address`              |         |                   |        | On Update:             |
| fk_customer_store   | `sakila`.`store`                | _       |                   |        | On Delete:             |
|                     |                                 |         |                   |        | Skip in SQL generation |
|                     |                                 |         |                   | н      | - Foreign Key Comment  |
|                     |                                 |         |                   |        |                        |
| Columns Indexes For | eign Keys Triggers Partitioning | Options | III               | •<br>• |                        |
|                     |                                 |         |                   |        | Apply Revert           |
|                     |                                 |         |                   |        | - the second           |

Figure 8.12. The Foreign Keys Tab

To add a foreign key, click the last row in the Foreign Key Name list. Enter a name for the foreign key and select the column or columns that you wish to index by checking the column name in the **Column** list. You can remove a column from the index by removing the check mark from the appropriate column.

Under Foreign Key Options, choose an action for the update and delete events. The options are:

- RESTRICT
- CASCADE
- SET NULL
- NO ACTION

To drop a foreign key, right-click the row you wish to delete, then select the Delete Selected FKs menu item.

To modify properties of a foreign key, select it and make the desired changes.

### 8.7.1.3.5. The Triggers Tab

The **Triggers** tab opens a field for editing an existing trigger or creating a new trigger. Create a trigger as you would from the command line.

#### Figure 8.13. The Triggers Tab

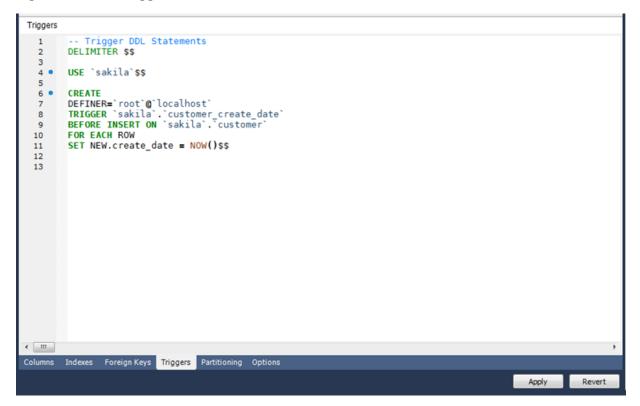

#### 8.7.1.3.6. The Partitioning Tab

To enable partitioning for your table, check the **Enable Partitioning** check box. This enables the partitioning options.

#### Figure 8.14. The Partitioning Tab

| Partitioning        |                    |                          |                 |              |                     |          |
|---------------------|--------------------|--------------------------|-----------------|--------------|---------------------|----------|
| Enable Partitioning |                    |                          |                 |              |                     |          |
| Partition By:       | <b></b>            | Parameters:              |                 |              | Partition Count:    | - Manual |
| Subpartition By:    |                    | Parameters:              |                 |              | Subpartition Count: | - Manual |
| Partition           | Values             | Data Directory           | Index Directory | Min Rows Max | x Rows Comment      |          |
|                     |                    |                          |                 |              |                     |          |
|                     |                    |                          |                 |              |                     |          |
|                     |                    |                          |                 |              |                     |          |
|                     |                    |                          |                 |              |                     |          |
|                     |                    |                          |                 |              |                     |          |
|                     |                    |                          |                 |              |                     | =        |
|                     |                    |                          |                 |              |                     |          |
|                     |                    |                          |                 |              |                     |          |
|                     |                    |                          |                 |              |                     |          |
|                     |                    |                          |                 |              |                     |          |
|                     |                    |                          |                 |              |                     |          |
|                     |                    |                          |                 |              |                     | -        |
| •                   |                    |                          | m               |              |                     | +        |
| Columns Indexes     | Foreign Keys Trigg | ers Partitioning Options |                 |              |                     |          |
|                     |                    |                          |                 |              | Apply               | Revert   |

The Partition By pop-up menu displays the types of partitions you can create:

- HASH
- LINEAR HASH
- KEY
- LINEAR KEY
- RANGE
- LIST

Use the **Parameters** field to define any parameters to be supplied to the partitioning function, such as an integer column value.

Choose the number of partitions from the **Partition Count** list. To manually configure your partitions, check the **Manual** check box. This enables entry of values into the partition configuration table. The entries in this table are:

- Partition
- Values
- Data Directory
- Index Directory
- Min Rows
- Max Rows
- Comment

Subpartitioning is also available. For more information about partitioning, see Partitioning.

## 8.7.1.3.7. The Options Tab

The **Options** tab enables you to set several types of options.

| Options               |                                    |                                                                                                    |
|-----------------------|------------------------------------|----------------------------------------------------------------------------------------------------|
| General Options       |                                    |                                                                                                    |
| Pack Keys:            | Don't use 💌                        | Use this option to generate smaller indices. This usually makes updates slower and reads faster.<br>Setting it to DEFAULT tells the storage engine to only pack long CHAR/VARCHAR columns. |
| Table Password:       |                                    | Password to encrypt the table definition file. This option does not do anything in the standard<br>MySQL version.                                                                          |
| Auto Increment:       | 600                                | The initial AUTO_INCREMENT value for the table, only for MyISAM.                                                                                                    |
|                       | Delay Key Updates                  | Use this option to delay the key updates until the table is closed. This works for MyISAM only.                                                                                            |
| Row Options           |                                    |                                                                                                    |
| Row Format:           | Don't Use 🔻                        | Defines how the rows in MyISAM tables should be stored. The option value can FIXED or<br>DYNAMIC for static or variable-length row format. The utility myisampack can be used to se        |
| Avg. Row Length:      |                                    | An approximation of the average row length for your table. You need to set this only for large<br>tables with variable-size records.                                                       |
| Min. Rows:            |                                    | The minimum number of rows you plan to store in the table.                                                                                                    |
| Max. Rows:            |                                    | The maximum number of rows you plan to store in the table.                                                                                                    |
|                       | Use Checksum                       | Activate this option if you want MySQL to maintain a live checksum for all rows. This makes<br>the table a little slower to update, but also makes it easier to find corrupted tables.     |
| Storage Options       |                                    |                                                                                                    |
| Data Directory:       |                                    | Directory where to put the tables data file. This works only for MyISAM tables only and not<br>on some operating systems (Windows).                                                        |
| Index Directory:      |                                    | Directory where to put the tables index file. This works only for MyISAM tables only and not<br>on some operating systems (Windows).                                                       |
| Merge Table Options - |                                    |                                                                                                    |
| Union Tables:         |                                    | Comma separated list of MyISAM tables that should be used by the MERGE table. Enclose the<br>list with parentheses.                                                                        |
| Merge Method:         | Don't Use 🔹                        | The union table which should be used for inserts.                                                                                                    |
|                       |                                    |                                                                                                    |
| Columns Indexes       | Foreign Keys Triggers Partitioning | Options                                                                                                    |
|                       |                                    | Apply Revert                                                                                                    |
|                       |                                    |                                                                                                    |

#### Figure 8.15. The Options Tab

which are grouped into the following sections:

- General Options
- Row Options
- Storage Options
- Merge Table options

The following discussion describes these options in more detail.

#### **General Options Section**

In the **General Options** section, choose a pack keys option. The options are Default, Pack None, and Pack All. You may also encrypt the definition of a table. The AUTO\_INCREMENT and delayed key update behaviors apply only to MyISAM tables.

#### **Row Options Section**

To set the row format, choose the desired row format from the list. For more information about the different row formats that are available, see MyISAM Table Storage Formats.

These options are:

- Default
- Dynamic
- Fixed

- Compressed
- Redundant
- Compact

When you expect a table to be particularly large, use the **Avg. Row**, **Min. Rows**, and **Max. Rows** options to enable the MySQL server to better accommodate your data. See CREATE TABLE Syntax for more information on how to use these options.

#### Storage Options Section

The Storage Options section is available only for MyISAM tables. Use it to configure a custom path to the table storage and data files. This can help improve server performance by locating different tables on different hard drives.

#### Merge Table Options Section

Use the Merge Table Options section to configure MERGE tables. To create a MERGE table, select MERGE as your storage engine and then specify the MyISAM tables you wish to merge in the **Union Tables** dialog.

You may specify the action the server should take when users attempt to perform INSERT statements on the merge table. You may also select the Merge Method by selecting from the list. For more information about MERGE tables, see The MERGE Storage Engine.

### 8.7.1.3.8. The Inserts Tab

Use the Inserts tab to insert rows into the table.

To edit a row, click the field you wish to change and enter the new data. Right-clicking a row displays a menu with the following items:

- Set Field(s) to NULL: Set the column value to NULL.
- Delete Row(s): Delete the selected row or rows.
- Copy Row Content: Copies the row to the clipboard. Strings are copied quoted, and NULL values are preserved.
- Copy Row Content (unquoted): Copies the row to the clipboard. Strings are not quoted and NULL are copied as a space.
- Copy Field Content: Copies the value of the selected field to the clipboard. Strings are quoted.
- Copy Field Content (unquoted): Copies the value of the selected field to the clipboard. Strings are not quoted.

Note that the insert editor features a toolbar. This has the same functionality as explained in Section 7.7.4.2, "Results Tabsheets" and Section 7.7.4.3, "Live Editing Tabsheets". You can also hover the cursor over the toolbar to display tooltips.

Any rows you add will be inserted when you forward engineer the database (if you choose the Generate INSERT statements for tables option).

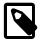

#### Note

When entering string values that there is slightly different behavior between the 5.0, 5.1, and 5.2 versions of MySQL Workbench.

For 5.0 and 5.1, if a string is entered without leading and trailing quotation marks, the Inserts Editor adds quoting and escapes characters that require it.

However, if quoted text is entered, the Inserts Editor performs no further checks and assumes that a correctly escaped and quoted sequence has been entered.

5.2 features a new Inserts Editor. In this case, the user enters the string without quoting or escaping and the Inserts Editor takes care of all quoting and escaping as required.

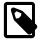

#### Note

It is possible to enter a function, or other expression, into a field. Use the prefix \func to prevent MySQL Workbench from escaping quotation marks. For example, for the expression md5('fred'), MySQL Workbench normally would generate the code md5(\'fred\'). To prevent this, enter the expression as \func md5('fred') to ensure that the quoting is not escaped.

#### 8.7.1.3.9. The Privileges Tab

Use the **Privileges** tab to assign specific roles and privileges to a table. You may also assign privileges to a role using the role editor. For a discussion of this topic, see Section 8.5.5.1, "Adding Roles".

When this tab is first opened, all roles that have been created are displayed in the list on the right. Move the roles you wish to associate with this table to the **Roles** list on the left. Do this by selecting a role and then clicking the  $\leq$  button. Use the **Shift** key to select multiple contiguous roles and the **Control** key to select noncontiguous roles.

To assign privileges to a role, click the role in the **Roles** list. This displays all available privileges in the **Assigned Privileges** list. The privileges that display are:

- ALL
- CREATE
- DROP
- GRANT OPTION
- REFERENCES
- ALTER
- DELETE
- INDEX
- INSERT
- SELECT
- UPDATE
- TRIGGER

You can choose to assign all privileges to a specific user or any other privilege as listed previously. Privileges irrelevant to a specific table, such as the FILE privilege, are not shown.

If a role has already been granted privileges on a specific table, those privileges show as already checked in the **Assigned Privileges** list.

## 8.7.2. Creating Foreign Key Relationships

Foreign key constraints are supported for the InnoDB storage engine only. For other storage engines, the foreign key syntax is correctly parsed but not implemented. For more information, see Foreign Key Differences.

Using MySQL Workbench you may add a foreign key from within the table editor or by using the relationship tools on the vertical toolbar of an EER Diagram. This section deals with adding a foreign key using the foreign key tools. To add a foreign key using the table editor, see Section 8.7.1.3.4, "The Foreign Keys Tab".

The graphical tools for adding foreign keys are most effective when you are building tables from the ground up. If you have imported a database using an SQL script and need not add columns to your tables, you may find it more effective to define foreign keys using the table editor.

## 8.7.2.1. Adding Foreign Key Relationships Using an EER Diagram

The vertical toolbar on the left side of an EER Diagram has six foreign key tools:

- one-to-one non-identifying relationship
- one-to-many non-identifying relationship
- one-to-one identifying relationship
- one-to-many identifying relationship
- many-to-many identifying relationship
- Place a Relationship Using Existing Columns

An identifying relationship is one where the child table cannot be uniquely identified without its parent. Typically this occurs where an intermediary table is created to resolve a many-to-many relationship. In such cases, the primary key is usually a composite key made up of the primary keys from the two original tables. An identifying relationship is indicated by a solid line between the tables and a nonidentifying relationship is indicated by a broken line.

Create or drag and drop the tables that you wish to connect. Ensure that there is a primary key in the table that will be on the "one" side of the relationship. Click on the appropriate tool for the type of relationship you wish to create. If you are creating a one-to-many relationship, first click the table that is on the "many" side of the relationship, then on the table containing the referenced key. This creates a column in the table on the many side of the relationship. The default name of this column is *table\_name\_key\_name* where the table name and the key name both refer to the table containing the referenced key.

When the many-to-many tool is active, double-clicking a table creates an associative table with a many-to-many relationship. For this tool to function there must be a primary key defined in the initial table.

Use the <u>Model</u> menu, Menu Options menu item to set a project-specific default name for the foreign key column (see Section 8.5.1.5.4, "The Relationship Notation Submenu"). To change the global default, see Section 6.4.5, "The Model Tab".

To edit the properties of a foreign key, double-click anywhere on the connection line that joins the two tables. This opens the relationship editor.

Mousing over a relationship connector highlights the connector and the related keys as shown in the following figure. The film and the film\_actor tables are related on the film\_id field and these fields are highlighted in both tables. Since the film\_id field is part of the primary key in the film\_actor table, a solid line is used for the connector between the two tables.

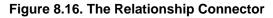

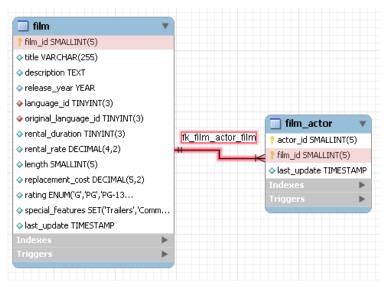

If the placement of a connection's caption is not suitable, you can change its position by dragging it to a different location. If you have set a secondary caption, its position can also be changed. For more information about secondary captions, see Section 8.7.2.3, "Connection Properties". Where the notation style permits, Classic for example, the cardinality indicators can also be repositioned.

The relationship notation style in Figure 8.16, "The Relationship Connector" is the default, crow's foot. You can change this if you are using a commercial version of MySQL Workbench. For more information, see Section 8.5.1.5.4, "The Relationship Notation Submenu".

You can select multiple connections by holding down the **Control** key as you click a connection. This can be useful for highlighting specific relationships on an EER diagram.

## 8.7.2.2. The Relationship Editor

Double-clicking a relationship on the EER diagram canvas opens the relationship editor. This has two tabs: **Relationship**, and **Foreign Key**.

#### The Relationship Tab

In the **Relationship** tab, you can set the caption of a relationship using the **Caption** field. This name displays on the canvas and is also the name used for the constraint itself. The default value for this name is  $fk\_source\_table\_destination\_table$ . Use the <u>Model</u> menu, Menu Options menu item to set a project-specific default name for foreign keys. To change the global default, see Section 6.4.5, "The Model Tab".

You can also add a secondary caption and a caption to a relationship.

The **Visibility Settings** section is used to determine how the relationship is displayed on the EER Diagram canvas. Fully Visible is the default but you can also choose to hide relationship lines or to use split lines. The split line style is pictured in the following figure.

#### Figure 8.17. The Split Connector

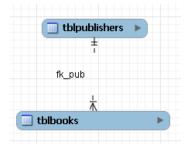

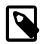

#### Note

A broken line connector indicates a nonidentifying relationship. The split line style can be used with either an identifying relationship or a nonidentifying relationship. It is used for display purposes only and does not indicate anything about the nature of a relationship.

To set the notation of a relationship use the <u>Model</u> menu, Relationship Notation menu item. For more information, see Section 8.5.1.5.4, "The Relationship Notation Submenu".

#### The Foreign Key Tab

The Foreign Key tab contains several sections: Referencing Table, Cardinality and Referenced Table.

The **Mandatory** check boxes are used to select whether the referencing table and the referenced table are mandatory. By default, both of these constraints are true (indicated by the check boxes being checked).

The **Cardinality** section has a set of radio buttons that enable you to choose whether the relationship is one-to-one or one-to-many. There is also a check box that enables you to specify whether the relationship is an identifying relationship.

### 8.7.2.3. Connection Properties

Right-click a connection to select it. When a connection is selected, it is highlighted and its properties are displayed in the properties palette. Connection properties are different from the properties of other objects. The following list describes them:

- caption: The name of the connection. By default, the name is the name of the foreign key and the property is centered above the connection line.
- captionXOffs: The X offset of the caption.
- captionYOffs: The Y offset of the caption.
- comment: The comment associated with the relationship.
- drawSplit: Whether to show the relationship as a continuous line.
- endCaptionXOffs: The X termination point of the caption offset.
- endCaptionYOffs: The Y termination point of the caption offset.
- extraCaption: A secondary caption. By default, this extra caption is centered beneath the connection line.
- extraCaptionXOffs: The X offset of the secondary caption.
- extraCaptionYOffs: The Y offset of the secondary caption.
- mandatory: Whether the entities are mandatory. For more information, see Section 8.7.2.2, "The Relationship Editor".
- many: False if the relationship is a one-to-one relationship.
- middleSegmentOffset: The offset of the middle section of the connector.
- modelOnly: Set when the connection will not be propagated to the DDL. It is just a logical connection drawn on a diagram. This is used, for example, when drawing MyISAM tables with a visual relationship, but with no foreign keys.

- name: The name used to identify the connection on the EER Diagram canvas. Note that this is **not** the name of the foreign key.
- referredMandatory: Whether the referred entity is mandatory.
- startCaptionXOffs: The start of the X offset of the caption.
- startCaptionYOffs: The start of the Y offset of the caption.

In most cases, you can change the properties of a relationship using the relationship editor rather than the Properties palette.

If you make a relationship invisible by hiding it using the relationship editor's **Visibility Settings**, and then close the relationship editor, you will no longer be able to select the relationship to bring up its relationship editor. To make the relationship visible again, you must expand the table object relating to the relationship in the **Layers** palette and select the relationship object. To edit the selected object, right-click it, then select Edit Object. You can then set the **Visibility Settings** to **Fully Visible**. The relationship will then be visible in the **EER Diagram** window.

## 8.7.3. Creating Views

You can add views to a database either from the Physical Schemata section of the MySQL Model page or from the EER Diagram.

### 8.7.3.1. Adding Views to the Physical Schemata

To add a view, double-clicking the Add View icon in the Physical Schemata section of the MySQL Model page. The default name of the view is view1. If a view with this name already exists, the new view is named view2.

Adding a new view automatically opens the view editor docked at the bottom of the application. For information about using the view editor, see Section 8.7.3.3, "The View Editor".

Right-clicking a view opens a pop-up menu with the following items:

• Cut 'view\_name'

As of MySQL Workbench 5.2.45, the 'view\_name' is only cut from the EER canvas. Before, it was also removed from the schema.

- Copy 'view\_name'
- Paste
- Edit View...
- Edit in New Window...
- Copy SQL to Clipboard
- Delete 'view\_name': deletes from both the EER canvas and schema.
- Remove 'view\_name': deletes from the EER canvas, but not the schema.

This option exists as of MySQL Workbench 5.2.45.

If the table editor is not open, the Edit View... item opens it. If it is already open, the selected table replaces the previous one. Edit in New Window... opens a new view editor tab.

The cut and copy items are useful for copying views between different schemata. Copy SQL to Clipboard copies the CREATE VIEW statement to the clipboard.

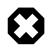

#### Warning

Use the Delete 'view\_name' item to remove a view from the database. There will be **no** confirmation dialog box.

Any views added to the Physical Schemata section also show up in the Catalog palette on the left side of the application. They may be added to an EER Diagram, when in the EER Diagram tab, by dragging and dropping them from this palette.

### 8.7.3.2. Adding Views to an EER Diagram

Views can also be added to an EER Diagram using the View tool on the vertical toolbar. Make sure that the **EER Diagram** tab is selected, then left-click the view icon on the vertical toolbar. The view icon is the two overlapping rectangles found below the table icon.

Clicking this icon changes the mouse pointer to a view pointer. To change the mouse pointer to a view pointer from the keyboard, use the V key.

Choosing the view tool changes the contents of the toolbar that appears immediately below the main menu bar. When the Views pointer is active, this toolbar contains a schemata list and a color chart list. Use these lists to select the appropriate schema and color accent for the new view. Make sure that you associate the new view with a database. The color of your view can be changed using the Properties palette.

Create a view by clicking anywhere on the EER Diagram canvas. This creates a new view with the default name view1. To revert to the default mouse pointer, click the arrow icon at the top of the vertical toolbar.

Right-clicking a view opens a pop-up menu. With the exception of the delete item, these menu items function as described in Section 8.7.3.1, "Adding Views to the Physical Schemata". The behavior of the delete option is determined by your MySQL Workbench options settings. For more information, see Section 6.4.5, "The Model Tab".

### 8.7.3.3. The View Editor

To invoke the view editor, double-click a view object on the EER Diagram canvas or double-click a view in the Physical Schemata section on the MySQL Model page. This opens the view editor docked at the bottom of the application. Double-clicking the title bar undocks the editor. Do the same to redock it. Any number of views may be open at the same time. Each additional view appears as a tab at the top of the view editor.

There are three tabs at the bottom of the view editor: **View**, **Comments**, and **Privileges**. Navigate between different tabs using the mouse or from the keyboard by pressing **Control+Alt+Tab**.

#### The View Tab

Use the **View** tab to perform the following tasks:

- Rename the view using the Name text box.
- Enter the SQL to create a view using the SQL field.
- Comment a view using the **Comments** text area.

#### The Comments Tab

This tab enables you to enter comments for a particular view.

#### The Privileges Tab

The **Privileges** tab of the view editor functions in exactly the same way as the **Privileges** tab of the table editor. For more information, see Section 8.7.1.3.9, "The Privileges Tab".

### 8.7.3.4. Modifying a View Using the Properties Palette

When you select a view on the EER Diagram canvas, its properties are displayed in the **Properties** palette. Most of the properties accessible from the **Properties** palette apply to the appearance of a view on the EER Diagram canvas.

For a list of properties accessible through the Properties palette, see Section 8.5.12, "The Properties Palette".

## 8.7.4. Creating Routines and Routine Groups

You can add Routine Groups to a database either from the **Physical Schemata** section of the **MySQL Model** page or from an EER Diagram. Routines may be added only from the **Physical Schemata** section of the **MySQL Model** page.

To view an existing schema, along with its Routines and Routine Groups, choose <u>Database</u>, Reverse Engineer... from the main menu. After the schema has been added to the current model, you can see the schema objects on the **Physical Schemata** panel on the **MySQL Model** page. The Routines and Routine Groups are listed there.

MySQL Workbench unifies both stored procedures and stored functions into one logical object called a Routine. Routine Groups are used to group routines that are related. You can decide how many Routine Groups you want to create and you can use the **Routine Group Editor** to assign specific routines to a group, using a drag and drop interface.

When designing an EER Diagram, you can place the Routine Groups on the canvas by dragging them from the **Catalog Palette**. Placing individual routines on the diagram is not permitted, as it would clutter the canvas.

#### 8.7.4.1. Routines

#### 8.7.4.1.1. Adding Routines to the Physical Schemata

To add a routine, double-click the Add Routine icon in the Physical Schemata section of the MySQL Model page. The default name of the routine is routine1. If a routine with this name already exists, the new routine is named routine2.

Adding a new routine automatically opens the routine editor docked at the bottom of the application. For information about using the routine editor, see Section 8.7.4.1.2, "The Routine Editor".

Right-clicking a routine opens a pop-up menu with the following items:

- Rename
- Cut 'routine\_name'
- Copy 'routine\_name'
- Paste
- Edit Routine...
- Edit in New Window...
- Copy SQL to Clipboard
- Delete 'routine\_name'

The Edit Routine... item opens the routine editor.

The cut and paste items are useful for copying routines between different schemata.

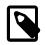

#### Note

Deleting the code for a routine from the **Routines** tab of the Routine Group Editor results in removal of the routine object from the model.

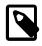

#### Note

To remove a routine from a routine group, use the controls on the **Routine Group** tab of the Routine Group Editor.

The action of the delete option varies depending upon how you have configured MySQL Workbench. For more information, see Section 6.4.5, "The Model Tab".

#### 8.7.4.1.2. The Routine Editor

To invoke the routine editor, double-click a routine in the Physical Schemata section on the MySQL Model page. This opens the routine editor docked at the bottom of the application. Any number of routines may be open at the same time. Each additional routine appears as a tab at the top of the routine editor.

**Routine** and **Privileges** tabs appear at the bottom of the routine editor. Navigate between different tabs using the mouse or from the keyboard by pressing **Control+Alt+Tab**.

### 8.7.4.1.2.1. The Routine Tab

Use the **Routine** tab of the routine editor to perform the following tasks:

- Rename the routine using the Name field.
- Enter the SQL to create a routine using the SQL field.

#### 8.7.4.1.2.2. The Privileges Tab

The **Privileges** tab of the routine editor functions in exactly the same way as the **Privileges** tab of the table editor. For more information, see Section 8.7.1.3.9, "The Privileges Tab".

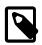

### Note

Privileges are available only in the Standard Edition of MySQL Workbench.

### 8.7.4.2. Routine Groups

### 8.7.4.2.1. Adding Routine Groups to the Physical Schemata

Double-clicking the Add Routine Group icon in the Physical Schemata section of the MySQL Model page adds a routine group with the default name of routines1. If a routine group with this name already exists, the new routine group is named routines2.

Adding a new routine group automatically opens the routine groups editor docked at the bottom of the application. For information about using the routine groups editor, see Section 8.7.4.2.3, "The Routine Group Editor".

Right-clicking a routine group opens a pop-up menu with the following items:

- Rename
- Cut 'routine\_group\_name'
- Copy 'routine\_group\_name'
- Edit Routine...

- Edit in New Window...
- Copy SQL to Clipboard
- Delete 'routine\_group\_name'

The Edit Routine Group... item opens the routine group editor, which is described in Section 8.7.4.2.3, "The Routine Group Editor".

The cut and paste items are useful for copying routine groups between different schemata.

Deleting a routine group from the MySQL Model page removes the group but does not remove any routines contained in that group.

Any routine groups added to the Physical Schemata also show up in the Catalog palette on the right side of the application. They may be added to an EER Digram by dragging and dropping them from this palette.

#### 8.7.4.2.2. Adding Routine Groups to an EER Diagram

To add routine groups to an EER Diagram, use the Routine Groups tool on the vertical toolbar. Make sure that the **EER Diagram** tab is selected, then right-click the routine groups icon on the vertical toolbar. The routine groups icon is immediately above the lowest toolbar separator.

Clicking the mouse on this icon changes the mouse pointer to a routine group pointer. You can also change the mouse pointer to a routine pointer by pressing the **G** key.

Choosing the Routine Group tool changes the contents of the toolbar that appears immediately below the menu bar. When the Routine Groups pointer is active, this toolbar contains a schemata list and a color chart list. Use these lists to select the appropriate schema and color accent for the new routine group. Make sure that you associate the new routine group with a database. The color of your routine group can be changed later using the Properties palette.

Create a routine group by clicking anywhere on the EER Diagram canvas. This creates a new routine group with the default name <u>routines1</u>. To revert to the default mouse pointer, click the arrow icon at the top of the vertical toolbar.

Right-clicking a routine group opens a pop-up menu. With the exception of the delete option and rename options, these menu options function as described in Section 8.7.4.2.1, "Adding Routine Groups to the Physical Schemata". There is no rename option, and the behavior of the delete option is determined by your MySQL Workbench options settings. For more information, see Section 6.4.5, "The Model Tab".

#### 8.7.4.2.3. The Routine Group Editor

To invoke the routine group editor, double-click a routine group object on the EER Diagram canvas or double-click a routine group in the Physical Schemata section on the MySQL Model page. This opens the routine group editor docked at the bottom of the application. Double-clicking the title bar undocks the editor. Do the same to redock it. Any number of routine groups may be open at the same time. Each additional routine group appears as a tab at the top of the routine editor,

**Routine group** and **Privileges** tabs appear at the bottom of the routine editor. Navigate between different tabs using the mouse or from the keyboard by pressing **Control+Alt+Tab**.

#### 8.7.4.2.3.1. The Routine Groups Tab

Use the **Routine Groups** tab of the routine groups editor to perform the following tasks:

- Rename the routine group using the **Name** field.
- Add routines to the group by dragging and dropping them.

• Add comments to the routine group.

#### 8.7.4.2.3.2. The Privileges Tab

The **Privileges** tab of the routine group editor functions in exactly the same way as the **Privileges** tab of the table editor. For more information, see Section 8.7.1.3.9, "The Privileges Tab".

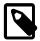

## Note

Privileges are available only in the Standard Edition of MySQL Workbench.

#### 8.7.4.2.3.3. Modifying a Routine Group Using the Properties Palette

When you select a routine group on the EER Diagram canvas, its properties are displayed in the **Properties** palette. All of the properties accessible from the **Properties** palette apply to the appearance of a routine group on the EER Diagram canvas.

For a list of properties accessible through the Properties palette, see Section 8.5.12, "The Properties Palette".

## 8.7.5. Creating Layers

You can add layers to a database only from an EER Diagram. Layers are used to help organize objects on the canvas. Typically, related objects are added to the same layer; for example, you may choose to add all your views to one layer.

### 8.7.5.1. Adding Layers to an EER Diagram

To add layers to an EER Diagram, use the Layer tool on the vertical toolbar. Select an **EER Diagram** tab and right-click the layer icon on the vertical toolbar. The layer icon is the rectangle with an `L' in the lower left corner and it is found below the eraser icon.

Clicking the mouse on this icon changes the mouse pointer to a layer pointer. You can also change the mouse pointer to a layer pointer by pressing the L key.

Choosing the Layer tool changes the contents of the toolbar that appears immediately below the menu bar. When the Layers pointer is active, this toolbar contains a color chart list. Use this list to select the color accent for the new layer. The color of your layer can be changed later using the Properties palette.

Create a layer by clicking anywhere on the EER Diagram canvas and, while holding the left mouse button down, draw a rectangle of a suitable size. This creates a new layer with the default name layer1. To revert to the default mouse pointer, click the arrow icon at the top of the vertical toolbar.

The following image shows a layer containing a number of views.

#### Figure 8.18. The Layer Object

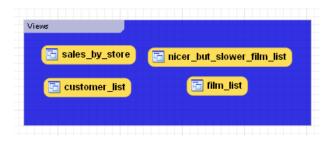

To change the name of a layer, use the name property of the Properties palette.

Right-clicking a layer opens a pop-up menu with the following items:

- Cut 'layer\_name'
- Copy 'layer\_name'
- Delete 'layer\_name'

The cut and copy items are useful for copying layers between different schemata.

Since layers are not schema objects, no confirmation dialog box opens when you delete a layer regardless of how you have configured MySQL Workbench. Deleting a layer does **not** delete schema objects from the catalog.

#### 8.7.5.1.1. Adding Objects to a Layer

To add an object to a layer, drag and drop it directly from the Catalog palette onto a layer. If you pick up an object from an EER diagram, you must press **Control** as you drag it onto the layer, otherwise it will not be "locked" inside the layer.

Locking objects to a layer prevents their accidental removal. You cannot remove them by clicking and dragging; to remove an object, you also must press the **Control** key while dragging it.

As a visual cue that the object is being "locked", the outline of the layer is highlighted as the object is dragged over it.

If you drag a layer over a table object, the table object will automatically be added to the layer. This also works for multiple table objects.

Layers cannot be nested. That is, a layer cannot contain another layer object.

### 8.7.5.2. Modifying a Layer Using the Properties Palette

When you select a layer on the EER Diagram canvas, its properties are displayed in the Properties palette. The properties accessible from the Properties palette apply to the appearance of a layer on the EER Diagram canvas.

In some circumstances, you may want to make a layer invisible. Select the layer and, in the Properties palette, set the visible property to False. To locate an invisible object, open the Layers palette and select the object by double-clicking it. After an object is selected, you can reset the visible property from the Properties palette.

For a list of properties accessible through the Properties palette, see Section 8.5.12, "The Properties Palette". In addition to the properties listed there, a layer also has a description property. Use this property to document the purpose of the layer.

## 8.7.6. Creating Notes

You can add notes to a database only from the Model Notes section of the MySQL Model page. Notes are typically used to help document the design process.

### 8.7.6.1. Adding Notes

Double-clicking the Add Note icon in the Model Notes section of the MySQL Model page adds a note with the default name of note1. If a note with this name already exists, the new note is named note2.

Adding a new note automatically opens the note editor docked at the bottom of the application. For information about using the note editor, see Section 8.7.6.2, "The Note Editor".

Right-clicking a note opens a pop-up menu with the following items:

- Rename
- Cut 'note\_name'
- Copy 'note\_name'
- Delete 'note\_name'

The Edit Note... item opens the note editor. For information about using the note editor, see Section 8.7.6.2, "The Note Editor".

The cut and copy items are useful for copying notes between different schemata.

Notes can be added only on the MySQL Model page.

### 8.7.6.2. The Note Editor

To invoke the note editor, double-click a note object in the Model Note section on the MySQL Model page. This opens the note editor docked at the bottom of the application. Double-clicking the note tab undocks the editor. Double-click the title bar to redock it. Any number of notes may be open at the same time. Each additional note appears as a tab at the top of the note editor.

Use the editor to change the name of a note or its contents.

## 8.7.7. Creating Text Objects

Text objects are applicable only to an EER diagram. They can be used for documentation purposes; for example, to explain a grouping of schema objects. They are also useful for creating titles for an EER diagram should you decide to export a diagram as a PDF or PNG file.

## 8.7.7.1. Adding Text Objects to an EER Diagram

To add text objects to an EER Diagram, use the Text Object tool on the vertical toolbar. Make sure that the **EER Diagram** tab is selected, then right-click the text object icon on the vertical toolbar. The text object icon is the rectangular icon found below the label icon.

Clicking the mouse on this icon changes the mouse pointer to a text object pointer. You can also change the mouse pointer to a text object pointer by pressing the **N** key.

Choosing the Text Object tool changes the contents of the toolbar that appears immediately below the menu bar. When the Text Object pointer is active, this toolbar contains a color chart list. Use this list to select the color accent for the new text object. The color of your text object can be changed later using the Properties palette.

Create a text object by clicking anywhere on the EER Diagram canvas. This creates a new text object with the default name text1. To revert to the default mouse pointer, click the arrow icon at the top of the vertical toolbar.

Right-clicking a text object opens a pop-up menu. These menu options are identical to the options for other objects. However, since a text object is not a database object, there is no confirmation dialog box when you delete a text object.

## 8.7.7.2. The Text Object Editor

To invoke the text object editor, double-click a text object on the EER Diagram canvas. This opens the editor docked at the bottom of the application. Double-clicking the text object table undocks the editor.

Double-click the title bar to redock it. Any number of text objects may be open at the same time. Each additional text objects appears as a tab at the top of the text editor.

Use the editor to change the name of a text object or its contents.

#### 8.7.7.2.1. Modifying a Text Object Using the **Properties** Palette

When you select a text object on the EER Diagram canvas, its properties are displayed in the **Properties** palette. Most of the properties accessible from the **Properties** palette apply to the appearance of a view on the EER Diagram canvas.

For a list of properties accessible through the Properties palette, see Section 8.5.12, "The Properties Palette".

There is no property in the **Properties** palette for changing the font used by a text object. To do so, choose the **Appearance** tab of the Workbench Preferences dialog. For more information, see Section 6.4.8, "The Appearance Tab".

## 8.7.8. Creating Images

Images exist only on the EER Diagram canvas; you can add them only from the EER Diagram window.

### 8.7.8.1. Adding Images to an EER Diagram

To add images to an EER Diagram, use the Image tool on the vertical toolbar. Make sure that the **EER Diagram** tab is selected, then right-click the image icon on the vertical toolbar. The image icon is the icon just above the table icon.

Clicking the mouse on this icon changes the mouse pointer to an image pointer. You can also change the mouse pointer to an image pointer by pressing the I key.

Create an image by clicking anywhere on the EER Diagram canvas. This opens a file open dialog box. Select the desired image, then close the dialog box to create an image on the canvas. To revert to the default mouse pointer, click the arrow icon at the top of the vertical toolbar.

Right-clicking this object opens a pop-up menu with the following items:

- Cut 'Image'
- Copy 'Image'
- Edit Image...
- Edit in New Window...
- Delete 'Image'

These menu items function in exactly the same way as they do for other objects on an EER diagram. However, images are not database objects so there is no confirmation dialog box when they are deleted.

### 8.7.8.2. The Image Editor

To invoke the image editor, double-click an image object on an EER Diagram canvas. This opens the image editor docked at the bottom of the application. Double-clicking the image editor tab undocks the editor. Double-click the title bar to redock it. Any number of images may be open at the same time. Each additional image appears as a tab at the top of the image editor.

#### 8.7.8.2.1. The Image Tab

Use the **Image** tab of the image editor to perform the following tasks:

- Rename the image using the **Name** text box.
- Browse for an image using the Browse button.

## 8.7.9. Reverse Engineering

With MySQL Workbench, you can reverse engineer a database using a MySQL create script or you can connect to a live MySQL server and import a single database or a number of databases. All versions of MySQL Workbench can reverse engineer using a MySQL DDL script. Only commercial versions of MySQL Workbench can reverse engineer a database directly from a MySQL server.

## 8.7.9.1. Reverse Engineering Using a Create Script

To reverse engineer using a create script, choose the <u>File</u>, Import, Reverse Engineer MySQL Create Script... menu items. This opens a file open dialog box with the default file type set to an SQL script file, a file with the extension sql.

You can create a data definition (DDL) script by executing the mysqldump db\_name --no-data > script\_file.sql command. Using the --no-data option ensures that the script contains only DDL statements. However, if you are working with a script that also contains DML statements you need not remove them; they will be ignored.

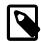

### Note

If you plan to redesign a database within MySQL Workbench and then export the changes, be sure to retain a copy of the original DDL script. You will need the original script to create an ALTER script. For more information, see Section 8.7.10.1.2, "Altering a Schema".

Use the --databases option with mysqldump if you wish to create the database as well as all its objects. If there is no CREATE DATABASE *db\_name* statement in your script file, you must import the database objects into an existing schema or, if there is no schema, a new unnamed schema is created.

If your script creates a database, MySQL Workbench creates a new physical schemata tab on the MySQL Model page.

Any database objects may be imported from a script file in this fashion: tables, views, routines, and routine groups. Any indexes, keys, and constraints are also imported. Objects imported using an SQL script can be manipulated within MySQL Workbench the same as other objects.

Before exiting, be sure to save the schema. Choose the <u>File</u>, Save menu item and the reverseengineered database will be saved as a MySQL Workbench file with the extension mwb.

See Section 8.8.1, "Importing a Data Definition SQL Script", for a tutorial on reverse engineering the sakila database.

## 8.7.9.2. Reverse Engineering a Live Database

To reverse engineer a live database, choose the <u>Database</u>, Reverse Engineer... menu item from the main menu. This opens the Reverse Engineer Database wizard.

| Reverse Engineer Database |                    |                          |                                              |
|---------------------------|--------------------|--------------------------|----------------------------------------------|
| Connection Options        | Set parameters f   | for connecting to a DBMS |                                              |
| Connect to DBMS           |                    | -                        |                                              |
| Select Schemata           | Stored Connection: | world                    | ✓ Select from saved connection settings      |
| Fetch Object Info         | Connection Method: | Standard (TCP/IP)        | ✓ Method to use to connect to the RDBMS      |
| Select Objects            | Parameters Advan   | ced                      | 1                                            |
| Reverse Engineer          | Hostname:          | 127.0.0.1 Port: 3306     | Name or IP address of the server host - TCP  |
| Results                   | Username:          | root                     | Name of the user to connect with.            |
|                           | Password:          | Store in Vault Clear     | The user's password.                         |
|                           | Default Schema:    | world                    | The schema that will be used as default sche |
|                           |                    |                          |                                              |
|                           |                    |                          |                                              |
|                           |                    |                          |                                              |
|                           |                    |                          |                                              |
|                           |                    |                          |                                              |
|                           |                    |                          |                                              |
|                           |                    |                          |                                              |
|                           |                    |                          |                                              |
|                           |                    |                          |                                              |
| 74///                     |                    |                          | Back Next Cancel                             |

Figure 8.19. Reverse Engineer Database Wizard

The first page of the wizard enables you to set up a connection to the live database you wish to reverse engineer. You can set up a new connection or select a previously created stored connection. Typical information required for the connection includes host name, user name and password.

After this information has been entered, or you have selected a stored connection, click the Next button to proceed to the next page.

#### Figure 8.20. Connect to DBMS

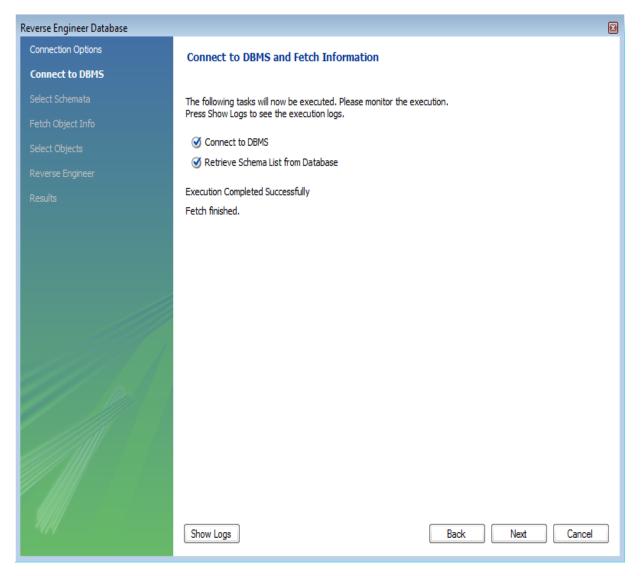

Review the displayed information to make sure that the connection did not generate errors, then click Next.

The next page displays the schemata available on the server. Click the check box or check boxes for any schemata you wish to process.

| Reverse Engineer Database |                                      |
|---------------------------|--------------------------------------|
| Connection Options        | Select Schemata to Reverse Engineer  |
| Connect to DBMS           | -                                    |
| Select Schemata           | Select the Schemata to be Processed: |
| Fetch Object Info         |                                      |
| Select Objects            | dvdcollection                        |
| Reverse Engineer          | informationschema           mydb     |
| Results                   | mysql test                           |
|                           | verst world                          |
|                           |                                      |
|                           |                                      |
|                           |                                      |
|                           |                                      |
|                           |                                      |
|                           |                                      |
|                           |                                      |
|                           |                                      |
|                           |                                      |
|                           |                                      |
|                           |                                      |
| 11/1/                     | Back Next Cancel                     |

### Figure 8.21. Select Schemata

After you have selected the desired schemata, click the Next button to continue.

The wizard then displays the tasks it carried out and summarizes the results of the operation.

| Reverse Engineer Database |                                                                         | X |
|---------------------------|-------------------------------------------------------------------------|---|
| Connection Options        | Retrieve Object Information                                             |   |
| Connect to DBMS           |                                                                         |   |
| Select Schemata           | The following tasks will now be executed. Please monitor the execution. |   |
| Fetch Object Info         | Press Show Logs to see the execution logs.                              |   |
| Select Objects            |                                                                         |   |
| Reverse Engineer          |                                                                         |   |
| Results                   | Retrieval Completed Successfully                                        |   |
|                           | Finished.                                                               |   |
|                           |                                                                         |   |
|                           |                                                                         |   |
|                           |                                                                         |   |
|                           |                                                                         |   |
|                           |                                                                         |   |
|                           |                                                                         |   |
|                           |                                                                         |   |
|                           |                                                                         |   |
|                           |                                                                         |   |
|                           |                                                                         |   |
|                           |                                                                         |   |
|                           |                                                                         |   |
|                           |                                                                         |   |
| 14/11                     | Show Logs Back Next Cancel                                              |   |
|                           |                                                                         |   |

Figure 8.22. Retrieve Object Information

Review the results before clicking Next to continue.

The next page is the <u>select</u> Objects page. It has a section for each object type present in the schema (tables, views, routines, and so forth). This page is of special interest if you do not wish to import all the objects from the existing database. It gives you the option of filtering which objects are imported. Each section has a <u>Show Filter</u> button. Click this button if you do not want to import all the objects of a specific type.

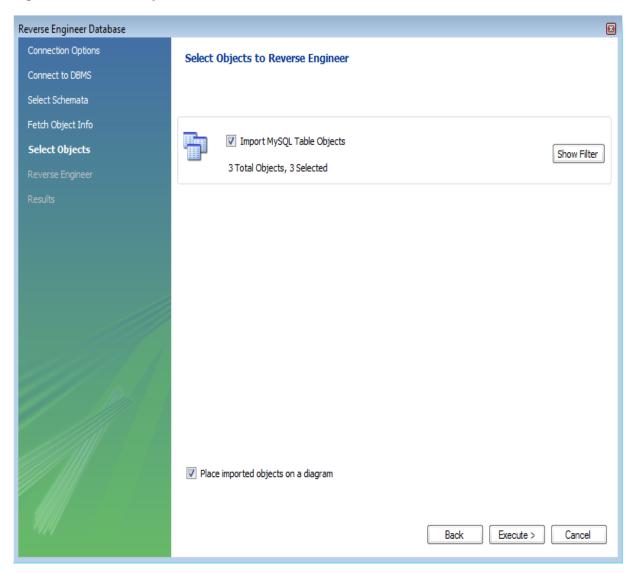

### Figure 8.23. Select Objects

For the **Import MySQL Table Objects** section, if you click the Show Filter button, the following page is displayed.

| Reverse Engineer Database |                                                                     |
|---------------------------|---------------------------------------------------------------------|
| Connection Options        | Select Objects to Reverse Engineer                                  |
| Connect to DBMS           |                                                                     |
| Select Schemata           |                                                                     |
| Fetch Object Info         |                                                                     |
| Select Objects            | Import MySQL Table Objects                                          |
| Reverse Engineer          | 3 Total Objects, 3 Selected                                         |
| Results                   | world.city<br>world.country<br>world.countrylanguage                |
|                           | ✓ Place imported objects on a diagram     Back   Execute >   Cancel |

#### Figure 8.24. Show Filter

This page enables you to select specific tables for import. Having selected the desired tables, you can optionally hide the filter by clicking the Hide Filter button.

The other sections, such as MySQL Routine Objects, have similar filters available.

Click Execute to continue to the next page.

The wizard then imports objects, displaying the tasks that have been carried out and whether the operation was successful. If errors were generated, you can click the <u>Show Logs</u> button to see the nature of the errors.

# Figure 8.25. Progress

| Reverse Engineer Database |                                                                         |
|---------------------------|-------------------------------------------------------------------------|
| Connection Options        | Reverse Engineering Progress                                            |
| Connect to DBMS           |                                                                         |
| Select Schemata           | The following tasks will now be executed. Please monitor the execution. |
| Fetch Object Info         | Press Show Logs to see the execution logs.                              |
| Select Objects            |                                                                         |
| Reverse Engineer          | Place Objects on Diagram                                                |
| Results                   | Operation Completed Successfully                                        |
|                           | Finished parsing MySQL SQL script.                                      |
|                           |                                                                         |
|                           |                                                                         |
|                           |                                                                         |
|                           |                                                                         |
|                           |                                                                         |
|                           |                                                                         |
|                           |                                                                         |
|                           |                                                                         |
|                           |                                                                         |
|                           |                                                                         |
|                           |                                                                         |
| <i>¶¶   </i>              |                                                                         |
| 1999                      | Show Logs Back Next Cancel                                              |

Click Next to continue to the next page.

The final page of the wizard provides a summary of the reverse engineered objects.

| Reverse Engineer Database |                                        |
|---------------------------|----------------------------------------|
| Connection Options        | Reverse Engineering Results            |
| Connect to DBMS           |                                        |
| Select Schemata           |                                        |
| Fetch Object Info         | Summary of Reverse Engineered Objects: |
| Select Objects            | - 3 tables from schema 'world'         |
| Reverse Engineer          |                                        |
| Results                   |                                        |
|                           |                                        |
|                           |                                        |
|                           |                                        |
|                           |                                        |
|                           |                                        |
|                           |                                        |
|                           |                                        |
|                           |                                        |
|                           |                                        |
|                           |                                        |
|                           |                                        |
|                           |                                        |
| 11/1/                     | Back Finish Cancel                     |

#### Figure 8.26. Results

Click Finish to exit the wizard.

Before exiting MySQL Workbench be sure to save the schema. Choose the <u>File</u>, Save menu item to save the reverse-engineered database as a MySQL Workbench file with the extension <u>mwb</u>.

# 8.7.9.2.1. Errors During Reverse Engineering

During reverse engineering, the application checks for tables and views that duplicate existing names and disallows duplicate names if necessary. If you attempt to import an object that duplicates the name of an existing object you will be notified with an error message. To see any errors that have occurred during reverse engineering, you can click the button Show Logs. This will create a panel containing a list of messages, including any error messages than may have been generated. Click the Hide Logs button to close the panel.

#### Figure 8.27. Message Log

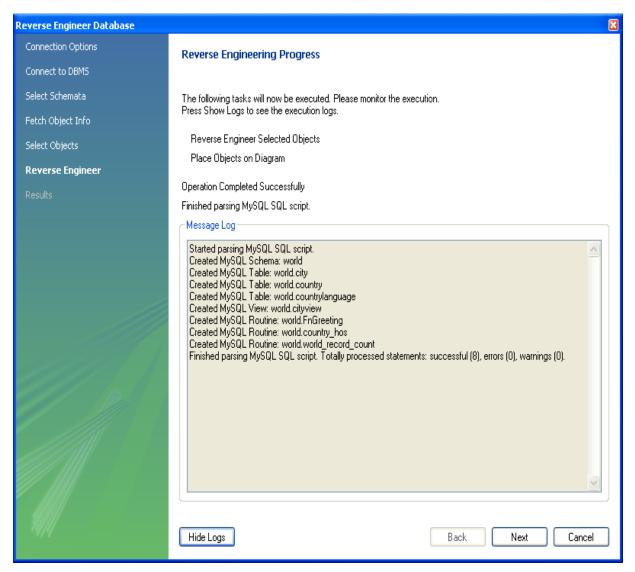

If you wish to import an object with the same name as an existing object, rename the existing object before reverse engineering.

If you import objects from more than one schema, there will be a tab in the Physical Schemata section of the MySQL Model page for each schema imported.

You cannot reverse engineer a live database that has the same name as an existing schema. If you wish to do this, first rename the existing schema.

# 8.7.10. Forward Engineering

It is possible to forward engineer a database using an SQL script or by connecting to a live database.

## 8.7.10.1. Forward Engineering Using an SQL Script

To create a script of your database model, choose the Export item from the <u>File</u> menu. You may export a script to alter an existing database or create a new database. The script to create a database is similar to the one created using the mysqldump <u>db\_name</u> command.

If you choose to create a database, there are several export options available.

## 8.7.10.1.1. Creating a Schema

Select the <u>File</u>, Export, Forward Engineer SQL CREATE Script menu item to start the Forward Engineer SQL Script wizard. The following figure shows the first page of the wizard.

Figure 8.28. SQL Export Options

| Forward Engineer SQL Script |                                                              |  |  |
|-----------------------------|--------------------------------------------------------------|--|--|
| SQL Export Options          | SQL Export Options                                           |  |  |
| Filter Objects              |                                                              |  |  |
| Review SQL Script           | Output SQL Script File:                                      |  |  |
|                             | Leave blank to view generated script but not save to a file. |  |  |
|                             | SQL Options                                                  |  |  |
|                             | Generate DROP Statements Before Each CREATE Statement        |  |  |
|                             |                                                              |  |  |
|                             | Skip Creation of FOREIGN KEYS                                |  |  |
|                             | Omit Schema Qualifier in Object Names                        |  |  |
|                             | Generate USE statements                                      |  |  |
|                             | Generate Separate CREATE INDEX Statements                    |  |  |
|                             | Add SHOW WARNINGS After Every DDL Statement                  |  |  |
|                             | Do Not Create Users. Only Export Privileges                  |  |  |
|                             | Generate INSERT Statements for Tables                        |  |  |
|                             |                                                              |  |  |
|                             |                                                              |  |  |
|                             |                                                              |  |  |
|                             |                                                              |  |  |
|                             |                                                              |  |  |
|                             |                                                              |  |  |
| 1919                        | Back Next Cancel                                             |  |  |

The SQL Export Options displays the following facilities:

• Output SQL Script File

To specify the output file name, enter it into the **Output SQL Script File** field, or use the Browse button to select a file. If this field is left blank, you will be able to view the generated script, but it will not be saved to a file.

• Generate DROP Statements Before Each CREATE Statement

Select this option to generate a statement to drop each object before the statement that creates it. This ensures that any existing instance of each object is removed when the output is executed.

• Omit Schema Qualifier in Object Names

Select this option to generate unqualified object names in SQL statements.

• Generate Separate CREATE INDEX Statements

Select this option to create separate statements for index creation instead of including index definitions in CREATE TABLE statements.

• Add SHOW WARNINGS after every DDL statement

Select this option to add SHOW WARNINGS statements to the output. This causes display of any warnings generated when the output is executed, which can be useful for debugging.

• Do Not Create Users. Only Export Privileges

Select this option to update the privileges of existing users, as opposed to creating new users. Exporting privileges for nonexistent users will result in errors when you execute the CREATE script. Exporting users that already exist will also result in an error.

• Generate INSERT Statements for Tables

Select this option if you have added any rows to a table. For more information about inserting rows, see Section 8.7.1.3.8, "The Inserts Tab".

Clicking Next takes you to the **SQL Object Export Filter** page where you select the objects you wish to export.

#### Figure 8.29. SQL Object Export Filter

| Forward Engineer SQL Script          |                          |                                                                                                    |                                        | X                  |
|--------------------------------------|--------------------------|----------------------------------------------------------------------------------------------------|----------------------------------------|--------------------|
| SQL Export Options<br>Filter Objects | SQL Ob                   | ject Export Filter                                                                                                    |                                        |                    |
| Review SQL Script                    | To exclude<br>add object | e objects of a specific type from the SQL Export, disable th<br>is or patterns to the ignore list to exclude them from the exp | e corresponding checkbox. Pre<br>port. | ss Show Filter and |
|                                      |                          | Export MySQL Table Objects 2 Total Objects, 2 Selected                                                                         |                                        | Show Filter        |
|                                      | F                        | Export MySQL View Objects<br>0 Total Objects, 0 Selected                                                                       |                                        | Show Filter        |
|                                      |                          | Export MySQL Routine Objects<br>0 Total Objects, 0 Selected                                                                    |                                        | Show Filter        |
|                                      |                          | Export MySQL Trigger Objects<br>0 Total Objects, 0 Selected                                                                    |                                        | Show Filter        |
|                                      |                          | Export User Objects<br>0 Total Objects, 0 Selected                                                                             |                                        | Show Filter        |
|                                      |                          |                                                                                                    | Back Next                              | Cancel             |

Precise control over the objects to export can be fine tuned by clicking the Show Filter button. After the objects to export have been selected, it is possible to reduce the expanded panel by clicking the same button, now labeled Hide Filter.

After selecting the objects to export, click the Next button to review the script that has been generated.

| Forward Engineer SQL Script |                                                                                                    | X   |
|-----------------------------|----------------------------------------------------------------------------------------------------|-----|
| SQL Export Options          | Review Generated Script                                                                                                    |     |
| Filter Objects              |                                                                                                    |     |
| Review SQL Script           | Review the generated script.                                                                                                    |     |
|                             | SET @OLD_UNIQUE_CHECKS=@@UNIQUE_CHECKS, UNIQUE_CHECKS=0;<br>SET @OLD_FOREIGN_KEY_CHECKS=@@FOREIGN_KEY_CHECKS, FOREIGN_KEY_CHECKS=0;<br>SET @OLD_SQL_MODE=@@SQL_MODE, SQL_MODE='TRADITIONAL';                                                                                    | ^   |
|                             | CREATE SCHEMA IF NOT EXISTS `mydb` DEFAULT CHARACTER SET latin1 COLLATE latin1_swedish_ci ;<br>USE `mydb`;                                                                                                    |     |
|                             |                                                                                                    |     |
|                             | CREATE_TABLE IF NOT EXISTS `mydb`.`table1` (<br>`idtable1` INT NOT NULL ,<br>PRIMARY KEY (`idtable1`))<br>ENGINE = InnoDB;                                                                                                    | Ш   |
|                             | Table `mydb`.`table2`<br>Table `mydb`.`table2`                                                                                                    |     |
|                             | CREATE_TABLE IF NOT EXISTS 'mydb'.'table2' (<br>'idtable1' INT NOT NULL ,<br>'idtable2' INT NOT NULL ,<br>'idtable3' INT NOT NULL ,                                                                                                    |     |
|                             | `table1_idtable1`INT NULL ,<br>PRIMARY KEY ('idtable2`, `idtable1`, `idtable3`) ,<br>INDEX 'ik_table2_table1` ('table1_idtable1` ASC) ,<br>CONSTRAINT 'ik_table2_table1`<br>FOREIGN KEY ('table1_idtable1` )<br>REFERENCES `mydb`.`table1` ('idtable1` )<br>ON DELETE NO ACTION | ~   |
|                             | Save to Other File Copy to Clipboard                                                                                                    |     |
| 14/11                       | Back Finish Cano                                                                                                    | ;el |

Figure 8.30. Review Generated Script

You may return to the previous page using the Back button.

The Finish button saves the script file and exits. You can then use the saved script to create a database.

## 8.7.10.1.2. Altering a Schema

The menu item for altering a schema, Forward Engineer SQL ALTER Script..., is used for updating a database that has been redesigned within MySQL Workbench. Typically, this option is used when the SQL script of a database has been imported into MySQL Workbench and changed, and then you want to create a script that can be run against the database to alter it to reflect the adjusted model. For instructions on importing a DDL script, see Section 8.7.9.1, "Reverse Engineering Using a Create Script".

Select the <u>File</u>, Export, Forward Engineer SQL ALTER Script menu item to start the Forward Engineer an ALTER Script wizard. You will be presented with the first page showing the available options.

| Figure | 8.31. | Options |
|--------|-------|---------|
|--------|-------|---------|

| Forward Engineer an ALTER Script |                                                                 | X      |
|----------------------------------|-----------------------------------------------------------------|--------|
| Options                          | Forward Engineer ALTER Script Options                           |        |
| Review SQL Script                |                                                                 |        |
|                                  | Pick the SQL script file to be compared with the current model. |        |
|                                  | Input File:                                                     | Browse |
|                                  | Enter the path for the ALTER script to be created.              |        |
|                                  | Output File:                                                    | Browse |
|                                  | Leave blank to view generated script but not save to a file.    |        |
|                                  |                                                                 |        |
|                                  |                                                                 |        |
|                                  |                                                                 |        |
|                                  |                                                                 |        |
|                                  |                                                                 |        |
|                                  |                                                                 |        |
|                                  |                                                                 |        |
|                                  |                                                                 |        |
|                                  |                                                                 |        |
|                                  |                                                                 |        |
|                                  |                                                                 |        |
|                                  |                                                                 |        |
| 11/1/                            | Back Next                                                       | Cancel |

This first page enables you to select an SQL script and compare it with the model currently in MySQL Workbench. The difference between the two models will be used to create an alter script that can be used to modify the target schema to match the model held in MySQL Workbench. To view the script generated, rather than saving it to a file, leave the **Output File** field empty.

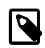

#### Note

The script selected as the Input File must use full schema qualifiers, such as *schema\_name.table\_name*. Otherwise, MySQL Workbench cannot generate a useable alter script.

Clicking Next brings you to the Review SQL Script page.

#### Figure 8.32. Script

| Forward Engineer an ALTER Script |                                                                                                    | X    |
|----------------------------------|----------------------------------------------------------------------------------------------------|------|
| Options                          | Review Generated Script                                                                                                    |      |
| Review SQL Script                |                                                                                                    |      |
|                                  | SET @OLD_UNIQUE_CHECKS=@@UNIQUE_CHECKS, UNIQUE_CHECKS=0;<br>SET @OLD_FOREIGN_KEY_CHECKS=@@FOREIGN_KEY_CHECKS, FOREIGN_KEY_CHECKS=0;<br>SET @OLD_SQL_MODE=@@SQL_MODE, SQL_MODE='TRADITIONAL';                                                                                                    | ~    |
|                                  | CREATE TABLE IF NOT EXISTS `mydb`.`table3` (<br>`idtable3` INT(I1) NOT NULL ,<br>`table2_idtable2` INT(I1) NULL DEFAULT NULL ,<br>PRIMARY KEY ('idtable3`) ,<br>INDEX `ik_table3_table21` ('table2_idtable2` ASC) ,<br>CONSTRAINT `ik_table3_table21`<br>FOREIGN KEY ('table2_idtable2` )<br>REFERENCES `mydb`.table2` ('idtable2` )<br>ON DELETE NO ACTION )<br>ENGINE = InnoDB<br>DEFAULT CHARACTER SET = latin1<br>COLLATE = latin1_swedish_ci;<br>SET SQL_MODE=@OLD_SQL_MODE;<br>SET FOREIGN_KEY_CHECKS=@OLD_FOREIGN_KEY_CHECKS;<br>SET UNIQUE_CHECKS=@OLD_UNIQUE_CHECKS; |      |
|                                  | Save to File Copy to Clipboard                                                                                                    | >    |
| 11/1                             | Back Execute > Ca                                                                                                    | ncel |

Here you can review and change the alter script that will be generated. Make any changes you wish and, if you are happy with the changes, save the ALTER script to file using the Save to File... button. You can also click the Execute button to tell MySQL Workbench to write the script to the previously specified output file.

The generated script can then be used to update the database.

# 8.7.10.2. Forward Engineering to a Live Server

Use forward engineering to export your schema design to a MySQL server.

Select the schema that you wish to forward engineer and then choose the <u>Database</u>, Forward Engineer... menu item from the main menu.

The first page to be displayed is Catalog Validation (validation is available only in the Standard Edition).

| Forward Engineer to Database | X                                                                       |
|------------------------------|-------------------------------------------------------------------------|
| Catalog Validation           | Catalog Validation                                                      |
| Options                      |                                                                         |
| Select Objects               | The following tasks will now be executed. Please monitor the execution. |
| Review SQL Script            | Press Show Logs to see the execution logs.                              |
| Connection Options           | Validation Finished Successfully                                        |
| Commit Progress              |                                                                         |
|                              |                                                                         |
|                              |                                                                         |
|                              |                                                                         |
|                              |                                                                         |
|                              |                                                                         |
|                              |                                                                         |
|                              |                                                                         |
|                              |                                                                         |
|                              |                                                                         |
|                              |                                                                         |
|                              |                                                                         |
|                              |                                                                         |
|                              | Run Validations                                                         |
|                              |                                                                         |
|                              | Show Logs Back Next Cancel                                              |

# Figure 8.33. Catalog Validation

Click Run Validations to validate the catalog.

Click Next to continue.

The next page enables you to set options for the database to be created. These options are as described in Section 8.7.10.1.1, "Creating a Schema".

# Figure 8.34. Options

| orward Engineer to Database<br>Options | Set Options for Database to be Created      |
|----------------------------------------|---------------------------------------------|
| Select Objects                         |                                             |
| Review SQL Script                      | Options                                     |
| Connection Options                     | DROP Objects Before Each CREATE Object      |
| Commit Progress                        | Generate DROP SCHEMA                        |
|                                        | Skip creation of FOREIGN KEYS               |
|                                        | Omit Schema Qualifier in Object Names       |
|                                        | Generate USE statements                     |
|                                        | Generate Separate CREATE INDEX Statements   |
|                                        | Add SHOW WARNINGS After Every DDL Statement |
|                                        | Do Not Create Users. Only Create Privileges |
|                                        | Generate INSERT Statements for Tables       |
|                                        |                                             |
|                                        |                                             |
|                                        |                                             |
|                                        |                                             |
|                                        |                                             |
|                                        |                                             |
|                                        |                                             |
|                                        |                                             |
|                                        | Back Next Cancel                            |

Select the required options and then click Next.

The next page enables you to select the objects to forward engineer.

| Forward Engineer to Database |                                                                                                    | ×     |  |
|------------------------------|----------------------------------------------------------------------------------------------------|-------|--|
| Options<br>Select Objects    | Select Objects to Forward Engineer                                                                                                    |       |  |
| Review SQL Script            | To exclude objects of a specific type from the SQL Export, disable the corresponding checkbox. Press Show Filter<br>and add objects or patterns to the ignore list to exclude them from the export. |       |  |
| Commit Progress              | Export MySQL Table Objects<br>26 Total Objects, 26 Selected                                                                                                    | iter  |  |
|                              | Export MySQL View Objects     O Total Objects, 0 Selected                                                                                                    | ilter |  |
|                              | Export MySQL Routine Objects     O Total Objects, 0 Selected                                                                                                    | iter  |  |
|                              | Export MySQL Trigger Objects O Total Objects, 0 Selected                                                                                                    | iter  |  |
|                              | Export User Objects O Total Objects, 0 Selected                                                                                                    | iter  |  |
|                              | Back Next Canc                                                                                                    | el    |  |

Figure 8.35. Select Objects to Forward Engineer

To select a subset of objects to forward engineer, use the Show Filter/Hide Filter button, then select specific objects. After you have selected your objects, click Next to continue

On the **Review Script** page you may review and edit the SQL script that will be executed.

| Figure | 8.36. | Review | Script |
|--------|-------|--------|--------|
|--------|-------|--------|--------|

| Forward Engineer to Database |                                                                                                    | × |
|------------------------------|----------------------------------------------------------------------------------------------------|---|
| Options                      | Review the SQL Script to be Executed                                                                                                    |   |
| Select Objects               |                                                                                                    |   |
| Review SQL Script            |                                                                                                    |   |
| Connection Options           |                                                                                                    | _ |
| Commit Progress              | SET @OLD_UNIQUE_CHECKS=@@UNIQUE_CHECKS, UNIQUE_CHECKS=0;<br>SET @OLD_FOREIGN_KEY_CHECKS=@@FOREIGN_KEY_CHECKS, FOREIGN_KEY_CHECKS=0;<br>SET @OLD_SQL_MODE=@@SQL_MODE, SQL_MODE='TRADITIONAL';                                                                                                    |   |
|                              | CREATE SCHEMA IF NOT EXISTS `mydb` DEFAULT CHARACTER SET latin1 COLLATE latin1_swedish_ci ;<br>CREATE SCHEMA IF NOT EXISTS `mysql` DEFAULT CHARACTER SET latin1 ;<br>CREATE SCHEMA IF NOT EXISTS `test` DEFAULT CHARACTER SET latin1 ;<br>CREATE SCHEMA IF NOT EXISTS `world` DEFAULT CHARACTER SET latin1 ;                                                                                                    |   |
|                              | Table `mysql`.`columns_priv`                                                                                                    |   |
|                              | CREATE TABLE IF NOT EXISTS `mysql`.comms_priv` (<br>`Host` CHAR(60) CHARACTER SET 'utf8' COLLATE 'utf8_bin' NOT NULL DEFAULT ",<br>`Db` CHAR(64) CHARACTER SET 'utf8' COLLATE 'utf8_bin' NOT NULL DEFAULT ",<br>`User` CHAR(16) CHARACTER SET 'utf8' COLLATE 'utf8_bin' NOT NULL DEFAULT ",<br>`Table_name` CHAR(64) CHARACTER SET 'utf8' COLLATE 'utf8_bin' NOT NULL DEFAULT ",<br>`Column_name` CHAR(64) CHARACTER SET 'utf8' COLLATE 'utf8_bin' NOT NULL DEFAULT ",<br>`Column_name` CHAR(64) CHARACTER SET 'utf8' COLLATE 'utf8_bin' NOT NULL DEFAULT ",<br>`Column_priv` SET(Select', 'Insert', 'Update', 'References') CHARACTER SET 'utf8' NOT NULL DEFAULT ",<br>PRIMARY KEY ('Host`, 'Db`, 'User`, `Table_name`, 'Column_name`))<br>ENGINE = MyISAM<br>DEFAULT CHARACTER SET = utf8<br>COLLATE = utf8_bin<br>COMMENT = 'Column privileges'; |   |
|                              |                                                                                                    | Ŧ |
|                              | Save to File Copy to Clipboard                                                                                                    |   |
| 11/11                        | Back Next Cancel                                                                                                    |   |

Click Next to continue if you are satisfied with the generated script.

The next step of the process is to connect to a MySQL server in order to create the new database schema. This page enables you to use a previously stored connection, or enter the connection parameters.

| Forward Engineer to Database |                    |                          |                                              |
|------------------------------|--------------------|--------------------------|----------------------------------------------|
| Options                      | Set parameters f   | for connecting to a DBMS |                                              |
| Select Objects               |                    | ,,                       |                                              |
| Review SQL Script            | Stored Connection: | world                    | ▼ Select from saved connection settings      |
| Connection Options           | Connection Method: | Standard (TCP/IP)        | ▼ Method to use to connect to the RDBMS      |
| Commit Progress              | Parameters Advan   | ced                      |                                              |
|                              | Hostname:          | 127.0.0.1 Port: 3306     | Name or IP address of the server host - TCP  |
|                              | Username:          | root                     | Name of the user to connect with.            |
|                              | Password:          | Store in Vault Clear     | The user's password.                         |
|                              | Default Schema:    | world                    | The schema that will be used as default sche |
|                              |                    |                          |                                              |
|                              |                    |                          |                                              |
|                              |                    |                          |                                              |
|                              |                    |                          |                                              |
|                              |                    |                          |                                              |
|                              |                    |                          |                                              |
|                              |                    |                          |                                              |
|                              |                    |                          |                                              |
|                              |                    |                          |                                              |
| 9111                         |                    | [                        | Back Execute > Cancel                        |

Figure 8.37. Set Parameters for Connecting to a DBMS

After the connection parameters have been set, click <u>Execute</u>. The next page of the wizard displays the results of the forward engineering process.

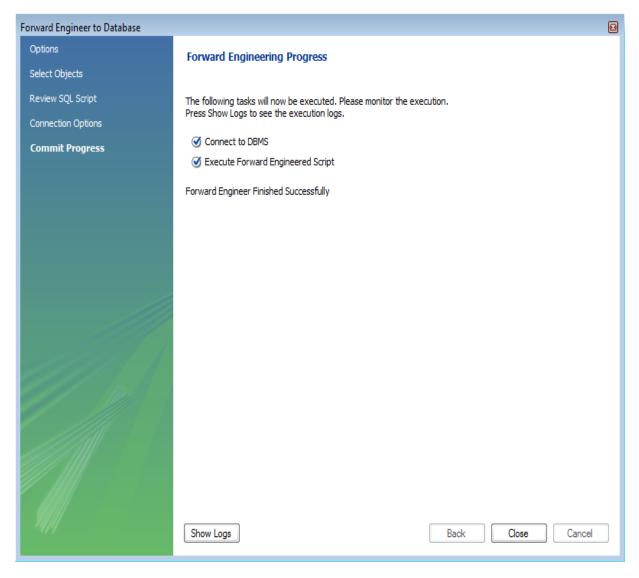

Figure 8.38. Forward Engineering Progress

You can confirm that the script created the schema by connecting to the target MySQL server and issuing a SHOW DATABASES statement.

# 8.7.10.3. Database Synchronization

It is possible to synchronize a model in MySQL Workbench with a live database. By default, the synchronization process will change the live database to be the same as the model, but this is configurable during the synchronization process.

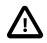

## Caution

Because MySQL databases correspond to directories within the data directory, you must consider case sensitivity for database, table, and trigger names, which follow the case sensitivity rules of the underlying file system for your operating system. Synchronizing models with objects that differ in case may lead to MySQL Workbench producing a DROP statement for that object, before recreating it as lowercase. For more information, see Identifier Case Sensitivity

Workarounds include using a consistent convention, where the most portable code uses lower case database and table names. Or a temporary workaround is to delete the DROP SCHEMA IF EXISTS line from the generated query.

MySQL Workbench enables control over the direction of synchronization, and which objects to synchronize, in a completely flexible way. You can choose to synchronize only certain tables, enable synchronization to the live database only, enable synchronization from the live database to the model only, or a combination of directions. In effect you have complete control as to whether the synchronization is unidirectional or bidirectional, and which objects exactly are subject to synchronization. This is all controlled in the **Select Changes to Apply** page of the synchronization wizard.

| Synchronize Model with Database |                                   |                             |                                                    | X |
|---------------------------------|-----------------------------------|-----------------------------|----------------------------------------------------|---|
| Connection Options              | Model and Database Di             | ifferences                  |                                                    |   |
| Connect to DBMS                 |                                   |                             |                                                    |   |
| Select Schemata                 | Double click arrows in the list l | to choose whether to ignore | changes, update the model with database changes or |   |
| Fetch Object Info               |                                   | to choose whether to ignore | changes, update the model with database changes of | _ |
| Select Changes to Apply         | Model                             | Update Source               |                                                    |   |
| Review DB Changes               | table1                            | table1                      |                                                    |   |
| Synchronize Progress            | table2<br>table3                  | table2                      |                                                    |   |
|                                 | N/A                               | → IN/A<br>→ Itable5         |                                                    |   |
|                                 |                                   |                             |                                                    |   |
|                                 |                                   |                             |                                                    |   |
|                                 |                                   |                             |                                                    |   |
|                                 |                                   |                             |                                                    |   |
|                                 |                                   |                             |                                                    |   |
|                                 |                                   |                             |                                                    |   |
|                                 |                                   |                             |                                                    |   |
|                                 |                                   |                             |                                                    |   |
|                                 |                                   |                             |                                                    |   |
|                                 | Update Model Ignore               | Update Source               |                                                    |   |
| 9111                            |                                   |                             |                                                    | _ |
|                                 |                                   |                             | Back Next Cancel                                   |   |

#### Figure 8.39. Model and Database Differences

In the preceding example, the live database consists of table1, table2 and table3. In MySQL Workbench an additional table, table4, has been created, along with a relationship between it and table3. Further, table5 exists in the live database, but not in the model. The actions that are configured to occur would result in table3 being altered (to include the relationship with table4), table4 being created and table5 being dropped, in the live database. It is possible to reconfigure this, though.

The next example shows how the direction of synchronization can be changed.

| Synchronize Model with Database |                                                                                                    | 3 |
|---------------------------------|----------------------------------------------------------------------------------------------------|---|
| Connection Options              | Model and Database Differences                                                                                                    |   |
| Connect to DBMS                 |                                                                                                    |   |
| Select Schemata                 | Double click arrows in the list to choose whether to ignore changes, update the model with database changes or                                                                                                    |   |
| Fetch Object Info               |                                                                                                    |   |
| Select Changes to Apply         | Model         Update         Source           Image: Image: I |   |
| Review DB Changes               | table1 cable1                                                                                                    |   |
| Synchronize Progress            | table2 table2<br>table3 table3<br>table4 table4<br>N/A table5                                                                                                    |   |
|                                 | Update Model Ignore Update Source<br>Back Next Cancel                                                                                                    |   |

#### Figure 8.40. Controlling Synchronization Direction

In this case, the synchronization direction has been changed so that rather than the default action of table5 being dropped from the live database, it will be incorporated into the MySQL Workbench model.

For convenience, the wizard provides three additional buttons to enable synchronization directions to be applied to a group of selected changes. The Update Model button causes the selected changes to be applied only to the model itself. In the following example, table7 would be added to the model.

| Synchronize Model with Database |                               |                |                                |                                     |                                             | X                             |
|---------------------------------|-------------------------------|----------------|--------------------------------|-------------------------------------|---------------------------------------------|-------------------------------|
| Connection Options              | Model and Database            | Difference     |                                |                                     |                                             |                               |
| Connect to DBMS                 |                               | Differences    | ,<br>,                         |                                     |                                             |                               |
| Select Schemata                 | Double click arrows in the li | st to choose v | whether to ignore changes, upd | ate the model with database changes | s or vice-versa. You can also apply an acti | on to multiple selected rows. |
| Fetch Object Info               | Model                         | Update         | Source                         |                                     |                                             |                               |
| Select Changes to Apply         | 🖃 🤤 mydb                      |                | mydb                           |                                     |                                             |                               |
| Review DB Changes               | table1                        |                | table1<br>table2               |                                     |                                             |                               |
|                                 | table3                        |                | table3                         |                                     |                                             |                               |
| Synchronize Progress            | table4                        |                | table4<br>table5               |                                     |                                             |                               |
|                                 | table5                        |                | IN/A                           |                                     |                                             |                               |
|                                 |                               | è              | table7                         |                                     |                                             |                               |
|                                 |                               |                |                                |                                     |                                             |                               |
|                                 |                               |                |                                |                                     |                                             |                               |
|                                 |                               |                |                                |                                     |                                             |                               |
|                                 |                               |                |                                |                                     |                                             |                               |
|                                 |                               |                |                                |                                     |                                             |                               |
|                                 |                               |                |                                |                                     |                                             |                               |
|                                 |                               |                |                                |                                     |                                             |                               |
|                                 |                               |                |                                |                                     |                                             |                               |
|                                 |                               |                |                                |                                     |                                             |                               |
|                                 |                               |                |                                |                                     |                                             |                               |
|                                 |                               |                |                                |                                     |                                             |                               |
|                                 |                               |                |                                |                                     |                                             |                               |
|                                 |                               |                |                                |                                     |                                             |                               |
|                                 |                               |                |                                |                                     |                                             |                               |
|                                 |                               |                |                                |                                     |                                             |                               |
|                                 |                               |                |                                |                                     |                                             |                               |
|                                 | Update Model Ignore           |                | Source                         |                                     |                                             |                               |
|                                 |                               |                |                                |                                     |                                             |                               |
| - 71///                         |                               |                |                                |                                     |                                             |                               |
|                                 |                               |                |                                |                                     |                                             | Back Next Cancel              |
|                                 |                               |                |                                |                                     |                                             |                               |

## Figure 8.41. Update Model Button

The **Ignore** button causes the selected changes to be ignored. No synchronization will take place for those changes. In the following example, no changes would take place.

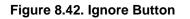

| Synchronize Model with Database |                                    |                   |                                 |                                                   |                                 | 8                       |
|---------------------------------|------------------------------------|-------------------|---------------------------------|---------------------------------------------------|---------------------------------|-------------------------|
| Connection Options              | Model and Database Dif             | ferences          |                                 |                                                   |                                 |                         |
| Connect to DBMS                 |                                    | Terences          |                                 |                                                   |                                 |                         |
| Select Schemata                 | Double click arrows in the list to | o choose wh       | ether to ignore changes, update | the model with database changes or vice-versa. Yo | u can also apply an action to n | nultiple selected rows. |
| Fetch Object Info               |                                    | Update S          |                                 |                                                   |                                 |                         |
| Select Changes to Apply         | □- 3 mydb<br>1 table1              |                   | mydb<br>table1                  |                                                   |                                 |                         |
| Review DB Changes               | table2                             | $\Leftrightarrow$ | table2                          |                                                   |                                 |                         |
| Synchronize Progress            |                                    |                   | table3<br>table4                |                                                   |                                 |                         |
|                                 | table5                             | $\Leftrightarrow$ | table5                          |                                                   |                                 |                         |
|                                 |                                    |                   | N/A<br>table7                   |                                                   |                                 |                         |
|                                 |                                    |                   |                                 |                                                   |                                 |                         |
|                                 |                                    |                   |                                 |                                                   |                                 |                         |
|                                 |                                    |                   |                                 |                                                   |                                 |                         |
|                                 |                                    |                   |                                 |                                                   |                                 |                         |
|                                 |                                    |                   |                                 |                                                   |                                 |                         |
|                                 |                                    |                   |                                 |                                                   |                                 |                         |
|                                 |                                    |                   |                                 |                                                   |                                 |                         |
|                                 |                                    |                   |                                 |                                                   |                                 |                         |
|                                 |                                    |                   |                                 |                                                   |                                 |                         |
|                                 |                                    |                   |                                 |                                                   |                                 |                         |
|                                 |                                    |                   |                                 |                                                   |                                 |                         |
|                                 |                                    |                   |                                 |                                                   |                                 |                         |
|                                 |                                    |                   |                                 |                                                   |                                 |                         |
|                                 |                                    |                   |                                 |                                                   |                                 |                         |
|                                 |                                    |                   |                                 |                                                   |                                 |                         |
|                                 | Update Model Ignore                | Update S          | iource                          |                                                   |                                 |                         |
|                                 |                                    |                   |                                 |                                                   |                                 |                         |
|                                 |                                    |                   |                                 |                                                   |                                 | Back Next Cancel        |
|                                 |                                    |                   |                                 |                                                   |                                 |                         |

The Update Source button causes the selected changes to be applied only to the live database. In the following example, table6 would be added to the live database and table7 would be dropped from the live database.

| Synchronize Model with Database |                                   |                   |                           |                                             | X   |
|---------------------------------|-----------------------------------|-------------------|---------------------------|---------------------------------------------|-----|
| Connection Options              | Model and Database Di             | fforoncoc         | ,                         |                                             |     |
| Connect to DBMS                 | Piquei anu Database Di            | rerences          | •                         |                                             |     |
| Select Schemata                 |                                   |                   |                           |                                             |     |
| Fetch Object Info               | Double click arrows in the list t | o choose w        | whether to ignore change: | s, update the model with database changes o | i   |
|                                 | Model                             | Update            | Source                    |                                             |     |
| Select Changes to Apply         | 🖃 🤮 mydb                          | $\Leftrightarrow$ | mydb                      |                                             |     |
| Review DB Changes               | table1                            | $\Leftrightarrow$ | table1                    |                                             |     |
| Synchronize Progress            | table2                            |                   | table2                    |                                             |     |
| Synchronize Progress            | table3                            |                   | table3<br>table4          |                                             |     |
|                                 | table5                            |                   | table5                    |                                             |     |
|                                 | table6                            | $\rightarrow$     | <u>!</u> N/A              |                                             |     |
|                                 | - N/A                             | $\rightarrow$     | ! table7                  |                                             |     |
|                                 |                                   |                   |                           |                                             |     |
|                                 |                                   |                   |                           |                                             |     |
|                                 |                                   |                   |                           |                                             |     |
|                                 |                                   |                   |                           |                                             |     |
|                                 |                                   |                   |                           |                                             |     |
|                                 |                                   |                   |                           |                                             |     |
|                                 |                                   |                   |                           |                                             |     |
|                                 |                                   |                   |                           |                                             |     |
|                                 |                                   |                   |                           |                                             |     |
|                                 |                                   |                   |                           |                                             |     |
|                                 |                                   |                   |                           |                                             |     |
|                                 |                                   |                   |                           |                                             |     |
|                                 |                                   | l le det          | Course                    |                                             |     |
|                                 | Update Model Ignore               | Update            | Source                    |                                             |     |
|                                 |                                   |                   |                           |                                             |     |
| 9/11                            |                                   |                   |                           | Back Next Can                               | cel |
|                                 |                                   |                   |                           |                                             |     |

#### Figure 8.43. Update Source Button

It is also possible to control individual changes by clicking the arrows. Clicking an arrow causes it to change between the three available synchronization directions: from model to source, from source to model, or bidirectionally. In the following example, table6 will be created in the live database, and table7 will be created in the model.

| Synchronize Model with Database |                                 |                   |                          |                                              | X |
|---------------------------------|---------------------------------|-------------------|--------------------------|----------------------------------------------|---|
| Connection Options              | Model and Database D            | ifferences        |                          |                                              |   |
| Connect to DBMS                 |                                 | inerences         | ,                        |                                              |   |
| Select Schemata                 |                                 |                   |                          |                                              |   |
| Fetch Object Info               | Double click arrows in the list | to choose v       | whether to ignore change | s, update the model with database changes or |   |
|                                 | Model                           | Update            | Source                   |                                              | 1 |
| Select Changes to Apply         | 🖃 🤤 mydb                        | $\Leftrightarrow$ | mydb                     |                                              | 1 |
| Review DB Changes               | table1                          |                   | table1                   |                                              |   |
| Synchronize Progress            | table2                          |                   | table2<br>table3         |                                              |   |
| Synchronize mogress             | table4                          |                   | table3                   |                                              |   |
|                                 | table5                          |                   | table5                   |                                              |   |
|                                 | table6                          | $\rightarrow$     | <u>!</u> N/A             |                                              |   |
|                                 |                                 |                   | ! table7                 |                                              |   |
|                                 |                                 |                   |                          |                                              |   |
|                                 |                                 |                   |                          |                                              |   |
|                                 |                                 |                   |                          |                                              |   |
|                                 |                                 |                   |                          |                                              |   |
|                                 |                                 |                   |                          |                                              |   |
|                                 |                                 |                   |                          |                                              |   |
|                                 |                                 |                   |                          |                                              |   |
|                                 |                                 |                   |                          |                                              |   |
|                                 |                                 |                   |                          |                                              |   |
|                                 |                                 |                   |                          |                                              |   |
|                                 |                                 |                   |                          |                                              |   |
|                                 |                                 |                   |                          |                                              |   |
|                                 |                                 |                   |                          |                                              |   |
|                                 | Update Model Ignore             | Update            | Source                   |                                              |   |
|                                 |                                 |                   |                          |                                              |   |
| 199/11                          |                                 |                   |                          | Back Next Cancel                             | 1 |
|                                 |                                 |                   |                          |                                              | J |

#### Figure 8.44. Click Arrows to Change Direction of Synchronization

# 8.7.10.4. Creating a Catalog Diff Report

This facility enables you to create a report detailing the differences between your MySQL Workbench model, and a live database or script. Choose <u>Database</u>, Generate Catalog Diff Report from the main menu to run the Compare and Report Differences in Catalogs wizard.

The first step in the wizard is to specify which catalogs to compare. For example, you may wish to compare your live database against your current MySQL Workbench model.

| Compare and Report Differences in | Catalogs                  | X |
|-----------------------------------|---------------------------|---|
| Select Sources                    | Select Sources to Compare |   |
| Connection Options                |                           |   |
| Connect to DBMS                   | C Source for Left Catalog | 1 |
| Select Schemata                   | O Model Schemata          |   |
| Fetch Object Info                 | Live Database Server      |   |
| Connection Options                | Script File: Browse       |   |
| Connect to DBMS                   |                           | J |
| Select Schemata                   | Source for Right Catalog  | 1 |
| Fetch Object Info                 | Model Schemata            |   |
| Differences Report                | Live Database Server      |   |
|                                   | Script File: Browse       |   |
|                                   |                           | J |
|                                   |                           |   |
|                                   |                           |   |
|                                   |                           |   |
|                                   |                           |   |
|                                   |                           |   |
|                                   |                           |   |
|                                   |                           |   |
|                                   |                           |   |
|                                   | Back Next Cancel          | ) |

## Figure 8.45. Catalog Sources

You then proceed through the wizard, providing connection information if accessing a live database. The wizard then produces a catalog diff report showing the differences between the compared catalogs.

| Compare and Report Differences in | Catalogs                                                                                                    | × |
|-----------------------------------|----------------------------------------------------------------------------------------------------|---|
| Select Sources                    | Differences Found in Catalog Comparison                                                                                             |   |
| Connection Options                |                                                                                                    |   |
| Connect to DBMS                   | ++<br>I Catalog Diff Report                                                                                                    | ^ |
| Select Schemata                   | ++                                                                                                    |   |
| Fetch Object Info                 | Table `mydb`.`table5` was dropped<br>Table `mydb`.`table7` was dropped<br>Table `mydb`.`table3` was modified                        |   |
| Connection Options                | foreign keys:<br>- added foreign key fk_table3_table41 with columns: table4_idtable4, referred table: table4 with columns: idtable4 |   |
| Connect to DBMS                   | - action on update: ND ACTION<br>- action on delete: ND ACTION                                                                      |   |
| Select Schemata                   | - removed foreign key: fk_table3_table41                                                                                            |   |
| Fetch Object Info                 | End of MySQL Workbench Report                                                                                                    |   |
| Differences Report                |                                                                                                    |   |
|                                   |                                                                                                    |   |
|                                   |                                                                                                    |   |
|                                   |                                                                                                    |   |
|                                   |                                                                                                    |   |
|                                   |                                                                                                    |   |
|                                   |                                                                                                    |   |
|                                   |                                                                                                    |   |
|                                   |                                                                                                    |   |
|                                   |                                                                                                    | ~ |
|                                   | Save to File Copy to Clipboard                                                                                                    |   |
|                                   |                                                                                                    |   |
| 79/11                             | Back Close Cancel                                                                                                    | ! |

#### Figure 8.46. Catalog Diff Report

# 8.8. Modeling Tutorials

This chapter contains three short tutorials intended to familiarize you with the basics of MySQL Workbench. These tutorials show how MySQL Workbench can be used both to design and to document databases.

Creating a database from scratch is the focus of Section 8.8.2, "Using the Default Schema" and exploring the graphic design capabilities of MySQL Workbench is touched upon in Section 8.8.3, "Basic Modeling". Both these tutorials show the database design capabilities of MySQL Workbench.

Importing an SQL data definition script is probably the quickest way to familiarize yourself with MySQL Workbench—this tutorial makes use of the sakila database and emphasizes the use of MySQL Workbench as a documentation tool. Examples taken from the sakila database are used throughout the documentation, so doing this tutorial can be very helpful in understanding MySQL Workbench.

# 8.8.1. Importing a Data Definition SQL Script

For this tutorial, use the sakila database script, which you can find by visiting the http:// dev.mysql.com/doc/ page, selecting the Other Docs tab, and looking in the Example Databases section After downloading the file, extract it to a convenient location. Open MySQL Workbench and find the Reverse Engineer MySQL Create Script menu item by first choosing <u>File</u> and then Import. Find and import the <u>sakila-schema.sql</u> file. This is the script that contains the data definition statements for the <u>sakila</u> database. The file filter for the file open dialog window defaults to \*.sql so you should be able to view only files with the <u>sql</u> extension.

If the file was successfully imported, the application's status bar reads, Import MySQL Create Script done. To view the newly imported script, expand the Physical Schemata section by double-clicking the arrow on the left of the Physical Schemata title bar. Select the tab labeled **sakila**.

You may also wish to remove the default schema tab, mydb. Select this tab, then click the - button on the upper right in the **Physical Schemata** panel.

To view all the objects in the sakila schema, you may need to expand the **Physical Schemata** window. Move the mouse pointer anywhere over the gray area that defines the lower edge of the **Physical Schemata** window. Hold down the right mouse button and move the mouse to adjust the size of the window.

After you have expanded the window, all the objects in the sakila database should be visible. Tables appear at the top followed by views and then routines. There are no routine groups in this schema, but you should see the **Routine Groups** section and an Add Group icon.

For a complete description of importing a MySQL create script, see Section 8.7.9.1, "Reverse Engineering Using a Create Script".

# 8.8.1.1. Adding an EER Diagram

To create an EER diagram for the sakila database, first add an EER diagram by double-clicking the Add Diagram icon in the **EER Diagrams** panel to create and open a new EER Diagram editor.

The EER Diagram canvas is where object modeling takes place. To add a table to the canvas, select the **Catalog** tab in the middle panel on the right side of the application to display any schemata that appear in the **MySQL Model** tab. Find the sakila schema and expand the view of its objects by clicking the + button to the left of the schema name. Expand the tables list in the same way.

You can add tables to the EER canvas by dragging them from the **Catalog** panel dropping them onto the canvas. Drop the address table and the city table onto the canvas.

#### Figure 8.47. Adding Tables to the Canvas

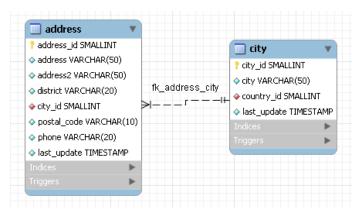

MySQL Workbench automatically discovers that address.city\_id has been defined as a foreign key referencing the city.city\_id field. Drop the country table onto the canvas and immediately you should see the relationship between the country table and the city table. (To view all the relationships in the sakila database, see Figure 8.50, "The sakila Database EER Diagram".)

Click the **Properties** tab of the panel on the lower right, then click one of the tables on the canvas. This displays the properties of the table in the **Properties** window. While a table is selected, you can use the **Properties** window to change a table's properties. For example, entering #FF0000 for the color value will change the color accent to red.

Changing the color of a table is a good way to identify a table quickly—something that becomes more important as the number of tables increases. Changing the color of a table is also an easy way to identify a table in the Model Navigator panel. This panel, the uppermost panel on the left side of the page, gives a bird's eye view of the entire EER canvas.

Save your changes to a MySQL Workbench Models file (mwb extension) by choosing Save from the <u>File</u> menu or by using the keyboard command **Control+S**.

# 8.8.2. Using the Default Schema

When you first open MySQL Workbench a default schema, mydb appears as the leftmost tab of the **Physical Schemata** section of MySQL Workbench. You can begin designing a database by using this default schema.

## Figure 8.48. The Default Schema

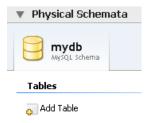

To change the name of the default schema, double-click the schema tab. This opens a schema editor window docked at the bottom of the application. To undock or redock this window, double-click anywhere in the editor title bar.

To rename the schema, use the field labeled **Name**. After you have renamed the schema, a lightning bolt icon appears right aligned in the **Name** field, indicating that other changes are pending. Click the **Comments** field and a dialog box opens asking if you wish to rename all schema occurrences. Clicking Yes ensures that your changes are propagated throughout the application. Add comments to the database and change the collation if you wish. Close the schema editor by clicking the x button.

# 8.8.2.1. Creating a New Table

Create a new table by double-clicking the **Add Table** icon in the Physical Schemata panel. This opens the table editor docked at the bottom of the application. If you wish, you can undock or dock this editor in exactly the same way as the schema editor window.

Use the first tab of the table editor to change the name, collation, and engine. You may also add a comment.

Add columns to the new table by selecting the **Columns** tab. Use the default column name or enter a new name of your choosing. Use the **Tab** key to move to the next column and set the column's data type.

Altering the table by adding indexes or other features is also easily done using the table editor.

# 8.8.2.2. Creating Other Schema Objects

Additional objects such as views or routines can be added in the same way as tables.

Any objects you have created can be found in the **Catalog** palette on the right. To view these schema objects, select the **Catalog** tab in the middle palette on the right. View all the objects by clicking the + button to the left of the schema name.

Save your changes to a MySQL Workbench Models file (mwb extension) by choosing Save from the <u>File</u> menu or by using the keyboard command **Control+S**.

# 8.8.3. Basic Modeling

On the MySQL Model page, double-click the Add Diagram icon. This creates and opens a new EER Diagram canvas.

#### Figure 8.49. Adding an EER Diagram

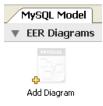

From an EER diagram page you can graphically design a database.

## 8.8.3.1. Adding a Table

The tools in the vertical toolbar on the left of the **EER Diagram** tab are used for designing an EER diagram. Start by creating a table using the table tool. The table tool is the rectangular grid in the middle of the vertical toolbar. Mousing over it shows the message, **Place a New Table** (T).

Clicking this tool changes the mouse pointer to a hand with a rectangular grid. Create a table on the canvas by clicking anywhere on the EER Diagram grid.

Right-click the table and choose Edit in New Window from the pop-up menu. This opens the table editor, docked at the bottom of the application.

The table name defaults to table1. Change the name by entering invoice into the **Name:** field. Changes here affect the name of the tab in the table editor and the name of the table on the canvas.

Pressing **Tab** or **Enter** while the cursor is in the table name field selects the **Columns** tab of the table editor and creates a default column named idinvoice.

Pressing **Tab** or **Enter** again sets the focus on the Datatype list with INT selected. Notice that a field has been added to the table on the EER canvas.

Pressing **Tab** yet again and the focus shifts to adding a second column. Add a Description and a Customer\_id column. When you are finished, close the table editor, by clicking the x button on the top left of the table editor.

## 8.8.3.2. Creating a Foreign Key

Select the table tool again and place another table on the canvas. Name this table invoice\_item. Next click the 1:n Non-Identifying Relationship tool.

First, click the invoice\_item table; notice that a red border indicates that this table is selected. Next, click the invoice table. This creates a foreign key in the invoice\_item table, the table on the "many" side of the relationship. This relationship between the two tables is shown graphically in crow's foot notation. Revert to the default mouse pointer by clicking the arrow at the top of the vertical toolbar. Click on the invoice\_item table and select the **Foreign keys** tab.

Click the **Foreign key Name** field. The referenced table should show in the **Referenced Table** column and the appropriate column in the **Referenced Column** column.

To delete the relationship between two tables, click the line joining the tables and then press **Control +Delete**.

Experiment with the other tools on the vertical toolbar. Delete a relationship by selecting the eraser tool and clicking the line joining two tables. Create a view, add a text object, or add a layer.

Save your changes to a MySQL Workbench Models file (mwb extension) by choosing Save from the <u>File</u> menu or by using the keyboard command **Control+S**.

# 8.8.4. Documenting the sakila Database

This chapter highlights the capabilities of MySQL Workbench as a documentation tool using the sakila database as an example. This is a sample database provided by MySQL that you can find by visiting the http://dev.mysql.com/doc/ page, selecting the Other Docs tab, and looking in the Example Databases section

An EER diagram is an invaluable aid to a quick understanding of any database. There is no need to read through table definition statements; glancing at an EER diagram can immediately indicate that various tables are related.

You can also see how tables are related; what the foreign keys are and what the nature of the relationship is.

# 8.8.4.1. A PNG File of the sakila Database

Find following an EER diagram showing all the tables in the sakila database. This image was created using the <u>File</u>, Export, Export as PNG... menu item.

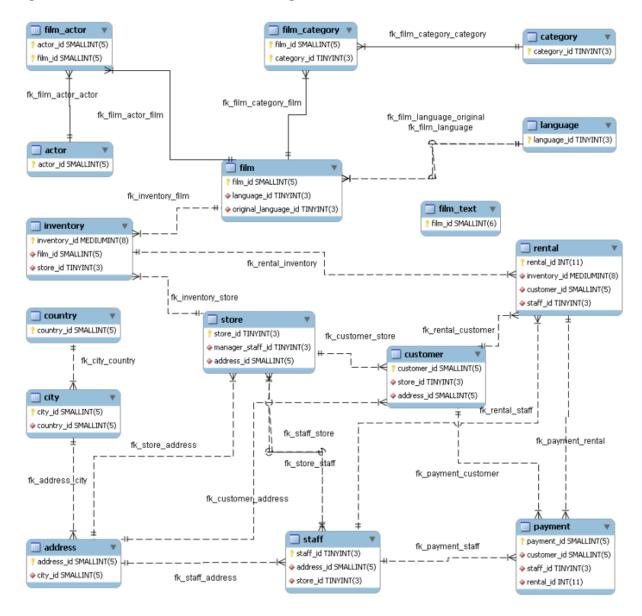

Figure 8.50. The sakila Database EER Diagram

The object notation style used in Figure 8.50, "The sakila Database EER Diagram" is Workbench (PKs only). This notation shows only primary keys and no other columns, which is especially useful where space is at a premium. The relationship notation is the default, Crow's Foot.

As the connection lines show, each table is related to at least one other table in the database (with the exception of the film\_text table). Some tables have two foreign keys that relate to the same table. For example the film table has two foreign keys that relate to the language table, namely fk\_film\_language\_original and fk\_film\_language. Where more than one relationship exists between two tables, the connection lines run concurrently.

Identifying and nonidentifying relationships are indicated by solid and broken lines respectively. For example, the foreign key category\_id is part of the primary key in the film\_category table so its relationship to the category table is drawn with a solid line. On the other hand, in the city table, the foreign key, country\_id, is not part of the primary key so the connection uses a broken line.

# 8.9. Printing

The printing options used to create printouts of your EER Diagrams are found under the <u>File</u> menu. To create *documentation* of your models, see Section 8.5.1.5.1, "The DBDoc Model Reporting Dialog Window (Commercial Version)".

# 8.9.1. Printing Options

The printing menu items not enabled unless an EER Diagram is active. These items are available:

• Page Setup...

Enables you to choose the paper size, orientation, and margins.

Print

Sends your EER Diagram directly to the printer. This option generates a preview before printing. From the preview you can adjust the scale of the view and also choose a multi-page view. Clicking the printer icon at the top left of this window, prints the currently selected EER Diagram. Close the print preview window if you need to adjust the placement of objects on the EER Diagram canvas.

• Print to PDF...

Creates a PDF file of your EER Diagram.

• Print to PS...

Creates a PostScript file of your EER Diagram.

# 8.10. MySQL Workbench Schema Validation Plugins (Commercial Version)

MySQL Workbench provides validation modules so that you can test your models before implementing them.

The validation plugins are accessed from the <u>Model</u> menu. One plugin performs general validation for any Relational Database Management System (RDMS) and the other is MySQL specific. Beneath these menu items are a number of specific validation tests. Running any one of these tests opens an output window docked at the bottom of the application. Warning messages are displayed on the left side of this window and the tests performed are displayed on the right.

The following sections outline the tasks performed by the validation modules.

# 8.10.1. General Validation

The following list names the general validation types and gives examples of specific violations:

- Empty Content Validation
  - A table with no columns
  - A routine or view with no SQL code defined
  - A routine group containing no routines
  - A table, view, or routine not referenced by at least one role
  - A user with no privileges
  - Objects such as tables that do not appear on at least one EER Diagram
- Table Efficiency Validation

- A table with no primary key
- A primary key that does not use an integer-based data type
- · A foreign key that refers to a column with a different data type
- Duplicated Identifiers Validation
  - Duplicate object names
  - Duplicate role or user names
  - Duplicate index or routine names
- Consistency Validation
  - · Use of the same column with columns of differing data types
- Logic Validation
  - A foreign key that refers to a column other than the primary key in the source table
  - Any object that is object is either read only or write only by role definition
  - · Placeholder objects left over from reverse engineering

# 8.10.2. MySQL-Specific Validation

The following list names the MySQL-specific validation types and gives examples of specific violations:

- Integrity Violation
  - An object name longer than the maximum permitted
  - A foreign key defined for an engine type that does not support foreign keys (not yet implemented)
  - A view or routine that references a nonexistent table (not yet implemented)
  - A default value that does not match a column's data type
  - An invalid partitioning scheme
- Syntax Violation
  - A routine, trigger, or view with incorrect SQL syntax
  - · A reserved keyword used as an identifier
  - Use of an invalid character

# 8.11. The DBDoc Model Reporting Dialog Window (Commercial Version)

This dialog window is found by navigating to the <u>Model</u> menu and choosing the <u>DBDoc - Model</u> <u>Reporting...</u> item.

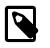

#### Note

The DBDoc - Model Reporting... item is not available in the MySQL Workbench OSS version.

Use this dialog window to set the options for creating documentation of your database models.

| 🔜 DBDoc - Moc                                                      | lel Reporting                                                                                                    |                                                                                                    |                        |                 |  |  |  |
|--------------------------------------------------------------------|----------------------------------------------------------------------------------------------------|----------------------------------------------------------------------------------------------------|------------------------|-----------------|--|--|--|
| Generate a F                                                       | Report for the Curr                                                                                                    | ent Model                                                                                          |                        |                 |  |  |  |
| HTML Basic Fra<br>HTML Basic Sinj<br>HTML Detailed F<br>Text Basic | gle Page                                                                                                    | A detailed HTML report us<br>use a single page HTML r<br>Template Style: Vibrant<br>Vibrant colors |                        |                 |  |  |  |
| Basic Options-                                                     |                                                                                                    |                                                                                                    |                        |                 |  |  |  |
| Title:                                                             | Model Report                                                                                                    | Tit                                                                                                | le used for the report |                 |  |  |  |
| Output Path:                                                       | %documentsfolder%/rej                                                                                                    | port_%date%_%time%                                                                                 |                        | Browse          |  |  |  |
|                                                                    | Path where the report should be written to.<br>If the report uses multiple files (e.g. HTML), the path will be created<br>as a folder, otherwise as a file.<br>The following variables will be substituted:<br>~ (Linux/Mac), %desktopfolder%, %documentsfolder%,<br>%date%, %time%, %year%, %month%, %monthname%, %day% |                                                                                                    |                        |                 |  |  |  |
| Content                                                            |                                                                                                    |                                                                                                    |                        |                 |  |  |  |
| 🗹 Output Ta                                                        | ble Columns                                                                                                    |                                                                                                    |                        |                 |  |  |  |
| 🗹 Output Ta                                                        |                                                                                                    |                                                                                                    |                        |                 |  |  |  |
| Output For<br>Output Be                                            | reign Keys<br>ferences from Foreign Ke                                                                                                    |                                                                                                    |                        |                 |  |  |  |
|                                                                    | referices non Foreign Ne                                                                                                    | y.                                                                                                 |                        |                 |  |  |  |
|                                                                    |                                                                                                    |                                                                                                    |                        | Cancel Generate |  |  |  |

Figure 8.51. The DBDoc Model Reporting Main Wizard

You can choose from four available templates:

- $\bullet$  HTML <code>Basic Frames</code>: Model documentation in HTML format that makes use of frames
- HTML Basic Single Page: Single Page HTML documentation, not using frames
- HTML Detailed Frames: Detailed HTML documentation, using frames
- Text Basic: Text file documentation

When you click a template, a preview image displays on the right side of the page. For the HTML Basic Frames template, you can select either the Colorful or the Restrained Colors option from the **Style** list. The HTML Basic Single Page template offers only the Colorful style. The HTML Detailed Frames template offers the Vibrant style, and also the more subdued Coated style. The Text Basic template offers only the Fixed Size Font style.

From the **Base Options** frame choose the report title and the output directory for the report files.

As of MySQL Workbench 5.1.17, it is possible to specify variables in the output path:

- -: The user's home directory. Available on Linux and Mac OS X versions only.

- %desktopfolder%: The user's desktop.
- %documentsfolder%: The user's Documents folders. The following table shows typical values for various platforms.

| Platform | Typical Default Documents Folder                              |
|----------|---------------------------------------------------------------|
| Windows  | C:\Documents and Settings<br>\ <i>user_nam</i> e\My Documents |
| Linux    | ~/Documents                                                   |
| Mac OS X | Users/user_name/Documents                                     |

- %date%: The date in the format YYYY-MM-DD.
- %time%: The time in the format HHMM.
- %year%: The year in the format YYYY.
- %month%: The month in the format MM. January is 01 and December is 12.
- %monthname%: The name of the month, rather than the number.
- %day%: The day number in the format DD. For example, the 12th would be 12.

Content options can also be set:

- Render Table Columns: Display all the columns.
- Render Table Indices: Display all the indexes.
- Render Foreign Keys: Display all the foreign keys.
- List Foreign Keys that refer to that table: Display the tables that foreign keys reference.
- Include DDL code for objects: Generates DDL code.

Clicking the Generate button creates the directory defined in the **Output directory** text box. If you chose to create HTML Basic Frames, you will find the following files in this directory:

- basic.css: The style sheet for the overview.html page.
- index.html: The main page.
- overview.html: The model overview, the navigation links shown in the sidebar.
- restrained.css: The CSS file used if the Restrained Colors style option was chosen.
- table\_details.html: The main frame of the model report.

Choosing the HTML Basic Single Page option creates a style sheet and an index.html file.

Choosing the HTML Detailed Frames option creates the following files:

- basic.css: The style sheet for the overview.html page. This is used if the vibrant style is chosen.
- coated.css: The CSS file used if the Coated style option was chosen.
- index.html: The main page.
- overview.html: Overview information for the report such as report title, project name and author.
- overview\_list.html: A summary of schema in the model along with a list of tables contained in each schema.

- routine\_details.html: List of all routines for the schema.
- table\_details.html: The main report details.
- table\_details\_list.html: A Schema overview along with details of columns, indexes and foreign keys for each schema.
- table\_element\_details.html: The details for every element of the table.
- top.html: The top frame of the report.
- view\_details.html: List of all columns and indexes for the schema.

Choosing the Text Basic option creates a directory containing one text file.

You can click index.html to view a report. The following screenshot shows the HTML Detailed Frames report being displayed:

Figure 8.52. The DBDoc Model Report

| Model Report - Mozilla Firefox<br>: Edit View History Bookmarks Tools | Uele                                                                   |                                                                                                    |                                            |                    |         |              |   |  |  |
|-----------------------------------------------------------------------|------------------------------------------------------------------------|----------------------------------------------------------------------------------------------------|--------------------------------------------|--------------------|---------|--------------|---|--|--|
|                                                                       |                                                                        |                                                                                                    |                                            |                    |         |              |   |  |  |
| 🕤 🏹 🖁 🗶 🏠 🚺 file:///C                                                 | Documents and Setti:                                                   | ngs/Tony Bedford/My Documents/My                                                                                                    | SQL Workbench Report/D                     | etailed/index.html | ☆ ·     | Google       |   |  |  |
| 🛿 Most Visited 🌮 Getting Started <u>ର</u> Latest Head                 | lines 📄 Customize L                                                    | inks 📄 Free Hotmail 📄 Windows I                                                                                                    | Marketplace 📄 Window:                      | Media 📄 Windows    |         |              |   |  |  |
|                                                                       | Μ                                                                      | lySQL Workber                                                                                                    | nch Detaile                                | d Model R          | eport   |              | 8 |  |  |
| Schema Overview                                                       | Schema<br>(2/2)                                                        | world                                                                                                    |                                            |                    |         |              |   |  |  |
| Schema mydb →                                                         | DDL script                                                             |                                                                                                    |                                            |                    |         |              |   |  |  |
| Full Details 😁                                                        | CREATE SCHEMA IF NOT EXISTS 'world' DEFAULT CHARACTER SET latinl       |                                                                                                    |                                            |                    |         |              |   |  |  |
| Schema Tables (1)                                                     |                                                                        |                                                                                                    |                                            |                    |         |              |   |  |  |
| MyNiceTable                                                           |                                                                        |                                                                                                    |                                            |                    |         |              |   |  |  |
| Schema world →                                                        | Table city<br>(1/3)                                                    |                                                                                                    |                                            |                    |         |              |   |  |  |
| Full Details 🔿                                                        | Columns                                                                |                                                                                                    |                                            |                    |         |              |   |  |  |
| Schema Tables (3)                                                     | Key                                                                    | Column Name                                                                                                    | Datatype                                   | Not Null           | Default | Comment      |   |  |  |
| city                                                                  | PK                                                                     | ID                                                                                                    | INT(11)                                    | Yes                | Default | comment      |   |  |  |
| country                                                               |                                                                        | Name                                                                                                    | CHAR(35)                                   | Yes                |         |              |   |  |  |
| countrylanguage                                                       |                                                                        | CountryCode                                                                                                    | CHAR(3)                                    | Yes                |         |              |   |  |  |
|                                                                       |                                                                        | District                                                                                                    | CHAR(20)                                   | Yes                |         |              |   |  |  |
|                                                                       |                                                                        | Population                                                                                                    | INT(11)                                    | Yes                | '0'     |              |   |  |  |
|                                                                       | Indices                                                                |                                                                                                    |                                            |                    |         |              |   |  |  |
|                                                                       | Index N                                                                | ame Columns                                                                                                    | Primary                                    | Unique             | Туре    | Kind Comment |   |  |  |
|                                                                       | PRIMARY                                                                |                                                                                                    | Yes                                        | No                 | PRIMARY |              |   |  |  |
|                                                                       |                                                                        |                                                                                                    |                                            |                    |         |              |   |  |  |
|                                                                       | DDL script                                                             | DDL script                                                                                                    |                                            |                    |         |              |   |  |  |
|                                                                       | `ID`<br>'Name<br>'Couu<br>'Dist<br>'Popy<br>PRIMJ<br>ENGINE<br>AUTO_IN | TABLE IF NOT EXISTS 'wor'<br>INT(11) NOT NULL AUTO_INC<br>'= CHAR(35) NOT NULL DEFAU<br>tryCode' CHAR(3) NOT NULL<br>IrryCode' CHAR(3) NOT NULL<br>Int(11) NOT NULL<br>IRT KEY ('ID') =<br>HyISAN<br>UCRHIMENT = 4080 | REMENT<br>LT ''<br>DEFAULT ''<br>EFAULT '' |                    |         |              |   |  |  |

Done

If you wish to create custom templates please refer to Section 8.12, "Customizing DBDoc Model Reporting Templates".

# 8.12. Customizing DBDoc Model Reporting Templates

This section provides an overview of creating and modifying DBDoc Model Reporting templates, as used by MySQL Workbench.

The MySQL Workbench DBDoc Model Reporting system is based on the Google Template System. This discussion does not attempt to explain the Google Template System in detail. For a useful overview of how the Google Template System works, see the Google document, How To Use the Google Template System.

The templates employed by the DBDoc Model Reporting system are text files that contain <u>Markers</u>. These text files are processed by the template system built into MySQL Workbench, and the markers replaced by actual data. The output files are then generated. It is these output files, typically HTML or text, that are then viewed by the user.

Markers can be of six types:

- Template Include
- Comment
- Set delimiter
- Pragma
- Variable
- Section start and Section end

The last two are the most commonly used in MySQL Workbench templates and these important markers are briefly described in the following sections.

#### • Variables

The use of variables in the templates is straightforward. Any variables denoted by markers in the template file are replaced by their corresponding data prior to the output file being generated. The mapping between variables and their corresponding data is stored by MySQL Workbench in what is known as a data dictionary. In the data dictionary, the variable name is the *key* and the variable's corresponding data is the *value*. The data dictionaries are built by MySQL Workbench and filled with the data contained in the model being processed.

By way of example, the following code snippet shows part of a template file:

Total number of Schemata: {{SCHEMA\_COUNT}}

In the generated output file, the variable  $\{ \{ SCHEMA\_COUNT \} \}$  is replaced by the number of schemata in the model:

Total number of Schemata: 2

A variable can appear as many times as required in the template file.

#### • Sections

Sections are used to perform iteration in the templates. When MySQL Workbench exchanges the variables in a section for data, it does so iteratively, using all data in the data dictionary in which the variable is defined. MySQL Workbench builds the data dictionaries according to the model currently being processed.

Consider the following code snippet:

```
{{#SCHEMATA}}
Schema: {{SCHEMA_NAME}}
{{/SCHEMATA}}
```

In the preceding snippet, the section start and end are indicated by the {{#SCHEMATA}} and {{/ SCHEMATA}} markers. When MySQL Workbench processes the template, it notes the section and iterates it until the variable data for {{SCHEMA\_NAME}} in the corresponding data dictionary is exhausted. For example, if the model being processed contains two schemata, the output for the section might resemble the following:

Schema: Airlines Schema: Airports

#### **Data Dictionaries**

It is important to understand the relationship between sections and data dictionaries in more detail. In a data dictionary the *key* for a variable is the variable name, a marker. The variable *value* is the variable's data. The entry for a section in a data dictionary is different. For a section entry in a data dictionary, the key is the section name, the marker. However, the value associated with the key is a list of data dictionaries. In MySQL Workbench each section is usually associated with a data dictionary. You can think of a section as *activating* its associated dictionary (or dictionaries).

When a template is processed, data dictionaries are loaded in a hierarchical pattern, forming a tree of data dictionaries. This is illustrated by the following table.

| Data Dictionary | Loads Data Dictionary                                                                           |
|-----------------|-------------------------------------------------------------------------------------------------|
| MAIN            | SCHEMATA                                                                                        |
| SCHEMATA        | TABLES, COLUMNS (Detailed is true), FOREIGN_KEYS (Detailed is true), INDICES (Detailed is true) |
| TABLES          | REL_LISTING, INDICES_LISTING, COLUMNS_LISTING, TABLE_COMMENT_LISTING, DDL_LISTING               |
| COLUMNS_LISTING | COLUMNS (Detailed is false)                                                                     |
| REL_LISTING     | REL (Detailed is false)                                                                         |
| INDICES_LISTING | INDICES (Detailed is false)                                                                     |

 Table 8.1. Data Dictionaries Tree

The root of the tree is the *main* dictionary. Additional dictionaries are loaded from the root to form the dictionary tree.

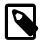

#### Note

If a template has no sections, any variables used in the template are looked up in the main dictionary. If a variable is not found in the main dictionary (which can be thought of as associated with the default, or main, section), no data is generated in the output file for that marker.

#### **Evaluation of variables**

The tree structure of the data dictionaries is important with respect to variable evaluation. As variables are defined in data dictionaries, their associated values have meaning only when that particular data dictionary is active, and that means when the section associated with that data dictionary is active. When a variable lookup occurs, the system checks the data dictionary associated with the current section. If the variable value can be found there, the replacement is made. However, if the variable's value is not found in the current data dictionary, the parent data dictionary is checked for the variable's value, and so on up the tree until the main data dictionary, or root, is reached.

Suppose that we want to display the names of all columns in a model. Consider the following template as an attempt to achieve this:

```
Report
-----
Column Name: {{COLUMN_NAME}}
```

This template produces no output, even for a model that contains many columns. In this example, the only data dictionary active is the main dictionary. However, COLUMN\_NAME is stored in the COLUMNS data dictionary, which is associated with the COLUMNS section.

With this knowledge, the template can be improved as follows:

```
Report
------
{{#COLUMNS}}
Column Name: {{COLUMN_NAME}}
{{/COLUMNS}}
```

This still does not produce output. To see why, see Table 8.1, "Data Dictionaries Tree". The COLUMNS data dictionary has the parent dictionary COLUMNS\_LISTING. COLUMNS\_LISTING has the parent TABLES, which has the parent SCHEMATA, whose parent is the main dictionary. Remember that for a dictionary to be involved in variable lookup, its associated section must currently be active.

To achieve the desired output, the template must be something like the following:

```
Report
-----
{{#SCHEMATA}}
{{#TABLES}}
{{#TABLES}}
{{#COLUMNS_LISTING}}
{{#COLUMNS}}
Column Name: {{COLUMN_NAME}}
{{/COLUMNS}
{{/COLUMNS_LISTING}}
{{/TABLES}}
{{/SCHEMATA}}
```

The following template is the same, but with explanatory comments added:

```
Report
-----
{{! Main dictionary active}}
{{#SCHEMATA}} {{! SCHEMATA dictionary active}}
{{#TABLES}} {{! TABLES dictionary active}}
{{#TABLES}} {{! COLUMNS_LISTING}} {{! COLUMNS_LISTING dictionary active}}
Column Name: {{COLUMNS dictionary active}}
Column Name: {{COLUMN_NAME}} {{! COLUMN_NAME variable is looked-up,
and found, in COLUMNS data dictionary}}
{{/COLUMNS}}
{{/COLUMNS_LISTING}}
{{/TABLES}}
{{/SCHEMATA}}
```

Imagine now that for each column name displayed you also wanted to display its corresponding schema name, the template would look like this:

```
Report
-----
{{#SCHEMATA}}
{{#TABLES}}
{{#TABLES}}
{{#COLUMNS_LISTING}}
{{#COLUMNS}}
Schema Name: {{SCHEMA_NAME}} Column Name: {{COLUMN_NAME}}
{{/COLUMNS}}
{{/COLUMNS}LISTING}}
{{/TABLES}}
{{/SCHEMATA}}
```

When variable lookup is performed for <u>SCHEMA\_NAME</u>, the <u>COLUMNS</u> dictionary is checked. As the variable is not found there the parent dictionary will be checked, <u>COLUMNS\_LISTING</u>, and so on, until the variable is eventually found where it is held, in the <u>SCHEMATA</u> dictionary.

If there are multiple schemata in the model, the outer section is iterated over a matching number of times, and <u>SCHEMA\_NAME</u> accordingly has the correct value on each iteration.

It's important to always consider which dictionary must be active (and which parents) for a variable to be evaluated correctly. The following section has a table that helps you identify section requirements.

# 8.12.1. Supported Template Markers

The following table shows the supported markers. These markers can be used in any template, including custom templates.

#### Using the table

The table shows which variables are defined in which sections. The variable should be used in its correct section or its value will not be displayed. If a variable  $t_{ype}$  is a variable, then the table describes its data dictionary, and a parent dictionary if  $t_{ype}$  is a section. Also remember that the data dictionaries used to perform variable lookups form a hierarchical tree, so it is possible to use a variable in a child section that is defined in a parent section.

| Marker text         | Туре     | Data Dictionary or Parent<br>Dictionary | Corresponding data                                                                                                    |
|---------------------|----------|-----------------------------------------|----------------------------------------------------------------------------------------------------|
| TITLE               | Variable | MAIN                                    | Title of the report                                                                                                    |
| GENERATED           | Variable | MAIN                                    | Date and time when the report was generated                                                                                                    |
| STYLE_NAME          | Variable | MAIN                                    | The name of the style<br>selected in MySQL<br>Workbench, this is<br>typically used to load the<br>corresponding CSS file,<br>depending on the name of<br>the style selected in MySQL<br>Workbench |
| SCHEMA_COUNT        | Variable | MAIN                                    | The number of schemata in the model                                                                                                    |
| PROJECT_TITLE       | Variable | MAIN                                    | Project title as set for<br>the model in Document<br>Properties                                                                                                    |
| PROJECT_NAME        | Variable | MAIN                                    | Project name as set for<br>the model in Document<br>Properties                                                                                                    |
| PROJECT_AUTHOR      | Variable | MAIN                                    | Project author as set for<br>the model in Document<br>Properties                                                                                                    |
| PROJECT_VERSION     | Variable | MAIN                                    | Project version as set for<br>the model in Document<br>Properties                                                                                                    |
| PROJECT_DESCRIPTION | Variable | MAIN                                    | Project description as set<br>for the model in Document<br>Properties                                                                                                    |
| PROJECT_CREATED     | Variable | MAIN                                    | Automatically set for the<br>model project, but as<br>displayed in Document<br>Properties                                                                                                    |
| PROJECT_CHANGED     | Variable | MAIN                                    | Automatically set for the<br>model project, but as<br>displayed in Document<br>Properties                                                                                                    |
| TOTAL_TABLE_COUNT   | Variable | MAIN                                    | The number of tables in all schemata in the model                                                                                                    |
| TOTAL_COLUMN_COUNT  | Variable | MAIN                                    | The number of columns in all tables in all schemata in the model                                                                                                    |
| TOTAL_INDEX_COUNT   | Variable | MAIN                                    | The number of indexes in the model                                                                                                    |

Table 8.2. Supported Template Markers

| Marker text         | Туре     | Data Dictionary or Parent<br>Dictionary | Corresponding data                                                                                                    |
|---------------------|----------|-----------------------------------------|----------------------------------------------------------------------------------------------------|
| TOTAL_FK_COUNT      | Variable | MAIN                                    | The number of foreign keys in the model                                                                                              |
| SCHEMATA            | Section  | MAIN                                    | Used to mark the start<br>and end of a SCHEMATA<br>section; the SCHEMATA data<br>dictionary becomes active in<br>this section        |
| SCHEMA_NAME         | Variable | SCHEMATA                                | The schema name                                                                                                    |
| SCHEMA_ID           | Variable | SCHEMATA                                | The schema ID                                                                                                    |
| TABLE_COUNT         | Variable | SCHEMATA                                | The number of tables in the current schema                                                                                           |
| COLUMN_COUNT        | Variable | SCHEMATA                                | The number of columns in the current schema                                                                                          |
| INDICES_COUNT       | Variable | SCHEMATA                                | The number of indexes in the current schema                                                                                          |
| FOREIGN_KEYS_COUNT  | Variable | SCHEMATA                                | The number of foreign keys in the current schema                                                                                     |
| TABLES              | Section  | SCHEMATA                                | Marks the start and end<br>of a TABLES section; the<br>TABLES data dictionary<br>becomes active in this<br>section                   |
| TABLE_NAME          | Variable | TABLES                                  | The table name                                                                                                    |
| TABLE_ID            | Variable | TABLES                                  | The table ID                                                                                                    |
| COLUMNS_LISTING     | Section  | TABLES                                  | Marks the start and end of a<br>COLUMNS_LISTING section;<br>the COLUMNS_LISTING<br>data dictionary becomes<br>active in this section |
| COLUMNS             | Section  | COLUMNS_LISTING                         | Marks the start and end of<br>a COLUMNS section; the<br>COLUMNS data dictionary<br>becomes active in this<br>section                 |
| COLUMN_KEY          | Variable | COLUMNS                                 | Whether the column is a primary key                                                                                                  |
| COLUMN_NAME         | Variable | COLUMNS                                 | The column name                                                                                                    |
| COLUMN_DATATYPE     | Variable | COLUMNS                                 | The column data type                                                                                                    |
| COLUMN_NOTNULL      | Variable | COLUMNS                                 | Whether the column permits NULL values                                                                                               |
| COLUMN_DEFAULTVALUE | Variable | COLUMNS                                 | The column default value                                                                                                    |
| COLUMN_COMMENT      | Variable | COLUMNS                                 | The column comment                                                                                                    |
| COLUMN_ID           | Variable | COLUMNS                                 | The column ID                                                                                                    |
| COLUMN_KEY_PART     | Variable | COLUMNS (if detailed)                   | The column key type                                                                                                    |
| COLUMN_NULLABLE     | Variable | COLUMNS (if detailed)                   | Can the column contain NULL values                                                                                                   |

| Marker text          | Туре     | Data Dictionary or Parent<br>Dictionary | Corresponding data                                                                                                    |
|----------------------|----------|-----------------------------------------|----------------------------------------------------------------------------------------------------|
| COLUMN_AUTO_INC      | Variable | COLUMNS (if detailed)                   | Does the column auto-<br>increment                                                                                                    |
| COLUMN_CHARSET       | Variable | COLUMNS (if detailed)                   | The column character set                                                                                                    |
| COLUMN_COLLATION     | Variable | COLUMNS (if detailed)                   | The column collation                                                                                                    |
| COLUMN_IS_USERTYPE   | Variable | COLUMNS (if detailed)                   | Whether the column is a user type                                                                                                    |
| INDICES_LISTING      | Section  | TABLES                                  | Marks the start and end of an<br>INDICES_LISTING section;<br>the INDICES_LISTING data<br>dictionary becomes active in<br>this section |
| INDICES              | Section  | INDICES_LISTING                         | Marks the start and end of<br>an INDICES section; the<br>INDICES data dictionary<br>becomes active in this<br>section                 |
| INDEX_NAME           | Variable | INDICES                                 | The index name                                                                                                    |
| INDEX_PRIMARY        | Variable | INDICES                                 | Whether this is a primary key                                                                                                    |
| INDEX_UNIQUE         | Variable | INDICES                                 | Whether this is a unique index                                                                                                    |
| INDEX_TYPE           | Variable | INDICES                                 | The index type; for example, PRIMARY                                                                                                  |
| INDEX_KIND           | Variable | INDICES                                 | The index kind                                                                                                    |
| INDEX_COMMENT        | Variable | INDICES                                 | The index comment                                                                                                    |
| INDEX_ID             | Variable | INDICES                                 | The index ID                                                                                                    |
| INDEX_COLUMNS        | Section  | INDICES                                 | Marks the start and end of an INDEX_COLUMNS section; the INDEX_COLUMNS data dictionary becomes active in this section                 |
| INDEX_COLUMN_NAME    | Variable | INDEX_COLUMNS                           | The index column name                                                                                                    |
| INDEX_COLUMN_ORDER   | Variable | INDEX_COLUMNS                           | The index column order;<br>for example, ascending,<br>descending                                                                      |
| INDEX_COLUMN_COMMENT | Variable | INDEX_COLUMNS                           | The index comment                                                                                                    |
| INDEX_KEY_BLOCK_SIZE | Variable | INDEX_COLUMNS (if detailed)             | The index key-block size                                                                                                    |
| REL_LISTING          | Section  | TABLES                                  | Marks the start and end of<br>a REL_LISTING section;<br>the REL_LISTING data<br>dictionary becomes active in<br>this section          |
| REL                  | Section  | REL_LISTING                             | Marks the start and end of a<br>REL section; the REL data<br>dictionary becomes active in<br>this section                             |
| REL_NAME             | Variable | REL, FOREIGN_KEYS                       | The relationship name                                                                                                    |

| Marker text           | Туре     | Data Dictionary or Parent<br>Dictionary | Corresponding data                                                                                                    |
|-----------------------|----------|-----------------------------------------|----------------------------------------------------------------------------------------------------|
| REL_TYPE              | Variable | REL, FOREIGN_KEYS                       | The relationship type                                                                                                    |
| REL_PARENTTABLE       | Variable | REL, FOREIGN_KEYS                       | The relationship parent table                                                                                                    |
| REL_CHILDTABLE        | Variable | REL, FOREIGN_KEYS                       | The relationship child table                                                                                                    |
| REL_CARD              | Variable | REL, FOREIGN_KEYS                       | The relationship cardinality                                                                                                    |
| FOREIGN_KEY_ID        | Variable | REL                                     | Foreign key ID                                                                                                    |
| FOREIGN_KEYS          | Section  | SCHEMATA                                | Marks the start and end of<br>a FOREIGN_KEYS section;<br>the FOREIGN_KEYS data<br>dictionary becomes active in<br>this section                      |
| FK_DELETE_RULE        | Variable | FOREIGN_KEYS                            | The foreign key delete rule                                                                                                    |
| FK_UPDATE_RULE        | Variable | FOREIGN_KEYS                            | The foreign key update rule                                                                                                    |
| FK_MANDATORY          | Variable | FOREIGN_KEYS                            | Whether the foreign key is mandatory                                                                                                    |
| TABLE_COMMENT_LISTING | Section  | TABLES                                  | Marks the start and end of a<br>TABLE_COMMENT_LISTING<br>section; the<br>TABLE_COMMENT_LISTING<br>data dictionary becomes<br>active in this section |
| TABLE_COMMENT         | Variable | TABLE_COMMENT_LISTING                   | The table comment                                                                                                    |
| DDL_LISTING           | Section  | TABLES                                  | Marks the start and end of<br>a DDL_LISTING section;<br>the DDL_LISTING data<br>dictionary becomes active in<br>this section                        |
| DDL_SCRIPT            | Variable | DDL_LISTING                             | Display the DDL script of<br>the currently active entity;<br>for example, SCHEMATA,<br>TABLES                                                       |

### 8.12.2. Creating a Custom Template

In the simplest case, a template consists of two files: a template file, which has a tpl extension, and a special file info.xml. The info.xml file has important metadata about the template. A third file is optional, which is the preview image file. This preview file provides a thumbnail image illustrating the appearance of the generated report.

One of the easiest ways to create a custom template is to make a copy of any existing template.

For example, the following procedure describes how to make a custom template based on the Text Basic template.

- Navigate to the folder where the templates are stored. Assuming that MySQL Workbench has been
  installed into the default location on Windows, this would be C:\Program Files\MySQL\MySQL
  Workbench 5.0 SE\modules\data\wb\_model\_reporting.
- 2. Copy the Text\_Basic.tpl folder. The copy can be given any suitable name; for example, Custom\_Basic.tpl.
- 3. Edit the info.xml file to reflect your custom template. The unedited file in this case is shown here:

<?xml version="1.0"?>

```
<data>
  <value type="object" struct-name="workbench.model.reporting.TemplateInfo"</pre>
  id="{BD6879ED-814C-4CA3-A869-9864F83B88DF}" struct-checksum="0xb46b524d">
    <value type="string" key="description">
     A basic TEXT report listing schemata and objects.
    </value>
    <value type="string" key="name">HTML Basic Frame Report</value>
    <value type="list" content-type="object"
    content-struct-name="workbench.model.reporting.TemplateStyleInfo"
   key="styles">
      <value type="object" struct-name="workbench.model.reporting.TemplateStyleInfo"
      id="{7550655C-CD4B-4EB1-8FAB-AAEE49B2261E}" struct-checksum="0xab08451b">
       <value type="string" key="description">
         Designed to be viewed with a fixed sized font.
        </value>
        <value type="string" key="name">Fixed Size Font</value>
        <value type="string" key="previewImageFileName">
         preview_basic.png
        </value>
        <value type="string" key="styleTagValue">fixed</value>
      </value>
    </value>
    <value type="string" key="mainFileName">report.txt</value>
  </value>
</data>
```

The file defines wwo objects: the TemplateInfo object and the TemplateStyleInfo object. These objects contain information about the template that will be displayed in the DBDoc Model Reporting wizard main page.

4. Change the object GUIDs that are used in the file. In this example, there are two that need replacing:

```
id="{BD6879ED-814C-4CA3-A869-9864F83B88DF}"
...
id="{7550655C-CD4B-4EB1-8FAB-AAEE49B2261E}"
```

Generate two new GUIDS. This can be done using any suitable command-line tool. There are also free online tools that can be used to generate GUIDs. Another way to generate GUIDs is by using the MySQL UUID() function:

```
mysql> SELECT UUID();
+-----+
| UUID()
+----+
| 648f4240-7d7a-11e0-870b-89c43de3bd0a |
+----+
```

Once you have the new GUID values, edit the info.xml file accordingly.

- 5. Edit the textual information for the TemplateInfo and TemplateStyleInfo objects to reflect the purpose of the custom template.
- 6. The modified file will now look something like the following:

```
<value type="string" key="description">
    Designed to be viewed with a fixed sized font.
    </value>
    <value type="string" key="name">Fixed Size Font</value>
    <value type="string" key="previewImageFileName">preview_basic.png</value>
    <value type="string" key="styleTagValue">fixed</value>
    </value>
    </value>
    </value>
    <value type="string" key="mainFileName">custom_report.txt</value>
    </value>
    </value>
    </value>
    </value>
    </value>
    </value>
    </value>
    </value>
    </value>
    </value>
    </value>
    </value>
    </value>
    </value>
    </value>
    </value>
    </value>
    </value>
    </value>
    </value>
    </value>
    </value>
    </value>
    </value>
    </value>
    </value>
    </value>
    </value>
    </value>
    </value>
    </value>
    </value>
    </value>
    </value>
    </value>
    </value>
    </value>
    </value>
    </value>
    </value>
    </value>
    </value>
    </value>
    </value>
    </value>
    </value>
    </value>
    </value>
    </value>
    </value>
    </value>
    </value>
    </value>
    </value>
    </value>
    </value>
    </value>
    </value>
    </value>
    </value>
    </value>
    </value>
    </value>
    </value>
    </value>
    </value>
    </value>
    </value>
    </value>
    </value>
    </value>
    </value>
    </value>
    </value>
    </value>
    </value>
    </value>
    </value>
    </value>
    </value>
    </value>
    </value>
    </value>
    </value>
    </value>
    </value>
    </value>
    </value>
    </value>
    </value>
    </value>
    </value>
    </value>
    </value>
    </value>
    </value>
    </value>
    </value>
    </value>
    </value>
    </value>
    </value>
    </value>
    </value>
    </value>
    </value>
    </value>
    </value>
    </value>
    </value>
    </value>
    </value>
    </value>
    </value>
    </value>
    </value>
    </value>
    </value>
    </value>
    </value>
    </value>
    </value>
    </value>
    </value>
    </value>
    </
```

7. Create the new template file. This too may best be achieved, depending on your requirements, by editing an existing template. In this example the template file report.txt.tpl is shown here:

```
-----+
| MySQL Workbench Report
                             _____
Total number of Schemata: {{SCHEMA_COUNT}}
 ______
 {{#SCHEMATA}}
\{\{SCHEMA_NR\}\}. Schema: \{\{SCHEMA_NAME\}\}
## Tables ({{TABLE_COUNT}}) ##
 {{#TABLES}}{{TABLE_NR_FMT}}. Table: {{TABLE_NAME}}
 {{#COLUMNS_LISTING}}## Columns ##
Key Column Name Datatype Not Null Default Comment
 {{#COLUMNS}}{{COLUMN_KEY}}{{COLUMN_NAME}}{{COLUMN_DATATYPE}} »
 {{COLUMN_NOTNULL}}{{COLUMN_DEFAULTVALUE}}{{COLUMN_COMMENT}}
 {{/COLUMNS}}{{/COLUMNS_LISTING}}
{{#INDICES_LISTING}}## Indices ##
Index Name Columns Primary Unique Type Kind Comment
{{#INDICES}}{{INDEX_NAME}}{{#INDICES_COLUMNS}}{{INDEX_COLUMN_NAME}} »
{{INDEX_COLUMN_ORDER}}{{INDEX_COLUMN_COMMENT}}{{/INDICES_COLUMNS}} »
 {{INDEX_PRIMARY}}{{INDEX_UNIQUE}}{{INDEX_TYPE}}{{INDEX_KIND}}{{INDEX_COMMENT}}
 {{/INDICES}}{{/INDICES_LISTING}}
{{#REL_LISTING}}## Relationships ##
Relationship Name Relationship Type Parent Table Child Table Cardinality
 \{ \{ \texttt{REL} \} \{ \{ \texttt{REL} \texttt{NAME} \} \} \{ \{ \texttt{REL} \texttt{TYPE} \} \} \{ \{ \texttt{REL} \texttt{PARENTTABLE} \} \} \{ \{ \texttt{REL} \texttt{CHILDTABLE} \} \} \{ \{ \texttt{REL} \texttt{CARD} \} \} \} \{ \{ \texttt{REL} \texttt{CARD} \} \} \} \} \{ \texttt{REL} \texttt{CARD} \} \} \} \{ \{ \texttt{REL} \texttt{CARD} \} \} \} \} \{ \texttt{REL} \texttt{CARD} \} \} \} \{ \{ \texttt{REL} \texttt{CARD} \} \} \} \} \{ \texttt{REL} \texttt{CARD} \} \} \} \{ \{ \texttt{REL} \texttt{CARD} \} \} \} \{ \{ \texttt{REL} \texttt{CARD} \} \} \} \{ \{ \texttt{REL} \texttt{CARD} \} \} \} \} \{ \texttt{REL} \texttt{CARD} \} \} \} \} \{ \texttt{REL} \texttt{CARD} \} \} \} \{ \{ \texttt{REL} \texttt{CARD} \} \} \} \} \{ \texttt{REL} \texttt{CARD} \} \} \} \} \{ \texttt{REL} \texttt{CARD} \} \} \} \{ \{ \texttt{REL} \texttt{CARD} \} \} \} \{ \{ \texttt{REL} \texttt{CARD} \} \} \} \} \{ \texttt{REL} \texttt{CARD} \} \} \} \} \{ \{ \texttt{REL} \texttt{CARD} \} \} \} \{ \{ \texttt{REL} \texttt{CARD} \} \} \} \{ \{ \texttt{REL} \texttt{CARD} \} \} \} \{ \{ \texttt{REL} \texttt{CARD} \} \} \} \{ \{ \texttt{REL} \texttt{CARD} \} \} \} \{ \{ \texttt{REL} \texttt{CARD} \} \} \} \{ \{ \texttt{REL} \texttt{CARD} \} \} \} \{ \{ \texttt{REL} \texttt{CARD} \} \} \} \} \{ \{ \texttt{REL} \texttt{CARD} \} \} \} \{ \texttt{REL} \texttt{CARD} \} \} \} \{ \{ \texttt{REL} \texttt{CARD} \} \} \} \{ \{ \texttt{REL} \texttt{CARD} \} \} \} \} \{ \{ \texttt{REL} \texttt{CARD} \} \} \} \{ \{ \texttt{REL} \texttt{CARD} \} \} \} \{ \{ \texttt{REL} \texttt{CARD} \} \} \} \{ \{ \texttt{REL} \texttt{CARD} \} \} \} \{ \{ \texttt{REL} \texttt{CARD} \} 
\{ \{ / \text{REL} \} \} \{ \{ / \text{REL\_LISTING} \} \}
                                                                                                     _____
 {{/TABLES}}
\{ \{ / SCHEMATA \} \}
 End of MySQL Workbench Report
```

This template shows details for all schemata in the model.

8. The preceding template file can be edited in any way you like, with new markers being added, and existing markers being removed as required. For the custom template example, you might want to create a much simpler template, such as the one following:

```
End of MySQL Workbench Custom Report
```

This simplified report just lists the schemata and the tables in a model. The date and time the report was generated is also displayed as a result of the use of the {{GENERATED}} variable.

9. The custom template can then be tested. Start MySQL Workbench, load the model to generate the report for, select the <u>Model</u>, DBDOC - Model Reporting menu item. Then select the new custom template from the list of available templates, select an output directory, and click <u>Finish</u> to generate the report. Finally, navigate to the output directory to view the finished report.

# Chapter 9. Generating code overview

# Table of Contents

| 9.1. Generating SQL queries | . 177 |
|-----------------------------|-------|
| 9.2. Generating PHP code    | . 177 |

This document provides a quick hands-on introduction to using MySQL Workbench to generate code for later use, for either in or outside of MySQL Workbench.

# 9.1. Generating SQL queries

MySQL Workbench can be used to generate SQL, most typically as either INSERT or SELECT queries.

Below are the most common methods to generated SQL statements in MySQL Workbench.

• Right-clicking on a table or column name within the schema view will offer many different SQL generating options.

For example, right-clicking on a table name will allow creating "SELECT All", "INSERT", "UPDATE", "DELETE", and "CREATE" queries. And with the option to either send these queries to the system's clipboard, or to the SQL Editor window.

- Right-clicking on a field within a cell in the SQL Editor offers the "Copy Row Content" and "Copy Field Content" options, and includes the option to leave the chosen values unquoted.
- All of the MySQL Workbench Export options include the option to export as SQL.

# 9.2. Generating PHP code

MySQL Workbench can be used to generate PHP code with the bundled PHP plugin, by using the <u>Plugins</u>, <u>Utilities</u>, <u>Copy as PHP Code</u> menu option.

Below is an example scenario for how to create PHP code. It is a SELECT statement, and optionally uses SET to set variables.

SQL @variables will generate PHP variables in the code, which will then be bounded to the statement before execution.

1. Generate or type in the desired SQL query into the SQL editor. This example will use the sakila database, with the query being:

```
SET @last_update = '2006-02-14';
SELECT actor_id, first_name, last_name, last_update
FROM actor
WHERE last_update > @last_update;
```

- 2. While in the SQL editor, choose <u>Plugins</u>, <u>Utilities</u>, <u>Copy as PHP Code (Iterate SELECT Results)</u> from the main menu. This will copy PHP code to the clipboard.
- 3. Paste the code to the desired location.

Additionally, PHP code that connects to the MySQL database can also be generated by choosing <u>Plugins</u>, <u>Utilities</u>, <u>Copy as PHP Code (Connect to Server)</u>.

The generated code will look like this:

<?php

```
$host
         = "localhost";
        = 3306;
$port
$socket = "";
         = "nobody";
$user
$password = "";
         = "sakila";
$dbname
$con = new mysqli($host, $user, $password, $dbname, $port, $socket)
or die ('Could not connect to the database server' . mysqli_connect_error());
//$con->close();
$query = "SELECT actor_id, first_name, last_name, last_update
         FROM actor
WHERE last_update > ?";
$last_update = '';
$stmt->bind_param('s', $last_update);
if ($stmt = $con->prepare($query)) {
    $stmt->execute();
    $stmt->bind_result($actor_id, $first_name, $last_name, $last_update);
   while ($stmt->fetch()) {
       // printf("%s, %s, %s, %s\n",
           $actor_id, $first_name, $last_name, $last_update);
        11
    }
    $stmt->close();
}
?>
```

Note that the PHP code uses the mysqli PHP extension. This extension must be enabled in your PHP distribution for this code to work. For additional details, see MySQL Improved Extension (Mysqli).

# Chapter 10. Server Administration

# **Table of Contents**

| 10.1. Server Administration                     | 179 |
|-------------------------------------------------|-----|
| 10.2. New Server Instance                       | 180 |
| 10.3. Manage Data Import/Export 1               | 180 |
| 10.4. Manage Security 1                         |     |
| 10.5. Manage Server Instances 1                 |     |
| 10.6. Creating and Managing Server Instances 1  | 80  |
| 10.6.1. New Server Instance Wizard 1            | 80  |
| 10.6.2. Manage Server Instances Dialog 1        | 82  |
| 10.7. Server Administration and Configuration 1 | 85  |
| 10.7.1. The Startup Tab 1                       | 186 |
| 10.7.2. The Configuration Tab 1                 | 187 |
| 10.7.3. The Accounts Tab 1                      | 189 |
| 10.7.4. The Connections Tab 1                   | 191 |
| 10.7.5. The Variables Tab 1                     |     |
| 10.7.6. The Data Dump Tab 1                     | 193 |
| 10.7.7. The Logs Tab 1                          |     |

Since version 5.2.6, MySQL Workbench has included functionality for managing server instances. A server instance is created to provide a way of connecting to a server to be managed. The first step is to create a server instance if none exists, or to work with an existing server instance.

MySQL Workbench also provides functionality to administer and configure a server using these server instances. Thus, the Server Administrator functionality can be broadly grouped into two main areas:

- · Creating and managing server instances
- Administration and configuration functions using a server instance

The Workspace section of the Home window has an area for Server Administration tasks. This section of the Workspace has the following action items:

- Server Administration
- Server Administration (icon)
- New Server Instance
- Manage Data Import/Export
- Manage Security
- Manage Server Instances

The following sections describe each of these action items.

# **10.1. Server Administration**

This action item enables you to quickly connect to a predefined server instance and carry out administration functions on the associated server. Clicking this item launches the Server Administration dialog, from which you can select the server instance to which you wish to connect. A new Admin tab will be launched, which displays the Server Status and Configuration.

#### Server Administration (icon)

If you have already created server instances, you can most quickly launch these by clicking the icon for the Server Instance you wish to access. A new Admin tab will be launched, which displays Server Status and Configuration.

For further details, see Section 10.7, "Server Administration and Configuration".

## **10.2. New Server Instance**

This action item enables you to create a new server instance. A server instance is primarily a combination of connection and configuration details for a specific server that you wish to manage. When you click this item, a wizard is launched that enables you to specify the connection and various other configuration parameters. After completion of the wizard, a new Admin tab is launched, which displays Server Status and Configuration.

For further details, see Section 10.6.1, "New Server Instance Wizard".

# **10.3. Manage Data Import/Export**

This action item enables you to create a dump file from a database, or restore data from a file to a live database. Clicking this item launches the Import/Export MySQL Data wizard. This enables you to select a server instance to connect to.

For further details, see Section 10.7.6, "The Data Dump Tab".

## 10.4. Manage Security

This action item takes you quickly to the page that enables you to manage user accounts. It launches an Admin page and locates you on the Accounts tab. For further details, see Section 10.7.3, "The Accounts Tab".

## **10.5. Manage Server Instances**

Clicking this action item launches the Manage Server Instances dialog. Within this dialog, you can change the configuration of existing server instances or create a new server instance. For further details, see Section 10.6, "Creating and Managing Server Instances".

# **10.6. Creating and Managing Server Instances**

Server instances can be created and managed from the **Home** page. To create new server instances, use one of these methods:

- Click the New Server Instance action item from the Server Administration section of the Home window. This launches the **Create a new server instance** wizard. For further details, see Section 10.6.1, "New Server Instance Wizard".
- Click the Manage Server Instances action item from the Server Administration section of the Home window. This launches the **Manage Server Instances** dialog, from within which a new server instance can be created. For further details, see Section 10.6.2, "Manage Server Instances Dialog".

### 10.6.1. New Server Instance Wizard

Clicking the New Server Instance action item launches the **Create a new server instance** wizard. The wizard provides a step-by-step approach to creating a new server instance. This is most suitable for beginners. Users who are familiar with the various settings and parameters can also quickly create a new instance from the Manage Server Instances dialog discussed later.

The steps presented in the wizard are as follows:

- 1. Specify Host Machine
- 2. Database Connection
- 3. Test DB Connection
- 4. Management and OS
- 5. SSH Configuration
- 6. Windows Management
- 7. Test Settings
- 8. Review Settings
- 9. MySQL Config File
- 10. Specify Commands
- 11. Complete Setup

#### Specify host machine

On this page you can select **Localhost** if you intend to manage a server on your local machine. If you select **Remote Host**, you must provide the IP address or the network name of the remote server. Or, **Take Parameters from Existing Database Connection** utilizes a pre-existing connection as defined within MySQL Workbench. Click Next to continue.

#### Database Connection

This page enables you to select a connection to a specific database. The settings entered previously have been concerned with the connection to the server required for administrative purposes. This page is concerned with connecting to a specific database. You can either launch the Manage DB Connections dialog or select a pre-existing connection from a list. The former is most useful if you have not created any connections. If you must create a connection at this point, refer to Section 7.6, "Manage DB Connections Dialog". After a connection has been selected, click Next to continue.

#### **Test DB Connection**

On this page, MySQL Workbench tests your database connection and displays the results. If an error occurs, you are directed to view the logs, which can be done by clicking the Show Logs button.

#### Management and OS

Used to specify a remote management type and target operating system, which is available when the Host Machine is defined as a remote host.

The SSH login based management option includes configuration entries for the Operating System and MySQL Installation Type.

#### SSH Configuration

If you specified a Remote Host on the Specify Host Machine page, you will be presented with the Host SSH Connection page, that enables you to use SSH for the connection to the server instance. This facility enables you to create a secure connection to remotely administer and configure the server instance. You must enter the host name and user name of the account that will be used to log in to the server for administration and configuration activities. If you do not enter the optional SSH Key for use with the server, then you will be prompted for the password when the connection is established by MySQL Workbench.

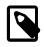

#### Note

This connection is to enable remote administration and configuration of the MySQL Server itself. It is not the same as the connection used to connect to a server for general database manipulation.

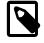

#### Note

You must use an SSH connection type when managing a remote server if you wish to start or stop the server or edit its configuration file. Other administrative functions do not require an SSH connection.

#### Windows Management

If a Windows server is used, then the Windows configuration parameters must be set. Windows management requires a user account with the required privileges to query the system status, and to control services. And read/write access to the configuration file is needed to allow editing of the file.

#### **Test Settings**

On the next page your settings are tested and the wizard reports back the results after attempting to connect to the server. If an error occurs, you are directed to view the logs, which can be done by clicking the Show Logs button.

MySQL Workbench must know where the MySQL Server configuration file is located to be able to display configuration information. The wizard is able to determine the most likely location of the configuration file, based on the selection made on the Operating System page of the wizard. However, it is possible to test that this information is correct by clicking the Check path and Check section buttons. The wizard then reports whether the configuration file and server configuration section can in fact be accessed. It is also possible to manually enter the location of the configuration file, and the section pertaining to MySQL Server data; these manually entered values should be tested using the buttons provided. Click the Next button to continue.

#### **Review Settings**

The modified settings may be reviewed, which also includes the default values. Check the Change Parameters checkbox if the MySQL Config File section will be edited, and then click Next to continue.

#### MySQL Config File

Allows configuration of the MySQL server version. It also allows the editing and validation of the configuration file path, and validation of the server instance section. Click Next to continue.

#### **Specify Commands**

This page enables you to set the commands required to start, stop, and check the status of the running server instance. It is possible to customize the commands if required, but the defaults should be suitable in most cases. The defaults are set based on the options selected in the Operating System page of the wizard. Click Next to continue.

#### **Complete Setup**

On this page, you finally assign a name to the server instance. This name is used in various parts of the GUI to enable you to refer to this instance. After setting a suitable name, click Finish to save the instance.

### 10.6.2. Manage Server Instances Dialog

The Manage Server Instances dialog enables you to create, delete, and manage server instances. The **Connection** tab of the wizard enables you to select a predefined connection to use for connecting to a server to be managed. It is also possible to connect to a remote server using an SSH connection.

| Figure 10.1. Manage | e Server Instand | es Dialog |
|---------------------|------------------|-----------|
|---------------------|------------------|-----------|

|       | Instance Name: World                                                                                                    |   |
|-------|----------------------------------------------------------------------------------------------------|---|
| Vorld | Instance Name: World                                                                                                    |   |
|       | Connection System Profile                                                                                                    |   |
|       |                                                                                                    |   |
|       | MySQL Connection                                                                                                    |   |
|       | Pick a preset connection to the MySQL server instance. The connection will be used for                                                                                                    |   |
|       | basic administration tasks such as managing users and viewing schema objects.                                                                                                    |   |
|       | Connection: world - root@127.0.0.1:3306 <standard (tcp="" ip)=""></standard>                                                                                                    | • |
|       |                                                                                                    |   |
|       | Edit Selected Manage Connections                                                                                                    |   |
|       | MySQL Server Version: Connect and Check                                                                                                    |   |
|       |                                                                                                    |   |
|       |                                                                                                    |   |
|       | SSH Shell Connection                                                                                                    |   |
|       | Enable SSH login based administration                                                                                                    |   |
|       |                                                                                                    |   |
|       |                                                                                                    |   |
|       | SSH login based administration allows changing MySQL configuration and starting/stopping it in remote machines.                                                                                                    |   |
|       | SSH login based administration allows changing MySQL configuration and starting/stopping                                                                                                    |   |
|       | SSH login based administration allows changing MySQL configuration and starting/stopping                                                                                                    |   |
|       | SSH login based administration allows changing MySQL configuration and starting/stopping it in remote machines. Hostname: Port:                                                                                                    |   |
|       | SSH login based administration allows changing MySQL configuration and starting/stopping it in remote machines.                                                                                                    |   |
|       | SSH login based administration allows changing MySQL configuration and starting/stopping it in remote machines. Hostname: Port:                                                                                                    |   |
|       | SSH login based administration allows changing MySQL configuration and starting/stopping it in remote machines.         Hostname:       Port:         Username:       mysql         Password:       Store in Vault                                                                                           |   |
|       | SSH login based administration allows changing MySQL configuration and starting/stopping it in remote machines.         Hostname:       Port:         Username:       mysql         Password:       Store in Vault         Remove from Vault         Image:       Image:         Image:       Store in Vault |   |
|       | SSH login based administration allows changing MySQL configuration and starting/stopping it in remote machines.         Hostname:       Port:         Username:       mysql         Password:       Store in Vault                                                                                           |   |
|       | SSH login based administration allows changing MySQL configuration and starting/stopping it in remote machines.         Hostname:       Port:         Username:       mysql         Password:       Store in Vault         Remove from Vault         Image:       Image:         Image:       Store in Vault |   |
|       | SSH login based administration allows changing MySQL configuration and starting/stopping it in remote machines.         Hostname:       Port:         Username:       mysql         Password:       Store in Vault         Remove from Vault         Image:       Image:         Image:       Store in Vault |   |
|       | SSH login based administration allows changing MySQL configuration and starting/stopping it in remote machines.         Hostname:       Port:         Username:       mysql         Password:       Store in Vault         Remove from Vault         Image:       Image:         Image:       Store in Vault |   |
|       | SSH login based administration allows changing MySQL configuration and starting/stopping it in remote machines.         Hostname:       Port:         Username:       mysql         Password:       Store in Vault         Remove from Vault         Image:       Image:         Image:       Store in Vault |   |

The **System Profile** tab of the wizard enables you to specify server-specific information. This is achieved primarily through selecting a Profile Template. A Profile Template contains standard information used in managing the server instance. The following Profile Templates are available:

- Fedora Linux (MySQL Package)
- Fedora Linux (Vendor Package)
- FreeBSD (MySQL Package)
- Generic Linux (MySQL tar package)
- Mac OS X (MySQL Package)
- OpenSolaris (MySQL Package)
- RHEL (MySQL Package)
- SLES (MySQL Package)

- Ubuntu Linux (MySQL Package)
- Ubuntu Linux (Vendor Package)
- Windows (MySQL 5.0 Installer Package)
- Windows (MySQL 5.1 Installer Package)
- Windows (MySQL zip package)
- Custom

After you select a profile, a number of default parameters will be set, including commands used to start and stop MySQL, commands to check server status, and the location of the my.ini or my.cnf configuration file.

Figure 10.2. Manage Server Instances Dialog

| erver Instances |                                                                                                    | _   |
|-----------------|----------------------------------------------------------------------------------------------------|-----|
| World           | Instance Name: World                                                                                                    |     |
|                 | Connection System Profile                                                                                                    |     |
|                 |                                                                                                    | _   |
|                 | Information about the server and MySQL configuration, such as path to the configuration file, command to start<br>stop it etc. You may pick a preset configuration profile or customize one for your needs.                                                                                                    | or  |
|                 | System Type: Windows                                                                                                    | •   |
|                 | Installation Type: Custom                                                                                                    | •   |
|                 | Configuration File: C:\Program Files\WySQL\WySQL Server 5.1\my.ini                                                                                                    |     |
|                 | Instance Name: mysgld                                                                                                    | ٦   |
|                 | The following options specify how Workbench should perform certain administration actions. Commands given he are the same as if they would be run in a system shell. Commands which return a value might be combined with some predefined filters. See "Filters Help" vor more details.           MySQL Management         Server Stats                                                                                                    | ere |
|                 | are the same as if they would be run in a system shell. Commands which return a value might be combined with some predefined filters. See "Filters Help" vor more details.                                                                                                    | ere |
|                 | are the same as if they would be run in a system shell. Commands which return a value might be combined with some predefined filters. See "Filters Help" vor more details.                                                                                                    | ere |
|                 | are the same as if they would be run in a system shell. Commands which return a value might be combined with some predefined filters. See "Filters Help" vor more details.           MySQL Management         Server Stats                                                                                                    | ere |
|                 | are the same as if they would be run in a system shell. Commands which return a value might be combined with some predefined filters. See "Filters Help" vor more details.           MySQL Management         Server Stats           Start MySQL:         sc start mysql                                                                                                    |     |
|                 | are the same as if they would be run in a system shell. Commands which return a value might be combined with some predefined filters. See "Filters Help" vor more details.           MySQL Management         Server Stats           Start MySQL:         sc start mysql           Stop MySQL:         sc stop mysql                                                                                                    |     |
|                 | are the same as if they would be run in a system shell. Commands which return a value might be combined with some predefined filters. See "Filters Help" vor more details.          MySQL Management       Server Stats         Start MySQL:       sc start mysql         Stop MySQL:       sc stop mysql         Image: Stop MySQL:       sc stop mysql         Image: Stop MySQL:       and write configuration data                                                          |     |
|                 | are the same as if they would be run in a system shell. Commands which return a value might be combined with<br>some predefined filters. See "Filters Help" vor more details.<br>MySQL Management Server Stats Start MySQL: sc start mysql Stop MySQL: sc stop mysql W Acquire administrator rights to execute start/stop commands<br>and write configuration data Check MySQL Status: sc query mysql   findstr RUNNING                                                         |     |
|                 | are the same as if they would be run in a system shell. Commands which return a value might be combined with<br>some predefined filters. See "Filters Help" vor more details.<br>MySQL Management Server Stats Start MySQL: sc start mysql Stop MySQL: sc stop mysql W Acquire administrator rights to execute start/stop commands<br>and write configuration data Check MySQL Status: sc query mysql   findstr RUNNING Acquire administrator rights to execute status commands |     |
|                 | are the same as if they would be run in a system shell. Commands which return a value might be combined with<br>some predefined filters. See "Filters Help" vor more details.<br>MySQL Management Server Stats Start MySQL: sc start mysql Stop MySQL: sc stop mysql W Acquire administrator rights to execute start/stop commands<br>and write configuration data Check MySQL Status: sc query mysql   findstr RUNNING Acquire administrator rights to execute status commands |     |
|                 | are the same as if they would be run in a system shell. Commands which return a value might be combined with<br>some predefined filters. See "Filters Help" vor more details.<br>MySQL Management Server Stats Start MySQL: sc start mysql Stop MySQL: sc stop mysql W Acquire administrator rights to execute start/stop commands<br>and write configuration data Check MySQL Status: sc query mysql   findstr RUNNING Acquire administrator rights to execute status commands |     |

After an instance has been created, it can be launched by double-clicking its icon in the **Server Administration** panel of the **Home** page. This creates an Admin page, which has two main panels, Server Status and Configuration. The Configuration panel features multiple tabs: Startup, Configuration, Accounts, Connections, Variables, Data Dump, and Logs.

# **10.7. Server Administration and Configuration**

The Administrator functionality in MySQL Workbench is grouped into several tabs:

- Startup: Enables you to start and stop the MySQL server, and view the startup message log
- Configuration: Enables you to view and edit the MySQL Configuration file (my.ini or my.cnf) using GUI controls
- Accounts: Enables you to create user accounts and assign roles and privileges
- Connections: Displays connections to MySQL Server
- Variables: Displays system and status variables
- Data Dump: Import and export of data
- Logs: Displays server log file entries

The Administrator also displays system and server status. System status includes:

- CPU utilization
- Memory usage
- Connection Health

For server health, the following are displayed:

- Connection Usage
- Traffic
- Query Cache Hit Rate
- Key Efficiency

| File Edit View Database Plugins                                                                                                    | Scriptin           | g Comr               | munity           | Help                                                                     | _                  | _                   | _        | _                    | _                  |                            |
|----------------------------------------------------------------------------------------------------|--------------------|----------------------|------------------|--------------------------------------------------------------------------|--------------------|---------------------|----------|----------------------|--------------------|----------------------------|
| Task and Object Browser                                                                                                    | Server S           | Status               |                  |                                                                          |                    |                     |          |                      |                    |                            |
| VANAGEMENT Server Status Startup / Shutdown Status and System Variables Server Logs                                                                                                    |                    | 3                    | Host:<br>Server: | mysqld@127.0.0.1<br>127.0.0.1<br>5.5.9<br>Running                        | SYSTEM<br>CPU: 19% | Mem: 73%            |          | HEALTH               | Traffic: 7.95 KB/s | Query Cache Hitrate: 0.00% |
| CONFIGURATION                                                                                                    | Id<br>1            | User                 |                  | Host<br>localhost:49171                                                  | DB                 | Com                 | mand     | Time<br>13           | State              | Info                       |
| SECURITY  Constraints of the second second s | 2<br>3<br>11<br>12 | root<br>root<br>root |                  | localhost:53528<br>localhost:53529<br>localhost:55277<br>localhost:55278 |                    | Slee<br>Que<br>Slee | ep<br>ry | 461<br>461<br>0<br>1 |                    | SHOW PROCESSLIST           |
|                                                                                                    | •                  |                      |                  |                                                                          |                    |                     | "        | 1                    |                    |                            |
|                                                                                                    |                    |                      |                  |                                                                          |                    |                     |          |                      |                    | Kill Query Kill Conn       |

Figure 10.3. MySQL Workbench - Admin Page

### 10.7.1. The Startup Tab

The Startup tab has several purposes:

- To display database server status
- To start up and shut down the server
- To display the Startup Message log
- To select whether the server starts when the system starts

| NySQL Workbench                                                                                                    |                                                                                                    |
|----------------------------------------------------------------------------------------------------|----------------------------------------------------------------------------------------------------|
| SQL Editor (WBTest) X MySC                                                                                                    | QL Model* (world.mwb) ×   EER Diagram ×   Admin (mysqld@127.0.0.1) ×                                                                                                    |
| File Edit View Database Plugins                                                                                                    | Scripting Community Help                                                                                                    |
| Task and Object Browser                                                                                                    | Startup / Shutdown                                                                                                    |
| MANAGEMENT Server Status Startup / Shutdown Status and System Variables Server Logs CONFIGURATION                                                | Database Server Status         The database server is started and ready for client connections. To shut the Server down, use the "Stop Server" button         The database server instance is running Stop Server         If you stop the server, you and your applications will not be able to use the Database and all current connections will be dosed |
| <ul> <li>Options File</li> <li>SECURITY</li> <li>Users and Privileges</li> <li>DATA EXPORT / RESTORE</li> <li>Data Export and Restore</li> </ul> | Startup Message Log 2011-03-01 14:29:41 - Workbench will use cmd shell commands to start/stop this instance 2011-03-01 14:29:49 - Status check of service MySQL' returned running 2011-03-01 14:32:47 - Status check of service MySQL' returned running                                                                                                    |
| WB Admin Opened                                                                                                    |                                                                                                    |

#### Figure 10.4. Administrator - Startup Tab

### 10.7.2. The Configuration Tab

The Configuration tab enables you to edit the my.ini or my.cnf configuration file by selecting check boxes and other GUI controls. This tab also features a number of subtabs, which provide access to various sub-sections within the configuration file. The subtabs are:

- General
- MyISAM
- InnoDB
- Performance
- Log Files
- Replication
- Networking

- Security
- Advanced

### **General Tab**

Figure 10.5. Administrator - Configuration - General Tab

| MySQL Workbench                                                                                                    | and the second                                                                                                    |                                                                                                    | X            |
|----------------------------------------------------------------------------------------------------|----------------------------------------------------------------------------------------------------|----------------------------------------------------------------------------------------------------|--------------|
| Admin (mysqld@localhost) ×                                                                                                    |                                                                                                    |                                                                                                    |              |
| File Edit View Database Plugins                                                                                                    | Scripting Help                                                                                                    | OR,                                                                                                    | ACLE.        |
| Task and Object Browser         MANAGEMENT            Server Status             Startup / Shutdown             Status and System Variables             Server Logs          CONFIGURATION             © Options File          SECURITY             © Users and Privileges          DATA EXPORT / RESTORE             Data Export             Data Import/Restore | Options File         Locate option:         Networking Transactions Log Files General<br>Features         have_compress         have_compress         have_corypt         have_dynamic_loading         have_geometry         have_openssl         have_query_cache         have_ssl         have_ssl         have_ssl         have_ssl         have_symlink         profiling         memory usage         binlog_cache_size         host_cache_size | Availability of the zib compression library         Availability of the zib compression library         Availability of the crypt() system call         Whether mysqld supports dynamic loading of plugins         Whether mysqld supports spatial data types         Whether mysqld supports SSL connections         Whether mysqld supports query cache         YES if RTREE indexes are available, NO if not. (These are used for spatial indexes in MyISAM tables.)         Whether mysqld supports SSL connections         Is symbolic link support enabled         Enable or disable statement profiling         15         How many statements to maintain profiling information for         InnoDB         The size of the cache to hold the SQL statements for the binary log during a transaction         128         The size of the host cache         8192         Allocation block size for query parsing and execution         512K         Each thread that needs to do a sort allocates a buffer of this size | Ē            |
| WB Admin Opened                                                                                                    |                                                                                                    |                                                                                                    | <b>8</b>  _3 |

### **Security Tab**

| MySQL Workbench                                                                                                    |                                                                                                    | - • ×          |
|----------------------------------------------------------------------------------------------------|----------------------------------------------------------------------------------------------------|----------------|
| Admin (mysqld@localhost) ×                                                                                                    |                                                                                                    |                |
| File Edit View Database Plugin                                                                                                    | is Scripting Help                                                                                                    | ORACLE         |
| Task and Object Browser                                                                                                    | Options File                                                                                                    |                |
| MANAGEMENT         Server Status         Istartup / Shutdown         Istarus and System Variables         Istarus and System Variables         Istarus and System Variables         Istarus and System Variables         Istarus and System Variables         Istarus and System Variables         Istarus and System Variables         Istarus and Privileges         DATA EXPORT / RESTORE         Istarus and Import/Restore | Locate option:       Find         Networking Transactions Log Files General Replication InnoDB MyISAM Performance Security Advanced       Security Advanced         Security       Image: Security automatic_sp_privileges       Creating and dropping stored procedures alters ACLs         Image: Image: | Discard        |
| Ready                                                                                                    |                                                                                                    | ≣   <u>"</u> ; |

Figure 10.6. Administrator - Configuration - Security Tab

As of MySQL Workbench 5.2.45, the *Password Validation Plugin* (available as of MySQL Server 5.6.6) is supported in Workbench. For information about what these settings mean, see The Password Validation Plugin.

### 10.7.3. The Accounts Tab

The Accounts tab has two subtabs:

- Server Access Management
- Schema Privileges

**Server Access Management** enables you to list existing user accounts. You can also add and delete accounts. You can allocate administrative roles and also set account limits.

Schema Privileges enables you to set specific privileges on a user basis.

| MySQL Workbench                                               |                    |                             |                                       |        |                                                           |  |
|---------------------------------------------------------------|--------------------|-----------------------------|---------------------------------------|--------|-----------------------------------------------------------|--|
| 🕋 🗍 SQL Editor (WBTest) 🗙 🗍 MySC                              | QL Model* (world.r | mwb) 🗙 🗍 EER Diagram >      | Admin (mysqld@127.0.0.1) ×            |        |                                                           |  |
| File Edit View Database Plugins                               | Scripting Cor      | mmunity Help                |                                       |        |                                                           |  |
| Task and Object Browser                                       | Users and Privi    | leges                       |                                       |        |                                                           |  |
| MANAGEMENT                                                    | Server Access      | Management Schema Privilege | 25                                    |        |                                                           |  |
| <ul> <li>Server Status</li> <li>Startup / Shutdown</li> </ul> | User Account       |                             | Select an Account to Edit             |        |                                                           |  |
| Status and System Variables                                   | User               | From Host                   | Login Administrative Roles Account    | Limits |                                                           |  |
| A Server Logs                                                 | root               | localhost                   |                                       |        | may create multiple accoup                                |  |
| CONFIGURATION                                                 |                    |                             | Login Name:                           | to co  | may create multiple accoun<br>onnect from different hosts |  |
| 🖋 Options File                                                |                    |                             | Password:                             | Туре   | e a password to reset it.                                 |  |
| SECURITY                                                      |                    |                             | Confirm Password:                     | Ente   | r password again to confirn                               |  |
| - Users and Privileges                                        |                    |                             | Limit Connectivity to Hosts Matching: | % a    | nd _ wildcards may be used                                |  |
| DATA EXPORT / RESTORE                                         |                    |                             |                                       |        |                                                           |  |
| 🚔 Data Export and Restore                                     |                    |                             |                                       |        |                                                           |  |
|                                                               |                    |                             |                                       |        |                                                           |  |
|                                                               |                    |                             |                                       |        |                                                           |  |
|                                                               |                    |                             |                                       |        |                                                           |  |
|                                                               |                    |                             |                                       |        |                                                           |  |
|                                                               |                    |                             |                                       |        |                                                           |  |
|                                                               |                    |                             |                                       |        |                                                           |  |
|                                                               |                    |                             |                                       |        |                                                           |  |
|                                                               |                    |                             |                                       |        |                                                           |  |
|                                                               |                    |                             |                                       |        |                                                           |  |
|                                                               |                    |                             |                                       |        |                                                           |  |
|                                                               | Add Accoun         | t Remove                    |                                       |        |                                                           |  |
|                                                               |                    |                             |                                       |        |                                                           |  |
| WB Admin Opened                                               |                    |                             |                                       |        | .1                                                        |  |

Figure 10.7. Administrator - Accounts Tab

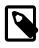

#### Note

In the current version of MySQL Workbench, it is not possible to manage privileges below the schema level. For example, it is not possible to view or manage grants at the table, column, or procedure level.

### 10.7.3.1. Administrative Roles

To aid in assigning privileges to MySQL Server users, MySQL Workbench introduces the concept of Administrative Roles. Roles are a quick way of granting a set of privileges to a user, based on the work the user must carry out on the server. It is also possible to assign multiple roles to a user. To assign roles, click the User Account you wish to modify, then click the **Administrative Roles** tab. Then click the check boxes according to the roles you wish to allocate to the user. After you select a role to a user, you will see the accumulated privileges in the **Global Privileges Assigned to User** panel. For example, if you select the role BackupAdmin, the privileges granted include EVENT, LOCK TABLES, SELECT, SHOW DATABASES. If you also select the role of ReplicationAdmin, the list of privileges expands to include REPLICATION CLIENT, REPLICATION SLAVE and SUPER.

These roles are available:

- **DBA**: Grants all privileges
- MaintenanceAdmin: Grants privileges to maintain the server
- **ProcessAdmin**: Grants privileges to monitor and kill user processes
- UserAdmin: Grants privileges to create users and reset passwords
- SecurityAdmin: Grants privileges to manage logins and grant and revoke server privileges
- MonitorAdmin: Grants privileges to monitor the server
- DBManager: Grants privileges to manage databases
- DBDesigner: Grants privileges to create and reverse engineer any database schema
- ReplicationAdmin: Grants privileges to set up and manage replication
- BackupAdmin: Grants privileges required to back up databases

### 10.7.4. The Connections Tab

The Connections tab lists all current connections to the monitored server.

|                                                                                                    | _                              | (world.mwb)                          |                                                                                  | Admin (mys | sqld@127.0.0.1) ×                           |                                    | _     | l                   |          |
|----------------------------------------------------------------------------------------------------|--------------------------------|--------------------------------------|----------------------------------------------------------------------------------|------------|---------------------------------------------|------------------------------------|-------|---------------------|----------|
| File Edit View Database Plugin Task and Object Browser WANAGEMENT Server Status Startup / Shutdown                                               | s Scriptin<br>Server :<br>INFO | Status                               | me: mysqld@127.0.0.1<br>st: 127.0.0.1<br>rer: 5.5.9                              | SYSTEM     | SERVER                                      | R HEALTH                           |       |                     |          |
| Server Logs CONFIGURATION                                                                                                    | CONNE                          | Sta                                  | tus: Running                                                                     | CPU: 12%   | Mem: 69% Connect                            | tion Usage: 5                      | Traff | ic: 8.42 KB/s       | Query Ca |
| <ul> <li>Options File</li> <li>SECURITY</li> <li>Users and Privileges</li> <li>DATA EXPORT / RESTORE</li> <li>Data Export and Restore</li> </ul> | Id<br>1<br>2<br>3<br>11<br>12  | User<br>root<br>root<br>root<br>root | Host<br>localhost:49171<br>localhost:53528<br>localhost:55277<br>localhost:55278 | DB         | Command<br>Sleep<br>Sleep<br>Query<br>Sleep | Time<br>38<br>419<br>419<br>0<br>2 | State | Info<br>SHOW PROCES | SLIST    |

Figure 10.8. Administrator - Connections Tab

### 10.7.5. The Variables Tab

The Variables tab displays a list of all server and status variables.

| Task and Object Browser MANAGEMENT | Status and System Variables Status Variables System Variables | 15                         |          |                                             |
|------------------------------------|---------------------------------------------------------------|----------------------------|----------|---------------------------------------------|
| Server Status Startup / Shutdown   |                                                               | Name                       | Value    | Description                                 |
| 0                                  |                                                               | Aborted clients            | 0        | The number of connections aborted becaus    |
| 🕎 Status and System Variables      |                                                               | Aborted connects           | 0        | The number of failed attempts to connect t  |
| 🛕 Server Logs                      |                                                               | Binlog_cache_disk_use      | 0        | The number of transactions that used a tem  |
| CONTROL ATTOM                      | Search Results                                                | Binlog_cache_use           | 0        | The number of transactions that used the to |
| CONFIGURATION                      | Binlog                                                        | Binlog_stmt_cache_disk_use | 0        |                                             |
| 🎤 Options File                     | Replication                                                   | Binlog_stmt_cache_use      | 0        |                                             |
|                                    | Ndb                                                           | Bytes_received             | 139129   | The number of bytes received from all clien |
| SECURITY                           | Server                                                        | Bytes_sent                 | 16256153 | The number of bytes sent to all clients     |
| Users and Privileges               | Merge                                                         | Com_admin_commands         | 30       | Count of admin commands                     |
|                                    | Innodb                                                        | Com_assign_to_keycadhe     | 0        | Com_assign_to_keycadhe                      |
| DATA EXPORT / RESTORE              | Other                                                         | Com_alter_db               | 0        | Count of ALTER DATABASE statements          |
| 霒 Data Export and Restore          |                                                               | Com_alter_db_upgrade       | 0        | Com_alter_db_upgrade                        |
|                                    |                                                               | Com_alter_event            | 0        | Count for ALTER EVENT statements            |
|                                    |                                                               | Com_alter_function         | 0        | Count of ALTER FUNCTION statements          |
|                                    |                                                               | Com_alter_procedure        | 0        | Com_alter_procedure                         |
|                                    |                                                               | Com_alter_server           | 0        | Com_alter_server                            |
|                                    |                                                               | Com_alter_table            | 0        | Count of ALTER TABLE statements             |
|                                    |                                                               | Com_alter_tablespace       | 0        | Com_alter_tablespace                        |
|                                    |                                                               | Com_analyze                | 0        | Count of ANALYZE statements                 |
|                                    |                                                               | Com_begin                  | 0        | Count of BEGIN statements                   |
|                                    |                                                               | Com_binlog                 | 0        | Com_binlog                                  |
|                                    |                                                               | Com_call_procedure         | 0        | Number of calls to stored procedures        |
|                                    |                                                               | Com_change_db              | 0        | Count of CHANGE DATABASE statements         |
|                                    |                                                               | Com_change_master          | 0        | Count of CHANGE MASTER statements           |
|                                    |                                                               | Com_check                  | 0        | Count of CHECK statements                   |
|                                    |                                                               | Com_checksum               | 0        | Count of CHECKSUM statements                |
|                                    |                                                               | Com commit                 | 0        | Count of COMMIT atatamanta                  |

Figure 10.9. Administrator - Variables Tab

### 10.7.6. The Data Dump Tab

The Import/Export Server Data tab enables you to create a dump file, or restore data from a dump file. Clicking the **Import/Export Server Data** action item launches a new Admin page, at the Data Dump tab.

Within the Data Dump tab are three further tabbed windows:

- Export to Disk
- Import from Disk
- Advanced Options

### 10.7.6.1. Export to Disk

The Export to Disk tab enables you to select the schema and tables to export. You also have the option to export tables to their own files, or all tables to a single file. Exporting tables to individual files enables you to restore on a per-table basis.

| MySQL Workbench                                                                                                    |                                                                                                    |
|----------------------------------------------------------------------------------------------------|----------------------------------------------------------------------------------------------------|
| SQL Editor (WBTest) X MySC                                                                                              | 2L Model* (world.mwb) ×   EER Diagram ×   Admin (mysqld@127.0.0.1) ×                                                                                                    |
| File Edit View Database Plugins                                                                                         | Scripting Community Help                                                                                                    |
| Task and Object Browser                                                                                                 | Data Export and Restore                                                                                                    |
| MANAGEMENT                                                                                                    | Export to Disk Import from Disk Advanced Export Options                                                                                                    |
| <ul> <li>Server Status</li> <li>Startup / Shutdown</li> <li>Status and System Variables</li> <li>Server Logs</li> </ul> | Select Database Objects to Export       Options         Export       Schema         mysql       Export formance_schen         performance_schen       File pit                                                                                                    |
| CONFIGURATION<br>P Options File<br>SECURITY<br>Users and Privileges<br>DATA EXPORT / RESTORE<br>Data Export and Restore | Folder Path       C:\Users\Tony\Documents\dumps\Dump20110301         world       © Export to Self-Contained File         All selected database objects will be exported into a single, self-conta         File Path       C:\Users\Tony\Documents\dumps\Dump20110301.sql |
|                                                                                                    | Image: Select All Tables     Unselect All       Prace [Start Evont] in start     Ing:                                                                                                    |
|                                                                                                    | Press [Start Export] to start Log: WARNING mysqldump.exe is version 5.1.40, but the MySQL Server to be dumped has version 5.5.9. Because the version of mysqldump is older than Stop Start Export                                                                        |
| WB Admin Opened                                                                                                    |                                                                                                    |

Figure 10.10. Administrator - Export to Disk

### 10.7.6.2. Import from Disk

The Import from Disk tab enables you to import a previously exported project. You can select to import a project where tables were stored in individual files. In this case, you will also be able to select which of these tables to import. You can also import a project saved to a single file.

| MySQL Workbench                                               |                                                                                     |                               |                                            |
|---------------------------------------------------------------|-------------------------------------------------------------------------------------|-------------------------------|--------------------------------------------|
| SQL Editor (WBTest) X MySC                                    | QL Model* (world.mwb) $	imes 	imes$ EER Diagram $	imes 	imes$ Admin (mysqld@127.0.0 | ).1) ×                        |                                            |
| File Edit View Database Plugins                               | Scripting Community Help                                                            |                               |                                            |
| Task and Object Browser                                       | Data Export and Restore                                                             |                               |                                            |
| MANAGEMENT                                                    | Export to Disk Import from Disk Advanced Export Options                             |                               |                                            |
| <ul> <li>Server Status</li> <li>Startup / Shutdown</li> </ul> | Options                                                                             | Select Database Objects to In | mport (only available for Project Folders) |
| Status and System Variables                                   | Import from Dump Project Folder                                                     | Import Schema                 | Import Tables in Schema                    |
| 🛕 Server Logs                                                 | Select the Dump Project Folder to import. You can do a selective rest:              |                               |                                            |
| CONFIGURATION                                                 | Folder Path C:\Users\Tony\Documents\dumps                                           |                               |                                            |
| 🖋 Options File                                                | Load Folder Contents                                                                |                               |                                            |
| SECURITY                                                      | Import from Self-Contained File                                                     |                               |                                            |
| 🗝 Users and Privileges                                        | Select the SQL/dump file to import. Please note that the whole file will            |                               |                                            |
| DATA EXPORT / RESTORE                                         | File Path C:\Users\Tony\Documents\dumps\export.sql                                  |                               |                                            |
| Data Export and Restore                                       |                                                                                     |                               |                                            |
|                                                               |                                                                                     |                               |                                            |
|                                                               |                                                                                     |                               |                                            |
|                                                               |                                                                                     |                               |                                            |
|                                                               |                                                                                     |                               |                                            |
|                                                               |                                                                                     | <                             | •                                          |
|                                                               |                                                                                     | ,                             | Select All Tables Unselect All             |
|                                                               | < •                                                                                 |                               |                                            |
|                                                               |                                                                                     |                               |                                            |
|                                                               | Press [Start Import] to start                                                       | Log:                          | A                                          |
|                                                               | Statistics:                                                                         |                               |                                            |
|                                                               |                                                                                     |                               | Ŧ                                          |
|                                                               |                                                                                     |                               | Stop Start Import                          |
|                                                               |                                                                                     |                               |                                            |
| WB Admin Opened                                               |                                                                                     |                               | E  _;                                      |

Figure 10.11. Administrator - Import from Disk

### 10.7.6.3. Advanced Export Options

The Advanced Export Options tab contains a number of options to enable you to control the export operation. These options control the SQL generated during the operation.

| MySQL Workbench                                                                                                    | □ L Model* (world.mwb) × EER Diagram × Admin (mysqld@127.0.0.1) ×                                                                                                    | • X |
|----------------------------------------------------------------------------------------------------|----------------------------------------------------------------------------------------------------|-----|
| File Edit View Database Plugins                                                                                                    |                                                                                                    |     |
| Task and Object Browser                                                                                                    | Data Export and Restore                                                                                                    |     |
| MANAGEMENT  Server Status  Statup / Shutdown  Status and System Variables  Server Logs  CONFIGURATION  Options File  SECURITY  Users and Privileges  DATA EXPORT / RESTORE  Data Export and Restore | Export to Disk       Import from Disk       Advanced Export Options         Inserts       Inserts         Image: Insert - Use complete and table dump with LOCK TABLES and UNLOCK TABLES statements.         Image: Complete-insert - Use complete INSERT statements that include column names.         Image: Provide the ended-insert - Use multiple-row INSERT syntax that include several VALUES lists.         Image: Insert-ignore - Write INSERT IGNORE statements rather than INSERT statements.         Image: replace - Write REPLACE statements rather than INSERT statements.         Image: delayed-insert - Write INSERT DELAYED statements rather than INSERT statements.         Other                                                                                                    | •   |
|                                                                                                    | <ul> <li>events - Dump events from the dumped databases.</li> <li>lock-tables - Lock tables for read. Disable if user has no LOCK TABLES privilege.</li> <li>dump-date - Include dump date as "Dump completed on" comment ifcomments is given.</li> <li>flush-logs - Flush the MySQL server log files before starting the dump.</li> <li>delete-master-logs - On a master replication server, delete the binary logs after performing the dump operation.</li> <li>no-data - Do not dump table contents.</li> <li>hex-blob - Dump binary columns using hexadecimal notation (for example, 'abc' becomes 0x616263).</li> <li>compress - Use compression in server/client protocol.</li> <li>flush-privileges - Emit a FLUSH PRIVILEGES statement after dumping the mysql database.</li> <li>disable-keys - For each table, surround the INSERT statements with statements to disable and enable keys.</li> <li>force - Continue even if we get an sql-error.</li> <li>order-by-primary - Dump each table's rows sorted by its primary key, or by its first unique index.</li> </ul> | •   |

Figure 10.12. Administrator - Advanced Options

## 10.7.7. The Logs Tab

The Logs tab features two subtabs:

- General
- Slow Query Log

The **General** tab shows entries from the server's general log file.

The Slow Query Log tab displays entries from the server's slow query log file.

| NySQL Workbench                                                                                                    |                                                                                                    |
|----------------------------------------------------------------------------------------------------|----------------------------------------------------------------------------------------------------|
| SQL Editor (WBTest) × MySC                                                                                           | ג Model* (world.mwb) × EER Diagram × Admin (mysqld@127.0.0.1) ×                                                                                                    |
| File Edit View Database Plugins                                                                                      | Scripting Community Help                                                                                                    |
| Task and Object Browser                                                                                              | Server Logs                                                                                                    |
| MANAGEMENT  Server Status  Startup / Shutdown  Status and System Variables  Server Logs  CONFIGURATION  Options File | Your current Log Destination is set to FILE.<br>For logs to be viewed within Workbench they must be configured to be sent to TABLE.<br>This option is only available in MySQL version 5.1 and newer.<br>Fore more information read http://dev.mysql.com/doc/refman/5.1/en/log-tables.html |
| SECURITY<br>Users and Privileges                                                                                     |                                                                                                    |
| DATA EXPORT / RESTORE                                                                                                | j∎].                                                                                                    |

### Figure 10.13. Administrator - Logs Tab

# Chapter 11. Database Migration Wizard

# **Table of Contents**

| 11.1. General installation requirements                   |     |
|-----------------------------------------------------------|-----|
| 11.1.1. ODBC Libraries                                    |     |
| 11.1.2. ODBC Drivers                                      |     |
| 11.2. Migration Overview                                  |     |
| 11.2.1. A visual guide to performing a database migration | 202 |
| 11.2.2. Migrating from supported databases                | 212 |
| 11.2.3. Migrating from unsupported (generic) databases    | 213 |
| 11.3. Conceptual DBMS equivalents                         | 213 |
| 11.4. Microsoft SQL Server migration                      | 215 |
| 11.4.1. Preparations                                      | 215 |
| 11.4.2. Drivers                                           |     |
| 11.4.3. Connection Setup                                  |     |
| 11.4.4. Microsoft SQL Server Type Mapping                 |     |
| 11.5. PostgreSQL migration                                |     |
| 11.5.1. Preparations                                      |     |
| 11.5.2. Drivers                                           |     |
| 11.5.3. Connection Setup                                  |     |
| 11.5.4. PostgreSQL Type Mapping                           |     |
| 11.6. MySQL migration                                     |     |
| 11.7. Using the MySQL Workbench Migration Wizard          |     |
| 11.7.1. Connecting to the databases                       |     |
| 11.7.2. Schemata Retrieval and Selection                  |     |
| 11.7.3. Reverse Engineering                               |     |
| 11.7.4. Object Selection                                  |     |
| 11.7.5. Migration                                         |     |
| 11.7.6. Manual Editing                                    |     |
| 11.7.7. Target Creation Options                           |     |
| 11.7.8. Schema Creation                                   |     |
| 11.7.9. Create Target Results                             |     |
| 11.7.9. Create Target Results                             |     |
| 0 1                                                       |     |
| 11.7.11. Bulk Data Transfer                               |     |
| 11.7.12. Migration Report                                 |     |
| 11.8. MySQL Workbench Migration Wizard FAQ                | 224 |

MySQL Workbench provides the ability to migrate ODBC compliant databases to MySQL.

The MySQL Workbench Migration Wizard was added in MySQL Workbench 5.2.41.

- Convert (migrate) different database types, including MySQL, across servers
- Convert tables and copy data, but will not convert stored procedures, views, or triggers
- Allows customization and editing during the migration process
- Works on Linux, Mac OS X, and Microsoft Windows

This is not an exhaustive list. The following sections discuss these and additional migration capabilities.

Set up may be the most challenging aspect of using the MySQL Workbench Migration Wizard. There is the installation section, which describes setting up ODBC requirements for Linux, Mac OS X, and Microsoft Windows, and the Database Product Specific Notes section that references setup conditions for each RDBMS.

# **11.1. General installation requirements**

The MySQL Workbench Migration Wizard uses ODBC to connect to a source database, except for MySQL. You will need the ODBC driver installed that corresponds to the database you want to migrate from. For example, PostgreSQL can be migrated with the psqlodbc ODBC driver; Microsoft SQL Server can be migrated using the native Microsoft SQL Server driver on Windows or with FreeTDS on Linux and Mac OS X.

The following diagram shows the general components involved in an ODBC connection:

#### Figure 11.1. MySQL Workbench migration installation diagram

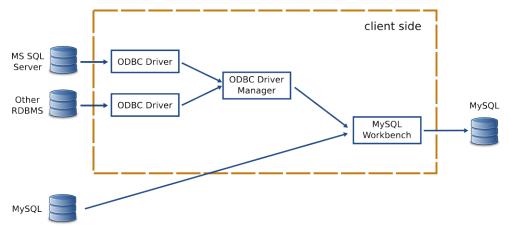

When specifying the source RDBMS, you can either use a data source configured externally, or provide the individual connection parameters to MySQL Workbench. If you already have an ODBC Data Source configured in your system, then you can use that in MySQL Workbench.

### 11.1.1. ODBC Libraries

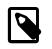

#### Note

This section may be skipped when using a MySQL Workbench binary that is provided by Oracle.

An ODBC Driver Manager library must be present. Both Windows and Mac OS X provides one.

#### Linux

iODBC: MySQL Workbench binaries provided by Oracle already include iODBC and no additional action is required. If you compile it yourself, you must install iODBC or unixODBC. iODBC is recommended. You can use the iODBC library provided by your distribution.

pyodbc: is the Python module used by MySQL Workbench to interface with ODBC, and may be used to migrate ODBC compliant databases such as PostgreSQL and DB2. In Windows and Mac OS X, it is included with Workbench. In Linux, binaries provided by Oracle also include pyodbc.

If you're using a self-compiled binary, make sure you have the latest version, and that it is compiled against the ODBC manager library that you chose, whether it is iODBC or unixODBC. As of version 3.0.6, pyodbc will compile against unixODBC by default. If you are compiling against iODBC then you must perform the following steps:

- 1. Install the development files for iODBC. Usually you just need to install the libiodbc-devel or libiodbc2-dev package provided by your distribution.
- 2. In the pyodbc source directory, edit the setup.py file and around line 157, replace the following line: settings['libraries'].append('odbc') with settings['libraries'].append('iodbc')

3. Execute the following command as the root user: CFLAGS=`iodbc-config --cflags` LDFLAGS=`iodbc-config --libs` python setup.py install

### 11.1.2. ODBC Drivers

For each RDBMS, you need its corresponding ODBC driver, which must also be installed on the same machine that MySQL Workbench is running on. This driver is usually provided by the RDBMS manufacturer, but in some cases they can also be provided by third party vendors or open source projects.

Operating systems usually provide a graphical interface to help set up ODBC drivers and data sources. Use that to install the driver (i.e., make the ODBC Manager "see" a newly installed ODBC driver). You can also use it to create a data source for a specific database instance, to be connected using a previously configured driver. Typically you need to provide a name for the data source (the DSN), in addition to the database server IP, port, username, and sometimes the database the user has access to.

If MySQL Workbench is able to locate an ODBC manager GUI for your system, a <u>Plugins</u>, <u>Start ODBC</u> - <u>Administrator</u> menu item be present under the Plugins menu as a convenience shortcut to start it.

- Linux: There are a few GUI utilities, some of which are included with unixODBC. Refer to the documentation for your distribution. iODBC provides iodbcadm-gtk. Official binaries of MySQL Workbench include it and it can be accessed through the <u>Plugins</u>, <u>Start ODBC Administrator</u> menu item.
- Mac OS X: You can use the ODBC Administrator tool, which is provided as a separate download from Apple. If the tool is installed in the /Applications/Utilities folder, you can start it through the <u>Plugins</u>, <u>Start ODBC Administrator</u> menu item.
- Microsoft Windows: You can use the Data Sources (ODBC) tool under Administrative Tools. And it can be started through the <u>Plugins</u>, <u>Start ODBC Administrator</u> menu item.

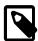

#### **ODBC Driver architecture**

Since the ODBC driver needs to be installed in the client side, you will need an ODBC driver that supports your clients operating system and architecture. For example, if you are running MySQL Workbench from Linux x64, then you need a Linux x64 ODBC driver for your RDBMS. In Mac OS X, MySQL Workbench is built as a 32-bit application, so you need the 32-bit drivers.

# **11.2. Migration Overview**

The Migration Wizard performs the following steps when migrating a database to MySQL:

- 1. Connects to the source RDBMS and retrieves a list of available databases/schemas.
- 2. Reverse engineers selected database/schemas into a internal representation specific to the source RDBMS. This step will also perform the renaming of objects/schemas depending on the type of object name mapping method that is chosen.
- 3. Automatically migrates the source RDBMS objects into MySQL specific objects.
  - a. Target schema objects are created.
  - b. Target table objects are created.
    - i. Columns for each table are copied.
      - A. Datatypes are mapped to MySQL datatypes.
      - B. Default values are mapped to a MySQL supported default value, if possible.

- ii. Indexes are converted.
- iii. Primary Keys are converted.
- iv. Triggers are copied, and commented out if the source is not MySQL.
- c. Foreign Keys for all tables (of all schemas) are converted.
- d. View objects are copied, and commented out if the source is not MySQL.
- e. Stored Procedure and Function objects are copied, and commented out if the source is not MySQL.
- 4. Provides an opportunity to review the changes, for editing and correcting errors in the migrated objects.
- 5. Creates the migrated objects in the target MySQL server. If there are errors, you can return to the previous step and correct them, and retry the target creation.
- 6. Copy data of the migrated tables from the source RDBMS to MySQL.

MySQL Workbench provides support for migrating from some specific RDBMS products. The Migration Wizard will provide the best results when migrating from such products. However, in some cases, other unsupported database products can also be migrated by using its Generic database support, as long as you have an ODBC driver for it. In this case, the migration will be less automatic, but should still work nonetheless.

### 11.2.1. A visual guide to performing a database migration

This example will migrate a Microsoft SQL Server database to MySQL, and include a screenshot for each step.

From MySQL Workbench, choose <u>Database</u>, <u>Migrate</u> to open the migration wizard. The opening screen will look like this:

#### Overview

#### Figure 11.2. MySQL Workbench migration: Overview

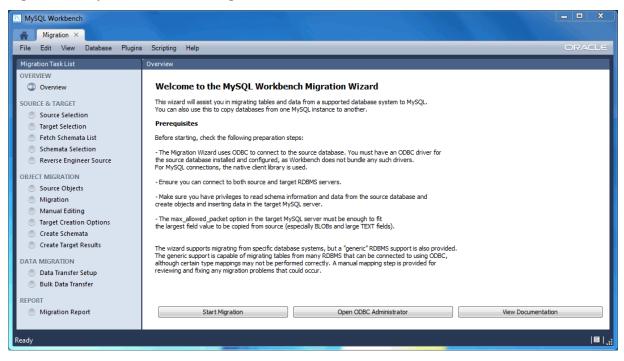

It describes the prerequisites and requirements that should be understood before proceeding further. The Open ODBC Administrator option will load odbcad32.exe, and is used to confirm that the ODBC Driver for SQL Server is installed, and to make configuration changes if needed.

Click Start Migration to continue.

### **Source Selection**

The source is the RDBMS that will be migrated to MySQL. Define the connection parameters and related information here by first choosing the **Database System**, as the other parameters will change accordingly to this choice.

Figure 11.3. MySQL Workbench migration: Source Selection (Parameters)

| MySQL Workbench                                                     |                    |                      |                    | X                                                  |
|---------------------------------------------------------------------|--------------------|----------------------|--------------------|----------------------------------------------------|
| Migration ×                                                         |                    |                      |                    |                                                    |
| File Edit View Database Plugin                                      | s Scripting Help   |                      |                    | ORACLE                                             |
| Migration Task List                                                 | Source Selection   |                      |                    |                                                    |
| OVERVIEW                                                            |                    |                      |                    |                                                    |
| Overview                                                            | Source RDBMS Con   | nection Parameters   |                    |                                                    |
| SOURCE & TARGET                                                     | Database System:   | MySQL                | •                  | Select a RDBMS from the list of supported systems  |
| Source Selection                                                    |                    |                      |                    |                                                    |
| Target Selection                                                    | Stored Connection: |                      | •                  | Select from saved connection settings              |
| <ul> <li>Fetch Schemata List</li> <li>Schemata Selection</li> </ul> | Connection Method: | Standard (TCP/IP)    | -                  | Method to use to connect to the RDBMS              |
| <ul> <li>Reverse Engineer Source</li> </ul>                         | Parameters Advan   | ed                   |                    |                                                    |
| OBJECT MIGRATION                                                    | Hostname:          | 127.0.0.1 Port: 3306 | Name or IP addres  | s of the server host TCP/IP port.                  |
| Source Objects                                                      | Username:          | root                 | Name of the user t | n connect with.                                    |
| Migration                                                           |                    |                      |                    |                                                    |
| <ul> <li>Manual Editing</li> <li>Target Creation Options</li> </ul> | Password:          | Store in Vault Clear | The user's passwor | rd. Will be requested later if it's not set.       |
| Create Schemata                                                     | Default Schema:    |                      | The schema to use  | as default schema. Leave blank to select it later. |
| Create Target Results                                               |                    |                      |                    |                                                    |
| DATA MIGRATION                                                      |                    |                      |                    |                                                    |
| <ul> <li>Data Transfer Setup</li> </ul>                             |                    |                      |                    |                                                    |
| Bulk Data Transfer                                                  |                    |                      |                    |                                                    |
| REPORT                                                              | Store connection f |                      |                    |                                                    |
| <ul> <li>Migration Report</li> </ul>                                | Store connection i | or future usage as   |                    |                                                    |
|                                                                     |                    |                      |                    |                                                    |
|                                                                     | Test Connection    |                      |                    | < Back Next > Cancel                               |
| Ready                                                               |                    |                      |                    | [B]                                                |

The optional **Store connection** option will save the connection details. It must be set before proceeding to the next step by clicking Next.

### **Target Selection**

The target is the MySQL database that will contain the newly migrated database. The current Workbench MySQL connections will be available here, or you can choose <u>Manage DB Connections</u> to create a new connection.

| MySQL Workbench                                                                                                    | And the second second                                                                                                    |                                                                                                    |
|----------------------------------------------------------------------------------------------------|----------------------------------------------------------------------------------------------------|----------------------------------------------------------------------------------------------------|
| File       Edit       View       Database       Plugins         Migration Task List       OVERVIEW       OVERVIEW       OVERVIEW         SOURCE & TARGET       Source Selection       Target Selection         Target Selection       Fetch Schemata List       Schemata Selection         Reverse Engineer Source       Reverse Engineer Source       Source | Target Selection Target RDBMS Connection Parameters Stored Connection: Local Instance MySQL55 Connection Method: Standard (TCP/IP) Parameters Advanced Hostname: localhost Port: 3306 Na | Select from saved connection settings     Method to use to connect to the RDBMS me or IP address of the server hostTCP/IP port. me of the user to connect with. |
| OBJECT MIGRATION Source Objects Migration Manual Editing Target Creation Options Create Schemata Create Target Results DATA MIGRATION Data Transfer Setup Bulk Data Transfer                                                                                                    | Password: Store in Vault Clear The                                                                                                    | e user's password. Will be requested later if it's not set.<br>e schema to use as default schema. Leave blank to select it later.                               |
| REPORT<br>Migration Report Ready                                                                                                    | Store connection for future usage as Test Connection                                                                                                    | <back next=""> Cancel</back>                                                                                                    |

Figure 11.4. MySQL Workbench migration: Target selection

### **Fetch Schemata List**

The Schemata list is retrieved from both the source and target RDBMS. This is an automated and informational step that reports connection related errors and/or general log information. Press Next to continue.

Figure 11.5. MySQL Workbench migration: Fetch Schemata List

| MySQL Workbench (Not Responding)                                    |                                                                                                    | <b>-</b>          |
|---------------------------------------------------------------------|----------------------------------------------------------------------------------------------------|-------------------|
| Migration ×                                                         |                                                                                                    |                   |
| File Edit View Database Plugins                                     | Scripting Help                                                                                                    | ORACLE            |
| Migration Task List                                                 | Fetch Schema List                                                                                                    |                   |
| OVERVIEW                                                            | The following tasks will now be performed. Please monitor the execution.                                                                                                    |                   |
| SOURCE & TARGET<br>Source Selection<br>Target Selection             | The names of available schemas will be retrieved from the source RDBMS. The account used for<br>the connection will need to have appropriate privileges for listing and reading the schemas you<br>want to migrate. Target RDBMS connection settings will also be checked for validity. |                   |
| <ul> <li>Fetch Schemata List</li> <li>Schemata Selection</li> </ul> | Connect to source DBMS                                                                                                    |                   |
| Reverse Engineer Source                                             | Check target DBMS connection                                                                                                    |                   |
| OBJECT MIGRATION                                                    | Retrieve schema list from source                                                                                                    |                   |
| <ul> <li>Source Objects</li> <li>Migration</li> </ul>               | Click [Next >] to execute.                                                                                                    |                   |
| Manual Editing                                                      |                                                                                                    |                   |
| Target Creation Options                                             |                                                                                                    |                   |
| <ul> <li>Create Schemata</li> <li>Create Target Results</li> </ul>  |                                                                                                    |                   |
|                                                                     |                                                                                                    |                   |
| DATA MIGRATION Data Transfer Setup                                  |                                                                                                    |                   |
| Bulk Data Transfer                                                  |                                                                                                    |                   |
| REPORT                                                              |                                                                                                    |                   |
| Migration Report                                                    |                                                                                                    |                   |
|                                                                     | Show Logs < Back                                                                                                    | Next > Cancel     |
| Ready                                                               |                                                                                                    | ≣   <sub>.3</sub> |

### **Schemata Selection**

Choose the schemata you want to migrate.

"Schema Name Mapping Method" options while migrating Microsoft SQL Server:

- Keep schemata as they are: Catalog.Schema.Table -> Schema.Table: This will create multiple databases, one per schema.
- Only one schema: Catalog.Schema.Table -> Catalog.Table: Merges each schema into a single database.
- Only one schema, keep current schema names as a prefix: Catalog.Schema.Table -> Catalog.Schema\_table: Preserves the schema name as a prefix.

#### Figure 11.6. MySQL Workbench migration: Schemata Selection

| MySQL Workbench                                                                                                    |                                                                                                    | _ <b>_</b> X       |
|----------------------------------------------------------------------------------------------------|----------------------------------------------------------------------------------------------------|--------------------|
| Migration ×                                                                                                    |                                                                                                    |                    |
| File Edit View Database Plugins                                                                                                    | s Scripting Help                                                                                                    | ORACLE             |
| Migration Task List                                                                                                    | ,<br>Schemata Selection                                                                                                    |                    |
| Migration Task List<br>OVERVIEW<br>Overview<br>SOURCE & TARGET<br>Source Selection<br>Fetch Schemata List<br>Schemata Selection<br>Reverse Engineer Source<br>OBJECT MIGRATION<br>Source Objects<br>Migration<br>Manual Editing<br>Target Creation Options<br>Create Schemata<br>Create Target Results<br>DATA MIGRATION<br>Data Transfer Setup | Select the schemata you want to migrate:         Induce       Catalog/Schema         Image: Soles       Purchasing         Image: Soles       AdventureWorks         Image: Soles       Person         Image: Person       Person         Image: Soles       Purchasing         Image: Soles       Person         Image: Soles       Purchasing         Image: Soles       Purchasing< | E<br>Unselect All  |
| Bulk Data Transfer                                                                                                    |                                                                                                    |                    |
| REPORT                                                                                                    | Only one schema, keep current schema names as a prefix: Catalog.Schema.Table -> Catalog.Schema_Table                                                                                                    |                    |
| Migration Report                                                                                                    | < Back                                                                                                    | Next > Cancel      |
| Ready                                                                                                    |                                                                                                    | ⊟   <sub>.:1</sub> |

### **Reverse Engineer Source**

The source metadata is fetched from the source RDBMS, and reverse engineered. This is an automated and informational step that reports related errors and/or general log information. View the logs and then press Next to continue.

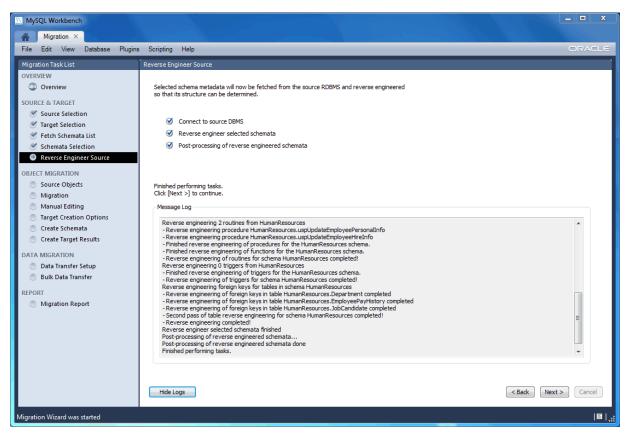

Figure 11.7. MySQL Workbench migration: Reverse Engineer Source

### **Source Objects**

The discovered objects from the **Reverse Engineer Source** stage are revealed and made available. This includes Table, View, and Routine objects, with only the Table objects being selected by default.

| MySQL Workbench                                                                                                    |                                                                                                    |                  |
|----------------------------------------------------------------------------------------------------|----------------------------------------------------------------------------------------------------|------------------|
| Migration ×                                                                                                    |                                                                                                    |                  |
|                                                                                                    | Scripting Help                                                                                           | ORACLE           |
| Migration Task List                                                                                                    | Source Objects                                                                                           |                  |
| OVERVIEW Overview Source & TARGET                                                                                       | You may select the objects to be migrated in the lists below.<br>All tables will be migrated by default. |                  |
| <ul> <li>Source Selection</li> <li>Target Selection</li> <li>Fetch Schemata List</li> <li>Schemata Selection</li> </ul> | V Migrate Table objects<br>7 total, 7 selected                                                           | ow Selection     |
| Reverse Engineer Source     OBJECT MIGRATION     Source Objects                                                         | Migrate View objects<br>6 total, 0 selected                                                              | iow Selection    |
| <ul> <li>Migration</li> <li>Manual Editing</li> <li>Target Creation Options</li> <li>Create Schemata</li> </ul>         | Migrate Routine objects<br>3 total, 0 selected                                                           | iow Selection    |
| <ul> <li>Create Target Results</li> <li>DATA MIGRATION</li> <li>Data Transfer Setup</li> </ul>                          |                                                                                                    |                  |
| <ul> <li>Bulk Data Transfer</li> <li>REPORT</li> <li>Migration Report</li> </ul>                                        |                                                                                                    |                  |
|                                                                                                    | < Back                                                                                                   | Next > Cancel    |
| Ready                                                                                                    |                                                                                                    | ∎   <sub>:</sub> |

Figure 11.8. MySQL Workbench migration: Source Objects

### Migration

The migration process now converts the selected objects into MySQL compatible objects. View the logs and then proceed.

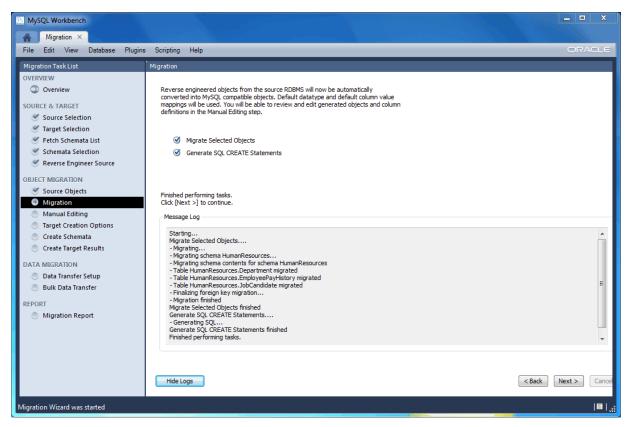

Figure 11.9. MySQL Workbench migration: Migration

### **Manual Editing**

There are three sections to edit here, which are selected via the **View** select box on the top right. The Show Code and Messages button is available with every view, and it will show the generated MySQL code that corresponds to the selected object.

- <u>Migration Problems</u>: This will either report problems or display "No mapping problems found." It is an informational screen.
- <u>All Objects</u>: An object view that allows you to view and edit the object definitions. Double-click on a row to modify a target objects name.
- <u>Column Mappings</u>: Shows all of the table column mappings, and allows you to individually review and fix the mapping for all column types, default values, and other attributes.

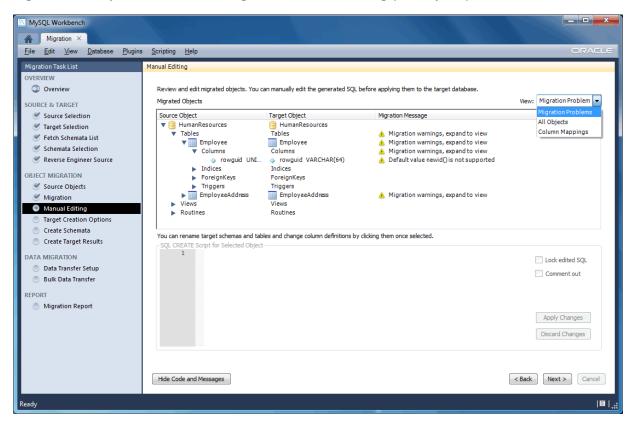

Figure 11.10. MySQL Workbench migration: Manual Editing (All Objects)

Figure 11.11. MySQL Workbench migration: Manual Editing (Column Mappings)

|                                    | View: Column Mappi                     |
|------------------------------------|----------------------------------------|
| A. N. Target Default T Migration M |                                        |
| A. N. Target Default T Migration M | lessage                                |
| Collation L                        | Latin1 General CS ASmigrated to ut     |
| Collation L                        | Latin1_General_C5_ASmigrated to ut     |
| CURRENT_TIME Default val           | alue is getdate(), so type was changed |
| V V<br>V<br>Collation L            | Latin1_General_CS_ASmigrated to ut     |
| Constion L                         | Labin1_General_C5_ASmigrated to ut     |
| Collation L                        | Latin1_General_CS_ASmigrated to ut     |
|                                    |                                        |
| Collation L                        | Latin1_General_CS_ASmigrated to ut     |
| Collation L                        | Latin1 General CS ASmigrated to ut     |
|                                    | Latin1_General_CS_ASmigrated to ut     |
|                                    | cont_ocnos_co_conquerco to an          |
| I Source col                       | olumn type BIT was migrated to TINYI   |
| - V o                              |                                        |
|                                    |                                        |
|                                    |                                        |
|                                    |                                        |
|                                    |                                        |
|                                    | Lock edited 5                          |
|                                    | Comment out                            |
|                                    |                                        |
|                                    |                                        |
|                                    |                                        |
|                                    | Apply Chang                            |
|                                    |                                        |
|                                    | Discard Chang                          |
|                                    |                                        |
|                                    |                                        |
|                                    |                                        |

### **Target Creation Options**

The schema may be created by either adding it to the target RDBMS, creating an SQL script file, or both.

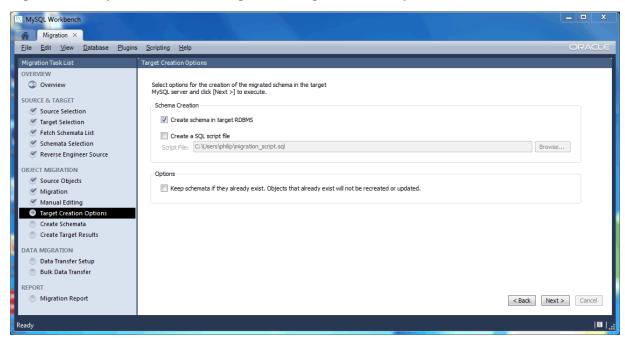

Figure 11.12. MySQL Workbench migration: Target Creation Options

### **Create Schemata**

Now the schemata is created. The complete log is also available here.

Figure 11.13. MySQL Workbench migration: Create Schemata

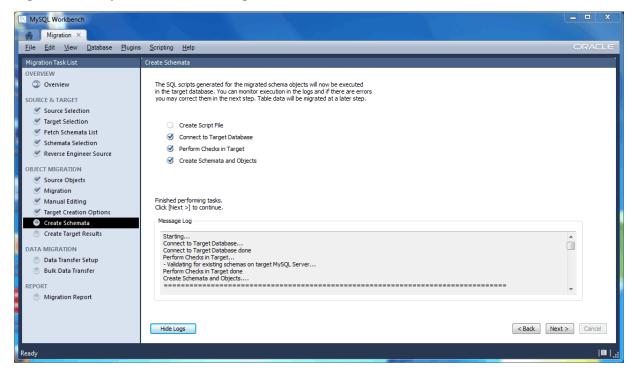

### **Create Target Results**

The generated objects are listed here, along with the error messages if any exist.

The migration code may also be viewed and edited here. To make changes, select an object, edit the query code, and press Apply. Repeat this process for each object that will be edited. And then, press Recreate Objects to save the results.

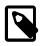

### Note

The Recreate Objects operation is required to save any changes here. It will then execute the previous migration step (**Create Schemata**) with the modified code, and then continue the migration process. This also means that the previously saved schema will be dropped.

Figure 11.14. MySQL Workbench migration: Create Target Results

| elow<br>ry<br>rpt for Selected Object<br>3 CREATE TABLE IF NOT EXISTS 'HumanResources', 'Departm                                                                                                    |
|----------------------------------------------------------------------------------------------------|
| elow<br>ry<br>rrpt for Selected Object                                                                                                    |
| ry<br>zipt for Selected Object                                                                                                    |
| ry<br>zipt for Selected Object                                                                                                    |
| DepartmentD': SMALLINT NOT NULL AUTO_INCREMENT COI     Name' VARCHAR(100) NOT NULL COMMENT Name of the d:     GroupName' VARCHAR(100) NOT NULL COMMENT 'Name of     ModifiedDate' TIMESTANPH NOT NULL DEFAULT CURRENT_TI     PRIMARY KEY ('DepartmentID'))     COMMENT = 'Lookup table containing the departments within th     if is a start of the department of the departments within the department of the department of the dep |
|                                                                                                    |

### Data Transfer Setup

The next steps involve transferring data from the source RDBMS to the target MySQL database. The setup screen includes the following options:

Data Copy:

- Online copy of table data to target RDBMS: This (default) will copy the data to the target RDBMS.
- Create a batch file to copy the data at another time: The data may also be dumped to a file that can be executed at a later time, or be used as a backup.

Options:

- Truncate target tables before copying data: In case the target database already exists, this will delete said data.
- Worker tasks: The default value is 2. This is the number of tasks (database connections) used while copying the data.
- Enable debug output for table copy: Shows debugging information.

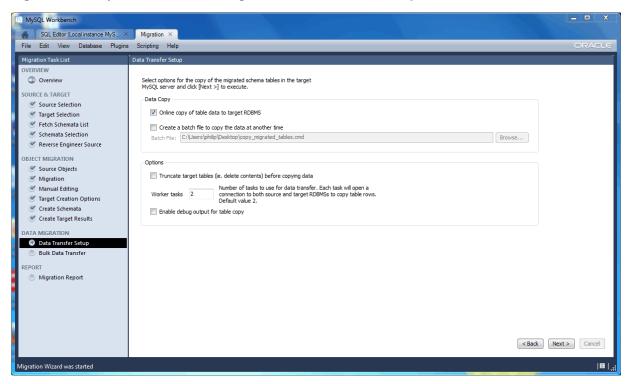

#### Figure 11.15. MySQL Workbench migration: Data Transfer Setup

### **Bulk Data Transfer**

And now the data is transferred to the target RDBMS. Optionally, view the logs to confirm.

| MySQL Workbench                         |                                                                          |                  |
|-----------------------------------------|--------------------------------------------------------------------------|------------------|
| SQL Editor (Local instance MyS ×        | Migration ×                                                              |                  |
| File Edit View Database Plugins         | s Scripting Help                                                         | ORACLE           |
| Migration Task List                     | Bulk Data Transfer                                                       |                  |
| OVERVIEW                                |                                                                          |                  |
| Overview                                | The following tasks will now be performed. Please monitor the execution. |                  |
| SOURCE & TARGET                         |                                                                          |                  |
| Source Selection                        |                                                                          |                  |
| <ul> <li>Target Selection</li> </ul>    | Create shell script for data copy                                        |                  |
| <ul> <li>Fetch Schemata List</li> </ul> | Ø Determine number of rows to copy                                       |                  |
| Schemata Selection                      | Copy data to target RDBMS                                                |                  |
| 🥙 Reverse Engineer Source               |                                                                          |                  |
| OBJECT MIGRATION                        | Copying 'HumanResources', 'EmployeeDepartmentHistory'                    |                  |
| Source Objects                          |                                                                          |                  |
| Migration     Manual Editing            |                                                                          |                  |
| Target Creation Options                 |                                                                          |                  |
| ✓ Create Schemata                       |                                                                          |                  |
| Create Target Results                   |                                                                          |                  |
| DATA MIGRATION                          |                                                                          |                  |
| 🥑 Data Transfer Setup                   |                                                                          |                  |
| Bulk Data Transfer                      |                                                                          |                  |
| REPORT                                  |                                                                          |                  |
| Migration Report                        |                                                                          |                  |
|                                         |                                                                          |                  |
|                                         |                                                                          |                  |
|                                         |                                                                          |                  |
|                                         |                                                                          |                  |
|                                         |                                                                          |                  |
|                                         | Show Logs Show Logs                                                      | Next > Cancel    |
|                                         |                                                                          |                  |
| Migration Wizard was started            |                                                                          | ≣  <sub></sub> ; |

Figure 11.16. MySQL Workbench migration: Bulk Data Transfer

### **Migration Report**

And finally, the migration report is available and summarizes the entire migration process.

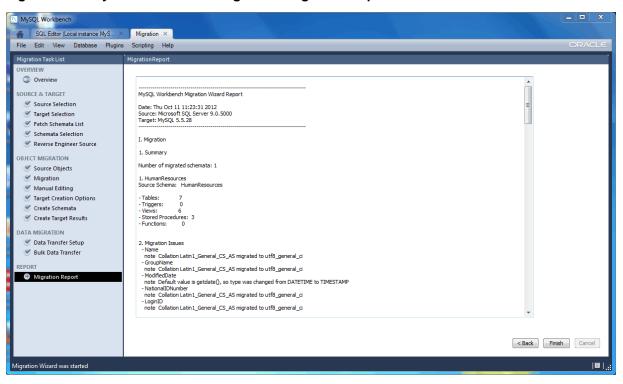

Figure 11.17. MySQL Workbench migration: Migration Report

Pressing Finish will close the migration window. The database may now be viewed within the MySQL Workbench SQL editor.

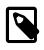

### Note

If a MySQL Workbench SQL Editor tab is already opened, then the schema list within the Object Browser must be refreshed in order to view the newly imported schema.

## 11.2.2. Migrating from supported databases

When a supported RDBMS product is being migrated, the MySQL Workbench Migration Wizard will automatically convert as much information as it can, but you may still be required to manually edit the automatically migrated schema for difficult cases, or when the default mapping is not as desired.

Generally speaking, only table information and its data are automatically converted to MySQL. Code objects such as views, stored procedures, and triggers, are not. But supported RDBMS products will be retrieved and displayed in the wizard. You can then manually convert them, or save them for converting at a later time.

The following RDBMS products and versions are currently tested and supported by the MySQL Workbench Migration Wizard, although other RDBMS products can also be migrated with Section 11.2.3, "Migrating from unsupported (generic) databases"

- Microsoft SQL Server 2000
- Microsoft SQL Server 2005
- Microsoft SQL Server 2008
- Microsoft SQL Server 2012
- MySQL Server 4.1 and greater as the source, and MySQL Server 5.1 and greater as the target
- PostgreSQL 8.0 and greater

• Sybase Adaptive Server Enterprise 15.x and greater

## 11.2.3. Migrating from unsupported (generic) databases

Most ODBC compliant databases may be migrated using the generic database support. In this case, code objects will not be retrieved from the source database; only tables and data.

When using the generic support, column datatypes are mapped using the following steps:

- 1. It searches for the first entry in the <u>Generic Datatype Mapping Table</u> for the source type name. If the length/scale ranges of the entry matches the source column, it will pick that type. Otherwise, it continues searching.
- 2. If no matches were found in the generic table, then it tries to directly map the source type to a MySQL type of the same name.
- 3. If the source type name doesn't match any of the MySQL datatypes, thenit will not be converted and an error is logged. You can then manually specify the target datatype in the Manual Object Editing step of the wizard.

## **11.3. Conceptual DBMS equivalents**

| Concept                          | MS SQL<br>Server           | Sybase<br>ASE              | Postgre | eS <b>QA</b> ySQL | Note                                                                                                    |
|----------------------------------|----------------------------|----------------------------|---------|-------------------|----------------------------------------------------------------------------------------------------|
| Authentication                   | Yes                        | Yes                        | Yes     | Yes               |                                                                                                    |
| Auto_Increment                   | Yes                        | Yes                        | Yes     | Yes               | PostgreSQL uses sequences for Auto_Increment.                                                                                                    |
| Backup                           | Yes                        | Yes                        | Yes     | Yes               | See MySQL Enterprise Backup                                                                                                    |
| Catalog                          | Yes                        | Yes                        | Yes     | N/A               | You can map a catalog into a<br>schema and drop the , use the<br>owner as the schema name or<br>merge the owner and object name<br>together. ownerobject                                                                                                    |
| Constraints                      | Yes                        | Yes                        | Yes     | Yes               |                                                                                                    |
| Data Dictionary                  |                            |                            |         | N/A               |                                                                                                    |
| Database                         | Yes                        | Yes                        | Yes     | Yes               |                                                                                                    |
| Database Instance                |                            |                            |         |                   |                                                                                                    |
| Dump                             | Yes                        | Yes                        | Yes     | Yes               | mysqldump                                                                                                    |
| Events                           | Yes                        | Yes                        | Yes     | Yes               |                                                                                                    |
| Foreign Keys                     | Yes                        | Yes                        | Yes     | Yes               |                                                                                                    |
| Full Text Search                 | Yes                        | Yes                        | Yes     | Yes               | In InnoDB as of MySQL Server 5.6, and in all versions of MyISAM                                                                                                    |
| Index                            | Yes                        | Yes                        | Yes     | Yes               |                                                                                                    |
| Information Schema               | Yes                        | No                         | Yes     | Yes               |                                                                                                    |
| Object Names Case<br>Sensitivity | Depends<br>on<br>collation | Depends<br>on<br>collation | Mixed   | Mixed             | MySQL: sensitivity of database,<br>table, and trigger names OS<br>dependent; other object names are<br>case insensitive. PostgreSQL: as<br>specified in the SQL-99 standard,<br>unquoted object names are treated<br>as case insensitive while quoted<br>object names are case sensitive. |

 Table 11.1. Conceptual equivalents between supported DBMS products and MySQL

| Concept                      | MS SQL<br>Server | Sybase<br>ASE | PostgreS | <b>QA</b> YSQL | Note                                                                                                    |
|------------------------------|------------------|---------------|----------|----------------|----------------------------------------------------------------------------------------------------|
|                              |                  |               |          |                | Unlike the standard, unquoted object names are converted to lowercase instead of uppercase.                                                                                     |
| Object Naming<br>Conventions | Yes              | Yes           | Yes      | Yes            |                                                                                                    |
| Packages                     | N/A              | N/A           | N/A      | N/A            |                                                                                                    |
| Partitioning                 | Yes              | Yes           | Yes      | Yes            |                                                                                                    |
| Performance Schema           | N/A              | N/A           | Yes      | Yes            |                                                                                                    |
| Permissions                  | Yes              | Yes           | Yes      | Yes            |                                                                                                    |
| Primary Key                  | Yes              | Yes           | Yes      | Yes            |                                                                                                    |
| Referential Integrity        | Yes              | Yes           | Yes      | Yes            | Sybase ASE: referential integrity only through triggers.                                                                                                    |
| Replication                  | Yes              | Yes           | Yes      | Yes            |                                                                                                    |
| Role                         | Yes              | Yes           | Yes      | N/A            | Roles are not available in MySQL at the database level.                                                                                                    |
| Schema                       | Yes              | Yes*          | Yes      | Yes            | Equivalent to database in<br>MySQL. Sybase ASE: Schemata<br>corresponds to user names.                                                                                          |
| Sequences                    | Yes*             | Yes*          | Yes      | Yes*           | Standalone sequence objects are<br>not supported in MySQL. Similar<br>functionality can be obtained with<br>IDENTITY columns in MSSQL and<br>AUTO_INCREMENT columns in<br>MySQL |
| SQL Modes                    | Yes              |               | Yes      | Yes            | SET_ANSI_* in MSSQL                                                                                                    |
| Storage Engines              | N/A              | N/A           | Yes*     | Yes            | PostgreSQL itself supports and<br>uses only one storage engine<br>(Postgresql). Other companies<br>have added extra storage engines<br>to PostgreSQL.                           |
| Stored Procedures            | Yes              | Yes           | Yes      | Yes            |                                                                                                    |
| Synonyms                     | N/A              | N/A           | N/A      | N/A            |                                                                                                    |
| Table                        | Yes              | Yes           | Yes      | Yes            |                                                                                                    |
| Tablespace                   | Yes              | Yes*          | Yes      | N/A            | MSSQL groups tables in schemata<br>(unless referring to CREATE<br>TABLESPACE). Sybase ASE:<br>tables are grouped in schemata<br>which are more like user names.                 |
| Temporary Tables             | Yes              | Yes           | Yes      | Yes            |                                                                                                    |
| Transactions                 | Yes              | Yes           | Yes      | Yes            |                                                                                                    |
| Triggers                     | Yes              | Yes           | Yes      | Yes            |                                                                                                    |
| UDFs                         | Yes              | Yes           | Yes      | Yes            |                                                                                                    |
| Unicode                      | Yes              | Yes           | Yes      | Yes            |                                                                                                    |
| Unique Key                   | Yes              | Yes           | Yes      | Yes            |                                                                                                    |
| User                         | Yes              | Yes           | Yes      | Yes            |                                                                                                    |
| Views                        | Yes              | Yes           | Yes      | Yes            |                                                                                                    |

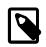

### Handling Microsoft SQL Server and MySQL structural differences

A Microsoft SQL Server database is made up of one catalog and one or more schemata. MySQL only supports one schema for each database (or rather, a MySQL database is a schema) so this difference in design must be planned for. The Migration Wizard must know how to handle the migration of schemata for the source (Microsoft SQL Server) database. It can either keep all of the schemata as they are (the Migration Wizard will create one database per schema), or merge them into a single MySQL database. Additional configure options include: either remove the schema names (the Migration Wizard will handle the possible name collisions that may appear along the way), and an option to add the schema name to the database object names as a prefix.

## 11.4. Microsoft SQL Server migration

Introduction.

The MySQL Workbench Migration Wizard is tested against the following Microsoft SQL Server versions: 2000, 2005, 2008, and 2012.

## 11.4.1. Preparations

To be able to migrate from Microsoft SQL Server, ensure the following:

- The source SQL Server instance is running, and accepts TCP connections
- You know the IP and port of the source SQL server instance. If you will be migrating using a Microsoft ODBC driver for SQL Server (the default in Windows), you will need to know the host and the name of the SQL Server instance.
- Make sure that the SQL Server is reachable from where you will be running MySQL Workbench. More specifically, check the firewall settings.
- Make sure that the account you will use has proper privileges to the database that will be migrated.

## 11.4.2. Drivers

General thoughts on the topic.

### 11.4.2.1. Windows

Microsoft Windows XP or newer includes an ODBC driver for Microsoft SQL Server, so there are no additional actions required.

### 11.4.2.2. Linux

Setting up drivers on Linux.

### FreeTDS

FreeTDS version 0.92 or greater is required. Note that many distributions ship older versions of FreeTDS, so it may need to be installed separately. Additionally, the FreeTDS version provided by distributions may also be compiled for the wrong ODBC library (usually to unixODBC instead of iODBC, which MySQL Workbench uses). Because of that you will probably need to build this library yourself.

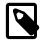

### Important: using FreeTDS with iODBC

When compiling FreeTDS for use with iODBC (the default with the official binaries), you must compile it with the <u>--enable-odbc-wide</u> command line option for the <u>configure</u> script. Failing to do so will result in crashes and other unpredictable errors.

A script is provided to compile FreeTDS using the options required for MySQL Workbench You can find it in the /usr/share/mysql-workbench/extras/build\_freetds.sh directory in Linux or MySQLWorkbench.app/Contents/SharedSupport/build\_freetds.sh folder in the Mac. To use it, follow these steps:

- 1. Make sure you have the iODBC headers installed. In Linux, install the libiodbc-devel or libiodbc2-dev package from your distribution. In Mac OS X, the headers come with the system and no additional action is required for this step.
- 2. mkdir ~/freetds to create a directory within the users home directory.
- 3. Copy the build\_freetds.sh script to ~/freetds
- 4. Get the latest FreeTDS sources from ftp://ftp.freetds.org/pub/freetds/ and place it in the ~/freetds directory. Make sure to get version 0.92 or newer.
- 5. cd ~/freetds
- 6. Execute build\_freetds.sh
- 7. After compilation is done, install it using make install from the path given by the script.
- 8. Install the driver in the ODBC Administrator, to make the ODBC subsystem to recognize it. The name of the driver file is libtdsodbc.so and is located in /usr/lib or /usr/local/lib

Once the driver is installed, you should be able to create data sources for it from the ODBC Administrator GUI.

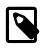

### Protocol version selection in FreeTDS

When using FreeTDS, TDS\_VERSION=7.0 is needed in the connection string. If you pick a FreeTDS specific connection method option in the connection dialog, that option is added to the connection string automatically.

### 11.4.2.3. Mac OS X

See the FreeTDS setup notes for Linux.

### 11.4.3. Connection Setup

Using an ODBC DataSource

**Using Connection Parameters** 

## 11.4.4. Microsoft SQL Server Type Mapping

### Table 11.2. Type mapping

| Source Type | MySQL Type | Comment                                          |
|-------------|------------|--------------------------------------------------|
| INT         | INT        |                                                  |
| TINYINT     | TINYINT    | UNSIGNED flag set in MySQL                       |
| SMALLINT    | SMALLINT   |                                                  |
| BIGINT      | BIGINT     |                                                  |
| BIT         | TINYINT(1) |                                                  |
| FLOAT       | FLOAT      | Precision value is used for storage size in both |
| REAL        | FLOAT      |                                                  |
| NUMERIC     | DECIMAL    |                                                  |
| DECIMAL     | DECIMAL    |                                                  |
| MONEY       | DECIMAL    |                                                  |

| Source Type    | MySQL Type                            | Comment                                                                                                    |
|----------------|---------------------------------------|----------------------------------------------------------------------------------------------------|
| SMALLMONEY     | DECIMAL                               |                                                                                                    |
| CHAR           | CHAR/LONGTEXT                         | Depending on its length. MySQL Server 5.5 and<br>above can have CHAR columns with a length up<br>to 255 characters. Anything larger is migrated as<br>LONGTEXT                                                                                                    |
| NCHAR          | CHAR/LONGTEXT                         | Depending on its length. MySQL Server 5.5<br>and above can have VARCHAR columns with a<br>length up to 65535 characters. Anything larger<br>is migrated to one of the TEXT blob types. In<br>MySQL, character set of strings depend on the<br>column character set instead of the datatype. |
| VARCHAR        | VARCHAR/<br>MEDIUMTEXT/<br>LONGTEXT   | Depending on its length. MySQL Server 5.5<br>and above can have VARCHAR columns with a<br>length up to 65535 characters. Anything larger is<br>migrated to one of the TEXT blob types.                                                                                                    |
| NVARCHAR       | VARCHAR/<br>MEDIUMTEXT/<br>LONGTEXT   | Depending on its length. MySQL Server 5.5<br>and above can have VARCHAR columns with a<br>length up to 65535 characters. Anything larger<br>is migrated to one of the TEXT blob types. In<br>MySQL, character set of strings depend on the<br>column character set instead of the datatype. |
| DATE           | DATE                                  |                                                                                                    |
| DATETIME       | DATETIME                              |                                                                                                    |
| DATETIME2      | DATETIME                              | Date range in MySQL is '1000-01-01 00:00:00'<br>to '9999-12-31 23:59:59'. Note: fractional second<br>values are only stored as of MySQL Server 5.6.4                                                                                                    |
| SMALLDATETIME  | DATETIME                              |                                                                                                    |
| DATETIMEOFFSET | DATETIME                              |                                                                                                    |
| TIME           | TIME                                  |                                                                                                    |
| TIMESTAMP      | TIMESTAMP                             |                                                                                                    |
| ROWVERSION     | TIMESTAMP                             |                                                                                                    |
| BINARY         | BINARY/<br>MEDIUMBLOB/<br>LONGBLOB    | Depending on its length                                                                                                    |
| VARBINARY      | VARBINARY/<br>MEDIUMBLOB/<br>LONGBLOB | Depending on its length                                                                                                    |
| TEXT           | VARCHAR/<br>MEDIUMTEXT/<br>LONGTEXT   | Depending on its length                                                                                                    |
| NTEXT          | VARCHAR/<br>MEDIUMTEXT/<br>LONGTEXT   | Depending on its length                                                                                                    |
| IMAGE          | TINYBLOB/<br>MEDIUMBLOB/<br>LONGBLOB  | Depending on its length                                                                                                    |
| SQL_VARIANT    | not migrated                          | There is not specific support for this datatype.                                                                                                    |
| TABLE          | not migrated                          | There is not specific support for this datatype.                                                                                                    |

| Source Type      | MySQL Type   | Comment                                                                                           |
|------------------|--------------|---------------------------------------------------------------------------------------------------|
| HIERARCHYID      | not migrated | There is not specific support for this datatype.                                                  |
| UNIQUEIDENTIFIER | VARCHAR(64)  | A unique flag set in MySQL. There is not specific support for inserting unique identifier values. |
| SYSNAME          | VARCHAR(160) |                                                                                                   |
| XML              | TEXT         |                                                                                                   |

## 11.5. PostgreSQL migration

Native support for PostgreSQL 8.x and 9.x was added in MySQL Workbench 5.2.44. MySQL Workbench versions prior to this would migrate PostgreSQL using the generic migration support.

### 11.5.1. Preparations

Before proceeding, you will need the following:

- Follow the installation guide for installing iODBC on your system. For more information, see Section 11.1, "General installation requirements".
- Access to a running PostgreSQL instance with privileges to the database you want to migrate, otherwise known as the "source database." The Migration Wizard officially supports PostgreSQL 8.0 and above, although older versions may work.
- Access to a running MySQL Server instance with privileges to the database you want to migrate. The Migration Wizard officially supports MySQL 5.0 and above.
- MySQL Workbench 5.2.44 or newer.

### 11.5.1.1. Microsoft Windows

Download and install the MSI package for psqIODBC. Choose the newest file from http:// www.postgresql.org/ftp/odbc/versions/msi/, which will be at the bottom of the downloads page. This will install psqIODBC on your system and allow you to migrate from Postgresql to MySQL using MySQL Workbench.

### 11.5.1.2. Linux

After installing iODBC, proceed to install the PostgreSQL ODBC drivers.

Download the psqlODBC source tarball file from http://www.postgresql.org/ftp/odbc/versions/src/. Use the latest version available for download, which will be at the bottom of the downloads page. The file will look similar to psqlodbc-09.01.0200.tar.gz. Extract this tarball to a temporary location, open a terminal, and cd into that directory. The installation process is:

```
shell> cd the/src/directory
shell> ./configure --with-iodbc --enable-pthreads
shell> make
shell> sudo make install
```

Verify the installation by confirming that the file psqlodbcw.so is in the /usr/local/lib directory.

Next, you must register your new ODBC Driver.

Open the iODBC Data Source Administrator application by either executing iodbcadm-gtk in the command-line, or by launching it from the **Overview** page of the MySQL Workbench Migration Wizard by clicking the Open ODBC Administrator button.

Go to the **ODBC Drivers** tab in the iODBC Data Source Administrator. It should look similar to:

| S 🗆 🗊 iodbc                     | Data Sou         | ırce Adm      | inistrator                          |                                         |
|---------------------------------|------------------|---------------|-------------------------------------|-----------------------------------------|
| User DSN Syster                 | n DSN Fi         | ile DSN       | ODBC Drivers                        | Connection Pooling                      |
| ODBC Drivers tha                | it are insta     | alled on y    | our system :                        |                                         |
| Name                            | File             | Date          |                                     | Size                                    |
|                                 |                  |               |                                     |                                         |
|                                 |                  |               |                                     |                                         |
|                                 |                  |               |                                     |                                         |
|                                 |                  |               |                                     |                                         |
|                                 |                  |               |                                     |                                         |
|                                 |                  |               |                                     |                                         |
|                                 |                  |               |                                     |                                         |
|                                 |                  |               |                                     |                                         |
|                                 |                  |               |                                     |                                         |
| Add a driver                    |                  | Remo          | ve the driver                       | Configure th                            |
|                                 |                  |               |                                     |                                         |
|                                 |                  |               |                                     | grams to get informal                   |
|                                 |                  |               | all new drivers<br>d it with the 'A | s, use the driver's setup<br>dd' buttop |
| program                         |                  |               | dit with the A                      |                                         |
|                                 |                  |               |                                     | Cancel                                  |
|                                 |                  |               |                                     |                                         |
| Click Add a driver then fill ou | it the form with | the following | values:                             |                                         |

### Figure 11.18. The iODBC Data Source Administrator

- Description of the driver: psqlODBC
- Driver file name: /usr/local/lib/psqlodbcw.so
- Setup file name: No value is needed here

And lastly, clicking OK will complete the psqlODBC driver registration.

### 11.5.1.3. Mac OS X

To compile psqlODBC on Mac OS X, you will need to have Xcode and its "Command Line Tools" component installed on your system, as this includes the required gcc compiler. Xcode is free, and available from the AppStore. And after installing Xcode, open it and go to <u>Preferences</u>, **Downloads**, **Components**, and then install the "Command Line Tools" component.

Download the psqlODBC source tarball file from http://www.postgresql.org/ftp/odbc/versions/src/. Use the latest version available for download, which will be at the bottom of the downloads page. The file will look similar to psqlodbc-09.01.0200.tar.gz. Extract this tarball to a temporary location, open a terminal, and cd into that directory. The installation process is:

```
shell> cd the/src/directory
shell> ./configure --with-iodbc --enable-pthreads
shell> CFLAGS="-arch i386 -arch x86_64" make
shell> sudo make install
```

## 11.5.2. Drivers

If you are compiling psqlodb, first configure with the --without-libpg option.

### 11.5.3. Connection Setup

After loading the Migration Wizard, click on the Start Migration button in the **Overview** page to begin the migration process. You will first connect to the source PostgreSQL database. Here you will provide the information about the PostgreSQL RDBMS that you are migrating from, the ODBC driver that will be used for the migration, and all of the parameters required for the connection. The name of the ODBC driver is the one you set up when you registered your psqIODBC driver with the driver manager.

Opening the **Database System** dropdown will reveal each RDBMS that is supported on your system. Select PostgreSQL from the list. Below that is the **Stored Connection** dropdown, which is optional. Stored connections will be listed here, which are connections saved after defining a connection with the **Store connection for future use as** checkbox enabled.

The three Connection Method options are:

- ODBC (manually entered parameters): Each parameter, like a username, is defined separately
- ODBC Data Source: For pre-configured data sources (DSN)
- ODBC (direct connection string): A full ODBC connection string

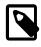

#### Note

The psqIODBC driver does not allow a connection without specifying a database name.

The migration process is similar to other databases. See Section 11.5.4, "PostgreSQL Type Mapping" for information on how the migration wizard migrates types from PostgreSQL to MySQL, and Section 11.2.1, "A visual guide to performing a database migration" for a general migration guide.

## 11.5.4. PostgreSQL Type Mapping

#### Table 11.3. Type mapping

| Source Type | MySQL Type | Comment                                      |
|-------------|------------|----------------------------------------------|
| INT         | INT        |                                              |
| SMALLINT    | SMALLINT   |                                              |
| BIGINT      | BIGINT     |                                              |
| SERIAL      | INT        | Sets AUTO_INCREMENT in its table definition. |
| SMALLSERIAL | SMALLINT   | Sets AUTO_INCREMENT in its table definition. |
| BIGSERIAL   | BIGINT     | Sets AUTO_INCREMENT in its table definition. |
| BIT         | BIT        |                                              |
| BOOLEAN     | TINYINT(1) |                                              |
| REAL        | FLOAT      |                                              |

| Source Type                      | MySQL Type                          | Comment                                                                                                    |
|----------------------------------|-------------------------------------|----------------------------------------------------------------------------------------------------|
| DOUBLE PRECISION                 | DOUBLE                              |                                                                                                    |
| NUMERIC                          | DECIMAL                             |                                                                                                    |
| DECIMAL                          | DECIMAL                             |                                                                                                    |
| MONEY                            | DECIMAL(19,2)                       |                                                                                                    |
| CHAR                             | CHAR/LONGTEXT                       | Depending on its length. MySQL Server 5.5 and<br>above can have CHAR columns with a length up<br>to 255 characters. Anything larger is migrated as<br>LONGTEXT                                                                                                    |
| NATIONAL<br>CHARACTER            | CHAR/LONGTEXT                       | Depending on its length. MySQL Server 5.5<br>and above can have VARCHAR columns with a<br>length up to 65535 characters. Anything larger<br>is migrated to one of the TEXT blob types. In<br>MySQL, character set of strings depend on the<br>column character set instead of the datatype. |
| VARCHAR                          | VARCHAR/<br>MEDIUMTEXT/<br>LONGTEXT | Depending on its length. MySQL Server 5.5<br>and above can have VARCHAR columns with a<br>length up to 65535 characters. Anything larger is<br>migrated to one of the TEXT blob types.                                                                                                    |
| NATIONAL<br>CHARACTER<br>VARYING | VARCHAR/<br>MEDIUMTEXT/<br>LONGTEXT | Depending on its length. MySQL Server 5.5<br>and above can have VARCHAR columns with a<br>length up to 65535 characters. Anything larger<br>is migrated to one of the TEXT blob types. In<br>MySQL, character set of strings depend on the<br>column character set instead of the datatype. |
| DATE                             | DATE                                |                                                                                                    |
| TIME                             | TIME                                |                                                                                                    |
| TIMESTAMP                        | DATETIME                            |                                                                                                    |
| INTERVAL                         | TIME                                |                                                                                                    |
| BYTEA                            | LONGBLOB                            |                                                                                                    |
| TEXT                             | LONGTEXT                            |                                                                                                    |
| CIDR                             | VARCHAR(43)                         |                                                                                                    |
| INET                             | VARCHAR(43)                         |                                                                                                    |
| MACADDR                          | VARCHAR(17)                         |                                                                                                    |
| UUID                             | VARCHAR(36)                         |                                                                                                    |
| XML                              | LONGTEXT                            |                                                                                                    |
| JSON                             | LONGTEXT                            |                                                                                                    |
| TSVECTOR                         | LONGTEXT                            |                                                                                                    |
| TSQUERY                          | LONGTEXT                            |                                                                                                    |
| ARRAY                            | LONGTEXT                            |                                                                                                    |
| POINT                            | VARCHAR                             |                                                                                                    |
| LINE                             | VARCHAR                             |                                                                                                    |
| LSEG                             | VARCHAR                             |                                                                                                    |
| BOX                              | VARCHAR                             |                                                                                                    |
| PATH                             | VARCHAR                             |                                                                                                    |
| POLYGON                          | VARCHAR                             |                                                                                                    |

| Source Type   | MySQL Type | Comment |
|---------------|------------|---------|
| CIRCLE        | VARCHAR    |         |
| TXID_SNAPSHOT | VARCHAR    |         |

## 11.6. MySQL migration

Introduction

Notes about copying MySQL, and what you can do with it.

## **11.7. Using the MySQL Workbench Migration Wizard**

Introduction, and general usage notes.

## 11.7.1. Connecting to the databases

A connection is made to the source and target database servers.

### Source Connection Setup

The Source Connection offers the <u>MySQL</u>, <u>Microsoft SQL Server</u>, and <u>Generic RDBMS</u> database system options. This selection determines the available <u>Parameters</u> and <u>Advanced</u> configuration options.

This connection definition may be saved using the Store connection for future use as option, and there is also the Test Connection option.

### Target Connection Setup

The MySQL Server that will be home to the newly migrated database.

## 11.7.2. Schemata Retrieval and Selection

General thoughts.

### Fetch Schemata List

The names of available schemas will be retrieved from the source RDBMS. The account used for the connection will need to have appropriate privileges for listing and reading the schemas you want to migrate. Target RDBMS connection settings will also be validated.

The steps that are performed include: connects to the source DBMS, checks the connection, and retrieves the schema list from the source.

### **Schemata Selection**

Select the schemata that you want to migrate.

## 11.7.3. Reverse Engineering

This is an automated step, where the actions include: Connect to the source DBMS, Reverse engineer the selected schemata, and perform post-processing if needed.

## 11.7.4. Object Selection

By default, all table objects will be migrated. Use the Show Selection button in order to disable individual table objects from being migrated.

## 11.7.5. Migration

Reverse engineered objects from the source RDBMS will be automatically converted to MySQL compatible objects. Default datatype and default column value mappings will be used. You will be able to review and edit the generated objects and column definitions in the next step, which is Section 11.7.6, "Manual Editing".

The steps performed include Migrating the selected objects, and generating the SQL CREATE statements.

## 11.7.6. Manual Editing

The migrated objects may be reviewed and edited here. You can manually edit the generated SQL before applying them to the target database. Target schemas and tables may be renamed, and column definitions may be changed, by double-clicking on them.

By default, the <u>All Objects</u> View is loaded. Other View options include <u>Migration Problems</u> and <u>Column</u> <u>Mappings</u>.

- All Objects: Shows all objects, which can also be edited by double-clicking.
- Migration Problem: Will list all of the migration problems, or report that no mapping problems were found.
- Column Mappings: Displays all of the schema columns, which may also be edited. There is an advanced Show Code and Messages option that displays the SQL CREATE script for the selected object.

## **11.7.7. Target Creation Options**

Defines addition settings for the target schema.

Configuration options include:

- Create schema in target RDBMS:
- Create a SQL script file:
- An option to keep the schemata if they already exist. Objects that already exist will not be recreated or update.

## 11.7.8. Schema Creation

The SQL scripts generated for the migrated schema objects will now be executed in the target database. You can monitor execution in the logs, if errors exist then they will be fixed in the next step. Table data will be migrated in a later step as well.

This is an automated step, where the actions include: Create Script File, Connect to Target Database, and Create Schemata and Objects.

## **11.7.9. Create Target Results**

Scripts to create the target schemas were executed, but the data has not yet been migrated. This step allows reviewing a creation report. If there are any errors, then you can manually fix the scripts and click Recreate Objects to retry the schema creation or return to the Manual Editing page to correct them there, and then retry the target creation.

To edit, first select the object, and then the SQL CREATE Script will be shown for the selected object. Edit it there, then press Apply to save.

## 11.7.10. Data Migration Setup

Provides additional options for data transfer, including the ability to set up a script to automate this transfer in the future.

## 11.7.11. Bulk Data Transfer

The transfer is executed here.

## 11.7.12. Migration Report

Displays the final report, that can be reviewed to ensure a proper migration was executed.

# **11.8. MySQL Workbench Migration Wizard FAQ**

Frequently Asked Questions with answers.

### Questions

• 11.8.1: [224] While using the Postgresql psqlodbc driver, I see the following error: ('08001', '[08001] Already connected. (202) (SQLDriverConnect)')

### **Questions and Answers**

11.8.1: While using the Postgresql psqlodbc driver, I see the following error: ('08001', '[08001] Already connected. (202) (SQLDriverConnect)')

This means that PostgreSQL is not configured to accept connections from the source IP.

# Chapter 12. Extending Workbench

# Table of Contents

| 12.1. GRT and Workbench Data Organization             | 225   |
|-------------------------------------------------------|-------|
| -                                                     |       |
| 12.2. Modules                                         | . 226 |
| 12.3. Plugins                                         | 227   |
| 12.4. Adding a GUI to a Plugin Using MForms           |       |
| 12.5. The Workbench Scripting Shell                   | . 229 |
| 12.5.1. Exploring the Workbench Scripting Shell       |       |
| 12.5.2. The Shell Window                              | 230   |
| 12.5.3. The Files, Globals, Classes, and Modules Tabs | . 230 |
| 12.6. Tutorial: Writing Plugins                       | . 231 |

MySQL Workbench provides an extension and scripting system that enables the developer to extend MySQL Workbench capabilities. While the core of MySQL Workbench is developed using C++, it is possible to harness this core functionality using both the Lua and Python scripting languages. MySQL Workbench also provides access to a cross-platform GUI library, MForms, which enables the creation of extensions that feature a graphical user interface.

The extension system enables the following capabilities:

- Automate common tasks
- Extend the Workbench user-interface
- Create plugins (code which can be invoked from the Workbench menu system)
- Manipulate schemata
- Create custom Workbench features

# 12.1. GRT and Workbench Data Organization

The GRT, or Generic RunTime, is the internal system used by Workbench to hold model document data. It is also the mechanism by which Workbench can interact with Modules and Plugins. Workbench model data, such as diagrams, schemata, and tables, is stored in a hierarchy of objects that can be accessed by any plugin. The information is represented using standard data types: integers, doubles, strings, dicts, lists, and objects.

The GRT can be accessed using external scripting languages such as Lua and Python. Awareness is required of how the GRT data types map into the scripting language. In Python, for example, the GRT integer, double, and string data types are seen as corresponding Python data types. Lists and dicts are kept in their internal representation, but can generally be treated as Python lists and dicts, and accessed in the usual way. Objects contain data fields and methods, but the GRT recognizes only objects from a pre-registered class hierarchy.

It is possible to fully examine the classes contained within the GRT using the Workbench Scripting Shell. Dots in class names are changed to underscores in their Python counterparts. For example, db.mysql.Table becomes db\_mysql\_Table in Python.

### The Application Objects Tree (GRT Tree)

As mentioned previously, Workbench document data is stored in an object hierarchy. This hierarchy is known as the GRT Tree. The GRT Tree can be accessed and modified from supported external scripting languages such as Python. Care should be taken when modifying the GRT Tree, to prevent a

mistake from leading to corruption of the document. Backups should be made before manipulating the tree. Read-only access to the tree is the safest approach, and is sufficient in most cases.

### The main nodes in the Application Object Tree

| Node                                                                        | Description                                                                                                    |
|-----------------------------------------------------------------------------|----------------------------------------------------------------------------------------------------|
| wb.registry                                                                 | Application data such as plugin registry, list of editors, and options.                                                                                                |
| wb.customData                                                               | A generic dictionary for data you can use to<br>store your own data. This dictionary is saved<br>and reloaded with Workbench and is global<br>(not document specific). |
| wb.options                                                                  | Contains some default options that are used by Workbench.                                                                                                    |
| wb.rdbmsMgmt                                                                | Internal registry of supported RDBMS modules, known data types.                                                                                                    |
| wb.doc                                                                      | The currently loaded model document.                                                                                                    |
| wb.doc.physicalModels[0]                                                    | The currently loaded model object,<br>containing the database catalog and<br>diagrams.                                                                                 |
| wb.doc.physicalModels[0].catalog                                            | The database catalog for the model.<br>Contains the list of schemata.                                                                                                  |
| wb.doc.physicalModels[0]catalog.schemata                                    | List of schemata in the model. Individual schema can be accessed as a list: schemata[0], schemata[1]                                                                   |
| wb.doc.physicalModels[0].catalog.schemata[0].tables<br>(.views, .routines,) | Lists of tables, views, routines in the schema.                                                                                                    |
| wb.doc.physicalModels[0].diagrams                                           | List of EER diagrams in the model.                                                                                                    |
| wb.doc.physicalModels[0].diagrams[0].figures<br>(.layers, .connections,)    | List of figures, layers, connections (relationships) in the diagram.                                                                                                   |

## 12.2. Modules

In the GRT Modules are libraries containing a list of functions that are exported for use by code in other modules, scripts, or Workbench itself. Modules can currently be written in C++, Lua, or Python, but the data types used for arguments and the return value must be GRT types.

GRT modules are similar to Python modules, but are imported from the built-in grt module, instead of directly from an external file. The list of modules loaded into the grt module is obtained from grt.modules. Modules can be imported in Python using statements such as from grt.modules import WbModel.

To export functions as a module from Python code, you must carry out the following steps:

- The source file must be located in the user modules folder. This path is displayed in the Workbench Scripting Shell with the label Looking for user plugins in..... It is also possible to install the file using the main menu item Scripting, Install Plugin/Module File.
- 2. The source file name must have the extension \_grt.py; for example, my\_module\_grt.py.
- 3. Some module metadata must be defined. This can be done using the DefineModule function from the wb module:

from wb import \*

```
ModuleInfo = DefineModule(name='MyModule', author='Your Name', version='1.0')
```

4. Functions to be exported require their signature to be declared. This is achieved using the export decorator in the previously created ModuleInfo object:

```
@ModuleInfo.export(grt.INT, grt.STRING)
def checkString(s):
    ...
```

For the export statement, the return type is listed first, followed by the input parameter types, specified as GRT typenames. The following typenames can be used:

- grt.INT: An integer value. Also used for boolean values.
- grt.DOUBLE: A floating-point numeric value.
- grt.STRING: UTF-8 or ASCII string data.
- grt.DICT: A key/value dictionary item. Keys must be strings.
- grt.LIST: A list of other values. It is possible to specify the type of the contents as a tuple in the form (grt.LIST, <type-or-class>). For example, (grt.LIST, grt.STRING) for a list of strings. For a list of table objects, the following would be specified: (grt.LIST, grt.classes.db\_table).
- grt.OBJECT: An instance of a GRT object or a GRT class object, from grt.classes.

Note that these types are defined in the grt module, which must be imported before they can be used.

The following code snippet illustrates declaring a module that exports a single function:

```
from wb import *
import grt
ModuleInfo = DefineModule(name='MyModule', author="your name", version='1.0')
@ModuleInfo.export(grt.DOUBLE, grt.STRING, (grt.LIST, grt.DOUBLE))
def printListSum(message, doubleList):
    sum = 0
    for d in doubleList:
        sum = sum + d
    print message, sum
    return sum
```

## 12.3. Plugins

Plugins are special Modules that are exposed to the user through the Workbench GUI. This is typically done using the main menu, or the context-sensitive menu. Much of the MySQL Workbench functionality is implemented using plugins; for example, table, view, and routine editors are native C++ plugins, as are the forward and reverse engineering wizards. The Administrator facility in MySQL Workbench is implemented entirely as a plugin in Python.

A plugin can be a simple function that performs some action on an input, and ends without further interaction with the user. Examples of this include auto-arranging a diagram, or making batch changes to objects. To create a simple plugin, the function must be located in a module and declared as a plugin using the plugin decorator of the ModuleInfo object.

Plugins can have an indefinite runtime, such as when they are driven by the user through a graphical user interface. This is the case for the object editors and wizards within MySQL Workbench. Although the wizard type of plugin must be declared in the usual way, only the entry point of the plugin will need to be executed in the plugin function, as most of the additional functionality will be invoked as a result of the user interacting with the GUI.

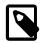

### Note

Reloading a plugin requires MySQL Workbench to be restarted.

Declare a plugin using this syntax:

@ModuleInfo.plugin(plugin\_name, caption, [input], [groups], [pluginMenu])

These parameters are defined as follows:

- **plugin\_name**: A unique name for the plugin. It may contain only alphanumeric characters, dots, and underscores.
- **caption**: A caption to use for the plugin in menus.
- **input**: An optional list of input arguments.
- groups: Optional list of groups the plugin belongs to. Recognized values are:
  - Overview/Utility: The Context menu in the Model Overview.
  - Model/Utility: The menu for diagram objects.
  - Menu/<category>: The <u>Plugins</u> menu in the main menu.
- **pluginMenu**: Optional name of a submenu in the Plugins menu where the plugin should appear. For example, Catalog, Objects, Utilities. This is equivalent to adding a Menu/<category> in the groups list.

## 12.4. Adding a GUI to a Plugin Using MForms

MySQL Workbench is implemented with a C++ core back-end, and a native front-end for each supported platform. Currently the front-end is implemented with Windows Forms on Microsoft Windows, GTK+ on Linux, and Cocoa on Mac OS X. This approach permits the application to have a native look and feel, while reducing the amount of work required to maintain the project. However, the GUI functionality required by MySQL Workbench can be met by a subset of graphical operations. These are implemented in a cross-platform GUI library, MForms. This further reduces the development effort because plugin developers can use MForms rather than writing front-end specific code for each supported platform. This also helps consistency of operation across all platforms. MForms is coded in C++, but provides a Python interface. To use it, the Python code must import the mforms module.

#### **MForms Containers**

Given the problems of using an absolute coordinate system across different platforms, MForms employs containers that perform automatic layout. The basic containers that MForms provides include:

- Form: A top-level window which can contain a single control, usually another container. The window will be sized automatically to fit its contents, but can also be sized statically.
- **Box**: This is a container that can be filled with one or more controls in a vertical or horizontal layout. Each child control can be set to use either the minimum of required space, or fill the box in the direction of the layout. In the direction perpendicular to the layout, for example vertical in a horizontal layout, the smallest possible size that can accommodate all child controls will be employed. So, in this example, the smallest height possible to accommodate the controls would be used.
- **Table**: This is a container that can organize one or more controls in a grid. The number of rows and columns in the table, and the location of controls within the grid, can be set by the developer.
- **ScrollView**: This is a container that can contain a single child control, and will add scrollbars if the contents do not fit the available space.

## 12.5. The Workbench Scripting Shell

The Workbench Scripting Shell provides a means for entering and executing scripts. Through the use of the scripting shell, MySQL Workbench can support new behavior and data sources using code written in Lua and Python. The shell can also be used to explore the current Workbench GRT (Generic RunTime) facilities.

The scripting shell is not only useful for expanding MySQL Workbench. You can use a script file from the scripting shell command line to perform repetitive tasks programmatically.

The development language can be either Python or Lua. The default programming language used in Workbench Scripting Shell is defined in the **General** tab of the MySQL Workbench <u>Preferences</u> dialog, and defaults to Python.

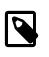

#### Note

Although they serve a different purpose, the MySQL Utilities are also bundled with MySQL Workbench. For more information, see Chapter 14, *MySQL Utilities*.

## 12.5.1. Exploring the Workbench Scripting Shell

To open the Workbench Scripting Shell, select <u>Scripting</u>, Scripting Shell from the main menu. You can also open the Workbench Scripting Shell using the **Control+F3** key combination on Windows and Linux, **Command+F3** on Mac OS X, or by clicking the shell button above the EER diagram navigator. The Workbench Scripting Shell will then open in a new dialog.

The following screenshot shows the Workbench Scripting Shell dialog.

Figure 12.1. The Workbench Scripting Shell

| Workbench Scripting Shell                                                                                                    |                                                                                                    |
|----------------------------------------------------------------------------------------------------|----------------------------------------------------------------------------------------------------|
| 1 👂   🛱 🔛   🔗 🛛 📮 🖣 e                                                                                                    | I ■   🏂 🏡 🍇   🛛 📭                                                                                                    |
| ModulesList<br>GRT Modules<br>▼ (CodeUtils<br>► f() copyAsPHPConnect<br>► f() getPluginInfo                                                                                                    | Shell × Snippets         Looking for modules in 'C:\Users\philip\AppData\Roaming ^         \MySQL\Workbench\modules'.         INF0: Scanning module directory C:\Users\philip\AppData                                                                                                    |
| <ul> <li>f() copyAsPHPQueryAndFetdh</li> <li>DbGenericMigration</li> <li>DbMssqlMigration</li> <li>DbMssqlRE</li> <li>DbMySQL*</li> <li>DbMySQLFE</li> <li>DbMySQLRE</li> <li>DbMySQLRE</li> <li>DbPostgresqlMigration</li> <li>DbSql92Migration</li> <li>DbSybaseRE</li> <li>DbSybaseRE</li> <li>DbUtils</li> <li>Forms</li> </ul> | <pre>\Roaming\MySQL\Workbench\modules.<br/>0 modules found<br/>Looking for modules in '.'.<br/>INFO: Scanning module directory<br/>9 modules found<br/>Looking for modules in 'C:\Program Files (x86)\MySQL<br/>\MySQL Workbench 5.2 CE/modules'.<br/>INFO: Scanning module directory C:\Program Files<br/>(x86)\MySQL\MySQL Workbench 5.2 CE/modules.<br/>25 modules found<br/>Registered 36 modules (from 34 files).<br/>Looking for user plugins in C:\Users\philip\AppData<br/>\Roaming\MySQL\Workbench\modules</pre> |
| Function:<br>int copyAsPHPConnect(db.query.Editor editor)<br>Arguments:<br>- editor:<br>Copies PHP code to connect to the active MySQL<br>connection to the clipboard.                                                                                                    | <pre>MySQL Generic Runtime Environment 4.1.0 Type '?' for help. Python Shell initialized. (Use Preferences -&gt; General to set language) Ready.</pre>                                                                                                    |
| Files Globals Classes Modules                                                                                                    |                                                                                                    |

## 12.5.2. The Shell Window

The Workbench Scripting Shell is primarily used for running Python or Lua scripts, or typing commands in these languages directly. However, you can also use it to access the Workbench Scripting Shell Scripting Library functions and global functions and objects. To see the available commands, type "?". You can also cut and paste text to and from the shell window.

The **Snippets** tab is a scratch pad for saving code snippets. This makes it easy to reuse code and does away with the need to retype it at the command line.

If you have opened script files, each will have its own tab to the right of the **Snippets** tab. These tabs will be labeled with the names of the script files, or Unnamed for snippets without a name. As with the **Snippets** tab you can cut and paste to or from any of the tabs. This gives you the opportunity to test code from the command line. Right clicking on a snippet opens a dialog with options to <u>Execute</u> <u>Snippet</u>, <u>Send to Script Editor</u>, or <u>Copy To Clipboard</u>.

While individual commands can be entered into the shell, it is also possible to run a longer script, stored in an external file, using the main menu item <u>Scripting</u>, Run Workbench Script File. When scripts are run outside of the shell, to see the output use the main menu item <u>View</u>, Output.

It is also possible to run script files directly from the shell. For details on running script files, type ? run at the Workbench Scripting Shell prompt. The following message is displayed:

| Help Topics                                                                                                    |  |  |
|----------------------------------------------------------------------------------------------------|--|--|
| grt General information about the Workbench runtime<br>scripting Practical information when working on scripts and modules for Workbench<br>wbdata Summary about Workbench model data organization<br>modules Information about Workbench module usage<br>plugins Information about writing Plugins and Modules for Workbench<br>Type '? [topic]' to get help on the topic. |  |  |
| Custom Python Modules                                                                                                    |  |  |
| grtModule to work with Workbench runtime (grt) objectsgrt.rootThe root object in the internal Workbench object hierarchygrt.modulesLocation where Workbench modules are availablegrt.classesList of classes known to the GRT systemmformsA Module to access the cross-platform UI toolkit used in some Workbench featureswbUtility module for creating Workbench plugins    |  |  |
| Type 'help(module/object/function)' to get information about a module, object or function.<br>Type 'dir(object)' to get a quick list of methods an object has.                                                                                                    |  |  |
| For an introductory tutorial on the Python language, visit http://docs.python.org/tutorial/<br>For general Python and library reference documentation, visit http://python.org/doc/                                                                                                    |  |  |

Within the Workbench Scripting Shell, there are four tabs on the top of the left side panel: **Files**, **Globals**, **Classes**, and **Modules**. Discussion of these additional tabs follows.

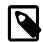

### Note

An exception is thrown while attempting to use input() or read from stdin.

## 12.5.3. The Files, Globals, Classes, and Modules Tabs

The Workbench Scripting Shell features the **Files**, **Globals**, **Classes** and **Modules** tabs, in addition to the main **Shell** tab.

#### The Files Tab

Lists folders and files for user-defined (custom) script files. The categories are **User Scripts**, **User Modules**, and **User Libraries**.

#### The Globals Tab

At the top of the window is a list that is used to select the starting point, or root, of the GRT Globals tree displayed beneath it. By default, this starting point is the root of the tree, that is, '/'. You can expand or collapse the GRT Globals tree as desired. The GRT Globals tree is the structure in which MySQL Workbench stores document data. Clicking any item results in its name and value being displayed in the panel below the tree.

#### The Classes Tab

A class is a user-defined data type formed by combining primitive data types: integers, doubles, strings, dicts, lists, and objects. This tab shows the definitions of the classes used by the objects in the **Modules** tab. Clicking a class causes a brief description of the class to be displayed in a panel below the classes explorer.

When the **Classes** tab is selected, the list displays the following items:

- Group by Name: Group by the object name
- Group by Hierarchy: Group by inheritance
- Group by Package: Group by functionality

The default view for this tab is **Group By Name**. This view shows all the different objects arranged alphabetically. Click the + icon or double-click a package to show the properties of the struct.

If you switch to the hierarchical view, you will see GrtObject: the parent object from which all other objects are derived.

#### The Modules Tab

The **Modules** tab enables you to browse the MySQL Workbench installed modules and their functions. Clicking a module within the explorer causes its details to be displayed in a panel below the explorer. This facility is useful for exploring the available modules, and their supported functions. It is also a way to check whether custom modules have been correctly installed.

## 12.6. Tutorial: Writing Plugins

This tutorial shows you how to extend MySQL Workbench by creating a plugin.

#### **The Sample Plugin**

EER Diagrams are useful for visualizing complex database schemata. They are often created for existing databases, to clarify their purpose or document them. MySQL Workbench provides facilities for reverse engineering existing databases, and then creating an EER Diagram automatically. In this case, relationship lines between foreign keys in the table will automatically be drawn. This graphical representation makes the relationships between the tables much easier to understand. However, one of the most popular storage engines for MySQL, MyISAM, does not include support for foreign keys. This means that MyISAM tables that are reverse engineered will not automatically have the relationship lines drawn between tables, making the database harder to understand. The plugin that will be created in this tutorial gets around this problem by using the fact that a naming convention is very often used for foreign keys: tablename\_primarykeyname. Using this convention, foreign keys can automatically be created after a database is reverse engineered, which will result in relationship lines being drawn in the EER diagram.

#### Algorithm

The basic algorithm for this task would be as follows:

```
for each table in the schema for each column in the table
```

look for another table whose name and primary key name match the current column name if such a table is found, add a foreign key referencing it

As iterating the complete table list to find a match can be slow for models with a large number of tables, it is necessary to optimize by pre-computing all possible foreign key names in a given schema.

```
import grt
def auto_create_fks(schema):
   fk_name_format = "%(table)s_%(pk)s"
   possible_fks = {}
   # create the list of possible foreign keys from the list of tables
   for table in schema.tables:
      if table.primaryKey:
         format_args = { 'table':table.name, 'pk':table.primaryKey.name }
         fkname = fk_name_format % format_args
         possible_fks[fkname] = table
   # go through all tables in schema, this time to find columns that may be a fk
   for table in schema.tables:
      for column in table.columns:
         if possible_fks.has_key(column.name):
            ref_table = possible_fks[column.name]
            if ref_table.primaryKey.formattedType != column.type:
               continue
            fk = table.createForeignKey(column.name+"_fk")
            fk.referencedTable = ref_table
            fk.columns.append(column)
            fk.referencedColumn.append(ref_table.primaryKey)
            print "Created foreign key %s from %s.%s to %s.%s" \backslash
            % (fk.name, table.name, column.name, ref_table.name, ref_table.primaryKey.name)
```

#### auto\_create\_fks(grt.root.wb.doc.physicalModels[0].catalog.schemata[0])

#### Creating a Plugin from a Script

To create a plugin from an arbitrary script, it is first necessary to make the file a module, and export the required function from it. It is then necessary to declare the module as a plugin, and specify the return type and input arguments.

```
from wb import *
import grt
ModuleInfo = DefineModule(name="AutoFK", author="John Doe", version="1.0")
@ModuleInfo.plugin("sample.createGuessedForeignKeys",
    caption="Create Foreign Keys from ColumnNames",
    input=[wbinputs.objectOfClass("db.mysql.schema")],
    groups=["Overview/Utility"])
@ModuleInfo.export(grt.INT, grt.classes.db_mysql_Schema)
def auto_create_fks(schema):
```

With the addition of the preceding code, the  $auto\_create\_fks()$  function is exported and will be added to the schema context menu in the model overview. When invoked, it receives the currently selected schema as its input.

# Chapter 13. Keyboard Shortcuts

The following tables list keyboard shortcuts for MySQL Workbench commands. **Modifier** in the tables stands for the platform-specific modifier key. This is **Command** on Mac OS X, **Control** on other platforms. On Mac OS X, the **Alt** key is **Option**.

There are keyboard shortcut tables for the File, Edit, View, Arrange, Model, Query, Database, Scripting, Help, and EER Diagram Mode menus.

### File Menu

| Function                              | Keyboard Shortcut                  | Context               |
|---------------------------------------|------------------------------------|-----------------------|
| New Model                             | Modifier+N                         | All                   |
| Open Model                            | Modifier+O                         | All                   |
| Open SQL Script                       | Modifier+Shift+O                   | SQL Editor            |
| Close Tab                             | Modifier+W, Modifier+F4 on Windows | All                   |
| Save Model                            | Modifier+S                         | Model                 |
| Save Script                           | Modifier+S                         | SQL Editor            |
| Save Model As                         | Modifier+Shift+S                   | Model                 |
| Save Script As                        | Modifier+Shift+S                   | SQL Editor            |
| Forward Engineer SQL<br>CREATE Script | Modifier+Shift+G                   | Model                 |
| Forward Engineer SQL<br>ALTER Script  | Modifier+Alt+Y                     | Model                 |
| Synchronize With SQL<br>CREATE Script | Modifier+Shift+Y                   | Model                 |
| Print                                 | Modifier+P                         | EER Diagram mode only |
| Exit                                  | Modifier+Q                         | All                   |

### Edit Menu

| Function                    | Keyboard Shortcut                                 | Context            |
|-----------------------------|---------------------------------------------------|--------------------|
| Undo                        | Modifier+Z                                        | Model, EER Diagram |
| Redo                        | Modifier+Y, Modifier+Shift+Z (Mac OS<br>X)        | Model, EER Diagram |
| Cut                         | Modifier+X                                        | All                |
| Сору                        | Modifier+C                                        | All                |
| Paste                       | Modifier+V                                        | All                |
| Delete                      | Modifier+Delete, Command<br>+BackSpace (Mac OS X) | All                |
| Edit Selected               | Modifier+E                                        | Model, EER Diagram |
| Edit Selected in New Window | Modifier+Shift+E                                  | Model, EER Diagram |
| Select All                  | Modifier+A                                        | EER Diagram        |
| Find                        | Modifier+F                                        | All                |
| Find Advanced               | Modifier+Alt+F                                    | All                |

| Function                       | Keyboard Shortcut | Context    |
|--------------------------------|-------------------|------------|
| Find Next                      | F3                | All        |
| Find Previous                  | Shift+F3          | All        |
| Search and Replace             | Modifier+Shift+F  | All        |
| Comment/Uncomment lines of SQL | Modifier+/        | SQL Editor |
| Auto-Complete SQL              | Modifier+Space    | SQL Editor |

### View Menu

### Table 13.3. View menu keyboard shortcuts

| Function       | Keyboard Shortcut                         | Context     |
|----------------|-------------------------------------------|-------------|
| Output Window  | Modifier+F2, Modifier+Option+2 (Mac OS X) | All         |
| Set Marker n   | Modifier+Shift+n (n is integer 19)        | EER Diagram |
| Go to Marker n | Modifier+n (n is integer 19)              | EER Diagram |

### Arrange Menu

### Table 13.4. Arrange menu keyboard shortcuts

| Function       | Keyboard Shortcut | Context     |
|----------------|-------------------|-------------|
| Bring to Front | Modifier+Shift+F  | EER Diagram |
| Send to Back   | Modifier+Shift+B  | EER Diagram |

### Model Menu

#### Table 13.5. Model menu keyboard shortcuts

| Function             | Keyboard Shortcut                                   | Context            |
|----------------------|-----------------------------------------------------|--------------------|
| Add Diagram          | Modifier+T                                          | Model, EER Diagram |
| Validate All         | Modifier+Alt+V                                      | Model, EER Diagram |
| Validate All (MySQL) | Modifier+Alt+B                                      | Model, EER Diagram |
| Model Options        | Command+Alt+, (Shortcut available only on Mac OS X) | Model, EER Diagram |

### **Query Menu**

### Table 13.6. Query menu keyboard shortcuts

| Function           | Keyboard Shortcut     | Context    |
|--------------------|-----------------------|------------|
| Execute statement  | Modifier+Return       | SQL Editor |
| Execute statements | Modifier+Shift+Return | SQL Editor |
| New Tab            | Modifier+T            | SQL Editor |

### Database Menu

### Table 13.7. Database menu keyboard shortcuts

| Function         | Keyboard Shortcut | Context            |
|------------------|-------------------|--------------------|
| Query Database   | Modifier+U        | All                |
| Reverse Engineer | Modifier+R        | Model, EER Diagram |

| Function          | Keyboard Shortcut | Context            |
|-------------------|-------------------|--------------------|
| Forward Engineer  | Modifier+G        | Model, EER Diagram |
| Synchronize Model | Modifier+Y        | Model, EER Diagram |

### **Scripting Menu**

### Table 13.8. Scripting menu keyboard shortcuts

| Function                  | Keyboard Shortcut                               | Context |
|---------------------------|-------------------------------------------------|---------|
| Scripting Shell           | Modifier+F3, Modifier+Option+3 (on<br>Mac OS X) | All     |
| Run Workbench Script File | Modifier+Shift+R                                | All     |

### Help Menu

### Table 13.9. Help menu keyboard shortcuts

| Function   | Keyboard Shortcut                         | Context |
|------------|-------------------------------------------|---------|
| Help Index | F1, Command+Option+question (on Mac OS X) | All     |

### EER Diagram Mode

In the EER Diagram view, a number of other keyboard shortcuts are available.

### Table 13.10. EER diagram mode keyboard shortcuts

| Function                            | Keyboard Shortcut |  |
|-------------------------------------|-------------------|--|
| Selection tool                      | Escape            |  |
| Hand tool                           | Н                 |  |
| Delete tool                         | D                 |  |
| Layer tool                          | L                 |  |
| Note tool                           | N                 |  |
| Image tool                          | 1                 |  |
| Table tool                          | Т                 |  |
| View tool                           | V                 |  |
| Routine Group tool                  | G                 |  |
| Non-Identifying Relationship 1:1    | 1                 |  |
| Non-Identifying Relationship 1:n    | 2                 |  |
| Identifying Relationship 1:1        | 3                 |  |
| Identifying Relationship 1:n        | 4                 |  |
| Identifying Relationship n:m        | 5                 |  |
| Relationship Using Existing Columns | 6                 |  |

### Table 13.11. Keyboard shortcut changes

| MySQL Workbench version | The Change                                                                                                    |
|-------------------------|----------------------------------------------------------------------------------------------------|
| 5.2.45                  | The "Modifier+/" shortcut was added to comment/uncomment SQL in the SQL editor                                           |
| 5.2.45                  | On Microsoft Windows, the "Modifier+W" shortcut was changed to<br>"Control+F4" this shortcut closes MySQL Workbench tabs |

# Chapter 14. MySQL Utilities

# **Table of Contents**

| 14.1. Preface                                                                        | -   |
|--------------------------------------------------------------------------------------|-----|
| 14.1.1. Preface                                                                      |     |
| 14.2. Introduction                                                                   |     |
| 14.2.1. Introduction to MySQL Utilities                                              |     |
| 14.2.2. Connection Parameters                                                        |     |
| 14.2.3. Introduction to extending the MySQL Utilities                                |     |
| 14.3. Commands                                                                       |     |
| 14.3.1. mysql.utilities.command.grep — Search Databases for Objects                  |     |
| 14.3.2. mysql.utilities.command.proc — Search Processes on Servers                   |     |
| 14.4. Manual Pages                                                                   |     |
| 14.4.1. MySQL Utilities Overview — Brief overview of command-line utilities          | 248 |
| 14.4.2. mysqlauditadmin — Allows users to perform maintenance action on the audit    |     |
| log                                                                                  |     |
| 14.4.3. mysqlauditgrep — Allows users to search the current or an archived audit log |     |
| 14.4.4. mysqldbcompare — Compare Two Databases and Identify Differences              |     |
| 14.4.5. mysqldbcopy — Copy Database Objects Between Servers                          |     |
| 14.4.6. mysqldbexport — Export Object Definitions or Data from a Database            |     |
| 14.4.7. mysqldbimport — Import Object Definitions or Data into a Database            |     |
| 14.4.8. mysqldiff — Identify Differences Among Database Objects                      |     |
| 14.4.9. mysqldiskusage — Show Database Disk Usage                                    |     |
| 14.4.10. mysqlfailover — Automatic replication health monitoring and failover        |     |
| 14.4.11. mysqlindexcheck — Identify Potentially Redundant Table Indexes              |     |
| 14.4.12. mysqlmetagrep — Search Database Object Definitions                          |     |
| 14.4.13. mysqlprocgrep — Search Server Process Lists                                 | 303 |
| 14.4.14. mysqlreplicate — Set Up and Start Replication Between Two Servers           |     |
| 14.4.15. mysqlrpladmin — Administration utility for MySQL replication                |     |
| 14.4.16. mysqlrplcheck — Check Replication Prerequisites                             |     |
| 14.4.17. mysqlrplshow — Show Slaves for Master Server                                |     |
| 14.4.18. mysqlserverclone — Clone Existing Server to Create New Server               |     |
| 14.4.19. mysqlserverinfo — Display Common Diagnostic Information from a Server       |     |
| 14.4.20. mysqluc — Command line client for running MySQL Utilities                   |     |
| 14.4.21. mysqluserclone — Clone Existing User to Create New User                     | 332 |
| 14.5. Parsers                                                                        |     |
| 14.5.1. mysql.utilities.parser — Parse MySQL Log Files                               | 334 |
| 14.6. Related tools                                                                  |     |
| 14.6.1. mut — MySQL Utilities Testing                                                | 336 |
| 14.7. Appendix                                                                       |     |
| 14.7.1. MySQL Utilities FAQ                                                          |     |
| 14.7.2. MySQL Utilities copy_server.py sample                                        | 340 |
|                                                                                      |     |

This chapter describes the MySQL Utilities for MySQL Workbench, a set of Python tools for working with MySQL Server.

## 14.1. Preface

## 14.1.1. Preface

MySQL Utilities is both a set of command-line utilities as well as a Python library for making the common tasks easy to accomplish. The library is written entirely in Python, meaning that it is not necessary to have any other tools or libraries installed to make it work. It is currently designed to work with Python v2.6 or later and there is no support (yet) for Python v3.1.

In this Manual, you will find from an overview to a deep description of all the utilities and commands that are part of the MySQL Utilities.

## 14.2. Introduction

## 14.2.1. Introduction to MySQL Utilities

### What are the MySQL Utilities?

It is a package of utilities that are used for maintenance and administration of MySQL servers. These utilities encapsulate a set of primitive commands, and bundles them so they can be used to perform macro operations with a single command. They can be installed via MySQL Workbench, or as a standalone package.

The utilities are written in Python, available under the GPLv2 license, and are extendable using the supplied library. They are designed to work with Python versions 2.6 or later and there is no support (yet) for Python v3.1.

### How do we access the MySQL Utilities?

There are two ways to access the utilities from within the MySQL Workbench. Either use <u>Plugins</u>, <u>Start Shell for MySQL Utilities</u> from the main Workbench toolbar, or click the MySQL Utilities icon from the main Workbench page. Both methods will open a terminal/shell window, and list the available commands.

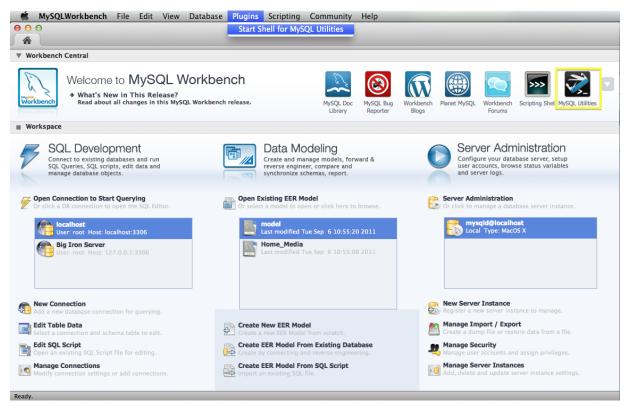

### Figure 14.1. Starting MySQL Utilities from Workbench

You can launch any of the utilities listed by typing the name of the command. To find out what options are available, use the option, or read the appropriate manual page.

The utilities are designed to work on MySQL systems with grants enabled but can also operate on servers started with the <u>--skip-grant-tables</u> startup option. However, this practice is strongly discouraged and should be used only in situations where it is appropriate or deemed a last resort.

## 14.2.2. Connection Parameters

To connect to a server, it is necessary to specify connection parameters such as user name, host name, password, and perhaps also port or socket.

Whenever connection parameters are required, they can be specified three different ways:

- As a dictionary containing the connection parameters.
- As a connection specification string containing the connection parameters.
- As a Server instance.

When providing the connection parameters as a dictionary, the parameters are passed unchanged to the connector's connect function. This enables you to pass parameters not supported through the other interfaces, but at least these parameters are supported:

• user

The name of the user to connect as. The default if no user is supplied is login name of the user, as returned by getpass.getuser.

passwd

The password to use when connecting. The default if no password is supplied is the empty password.

host

The domain name of the host or the IP address. The default ilf no host name is provided is 'localhost'. This field accepts host names, and IPv4 and IPv6 addresses. It also accepts quoted values which are not validated and passed directly to the calling methods. This enables users to specify host names and IP addresses that are outside of the supported validation mechanisms.

• port

The port to use when connecting to the server. The default if no port is supplied is 3306 (which is the default port for the MySQL server as well).

unix\_socket

The socket to connect to (instead of using the host and port parameters).

Providing the connection parameters as a string requires the string to have the format user[:passwd]@host[:port][:socket], where some values are optional. If a connection specification string is provided, it is parsed using the options.parse\_connection function.

## 14.2.3. Introduction to extending the MySQL Utilities

Administration and maintenance on the MySQL server can at times be complicated. Sometimes tasks require tedious or even repetitive operations that can be time consuming to type and re-type. For these reasons and more, the MySQL Utilities were created to help both beginners and experienced database administrators perform common tasks.

### What are the internals of the MySQL Utilities?

MySQL Utilities are designed as a collection of easy to use Python scripts that can be combined to provide more powerful features. Internally, the scripts use the mysql.utilities module library to perform its various tasks. Since a library of common functions is available, it is easy for a database administrator to create scripts for common tasks. These utilities are located in the /scripts folder of the installation or source tree.

If you have a task that is not met by these utilities or one that can be met by combining one or more of the utilities or even parts of the utilities, you can easily form your own custom solution. The following sections present an example of a custom utility, discussing first the anatomy of a utility and then what the mysql.utilities module library has available.

### Anatomy of a MySQL Utility

MySQL Utilities use a three-tier module organization. At the top is the command script, which resides in the /scripts folder of the installation or source tree. Included in the script is a command module designed to encapsulate and isolate the bulk of the work performed by the utility. The command module resides in the /mysql/utilities/command folder of the source tree. Command modules have names similar to the script. A command module includes classes and methods from one or more common modules where the abstract objects and method groups are kept. The common modules reside in the /mysql/utilities/common folder of the source tree. The following illustrates this arrangement using the mysqlserverinfo utility:

Each utility script is designed to process the user input and option settings and pass them on to the command module. Thus, the script contains only such logic for managing and validating options. The work of the operation resides in the command module.

Command modules are designed to be used from other Python applications. For example, one could call the methods in the serverinfo.py module from another Python script. This enables developers to create their own interfaces to the utilities. It also permits developers to combine several utilities to form a macro-level utility tailored to a specified need. For example, if there is a need to gather server information as well as disk usage, it is possible to import the serverinfo.py and diskusage.py modules and create a new utility that performs both operations.

Common modules are the heart of the MySQL Utilities library. These modules contain classes that abstract MySQL objects, devices, and mechanisms. For example, there is a server class that contains operations to be performed on servers, such as connecting (logging in) and running queries.

### The MySQL Utilities Library

While the library is growing, the following lists the current common modules and the major classes and methods as of the 1.0.1 release:

| Module                | Class/Method                                                       | Description                                                                                                    |
|-----------------------|--------------------------------------------------------------------|----------------------------------------------------------------------------------------------------|
| database<br>dbcompare | Database<br>get_create_object<br>diff_objects<br>check_consistency | Perform database-level operations<br>Retrieve object create statement<br>Diff definitions of two objects<br>Check data consistency of two tables |
| format                | format_tabular_list                                                | Format list in either GRID or delimited format to a file                                                                                         |
|                       | format_vertical_list                                               | Format list in a vertical format to a file                                                                                                    |
|                       | print_list                                                         | Print list based on format (CSV,<br>GRID, TAB, or VERTICAL)                                                                                      |
| options               | setup_common_options                                               | Set up option parser and options common<br>to all MySQL Utilities                                                                                |
|                       | add_skip_options<br>check_skip_options<br>check_format_option      | Add commonskip options<br>Check skip options for validity<br>Check format option for validity                                                    |
|                       |                                                                    |                                                                                                    |

|        | add_verbosity<br>check_verbosity | Add verbosity and quiet options<br>Check whether both verbosity and quiet<br>options are being used |
|--------|----------------------------------|----------------------------------------------------------------------------------------------------|
|        | add_difftype<br>add_engines      | Add difftype option<br>Add engine, default-storage-engine                                           |
|        | check_engine_options             | options<br>Check whether storage engines listed<br>in options exist                                 |
|        | parse_connection                 | Parse connection values                                                                             |
| rpl    | Replication                      | Establish replication connection                                                                    |
|        |                                  | between a master and a slave                                                                        |
|        | get_replication_tests            | Return list of replication test function                                                            |
|        |                                  | pointers                                                                                            |
| server | get_connection_dictionary        | Get connection dictionary                                                                           |
|        | find_running_servers             | Check whether any servers are                                                                       |
|        |                                  | running on the local host                                                                           |
|        | connect_servers                  | Connect to source and destination server                                                            |
|        | Server                           | Connect to running MySQL server                                                                     |
|        |                                  | and perform server-level operations                                                                 |
| table  | Index                            | Encapsulate index for a given table                                                                 |
|        |                                  | as defined by SHOW INDEXES                                                                          |
|        | Table                            | Encapsulate table for given database                                                                |
| _      |                                  | to perform table-level operations                                                                   |
| tools  | get_tool_path                    | Search for MySQL tool and return its                                                                |
|        |                                  | full path                                                                                           |
|        | delete_directory                 | Remove directory (folder) and contents                                                              |
| user   | parse_user_host                  | Parse user, passwd, host, port from user:passwd@host                                                |
|        | User                             | Clone user and its grants to another<br>user and perform user-level operations                      |
|        |                                  |                                                                                                    |

#### **General Interface Specifications and Code Practices**

The MySQL Utilities are designed and coded using mainstream coding practices and techniques common to the Python community. Effort has been made to adhere to the most widely accepted specifications and techniques. This includes limiting the choice of libraries used to the default libraries found in the Python distributions. This ensures easier installation, enhanced portability, and fewer problems with missing libraries. Similarly, external libraries that resort to platform-specific native code are also not used.

The class method and function signatures are designed to make use of a small number of required parameters and all optional parameters as a single dictionary. Consider the following method:

```
def do_something_wonderful(position, obj1, obj2, options={}):
    """Does something wonderful
    A fictional method that does something to object 2 based on the
    location of something in object 1.
    position[in] Position in obj1
    obj1[in] First object to manipulate
    obj2[in] Second object to manipulate
    options[in] Option dictionary
    width width of printout (default 75)
    iter max iterations (default 2)
    ok_to_fail if True, do not throw exception
        (default True)
    Returns bool - True = success, Fail = failed
    """
```

This example is typical of the methods and classes in the library. Notice that this method has three required parameters and a dictionary of options that may exist.

Each method and function that uses this mechanism defines its own default values for the items in the dictionary. A quick look at the method documentation shows the key names for the dictionary. This can be seen in the preceding example where the dictionary contains three keys and the documentation lists their defaults.

To call this method and pass different values for one or more of the options, the code may look like this:

```
opt_dictionary = {
    'width' : 100,
    'iter' : 10,
    'ok_to_fail' : False,
}
result = do_something_wonderful(1, obj_1, obj_2, opt_dictionary)
```

The documentation block for the preceding method is the style used throughout the library.

### Example

Now that you are familiar with the MySQL utilities and the supporting library modules, let us take a look at an example that combines some of these modules to solve a problem.

Suppose that you want to develop a new database solution and need to use real world data and user accounts for testing. The mysqlserverclone MySQL utility looks like a possibility but it makes only an instance of a running server. It does not copy data. However, mysqldbcopy makes a copy of the data and mysqluserclone clones the users. You could run each of these utilities in sequence, and that would work, but we are lazy at heart and want something that not only copies everything but also finds it for us. That is, we want a one-command solution.

The good news is that this is indeed possible and very easy to do. Let us start by breaking the problem down into its smaller components. In a nutshell, we must perform these tasks:

- · Connect to the original server
- Find all of the databases
- · Find all of the users
- Make a clone of the original server
- Copy all of the databases
- Copy all of the users

If you look at the utilities and the modules just listed, you see that we have solutions and primitives for each of these operations. So you need not even call the MySQL utilities directly (although you could). Now let us dive into the code for this example.

The first task is to connect to the original server. We use the same connection mechanism as the other MySQL utilities by specifying a --server option like this:

Once we process the options and arguments, connecting to the server is easy: Use the parse\_connection method to take the server option values and get a dictionary with the connection values. All of the heavy diagnosis and error handling is done for us, so we just need to check for exceptions:

```
from mysql.utilities.common.options import parse_connection
try:
    conn = parse_connection(opt.server)
except:
    parser.error("Server connection values invalid or cannot be parsed.")
```

Now that we have the connection parameters, we create a class instance of the server using the <u>server</u> class from the <u>server</u> module and then connect. Once again, we check for exceptions:

from mysql.utilities.common.server import Server
server\_options = {
 'conn\_info' : conn,
 'role' : "source",
}
server1 = Server(server\_options)
try:
 server1.connect()
except UtilError, e:

The next item is to get a list of all of the databases on the server. We use the new server class instance to retrieve all of the databases on the server:

```
db_list = []
for db in serverl.get_all_databases():
    db_list.append((db[0], None))
```

print "ERROR:", e.errmsg

If you wanted to supply your own list of databases, you could use an option like the following. You could also add an else clause which would enable you to either get all of the databases by omitting the --databases option or supply your own list of databases (for example, -databases=db1, db2, db3):

Notice we are creating a list of tuples. This is because the dbcopy module uses a list of tuples in the form (*old\_db*, *new\_db*) to enable you to copy a database to a new name. For our purposes, we do not want a rename so we leave the new name value set to None.

Next, we want a list of all of the users. Once again, you could construct the new solution to be flexible by permitting the user to specify the users to copy. We leave this as an exercise.

In this case, we do not have a primitive for getting all users created on a server. But we do have the ability to run a query and process the results. Fortunately, there is a simple SQL statement that can retrieve all of the users on a server. For our purposes, we get all of the users except the root and anonymous users, then add each to a list for processing later:

```
users = server1.exec_query("SELECT user, host "
                      "FROM mysql.user "
                     "WHERE user != 'root' and user != ''")
for user in users:
     user_list.append(user[0]+'@'+user[1])
```

Now we must clone the original server and create a viable running instance. When you examine the mysqlserverclone utility code, you see that it calls another module located in the /mysql/ utilities/command sub folder. These modules are where all of the work done by the utilities take place. This enables you to create new combinations of the utilities by calling the actual operations directly. Let's do that now to clone the server.

The first thing you notice in examining the serverclone module is that it takes a number of parameters for the new server instance. We supply those in a similar way as options:

As you can see, the operation is very simple. We just added a few options we needed like --newdata, --new-port, and --new-id (much like mysqlserverclone) and supplied some default values for the other parameters.

Next, we need to copy the databases. Once again, we use the command module for mysqldbcopy to do all of the work for us. First, we need the connection parameters for the new instance. This is provided in the form of a dictionary. We know the instance is a clone, so some of the values are going to be the same and we use a default root password, so that is also known. Likewise, we specified the data directory and, since we are running on a Linux machine, we know what the socket path is. (For Windows machines, you can leave the socket value None.) We pass this dictionary to the copy method:

```
dest_values = {
    "user" : conn.get("user"),
    "passwd" : "root",
    "host" : conn.get("host"),
    "port" : opt.new_port,
    "unix_socket" : os.path.join(opt.new_data, "mysql.sock")
}
```

In this case, a number of options are needed to control how the copy works (for example, if any objects are skipped). For our purposes, we want all objects to be copied so we supply only the minimal settings and let the library use the defaults. This example shows how you can 'fine tune' the scripts to meet your specific needs without having to specify a lot of additional options in your script. We enable the quiet option on so as not to clutter the screen with messages, and tell the copy to skip databases that do not exist (in case we supply the --databases option and provide a database that does not exist):

```
options = {
    "quiet" : True,
    "force" : True
}
```

The actual copy of the databases is easy. Just call the method and supply the list of databases:

```
from mysql.utilities.command import dbcopy
try:
    dbcopy.copy_db(conn, dest_values, db_list, options)
except exception.UtilError, e:
    print "ERROR:", e.errmsg
    sys.exit()
```

Lastly, we copy the user accounts. Once again, we must provide a dictionary of options and call the command module directly. In this case, the userclone module provides a method that clones one user to one or more users so we must loop through the users and clone them one at a time:

```
from mysql.utilities.command import userclone
```

```
options = {
    "overwrite" : True,
    "quiet" : True,
    "globals" : True
}
```

We are done. As you can see, constructing new solutions from the MySQL utility command and common modules is easy and is limited only by your imagination.

### Enhancing the Example

A complete solution for the example named copy\_server.py is located in the Appendix section. It is complete in so far as this document explains, but it can be enhanced in a number of ways. The following briefly lists some of the things to consider adding to make this example utility more robust.

- Table locking: Currently, databases are not locked when copied. To achieve a consistent copy of the data on an active server, you may want to add table locking or use transactions (for example, if you are using InnoDB) for a more consistent copy.
- · Skip users not associated with the databases being copied.
- Do not copy users with only global privileges.
- Start replication after all of the users are copied (makes this example a clone and replicate scale out solution).
- Stop new client connections to the server during the copy.

### Conclusion

If you find some primitives missing or would like to see more specific functionality in the library or scripts, please contact us with your ideas or better still, write them yourselves! We welcome all suggestions in code or text. To file a feature request or bug report, visit http://bugs.mysql.com. For discussions, visit http://forums.mysql.com/list.php?155.

### 14.3. Commands

### 14.3.1. mysql.utilities.command.grep — Search Databases for Objects

This module provides utilities to search for objects on a server. The module defines a set of *object types* that can be searched by searching the *fields* of each object. The notion of an object field is very loosely defined and means any names occurring as part of the object definition. For example, the fields of a table include the table name, the column names, and the partition names (if it is a partitioned table).

### Constants

The following constants denote the object types that can be searched.

- mysql.utilities.command.grep.ROUTINE
- mysql.utilities.command.grep.EVENT
- mysql.utilities.command.grep.TRIGGER
- mysql.utilities.command.grep.TABLE
- mysql.utilities.command.grep.DATABASE
- mysql.utilities.command.grep.VIEW

### • mysql.utilities.command.grep.USER

The following constant is a sequence of all the object types that are available. It can be used to generate a version-independent list of object types that can be searched; for example, options and help texts.

• mysql.utilities.command.grep.OBJECT\_TYPES

### Classes

### class mysql.utilities.command.grep.ObjectGrep(pattern[, database\_pattern=None, types=OBJECT\_TYPES, check\_body=False, use\_regexp=False])

Search MySQL server instances for objects where the name (or content, for routines, triggers, or events) matches a given pattern.

### sql() - string

Return the SQL code for executing the search in the form of a SELECT statement.

| Returns:     | SQL code for executing the operation specified by the options. |
|--------------|----------------------------------------------------------------|
| Return type: | string                                                         |

#### execute(connections[, output=sys.output, connector=mysql.connector])

Execute the search on each of the connections in turn and print an aggregate of the result as a grid table.

| Parameters: | <ul> <li>connections Sequence of connection specifiers to send the query to</li> </ul> |
|-------------|----------------------------------------------------------------------------------------|
|             | <ul> <li>output File object to use for writing the result</li> </ul>                   |
|             | connector Connector to use for connecting to the servers                               |

### 14.3.2. mysql.utilities.command.proc — Search Processes on Servers

This module searches processes on a server and optionally kills either the query or the connection for all matching processes.

Processes are matched by searching the fields of the INFORMATION\_SCHEMA.PROCESSLIST table (which is available only for servers from MySQL 5.1.7 and later). Internally, the module operates by constructing a SELECT statement for finding matching processes, and then sending it to the server. Instead of performing the search, the module can return the SQL code that performs the query. This can be useful if you want to execute the query later or feed it to some other program that processes SQL queries further.

### Constants

The following constants correspond to columns in the INFORMATION\_SCHEMA.PROCESSLIST table. They indicate which columns to examine when searching for processes matching the search conditions.

- mysql.utilities.command.proc.ID
- mysql.utilities.command.proc.USER
- mysql.utilities.command.proc.HOST
- mysql.utilities.command.proc.DB
- mysql.utilities.command.proc.COMMAND

- mysql.utilities.command.proc.TIME
- mysql.utilities.command.proc.STATE
- mysql.utilities.command.proc.INFO

The following constants indicate actions to perform on processes that match the search conditions.

• mysql.utilities.command.proc.KILL\_QUERY

Kill the process query

• mysql.utilities.command.proc.KILL\_CONNECTION

Kill the process connection

• mysql.utilities.command.proc.PRINT\_PROCESS

Print the processes

### Classes

### class mysql.utilities.command.proc.ProcessGrep(matches, actions=[], use\_regexp=False)

This class searches the INFORMATION\_SCHEMA.PROCESSLIST table for processes on MySQL servers and optionally kills them. It can both be used to actually perform the search or kill operation, or to generate the SQL statement for doing the job.

To kill all queries with user 'mats', the following code can be used:

```
>>> from mysql.utilities.command.proc import *
>>> grep = ProcessGrep(matches=[(USER, "mats")], actions=[KILL_QUERY])
>>> grep.execute("root@server-1.example.com", "root@server-2.example.com")
```

| Parameters: | • matches (List of (var, pat) pairs) Sequence of field comparison conditions.           |
|-------------|-----------------------------------------------------------------------------------------|
|             | In each condition, var is one of the constants listed earlier that specify              |
|             | PROCESSLIST table fields and <i>pat</i> is a pattern. For a process to match, all field |
|             | conditions must match.                                                                  |

#### sql([only\_body=False])

Return the SQL code for executing the search (and optionally, the kill).

If *only\_body* is **True**, only the body of the function is shown. This is useful if the SQL code is to be used with other utilities that generate the routine declaration. If *only\_body* is **False**, a complete procedure will be generated if there is any kill action supplied, and just a select statement if it is a plain search.

| Parameters:  | • <b>only_body</b> ( <i>boolean</i> ) Show only the body of the procedure. If this is False, a complete procedure is returned. |
|--------------|----------------------------------------------------------------------------------------------------|
| Returns:     | SQL code for executing the operation specified by the options.                                                                 |
| Return type: | string                                                                                                    |

#### execute(connections, ...[, output=sys.stdout, connector=mysql.connector])

Execute the search on each of the connections supplied. If *output* is not None, the value is treated as a file object and the result of the execution is printed on that stream. Note that the output and connector arguments *must* be supplied as keyword arguments. All other arguments are treated as connection specifiers.

Parameters: • connections Sequence of connection specifiers to send the search to

- output File object to use for writing the result
- connector Connector to use for connecting to the servers

### 14.4. Manual Pages

### 14.4.1. MySQL Utilities Overview — Brief overview of command-line utilities

This is a brief overview of the MySQL command-line utilities. See their respective manual pages for further details and examples:

- mysqlauditadmin
  - Monitor the audit log
  - Copy, rotate, and configure the audit log
- mysqlauditgrep
  - Search the audit log
  - Output results to different formats
- mysqldbcompare
  - Compare databases on two servers or the same server
  - Compare definitions and data
  - Generate a difference report
  - Generate SQL transformation statements
- mysqldbcopy
  - Copy databases between servers
  - Clone databases on the same server
  - Supports rename
- mysqldbexport
  - Export metadata and/or data from one or more databases
  - Formats: SQL, CSV, TAB, Grid, Vertical
- mysqldbimport
  - · Import metadata and data from one or more files
  - Reads all formats from mysqldbexport
- mysqldiff
  - Compare object definitions
  - Generate a difference report
- mysqldiskusage
  - Show disk usage for databases

- Generate reports in SQL, CSV, TAB, Grid, Vertical
- mysqlfailover
  - Provides automatic failover on a replication topology
  - Uses Global Transaction Identifiers (GTID, MySQL Server 5.6.5+)
- mysqlindexcheck
  - Read indexes for one or more tables
  - Check for redundant and duplicate indexes
  - Generate reports in SQL, CSV, TAB, Grid, Vertical
- mysqlmetagrep
  - Search metadata
  - Regexp, database search
  - Generate SQL statement for search query
- mysqlprocgrep
  - Search process information
  - Generate SQL statement for search
  - Kill processes that match query
- mysqlreplicate
  - Setup replication
  - Start from beginning, current, specific binlog, pos
- mysqlrpladmin
  - Administers the replication topology
  - Allows recovery of the master
  - Commands include elect, failover, gtid, health, start, stop, and switchover
- mysqlrplcheck
  - Check replication configuration
  - Tests binary logging on master
- mysqlrplshow
  - Show slaves attached to master
  - Can search recursively
  - Show the replication topology as a graph or list
- mysqlserverclone
  - Start a new instance of a running server

- mysqlserverinfo
  - Show server information
  - Can search for running servers on a host
  - · Access online or offline servers
- mysqluserclone
  - Clone a user account, to the same or different server
  - · Show user grants
- mysqluc
  - Command line client for running MySQL Utilities
  - Allows a persistent connection to a MySQL Server
  - Tab completion for utility names and options
  - Allows calling the commands with shorter names, such as using "serverinfo" instead of mysqlserverinfo
- mut
  - Tests for all utilities
  - Similar to MTR
  - · Comparative and value result support
  - Tests written as Python classes

## 14.4.2. mysglauditadmin — Allows users to perform maintenance action on the audit log

This utility allow you to maintain the audit log, allowing you to monitor the audit log file growth and control its rotation. Rotation refers to the action of replacing the current audit log file by a new one for continuous use, renaming (with a timestamp extension) and copying the previously used audit log file to a defined location.

This utility allows you to view and modify a subset of audit log control variables, display the audit log file status, perform on-demand rotation of the log file, and copy files to other locations. These features enable you to easily monitor the audit log file growth and control its rotation (automatically based on the defined file size threshold, or manually by a on-demand command).

The available actions include the following:

### 1. copy

This command copies the audit log specified by --audit-log-name [251] to the destination path specified by --copy-to [251]. The --remote-login [251] option can be used to copy log files from a remote location. Note: the destination path must be locally accessible by the current user.

#### 2. policy

The policy command is used to change the audit logging policy. The accepted values are the following, which are set using the --value [252] option.

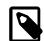

### Note

The --server [251] option is also required to execute this command.

- ALL: log all events
- NONE: log nothing
- LOGINS: only log login events
- QUERIES: only log query events
- DEFAULT: sets the default log policy

### 3. rotate\_on\_size

This command sets the file size threshold for automatic rotation of the audit log (the audit\_log\_rotate\_on\_size variable). The value is set using the --value [252] option, and must be in the range (0, 4294967295). This command also requires the --server [251] option to be specified. Note: if the variable is set with a value that is not a multiple of 4096, then it is truncated to the nearest multiple.

### 4. rotate

This command is used to perform an on-demand audit log rotation, and only requires the -server [251] option to be passed. Note: this command has no effect if the audit log file size is smaller than 4096, which is the minimum value allowed that is greater than 0 for the audit\_log\_rotate\_on\_size variable variable).

### **OPTIONS**

mysglauditadmin accepts the following command-line options:

--audit-log-name=<AUDIT\_LOG\_FILE>

Full path and file name for the audit log file. Used by the --file-stats [251] option, and the *copy* command.

--copy-to=<COPY\_DESTINATION>

The location to copy the specified audit log file. The path must be locally accessible for the current user.

• --file-stats

Display the audit log file statistics.

• --help

Display a help message and exit.

--remote-login=<REMOTE\_LOGIN>

User name and host to be used for the remote login, for copying log files. It is defined using the following format: *<user>:<host or IP>*. Usage will prompt for the password.

--server=<SERVER>

Connection information for the server in the format: <user>[:<passwd>]@<host>[:<port>][:<socket>] or <login-path>[:<port>][:<socket>].

--show-options

Display the audit log system variables.

--value=<VALUE>

Value used to set variables based on the specified commands, such as *policy* and *rotate\_on\_size*.

--server1=<source>

Connection information for the first server in the format: <user>[:<passwd>]@<host>[:<port>] [:<socket>] or <login-path>[:<port>][:<socket>].

--verbose, -v

Specify how much information to display. Use this option multiple times to increase the amount of information. For example, -v = verbose, -vv = more verbose, -vvv = debug.

--version

Display version information and exit.

### NOTES

This utility is available as of  $\mu$  1.2.0.

This utility can only be applied to servers with the audit log plugin enabled. And the audit log plugin is available as of MySQL Server versions 5.5.28 and 5.6.10.

This utility requires Python version 2.6 or higher, but does not support Python 3.

The path to the MySQL client tools should be included in the PATH environment variable in order to use the authentication mechanism with login-paths. This will allow the utility to use the my\_print\_defaults tools, which is required to read the login-path values from the login configuration file (.mylogin.cnf). This feature exists as of MySQL Server 5.6.6, see mysql\_config\_editor — MySQL Configuration Utility.

### LIMITATIONS

The --remote-login [251] option is not supported on Microsoft Windows platforms. For Microsoft Windows, use UNC paths and perform a local copy operation, omitting the --remote-login [251] option.

### **EXAMPLES**

To display the audit log system variables, run the following command:

```
$ mysqlauditadmin --show-options --server=root@localhost:3310
#
# Audit Log Variables and Options
#
+-----+
| Variable_name | Value |
+-----++
| audit_log_buffer_size | 1048576 |
audit_log_file | audit.log |
audit_log_filesh | OFF |
audit_log_policy | ALL |
audit_log_rotate_on_size | 0
audit_log_strategy | ASYNCHRONOUS |
+-----++
```

To perform a (manual) rotation of the audit log file, use the following command:

shell> mysqlauditadmin --server=root@localhost:3310 rotate
#
# Executing ROTATE command.
"

To display the audit log file statistics, run the following command:

shell> mysqlauditadmin --file-stats --audit-log-name=../SERVER/data/audit.log

| <br>  File                                      | +<br>  Size     | Created                                              | Last Modified                                        |
|-------------------------------------------------|-----------------|------------------------------------------------------|------------------------------------------------------|
| audit.log<br>  audit.log.13486539046497235<br>+ | 3258<br>  47317 | Wed Sep 26 11:07:43 2012<br>Wed Sep 26 11:05:04 2012 | Wed Sep 26 11:07:43 2012<br>Wed Sep 26 11:05:04 2012 |

To change the audit log policy to log only query events, and show the system variables before and after the execution of the *policy* command, use the following command:

```
shell> mysqlauditadmin --show-options --server=root@localhost:3310 policy \
   --value=QUERIES
 #
 # Showing options before command.
 # Audit Log Variables and Options
 ±
       Value
  | Variable name
                  ____+
   audit_log_buffer_size | 1048576
   audit_log_file
audit_log_flush
audit_log_policy
                            | audit.log
                            OFF
   audit_log_rotate_on_size | 0
audit_log_state
   audit_log_policy
  audit_log_strategy ASYNCHRONOUS
                    ----+----
 # Executing POLICY command.
 #
 #
 # Showing options after command.
 # Audit Log Variables and Options
  #
  Variable_name
                           Value
   audit_log_buffer_size | 1048576
   audit_log_flush
                      | OFF
| QUERIES
                            | audit.log
   audit_log_policy
   audit_log_rotate_on_size | 0
audit_log_strategy | ASYNCHRONOUS
```

To change the audit log automatic file rotation size to 32535, and show the system variables before and after the execution of the *rotate\_on\_size* command, use the following command. (Notice that the value set is actually 28672 because the specified rotate\_on\_size value is truncated to a multiple of 4096):

```
# Showing options before command.
# Audit Log Variables and Options
#
             ____+
Variable_name
                        Value
 audit_log_buffer_size | 1048576
 audit_log_file
audit_log_flush
                         | audit.log
                        | OFF
                   ALL
 audit_log_policy
 audit_log_rotate_on_size | 0
 audit_log_strategy | ASYNCHRONOUS
 Executing ROTATE_ON_SIZE command.
#
#
# Showing options after command.
# Audit Log Variables and Options
        _____+
Variable_name
                        Value
                ____+
 audit_log_buffer_size | 1048576
 audit_log_fileaudit.logaudit_log_flushOFFaudit_log_policyALL
 audit_log_rotate_on_size | 28672
 audit_log_strategy ASYNCHRONOUS
```

To perform a copy of a audit log file to another location, use the following command:

To copy a audit log file from a remote server/location to the current location (user password will be prompted), use the following command:

## 14.4.3. mysqlauditgrep — Allows users to search the current or an archived audit log

This utility allows you to search the current or archived audit logs, allowing you to display data from the audit log file according to the defined search criterion. It also allows you to output the results in different formats, namely GRID (default), TAB, CSV, VERTICAL, and RAW (the original XML format).

This utility allows you to search and filter the returned audit log records by: users (--users [258]), date and time ranges (--start-date [258] and --end-date [257]), SQL query types (--query-type [257]), logged event and record types (--event-type [257]), status (--status [258]), and matching patterns (--pattern [257]). Any of these search options can be combined and used together, with the retrieved records resulting from all passed in options being true.

The --pattern [257] supports two types of pattern matching: standard SQL, used with the SQL *LIKE* operator (SQL patterns), and standard *REGEXP* (POSIX regular expression patterns).

This utility always requires an audit log file to be passed in, so the *AUDIT\_LOG\_FILE* argument is searched as a full path and file name for the audit log file. If not specified, a notification concerning this

requirement will be printed. And if --format [257] is passed in without search parameters, then all the records of the audit log are displayed in the specified format.

The --file-stats [257] option is not considered a search criteria, and is used to display the file statistics of a specified audit log. Other search options will be ignored when the --file-stats [257] option is used, except the --format [257] option will continue to format the results accordingly.

To specify the format of the generated results, use one of the following values with the -- format [257] option:

1. GRID (default)

Display output in grid or table format like that of the mysql monitor.

2. CSV

Display output in comma-separated values format.

3. VERTICAL

Display output in single-column format like that of the  $\G$  command for the mysql monitor.

4. *RAW* 

Display output results in the original raw format of the audit log records, which is written in XML.

### **Standard SQL Pattern Matching**

The simple patterns defined by the SQL standard enables users to use two characters with special meanings: "%" (percent) matches zero or more characters, and "\_" (underscore) matches exactly one arbitrary character. In standard SQL, these types of patterns are used with the LIKE comparison operator, and they are case-insensitive by default. This utility assumes that they are case-insensitive.

For example:

• "audit%"

Match any string that starts with "audit".

• "%log%"

Match any string containing the word "log".

• "%\_"

Match any string consisting of one or more characters.

For documentation about the standard SQL pattern matching syntax, see Pattern Matching.

### **REGEXP Pattern Matching (POSIX)**

Standard *REGEXP* patterns are more powerful than the simple patterns defined in the SQL standard. A regular expression is a string of ordinary and special characters specified to match other strings. Unlike SQL Patterns, *REGEXP* patterns are case-sensitive. The *REGEXP* syntax defines the following characters with special meaning:

• .

Match any character.

• ^

Match the beginning of a string.

### • \$

Match the end of a string.

• \

Match zero or more repetitions of the preceding regular expression.

• +

Match one or more repetitions of the preceding regular expression.

• ?

Match zero or one repetition of the preceding regular expression.

• |

Match either the regular expressions from the left or right of |.

• []

Indicates a set of characters to match. Note that, special characters lose their special meaning inside sets. In particular, ^ acquires a different meaning if it is the first character of the set, matching the complementary set (i.e., all the characters that are not in the set will be matched).

• {*m*}

Match *m* repetitions of the preceding regular expression.

• {*m*,*n*}

Match from m to n repetitions of the preceding regular expression.

• ()

Define a matching group, and matches the regular expression inside the parentheses.

For example:

• "a\\*"

Match a sequence of zero or more a.

• "a+"

Match a sequence of one or more a.

• "a?"

Match zero or one a.

• "ab/cd"

 $Match \; \texttt{ab} \; or \; \texttt{cd}.$ 

• "[axy]"

Match a, x or y.

• "[a-f]"

Match any character in the range a to f (that is, a, b, c, d, e, or f).

• "[^axy]"

Match any character *except* a, x or y.

• "a{5}"

Match exactly five copies of a.

• "a{2,5}"

Match from two to five copies of a.

• "(abc)+"

Match one or more repetitions of abc.

This is a brief overview of regular expressions that can be used to define this type of patterns. The full syntax is described in the Python "re" module docs, supporting the definition of much more complex pattern matching expression.

### **OPTIONS**

mysqlauditgrep accepts the following command-line options:

--end-date=<END\_DATE>

End date/time to retrieve log entries until the specified date/time range. If not specified or the value is 0, all entries to the end of the log are displayed. Accepted formats: "yyyy-mm-ddThh:mm:ss" or "yyyy-mm-dd".

--event-type=<EVENT\_TYPE>

Comma-separated list of event types to search in all audit log records matching the specified types. Supported values are: Audit, Binlog Dump, Change user, Close stmt, Connect Out, Connect, Create DB, Daemon, Debug, Delayed insert, Drop DB, Execute, Fetch, Field List, Init DB, Kill, Long Data, NoAudit, Ping, Prepare, Processlist, Query, Quit, Refresh, Register Slave, Reset stmt, Set option, Shutdown, Sleep, Statistics, Table Dump, Time.

--file-stats

Display the audit log file statistics.

• --format=FORMAT, -f FORMAT

Output format to display the resulting data. Supported format values: GRID (default), TAB, CSV, VERTICAL and RAW.

• --help

Display a help message and exit.

--pattern=<PATTERN>, -e <PATTERN>

Search pattern to retrieve all entries with at least one attribute value matching the specified pattern. By default the standard SQL *LIKE* patterns are used for matching. If the <u>--regexp</u> option is set, then *REGEXP* patterns must be specified for matching.

--query-type=<QUERY\_TYPE>

Comma-separated list of SQL statements/commands to search for and match. Supported values: CREATE, ALTER, DROP, TRUNCATE, RENAME, GRANT, REVOKE, SELECT, INSERT, UPDATE, DELETE, COMMIT, SHOW, SET, CALL, PREPARE, EXECUTE, DEALLOCATE.

• --regexp, --basic-regexp, -G

Indicates that pattern matching will be performed using a regular expression *REGEXP* (from the Python re module). By default, the simple standard SQL *LIKE* patterns are used for matching. This affects how the value specified by the --pattern option is interpreted.

--start-date=<START\_DATE>

Starting date/time to retrieve log entries from the specified date/time range. If not specified or the value is 0, all entries from the start of the log are displayed. Accepted formats: yyyy-mm-ddThh:mm:ss or yyyy-mm-dd.

--status=<STATUS>

Comma-separated list of status values or intervals to search for all audit log records with a matching status. Status values are non-negative integers (corresponding to MySQL error codes). Status intervals are closed (i.e., include both endpoints) and defined simply using a dash between its endpoints. For Example: 1051,1068-1075,1109,1146.

The --status option is available as of MySQL Utilities 1.2.4 / 1.3.3.

--users=<USERS>, -u <USERS>

Comma-separated list of user names, to search for their associated log entries. For example: "dan,jon,john,paul,philip,stefan".

· --verbose, -v

Specify how much information to display. Use this option multiple times to increase the amount of information. For example, -v = verbose, -vv = more verbose, -vvv = debug.

· --version

Display version information and exit.

### NOTES

This utility is available as of  $\mu$  1.2.0.

This utility can only be applied to servers with the audit log plugin enabled. And the audit log plugin is available as of MySQL Server versions 5.5.28 and 5.6.10.

This utility requires the use of Python version 2.6 or higher, but does not support Python 3.

Single or double quote characters (respectively, 'or ") can be used around option values. In fact, quotes are required to set some options values correctly, such as values with whitespace. For example, to specify the event types Create DB and Drop DB for the --event-type option, the following syntax must be used: --event-type='Create DB,Drop DB' or --event-type="Create DB,Drop DB".

### **EXAMPLES**

To display the audit log file statistics and output the results in CSV format, run the following command:

```
shell> mysqlauditgrep --file-stats --format=CSV /SERVER/data/audit.log
#
# Audit Log File Statistics:
#
File,Size,Created,Last Modified
audit.log,9101,Thu Sep 27 13:33:11 2012,Thu Oct 11 17:40:35 2012
#
# Audit Log Startup Entries:
```

#

```
SERVER_ID,STARTUP_OPTIONS,NAME,TIMESTAMP,MYSQL_VERSION,OS_VERSION,VERSION
1,/SERVER/sql/mysqld --defaults-file=/SERVER/my.cnf,Audit,2012-09-27T13:33:11,5.5.29-log,x86_64-Linux
```

To display the audit log entries of specific users, use the following command:

shell> mysqlauditgrep --users=tester1,tester2 /SERVER/data/audit.log

To display the audit log file statistics, run the following command:

shell> mysqlauditgrep --users=tester1,tester2 /SERVER/data/audit.log

|        | +         | +       |                     | +             | +         | +       | + - |
|--------|-----------|---------|---------------------|---------------|-----------|---------|-----|
| STATUS | SERVER_ID | NAME    | TIMESTAMP           | CONNECTION_ID | HOST      | USER    |     |
| 0      | 1         | Connect | 2012-09-28T11:26:50 | 9             | localhost | root    | .   |
| 0      | 1         | Query   | 2012-09-28T11:26:50 | 9             | None      | root    | Ĺ   |
| 0      | 1         | Ping    | 2012-09-28T11:26:50 | 9             | None      | root    | ĺ - |
| 0      | 1         | Query   | 2012-09-28T11:26:50 | 9             | None      | root    | -   |
| 0      | 1         | Query   | 2012-09-28T11:26:50 | 9             | None      | root    | ·   |
| C      | 1         | Ping    | 2012-09-28T11:26:50 | 9             | None      | root    | Ĺ   |
| )      | 1         | Query   | 2012-09-28T11:26:50 | 9             | None      | root    | Ĺ   |
| )      | 1         | Quit    | 2012-09-28T11:26:50 | 9             | None      | root    | Ĺ   |
| 5      | 1         | Connect | 2012-10-10T15:55:55 | 11            | localhost | tester2 | ·   |
| )      | 1         | Query   | 2012-10-10T15:55:55 | 11            | None      | tester2 | Ĺ   |
| )      | 1         | Query   | 2012-10-10T15:56:10 | 11            | None      | tester2 | Ĺ   |
| 046    | 1         | Query   | 2012-10-10T15:57:26 | 11            | None      | tester2 |     |
| 046    | 1         | Query   | 2012-10-10T15:57:36 | 11            | None      | tester2 |     |
| )      | 1         | Query   | 2012-10-10T15:57:51 | 11            | None      | tester2 |     |
| )      | 1         | Quit    | 2012-10-10T15:57:59 | 11            | None      | tester2 | Ĺ   |
| 0      | 1         | Connect | 2012-10-10T17:35:42 | 12            | localhost | tester2 | Ĺ   |
| 0      | 1         | Query   | 2012-10-10T17:35:42 | 12            | None      | tester2 |     |
| 0      | 1         | Quit    | 2012-10-10T17:47:22 | 12            | None      | tester2 |     |
|        | +         | +       |                     | +             | +         | +       | + - |

To display the audit log entries for a specific date/time range, use the following command:

shell> mysqlauditgrep --start-date=2012-09-27T13:33:47 --end-date=2012-09-28 /SERVER/data/audit.log

| STATUS                        | +<br>  TIMESTAMP                                                                                                    | +                                              | CONNECTION_ID          | - SQLTEXT                                                                            |        |
|-------------------------------|----------------------------------------------------------------------------------------------------|------------------------------------------------|------------------------|--------------------------------------------------------------------------------------|--------|
| 0<br>  0<br>  0<br>  0<br>  0 | 2012-09-27T13:33:47<br>2012-09-27T13:33:47<br>2012-09-27T13:33:47<br>2012-09-27T13:33:47<br>2012-09-27T13:34:48<br>2012-09-27T13:34:48 | Ping<br>  Query<br>  Query<br>  Quit<br>  Quit | 7<br>  7<br>  7<br>  8 | '<br>  None<br>  SELECT * FROM INFORMATION_SCHEMA.PL<br>  COMMIT<br>  None<br>  None | LUGINS |

To display the audit log entries matching a specific SQL LIKE pattern, use the following command:

|                  | auditgreppattern="%                                                                      |                                                   |                                                                                                    |                         |
|------------------|------------------------------------------------------------------------------------------|---------------------------------------------------|----------------------------------------------------------------------------------------------------|-------------------------|
| STATUS           | +<br>  TIMESTAMP                                                                         | +<br>  NAME                                       | +<br>  SQLTEXT                                                                                                    | CONNECTION_ID           |
| 0<br>0<br>0<br>0 | 2012-09-27T13:33:39<br>2012-09-27T13:33:39<br>2012-09-28T11:26:50<br>2012-09-28T11:26:50 | Query<br>  Query<br>  Query<br>  Query<br>  Query | SET @@session.autocommit = OFF<br>  SET @@session.autocommit = OFF<br>  SET @@session.autocommit = OFF<br>  SET @@session.autocommit = OFF | 7<br>  8<br>  9<br>  10 |

To display the audit log entries matching a specific *REGEXP* pattern, use the following command:

shell> mysqlauditgrep --pattern=".\* = ..." --regexp /SERVER/data/audit.log

| + | +                   | +<br>  NAME<br>+ | +                              | CONNECTION_ID |
|---|---------------------|------------------|--------------------------------|---------------|
| 0 | 2012-09-27T13:33:39 | Query            | SET @@session.autocommit = OFF | 7             |
| 0 | 2012-09-27T13:33:39 | Query            | SET @@session.autocommit = OFF | 8             |
| 0 | 2012-09-28T11:26:50 | Query            | SET @@session.autocommit = OFF | 9             |
| 0 | 2012-09-28T11:26:50 | Query            | SET @@session.autocommit = OFF | 10            |

To display the audit log entries of specific query types, use the following command:

| STATUS | TIMESTAMP           | NAME         | SQLTEXT                                               | CONNECTION |
|--------|---------------------|--------------|-------------------------------------------------------|------------|
| 0      | 2012-09-27T13:33:39 | +<br>  Query | +<br>  SET NAMES 'latinl' COLLATE 'latinl_swedish_ci' | +          |
| 0      | 2012-09-27T13:33:39 | Query        | SET @@session.autocommit = OFF                        | 7          |
| 0      | 2012-09-27T13:33:39 | Query        | SHOW VARIABLES LIKE 'READ_ONLY'                       | 7          |
| 0      | 2012-09-27T13:33:39 | Query        | SHOW VARIABLES LIKE 'datadir'                         | 7          |
| 0      | 2012-09-27T13:33:39 | Query        | SHOW VARIABLES LIKE 'basedir'                         | 7          |
| 0      | 2012-09-27T13:33:39 | Query        | SET NAMES 'latin1' COLLATE 'latin1_swedish_ci'        | 8          |
| 0      | 2012-09-27T13:33:39 | Query        | SET @@session.autocommit = OFF                        | 8          |
| 0      | 2012-09-27T13:33:39 | Query        | SHOW VARIABLES LIKE 'READ_ONLY'                       | 8          |
| 0      | 2012-09-27T13:33:39 | Query        | SHOW VARIABLES LIKE 'basedir'                         | 8          |
| 0      | 2012-09-28T11:26:50 | Query        | SET NAMES 'latin1' COLLATE 'latin1_swedish_ci'        | 9          |
| 0      | 2012-09-28T11:26:50 | Query        | SET @@session.autocommit = OFF                        | 9          |
| 0      | 2012-09-28T11:26:50 | Query        | SHOW VARIABLES LIKE 'READ_ONLY'                       | 9          |
| 0      | 2012-09-28T11:26:50 | Query        | SET NAMES 'latin1' COLLATE 'latin1_swedish_ci'        | 10         |
| 0      | 2012-09-28T11:26:50 | Query        | SET @@session.autocommit = OFF                        | 10         |
| 0      | 2012-09-28T11:26:50 | Query        | SHOW VARIABLES LIKE 'READ_ONLY'                       | 10         |
| 0      | 2012-09-28T11:26:50 | Query        | SET @@GLOBAL.audit_log_flush = ON                     | 10         |
| 0      | 2012-09-28T11:26:50 | Query        | SHOW VARIABLES LIKE 'audit_log_policy'                | 10         |
| 0      | 2012-09-28T11:26:50 | Query        | SHOW VARIABLES LIKE 'audit_log_rotate_on_size'        | 10         |
| 0      | 2012-10-10T15:56:10 | Query        | show databases                                        | 11         |
| 1046   | 2012-10-10T15:57:26 | Query        | show tables test                                      | 11         |
| 1046   | 2012-10-10T15:57:36 | Query        | show tables test                                      | 11         |
| 0      | 2012-10-10T15:57:51 | Query        | show tables in test                                   | 11         |

shell> mysqlauditgrep --query-type=show,SET /SERVER/data/audit.log

### To display the audit log entries of specific event types, use the following command:

| STATUS | NAME          | TIMESTAMP           | CONNECTION_ID | HOST      | USER   | PRIV_USER | IP   |
|--------|---------------|---------------------|---------------|-----------|--------|-----------|------|
| 0      | <br>  Connect | 2012-09-27T13:33:39 | +<br>  7      | localhost | root   | root      | 127. |
| 0      | Ping          | 2012-09-27T13:33:39 | 7             | None      | None   | None      | None |
| 0      | Ping          | 2012-09-27T13:33:39 | 7             | None      | None   | None      | None |
| 0      | Ping          | 2012-09-27T13:33:39 | 7             | None      | None   | None      | None |
| 0      | Ping          | 2012-09-27T13:33:39 | 7             | None      | None   | None      | None |
| 0      | Connect       | 2012-09-27T13:33:39 | 8             | localhost | root   | root      | 127  |
| 0      | Ping          | 2012-09-27T13:33:39 | 8             | None      | None   | None      | None |
| 0      | Ping          | 2012-09-27T13:33:39 | 8             | None      | None   | None      | None |
| 0      | Ping          | 2012-09-27T13:33:47 | 7             | None      | None   | None      | None |
| 0      | Connect       | 2012-09-28T11:26:50 | 9             | localhost | root   | tester    | 127  |
| 0      | Ping          | 2012-09-28T11:26:50 | 9             | None      | None   | None      | None |
| 0      | Ping          | 2012-09-28T11:26:50 | 9             | None      | None   | None      | None |
| 0      | Connect       | 2012-09-28T11:26:50 | 10            | localhost | root   | root      | 127  |
| 0      | Ping          | 2012-09-28T11:26:50 | 10            | None      | None   | None      | None |
| 0      | Ping          | 2012-09-28T11:26:50 | 10            | None      | None   | None      | Non  |
| 0      | Ping          | 2012-09-28T11:26:50 | 10            | None      | None   | None      | Non  |
| 0      | Ping          | 2012-09-28T11:26:50 | 10            | None      | None   | None      | Non  |
| 0      | Ping          | 2012-09-28T11:26:50 | 10            | None      | None   | None      | Non  |
| 0      | Connect       | 2012-10-10T15:55:55 | 11            | localhost | tester | root      | 127  |
| 0      | Connect       | 2012-10-10T17:35:42 | 12            | localhost | tester | root      | 127  |

shell> mysqlauditgrep --event-type="Ping,Connect" /SERVER/data/audit.log

To display the audit log entries with a specific status, use the following command:

shell> mysqlauditgrep --status=1100-1199,1046 /SERVER/data/audit.log

| STATUS                             | +<br>  TIMESTAMP                                                                         | NAME                                              | +<br>  SQLTEXT                                                                                                    |          |
|------------------------------------|------------------------------------------------------------------------------------------|---------------------------------------------------|----------------------------------------------------------------------------------------------------|----------|
| 1046<br>  1046<br>  1146<br>  1046 | 2012-10-10T15:57:26<br>2012-10-10T15:57:36<br>2012-10-10T17:44:55<br>2012-10-10T17:47:17 | Query<br>  Query<br>  Query<br>  Query<br>  Query | show tables test<br>  show tables test<br>  select * from teste.employees where salary > 500<br>  select * from test_encoding where value = '<>"&' | and sala |

Note: You can view all successful commands with --status=0 and all unsuccessful ones with -- status=1-99999.

To display the audit log entries matching several search criteria, use the following command:

# 14.4.4. mysqldbcompare — Compare Two Databases and Identify Differences

This utility compares the objects and data from two databases to find differences. It identifies objects having different definitions in the two databases and presents them in a diff-style format of choice. Differences in the data are shown using a similar diff-style format. Changed or missing rows are shown in a standard format of GRID, CSV, TAB, or VERTICAL.

Use the notation db1:db2 to name two databases to compare, or, alternatively just db1 to compare two databases with the same name. The latter case is a convenience notation for comparing same-named databases on different servers.

The comparison may be run against two databases of different names on a single server by specifying only the --server1 [264] option. The user can also connect to another server by specifying the --server2 [264] option. In this case, db1 is taken from server1 and db2 from server2.

Those objects considered in the database include tables, views, triggers, procedures, functions, and events. A count for each object type can be shown with the -vv option.

The check is performed using a series of steps called tests. By default, the utility stops on the first failed test, but you can specify the <u>--run-all-tests</u> [264] option to cause the utility to run all tests regardless of their end state.

Note: Using --run-all-tests [264] may produce expected cascade failures. For example, if the row counts differ among two tables being compared, the data consistency will also fail.

The tests include the following:

1. Check database definitions

A database existence precondition check ensures that both databases exist. If they do not, no further processing is possible and the <u>--run-all-tests</u> [264] option is ignored.

2. Check existence of objects in both databases

The test for objects in both databases identifies those objects missing from one or another database. The remaining tests apply only to those objects that appear in both databases. To skip

this test, use the <u>--skip-object-compare</u> [264] option. That can be useful when there are known missing objects among the databases.

3. Compare object definitions

The definitions (the **CREATE** statements) are compared and differences are presented. To skip this test, use the --skip-diff [264] option. That can be useful when there are object name differences only that you want to ignore.

4. Check table row counts

This check ensures that both tables have the same number of rows. This does not ensure that the table data is consistent. It is merely a cursory check to indicate possible missing rows in one table or the other. The data consistency check identifies the missing rows. To skip this test, use the --skip-row-count [264] option.

5. Check table data consistency

This check identifies both changed rows as well as missing rows from one or another of the tables in the databases. Changed rows are displayed as a diff-style report with the format chosen (**GRID** by default) and missing rows are also displayed using the format chosen. To skip this test, use the --skip-data-check [264] option.

You may want to use the --skip-xxx options to run only one of the tests. This might be helpful when working to bring two databases into synchronization, to avoid running all of the tests repeatedly during the process.

Each test completes with one of the following states:

• pass

The test succeeded.

• FAIL

The test failed. Errors are displayed following the test state line.

SKIP

The test was skipped due to a missing prerequisite or a skip option.

• WARN

The test encountered an unusual but not fatal error.

• -

The test is not applicable to this object.

To specify how to display diff-style output, use one of the following values with the -- difftype [264] option:

• unified (default)

Display unified format output.

context

Display context format output.

• differ

Display differ-style format output.

### • sql

Display SQL transformation statement output.

To specify how to display output for changed or missing rows, use one of the following values with the --format [264] option:

• grid (default)

Display output in grid or table format like that of the mysgl monitor.

• csv

Display output in comma-separated values format.

• tab

Display output in tab-separated format.

vertical

Display output in single-column format like that of the  $\G$  command for the mysql monitor.

The --changes-for [263] option controls the direction of the difference (by specifying the object to be transformed) in either the difference report (default) or the transformation report (designated with the --difftype=sql [264] option). Consider the following command:

```
mysqldbcompare --server1=root@host1 --server2=root@host2 --difftype=sql \
db1:dbx
```

The leftmost database (db1) exists on the server designated by the --server1 [264] option (host1). The rightmost database (dbx) exists on the server designated by the --server2 [264] option (host2).

- --changes-for=server1 [263]: Produce output that shows how to make the definitions of objects on server1 like the definitions of the corresponding objects on server2.
- --changes-for=server2 [263]: Produce output that shows how to make the definitions of objects on server2 like the definitions of the corresponding objects on server1.

The default direction is server1.

You must provide connection parameters (user, host, password, and so forth) for an account that has the appropriate privileges to access all objects in the operation.

If the utility is to be run on a server that has binary logging enabled, and you do not want the comparison steps logged, use the --disable-binary-logging [264] option.

### **OPTIONS**

mysqldbcompare accepts the following command-line options:

--help

Display a help message and exit.

--changes-for=<direction>

Specify the server to show transformations to match the other server. For example, to see the transformation for transforming object definitions on server1 to match the corresponding definitions on server2, use --changes-for=server1 [263]. Permitted values are **server1** and **server2**. The default is **server1**.

--difftype=<difftype>, -d<difftype>

Specify the difference display format. Permitted format values are **unified**, **context**, **differ**, and **sql**. The default is **unified**.

• --disable-binary-logging

If binary logging is enabled, disable it during the operation to prevent comparison operations from being written to the binary log. Note: Disabling binary logging requires the **SUPER** privilege.

--format=<format>, -f<format>

Specify the display format for changed or missing rows. Permitted format values are **grid**, **csv**, **tab**, and **vertical**. The default is **grid**.

• --quiet, -q

Do not print anything. Return only an exit code of success or failure.

• --run-all-tests, -a

Do not halt at the first difference found. Process all objects.

--server1=<source>

Connection information for the first server in the format: <user>[:<passwd>]@<host>[:<port>] [:<socket>] or <login-path>[:<port>][:<socket>].

--server2=<source>

Connection information for the second server in the format: <user>[:<passwd>]@<host>[:<port>] [:<socket>] or <login-path>[::<port>][::<socket>].

--show-reverse

Produce a transformation report containing the SQL statements to conform the object definitions specified in reverse. For example, if --changes-for is set to server1, also generate the transformation for server2. Note: The reverse changes are annotated and marked as comments.

• --skip-data-check

Skip the data consistency check.

--skip-diff

Skip the object definition difference check.

--skip-object-compare

Skip the object comparison check.

--skip-row-count

Skip the row count check.

--span-key-size=<number of bytes to use for key>

Change the size of the key used for compare table contents. A higher value can help to get more accurate results comparing large databases, but may slow the algorithm.

Default value is 8.

• --verbose, -v

Specify how much information to display. Use this option multiple times to increase the amount of information. For example, -v = verbose, -vv = more verbose, -vvv = debug.

--version

Display version information and exit.

--width=<number>

Change the display width of the test report. The default is 75 characters.

### NOTES

The login user must have the appropriate permissions to read all databases and tables listed.

For the --difftype [264] option, the permitted values are not case sensitive. In addition, values may be specified as any unambiguous prefix of a valid value. For example, --difftype=d [264] specifies the differ type. An error occurs if a prefix matches more than one valid value.

The path to the MySQL client tools should be included in the PATH environment variable in order to use the authentication mechanism with login-paths. This will allow the utility to use the my\_print\_defaults tools which is required to read the login-path values from the login configuration file (.mylogin.cnf).

If any database identifier specified as an argument contains special characters or is a reserved word, then it must be appropriately quoted with backticks (`). In turn, names quoted with backticks must also be quoted with single or double quotes depending on the operating system, i.e. (") in Windows or (') in non-Windows systems, in order for the utilities to read backtick quoted identifiers as a single argument. For example, to compare a database with the name **weird`db.name** with **other:weird`db.name**, the database pair must be specified using the following syntax (in non-Windows): **`weird``db.name`:`other:weird``db.name`'**.

### **EXAMPLES**

Use the following command to compare the emp1 and emp2 databases on the local server, and run all tests even if earlier tests fail:

| <pre>\$ mysqldbcompareserver1=root@localhost emp1:emp2run-all-tests # server1 on localhost: connected. # Checking databases emp1 on server1 and emp2 on server2</pre> |              |              |               |  |  |  |  |
|----------------------------------------------------------------------------------------------------|--------------|--------------|---------------|--|--|--|--|
| WARNING: Objects in server2:emp2 but not in server1<br>TRIGGER: trg<br>PROCEDURE: p1<br>TABLE: t1<br>VIEW: v1                                                         | :emp1:       |              |               |  |  |  |  |
| Type Object Name                                                                                                    | Defn<br>Diff | Row<br>Count | Data<br>Check |  |  |  |  |
|                                                                                                    |              |              |               |  |  |  |  |
| FUNCTION f1<br>TABLE departments                                                                                                    | pass         | -<br>pass    | -<br>FAIL     |  |  |  |  |
|                                                                                                    | pass         | pass         | FALL          |  |  |  |  |
| <pre>Data differences found among rows:<br/> empl.departments<br/>+++ emp2.departments<br/>@@ -1,4 +1,4 @@<br/>**********************************</pre>               |              |              |               |  |  |  |  |
| dept_no: d002                                                                                                    |              |              |               |  |  |  |  |
| - dept_name: dunno<br>+ dept_name: Finance                                                                                                    |              |              |               |  |  |  |  |
| 1 rows.                                                                                                    |              |              |               |  |  |  |  |
| Rows in empl.departments not in emp2.departments                                                                                                    |              |              |               |  |  |  |  |

# ...done

Given: two databases with the same table layout. Data for each table contains:

```
mysql> select * from db1.t1;
      ----+
| a | b
 1 | Test 789
 2 | Test 456
 3 | Test 123
| 4 | New row - db1
4 rows in set (0.00 sec)
mysql> select * from db2.t1;
| a | b
    -----+
 1 | Test 123
 2 | Test 456
 3 | Test 789
 5 | New row - db2 |
4 rows in set (0.00 sec)
```

To generate the SQL statements for data transformations to make db1.t1 the same as db2.t1, use the --changes-for=server1 [263] option. We must also include the -a option to ensure that the data consistency test is run. The following command illustrates the options used and an excerpt from the results generated:

```
 \ mysqldbcompare --server1=root:root@localhost \
   --server2=root:root@localhost db1:db2 --changes-for=server1 -a \
   --difftype=sql
[...]
#
                                              Defn Row
                                                            Data
# Type
        Object Name
                                              Diff Count
Check #
_____
              _____
# TABLE t1
                                             pass pass FAIL
# # Data transformations for direction = server1:
# Data differences found among rows: UPDATE db1.t1 SET b = 'Test 123'
WHERE a = '1'; UPDATE db1.t1 SET b = 'Test 789' WHERE a = '3'; DELETE
FROM db1.t1 WHERE a = '4'; INSERT INTO db1.t1 (a, b) VALUES('5', 'New
row - db2');
# Database consistency check failed. # # ...done
Similarly, when the same command is run with --changes-for=server2 [263] and --
```

difftype=sql [264], the following report is generated:

 $\$  mysqldbcompare --server1=root:root@localhost  $\$ 

| server2=root:root@localhost db1:db2<br>difftype=sql                                                | changes-for=ser  | rver2 -a     | /    |
|----------------------------------------------------------------------------------------------------|------------------|--------------|------|
| []                                                                                                 |                  |              |      |
| #<br># Type Object Name<br>Check #                                                                 | Defn<br>Diff     | Row<br>Count | Data |
| # TABLE t1<br># # Data transformations for direction =                                             | pass<br>server2: | pass         | FAIL |
| <pre># Data differences found among rows: UPDA<br/>WHERE a = '1'; UPDATE db2.t1 SET b = 'Tes</pre> |                  |              |      |

With the --difftype=sql [264] SQL generation option set, --show-reverse [264] shows the object transformations in both directions. Here is an excerpt of the results:

```
$ mysqldbcompare --server1=root:root@localhost \
--server2=root:root@localhost db1:db2 --changes-for=server1 \
--show-reverse -a --difftype=sql
[...]
                                                         Row
#
                                                   Defn
                                                                   Data
# Type
          Object Name
                                                   Diff
                                                           Count
Check #
# TABLE
         t1
                                                   pass pass
                                                                   FAIL
# # Data transformations for direction = server1:
# Data differences found among rows: UPDATE db1.t1 SET b = 'Test 123'
WHERE a = '1'; UPDATE db1.t1 SET b = 'Test 789' WHERE a = '3'; DELETE
FROM db1.t1 WHERE a = '4'; INSERT INTO db1.t1 (a, b) VALUES('5', 'New
row - db2');
# Data transformations for direction = server2:
# Data differences found among rows: UPDATE db2.t1 SET b = 'Test 789'
WHERE a = '1'; UPDATE db2.tl SET b = 'Test 123' WHERE a = '3'; DELETE
FROM db2.tl WHERE a = '5'; INSERT INTO db2.tl (a, b) VALUES('4', 'New
row - db1');
```

FROM db2.tl WHERE a = '5'; INSERT INTO db2.tl (a, b) VALUES('4', 'New

row - db1');

# Database consistency check failed. # # ...done

### 14.4.5. mysqldbcopy — Copy Database Objects Between Servers

This utility copies a database on a source server to a database on a destination server. If the source and destination servers are different, the database names can be the same or different. If the source and destination servers are the same, the database names must be different.

The utility accepts one or more database pairs on the command line. To name a database pair, use *db\_name:new\_db\_name* syntax to specify the source and destination names explicitly. If the source and destination database names are the same, *db\_name* can be used as shorthand for *db\_name:db\_name*.

By default, the operation copies all objects (tables, views, triggers, events, procedures, functions, and database-level grants) and data to the destination server. There are options to turn off copying any or all of the objects as well as not copying the data.

To exclude specific objects by name, use the --exclude [269] option with a name in *db*.\*obj\* format, or you can supply a search pattern. For example, --exclude=db1.trig1 [269] excludes the single trigger and --exclude=trig\_ [269] excludes all objects from all databases having a name that begins with trig and has a following character.

By default, the utility creates each table on the destination server using the same storage engine as the original table. To override this and specify the storage engine to use for all tables created on the destination server, use the <u>-new-storage-engine [269]</u> option. If the destination server supports the new engine, all tables use that engine.

To specify the storage engine to use for tables for which the destination server does not support the original storage engine on the source server, use the --default-storage-engine [269] option.

The --new-storage-engine [269] option takes precedence over --default-storage-engine [269] if both are given.

If the --new-storage-engine [269] or --default-storage-engine [269] option is given and the destination server does not support the specified storage engine, a warning is issued and the server's default storage engine setting is used instead.

By default, the operation uses a consistent snapshot to read the source databases. To change the locking mode, use the <u>--locking</u> [269] option with a locking type value. Use a value of **no-locks** to turn off locking altogether or **lock-all** to use only table locks. The default value is **snapshot**. Additionally, the utility uses WRITE locks to lock the destination tables during the copy.

You can include replication statements for copying data among a master and slave or between slaves. The --rpl [269] option permits you to select from the following replication statements to include in the export.

### master

Include the **CHANGE MASTER** statement to start a new slave with the current server acting as the master. This executes the appropriate STOP and START slave statements. The **STOP SLAVE** statement is executed at the start of the copy and the **CHANGE MASTER** followed by the **START SLAVE** statements are executed after the copy.

### slave

Include the **CHANGE MASTER** statement to start a new slave using the current server's master information. This executes the appropriate STOP and START slave statements. The STOP SLAVE statement is executed at the start of the copy and the **CHANGE MASTER** followed by the **START SLAVE** statements follow the copy.

To include the replication user in the **CHANGE MASTER** statement, use the --rpl-user [269] option to specify the user and password. If this option is omitted, the utility attempts to identify the replication user. In the event that there are multiple candidates or the user requires a password, the utility aborts with an error.

If you attempt to copy databases on a server with GTIDs enabled (GTID\_MODE = ON), a warning will be generated if the copy does not include all databases. This is because the GTID statements generated include the GTIDs for all databases and not only those databases in the export.

The utility will also generate a warning if you copy databases on a GTID enabled server but use the -- skip-gtid [269] option.

To make the most use of GTIDs, you should copy all of the databases on the server with the -- all [269] option.

### **OPTIONS**

mysqldbcopy accepts the following command-line options:

• --help

Display a help message and exit.

--default-storage-engine=<def\_engine>

The engine to use for tables if the destination server does not support the original storage engine on the source server.

--destination=<destination>

Connection information for the destination server in the format: <user>[:<passwd>]@<host>[:<port>] [:<socket>] or <login-path>[:<port>][:<socket>] (where <passwd> is optional and either <port> or <socket> must be provided).

--exclude=<exclude>, -x<exclude>

Exclude one or more objects from the operation using either a specific name such as db1.t1 or a search pattern. Use this option multiple times to specify multiple exclusions. By default, patterns use **LIKE** matching. With the --regerp [269] option, patterns use **REGEXP** matching.

This option does not apply to grants.

--force

Drop each database to be copied if exists before copying anything into it. Without this option, an error occurs if you attempt to copy objects into an existing database.

--locking=<locking>

Choose the lock type for the operation. Permitted lock values are **no-locks** (do not use any table locks), **lock-all** (use table locks but no transaction and no consistent read), and **snapshot** (consistent read using a single transaction). The default is **snapshot**.

--new-storage-engine=<new\_engine>

The engine to use for all tables created on the destination server.

• --quiet, -q

Turn off all messages for quiet execution.

• --regexp, --basic-regexp, -G

Perform pattern matches using the **REGEXP** operator. The default is to use **LIKE** for matching.

--rpl=<dump\_option>, --replication=<dump\_option>

Include replication information. Permitted values are **master** (include the **CHANGE MASTER** statement using the source server as the master), **slave** (include the **CHANGE MASTER** statement using the destination server's master information), and **both** (include the **master** and **slave** options where applicable).

--rpl-user=<replication\_user>

The user and password for the replication user requirement in the form: <*user*>[:<*password*>] or <*login-path*>. E.g. rpl:passwd Default = None.

• I --skip-gtid

Skip creation and execution of GTID statements during the copy operation.

• --all

Copy all of the databases on the server.

--skip=<objects>

Specify objects to skip in the operation as a comma-separated list (no spaces). Permitted values are **CREATE\_DB**, **DATA**, **EVENTS**, **FUNCTIONS**, **GRANTS**, **PROCEDURES**, **TABLES**, **TRIGGERS**, and **VIEWS**.

--source=<source>

Connection information for the destination server in the format: <user>[:<passwd>]@<host>[:<port>] [:<socket>] or <login-path>[::<port>][::<socket>] (where <passwd> is optional and either <port> or <socket> must be provided).

--threads

Use multiple threads for cross-server copy. The default is 1.

• --verbose, -v

Specify how much information to display. Use this option multiple times to increase the amount of information. For example, -v = verbose, -vv = more verbose, -vvv = debug.

--version

Display version information and exit.

### NOTES

You must provide connection parameters (user, host, password, and so forth) for an account that has the appropriate privileges to access all objects in the operation.

To copy all objects from a source, the user must have these privileges: **SELECT** and **SHOW VIEW** for the database, and **SELECT** for the mysql database.

To copy all objects to a destination, the user must have these privileges: **CREATE** for the database, **SUPER** (when binary logging is enabled) for procedures and functions, and **GRANT OPTION** to copy grants.

Actual privileges required may differ from installation to installation depending on the security privileges present and whether the database contains certain objects such as views or events and whether binary logging is enabled.

The --new-storage-engine [269] and --default-storage-engine [269] options apply to all destination tables in the operation.

Some option combinations may result in errors during the operation. For example, eliminating tables but not views may result in an error a the view is copied.

The --rpl [269] option is not valid for copying databases on the same server. An error will be generated.

When copying data and including the GTID commands, you may encounter an error similar to "GTID\_PURGED can only be set when GTID\_EXECUTED is empty". This occurs because the destination server is not in a clean replication state. To aleviate this problem, you can issue a "RESET MASTER" command on the destination prior to executing the copy.

Cloning databases that contain foreign key constraints does not change the constraint in the cloned table. For example, if table db1.t1 has a foreign key constraint on table db1.t2, when db1 is cloned to db2, table db2.t1 will have a foreign key constraint on db1.t2.

The path to the MySQL client tools should be included in the PATH environment variable in order to use the authentication mechanism with login-paths. This will allow the utility to use the

my\_print\_defaults tools which is required to read the login-path values from the login configuration file (.mylogin.cnf).

If any database identifier specified as an argument contains special characters or is a reserved word, then it must be appropriately quoted with backticks (`). In turn, names quoted with backticks must also be quoted with single or double quotes depending on the operating system, i.e. (") in Windows or (') in non-Windows systems, in order for the utilities to read backtick quoted identifiers as a single argument. For example, to copy a database with the name **weird`db.name** with **other:weird`db.name**, the database pair must be specified using the following syntax (in non-Windows): **'weird`db.name`:`other:weird`db.name'**.

### **EXAMPLES**

The following example demonstrates how to use the utility to copy a database named util\_test to a new database named util\_test\_copy on the same server:

```
$ mysqldbcopy \
  --source=root:pass@localhost:3310:/test123/mysql.sock \
  --destination=root:pass@localhost:3310:/test123/mysql.sock \
 util_test:util_test_copy
# Source on localhost: ... connected.
# Destination on localhost: ... connected.
# Copying database util_test renamed as util_test_copy
# Copying TABLE util_test.t1
# Copying table data.
# Copying TABLE util_test.t2
# Copying table data.
# Copying TABLE util_test.t3
# Copying table data.
# Copying TABLE util_test.t4
# Copying table data.
# Copying VIEW util_test.v1
# Copying TRIGGER util_test.trg
# Copying PROCEDURE util_test.pl
# Copying FUNCTION util_test.f1
# Copying EVENT util_test.e1
# Copying GRANTS from util_test
#...done.
```

If the database to be copied does not contain only InnoDB tables and you want to ensure data integrity of the copied data by locking the tables during the read step, add a --locking=lock-all [269] option to the command:

```
$ mysqldbcopy \
  --source=root:pass@localhost:3310:/test123/mysql.sock \
  --destination=root:pass@localhost:3310:/test123/mysql.sock \
 util_test:util_test_copy --locking=lock-all
# Source on localhost: ... connected
# Destination on localhost: ... connected.
# Copying database util_test renamed as util_test_copy
# Copying TABLE util_test.t1
# Copying table data.
# Copying TABLE util_test.t2
# Copying table data.
# Copying TABLE util_test.t3
# Copying table data.
# Copying TABLE util_test.t4
# Copying table data.
# Copying VIEW util_test.v1
# Copying TRIGGER util_test.trg
# Copying PROCEDURE util_test.pl
# Copying FUNCTION util_test.f1
# Copying EVENT util_test.e1
# Copying GRANTS from util_test
#...done.
```

To copy one or more databases from a master to a slave, you can use the following command to copy the databases. Use the master as the source and the slave as the destination:

```
$ mysqldbcopy --source=root@localhost:3310 \
    --destination=root@localhost:3311 test123 --rpl=master \
    --rpl-user=rpl
# Source on localhost: ... connected.
# Destination on localhost: ... connected.
# Source on localhost: ... connected.
# Stopping slave
# Copying database test123
# Copying TABLE test123.t1
# Connecting to the current server as master
# Starting slave
#...done.
```

To copy a database from one slave to another attached to the same master, you can use the following command using the slave with the database to be copied as the source and the slave where the database needs to copied to as the destination:

```
$ mysqldbcopy --source=root@localhost:3311 \
    --destination=root@localhost:3312 test123 --rpl=slave \
    --rpl-user=rpl
# Source on localhost: ... connected.
# Destination on localhost: ... connected.
# Stopping slave
# Copying database test123
# Copying TABLE test123.t1
# Copying data for TABLE test123.t1
# Connecting to the current server's master
# Starting slave
# ...done.
```

## 14.4.6. mysqldbexport — Export Object Definitions or Data from a Database

This utility exports metadata (object definitions) or data or both from one or more databases. By default, the export includes only definitions.

mysgldbexport differs from mysgldump in that it can produce output in a variety of formats to make your data extraction/transport much easier. It permits you to export your data in the format most suitable to an external tool, another MySQL server, or other use without the need to reformat the data.

To exclude specific objects by name, use the --exclude [274] option with a name in *db*.\*obj\* format, or you can supply a search pattern. For example, --exclude=db1.trig1 [274] excludes the single trigger and --exclude=trig\_ [274] excludes all objects from all databases having a name that begins with trig and has a following character.

To skip objects by type, use the --skip [275] option with a list of the objects to skip. This enables you to extract a particular set of objects, say, for exporting only events (by excluding all other types). Similarly, to skip creation of **UPDATE** statements for BLOB data, specify the --skip-blobs [276] option.

To specify how to display output, use one of the following values with the --format [275] option:

• sql (default)

Display output using SQL statements. For definitions, this consists of the appropriate **CREATE** and **GRANT** statements. For data, this is an **INSERT** statement (or bulk insert if the --bulk-insert [274] option is specified).

• grid

Display output in grid or table format like that of the mysql monitor.

• csv

Display output in comma-separated values format.

• tab

Display output in tab-separated format.

vertical

Display output in single-column format like that of the  $\G$  command for the mysql monitor.

To specify how much data to display, use one of the following values with the --display [274] option:

• brief

Display only the minimal columns for recreating the objects.

• full

Display the complete column list for recreating the objects.

### names

Display only the object names.

Note: For SQL-format output, the --display [274] option is ignored.

To turn off the headers for csv or tab display format, specify the --no-headers [275] option.

To turn off all feedback information, specify the --quiet [275] option.

To write the data for individual tables to separate files, use the --file-per-table [275] option. The name of each file is composed of the database and table names followed by the file format. For example, the following command produces files named db1.\*table\_name\*.csv:

mysqldbexport --server=root@server1:3306 --format=csv db1 --export=data

By default, the operation uses a consistent snapshot to read the source databases. To change the locking mode, use the <u>--locking</u> [275] option with a locking type value. Use a value of **no-locks** to turn off locking altogether or **lock-all** to use only table locks. The default value is **snapshot**. Additionally, the utility uses WRITE locks to lock the destination tables during the copy.

You can include replication statements for exporting data among a master and slave or between slaves. The --rpl [275] option permits you to select from the following replication statements to include in the export.

master

Include the **CHANGE MASTER** statement to start a new slave with the current server acting as the master. This places the appropriate STOP and START slave statements in the export whereby the **STOP SLAVE** statement is placed at the start of the export and the **CHANGE MASTER** followed by the **START SLAVE** statements are placed after the export stream.

slave

Include the **CHANGE MASTER** statement to start a new slave using the current server's master information. This places the appropriate STOP and START slave statements in the export whereby the **STOP SLAVE** statement is placed at the start of the export and the **CHANGE MASTER** followed by the **START SLAVE** statements are placed after the export stream.

• both

Include both the 'master' and 'slave' information for **CHANGE MASTER** statements for either spawning a new slave with the current server's master or using the current server as the master. All statements generated are labeled and commented to enable the user to choose which to include when imported.

To include the replication user in the **CHANGE MASTER** statement, use the --rpl-user [275] option to specify the user and password. If this option is omitted, the utility attempts to identify the replication user. In the event that there are multiple candidates or the user requires a password, these statements are placed inside comments for the **CHANGE MASTER** statement.

You can also use the --comment-rpl [274] option to place the replication statements inside comments for later examination.

If you specify the --rpl-file [275] option, the utility writes the replication statements to the file specified instead of including them in the export stream.

If you attempt to export databases on a server with GTIDs enabled (GTID\_MODE = ON), a warning will be generated if the export does not include all databases. This is because the GTID statements generated include the GTIDs for all databases and not only those databases in the export.

The utility will also generate a warning if you export databases on a GTID enabled server but use the --skip-gtid [276] option.

To make the most use of GTIDs and export/import, you should export all of the databases on the server with the -all [276] option. This will generate an export file with all of the databases and the GTIDs executed to that point.

Importing this file on another server will ensure that server has all of the data as well as all of the GTIDs recorded correctly in its logs.

### **OPTIONS**

mysqldbexport accepts the following command-line options:

• --help

Display a help message and exit.

• --bulk-insert, -b

Use bulk insert statements for data.

• --comment-rpl

Place the replication statements in comment statements. Valid only with the --rpl [275] option.

--display=<display>, -d<display>

Control the number of columns shown. Permitted display values are **brief** (minimal columns for object creation), **full\* (all columns)**, and **\*\*names** (only object names; not valid for -- format=sql [275]). The default is **brief**.

--exclude=<exclude>, -x<exclude>

Exclude one or more objects from the operation using either a specific name such as db1.t1 or a search pattern. Use this option multiple times to specify multiple exclusions. By default, patterns use **LIKE** matching. With the --regexp [275] option, patterns use **REGEXP** matching.

This option does not apply to grants.

--export=<export>, -e<export>

Specify the export format. Permitted format values are **definitions** = export only the definitions (metadata) for the objects in the database list, **data** = export only the table data for the tables in the database list, and **both** = export the definitions and the data. The default is **definitions**.

• --file-per-table

Write table data to separate files. This is Valid only if the export output includes data (that is, if -export=data [274] or --export=both [274] are given). This option produces files named *db\_name*.\*tbl\_name\*.\*format\*. For example, a **csv** export of two tables named t1 and t2 in database d1, results in files named db1.t1.csv and db1.t2.csv. If table definitions are included in the export, they are written to stdout as usual.

--format=<format>, -f<format>

Specify the output display format. Permitted format values are **sql**, **grid**, **tab**, **csv**, and **vertical**. The default is **sql**.

--locking=<locking>

Choose the lock type for the operation. Permitted lock values are **no-locks** (do not use any table locks), **lock-all** (use table locks but no transaction and no consistent read), and **snapshot** (consistent read using a single transaction). The default is **snapshot**.

• --no-headers, -h

Do not display column headers. This option applies only for **csv** and **tab** output.

• --quiet, -q

Turn off all messages for quiet execution.

• --regexp, --basic-regexp, -G

Perform pattern matches using the **REGEXP** operator. The default is to use **LIKE** for matching.

--rpl=<dump\_option>, --replication=<dump\_option>

Include replication information. Permitted values are **master** (include the **CHANGE MASTER** statement using the source server as the master), **slave** (include the **CHANGE MASTER** statement using the destination server's master information), and **both** (include the **master** and **slave** options where applicable).

• --rpl-file=RPL\_FILE, --replication-file=RPL\_FILE

The path and file name where the generated replication information should be written. Valid only with the --rpl [275] option.

--rpl-user=<replication\_user>

The user and password for the replication user requirement, in the format: <*user*>[:<*password*>] or <*login-path*>. For example, rpl:passwd. The default is None.

--server=<server>

Connection information for the server in <user>[:<passwd>]@<host>[:<port>][:<socket>] or <loginpath>[::<port>][::<socket>].

--skip=<skip-objects>

Specify objects to skip in the operation as a comma-separated list (no spaces). Permitted values are **CREATE\_DB**, **DATA**, **EVENTS**, **FUNCTIONS**, **GRANTS**, **PROCEDURES**, **TABLES**, **TRIGGERS**, and **VIEWS**.

· --skip-blobs

Do not export BLOB data.

--skip-gtid

Skip creation of GTID\_PURGED statements.

--all

Generate an export file with all of the databases and the GTIDs executed to that point.

• --verbose, -v

Specify how much information to display. Use this option multiple times to increase the amount of information. For example, -v = verbose, -vv = more verbose, -vvv = debug.

--version

Display version information and exit.

### NOTES

You must provide connection parameters (user, host, password, and so forth) for an account that has the appropriate privileges to access all objects in the operation.

To export all objects from a source database, the user must have these privileges: **SELECT** and **SHOW VIEW** on the database as well as **SELECT** on the mysgl database.

Actual privileges needed may differ from installation to installation depending on the security privileges present and whether the database contains certain objects such as views or events.

Some combinations of the options may result in errors when the export is imported later. For example, eliminating tables but not views may result in an error when a view is imported on another server.

For the --format [275], --export [274], and --display [274] options, the permitted values are not case sensitive. In addition, values may be specified as any unambiguous prefix of a valid value. For example, --format=g [275] specifies the grid format. An error occurs if a prefix matches more than one valid value.

The path to the MySQL client tools should be included in the PATH environment variable in order to use the authentication mechanism with login-paths. This will allow the utility to use the my\_print\_defaults tools which is required to read the login-path values from the login configuration file (.mylogin.cnf).

If any database identifier specified as an argument contains special characters or is a reserved word, then it must be appropriately quoted with backticks (`). In turn, names quoted with backticks must also be quoted with single or double quotes depending on the operating system, i.e. (") in Windows or (') in non-Windows systems, in order for the utilities to read backtick quoted identifiers as a single argument. For example, to export a database with the name **weird`db.name**, it must be specified as argument using the following syntax (in non-Windows): **'`weird``db.name**`'.

### EXAMPLES

To export the definitions of the database dev from a MySQL server on the local host via port 3306, producing output consisting of **CREATE** statements, use this command:

\$ mysqldbexport --server=root:pass@localhost \

```
--skip=GRANTS --export=DEFINITIONS util_test
```

```
# Source on localhost: ... connected.
```

```
# Exporting metadata from util_test
```

```
DROP DATABASE IF EXISTS util_test;
```

```
CREATE DATABASE util_test;
USE util_test;
# TABLE: util_test.t1
CREATE TABLE `t1` (
  `a` char(30) DEFAULT NULL
) ENGINE=MEMORY DEFAULT CHARSET=latin1;
# TABLE: util_test.t2
CREATE TABLE `t2` (
  `a` char(30) DEFAULT NULL
) ENGINE=MyISAM DEFAULT CHARSET=latin1;
# TABLE: util test.t3
CREATE TABLE `t3` (
  `a` int(11) NOT NULL AUTO_INCREMENT,
`b` char(30) DEFAULT NULL,
  PRIMARY KEY (`a`)
) ENGINE=InnoDB AUTO_INCREMENT=4 DEFAULT CHARSET=latin1;
# TABLE: util_test.t4
CREATE TABLE `t4` (
  `c` int(11) NOT NULL,
  `d` int(11) NOT NULL,
 KEY `ref_t3` (`c`),
 CONSTRAINT `ref_t3` FOREIGN KEY (`c`) REFERENCES `t3` (`a`)
) ENGINE=InnoDB DEFAULT CHARSET=latin1;
# VIEW: util_test.v1
[...]
#...done.
```

Similarly, to export the data of the database util\_test, producing bulk insert statements, use this command:

```
 mysqldbexport --server=root:pass@localhost \
  --export=DATA --bulk-insert util_test
# Source on localhost: ... connected.
USE util_test;
# Exporting data from util_test
# Data for table util test.tl:
INSERT INTO util_test.tl VALUES ('01 Test Basic database example'),
  ('02 Test Basic database example'),
  ('03 Test Basic database example'),
  ('04 Test Basic database example'),
  ('05 Test Basic database example'),
  ('06 Test Basic database example'),
  ('07 Test Basic database example');
# Data for table util_test.t2:
INSERT INTO util_test.t2 VALUES
                                 ('11 Test Basic database example'),
  ('12 Test Basic database example'),
  ('13 Test Basic database example');
# Data for table util_test.t3:
INSERT INTO util_test.t3 VALUES (1, '14 test fkeys'),
  (2, '15 test fkeys'),
  (3, '16 test fkeys');
# Data for table util_test.t4:
INSERT INTO util_test.t4 VALUES (3, 2);
#...done.
```

If the database to be exported does not contain only InnoDB tables and you want to ensure data integrity of the exported data by locking the tables during the read step, add a --locking=lock-all [275] option to the command:

```
$ mysqldbexport --server=root:pass@localhost \
    --export=DATA --bulk-insert util_test --locking=lock-all
# Source on localhost: ... connected.
USE util_test;
# Exporting data from util_test
# Data for table util_test.t1:
INSERT INTO util_test.t1 VALUES ('01 Test Basic database example'),
    ('02 Test Basic database example'),
    ('03 Test Basic database example'),
    ('04 Test Basic database example'),
    ('05 Test Basic database example'),
    ('06 Test Basic database example'),
```

```
('07 Test Basic database example');
# Data for table util_test.t2:
INSERT INTO util_test.t2 VALUES ('11 Test Basic database example'),
  ('12 Test Basic database example'),
  ('13 Test Basic database example');
# Data for table util_test.t3:
INSERT INTO util_test.t3 VALUES (1, '14 test fkeys'),
  (2, '15 test fkeys'),
  (3, '16 test fkeys');
# Data for table util_test.t4:
INSERT INTO util_test.t4 VALUES (3, 2);
#...done.
```

To export a database and include the replication commands to use the current server as the master (for example, to start a new slave using the current server as the master), use the following command:

```
$ mysqldbexport --server=root@localhost:3311 util_test \
  --export=both --rpl-user=rpl:rpl --rpl=master -v
# Source on localhost: ... connected.
# Stopping slave
STOP SLAVE;
# Source on localhost: ... connected.
# Exporting metadata from util_test
DROP DATABASE IF EXISTS util_test;
CREATE DATABASE util_test;
USE util_test;
# TABLE: util_test.t1
CREATE TABLE `t1` (
  `a` char(30) DEFAULT NULL
) ENGINE=MEMORY DEFAULT CHARSET=latin1;
#...done.
# Source on localhost: ... connected.
USE util_test;
# Exporting data from util_test
# Data for table util test.t1:
INSERT INTO util_test.t1 VALUES ('01 Test Basic database example');
INSERT INTO util_test.t1 VALUES ('02 Test Basic database example');
INSERT INTO util_test.t1 VALUES ('03 Test Basic database example');
INSERT INTO util_test.tl VALUES ('04 Test Basic database example');
INSERT INTO util_test.t1 VALUES ('05 Test Basic database example');
INSERT INTO util_test.t1 VALUES ('06 Test Basic database example');
INSERT INTO util_test.t1 VALUES ('07 Test Basic database example');
#...done.
# Connecting to the current server as master
CHANGE MASTER TO MASTER_HOST = 'localhost',
 MASTER_USER = 'rpl',
  MASTER_PASSWORD = 'rpl',
 MASTER_PORT = 3311,
 MASTER_LOG_FILE = 'clone-bin.000001' ,
 MASTER_LOG_POS = 106;
# Starting slave
START SLAVE;
```

Similarly, to export a database and include the replication commands to use the current server's master (for example, to start a new slave using the same the master), use the following command:

```
$ mysqldbexport --server=root@localhost:3311 util_test \
    --export=both --rpl-user=rpl:rpl --rpl=slave -v
# Source on localhost: ... connected.
#
# Stopping slave
STOP SLAVE;
#
# Source on localhost: ... connected.
# Exporting metadata from util_test
DROP DATABASE IF EXISTS util_test;
CREATE DATABASE util_test;
```

```
USE util_test;
# TABLE: util_test.t1
CREATE TABLE `t1`
                  (
  `a` char(30) DEFAULT NULL
) ENGINE=MEMORY DEFAULT CHARSET=latin1;
#...done.
# Source on localhost: ... connected.
USE util_test;
# Exporting data from util_test
# Data for table util test.tl:
INSERT INTO util_test.tl VALUES ('01 Test Basic database example');
INSERT INTO util_test.t1 VALUES ('02 Test Basic database example');
INSERT INTO util_test.t1 VALUES ('03 Test Basic database example');
INSERT INTO util_test.t1 VALUES ('04 Test Basic database example');
INSERT INTO util_test.tl VALUES ('05 Test Basic database example');
INSERT INTO util_test.tl VALUES ('06 Test Basic database example');
INSERT INTO util_test.tl VALUES ('07 Test Basic database example');
#...done.
# Connecting to the current server's master
CHANGE MASTER TO MASTER_HOST = 'localhost',
  MASTER_USER = 'rpl',
  MASTER_PASSWORD = 'rpl',
  MASTER_PORT = 3310,
  MASTER_LOG_FILE = 'clone-bin.000001' ,
  MASTER_LOG_POS = 1739;
# Starting slave
START SLAVE;
```

## 14.4.7. mysqldbimport — Import Object Definitions or Data into a Database

This utility imports metadata (object definitions) or data or both for one or more databases from one or more files.

If an object exists on the destination server with the same name as an imported object, it is dropped first before importing the new object.

To skip objects by type, use the --skip [281] option with a list of the objects to skip. This enables you to extract a particular set of objects, say, for importing only events (by excluding all other types). Similarly, to skip creation of **UPDATE** statements for BLOB data, specify the --skip-blobs [281] option.

To specify the input format, use one of the following values with the --format [281] option. These correspond to the output formats of the mysqldbexport utility:

• sql (default)

Input consists of SQL statements. For definitions, this consists of the appropriate **CREATE** and **GRANT** statements. For data, this is an **INSERT** statement (or bulk insert if the --bulk-insert [280] option is specified).

• grid

Display output in grid or table format like that of the mysql monitor.

• csv

Input is formatted in comma-separated values format.

raw\_csv

Input is a simple CSV file containing uniform rows with values separated with commas. The file can contain a header (the first row) that lists the table columns. The option --table [281] is required to use this format.

#### • tab

Input is formatted in tab-separated format.

vertical

Display output in single-column format like that of the  $\G$  command for the mysql monitor.

To indicate that input in **csv** or **tab** format does not contain column headers, specify the --no-headers [281] option.

To turn off all feedback information, specify the --quiet [281] option.

By default, the utility creates each table on the destination server using the same storage engine as the original table. To override this and specify the storage engine to use for all tables created on the destination server, use the <u>--new-storage-engine</u> [281] option. If the destination server supports the new engine, all tables use that engine.

To specify the storage engine to use for tables for which the destination server does not support the original storage engine on the source server, use the --default-storage-engine [280] option.

The --new-storage-engine [281] option takes precedence over --default-storage-engine [280] if both are given.

If the --new-storage-engine [281] or --default-storage-engine [280] option is given and the destination server does not support the specified storage engine, a warning is issued and the server's default storage engine setting is used instead.

You must provide connection parameters (user, host, password, and so forth) for an account that has the appropriate privileges to access all objects in the operation. For details, see NOTES.

If you attempt to import databases on a server with GTIDs enabled (GTID\_MODE = ON), a warning will be generated if the import file did not include the GTID statements generated by mysqldbexport.

The utility will also generate a warning if you import databases on a server without GTIDs enabled and there are GTID statements present in the file. Use the <u>--skip-gtid</u> [281] option to ignore the GTID statements.

To make the most use of GTIDs and export/import, you should export all of the databases on the server with the --all [276] option. This will generate an export file with all of the databases and the GTIDs executed to that point. Importing this file on another server will ensure that server has all of the data as well as all of the GTIDs recorded correctly in its logs.

## **OPTIONS**

mysqldbimport accepts the following command-line options:

• --help

Display a help message and exit.

--bulk-insert, -b

Use bulk insert statements for data.

--default-storage-engine=<def\_engine>

The engine to use for tables if the destination server does not support the original storage engine on the source server.

• --drop-first, -d

Drop each database to be imported if exists before importing anything into it.

• --dryrun

Import the files and generate the statements but do not execute them. This is useful for testing input file validity.

--format=<format>, -f<format>

Specify the input format. Permitted format values are **sql**, **grid**, **tab**, **csv**, **raw\_csv**, and **vertical**. The default is **sql**.

--import=<import\_type>, -i<import\_type>

Specify the import format. Permitted format values are **definitions** = import only the definitions (metadata) for the objects in the database list, **data** = import only the table data for the tables in the database list, and **both** = import the definitions and the data. The default is **definitions**.

If you attempt to import objects into an existing database, the result depends on the import format. If the format is **definitions** or **both**, an error occurs unless --drop-first [280] is given. If the format is **data**, imported table data is added to existing table data.

--new-storage-engine=<new\_engine>

The engine to use for all tables created on the destination server.

• --no-headers, -h

Input does not contain column headers. This option applies only for csv and tab output.

• --quiet, -q

Turn off all messages for quiet execution.

--server=<server>

Connection information for the server in the format: <user>[:<passwd>]@<host>[:<port>][:<socket>] or <login-path>[:<port>][:<socket>].

--skip=<skip\_objects>

Specify objects to skip in the operation as a comma-separated list (no spaces). Permitted values are **CREATE\_DB**, **DATA**, **EVENTS**, **FUNCTIONS**, **GRANTS**, **PROCEDURES**, **TABLES**, **TRIGGERS**, and **VIEWS**.

• --skip-blobs

Do not import **BLOB** data.

--skip-gtid

Skip execution of GTID\_PURGED statements.

--skip-rpl

Do not execute replication commands.

--table=<db>,

Specify the table for importing. This option is required while using --format=raw\_csv.

--verbose, -v

Specify how much information to display. Use this option multiple times to increase the amount of information. For example, -v = verbose, -vv = more verbose, -vvv = debug.

• --version

Display version information and exit.

## NOTES

The login user must have the appropriate permissions to create new objects, access (read) the mysql database, and grant privileges. If a database to be imported already exists, the user must have read permission for it, which is needed to check the existence of objects in the database.

Actual privileges needed may differ from installation to installation depending on the security privileges present and whether the database contains certain objects such as views or events and whether binary logging is enabled.

Some combinations of the options may result in errors during the operation. For example, excluding tables but not views may result in an error when a view is imported.

The --new-storage-engine [281] and --default-storage-engine [280] options apply to all destination tables in the operation.

For the --format [281] and --import [281] options, the permitted values are not case sensitive. In addition, values may be specified as any unambiguous prefix of a valid value. For example, -- format=g [281] specifies the grid format. An error occurs if a prefix matches more than one valid value.

When importing data and including the GTID commands, you may encounter an error similar to "GTID\_PURGED can only be set when GTID\_EXECUTED is empty". This occurs because the destination server is not in a clean replication state. To aleviate this problem, you can issue a "RESET MASTER" command on the destination prior to executing the import.

The path to the MySQL client tools should be included in the PATH environment variable in order to use the authentication mechanism with login-paths. This will allow the utility to use the my\_print\_defaults tools which is required to read the login-path values from the login configuration file (.mylogin.cnf).

## EXAMPLES

To import the metadata from the util\_test database to the server on the local host using a file in CSV format, use this command:

```
$ mysqldbimport --server=root@localhost --import=definitions \
    --format=csv data.csv
# Source on localhost: ... connected.
# Importing definitions from data.csv.
#...done.
```

Similarly, to import the data from the util\_test database to the server on the local host, importing the data using bulk insert statements, use this command:

```
$ mysqldbimport --server=root@localhost --import=data \
    --bulk-insert --format=csv data.csv
# Source on localhost: ... connected.
# Importing data from data.csv.
#...done.
```

To import both data and definitions from the util\_test database, importing the data using bulk insert statements from a file that contains SQL statements, use this command:

\$ mysqldbimport --server=root@localhost --import=both --bulk-insert --format=sql data.sql

```
# Source on localhost: ... connected.
# Importing definitions and data from data.sql.
#...done.
```

# 14.4.8. mysqldiff — Identify Differences Among Database Objects

This utility reads the definitions of objects and compares them using a diff-like method to determine whether they are the same. The utility displays the differences for objects that are not the same.

Use the notation db1:db2 to name two databases to compare, or, alternatively just db1 to compare two databases with the same name. The latter case is a convenience notation for comparing same-named databases on different servers.

The comparison may be run against two databases of different names on a single server by specifying only the --server1 [284] option. The user can also connect to another server by specifying the -- server2 [284] option. In this case, db1 is taken from server1 and db2 from server2.

When a database pair is specified, all objects in one database are compared to the corresponding objects in the other. Any objects not appearing in either database produce an error.

To compare a specific pair of objects, add an object name to each database name in *db.obj* format. For example, use db1.obj1:db2.obj2 to compare two named objects, or db1.obj1 to compare an object with the same name in databases with the same name. It is not legal to mix a database name with an object name. For example, db1.obj1:db2.obj1:db2 and db1:db2.obj2 are illegal.

The comparison may be run against a single server for comparing two databases of different names on the same server by specifying only the <u>--server1 [284]</u> option. Alternatively, you can also connect to another server by specifying the <u>--server2 [284]</u> option. In this case, the first object to compare is taken from server1 and the second from server2.

By default, the utility generates object differences as a difference report. However, you can generate a transformation report containing SQL statements for transforming the objects for conformity instead. Use the 'sql' value for the --difftype [284] option to produce a listing that contains the appropriate ALTER commands to conform the object definitions for the object pairs specified. If a transformation cannot be formed, the utility reports the diff of the object along with a warning statement. See important limitations in the NOTES section.

To specify how to display diff-style output, use one of the following values with the -- difftype [284] option:

• unified (default)

Display unified format output.

context

Display context format output.

• differ

Display differ-style format output.

• sql

Display SQL transformation statement output.

The --changes-for [284] option controls the direction of the difference (by specifying the object to be transformed) in either the difference report (default) or the transformation report (designated with the --difftype=sql [284] option). Consider the following command:

```
mysqldiff --server1=root@host1 --server2=root@host2 --difftype=sql \
db1.table1:dbx.table3
```

The leftmost database (db1) exists on the server designated by the --server1 [284] option (host1). The rightmost database (dbx) exists on the server designated by the --server2 [284] option (host2).

- --changes-for=server1 [284]: Produce output that shows how to make the definitions of objects on server1 like the definitions of the corresponding objects on server2.
- --changes-for=server2 [284]: Produce output that shows how to make the definitions of objects on server2 like the definitions of the corresponding objects on server1.

The default direction is server1.

For **sql** difference format, you can also see the reverse transformation by specifying the --show-reverse [284] option.

The utility stops on the first occurrence of missing objects or when an object does not match. To override this behavior, specify the --force [284] option to cause the utility to attempt to compare all objects listed as arguments.

## **OPTIONS**

mysqldiff accepts the following command-line options:

· --help

Display a help message and exit.

--changes-for=<direction>

Specify the server to show transformations to match the other server. For example, to see the transformation for transforming object definitions on server1 to match the corresponding definitions on server2, use --changes-for=server1 [284]. Permitted values are **server1** and **server2**. The default is **server1**.

--difftype=<difftype>, -d<difftype>

Specify the difference display format. Permitted format values are **unified**, **context**, **differ**, and **sql**. The default is **unified**.

--force

Do not halt at the first difference found. Process all objects to find all differences.

--quiet, -q

Do not print anything. Return only an exit code of success or failure.

--server1=<source>

Connection information for the first server in the format: <user>[:<passwd>]@<host>[:<port>] [:<socket>] or <login-path>[:<port>][:<socket>].

--server2=<source>

Connection information for the second server in the format: <user>[:<passwd>]@<host>[:<port>] [:<socket>] or <login-path>[:<port>][:<socket>].

--show-reverse

Produce a transformation report containing the SQL statements to conform the object definitions specified in reverse. For example, if --changes-for [284] is set to server1, also generate the transformation for server2. Note: The reverse changes are annotated and marked as comments.

• --verbose, -v

Specify how much information to display. Use this option multiple times to increase the amount of information. For example, -v = verbose, -vv = more verbose, -vvv = debug.

• --version

Display version information and exit.

--width=<number>

Change the display width of the test report. The default is 75 characters.

## NOTES

You must provide connection parameters (user, host, password, and so forth) for an account that has the appropriate privileges to access all objects to be compared.

The SQL transformation feature has these known limitations:

- When tables with partition differences are encountered, the utility generates the **ALTER TABLE** statement for all other changes but prints a warning and omits the partition differences.
- If the transformation detects table options in the source table (specified with the --changesfor [284] option) that are not changed or do not exist in the target table, the utility generates the **ALTER TABLE** statement for all other changes but prints a warning and omits the table option differences.
- Rename for events is not supported. This is because mysqldiff compares objects by name. In this case, depending on the direction of the diff, the event is identified as needing to be added or a **DROP EVENT** statement is generated.
- Changes in the definer clause for events are not supported.
- SQL extensions specific to MySQL Cluster are not supported.

For the --difftype [284] option, the permitted values are not case sensitive. In addition, values may be specified as any unambiguous prefix of a valid value. For example, --difftype=d [284] specifies the differ type. An error occurs if a prefix matches more than one valid value.

The path to the MySQL client tools should be included in the PATH environment variable in order to use the authentication mechanism with login-paths. This will allow the utility to use the my\_print\_defaults tools which is required to read the login-path values from the login configuration file (.mylogin.cnf).

If any database object identifier specified as an argument contains special characters or is a reserved word, then it must be appropriately quoted with backticks (`). In turn, names quoted with backticks must also be quoted with single or double quotes depending on the operating system, i.e. (") in Windows or (') in non-Windows systems, in order for the utilities to read backtick quoted identifiers as a single argument. For example, to show the difference between table weird`table1 from database weird`db.name and table weird`table2 from database other:weird`db.name, the objects pair must be specified using the following syntax (in non-Windows): 'weird``db.name`.`weird``table1`:`other:weird``db.name`.`weird``table2'!.

## EXAMPLES

To compare the employees and emp databases on the local server, use this command:

```
$ mysqldiff --serverl=root@localhost employees:empl
# serverl on localhost: ... connected.
WARNING: Objects in serverl:employees but not in server2:empl:
EVENT: el
Compare failed. One or more differences found.
```

```
$ mysqldiff --server1=root@localhost \
           employees.tl:empl.tl employees.t3:empl.t3
# server1 on localhost: ... connected.
# Comparing employees.tl to empl.tl
                                                                         [PASS]
# server1 on localhost: ... connected.
# Comparing employees.t3 to empl.t3
                                                                         [PASS]
Success. All objects are the same.
$ mysqldiff --serverl=root@localhost \
         employees.salaries:empl.salaries --differ
# server1 on localhost: ... connected.
# Comparing employees.salaries to empl.salaries
                                                                        [FAIL]
# Object definitions are not the same:
  CREATE TABLE `salaries` (
    `emp_no` int(11) NOT NULL,
`salary` int(11) NOT NULL,
    `from_date` date NOT NULL,
    `to_date` date NOT NULL,
    PRIMARY KEY (`emp_no`,`from_date`),
KEY `emp_no` (`emp_no`)
- ) ENGINE=InnoDB DEFAULT CHARSET=latin1
             ....
?
 ) ENGINE=MyISAM DEFAULT CHARSET=latin1
+
           ++ ^^^
Compare failed. One or more differences found.
```

The following examples show how to generate a transformation report. Assume the following object definitions:

Host1:

CREATE TABLE db1.table1 (num int, misc char(30));

Host2:

CREATE TABLE dbx.table3 (num int, notes char(30), misc char(55));

To generate a set of SQL statements that transform the definition of db1.table1 to dbx.table3, use this command:

To generate a set of SQL statements that transform the definition of dbx.table3 to db1.table1, use this command:

Compare failed. One or more differences found.

To generate a set of SQL statements that transform the definitions of dbx.table3 and db1.table1 in both directions, use this command:

[FAIL]

```
$ mysqldiff --server1=root@host1 --server2=root@host2 \
      --show-reverse --difftype=sql \
      db1.table1:dbx.table3
# server1 on host1: ... connected.
# server2 on host2: ... connected.
# Comparing db1.table1 to dbx.table3
# Transformation statements:
# --destination=server1:
ALTER TABLE db1.table1
 ADD COLUMN notes char(30) AFTER a,
  CHANGE COLUMN misc misc char(55);
# --destination=server2:
 ALTER TABLE dbx.table3
#
  DROP COLUMN notes.
   CHANGE COLUMN misc misc char(30);
Compare failed. One or more differences found.
```

# 14.4.9. mysqldiskusage — Show Database Disk Usage

This utility displays disk space usage for one or more databases. The utility optionally displays disk usage for the binary log, slow query log, error log, general query log, relay log, and InnoDB tablespaces. The default is to show only database disk usage.

If the command line lists no databases, the utility shows the disk space usage for all databases.

Sizes displayed without a unit indicator such as MB are in bytes.

The utility determines the he location of the data directory by requesting it from the server. For a local server, the utility obtains size information directly from files in the data directory and InnoDB home directory. In this case, you must have file system access to read those directories. Disk space usage shown includes the sum of all storage engine- specific files such as the .MYI and .MYD files for MyISAM and the tablespace files for InnoDB.

If the file system read fails, or if the server is not local, the utility cannot determine exact file sizes. It is limited to information that can be obtained from the system tables, which therefore should be considered an estimate. For information read from the server, the account used to connect to the server must have the appropriate permissions to read any objects accessed during the operation.

If information requested requires file system access but is not available that way, the utility prints a message that the information is not accessible. This occurs, for example, if you request log usage but the server is not local and the log files cannot be examined directly.

To specify how to display output, use one of the following values with the --format [288] option:

• grid (default)

Display output in grid or table format like that of the mysql monitor.

• csv

Display output in comma-separated values format.

tab

Display output in tab-separated format.

vertical

Display output in single-column format like that of the  $\G$  command for the mysql monitor.

To turn off the headers for **csv** or **tab** display format, specify the <u>--no-headers</u> [288] option.

## **OPTIONS**

mysqldiskusage accepts the following command-line options:

• --help

Display a help message and exit.

• --all, -a

Display all disk usage. This includes usage for databases, logs, and InnoDB tablespaces.

• --binlog, -b

Display binary log usage.

• --empty, -m

Include empty databases.

--format=<format>, -f<format>

Specify the output display format. Permitted format values are **grid**, **csv**, **tab**, and **vertical**. The default is **grid**.

• --innodb, -i

Display InnoDB tablespace usage. This includes information about the shared InnoDB tablespace as well as .idb files for InnoDB tables with their own tablespace.

• --logs, -l

Display general query log, error log, and slow query log usage.

• --no-headers, -h

Do not display column headers. This option applies only for **csv** and **tab** output.

• --quiet, -q

Suppress informational messages.

--relaylog, -r

Display relay log usage.

--server=<server>

Connection information for the server in the format: <user>[:<passwd>]@<host>[:<port>][:<socket>] or <login-path>[:<port>][:<socket>].

--verbose, -v

Specify how much information to display. Use this option multiple times to increase the amount of information. For example, -v = verbose, -vv = more verbose, -vvv = debug.

--version

Display version information and exit.

For the --format [288] option, the permitted values are not case sensitive. In addition, values may be specified as any unambiguous prefix of a valid value. For example, --format=g [288] specifies the grid format. An error occurs if a prefix matches more than one valid value.

#### NOTES

You must provide connection parameters (user, host, password, and so forth) for an account that has the appropriate privileges for all objects accessed during the operation.

The path to the MySQL client tools should be included in the PATH environment variable in order to use the authentication mechanism with login-paths. This will allow the utility to use the my\_print\_defaults tools which is required to read the login-path values from the login configuration file (.mylogin.cnf).

## **EXAMPLES**

To show only the disk space usage for the employees and test databases in grid format (the default), use this command:

```
$ mysqldiskusage --server=root@localhost employees test
# Source on localhost: ... connected.
# Database totals:
+-----+
| db_name | total |
+-----+
| employees | 205,979,648 |
| test | 4,096 |
+----+
Total database disk usage = 205,983,744 bytes or 196.00 MB
```

#...done.

To see all disk usage for the server in CSV format, use this command:

```
$ mysqldiskusage --server=root@localhost --format=csv -a -vv
# Source on localhost: ... connected.
# Database totals:
db_name,db_dir_size,data_size,misc_files,total
test1,0,0,0,0
db3,0,0,0,0
db2,0,0,0,0
db1,0,0,0,0
backup_test,19410,1117,18293,19410
employees, 242519463, 205979648, 242519463, 448499111
mysql,867211,657669,191720,849389
t1,9849,1024,8825,9849
test,56162,4096,52066,56162
util_test_a,19625,2048,17577,19625
util_test_b,17347,0,17347,17347
util_test_c,19623,2048,17575,19623
Total database disk usage = 449,490,516 bytes or 428.00 MB
# Log information.
# The general_log is turned off on the server.
# The slow_query_log is turned off on the server.
# binary log information:
Current binary log file = ./mysql-bin.000076
log_file, size
/data/mysql-bin.000076,125
/data/mysql-bin.000077,125
/data/mysql-bin.000078,556
/data/mysql-bin.000079,168398223
/data/mysql-bin.index,76
Total size of binary logs = 168,399,105 bytes or 160.00 MB
```

```
# Server is not an active slave - no relay log information.
# InnoDB tablespace information:
InnoDB_file,size,type,specificaton
/data/ib_logfile0,5242880,log file,
/data/ib_logfile1,5242880,log file,
/data/ibdata1,220200960,shared tablespace,ibdata1:210M
/data/ibdata2,10485760,shared tablespace,ibdata2:10M:autoextend
/data/employees/departments.ibd,114688,file tablespace,
/data/employees/dept_emp.ibd,30408704,file tablespace,
/data/employees/dept_manager.ibd,131072,file tablespace,
/data/employees/employees.ibd,23068672,file tablespace,
/data/employees/salaries.ibd,146800640,file tablespace,
/data/employees/titles.ibd,41943040,file tablespace,
/data/employees/titles.ibd,41943040,file tablespace,
#...done.
```

# 14.4.10. mysqlfailover — Automatic replication health monitoring and failover

This utility permits users to perform replication health monitoring and automatic failover on a replication topology consisting of a master and its slaves. The utility is designed to run interactively or continuously refreshing the health information at periodic intervals. Its primary mission is to monitor the master for failure and when a failure occurs, execute failover to the best slave available. The utility accepts a list of slaves to be considered the candidate slave.

This utility is designed to work exclusively for servers that support global transaction identifiers (GTIDs) and have GTID\_MODE=ON. MySQL server versions 5.6.9 and higher support GTIDs. See the MySQL server online reference manual for more information about setting up replication with GTIDs enabled.

The user can specify the interval in seconds to use for detecting the master status and generating the health report using the <u>--interval</u> [292] option. At each interval, the utility will check to see if the server is alive via a ping operation followed by a check of the connector to detect if the server is still reachable. The ping operation can be controlled with the <u>--ping</u> [293] option (see below).

If the master is found to be offline or unreachable, the utility will execute one of the following actions based on the value of the --failover-mode [292] option.

**auto** Execute automatic failover to the list of candidates first and if no slaves are viable, continue to locate a viable candidate from the list of slaves. If no slaves are found to be a viable candidate, the utility will generate and error and exit.

Once a candidate is found, the utility will conduct failover to the best slave. The command will test each candidate slave listed for the prerequisites. Once a candidate slave is elected, it is made a slave of each of the other slaves thereby collecting any transactions executed on other slaves but not the candidate. In this way, the candidate becomes the most up-to-date slave.

**elect** This mode is the same as auto except if no candidates specified in the list of candidate slaves are viable, it does not check the remaining slaves and generates and error and exits.

**fail** This mode produces an error and does not failover when the master is downed. This mode is used to provide periodic health monitoring without the failover action taken.

For all options that permit specifying multiple servers, the options require a comma-separated list of connection parameters in the following form (where the password, port, and socket are optional).:

```
<*user*>[:<*passwd*>]@<*host*>[:<*port*>][:<*socket*>] or
<*login-path*>[:<*port*>][:<*socket*>]
```

The utility permits users to discover slaves connected to the master. In order to use the discover slaves feature, all slaves must use the --report-host and --report-port startup variables to specify the correct hostname and ip port of the slave. If these are missing or report the incorrect information, the slaves

health may not be reported correctly or the slave may not be listed at all. The discover slaves feature ignores any slaves it cannot connect to.

The discover slaves feature is run automatically on each interval.

The utility permits the user to specify an external script to execute before and after the switchover and failover commands. The user can specify these with the <u>--exec-before [292]</u> and <u>--exec-after [292]</u> options. The return code of the script is used to determine success thus each script must report 0 (success) to be considered successful. If a script returns a value other than 0, the result code is presented in an error message.

The utility also permits the user to specify a script to be used for detecting a downed master or an application-level event to trigger failover. This can be specified using the <u>--exec-fail-check</u> [292] option. The return code for the script is used to invoke failover. A return code of 0 indicates failover should not take place. A return code other than 0 indicates failover should take place. This is checked at the start of each interval if a script is supplied. The timeout option is not used in this case and the script is run once at the start of each interval.

The utility permits the user to log all actions taken during the commands. The  $-\log [293]$  option requires a valid path and file name of the file to use for logging operations. The log is active only when this option is specified. The option  $-\log - \log [293]$  specifies the age in days that log entries are kept. The default is seven (7) days. Older entries are automatically deleted from the log file (but only if the  $-\log [293]$  option is specified).

The format of the log file includes the date and time of the event, the level of the event (informational - INFO, warning - WARN, error - ERROR, critical failure - CRITICAL), and the message reported by the utility.

The interface provides the user with a number of options for displaying additional information. The user can choose to see the replication health report (default), or choose to see the list of GTIDs in use, the UUIDs in use, and if logging is enabled the contents of the log file. Each of these reports is described below.

**health** Display the replication health of the topology. This report is the default view for the interface. By default, this includes the host name, port, role (MASTER or SLAVE) of the server, state of the server (UP = is connected, WARN = not connected but can ping, DOWN = not connected and cannot ping), the GTID\_MODE, and health state.

The master health state is based on the following; if GTID\_MODE=ON, the server must have binary log enabled, and there must exist a user with the REPLICATE SLAVE privilege.

The slave health state is based on the following; the IO\_THREAD and SQL\_THREADS must be running, it must be connected to the master, there are no errors, the slave delay for non-gtid enabled scenarios is not more than the threshold provided by the --max-position [293] and the slave is reading the correct master log file, and slave delay is not more than the --seconds-behind [293] threshold option.

At each interval, if the discover slaves option was specified at startup and new slaves are discovered, the health report is refreshed.

**gtid**: Display the master's list of executed GTIDs, contents of the GTID variables; @@GLOBAL.GTID\_EXECUTED, @@GLOBAL.GTID\_PURGED, and @@GLOBAL.GTID\_OWNED. Thus, the user can toggle through four screens by pressing the 'G' key repeatedly. The display will cycle through all four screens restarting after the fourth screen.

UUID: Display universally unique identifiers (UUIDs) for all servers.

**Log**: This option is visible only if the --log [293] option is specified. Show the contents of the log file. This can be helpful to see at a later time when failover occurred and the actions or messages recorded at the time.

The user interface is designed to match the size of the terminal window in which it is run. A refresh option is provided to permit users to resize their terminal windows or refresh the display at any time. However, the interface will automatically resize to the terminal window on each interval.

The interface will display the name of the utility, the master's status including binary log file, position, and filters as well as the date and time of the next interval event.

The interface will also permit the user to scroll up or down through a list longer than what the terminal window permits. When a long list is presented, the scroll options become enabled. The user can scroll the list up with the up arrow key and down with the down arrow key.

Use the --verbose [294] option to see additional information in the health report and additional messages during failover.

## OPTIONS

mysqlfailover accepts the following command-line options:

--help

Display a help message and exit.

--candidates=<candidate slave connections>

Connection information for candidate slave servers for failover in the form: <user>[:<passwd>]@<host>[:<port>][:<socket>] or <login-path>[:<port>][:<socket>]. Valid only with failover command. List multiple slaves in comma-separated list.

--discover-slaves-login=<user:password>

At startup, query master for all registered slaves and use the user name and password specified to connect. Supply the user and password in the form *<user>*[:*<passwd>*] or *<login-path>*. For example, --discover=joe:secret will use 'joe' as the user and 'secret' as the password for each discovered slave.

--exec-after=<script>

Name of script to execute after failover or switchover. Script name may include the path.

--exec-before=<script>

Name of script to execute before failover or switchover. Script name may include the path.

--exec-fail-check=<script>

Name of script to execute on each interval to invoke failover.

--exec-post-failover=<script>

Name of script to execute after failover is complete and the utility has refreshed the health report.

--failover-mode=<mode>, -f <mode>

Action to take when the master fails. 'auto' = automatically fail to best slave, 'elect' = fail to candidate list or if no candidate meets criteria fail, 'fail' = take no action and stop when master fails. Default = 'auto'.

--force

Override the registration check on master for multiple instances of the console monitoring the same master. See notes.

--interval=<seconds>, -i <seconds>

Interval in seconds for polling the master for failure and reporting health. Default = 15 seconds. Minimum is 5 seconds.

--log=<log\_file>

Specify a log file to use for logging messages

--log-age=<days>

Specify maximum age of log entries in days. Entries older than this will be purged on startup. Default = 7 days.

--master=<connection>

Connection information for the master server in the format: <user>[:<passwd>]@<host>[:<port>] [:<socket>] or <login-path>[:<port>][:<socket>].

--max-position=<position>

Used to detect slave delay. The maximum difference between the master's log position and the slave's reported read position of the master. A value greater than this means the slave is too far behind the master. Default = 0.

• --pedantic, -p

Used to stop failover if some inconsistencies are found (e.g. errant transactions on slaves or SQL thread errors) during servers checks. By default, the utility will only issue warnings if issues are found when checking slaves status during failover and will continue its execution unless this option is specified.

--ping=<number>

Number of ping attempts for detecting downed server. Note: on some platforms this is the same as number of seconds to wait for ping to return. Default is 3 seconds.

--rpl-user=:<replication\_user>

The user and password for the replication user requirement , in the form: <*user*>[:<*password*>] or <*login-path*>. E.g. rpl:passwd

Default = None.

--script-threshold=<return\_code>

Value for external scripts to trigger aborting the operation if result is greater than or equal to the threshold.

Default = None (no threshold checking).

--seconds-behind=<seconds>

Used to detect slave delay. The maximum number of seconds behind the master permitted before slave is considered behind the master. Default = 0.

--slaves=<slave connections>

Connection information for slave servers in the form: <user>[:<passwd>]@<host>[:<port>][:<socket>] or <login-path>[:<port>][:<socket>]. List multiple slaves in comma-separated list. The list will be evaluated literally whereby each server is considered a slave to the master listed regardless if they are a slave of the master.

--timeout=<seconds>

Maximum timeout in seconds to wait for each replication command to complete. For example, timeout for slave waiting to catch up to master.

Default = 3.

--verbose, -v

Specify how much information to display. Use this option multiple times to increase the amount of information. For example, -v = verbose, -vv = more verbose, -vvv = debug.

--version

Display version information and exit.

## NOTES

The login user must have the appropriate permissions to execute **SHOW SLAVE STATUS**, **SHOW MASTER STATUS**, and **SHOW VARIABLES** on the appropriate servers as well as grant the REPLICATE SLAVE privilege. Different permission are required by the failover utility to run successfully for master and slaves. In particular, users connectioned to slaves and candidates require **SUPER**, **GRANT OPTION**, **REPLICATION SLAVE**, and **RELOAD** privileges.

In addition, the user connected to the master requires **DROP**, **CREATE**, **INSERT** and **SELECT** privileges to register the failover console. The utility checks permissions for the master, slaves, and candidates at startup.

At startup, the console will attempt to register itself with the master. If another console is already registered, and the failover mode is auto or elect, the console will be blocked from running failover. When a console quits, it deregisters itself from the master. If this process is broken, the user may override the registration check by using the --force [292] option.

Mixing IP and hostnames is not recommended. The replication-specific utilities will attempt to compare hostnames and IP addresses as aliases for checking slave connectivity to the master. However, if your installation does not support reverse name lookup, the comparison could fail. Without the ability to do a reverse name lookup, the replication utilities could report a false negative that the slave is (not) connected to the master.

For example, if you setup replication using MASTER\_HOST=ubuntu.net on the slave and later connect to the slave with mysqlrplcheck and have the master specified as --master=192.168.0.6 using the valid IP address for ubuntu.net, you must have the ability to do a reverse name lookup to compare the IP (192.168.0.6) and the hostname (ubuntu.net) to determine if they are the same machine.

Similarly, in order to avoid issues mixing local IP '127.0.0.1' with 'localhost', all the addresses '127.0.0.1' will be internally converted to 'localhost' by the utility. Nevertheless, It is best to use the actual hostname of the master when connecting or setting up replication.

The utility will check to see if the slaves are using the option --master-info-repository=TABLE. If they are not, the utility will stop with an error.

The path to the MySQL client tools should be included in the PATH environment variable in order to use the authentication mechanism with login-paths. This will allow the utility to use the my\_print\_defaults tools which is required to read the login-path values from the login configuration file (.mylogin.cnf).

The console creates a special table in the mysql database that is used to keep track of which instance is communicating with the master. If you use the <u>--force [292]</u> option, the console will remove the rows in this table. The table is constructed with:

CREATE TABLE IF NOT EXISTS mysql.failover\_console (host char(30), port char(10))

When the console starts, a row is inserted containing the hostname and port of the master. On startup, if a row matches these values, the console will not start. If you use the --force [292] option, the row is deleted.

## **EXAMPLES**

To launch the utility, you must specify at a minimum the --master [293] option and either the -discover-slaves-login [292] option or the --slaves [293] option. The option: option can be used in conjunction with the --slaves [293] option to specify a list of known slaves (or slaves that do not report their host and ip) and to discover any other slaves connected to the master.

An example of the user interface and some of the report views are shown in the following examples.

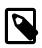

#### Note

The "GTID Executed Set" will display the first GTID listed in the SHOW MASTER STATUS view. If there are multiple GTIDs listed, the utility shall display [...] to indicate there are additional GTIDs to view. You can view the complete list of GTIDs on the GTID display screens.

The default interface will display the replication health report like the following. In this example the log file is enabled. A sample startup command is shown below:

```
$ mysqlfailover --master=root@localhost:3331 --discover-slaves-login=root --log=log.txt
MySQL Replication Monitor and Failover Utility
Failover Mode = auto Next Interval = Mon Mar 19 15:56:03 2012
Master Information
Binary Log File Position Binlog_Do_DB Binlog_Ignore_DB
mysql-bin.000001 571
GTID Executed Set
2A67DE00-2DA1-11E2-A711-00764F2BE90F:1-7 [...]
Replication Health Status
         | port | role | state | gtid_mode | health |
host
                      -----+-----+
 localhost3331MASTERUPONlocalhost3332SLAVEUPONlocalhost3333SLAVEUPON
                                                   | OK
                                                    OK
                                      ON
                                                    I OK
| localhost | 3334 | SLAVE | UP | ON
                                                  OK
                               _____
```

Q-quit R-refresh H-health G-GTID Lists U-UUIDs L-log entries

Pressing the 'q' key will exit the utility. Pressing the 'r' key will refresh the current display. Pressing the 'h' key will return to the replication health report.

If the user presses the 'g' key, the gtid report is shown like the following. The first page shown is the master's executed GTID set:

```
MySQL Replication Monitor and Failover Utility
Failover Mode = auto Next Interval = Mon Mar 19 15:59:33 2012
Master Information
------
Binary Log File Position Binlog_Do_DB Binlog_Ignore_DB
mysql-bin.000001 571
GTID Executed Set
2A67DE00-2DA1-11E2-A711-00764F2BE90F:1-7 [...]
Master GTID Executed Set
```

| gtid | +-----+ | 2A67DE00-2DA1-11E2-A711-00764F2BE90F:1-7 | 5503D37E-2DB2-11E2-A781-8077D4C14B33:1-3 | +-----+

Q-quit R-refresh H-health G-GTID Lists U-UUIDs L-log entries Up Down-scroll

If the user continues to press the 'g' key, the display will cycle through the three gtid lists.

If the list is longer than the screen permits as shown in the example above, the scroll up and down help is also shown. In this case, if the user presses the down arrow, the list will scroll down.

If the user presses the 'u' key, the list of UUIDs used in the topology are shown.:

Q-quit R-refresh H-health G-GTID Lists U-UUIDs L-log entries

If, once the master is detected as down and failover mode is auto or elect and there are viable candidate slaves, the failover feature will engage automatically and the user will see the failover messages appear. When failover is complete, the interface returns to monitoring replication health after 5 seconds. The following shows an example of failover occurring.:

Failover starting...
# Candidate slave localhost:3332 will become the new master.
# Preparing candidate for failover.
# Creating replication user if it does not exist.
# Stopping slaves.
# Performing STOP on all slaves.
# Switching slaves to new master.
# Starting slaves.
# Performing START on all slaves.
# Checking slaves for errors.
# Failover complete.
# Discovering slaves for master at localhost:3332
Failover console will restart in 5 seconds.

After the failover event, the new topology is shown in the replication health report.:

```
MySQL Replication Monitor and Failover Utility
Failover Mode = auto Next Interval = Mon Mar 19 16:05:12 2012
Master Information
------Binary Log File Position Binlog_Do_DB Binlog_Ignore_DB
mysql-bin.000001 1117
GTID Executed Set
2A67DE00-2DA1-11E2-A711-00764F2BE90F:1-7 [...]
```

UUIDs

| +                                                      | +                        | +                            | +                    | +                  | ++                     |
|--------------------------------------------------------|--------------------------|------------------------------|----------------------|--------------------|------------------------|
| host                                                   | port                     | role                         | state                | gtid_mode          | health                 |
| localhost<br>  localhost<br>  localhost<br>  localhost | 3332<br>  3333<br>  3334 | MASTER<br>  SLAVE<br>  SLAVE | UP<br>UP<br>UP<br>UP | ON<br>  ON<br>  ON | OK  <br>  OK  <br>  OK |

Q-quit R-refresh H-health G-GTID Lists U-UUIDs L-log entries

If the user presses the 'I' key and the --log [293] option was specified, the interface will show the entries in the log file. Note: example truncated for space allowance.:

```
MySOL Replication Monitor and Failover Utility
Failover Mode = auto Next Interval = Mon Mar 19 16:06:13 2012
Master Information
Binary Log File Position Binlog_Do_DB Binlog_Ignore_DB
mysql-bin.000001 1117
GTID Executed Set
2A67DE00-2DA1-11E2-A711-00764F2BE90F:1-7 [...]
Log File
           ----+----
                                  | Entry
Date
                                                                                             . . .
                                                          ----- ... -
                                --+-

      2012-03-19
      15:55:33
      PM
      | INFO Failover console started.
      ...

      2012-03-19
      15:55:33
      PM
      | INFO Failover mode = auto.
      ...

      2012-03-19
      15:55:33
      PM
      | INFO Getting health for master: localhos
      ...

                                                                                             . . .
2012-03-19 15:55:33 PM | INFO Master status: binlog: mysql-bin.00 ...
Q-quit R-refresh H-health G-GTID Lists U-UUIDs L-log entries Up Down-scroll
```

# 14.4.11. mysqlindexcheck — Identify Potentially Redundant Table Indexes

This utility reads the indexes for one or more tables and identifies duplicate and potentially redundant indexes.

To check all tables in a database, specify only the database name. To check a specific table, name the table in *db.table* format. It is possible to mix database and table names.

You can scan tables in any database except the internal databases **mysql**, **INFORMATION\_SCHEMA**, and **performance\_schema**.

Depending on the index type, the utility applies the following rules to compare indexes (designated as  $idx_a$  and  $idx_b$ ):

#### BTREE

 $idx_b$  is redundant to  $idx_a$  if and only if the first *n* columns in  $idx_b$  also appear in  $idx_a$ . Order and uniqueness count.

• HASH

 $idx_a$  and  $idx_b$  are duplicates if and only if they contain the same columns in the same order. Uniqueness counts.

#### SPATIAL

 $idx_a$  and  $idx_b$  are duplicates if and only if they contain the same column (only one column is permitted).

#### • FULLTEXT

 $idx_b$  is redundant to  $idx_a$  if and only if all columns in  $idx_b$  are included in  $idx_a$ . Order counts.

To see **DROP** statements to drop redundant indexes, specify the <u>--show-drops</u> [298] option. To examine the existing indexes, use the <u>--verbose</u> [299] option, which prints the equivalent **CREATE INDEX** (or **ALTER TABLE** for primary keys.

To display the best or worst nonprimary key indexes for each table, use the --best [298] or -worst [299] option. This causes the output to show the best or worst indexes from tables with 10 or more rows. By default, each option shows five indexes. To override that, provide an integer value for the option.

To change the format of the index lists displayed for the --show-indexes [299], --best [298], and --worst [299] options, use one of the following values with the --format [298] option:

• grid (default)

Display output in grid or table format like that of the mysql monitor.

• csv

Display output in comma-separated values format.

• tab

Display output in tab-separated format.

• sql

print SQL statements rather than a list.

vertical

Display output in single-column format like that of the  $\G$  command for the mysql monitor.

Note: The --best [298] and --worst [299] lists cannot be printed as SQL statements.

## **OPTIONS**

mysqlindexcheck accepts the following command-line options:

--help

Display a help message and exit.

--best[=<N>]

If --stats [299] is given, limit index statistics to the best *N* indexes. The default value of *N* is 5 if omitted.

--format=<index\_format>, -f<index\_format>

Specify the index list display format for output produced by --stats [299]. Permitted format values are grid, csv, tab, sql, and vertical. The default is grid.

--server=<source>

Connection information for the server in the format: <user>[:<passwd>]@<host>[:<port>][:<socket>] or <login-path>[:<port>][:<socket>].

--show-drops, -d

Display **DROP** statements for dropping indexes.

· --show-indexes, -i

Display indexes for each table.

• --skip, -s

Skip tables that do not exist.

--stats

Show index performance statistics.

• --verbose, -v

Specify how much information to display. Use this option multiple times to increase the amount of information. For example, -v = verbose, -vv = more verbose, -vvv = debug.

--version

Display version information and exit.

--worst[=<N>]

If --stats [299] is given, limit index statistics to the worst *N* indexes. The default value of *N* is 5 if omitted.

#### NOTES

You must provide connection parameters (user, host, password, and so forth) for an account that has the appropriate privileges to read all objects accessed during the operation.

For the --format [298] option, the permitted values are not case sensitive. In addition, values may be specified as any unambiguous prefix of a valid value. For example, --format=g [298] specifies the grid format. An error occurs if a prefix matches more than one valid value.

The path to the MySQL client tools should be included in the PATH environment variable in order to use the authentication mechanism with login-paths. This will allow the utility to use the my\_print\_defaults tools which is required to read the login-path values from the login configuration file (.mylogin.cnf).

### **EXAMPLES**

To check all tables in the employees database on the local server to see the possible redundant and duplicate indexes, use this command:

```
$ mysqlindexcheck --server=root@localhost employees
# Source on localhost: ... connected.
 The following indexes are duplicates or redundant \setminus
#
  for table employees.dept_emp:
CREATE INDEX emp_no ON employees.dept_emp (emp_no) USING BTREE
      may be redundant or duplicate of:
ALTER TABLE employees.dept_emp ADD PRIMARY KEY (emp_no, dept_no)
\# The following indexes are duplicates or redundant \setminus
  for table employees.dept_manager:
CREATE INDEX emp_no ON employees.dept_manager (emp_no) USING BTREE
     may be redundant or duplicate of:
ALTER TABLE employees.dept_manager ADD PRIMARY KEY (emp_no, dept_no)
\# The following indexes are duplicates or redundant \setminus
  for table employees.salaries:
CREATE INDEX emp_no ON employees.salaries (emp_no) USING BTREE
     may be redundant or duplicate of:
ALTER TABLE employees.salaries ADD PRIMARY KEY (emp_no, from_date)
```

```
# The following indexes are duplicates or redundant \
   for table employees.titles:
#
CREATE INDEX emp_no ON employees.titles (emp_no) USING BTREE
# may be redundant or duplicate of:
ALTER TABLE employees.titles ADD PRIMARY KEY (emp_no, title, from_date)
```

# 14.4.12. mysqlmetagrep — Search Database Object Definitions

This utility searches for objects matching a given pattern on all the servers specified using instances of the <u>--server [302]</u> option. It produces output that displays the matching objects. By default, the first nonoption argument is taken to be the pattern unless the <u>--pattern [302]</u> option is given. If the <u>--pattern [302]</u> option is given, all nonoption arguments are treated as connection specifications.

Internally, the utility generates an SQL statement for searching the necessary tables in the **INFORMATION\_SCHEMA** database on the designated servers and executes it in turn before collecting the result and printing it as a table. Use the --sql [302] option to have the utility display the statement rather than execute it. This can be useful if you want to feed the output of the statement to another application such as the mysql monitor.

The MySQL server supports two forms of patterns when matching strings: SQL Simple Patterns (used with the **LIKE** operator) and POSIX Regular Expressions (used with the **REGEXP** operator).

By default, the utility uses the **LIKE** operator to match the name (and optionally, the body) of objects. To use the **REGEXP** operator instead, use the --regexp [302] option.

Note that since the **REGEXP** operator does substring searching, it is necessary to anchor the expression to the beginning of the string if you want to match the beginning of the string.

To specify how to display output, use one of the following values with the --format [302] option:

• grid (default)

Display output in grid or table format like that of the mysql monitor.

• csv

Display output in comma-separated values format.

tab

Display output in tab-separated format.

vertical

Display output in single-column format like that of the  $\G$  command for the mysql monitor.

#### **SQL Simple Patterns**

The simple patterns defined by the SQL standard consist of a string of characters with two characters that have special meaning: % (percent) matches zero or more characters and \_ (underscore) matches exactly one character.

For example:

• 'mats%'

Match any string that starts with 'mats'.

• '%kindahl%'

Match any string containing the word 'kindahl'.

• '%\_'

Match any string consisting of one or more characters.

## **POSIX Regular Expressions**

POSIX regular expressions are more powerful than the simple patterns defined in the SQL standard. A regular expression is a string of characters, optionally containing characters with special meaning:

• .

Match any character.

• ^

Match the beginning of a string.

•\$

Match the end of a string.

• [axy]

Match **a**, **x**, or **y**.

• [a-f]

Match any character in the range **a** to **f** (that is, **a**, **b**, **c**, **d**, **e**, or **f**).

• [^axy]

Match any character *excepta*, **x**, or **y**.

• a\*

Match a sequence of zero or more **a**.

• a+

Match a sequence of one or more **a**.

• a?

Match zero or one **a**.

ab|cd

Match **ab** or **cd**.

• a{5}

Match five instances of **a**.

• a{2,5}

Match from two to five instances of **a**.

• (abc)+

Match one or more repetitions of **abc**.

This is but a brief set of examples of regular expressions. The full syntax is described in the MySQL manual, but can often be found in *regex(7)*.

## OPTIONS

- mysqlmetagrep accepts the following command-line options:
- --help

Display a help message and exit.

• --body, -b

Search the body of stored programs (procedures, functions, triggers, and events). The default is to match only the name.

--database=<pattern>

Look only in databases matching this pattern.

--format=<format>, -f<format>

Specify the output display format. Permitted format values are **grid**, **csv**, **tab**, and **vertical**. The default is **grid**.

--object-types=<types>, --search-objects=<types>

Search only the object types named in *types*, which is a comma-separated list of one or more of the values **procedure**, **function**, **event**, **trigger**, **table**, and **database**.

The default is to search in objects of all types.

--pattern=<pattern>, -e=<pattern>

The pattern to use when matching. This is required when the first nonoption argument looks like a connection specification rather than a pattern.

If the --pattern [302] option is given, the first nonoption argument is treated as a connection specifier, not as a pattern.

• --regexp, --basic-regexp, -G

Perform pattern matches using the **REGEXP** operator. The default is to use **LIKE** for matching. This affects the --database [302] and --pattern [302] options.

--server=<source>

Connection information for a server to search in the format: <user>[:<passwd>]@<host>[:<port>] [:<socket>] or <login-path>[:<port>][:<socket>]. Use this option multiple times to search multiple servers.

• --sql, --print-sql, -p

Print rather than executing the SQL code that would be executed to find all matching objects. This can be useful to save the statement for later execution or to use it as input for other programs.

--version

Display version information and exit.

## NOTES

For the --format [302] option, the permitted values are not case sensitive. In addition, values may be specified as any unambiguous prefix of a valid value. For example, --format=g [302] specifies the grid format. An error occurs if a prefix matches more than one valid value.

The path to the MySQL client tools should be included in the PATH environment variable in order to use the authentication mechanism with login-paths. This will allow the utility to use the my\_print\_defaults tools which is required to read the login-path values from the login configuration file (.mylogin.cnf).

## **EXAMPLES**

Find all objects with a name that matches the pattern ' $t_{'}$  (the letter t followed by any single character):

| <pre>\$ mysqlmetagreppattern="t_"server=mats@localhost ++</pre>                    |                                  |                    |                              |  |
|------------------------------------------------------------------------------------|----------------------------------|--------------------|------------------------------|--|
| Connection                                                                         | Object Type                      | Object Name        | Database                     |  |
| +<br>  mats:*@localhost:3306<br>  mats:*@localhost:3306<br>  mats:*@localhost:3306 | TABLE<br>TABLE<br>TABLE<br>TABLE | t1<br>  t2<br>  t3 | test  <br>  test  <br>  test |  |

To find all object that contain 't2' in the name or the body (for routines, triggers, and events):

\$ mysqlmetagrep -b --pattern="%t2%" --server=mats@localhost:3306

| +                                                | +                | +              | +              |
|--------------------------------------------------|------------------|----------------|----------------|
| Connection                                       | Object Type      | Object Name    | Database       |
| root:*@localhost:3306<br>  root:*@localhost:3306 | TRIGGER<br>TABLE | tr_foo<br>  t2 | test<br>  test |

In the preceding output, the trigger name does not match the pattern, but is displayed because its body does.

This is the same as the previous example, but using the **REGEXP** operator. Note that in the pattern it is not necessary to add wildcards before or after t2:

| <pre>\$ mysqlmetagrep -Gbpattern="t2"server=mats@localhost .</pre> |                    |                |                          |  |  |
|--------------------------------------------------------------------|--------------------|----------------|--------------------------|--|--|
| Connection                                                         | Object Type        | Object Name    | Database                 |  |  |
| root:*@localhost:3306<br>  root:*@localhost:3306                   | TRIGGER<br>  TABLE | tr_foo<br>  t2 | test<br>  test<br>  test |  |  |

# 14.4.13. mysqlprocgrep — Search Server Process Lists

This utility scans the process lists for the servers specified using instances of the --server [305] option and selects those that match the conditions specified using the --age [304] and --match-xxx options. For a process to match, all conditions given must match. The utility then either prints the selected processes (the default) or executes certain actions on them.

If no --age [304] or --match-xxx options are given, the utility selects all processes.

The --match-xxx options correspond to the columns in the

**INFORMATION\_SCHEMA.PROCESSLIST** table. For example, --match-command [304] specifies a matching condition for **PROCESSLIST.COMMAND** column values. There is no --match-time option. To specify a condition based on process time, use --age [304].

Processes that can be seen and killed are subject to whether the account used to connect to the server has the **PROCESS** and **SUPER** privileges. Without **PROCESS**, the account cannot see processes belonging to other accounts Without **SUPER**, the account cannot kill processes belonging to other accounts

To specify how to display output, use one of the following values with the --format [304] option:

• grid (default)

Display output in grid or table format like that of the mysql monitor.

• csv

Display output in comma-separated values format.

• tab

Display output in tab-separated format.

vertical

Display output in single-column format like that of the  $\G$  command for the mysql monitor.

## **Options**

mysqlprocgrep accepts the following command-line options:

• --help

Display a help message and exit.

--age=<time>

Select only processes that have been in the current state more than a given time. The time value can be specified in two formats: either using the hh:mm:ss format, with hours and minutes optional, or as a sequence of numbers with a suffix giving the period size.

The permitted suffixes are **s** (second), **m** (minute), **h** (hour), **d** (day), and **w** (week). For example, **4h15m** mean 4 hours and 15 minutes.

For both formats, the specification can optionally be preceded by + or -, where + means older than the given time, and - means younger than the given time.

--format=<format>, -f<format>

Specify the output display format. Permitted format values are **grid**, **csv**, **tab**, and **vertical**. The default is **grid**.

--kill-connection

Kill the connection for all matching processes (like the **KILL CONNECTION** statement).

• --kill-query

Kill the query for all matching processes (like the KILL QUERY statement).

--match-command=<pattern>

Match all processes where the **Command** field matches the pattern.

--match-db=<pattern>

Match all processes where the **Db** field matches the pattern.

--match-host=<pattern>

Match all processes where the **Host** field matches the pattern.

--match-info=<pattern>

Match all processes where the Info field matches the pattern.

--match-state=<pattern>

Match all processes where the **State** field matches the pattern.

--match-user=<pattern>

Match all processes where the **User** field matches the pattern.

• --print

Print information about the matching processes. This is the default if no --killconnection [304] or --kill-query [304] option is given. If a kill option is given, -print [305] prints information about the processes before killing them.

• --regexp, --basic-regexp, -G

Perform pattern matches using the **REGEXP** operator. The default is to use **LIKE** for matching. This affects the <u>--match-xxx</u> options.

--server=<source>

Connection information for a server to search in the format: <user>[:<passwd>]@<host>[:<port>] [:<socket>] or <login-path>[:<port>][:<socket>]. Use this option multiple times to search multiple servers.

· --sql, --print-sql, -Q

Instead of displaying the selected processes, emit the **SELECT** statement that retrieves information about them. If the --kill-connection [304] or --kill-query [304] option is given, the utility generates a stored procedure named kill\_processes() for killing the queries rather than a **SELECT** statement.

--sql-body

Like --sql [305], but produces the output as the body of a stored procedure without the **CREATE PROCEDURE** part of the definition. This could be used, for example, to generate an event for the server Event Manager.

When used with a kill option, code for killing the matching queries is generated. Note that it is not possible to execute the emitted code unless it is put in a stored routine, event, or trigger. For example, the following code could be generated to kill all idle connections for user www-data:

```
 mysqlprocgrep --kill-connection --sql-body \
     -match-user=www-data --match-state=sleep
DECLARE kill_done INT;
DECLARE kill_cursor CURSOR FOR
  SELECT
        Id, User, Host, Db, Command, Time, State, Info
      FROM
        INFORMATION_SCHEMA.PROCESSLIST
      WHERE
         user LIKE 'www-data'
        AND
          State LIKE 'sleep'
OPEN kill_cursor;
BEGIN
   DECLARE id BIGINT;
   DECLARE EXIT HANDLER FOR NOT FOUND SET kill_done = 1;
   kill loop: LOOP
     FETCH kill_cursor INTO id;
      KILL CONNECTION id;
   END LOOP kill_loop;
END;
CLOSE kill cursor;
```

--verbose, -v

Specify how much information to display. Use this option multiple times to increase the amount of information. For example, -v = verbose, -vv = more verbose, -vvv = debug.

--version

Display version information and exit.

## NOTES

For the --format [304] option, the permitted values are not case sensitive. In addition, values may be specified as any unambiguous prefix of a valid value. For example, --format=g [304] specifies the grid format. An error occurs if a prefix matches more than one valid value.

The path to the MySQL client tools should be included in the PATH environment variable in order to use the authentication mechanism with login-paths. This will allow the utility to use the my\_print\_defaults tools which is required to read the login-path values from the login configuration file (.mylogin.cnf).

## EXAMPLES

For each example, assume that the root user on localhost has sufficient privileges to kill queries and connections.

Kill all queries created by user mats that are younger than 1 minute:

mysqlprocgrep --server=root@localhost \
 --match-user=mats --age=-lm --kill-query

Kill all connections that have been idle for more than 1 hour:

```
mysqlprocgrep --server=root@localhost \
    --match-command=sleep --age=lh --kill-connection
```

# 14.4.14. mysqlreplicate — Set Up and Start Replication Between Two Servers

This utility permits an administrator to start replication from one server (the master) to another (the slave). The user provides login information for the slave and connection information for connecting to the master. It is also possible to specify a database to be used to test replication.

The utility reports conditions where the storage engines on the master and the slave differ. It also reports a warning if the InnoDB storage engine differs on the master and slave. For InnoDB to be the same, both servers must be running the same "type" of InnoDB (built-in or the InnoDB Plugin), and InnoDB on both servers must have the same major and minor version numbers and enabled state.

By default, the utility issues warnings for mismatches between the sets of storage engines, the default storage engine, and the InnoDB storage engine. To produce errors instead, use the -- pedantic [307] option, which requires storage engines to be the same on the master and slave.

The -vv option displays any discrepancies between the storage engines and InnoDB values, with or without the --pedantic [307] option.

Replication can be started using one of the following strategies.

· Start from the current position (default)

Start replication from the current master binary log file and position. The utility uses the **SHOW MASTER STATUS** statement to retrieve this information.

• Start from the beginning

Start replication from the first event recorded in the master binary log. To do this, use the --start-from-beginning [307] option.

• Start from a binary log file

Start replication from the first event in a specific master binary log file. To do this, use the ---master-log-file [307] option.

• Start from a specific event

Start replication from specific event coordinates (specific binary log file and position). To do this, use the --master-log-file [307] and --master-log-pos [307] options.

### **OPTIONS**

mysqlreplicate accepts the following command-line options:

--help

Display a help message and exit.

--master=<master>

Connection information for the master server in the format: <user>[:<passwd>]@<host>[:<port>] [:<socket>] or <login-path>[:<port>][:<socket>].

--master-log-file=<master\_log\_file>

Begin replication from the beginning of this master log file.

--master-log-pos=<master\_log\_pos>

Begin replication from this position in the master log file. This option is not valid unless --master-log-file [307] is given.

• --pedantic, -p

Fail if both servers do not have the same set of storage engines, the same default storage engine, and the same InnoDB storage engine.

--rpl-user=<replication\_user>

The user and password for the replication user, in the format: <*user*>[:<*password*>] or <*login-path*>. The default is rpl:rpl.

--slave=<slave>

Connection information for the slave server in the format: <user>[:<passwd>]@<host>[:<port>] [:<socket>] or <login-path>[:<port>][:<socket>].

• --start-from-beginning, -b

Start replication at the beginning of events logged in the master binary log. This option is not valid unless both --master-log-file [307] and --master-log-pos [307] are given.

--test-db=<test\_database>

The database name to use for testing the replication setup. If this option is not given, no testing is done, only error checking.

• --verbose, -v

Specify how much information to display. Use this option multiple times to increase the amount of information. For example, -v = verbose, -vv = more verbose, -vvv = debug.

• --version

Display version information and exit.

#### NOTES

The login user for the master server must have the appropriate permissions to grant access to all databases and the ability to create a user account. For example, the user account used to connect to the master must have the **WITH GRANT OPTION** privilege.

The server IDs on the master and slave must be nonzero and unique. The utility reports an error if the server ID is 0 on either server or the same on the master and slave. Set these values before starting this utility.

Mixing IP and hostnames is not recommended. The replication-specific utilities will attempt to compare hostnames and IP addresses as aliases for checking slave connectivity to the master. However, if your installation does not support reverse name lookup, the comparison could fail. Without the ability to do a reverse name lookup, the replication utilities could report a false negative that the slave is (not) connected to the master.

For example, if you setup replication using MASTER\_HOST=ubuntu.net on the slave and later connect to the slave with mysqlrplcheck and have the master specified as --master=192.168.0.6 using the valid IP address for ubuntu.net, you must have the ability to do a reverse name lookup to compare the IP (192.168.0.6) and the hostname (ubuntu.net) to determine if they are the same machine.

The path to the MySQL client tools should be included in the PATH environment variable in order to use the authentication mechanism with login-paths. This will allow the utility to use the my\_print\_defaults tools which is required to read the login-path values from the login configuration file (.mylogin.cnf).

#### EXAMPLES

To set up replication between two MySQL instances running on different ports of the same host using the default settings, use this command:

```
$ mysqlreplicate --master=root@localhost:3306 \
    --slave=root@localhost:3307 --rpl-user=rpl:rpl
# master on localhost: ... connected.
# slave on localhost: ... connected.
# Checking for binary logging on master...
# Setting up replication...
# ...done.
```

The following command uses --pedantic [307] to ensure that replication between the master and slave is successful if and only if both servers have the same storage engines available, the same default storage engine, and the same InnoDB storage engine:

```
$ mysqlreplicate --master=root@localhost:3306 \
    --slave=root@localhost:3307 --rpl-user=rpl:rpl -vv --pedantic
# master on localhost: ... connected.
# master id = 2
# slave id = 99
# Checking InnoDB statistics for type and version conflicts.
# Checking storage engines...
# Checking for binary logging on master...
# Setting up replication...
# Flushing tables on master with read lock...
# Connecting slave to master...
# CHANGE MASTER TO MASTER_HOST = [...omitted...]
```

```
# Starting slave...
# status: Waiting for master to send event
# error: 0:
# Unlocking tables on master...
# ...done.
```

The following command starts replication from the current position of the master (which is the default):

```
$ mysqlreplicate --master=root@localhost:3306 \
         --slave=root@localhost:3307 --rpl-user=rpl:rpl
# master on localhost: ... connected.
# slave on localhost: ... connected.
# Checking for binary logging on master...
# Setting up replication...
# ...done.
```

The following command starts replication from the beginning of recorded events on the master:

```
$ mysqlreplicate --master=root@localhost:3306 \
         --slave=root@localhost:3307 --rpl-user=rpl:rpl \
         --start-from-beginning
# master on localhost: ... connected.
# slave on localhost: ... connected.
# Checking for binary logging on master...
# Setting up replication...
# ...done.
```

The following command starts replication from the beginning of a specific master binary log file:

```
$ mysqlreplicate --master=root@localhost:3306 \
         --slave=root@localhost:3307 --rpl-user=rpl:rpl \
         --master-log-file=my_log.000003
# master on localhost: ... connected.
# slave on localhost: ... connected.
# Checking for binary logging on master...
# Setting up replication...
# ...done.
```

The following command starts replication from specific master binary log coordinates (specific log file and position):

```
$ mysqlreplicate --master=root@localhost:3306 \
         --slave=root@localhost:3307 --rpl-user=rpl:rpl \
         --master-log-file=my_log.000001 --master-log-pos=96
# master on localhost: ... connected.
# slave on localhost: ... connected.
# Checking for binary logging on master...
# Setting up replication...
# ...done.
```

## RECOMMENDATIONS

You should set read\_only=1 in the my.cnf file for the slave to ensure that no accidental data changes, such as **INSERT**, **DELETE**, **UPDATE**, and so forth, are permitted on the slave other than those produced by events read from the master.

Use the --pedantic [307] and -vv options for setting up replication on production servers to avoid possible problems with differing storage engines.

## 14.4.15. mysqlrpladmin — Administration utility for MySQL replication

This utility permits users to perform administrative actions on a replication topology consisting of a master and its slaves. The utility is designed to make it easy to recover from planned maintenance of the master or from an event that takes the master offline unexpectedly.

The act of taking the master offline intentionally and switching control to another slave is called switchover. In this case, there is no loss of transactions as the master is locked and all slaves are

allowed to catch up to the master. Once the slaves have read all events from the master, the master is shutdown and control switched to a slave (in this case called a candidate slave).

Recovering from the loss of a downed master is more traumatic and since there is no way to know what transactions the master may have failed to send, the new master (called a candidate slave) must be the slave that is most up-to-date. How this is determined depends on the version of the server (see below). However, it can result in the loss of some transactions that were executed on the downed master but not sent. The utility accepts a list of slaves to be considered the candidate slave. If no slave is found to meet the requirements, the operation will search the list of known slaves.

The utility also provides a number of useful commands for managing a replication topology including the following.

**elect** This command is available to only those servers supporting global transaction identifiers (GTIDs), perform best slave election and report best slave to use in the event a switchover or failover is required. Best slave election is simply the first slave to meet the prerequisites. GTIDs are supported in version 5.6.5 and higher. This command requires the options --master [313] and either -- slaves [313] or --discover-slaves-login [312].

failover This command is available to only those servers supporting GTIDs. Conduct failover to the best slave. The command will test each candidate slave listed for the prerequisites. Once a candidate slave is elected, it is made a slave of each of the other slaves thereby collecting any transactions executed on other slaves but not the candidate. In this way, the candidate becomes the most up-to-date slave. This command requires the --slaves [313] option. The --discover-slaves-login [312] option is not allowed because, for failover, the master is presumed to be offline or otherwise unreachable (so there is no way to discover the slaves). The --master [313] option is ignored for this command.

**gtid** This command is available to only those servers supporting GTIDs. It displays the contents of the GTID variables, @@GLOBAL.GTID\_EXECUTED, @@GLOBAL.GTID\_PURGED, and @@GLOBAL.GTID\_OWNED. The command also displays universally unique identifiers (UUIDs) for all servers. This command requires one of the following combinations: --master [313] and --slaves [313], or --master [313] and --discover-slaves-login [312].

**health** Display the replication health of the topology. By default, this includes the host name, port, role (MASTER or SLAVE) of the server, state of the server (UP = is connected, WARN = not connected but can ping, DOWN = not connected and cannot ping), the GTID\_MODE, and health state. This command requires one of the following combinations:

- --master [313] and --slaves [313];
- --master [313] and --discover-slaves-login [312];

The master health state is based on the following; if GTID\_MODE=ON, the server must have binary log enabled, and there must exist a user with the REPLICATE SLAVE privilege.

The slave health state is based on the following; the IO\_THREAD and SQL\_THREADS must be running, it must be connected to the master, there are no errors, the slave delay for non-gtid enabled scenarios is not more than the threshold provided by the --max-position [313] and the slave is reading the correct master log file, and slave delay is not more than the --seconds-behind [313] threshold option.

**reset** Execute the STOP SLAVE and RESET SLAVE commands on all slaves. This command requires the --slaves [313] option. The --discover-slaves-login [312] option is not allowed because it might not provide the expected result, excluding slaves with the IO thread stopped. Optionally, the --master [313] option can also be used and in this case the utility will perform an additional check to verify if the specified slaves are associated (i.e. replication configured) to the given master.

**start** Execute the START SLAVE command on all slaves. This command requires the -slaves [313] option. The --discover-slaves-login [312] option is not allowed because it might not provide the expected result, excluding slaves with the IO thread stopped. Optionally, the -master [313] option can also be used and in this case the utility will perform an additional check to verify if the specified slaves are associated (i.e. replication configured) to the given master.

**stop** Execute the STOP SLAVE command on all slaves. This command requires the --slaves [313] option. The --discover-slaves-login [312] option is not allowed because it might not provide the expected result, excluding slaves with the IO thread stopped. Optionally, the --master [313] option can also be used and in this case the utility will perform an additional check to verify if the specified slaves are associated (i.e. replication configured) to the given master.

**switchover** Perform slave promotion to a specified candidate slave as designated by the <u>--new-master</u> [313] option. This command is available for both gtid-enabled servers and non-gtid-enabled scenarios. This command requires one of the following combinations:

- --master [313], --new-master [313] and --slaves [313];
- --master [313], --new-master [313] and --discover-slaves-login [312];

Detection of a downed master is performed as follows. If the connection to the master is lost, wait -- ping [313] seconds and check again. If the master connection is lost and the master cannot be pinged or reconnected, the failover event occurs.

For all commands that require specifying multiple servers, the options require a comma-separated list of connection parameters in the following form (where the password, port, and socket are optional).:

```
<*user*>[:<*passwd*>]@<*host*>[:<*port*>][:<*socket*>] or
<*login-path*>[:<*port*>][:<*socket*>]
```

The utility permits users to discover slaves connected to the master. In order to use the discover slaves feature, all slaves must use the --report-host and --report-port startup variables to specify the correct hostname and ip port of the slave. If these are missing or report the incorrect information, the slaves health may not be reported correctly or the slave may not be listed at all. The discover slaves feature ignores any slaves it cannot connect to or with the IO thread stopped (i.e. not connected to the master).

The utility permits the user to demote a master to a slave during the switchover operation. The -demote-master [312] option tells the utility to, once the new master is established, make the old master a slave of the new master. This permits rotation of the master role among a set of servers.

The utility permits the user to specify an external script to execute before and after the switchover and failover commands. The user can specify these with the <u>--exec-before [312]</u> and <u>--exec-after [312]</u> options. The return code of the script is used to determine success thus each script must report 0 (success) to be considered successful. If a script returns a value other than 0, the result code is presented in an error message.

The utility permits the user to log all actions taken during the commands. The  $-\log [313]$  option requires a valid path and file name of the file to use for logging operations. The log is active only when this option is specified. The option  $-\log - \log [313]$  specifies the age in days that log entries are kept. The default is seven (7) days. Older entries are automatically deleted from the log file (but only if the  $-\log [313]$  option is specified).

The format of the log file includes the date and time of the event, the level of the event (informational - INFO, warning - WARN, error - ERROR, critical failure - CRITICAL), and the message reported by the utility.

The utility has a number of options each explained in more detail below. Some of the options are specific to certain commands. Warning messages are issued whenever an option is used that does not apply to the command requested. A brief overview of each command and its options is presented in the following paragraphs.

The start, stop, and reset commands require the --slaves [313] option to list all of the slaves in the topology. Optionally, the --master [313] option can be specified for the utility to check if the

specified slaves are associated to the given master before executing the command, making sure that the command is only applied to slaves connected to the right replication master.

The options required for the elect, health and gtid commands include the --master [313] option to specify the existing master, and either the --slaves [313] option to list all of the slaves in the topology or the --discover-slaves-login [312] option to provide the user name and password to discover any slaves in the topology that are registered and connected to the master.

The options required for switchover include the --master [313] option to specify the existing master, the --new-master [313] option to specify the candidate slave (the slave to become the new master), and either the --slaves [313] option to list the considered slaves in the topology or the -- discover-slaves-login [312] option to provide the user name and password to discover any slaves in the topology that are registered and connected to the master.

The failover command requires only the --slaves [313] option to explicitly list all of the slaves in the topology because it is expected that the master is down when this command is used.

Use the --verbose [314] option to see additional information in the health report and additional messages during switchover or failover.

## **OPTIONS**

mysqlrpladmin accepts the following command-line options:

• --help

Display a help message and exit.

--candidates=<candidate slave connections>

Connection information for candidate slave servers for failover in the form: <user>[:<passwd>]@<host>[:<port>][:<socket>] or <login-path>[:<port>][:<socket>]. Valid only with failover command. List multiple slaves in comma-separated list.

• --demote-master

Make master a slave after switchover.

--discover-slaves-login=<slave\_login>

At startup, query master for all registered slaves and use the user name and password specified to connect. Supply the user and password in the form *<user>*[:*<passwd>*] or *<login-path>*. For example, --discover=joe:secret will use 'joe' as the user and 'secret' as the password for each discovered slave.

--exec-after=<script>

Name of script to execute after failover or switchover. Script name may include the path.

--exec-before=<script>

Name of script to execute before failover or switchover. Script name may include the path.

--force

Ignore prerequisite checks or any inconsistencies found (e.g. errant transactions on the slaves or SQL thread errors) forcing the execution of the specified command. This option need to be used carefully as it will not solve any detected issue, but will only ignore them displaying a warning message.

--format=<format>, -f <format>

Display the replication health output in either grid (default), tab, csv, or vertical format.

--log=<log\_file>

Specify a log file to use for logging messages

--log-age=<days>

Specify maximum age of log entries in days. Entries older than this will be purged on startup. Default = 7 days.

--master=<connection>

Connection information for the master server in the format: <user>[:<passwd>]@<host>[:<port>] [:<socket>] or <login-path>[:<port>][:<socket>].

--max-position=<position>

Used to detect slave delay. The maximum difference between the master's log position and the slave's reported read position of the master. A value greater than this means the slave is too far behind the master. Default = 0.

--new-master=<connection>

Connection information for the slave to be used to replace the master for switchover in the form: <user>[:<passwd>]@<host>[:<port>][:<socket>] or <login-path>[:<port>][:<socket>]. Valid only with switchover command.

• --no-health

Turn off health report after switchover or failover.

--ping=<number>

Number of ping attempts for detecting downed server. Note: on some platforms this is the same as number of seconds to wait for *ping* to return. This value is also used to check down status of master. Failover will wait *ping* seconds to check master response. If no response, failover event occurs.

• --quiet, -q

Turn off all messages for quiet execution.

--rpl-user=<replication\_user>

The user and password for the replication user requirement, in the format: <*user*>[:<*password*>] or <*login-path*>. E.g. rpl:passwd Default = None.

--script-threshold=<return\_code>

Value for external scripts to trigger aborting the operation if result is greater than or equal to the threshold.

Default = None (no threshold checking).

--seconds-behind=<seconds>

Used to detect slave delay. The maximum number of seconds behind the master permitted before slave is considered behind the master. Default = 0.

--slaves=<slave connections>

Connection information for slave servers in the form: <user>[:<passwd>]@<host>[:<port>][:<socket>] or <login-path>[:<port>][:<socket>]. List multiple slaves in comma-separated list. The list will be evaluated literally whereby each server is considered a slave to the master listed regardless if they are a slave of the master. --timeout=<seconds>

Maximum timeout in seconds to wait for each replication command to complete. For example, timeout for slave waiting to catch up to master. Default = 300 seconds.

• --verbose, -v

Specify how much information to display. Use this option multiple times to increase the amount of information. For example, -v = verbose, -vv = more verbose, -vvv = debug.

• --version

Display version information and exit.

## NOTES

The login user must have the appropriate permissions to execute **SHOW SLAVE STATUS**, **SHOW MASTER STATUS**, and **SHOW VARIABLES** on the appropriate servers as well as grant the REPLICATE SLAVE privilege. The utility checks permissions for the master, slaves, and candidates at startup.

Mixing IP and hostnames is not recommended. The replication-specific utilities will attempt to compare hostnames and IP addresses as aliases for checking slave connectivity to the master. However, if your installation does not support reverse name lookup, the comparison could fail. Without the ability to do a reverse name lookup, the replication utilities could report a false negative that the slave is (not) connected to the master.

For example, if you setup replication using MASTER\_HOST=ubuntu.net on the slave and later connect to the slave with mysqlrplcheck and have the master specified as --master=192.168.0.6 using the valid IP address for ubuntu.net, you must have the ability to do a reverse name lookup to compare the IP (192.168.0.6) and the hostname (ubuntu.net) to determine if they are the same machine.

Similarly, if you use localhost to connect to the master, the health report may not show all of the slaves. It is best to use the actual hostname of the master when connecting or setting up replication.

If the user does not specify the --rpl-user [313] and the user has specified the switchover or failover command, the utility will check to see if the slaves are using --master-info-repository=TABLE. If they are not, the utility will stop with an error.

All the commands require either the --slaves [313] or --discover-slaves-login [312] option but both cannot be used at the same time. In fact, some commands only allow the use of the --slaves [313] option which is safer to specify the list slaves, because --discover-slaves-login [312] might not provide an up to date list of available slaves.

The path to the MySQL client tools should be included in the PATH environment variable in order to use the authentication mechanism with login-paths. This will allow the utility to use the my\_print\_defaults tools which is required to read the login-path values from the login configuration file (.mylogin.cnf).

## **EXAMPLES**

To perform best slave election for a topology with GTID\_MODE=ON (server version 5.6.5 or higher) where all slaves are specified with the --slaves [313] option, run the following command.:

To perform best slave election supplying a candidate list, use the following command.:

```
 mysqlrpladmin --master=root@localhost:3331 \
```

<sup>\$</sup> mysqlrpladmin --master=root@localhost:3331 \

<sup>--</sup>slaves=root@localhost:3332,root@localhost:3333,root@localhost:3334 elect

<sup>#</sup> Electing candidate slave from known slaves.

<sup>#</sup> Best slave found is located on localhost:3332.

<sup># ...</sup>done.

```
--slaves=root@localhost:3332,root@localhost:3333,root@localhost:3334 \
    --candidates=root@localhost:3333,root@localhost:3334 elect
# Electing candidate slave from candidate list then slaves list.
# Best slave found is located on localhost:3332.
# ...done.
```

To perform failover after a master has failed, use the following command.:

```
$ mysqlrpladmin \
--slaves=root@localhost:3332,root@localhost:3333,root@localhost:3334 \
--candidates=root@localhost:3333,root@localhost:3334 failover
# Performing failover.
# Candidate slave localhost:3333 will become the new master.
# Preparing candidate for failover.
# Creating replication user if it does not exist.
# Stopping slaves.
# Stopping slaves.
# Performing STOP on all slaves.
# Switching slaves to new master.
# Starting slaves.
# Performing START on all slaves.
# Checking slaves for errors.
# Failover complete.
# ...done.
```

To see the replication health of a topology with GTID\_MODE=ON (server version 5.6.5 or higher) and discover all slaves attached to the master, run the following command. We use the result of the failover command above.:

```
$ mysqlrpladmin --master=root@localhost:3333 \
 --slaves=root@localhost:3332,root@localhost:3334 health
 Getting health for master: localhost:3333.
±
# Replication Topology Health:
| port | role | state | gtid_mode | health |
host
                          --+-----
| localhost | 3333 | MASTER | UP | ON
| localhost | 3332 | SLAVE | UP | ON
| localhost | 3334 | SLAVE | UP | ON
                                               OK
                                               OK
                                               OK
  +----
                                                _ _ _ _ _
# ...done.
```

To view a detailed replication health report but with all of the replication health checks revealed, use the <u>--verbose</u> [314] option as shown below. In this example, we use vertical format to make viewing easier.:

```
$ mysglrpladmin --master=root@localhost:3331 \
  --slaves=root@localhost:3332,root@localhost:3333,root@localhost:3334 \
  --verbose health
# Getting health for master: localhost:3331.
# Attempting to contact localhost ... Success
# Attempting to contact localhost ... Success
# Attempting to contact localhost ... Success
# Attempting to contact localhost ... Success
# Replication Topology Health:
                           host: localhost
          port: 3331
          role: MASTER
         state: UP
      gtid_mode: ON
        health: OK
       version: 5.6.5-m8-debug-log
master_log_file: mysql-bin.000001
 master_log_pos: 571
      IO_Thread:
     SQL_Thread:
    Secs_Behind:
Remaining_Delay:
   IO_Error_Num:
```

| IO_Error:                              |                                                                                                    | 0    |      |                                         |
|----------------------------------------|----------------------------------------------------------------------------------------------------|------|------|-----------------------------------------|
| ************************************** | localhost<br>3332<br>SLAVE<br>UP<br>ON<br>OK<br>5.6.5-m8-debux<br>mysql-bin.000<br>571<br>Yes<br>Yes | g-10 |      | ****                                    |
| Secs_Behind:                           |                                                                                                    |      |      |                                         |
| Remaining_Delay:<br>IO_Error_Num:      |                                                                                                    |      |      |                                         |
| IO_Error_Num:<br>IO Error:             | 0                                                                                                    |      |      |                                         |
| TO_EITOL •                             | * * * * * * * *                                                                                      | З    | row  | * * * * * * * * * * * * * * * * * * * * |
| host:                                  | localhost                                                                                            | 5.   | 2.01 |                                         |
| port:                                  |                                                                                                    |      |      |                                         |
| _                                      | SLAVE                                                                                                |      |      |                                         |
| state:                                 | UP                                                                                                   |      |      |                                         |
| gtid_mode:                             | ON                                                                                                   |      |      |                                         |
| health:                                |                                                                                                    |      |      |                                         |
|                                        | 5.6.5-m8-debu                                                                                        |      | og   |                                         |
| <pre>master_log_file:</pre>            |                                                                                                    | 001  |      |                                         |
| master_log_pos:                        |                                                                                                    |      |      |                                         |
| IO_Thread:<br>SOL Thread:              |                                                                                                    |      |      |                                         |
| Secs_Behind:                           |                                                                                                    |      |      |                                         |
| Remaining_Delay:                       |                                                                                                    |      |      |                                         |
| IO_Error_Num:                          |                                                                                                    |      |      |                                         |
| IO_Error:                              |                                                                                                    |      |      |                                         |
| ****                                   | * * * * * * * *                                                                                      | 4.   | row  | * * * * * * * * * * * * * * * * * * * * |
|                                        | localhost                                                                                            |      |      |                                         |
| port:                                  |                                                                                                    |      |      |                                         |
|                                        | SLAVE                                                                                                |      |      |                                         |
| state:                                 |                                                                                                    |      |      |                                         |
| gtid_mode:<br>health:                  |                                                                                                    |      |      |                                         |
|                                        | 5.6.5-m8-debu                                                                                        | a-1  | na   |                                         |
| <pre>master_log_file:</pre>            |                                                                                                    |      | 9    |                                         |
| master_log_pos:                        |                                                                                                    |      |      |                                         |
| IO_Thread:                             |                                                                                                    |      |      |                                         |
| SQL_Thread:                            | Yes                                                                                                  |      |      |                                         |
| Secs_Behind:                           |                                                                                                    |      |      |                                         |
| Remaining_Delay:                       |                                                                                                    |      |      |                                         |
| IO_Error_Num:<br>IO Error:             | 0                                                                                                    |      |      |                                         |
| 4 rows.                                |                                                                                                    |      |      |                                         |
| #done.                                 |                                                                                                    |      |      |                                         |
|                                        |                                                                                                    |      |      |                                         |

To run the same failover command above, but specify a log file, use the following command.:

```
$ mysqlrpladmin \
  --slaves=root@localhost:3332,root@localhost:3333,root@localhost:3334 \
  --candidates=root@localhost:3333,root@localhost:3334 \
  --log=test_log.txt failover
# Performing failover.
# Candidate slave localhost:3333 will become the new master.
# Preparing candidate for failover.
# Creating replication user if it does not exist.
# Stopping slaves.
# Performing STOP on all slaves.
# Switching slaves to new master.
# Starting slaves.
# Performing START on all slaves.
# Checking slaves for errors.
# Failover complete.
# ...done.
```

After this command, the log file will contain entries like the following:

2012-03-19 14:44:17 PM INFO Executing failover command... 2012-03-19 14:44:17 PM INFO Performing failover. 2012-03-19 14:44:17 PM INFO Candidate slave localhost:3333 will become the new master. 2012-03-19 14:44:17 PM INFO Preparing candidate for failover. 2012-03-19 14:44:19 PM INFO Creating replication user if it does not exist. 2012-03-19 14:44:19 PM INFO Stopping slaves. 2012-03-19 14:44:19 PM INFO Stopping slaves. 2012-03-19 14:44:19 PM INFO Performing STOP on all slaves. 2012-03-19 14:44:19 PM INFO Switching slaves to new master. 2012-03-19 14:44:20 PM INFO Starting slaves. 2012-03-19 14:44:20 PM INFO Starting slaves. 2012-03-19 14:44:20 PM INFO Performing START on all slaves. 2012-03-19 14:44:21 PM INFO Checking slaves for errors. 2012-03-19 14:44:21 PM INFO Failover complete. 2012-03-19 14:44:21 PM INFO S...done.

To perform switchover and demote the current master to a slave, use the following command.:

```
$ mysqlrpladmin --master=root@localhost:3331 \
  --slaves=root@localhost:3332,root@localhost:3333,root@localhost:3334 \
  --new-master=root@localhost:3332 --demote-master switchover
# Performing switchover from master at localhost:3331 to slave at localhost:3332.
# Checking candidate slave prerequisites.
# Waiting for slaves to catch up to old master.
# Stopping slaves.
# Performing STOP on all slaves.
# Demoting old master to be a slave to the new master.
# Switching slaves to new master.
# Starting all slaves.
# Performing START on all slaves.
# Checking slaves for errors.
# Switchover complete.
#
 ...done.
```

If the replication health report is generated on the topology following the above command, it will display the old master as a slave as shown below.:

| # Replication                                          | Topolog                            | y Health:                                          |                            |                            |                                  |
|--------------------------------------------------------|------------------------------------|----------------------------------------------------|----------------------------|----------------------------|----------------------------------|
| host                                                   | port                               | role                                               | state                      | gtid_mode                  | health                           |
| localhost<br>  localhost<br>  localhost<br>  localhost | 3332<br>  3331<br>  3333<br>  3334 | MASTER<br>  SLAVE<br>  SLAVE<br>  SLAVE<br>  SLAVE | UP<br>  UP<br>  UP<br>  UP | ON<br>  ON<br>  ON<br>  ON | OK  <br>  OK  <br>  OK  <br>  OK |

You can use the discover slaves feature, if and only if all slaves report their host and port to the master. A sample command to generate a replication health report with discovery is shown below. Note that the option --discover-slaves-login [312] cannot be used in conjunction with the --slaves [313] option.:

```
$ mysqlrpladmin --master=root@localhost:3332 --discover-slaves-login=root health
# Discovering slaves for master at localhost:3332
# Discovering slave at localhost:3331
# Found slave: localhost:3331
# Discovering slave at localhost:3333
# Found slave: localhost:3333
# Discovering slave at localhost:3334
 Found slave: localhost:3334
# Checking privileges.
# Replication Topology Health:
                           + - - - - - - +
| host | port | role | state | gtid_mode | health |
  _____+
 localhost | 3332 | MASTER | UP
                                  ON
                                              | OK
 localhost3331SLAVEUPONlocalhost3333SLAVEUPONlocalhost3334SLAVEUPON
                                    ON
                                               OK
                                                OK
                                              OK
      _____+
# ...done.
```

## 14.4.16. mysqlrplcheck — Check Replication Prerequisites

This utility checks the prerequisites for replication between a master and a slave. These checks (called tests) are designed to ensure a healthy replication setup. The utility performs the following tests:

- 1. Is the binary log enabled on the master?
- 2. Are there binary logging exceptions (such as \*\_do\_db or \*\_ignore\_db settings)? If so, display them.
- 3. Does the replication user exist on the master with the correct privileges?
- 4. Are there server\_id conflicts?
- 5. Is the slave connected to this master? If not, display the master host and port.
- 6. Are there conflicts between the master.info file on the slave and the values shown in **SHOW SLAVE STATUS** on the master?
- 7. Are the InnoDB configurations compatible (plugin vs. native)?
- 8. Are the storage engines compatible (have same on slave as master)?
- 9. Are the lower\_case\_tables\_names settings compatible? Warn if there are settings for lowercase/uppercase table names that can cause problems. See Bug #59240.
- 10. Is the slave behind the master?

The utility runs each test in turn unless there is a fatal error preventing further testing, such as a loss of connection to the servers.

Each test can complete with one of the following states: pass (the prerequisites are met), fail (the prerequisites were met but one or more errors occurred or there are exceptions to consider), or warn (the test found some unusual settings that should be examined further but may not be in error).

Use the --verbose [319] option to see additional information such as server IDs, lower\_case\_table\_name settings, and the contents of the master information file on the slave.

To see the values from the **SHOW SLAVE STATUS** statement, use the --show-slave-status [319] option.

## **OPTIONS**

mysqlrplcheck accepts the following command-line options:

--help

Display a help message and exit.

--master=<source>

Connection information for the master server in the format: <user>[:<passwd>]@<host>[:<port>] [:<socket>]or <login-path>[:<port>][:<socket>].

--master-info-file=<file>

The name of the master information file on the slave. The default is master.info read from the data directory. Note: This option requires that you run the utility on the slave and that you have appropriate read access for the file.

• --quiet, -q

Turn off all messages for quiet execution. Note: Errors and warnings are not suppressed.

• --show-slave-status, -s

Display the values from SHOW SLAVE STATUS on the master.

--slave=<source>

Connection information for the slave server in the format: <user>[:<passwd>]@<host>[:<port>] [:<socket>]or <login-path>[:<port>][:<socket>].

• --suppress

Suppress warning messages.

• --verbose, -v

Specify how much information to display. Use this option multiple times to increase the amount of information. For example, -v = verbose, -vv = more verbose, -vvv = debug.

--version

Display version information and exit.

--width=<number>

Change the display width of the test report. The default is 75 characters.

## NOTES

The login user must have the appropriate permissions to execute **SHOW SLAVE STATUS**, **SHOW MASTER STATUS**, and **SHOW VARIABLES** on the appropriate servers.

Mixing IP and hostnames is not recommended. The replication-specific utilities will attempt to compare hostnames and IP addresses as aliases for checking slave connectivity to the master. However, if your installation does not support reverse name lookup, the comparison could fail. Without the ability to do a reverse name lookup, the replication utilities could report a false negative that the slave is (not) connected to the master.

For example, if you setup replication using MASTER\_HOST=ubuntu.net on the slave and later connect to the slave with mysqlrplcheck and have the master specified as --master=192.168.0.6 using the valid IP address for ubuntu.net, you must have the ability to do a reverse name lookup to compare the IP (192.168.0.6) and the hostname (ubuntu.net) to determine if they are the same machine.

The path to the MySQL client tools should be included in the PATH environment variable in order to use the authentication mechanism with login-paths. This will allow the utility to use the my\_print\_defaults tools which is required to read the login-path values from the login configuration file (.mylogin.cnf).

## EXAMPLES

To check the prerequisites of a master and slave that currently are actively performing replication, use the following command:

| <pre>\$ mysqlrplcheckmaster=root@host1:3310slave=root@host2:3311</pre> |        |
|------------------------------------------------------------------------|--------|
| # master on host1: connected.                                          |        |
| # slave on host2: connected.                                           |        |
| Test Description                                                       | Status |
|                                                                        |        |
| Checking for binary logging on master                                  | [pass] |
| Are there binlog exceptions?                                           | [pass] |
| Replication user exists?                                               | [pass] |
|                                                                        | _      |

| Checking server_id values                    | [pass] |
|----------------------------------------------|--------|
| Is slave connected to master?                | [pass] |
| Check master information file                | [pass] |
| Checking InnoDB compatibility                | [pass] |
| Checking storage engines compatibility       | [pass] |
| Checking lower_case_table_names settings     | [pass] |
| Checking slave delay (seconds behind master) | [pass] |
| #done.                                       |        |

As shown in the example, you must provide valid login information for both the master and the slave.

To perform the same command but also display the contents of the master information file on the slave and the values of **SHOW SLAVE STATUS** as well as additional details, use this command:

```
$ mysqlrplcheck --master=root@host1:3310 --slave=root@host2:3311 \
  --show-slave-status -vv
# master on host1: ... connected.
# slave on host2: ... connected.
Test Description
                                                                   Status
Checking for binary logging on master
                                                                     [pass]
Are there binlog exceptions?
                                                                     [pass]
                                                                     [pass]
Replication user exists?
Checking server_id values
                                                                     [pass]
master id = 10
 slave id = 11
Is slave connected to master?
                                                                     [pass]
Check master information file
                                                                     [pass]
#
# Master information file:
±
               Master_Log_File : clone-bin.000001
           Read_Master_Log_Pos : 482
                   Master_Host : host1
                   Master_User : rpl
               Master_Password : XXXX
                  Master_Port : 3310
                 Connect_Retry : 60
            Master_SSL_Allowed : 0
            Master_SSL_CA_File :
            Master_SSL_CA_Path :
              Master_SSL_Cert :
             Master_SSL_Cipher :
               Master_SSL_Key :
Master_SSL_Verify_Server_Cert : 0
Checking InnoDB compatibility
                                                                    [pass]
Checking storage engines compatibility
                                                                     [pass]
Checking lower_case_table_names settings
                                                                     [pass]
  Master lower_case_table_names: 2
   Slave lower_case_table_names: 2
Checking slave delay (seconds behind master)
                                                                     [pass]
# Slave status:
#
                Slave_IO_State : Waiting for master to send event
                   Master_Host : host1
                   Master_User : rpl
                   Master_Port : 3310
                 Connect_Retry : 60
               Master_Log_File : clone-bin.000001
           Read_Master_Log_Pos : 482
                Relay_Log_File : clone-relay-bin.000006
                 Relay_Log_Pos : 251
         Relay_Master_Log_File : clone-bin.000001
              Slave_IO_Running : Yes
```

```
Slave_SQL_Running : Yes
               Replicate_Do_DB :
           Replicate_Ignore_DB
           Replicate_Do_Table :
       Replicate_Ignore_Table :
      Replicate_Wild_Do_Table :
   Replicate_Wild_Ignore_Table :
                   Last_Errno : 0
                   Last_Error :
                 Skip_Counter : 0
          Exec_Master_Log_Pos : 482
              Relay_Log_Space : 551
               Until_Condition : None
               Until_Log_File :
                Until_Log_Pos : 0
            Master_SSL_Allowed : No
            Master_SSL_CA_File
            Master SSL CA Path :
               Master_SSL_Cert :
            Master_SSL_Cipher :
               Master_SSL_Key :
         Seconds_Behind_Master : 0
Master_SSL_Verify_Server_Cert : No
                Last_IO_Errno : 0
                Last IO Error :
               Last_SQL_Errno : 0
               Last_SQL_Error :
# ...done.
```

## 14.4.17. mysqlrplshow — Show Slaves for Master Server

This utility shows the replication slaves for a master. It prints a graph of the master and its slaves labeling each with the host name and port number.

You must specify the --discover-slaves-login [322] option to provide the user name and password to discover any slaves in the topology.

To explore the slaves for each client, use the <u>--recurse</u> [323] option. This causes the utility to connect to each slave found and attempt to determine whether it has any slaves. If slaves are found, the process continues until the slave is found in the list of servers serving as masters (a circular topology). The graph displays the topology with successive indents. A notation is made for circular topologies.

If you use the --recurse [323] option, the utility attempts to connect to the slaves using the user name and password provided for the master. By default, if the connection attempt fails, the utility throws an error and stops. To change this behavior, use the --prompt [323] option, which permits the utility to prompt for the user name and password for each slave that fails to connect. You can also use the --num-retries=n [322] option to reattempt a failed connection 'n' times before the utility fails.

An example graph for a typical topology with relay slaves is shown here:

MASTER, SLAVE, and SLAVE+MASTER indicate that a server is a master only, slave only, and both slave and master, respectively.

A circular replication topology is shown like this, where <--> indicates circularity:

To produce a column list in addition to the graph, specify the --show-list [323] option. In this case, to specify how to display the list, use one of the following values with the --format [322] option:

• grid (default)

Display output in grid or table format like that of the mysql monitor.

• csv

Display output in comma-separated values format.

• tab

Display output in tab-separated format.

vertical

Display output in single-column format like that of the  $\G$  command for the mysql monitor.

The utility uses of the **SHOW SLAVE HOSTS** statement to determine which slaves the master has. If you want to use the <u>--recurse [323]</u> option, slaves should have been started with the <u>--report-host</u> and <u>--report-port</u> options set to their actual host name and port number or the utility may not be able to connect to the slaves to determine their own slaves.

## **OPTIONS**

mysqlrplshow accepts the following command-line options:

• --help

Display a help message and exit.

--discover-slaves-login=<slave-login>

Supply the user and password in the form <user>[:<passwd>] or <login-path> for discovering slaves and relay slaves in the topology. For example, --discover=joe:secret will use 'joe' as the user and 'secret' as the password for each discovered slave.

--format=<format>, -f<format>

Specify the display format for column list output. Permitted format values are **grid**, **csv**, **tab**, and **vertical**. The default is **grid**. This option applies only if --show-list [323] is given.

--master=<source>

Connection information for the master server in the format: <user>[:<passwd>]@<host>[:<port>] [:<socket>] or <login-path>[:<port>][:<socket>].

--max-depth=<N>

The maximum recursion depth. This option is valid only if --recurse [323] is given.

--num-retries=<num\_retries>, -n<num\_retries>

The number of retries permitted for failed slave login attempts. This option is valid only if -- prompt [323] is given.

• --prompt, -p

Prompt for the slave user and password if different from the master user and password.

If you give this option, the utility sets --num-retries [322] to 1 if that option is not set explicitly. This ensures at least one attempt to retry and prompt for the user name and password should a connection fail.

• --quiet, -q

Turn off all messages for quiet execution. This option does not suppress errors or warnings.

• --recurse, -r

Traverse the list of slaves to find additional master/slave connections. User this option to map a replication topology.

--show-list, -l

Display a column list of the topology.

• --verbose, -v

Specify how much information to display. If this option is used, the IO thread status of each slave is also displayed. Use this option multiple times to increase the amount of information. For example, – v = verbose, –vv = more verbose, –vvv = debug. If you use -vvv, the output will contain the state of the IO and SQL threads for each slave.

• --version

Display version information and exit.

## NOTES

The login user must have the **REPLICATE SLAVE** and **REPLICATE CLIENT** privileges to successfully execute this utility. Specifically, the login user must have appropriate permissions to execute **SHOW SLAVE STATUS**, SHOW MASTER STATUS, and SHOW SLAVE HOSTS.

For the --format [322] option, the permitted values are not case sensitive. In addition, values may be specified as any unambiguous prefix of a valid value. For example, --format=g [322] specifies the grid format. An error occurs if a prefix matches more than one valid value.

Mixing IP and hostnames is not recommended. The replication-specific utilities will attempt to compare hostnames and IP addresses as aliases for checking slave connectivity to the master. However, if your installation does not support reverse name lookup, the comparison could fail. Without the ability to do a reverse name lookup, the replication utilities could report a false negative that the slave is (not) connected to the master.

For example, if you setup replication using MASTER\_HOST=ubuntu.net on the slave and later connect to the slave with mysqlrplcheck and have the master specified as --master=192.168.0.6 using the valid IP address for ubuntu.net, you must have the ability to do a reverse name lookup to compare the IP (192.168.0.6) and the hostname (ubuntu.net) to determine if they are the same machine.

The path to the MySQL client tools should be included in the PATH environment variable in order to use the authentication mechanism with login-paths. This will allow the utility to use the my\_print\_defaults tools which is required to read the login-path values from the login configuration file (.mylogin.cnf).

### **EXAMPLES**

To show the slaves for a master running on port 3311 on the local host, use the following command:

As shown in the example, you must provide valid login information for the master.

To show additional information about the IO thread status (to confirm if the slaves are really connected to the master) use the option --verbose [323]:

To show the full replication topology of a master running on the local host, use the following command:

To show the full replication topology of a master running on the local host, prompting for the user name and password for slaves that do not have the same user name and password credentials as the master, use the following command:

```
\ mysqlrplshow --recurse --prompt --num-retries=1 \setminus
  --master=root@localhost:3331 --discover-slaves-login=root
Server localhost: 3331 is running on localhost.
# master on localhost: ... connected.
# Finding slaves for master: localhost:3331
Server localhost:3332 is running on localhost.
# master on localhost: ... FAILED.
Connection to localhost:3332 has failed.
Please enter the following information to connect to this server.
User name: root
Password:
# master on localhost: ... connected.
# Finding slaves for master: localhost:3332
Server localhost: 3333 is running on localhost.
# master on localhost: ... FAILED.
Connection to localhost:3333 has failed.
Please enter the following information to connect to this server.
User name: root
Password:
```

```
# master on localhost: ... connected.
# Finding slaves for master: localhost:3333
Server localhost: 3334 is running on localhost.
# master on localhost: ... FAILED.
Connection to localhost: 3334 has failed.
Please enter the following information to connect to this server.
User name: root
Password:
# master on localhost: ... connected.
# Finding slaves for master: localhost:3334
# Replication Topology Graph
localhost:3331 (MASTER)
     -- localhost:3332 - (SLAVE)
   localhost:3333 - (SLAVE + MASTER)
       +--- localhost:3334 - (SLAVE)
```

## 14.4.18. mysqlserverclone — Clone Existing Server to Create New Server

This utility permits an administrator to clone an existing MySQL server instance to start a new server instance on the same host. The utility creates a new datadir (-new-data [325]), and starts the server with a socket file. You can optionally add a password for the login user account on the new instance.

If the user does not have read and write access to the folder specified by the --new-data [325] option, the utility shall issue an error.

Similarly, if the folder specified by --new-data [325] exists and is not empty, the utility will not delete the folder and will issue an error message. Users must specify the --delete-data [325] option to permit the utility to remove the folder prior to starting the cloned server.

## **OPTIONS**

mysqlserverclone accepts the following command-line options:

--help

Display a help message and exit.

• --delete-data

Delete the folder specified by --new-data if it exists and is not empty.

--mysqld=<options>

Additional options for mysqld. To specify multiple options, separate them by spaces. Use appropriate quoting as necessary. For example, to specify --log-bin=binlog and --general-log-file="mylogfile", use:

```
--mysqld="--log-bin=binlog --general-log-file='my log file'"
```

--new-data=<path\_to\_new\_datadir>

The full path name of the location of the data directory for the new server instance. If the directory does not exist, the utility will create it.

--new-id=<server\_id>

The server\_id value for the new server instance. The default is 2.

--new-port=<port>

The port number for the new server instance. The default is 3307.

• --quiet, -q

Turn off all messages for quiet execution.

--root-password=<password>

The password for the root user of the new server instance.

--server=<source>

Connection information for the server to be cloned in *<user*>[:*<passwd*>]@*<host*>[:*<port*>][:*<socket*>] format.

--start-timeout=<timeout\_in\_seconds>

Number of seconds to wait for server to start. Default = 10 seconds.

• --verbose, -v

Specify how much information to display. Use this option multiple times to increase the amount of information. For example, -v = verbose, -vv = more verbose, -vvv = debug.

--version

Display version information and exit.

--write-command=<file\_name>, -w<file\_name>

Path name of file in which to write the command used to launch the new server instance.

## **EXAMPLES**

The following command demonstrates how to create a new instance of a running server, set the root user password and enable binary logging:

```
$ mkdir /source/test123
$ mysqlserverclone --server=root:pass@localhost \
    --new-data=/Users/cbell/source/test123 --new-port=3310 \
    --root-password=pass --mysqld=--log-bin=mysql-bin
# Cloning the MySQL server running on localhost.
# Creating new data directory...
# Configuring new instance...
# Locating mysql tools...
# Setting up empty database and mysql tables...
# Starting new instance of the server...
# Testing connection to new instance...
# Success!
# Setting the root password...
# ...done.
```

# 14.4.19. mysqlserverinfo — Display Common Diagnostic Information from a Server

This utility displays critical information about a server for use in diagnosing problems. The information displayed includes the following:

- Server connection information
- Server version number
- Data directory path name

- Base directory path name
- Plugin directory path name
- Configuration file location and name
- Current binary log coordinates (file name and position)
- · Current relay log coordinates (file name and position)

This utility can be used to see the diagnostic information for servers that are running or offline. If you want to see information about an offline server, the utility starts the server in read-only mode. In this case, you must specify the --basedir [327], --datadir [328], and --start [328] options to prevent the utility from starting an offline server accidentally. Note: Be sure to consider the ramifications of starting an offline server on the error and similar logs. It is best to save this information prior to running this utility.

To specify how to display output, use one of the following values with the --format [328] option:

• grid (default)

Display output in grid or table format like that of the mysql monitor.

• csv

Display output in comma-separated values format.

• tab

Display output in tab-separated format.

vertical

Display output in single-column format like that of the  $\G$  command for the mysql monitor.

To turn off the headers for **csv** or **tab** display format, specify the --no-headers [328] option.

To see the common default settings for the local server's configuration file, use the --showdefaults [328] option. This option reads the configuration file on the machine where the utility is run, not the machine for the host that the --server [328] option specifies.

To run the utility against several servers, specify the --server [328] option multiple times. In this case, the utility attempts to connect to each server and read the information.

To see the MySQL servers running on the local machine, use the <u>--show-servers</u> [328] option. This shows all the servers with their process ID and data directory. On Windows, the utility shows only the process ID and port.

## **OPTIONS**

mysqlserverinfo accepts the following command-line options:

--help

Display a help message and exit.

--basedir=<basedir>

The base directory for the server. This option is required for starting an offline server.

Is also used to access server tools, such as my\_print\_defaults that is required to read the login-path values from the login configuration file (.mylogin.cnf).

--datadir=<datadir>

The data directory for the server. This option is required for starting an offline server.

--format=<format>, -f<format>

Specify the output display format. Permitted format values are **grid**, **csv**, **tab**, and **vertical**. The default is **grid**.

• --no-headers, -h

Do not display column headers. This option applies only for **csv** and **tab** output.

--port-range=<start:end>

The port range to check for finding running servers. This option applies only to Windows and is ignored unless --show-servers [328] is given. The default range is 3306:3333.

--server=<server>

Connection information for a server in the format: <user>[:<passwd>]@<host>[:<port>][:<socket>] or <login-path>[:<port>][:<socket>]. Use this option multiple times to see information for multiple servers.

• --show-defaults, -d

Display default settings for mysqld from the local configuration file. It uses  $my\_print\_defaults$  to obtain the options.

--show-servers

Display information about servers running on the local host. The utility examines the host process list to determine which servers are running.

• --start, -s

Start the server in read-only mode if it is offline. With this option, you must also give the -- basedir [327] and --datadir [328] options.

--start-timeout

Number of seconds to wait for the server to be online when started in read-only mode using the -- start [328] option. The default value is 10 seconds.

The --start-timeout option is available as of MySQL Utilities 1.2.4 / 1.3.3.

• --verbose, -v

Specify how much information to display. Use this option multiple times to increase the amount of information. For example, -v = verbose, -vv = more verbose, -vvv = debug.

--version

Display version information and exit.

For the --format [328] option, the permitted values are not case sensitive. In addition, values may be specified as any unambiguous prefix of a valid value. For example, --format=g [328] specifies the grid format. An error occurs if a prefix matches more than one valid value.

The path to the MySQL client tools should be included in the PATH environment variable in order to use the authentication mechanism with login-paths. This will allow the utility to use the my\_print\_defaults tools which is required to read the login-path values from the login configuration file (.mylogin.cnf).

## EXAMPLES

To display the server information for the local server and the settings for mysqld in the configuration file with the output in a vertical list, use this command:

```
$ mysqlserverinfo --server=root:pass@localhost -d --format=vertical
# Source on localhost: ... connected.
                              server: localhost:3306
       version: 5.1.50-log
       datadir: /usr/local/mysql/data/
       basedir: /usr/local/mysql-5.1.50-osx10.6-x86_64/
    plugin_dir: /usr/local/mysql-5.1.50-osx10.6-x86_64/lib/plugin
   config_file: /etc/my.cnf
    binary_log: my_log.000068
binary_log_pos: 212383
     relay_log: None
 relay_log_pos: None
1 rows.
Defaults for server localhost:3306
  --port=3306
  --basedir=/usr/local/mysgl
  --datadir=/usr/local/mysql/data
 --server_id=5
 --log-bin=my_log
  --general_log
 --slow query log
  --innodb_data_file_path=ibdata1:778M;ibdata2:50M:autoextend
#...done.
```

## 14.4.20. mysqluc — Command line client for running MySQL Utilities

This utility provides a command line environment for running MySQL Utilities.

The mysqluc utility, hence console, allows users to execute any of the currently installed MySQL Utilities command. The option --utildir [331] is used to provide a path to the MySQL Utilities if the location is different from when the utility is executed.

The console has a list of console or base commands. These allow the user to interact with the features of the console itself. The list of base commands is shown below along with a brief description.:

| Command                                                                                                    | Description                                                                                                    |
|----------------------------------------------------------------------------------------------------|----------------------------------------------------------------------------------------------------|
| <pre>help utilities<br/>help <utility><br/>help   help commands<br/>exit   quit<br/>set <variable>=<value><br/>show options</value></variable></utility></pre> | Display list of all utilities supported.<br>Display help for a specific utility.<br>Show this list.<br>Exit the console.<br>Store a variable for recall in commands.<br>Display list of options specified by the user on |
| show variables                                                                                                    | launch.<br>Display list of variables.                                                                                                    |
| <enter></enter>                                                                                                    | Press ENTER to execute command.                                                                                                    |
| <escape></escape>                                                                                                    | Press ESCAPE to clear the command entry.                                                                                                    |
| <down></down>                                                                                                    | Press DOWN to retrieve the previous command.                                                                                                    |
| <up></up>                                                                                                    | Press UP to retrieve the next command in history.                                                                                                    |
| <tab></tab>                                                                                                    | Press TAB for type completion of utility, option, or variable names.                                                                                                    |
| <tab><tab></tab></tab>                                                                                                    | Press TAB twice for list of matching type completion (context sensitive).                                                                                                    |

One of the most helpful base commands is the ability to see the options for a given utility by typing 'help <utility>'. When the user types this command and presses ENTER, the console will display a list of all of the options for the utility.

The console provides tab completion for all commands, options for utilities, and user-defined variables. Tab completion for commands allows users to specify the starting N characters of a command and

press TAB to complete the command. If there are more than one command that matches the prefix, and the user presses TAB twice, a list of all possible matches is displayed.

Tab completion for options is similar. The user must first type a valid MySQL Utility command then types the first N characters of a command and presses TAB, for example —verb<TAB>. In this case, the console will complete the option. For the cases where an option requires a value, the console will complete the option name and append the '=' character. Tab completion for options works for both the full name and the alias (if available). If the user presses TAB twice, the console will display a list of matching options. Pressing TAB twice immediately after typing the name of a MySQL Utility will display a list of all options for that utility.

Tab completion for variables works the same as that for options. In this case, the user must first type the '\$' character then press TAB. For example, if a variable \$SERVER1 exists, when the user types -- server=\$SER<TAB>, the console will complete the \$SERVER variable name. For cases where there are multiple variables, pressing TAB twice will display a list of all matches to the first \$+N characters. Pressing TAB twice after typing only the \$ character will display a list of all variables.

Note: the console does not require typing the 'mysql' prefix for the utility. For example, if the user types 'disku<TAB>' the console will complete the command with 'diskusage '.

Executing utilities is accomplished by typing the complete command and pressing ENTER. The user does not have to type 'python' or provide the '.py' file extension. The console will add these if needed.

The user can also run commands using the option --execute [331]. The value for this option is a semi-colon separated list of commands to execute. These can be base commands or MySQL Utility commands. The console will execute each command and display the output. All commands to be run by the console must appear inside a quoted string and separated by semi-colons. Commands outside of the quoted string will be treated as arguments for the mysqluc utility itself and thus ignored for execution.

Note: if there is an error in the console or related code, the console will stop executing commands at the point of failure. Commands may also be piped into the console using a mechanism like 'echo "<commands>" | mysqluc".

The console also allows users to set user-defined variables for commonly used values in options. The syntax is simply 'set VARNAME=VALUE'. The user can see a list of all variables by entering the 'show variables' command. To use the values of these variables in utility commands, the user must prefix the value with a '\$'. For example, --server=\$SERVER1 will substitute the value of the SERVER1 user-defined variable when the utility is executed.

Note: user-defined variables have a session lifetime. They are not saved from one execution to another of the users console.

User-defined variables may also be set by passing them as arguments to the mysqluc command. For example, to set the SERVER1 variable and launch the console, the user can launch the console using this command.:

\$ mysqluc SERVER1=root@localhost

The user can provide any number of user-defined variables but they must contain a value and no spaces around the '=' character. Once the console is launched, the user can see all variables using the 'show variables' command.

## **OPTIONS**

• --version

show program's version number and exit

• --help

show the program's help page

· --verbose, -v

control how much information is displayed. For example, -v = verbose, -vv = more verbose, -vvv = debug

--quiet

suppress all informational messages

--execute <commands>, -e <commands>

Execute commands and exit. Multiple commands are separated with semi-colons. Note: some platforms may require double quotes around command list.

--utildir <path>

location of utilities

--width <number>

Display width

## NOTES

Using the --execute option or piping commands to the console may require quotes or double quotes (for example, on Windows).

## **EXAMPLES**

To launch the console, use this command:

\$ mysqluc

The following demonstrates launching the console and running the console command 'help utilities' to xit.:

| 0                                                                                                    | ionstrates launching the console and running the console comr<br>ties supported. The console will execute the command then ex                                                                                                    |
|----------------------------------------------------------------------------------------------------|----------------------------------------------------------------------------------------------------|
| \$ mysqluc -e "hel                                                                                                    | p utilities"                                                                                                    |
| Utility                                                                                                    | Description                                                                                                    |
| mysqlindexcheck<br>mysqlrplcheck<br>mysqluserclone<br>mysqldbcompare<br>mysqldiff                                                                          | check for duplicate or redundant indexes<br>check replication<br>clone a MySQL user account to one or more new users<br>compare databases for consistency<br>compare object definitions among objects where the<br>difference is how dbl.objl differs from db2.obj2             |
| mysqldbcopy<br>mysqlreplicate<br>mysqldbexport<br>mysqldbimport<br>mysqlmetagrep<br>mysqlprocgrep<br>mysqldiskusage<br>mysqlserverinfo<br>mysqlserverclone | copy databases from one server to another<br>establish replication with a master<br>export metadata and data from databases<br>import metadata and data from files<br>search metadata<br>search process information<br>show disk usage for databases<br>show server information |
|                                                                                                    |                                                                                                    |

The following demonstrates launching the console to run several commands using the --execute option to including setting a variable for a server connection and executing a utility using variable substitution. Note: it may be necessary to escape the '\$' on some platforms (for example, Linux). Output below is an excerpt and is representational only .:

\$ mysqluc -e "set SERVER=root@host123; mysqldiskusage --server=\\$SERVER"

# Source on host123: ... connected. NOTICE: Your user account does not have read access to the datadir. Data sizes will be calculated and actual file sizes may be omitted. Some features may be unavailable. # Database totals: -----+ db\_name total +----+ . . . | world 0 | . . . ----+ Total database disk usage = 1,072,359,052 bytes or 1022.00 MB #...done.

The following demonstrates launching the console using the commands shown above but piped into the console on the command line. The results are the same as above.:

\$ echo "set SERVER=root@host123; mysqldiskusage --server=\\$SERVER" | mysqluc

The following demonstrates launching the console and setting variables via the command line.:

\$ mysqluc SERVER=root@host123 VAR\_A=57 -e "show variables"

## 14.4.21. mysqluserclone — Clone Existing User to Create New User

This utility uses an existing MySQL user account on one server as a template, and clones it to create one or more new user accounts with the same privileges as the original user. The new users can be created on the original server or a different server.

To list users for a server, specify the --list [333] option. This prints a list of the users on the source (no destination is needed). To control how to display list output, use one of the following values with the --format [333] option:

• grid (default)

Display output in grid or table format like that of the mysql monitor.

• csv

Display output in comma-separated values format.

tab

Display output in tab-separated format.

vertical

Display output in single-column format like that of the  $\G$  command for the mysql monitor.

## **OPTIONS**

mysqluserclone accepts the following command-line options:

· --help

Display a help message and exit.

--destination=<destination>

Connection information for the destination server in the format: <user>[:<passwd>]@<host>[:<port>] [:<socket>] or <login-path>[:<port>][:<socket>].

• --dump, -d

Display the **GRANT** statements to create the account rather than executing them. In this case, the utility does not connect to the destination server and no --destination [333] option is needed.

--format=<list\_format>, -f<list\_format>

Specify the user display format. Permitted format values are **grid**, **csv**, **tab**, and **vertical**. The default is **grid**. This option is valid only if --list [333] is given.

• --force

Drop the new user account if it exists before creating the new account. Without this option, it is an error to try to create an account that already exists.

• --include-global-privileges

Include privileges that match base\_user@% as well as base\_user@host.

• --list

List all users on the source server. With this option, a destination server need not be specified.

• --quiet, -q

Turn off all messages for quiet execution.

--source=<source>

Connection information for the source server in the format: <user>[:<passwd>]@<host>[:<port>] [:<socket>]or <login-path>[:<port>][:<socket>].

• --verbose, -v

Specify how much information to display. Use this option multiple times to increase the amount of information. For example, -v = verbose, -vv = more verbose, -vvv = debug.

• --version

Display version information and exit.

### NOTES

You must provide connection parameters (user, host, password, and so forth) for an account that has the appropriate privileges to access all objects in the operation.

The account used to connect to the source server must have privileges to read the mysql database.

The account used to connect to the destination server must have privileges to execute **CREATE USER** (and **DROP USER** if the <u>--force [333]</u> option is given), and privileges to execute **GRANT** for all privileges to be granted to the new accounts.

For the --format [333] option, the permitted values are not case sensitive. In addition, values may be specified as any unambiguous prefix of a valid value. For example, --format=g [333] specifies the grid format. An error occurs if a prefix matches more than one valid value.

The path to the MySQL client tools should be included in the PATH environment variable in order to use the authentication mechanism with login-paths. This will allow the utility to use the my\_print\_defaults tools which is required to read the login-path values from the login configuration file (.mylogin.cnf).

## **EXAMPLES**

To clone joe as sam and sally with passwords and logging in as root on the local machine, use this command:

```
$ mysqluserclone --source=root@localhost \
    --destination=root@localhost \
    joe@localhost sam:secretl@localhost sally:secret2@localhost
# Source on localhost: ... connected.
# Destination on localhost: ... connected.
# Cloning 2 users...
# Cloning joe@localhost to user sam:secretl@localhost
# Cloning joe@localhost to user sally:secret2@localhost
# ...done.
```

The following command shows all users on the local server in the most verbose output in CSV format:

```
$ mysqluserclone --source=root@localhost --list --format=csv -vvv
# Source on localhost: ... connected.
user,host,database
joe,localhost,util_test
rpl,localhost,util_test
sam,localhost,util_test
joe,user,util_test
```

## 14.5. Parsers

## 14.5.1. mysql.utilities.parser — Parse MySQL Log Files

This module provides classes for parsing MySQL log files. Currently, *Slow Query Log* and *General Query Log* are supported.

#### Classes

#### class mysql.utilities.parser.GeneralQueryLog(stream)

This class parses the MySQL General Query Log. Instances are iterable, but the class does not provide multiple independent iterators.

For example, to read the log and print the entries:

```
>>> general_log = open("/var/lib/mysql/mysql.log")
>>> log = GeneralQueryLog(general_log)
>>> for entry in log:
... print entry
```

| Parameters: | • stream (file type) - a valid file type; for example, the result of the built-in |
|-------------|-----------------------------------------------------------------------------------|
|             | Python function open()                                                            |

#### version

| Returns:     | Version of the MySQL server that produced the log |
|--------------|---------------------------------------------------|
| Return type: | tuple                                             |

#### program

| Returns:     | Full path of the MySQL server executable |
|--------------|------------------------------------------|
| Return type: | str                                      |

#### port

| Returns:     | TCP/IP port on which the MySQL server was listening |
|--------------|-----------------------------------------------------|
| Return type: | int                                                 |

#### socket

| Returns:     | Full path of the MySQL server Unix socket |
|--------------|-------------------------------------------|
| Return type: | str                                       |

#### start\_datetime

| Returns:     | Date and time of the first read log entry |
|--------------|-------------------------------------------|
| Return type: | datetime.datetime                         |

#### lastseen\_datetime

| Returns:     | Date and time of the last read log entry |
|--------------|------------------------------------------|
| Return type: | datetime.datetime                        |

#### class mysql.utilities.parser.SlowQueryLog(stream)

This class parses the MySQL Slow Query Log. Instances are iterable, but the class does not provide multiple independent iterators.

For example, to read the log and print the entries:

```
>>> slow_log = open("/var/lib/mysql/mysql-slow.log")
>>> log = SlowQueryLog(slow_log)
>>> for entry in log:
... print entry
```

| Parameters: | • stream (file type) – a valid file type; for example, the result of the built-in |
|-------------|-----------------------------------------------------------------------------------|
|             | Python function open()                                                            |

#### version

| Returns:     | Version of the MySQL server that produced the log |
|--------------|---------------------------------------------------|
| Return type: | tuple                                             |

#### program

| Returns:     | Full path of the MySQL server executable |
|--------------|------------------------------------------|
| Return type: | str                                      |

## port

| Returns: | TCP/IP port on which the MySQL server was listening |
|----------|-----------------------------------------------------|
|----------|-----------------------------------------------------|

| Return type: Int |
|------------------|
|------------------|

### socket

| Returns:     | Full path of the MySQL server Unix socket |
|--------------|-------------------------------------------|
| Return type: | str                                       |

### start\_datetime

| Returns:     | Date and time of the first read log entry |
|--------------|-------------------------------------------|
| Return type: | datetime.datetime                         |

## lastseen\_datetime

| Returns:     | Date and time of the last read log entry |
|--------------|------------------------------------------|
| Return type: | datetime.datetime                        |

## 14.6. Related tools

## 14.6.1. mut — MySQL Utilities Testing

This utility executes predefined tests to test the MySQL Utilities. The tests are located under the / mysql-test directory and divided into suites (stored as folders). By default, all tests located in the /t folder are considered the 'main' suite.

You can select any number of tests to run, select one or more suites to restrict the tests, exclude suites and tests, and specify the location of the utilities and tests.

The utility requires the existence of at least one server to clone for testing purposes. You must specify at least one server, but you may specify multiple servers for tests designed to use additional servers.

The utility has a special test suite named 'performance' where performance-related tests are placed. This suite is not included by default and must be specified with the --suite [337] option to execute the performance tests.

## **OPTIONS**

mut accepts the following command-line options:

--help

Display a help message and exit.

--do-tests=<prefix>

Execute all tests that begin with prefix.

--force

Do not abort when a test fails.

--record

Record the output of the specified test if successful. With this option, you must specify exactly one test to run.

--server=<server>

Connection information for the server to use in the tests, in *<user*[:*<passwd*>]@*<host*[:*<port*>] [:*<socket*>] format. Use this option multiple times to specify multiple servers.

--skip-long

Exclude tests that require greater resources or take a long time to run.

--skip-suite=<name>

Exclude the named test suite. Use this option multiple times to specify multiple suites.

--skip-test=<name>

Exclude the named test. Use this option multiple times to specify multiple tests.

--skip-tests=<prefix>

Exclude all tests that begin with prefix.

• --sort

Execute tests sorted by suite.name either ascending (asc) or descending (desc). Default is ascending (asc).

--start-port=<port>

The first port to use for spawned servers. If you run the entire test suite, you may see up to 12 new instances created. The default is to use ports 3310 to 3321.

--start-test=<prefix>

Start executing tests that begin with prefix.

--stop-test=<prefix>

Stop executing tests at the first test that begins with *prefix*.

--suite=<name>

Execute the named test suite. Use this option multiple times to specify multiple suites.

--testdir=<path>

The path to the test directory.

--utildir=<path>

The location of the utilities.

• --verbose, -v

Specify how much information to display. Use this option multiple times to increase the amount of information. For example, -v = verbose, -vv = more verbose, -vvv = debug. To diagnose test execution problems, use -vvv to display the actual results of test cases and ignore result processing.

--version

Display version information and exit.

--width=<number>

Specify the display width. The default is 75 characters.

## NOTES

The connection specifier must name a valid account for the server.

Any test named ???\_template.py is skipped. This enables the developer to create a base class to import for a collection of tests based on a common code base.

## **EXAMPLES**

The following example demonstrates how to invoke mut to execute a subset of the tests using an existing server which is cloned. The example displays the test name, status, and relative time:

```
$ mut --server=root@localhost --do-tests=clone_user --width=70
MySQL Utilities Testing - MUT
Parameters used:
 Display Width = 70
= True
 Force = False
Test directory = './t'
 Utilities directory = '../scripts'
 Starting port = 3310
Test wildcard = 'clone_user%'
Servers:
 Connecting to localhost as user root on port 3306: CONNECTED
            _____
TEST NAME
                                                 STATUS TIME
_____
main.clone user
                                                  [pass]
                                                           54
main.clone user errors
                                                  [pass]
                                                            27
                                                  [pass] 27
[pass] 17
main.clone_user_parameters
Testing completed: Friday 03 December 2010 09:50:06
```

All 3 tests passed.

## 14.7. Appendix

## 14.7.1. MySQL Utilities FAQ

Frequently Asked Questions with answers.

#### Questions

- 14.7.1.1.1: [339] Are these utilities present in the community version of MySQL?
- 14.7.1.2.1: [339] Can the utilities be used with MyISAM or CSV?
- 14.7.1.3.1: [339] Can the .frm reader read a .frm file without the associated data files?
- 14.7.1.3.2: [339] Will the .frm reader modify my original .frm file?
- 14.7.1.3.3: [339] What is diagnostic mode and why doesn't it produce the same output as the default mode?
- 14.7.1.3.4: [339] If the diagnostic mode is only a best-effort compilation, why use it?
- 14.7.1.3.5: [339] Why does the default mode require a server?
- 14.7.1.3.6: [339] Can the .frm reader read any .frm file?
- 14.7.1.3.7: [339] My .frm files are tucked away in a restricted folder. How do I get access to them to run the .frm reader without copying or modifying file privileges?

• 14.7.1.3.8: [339] Will the default mode display a 100% accurate CREATE statement?

#### **Questions and Answers**

## 14.7.1.1.1: Are these utilities present in the community version of MySQL?

They are included in the community version of MySQL Workbench, and available from Launchpad.

## 14.7.1.2.1: Can the utilities be used with MyISAM or CSV?

Yes. There are no storage engine specific limitations in using the utilities. There are some features written specifically for InnoDB so those may not apply but in general no utility is storage engine specific. For example, the mysqldiskusage utility shows exact sizes for MyISAM and InnoDB files but uses estimated sizes for any other storage engine based on number of rows and row size.

## 14.7.1.3.1: Can the .frm reader read a .frm file without the associated data files?

Yes! The .frm reader was designed to read the contents of an .frm file without requiring the data files.

## 14.7.1.3.2: Will the .frm reader modify my original .frm file?

No, it does not modify the original .frm file in either default or diagnostic mode.

## 14.7.1.3.3: What is diagnostic mode and why doesn't it produce the same output as the default mode?

The diagnostic mode does not use a spawned server to read the .frm file. Instead, it attempts to read the contents of the file byte-by-byte and forms a best-effort approximation of the CREATE statement. Due to the many complexities of the server code, the diagnostic mode does not currently process all features of a table. Future revisions will improve the accuracy of the diagnostic mode.

#### 14.7.1.3.4: If the diagnostic mode is only a best-effort compilation, why use it?

The diagnostic mode is used to attempt to read corrupt or otherwise damaged .frm files. You would also use it if you had no access to a server installation on the local machine.

#### 14.7.1.3.5: Why does the default mode require a server?

The default mode uses a server to create a temporary working copy of the server instance. It does *not* access the donor server in any way other than to execute the mysqld[.exe] process.

#### 14.7.1.3.6: Can the .frm reader read any .frm file?

While it can read most .frm files, there are known limits to which storage engines it can process correctly. Currently, tables with storage engines partition and performance\_schema cannot be read. However, these .frm files can be read by the diagnostic mode,

## 14.7.1.3.7: My .frm files are tucked away in a restricted folder. How do I get access to them to run the .frm reader without copying or modifying file privileges?

You can use elevated privileges such as su or sudo to execute the .frm reader. You must use the -user option to specify a user to launch the spawned server, however. This will permit the .frm reader to read the original .frm file and copy it to the spawned server and access the copy without requiring additional privileges.

#### 14.7.1.3.8: Will the default mode display a 100% accurate CREATE statement?

For most tables and all views, yes. However, there are at least two features that are not stored in the .frm file and therefore will not be included. These are autoincrement values and foreign keys. That being said, the CREATE statement produced will be syntactically correct.

## 14.7.2. MySQL Utilities copy\_server.py sample

```
# Copyright (c) 2010, 2013, Oracle and/or its affiliates. All rights reserved.
#
# This program is free software; you can redistribute it and/or modify
# it under the terms of the GNU General Public License as published by
# the Free Software Foundation; version 2 of the License.
# This program is distributed in the hope that it will be useful,
# but WITHOUT ANY WARRANTY; without even the implied warranty of
# MERCHANTABILITY or FITNESS FOR A PARTICULAR PURPOSE. See the
# GNU General Public License for more details.
# You should have received a copy of the GNU General Public License
# along with this program; if not, write to the Free Software
# Foundation, Inc., 51 Franklin St, Fifth Floor, Boston, MA 02110-1301 USA
. . .
This file contains an example of how to build a customized utility using
the MySQL Utilities scripts and libraries.
import optparse
import os
import sys
from mysql.utilities import VERSION_FRM
from mysql.utilities.command import dbcopy
from mysql.utilities.command import serverclone
from mysql.utilities.command import userclone
from mysql.utilities.common.server import Server
from mysql.utilities.common.options import parse_connection
from mysql.utilities.exception import UtilError
# Constants
NAME = "example - copy_server "
DESCRIPTION = "copy_server - copy an existing server"
USAGE = "%prog --server=user:pass@host:port:socket " \
        "--new-dir=<path> --new-id=<server_id> " \
        "--new-port=<port> --databases=<db list> " \
        "--users=<user list>"
# Setup the command parser
parser = optparse.OptionParser(
    version=VERSION_FRM.format(program=os.path.basename(sys.argv[0])),
    description=DESCRIPTION,
    usage=USAGE,
    add_help_option=False)
parser.add_option("--help", action="help")
# Setup utility-specific options:
# Connection information for the source server
parser.add_option("--server", action="store", dest="server",
                  type="string", default="root@localhost:3306",
                  help="connection information for original server in " + \
                  "the form: <user>:<password>@<host>:<port>:<socket>")
# Data directory for new instance
parser.add_option("--new-data", action="store", dest="new_data",
                  type="string", help="the full path to the location "
                  "of the data directory for the new instance")
# Port for the new instance
parser.add_option("--new-port", action="store", dest="new_port",
                  type="string", default="3307", help="the new port "
                       "for the new instance - default=%default")
# Server id for the new instance
```

```
parser.add_option("--new-id", action="store", dest="new_id",
                  type="string", default="2", help="the server_id for "
                       "the new instance - default=%default")
# List of databases
parser.add_option("-d", "--databases", action="store", dest="dbs_to_copy",
                  type="string", help="comma-separated list of databases "
                  "to include in the copy (omit for all databases)",
                  default=None)
# List of users
parser.add_option("-u", "--users", action="store", dest="users_to_copy",
                  type="string", help="comma-separated list of users
                  "to include in the copy (omit for all users)",
                  default=None)
# Now we process the rest of the arguments.
opt, args = parser.parse_args()
# Parse source connection values
try:
   conn = parse_connection(opt.server)
except:
   parser.error("Server connection values invalid or cannot be parsed.")
# Get a server class instance
print "# Connecting to server ... "
server_options = {
   'conn_info' : conn,
   'role'
            : "source",
}
server1 = Server(server_options)
try:
   server1.connect()
except UtilError, e:
   print "ERROR:", e.errmsg
# Get list of databases from the server if not specified in options
print "# Getting databases...'
db_list = []
if opt.dbs_to_copy is None:
   for db in server1.get_all_databases():
       db_list.append((db[0], None))
else:
    for db in opt.dbs_to_copy.split(","):
       db_list.append((db, None))
# Get list of all users from the server
print "# Getting users..."
user_list=[]
if opt.users_to_copy is None:
   users = server1.exec_query("SELECT user, host "
                               "FROM mysql.user "
                               "WHERE user != 'root' and user != ''")
    for user in users:
       user_list.append(user[0]+'@'+user[1])
else:
    for user in opt.users_to_copy.split(","):
        user_list.append(user)
# Build options
options = {
    'new_data'
                    : opt.new_data,
    'new_port'
                    : opt.new_port,
    'new_id'
                     : opt.new id,
                     : 'root',
    'root_pass'
    'mysqld_options' : '--report-host=localhost --report-port=%s' % opt.new_port,
}
# Clone the server
print "# Cloning server instance..."
try:
```

```
res = serverclone.clone_server(conn, options)
except UtilError, e:
   print "ERROR:", e.errmsg
    sys.exit()
# Set connection values
dest_values = {
    "user" : conn.get("user"),
    "passwd" : "root",
    "host" : conn.get("host"),
"port" : opt.new_port,
    "unix_socket" : os.path.join(opt.new_data, "mysql.sock")
}
# Build dictionary of options
options = {
    "quiet" : True,
    "force" : True
}
print "# Copying databases..."
try:
    dbcopy.copy_db(conn, dest_values, db_list, options)
except UtilError, e:
   print "ERROR:", e.errmsg
    sys.exit()
# Build dictionary of options
options = {
    "overwrite" : True,
    "quiet" : True,
"globals" : True
}
print "# Cloning the users..."
for user in user_list:
   try:
        res = userclone.clone_user(conn, dest_values, user,
                                     (user,), options)
    except UtilError, e:
        print "ERROR:", e.errmsg
        sys.exit()
print "# ...done."
```

## Appendix A. Third Party Licenses

## **Table of Contents**

| A.1NET Flat TabControl License                                     | 344 |
|--------------------------------------------------------------------|-----|
| A.2. ANTLR License                                                 | 344 |
| A.3. Bitstream Vera License                                        | 345 |
| A.4. Boost Library License                                         | 346 |
| A.5. Cairo License                                                 | 346 |
| A.6. CTemplate (Google Template System) License                    | 347 |
| A.7. cURL (libcurl) License                                        | 347 |
| A.8. DockPanel Suite License                                       | 348 |
| A.9. Dojo Toolkit v1.7.0b1 License                                 |     |
| A.10. GLib License (for MySQL Workbench)                           | 349 |
| A.11. Glitz License                                                |     |
| A.12. GNU Lesser General Public License Version 2.1, February 1999 |     |
| A.13. HtmlRenderer (System.Drawing.Html)                           | 357 |
|                                                                    | 357 |
|                                                                    | 358 |
|                                                                    | 358 |
| A.17. Libxml2 License                                              |     |
| A.18. Libzip License                                               |     |
|                                                                    | 360 |
| A.20. Paramiko License                                             |     |
|                                                                    |     |
| A.22. Pixman License                                               |     |
| A.23. PyCrypto License                                             |     |
| A.24. PyODBC License                                               |     |
| · · · · · · · · · · · · · · · · · · ·                              | 364 |
| A.26. Scintilla License                                            |     |
|                                                                    |     |
| A.28. TinyXML License                                              |     |
| A.29. TreeViewAdv for .NET License                                 |     |
|                                                                    | 377 |
| A.31. zlib License                                                 | 377 |

Use of any of this software is governed by the terms of the licenses that follow.

## MySQL Workbench 5.2

- Section A.1, ".NET Flat TabControl License"
- Section A.2, "ANTLR License"
- Section A.3, "Bitstream Vera License"
- Section A.4, "Boost Library License"
- Section A.5, "Cairo License"
- Section A.6, "CTemplate (Google Template System) License"
- Section A.7, "cURL (libcurl) License"
- Section A.8, "DockPanel Suite License"
- Section A.9, "Dojo Toolkit v1.7.0b1 License"
- Section A.10, "GLib License (for MySQL Workbench)"

- Section A.11, "Glitz License"
- Section A.12, "GNU Lesser General Public License Version 2.1, February 1999"
- Section A.13, "HtmlRenderer (System.Drawing.Html)"
- Section A.14, "iODBC License"
- Section A.15, "Libiconv License"
- Section A.16, "Libintl License"
- Section A.17, "Libxml2 License"
- Section A.18, "Libzip License"
- Section A.19, "Lua (liblua) License"
- Section A.20, "Paramiko License"
- Section A.21, "PCRE License"
- Section A.22, "Pixman License"
- Section A.23, "PyCrypto License"
- Section A.24, "PyODBC License"
- Section A.25, "Python License"
- Section A.26, "Scintilla License"
- Section A.27, "ScintillaNET License"
- Section A.28, "TinyXML License"
- Section A.29, "TreeViewAdv for .NET License"
- Section A.30, "VSQLite++ License"
- Section A.31, "zlib License"

## A.1. .NET Flat TabControl License

The following software may be included in this product:

#### • .NET Flat TabControl

Use of any of this software is governed by the terms of the license below:

```
It is free. Public domain!
Oscar Londono
```

## A.2. ANTLR License

```
The following software may be included in this product:
ANTLR
This product was build using ANTLR, which was provided to Oracle under the
following terms:
Copyright (c) 2010 Terence Parr
All rights reserved.
Redistribution and use in source and binary forms, with or without
modification, are permitted provided that the following conditions are met:
```

Redistributions of source code must retain the above copyright notice, this list of conditions and the following disclaimer.

Redistributions in binary form must reproduce the above copyright notice, this list of conditions and the following disclaimer in the documentation and/or other materials provided with the distribution.

Neither the name of the author nor the names of its contributors may be used to endorse or promote products derived from this software without specific prior written permission.

THIS SOFTWARE IS PROVIDED BY THE COPYRIGHT HOLDERS AND CONTRIBUTORS "AS IS" AND ANY EXPRESS OR IMPLIED WARRANTIES, INCLUDING, BUT NOT LIMITED TO, THE IMPLIED WARRANTIES OF MERCHANTABILITY AND FITNESS FOR A PARTICULAR PURPOSE ARE DISCLAIMED. IN NO EVENT SHALL THE COPYRIGHT OWNER OR CONTRIBUTORS BE LIABLE FOR ANY DIRECT, INDIRECT, INCIDENTAL, SPECIAL, EXEMPLARY, OR CONSEQUENTIAL DAMAGES (INCLUDING, BUT NOT LIMITED TO, PROCUREMENT OF SUBSTITUTE GOODS OR SERVICES; LOSS OF USE, DATA, OR PROFITS; OR BUSINESS INTERRUPTION) HOWEVER CAUSED AND ON ANY THEORY OF LIABILITY, WHETHER IN CONTRACT, STRICT LIABILITY, OR TORT (INCLUDING NEGLIGENCE OR OTHERWISE) ARISING IN ANY WAY OUT OF THE USE OF THIS SOFTWARE, EVEN IF ADVISED OF THE POSSIBILITY OF SUCH DAMAGE.

## A.3. Bitstream Vera License

The following software may be included in this product:

#### Bitstream Vera

Copyright (c) 2003 by Bitstream, Inc. All Rights Reserved. Bitstream Vera is a trademark of Bitstream, Inc.

Permission is hereby granted, free of charge, to any person obtaining a copy of the fonts accompanying this license ("Fonts") and associated documentation files (the "Font Software"), to reproduce and distribute the Font Software, including without limitation the rights to use, copy, merge, publish, distribute, and/or sell copies of the Font Software, and to permit persons to whom the Font Software is furnished to do so, subject to the following conditions:

The above copyright and trademark notices and this permission notice shall be included in all copies of one or more of the Font Software typefaces.

The Font Software may be modified, altered, or added to, and in particular the designs of glyphs or characters in the Fonts may be modified and additional glyphs or characters may be added to the Fonts, only if the fonts are renamed to names not containing either the words "Bitstream" or the word "Vera".

This License becomes null and void to the extent applicable to Fonts or Font Software that has been modified and is distributed under the "Bitstream Vera" names.

The Font Software may be sold as part of a larger software package but no copy of one or more of the Font Software typefaces may be sold by itself.

THE FONT SOFTWARE IS PROVIDED "AS IS", WITHOUT WARRANTY OF ANY KIND, EXPRESS OR IMPLIED, INCLUDING BUT NOT LIMITED TO ANY WARRANTIES OF MERCHANTABILITY, FITNESS FOR A PARTICULAR PURPOSE AND NONINFRINGEMENT OF COPYRIGHT, PATENT, TRADEMARK, OR OTHER RIGHT. IN NO EVENT SHALL BITSTREAM OR THE GNOME FOUNDATION BE LIABLE FOR ANY CLAIM, DAMAGES OR OTHER LIABILITY, INCLUDING ANY GENERAL, SPECIAL, INDIRECT, INCIDENTAL,

```
OR CONSEQUENTIAL DAMAGES, WHETHER IN AN ACTION OF
CONTRACT, TORT OR OTHERWISE, ARISING FROM, OUT OF
THE USE OR INABILITY TO USE THE FONT SOFTWARE OR
FROM OTHER DEALINGS IN THE FONT SOFTWARE.
Except as contained in this notice, the names of Gnome,
the Gnome Foundation, and Bitstream Inc., shall not
be used in advertising or otherwise to promote the
sale, use or other dealings in this Font Software
without prior written authorization from the Gnome
Foundation or Bitstream Inc., respectively. For
further information, contact: fonts at gnome dot org.
```

## A.4. Boost Library License

The following software may be included in this product:

#### **Boost C++ Libraries**

Use of any of this software is governed by the terms of the license below:

Boost Software License - Version 1.0 - August 17th, 2003

Permission is hereby granted, free of charge, to any person or organization obtaining a copy of the software and accompanying documentation covered by this license (the "Software") to use, reproduce, display, distribute, execute, and transmit the Software, and to prepare derivative works of the Software, and to permit third-parties to whom the Software is furnished to do so, all subject to the following:

The copyright notices in the Software and this entire statement, including the above license grant, this restriction and the following disclaimer, must be included in all copies of the Software, in whole or in part, and all derivative works of the Software, unless such copies or derivative works are solely in the form of machine-executable object code generated by a source language processor.

THE SOFTWARE IS PROVIDED "AS IS", WITHOUT WARRANTY OF ANY KIND, EXPRESS OR IMPLIED, INCLUDING BUT NOT LIMITED TO THE WARRANTIES OF MERCHANTABILITY, FITNESS FOR A PARTICULAR PURPOSE, TITLE AND NON-INFRINGEMENT. IN NO EVENT SHALL THE COPYRIGHT HOLDERS OR ANYONE DISTRIBUTING THE SOFTWARE BE LIABLE FOR ANY DAMAGES OR OTHER LIABILITY, WHETHER IN CONTRACT, TORT OR OTHERWISE, ARISING FROM, OUT OF OR IN CONNECTION WITH THE SOFTWARE OR THE USE OR OTHER DEALINGS IN THE SOFTWARE.

## A.5. Cairo License

The following software may be included in this product:

```
Cairo
```

```
You are receiving a copy of the Cairo in both source
and object code in the following DLL (libcairo.dll) or
dynamic libraries
(MySQLWorkbench.app/Contents/Frameworks/libcairo.2.dylib
and MySQLWorkbench.app/Contents/Frameworks/libpixman-1.0.dylib).
The terms of the Oracle license do NOT apply to Cairo;
Oracle distributes it under the GNU Lesser General Public
License Version 2.1 separately from the Oracle programs you
receive. You can also separately obtain and use Cairo
independent of the Oracle programs under a dual license
subject to the terms of the LGPL or the Mozilla Public
License Version 1.1. If you do not wish to install this
program, you may delete libcairo.dll or libcairo.2.dylib
and libpixman-1.0.dylib from the installation directory
or uninstall MySQL Workbench completely.
```

This component is licensed under Section A.12, "GNU Lesser General Public License Version 2.1, February 1999".

## A.6. CTemplate (Google Template System) License

The following software may be included in this product:

CTemplate (Google Template System)

Copyright (c) 2005, Google Inc. All rights reserved.

Redistribution and use in source and binary forms, with or without modification, are permitted provided that the following conditions are met:

- \* Redistributions of source code must retain the above copyright notice, this list of conditions and the following disclaimer.
- \* Redistributions in binary form must reproduce the above copyright notice, this list of conditions and the following disclaimer in the documentation and/or other materials provided with the distribution.
- \* Neither the name of Google Inc. nor the names of its contributors may be used to endorse or promote products derived from this software without specific prior written permission.

THIS SOFTWARE IS PROVIDED BY THE COPYRIGHT HOLDERS AND CONTRIBUTORS "AS IS" AND ANY EXPRESS OR IMPLIED WARRANTIES, INCLUDING, BUT NOT LIMITED TO, THE IMPLIED WARRANTIES OF MERCHANTABILITY AND FITNESS FOR A PARTICULAR PURPOSE ARE DISCLAIMED. IN NO EVENT SHALL THE COPYRIGHT OWNER OR CONTRIBUTORS BE LIABLE FOR ANY DIRECT, INDIRECT, INCIDENTAL, SPECIAL, EXEMPLARY, OR CONSEQUENTIAL DAMAGES (INCLUDING, BUT NOT LIMITED TO, PROCUREMENT OF SUBSTITUTE GOODS OR SERVICES; LOSS OF USE, DATA, OR PROFITS; OR BUSINESS INTERRUPTION) HOWEVER CAUSED AND ON ANY THEORY OF LIABILITY, WHETHER IN CONTRACT, STRICT LIABILITY, OR TORT (INCLUDING NEGLIGENCE OR OTHERWISE) ARISING IN ANY WAY OUT OF THE USE OF THIS SOFTWARE, EVEN IF ADVISED OF THE POSSIBILITY OF SUCH DAMAGE.

## A.7. cURL (libcurl) License

The following software may be included in this product:

cURL (libcurl)

Use of any of this software is governed by the terms of the license below:

COPYRIGHT AND PERMISSION NOTICE

Copyright (c) 1996 - 2009, Daniel Stenberg, <daniel@haxx.se>. All rights reserved.

Permission to use, copy, modify, and distribute this software for any purpose with or without fee is hereby granted, provided that the above copyright notice and this permission notice appear in all copies.

THE SOFTWARE IS PROVIDED "AS IS", WITHOUT WARRANTY OF ANY KIND, EXPRESS OR IMPLIED, INCLUDING BUT NOT LIMITED TO THE WARRANTIES OF MERCHANTABILITY, FITNESS FOR A PARTICULAR PURPOSE AND NONINFRINGEMENT OF THIRD PARTY RIGHTS. IN NO EVENT SHALL THE AUTHORS OR COPYRIGHT HOLDERS BE LIABLE FOR ANY CLAIM, DAMAGES OR OTHER LIABILITY, WHETHER IN AN ACTION OF CONTRACT, TORT OR OTHERWISE, ARISING FROM, OUT OF OR IN CONNECTION WITH THE SOFTWARE OR THE USE OR OTHER DEALINGS IN THE SOFTWARE.

Except as contained in this notice, the name of a copyright holder shall not

```
be used in advertising or otherwise to promote the sale, use or other dealings in this Software without prior written authorization of the copyright holder.
```

## A.8. DockPanel Suite License

The following software may be included in this product:

DockPanel Suite

The MIT License

Copyright (c) 2007 Weifen Luo (email: weifenluo@yahoo.com)

Permission is hereby granted, free of charge, to any person obtaining a copy of this software and associated documentation files (the "Software"), to deal in the Software without restriction, including without limitation the rights to use, copy, modify, merge, publish, distribute, sublicense, and/or sell copies of the Software, and to permit persons to whom the Software is furnished to do so, subject to the following conditions:

The above copyright notice and this permission notice shall be included in all copies or substantial portions of the Software.

THE SOFTWARE IS PROVIDED "AS IS", WITHOUT WARRANTY OF ANY KIND, EXPRESS OR IMPLIED, INCLUDING BUT NOT LIMITED TO THE WARRANTIES OF MERCHANTABILITY, FITNESS FOR A PARTICULAR PURPOSE AND NONINFRINGEMENT. IN NO EVENT SHALL THE AUTHORS OR COPYRIGHT HOLDERS BE LIABLE FOR ANY CLAIM, DAMAGES OR OTHER LIABILITY, WHETHER IN AN ACTION OF CONTRACT, TORT OR OTHERWISE, ARISING FROM, OUT OF OR IN CONNECTION WITH THE SOFTWARE OR THE USE OR OTHER DEALINGS IN THE SOFTWARE.

## A.9. Dojo Toolkit v1.7.0b1 License

The following software may be included in this product:

Dojo Toolkit v1.7.0bl Copyright (c) 2005-2006, The Dojo Foundation All rights reserved.

Redistribution and use in source and binary forms, with or without modification, are permitted provided that the following conditions are met:

- \* Redistributions of source code must retain the above copyright
- notice, this list of conditions and the following disclaimer.
  \* Redistributions in binary form must reproduce the above copyright
  notice, this list of conditions and the following disclaimer in
  the documentation and/or other materials provided with the
  distribution.
- \* Neither the name of the Dojo Foundation nor the names of its contributors may be used to endorse or promote products derived from this software without specific prior written permission.

THIS SOFTWARE IS PROVIDED BY THE COPYRIGHT HOLDERS AND CONTRIBUTORS "AS IS" AND ANY EXPRESS OR IMPLIED WARRANTIES, INCLUDING, BUT NOT LIMITED TO, THE IMPLIED WARRANTIES OF MERCHANTABILITY AND FITNESS FOR A PARTICULAR PURPOSE ARE DISCLAIMED. IN NO EVENT SHALL THE COPYRIGHT OWNER OR CONTRIBUTORS BE LIABLE FOR ANY DIRECT, INDIRECT, INCIDENTAL, SPECIAL, EXEMPLARY, OR CONSEQUENTIAL DAMAGES (INCLUDING, BUT NOT LIMITED TO, PROCUREMENT OF SUBSTITUTE GOODS OR SERVICES; LOSS OF USE, DATA, OR PROFITS; OR BUSINESS INTERRUPTION) HOWEVER CAUSED AND ON ANY THEORY OF LIABILITY, WHETHER IN CONTRACT, STRICT LIABILITY, OR TORT (INCLUDING NEGLIGENCE OR OTHERWISE) ARISING IN ANY WAY OUT OF THE USE OF THIS SOFTWARE, EVEN IF ADVISED OF THE POSSIBILITY OF SUCH DAMAGE.

## A.10. GLib License (for MySQL Workbench)

The following software may be included in this product:

#### GLib

You are receiving a copy of the GLib library in both source and object code in the following folder: C:\Program Files (x86)\MySQL\MySQLWorkbench 5.2\ on Windows and MySQLWorkbench.app/Contents/Frameworks on Mac OS X. The terms of the Oracle license do NOT apply to the GLib library; it is licensed under the following license, separately from the Oracle programs you receive. If you do not wish to install this library, you may go to the folder C:\Program Files (x86)\MySQL\MySQL Workbench 5.2\ and remove or replace the libglib-2.0-0.dll, libgmodule-2.0-0.dll, libgobject-2.0-0.dll and libgthread-2.0-0.dll files if present on Windows or go to the folder MySQLWorkbench.app/Contents/Frameworks and remove or replace the files libglib-2.\*.dylib, libgmodule-2.\*.dylib and libgthread-2.\*.dylib on Mac OS X, but the Oracle program might not operate properly or at all without the library.

This component is licensed under Section A.12, "GNU Lesser General Public License Version 2.1, February 1999".

## A.11. Glitz License

The following software may be included in this product:

Glitz

Copyright © 2004 David Reveman, Peter Nilsson

Permission to use, copy, modify, distribute, and sell this software and its documentation for any purpose is hereby granted without fee, provided that the above copyright notice appear in all copies and that both that copyright notice and this permission notice appear in supporting documentation, and that the names of David Reveman and Peter Nilsson not be used in advertising or publicity pertaining to distribution of the software without specific, written prior permission. David Reveman and Peter Nilsson makes no representations about the suitability of this software for any purpose. It is provided "as is" without express or implied warranty.

DAVID REVEMAN AND PETER NILSSON DISCLAIMS ALL WARRANTIES WITH REGARD TO THIS SOFTWARE, INCLUDING ALL IMPLIED WARRANTIES OF MERCHANTABILITY AND FITNESS, IN NO EVENT SHALL DAVID REVEMAN AND PETER NILSSON BE LIABLE FOR ANY SPECIAL, INDIRECT OR CONSEQUENTIAL DAMAGES OR ANY DAMAGES WHATSOEVER RESULTING FROM LOSS OF USE, DATA OR PROFITS, WHETHER IN AN ACTION OF CONTRACT, NEGLIGENCE OR OTHER TORTIOUS ACTION, ARISING OUT OF OR IN CONNECTION WITH THE USE OR PERFORMANCE OF THIS SOFTWARE.

# A.12. GNU Lesser General Public License Version 2.1, February 1999

The following applies to all products licensed under the GNU Lesser General Public License, Version 2.1: You may not use the identified files except in compliance with the GNU Lesser General Public License, Version 2.1 (the "License"). You may obtain a copy of the License at http://www.gnu.org/licenses/lgpl-2.1.html. A copy of the license is also reproduced below. Unless required by applicable law or agreed to in writing, software distributed under the License is distributed on an "AS IS" BASIS, WITHOUT WARRANTIES OR CONDITIONS OF ANY KIND, either express or implied. See the License for the specific language governing permissions and limitations under the License.

#### GNU LESSER GENERAL PUBLIC LICENSE Version 2.1, February 1999

Copyright (C) 1991, 1999 Free Software Foundation, Inc. 51 Franklin Street, Fifth Floor, Boston, MA 02110-1301 USA Everyone is permitted to copy and distribute verbatim copies of this license document, but changing it is not allowed.

[This is the first released version of the Lesser GPL. It also counts as the successor of the GNU Library Public License, version 2, hence the version number 2.1.]

#### Preamble

The licenses for most software are designed to take away your freedom to share and change it. By contrast, the GNU General Public Licenses are intended to guarantee your freedom to share and change free software--to make sure the software is free for all its users.

This license, the Lesser General Public License, applies to some specially designated software packages--typically libraries--of the Free Software Foundation and other authors who decide to use it. You can use it too, but we suggest you first think carefully about whether this license or the ordinary General Public License is the better strategy to use in any particular case, based on the explanations below.

When we speak of free software, we are referring to freedom of use, not price. Our General Public Licenses are designed to make sure that you have the freedom to distribute copies of free software (and charge for this service if you wish); that you receive source code or can get it if you want it; that you can change the software and use pieces of it in new free programs; and that you are informed that you can do these things.

To protect your rights, we need to make restrictions that forbid distributors to deny you these rights or to ask you to surrender these rights. These restrictions translate to certain responsibilities for you if you distribute copies of the library or if you modify it.

For example, if you distribute copies of the library, whether gratis or for a fee, you must give the recipients all the rights that we gave you. You must make sure that they, too, receive or can get the source code. If you link other code with the library, you must provide complete object files to the recipients, so that they can relink them with the library after making changes to the library and recompiling it. And you must show them these terms so they know their rights.

We protect your rights with a two-step method: (1) we copyright the library, and (2) we offer you this license, which gives you legal permission to copy, distribute and/or modify the library.

To protect each distributor, we want to make it very clear that there is no warranty for the free library. Also, if the library is modified by someone else and passed on, the recipients should know that what they have is not the original version, so that the original author's reputation will not be affected by problems that might be introduced by others.

Finally, software patents pose a constant threat to the existence of any free program. We wish to make sure that a company cannot effectively restrict the users of a free program by obtaining a restrictive license from a patent holder. Therefore, we insist that any patent license obtained for a version of the library must be consistent with the full freedom of use specified in this license.

Most GNU software, including some libraries, is covered by the ordinary GNU General Public License. This license, the GNU Lesser

General Public License, applies to certain designated libraries, and is quite different from the ordinary General Public License. We use this license for certain libraries in order to permit linking those libraries into non-free programs.

When a program is linked with a library, whether statically or using a shared library, the combination of the two is legally speaking a combined work, a derivative of the original library. The ordinary General Public License therefore permits such linking only if the entire combination fits its criteria of freedom. The Lesser General Public License permits more lax criteria for linking other code with the library.

We call this license the "Lesser" General Public License because it does Less to protect the user's freedom than the ordinary General Public License. It also provides other free software developers Less of an advantage over competing non-free programs. These disadvantages are the reason we use the ordinary General Public License for many libraries. However, the Lesser license provides advantages in certain special circumstances.

For example, on rare occasions, there may be a special need to encourage the widest possible use of a certain library, so that it becomes a de-facto standard. To achieve this, non-free programs must be allowed to use the library. A more frequent case is that a free library does the same job as widely used non-free libraries. In this case, there is little to gain by limiting the free library to free software only, so we use the Lesser General Public License.

In other cases, permission to use a particular library in non-free programs enables a greater number of people to use a large body of free software. For example, permission to use the GNU C Library in non-free programs enables many more people to use the whole GNU operating system, as well as its variant, the GNU/Linux operating system.

Although the Lesser General Public License is Less protective of the users' freedom, it does ensure that the user of a program that is linked with the Library has the freedom and the wherewithal to run that program using a modified version of the Library.

The precise terms and conditions for copying, distribution and modification follow. Pay close attention to the difference between a "work based on the library" and a "work that uses the library". The former contains code derived from the library, whereas the latter must be combined with the library in order to run.

GNU LESSER GENERAL PUBLIC LICENSE TERMS AND CONDITIONS FOR COPYING, DISTRIBUTION AND MODIFICATION

0. This License Agreement applies to any software library or other program which contains a notice placed by the copyright holder or other authorized party saying it may be distributed under the terms of this Lesser General Public License (also called "this License"). Each licensee is addressed as "you".

A "library" means a collection of software functions and/or data prepared so as to be conveniently linked with application programs (which use some of those functions and data) to form executables.

The "Library", below, refers to any such software library or work which has been distributed under these terms. A "work based on the Library" means either the Library or any derivative work under copyright law: that is to say, a work containing the Library or a portion of it, either verbatim or with modifications and/or translated straightforwardly into another language. (Hereinafter, translation is included without limitation in the term "modification".)

"Source code" for a work means the preferred form of the work for making modifications to it. For a library, complete source code means all the source code for all modules it contains, plus any associated interface definition files, plus the scripts used to control compilation and installation of the library.

Activities other than copying, distribution and modification are not covered by this License; they are outside its scope. The act of running a program using the Library is not restricted, and output from such a program is covered only if its contents constitute a work based on the Library (independent of the use of the Library in a tool for writing it). Whether that is true depends on what the Library does and what the program that uses the Library does.

1. You may copy and distribute verbatim copies of the Library's complete source code as you receive it, in any medium, provided that you conspicuously and appropriately publish on each copy an appropriate copyright notice and disclaimer of warranty; keep intact all the notices that refer to this License and to the absence of any warranty; and distribute a copy of this License along with the Library.

You may charge a fee for the physical act of transferring a copy, and you may at your option offer warranty protection in exchange for a fee.

2. You may modify your copy or copies of the Library or any portion of it, thus forming a work based on the Library, and copy and distribute such modifications or work under the terms of Section 1 above, provided that you also meet all of these conditions:

a) The modified work must itself be a software library.

b) You must cause the files modified to carry prominent notices stating that you changed the files and the date of any change.

c) You must cause the whole of the work to be licensed at no charge to all third parties under the terms of this License.

d) If a facility in the modified Library refers to a function or a table of data to be supplied by an application program that uses the facility, other than as an argument passed when the facility is invoked, then you must make a good faith effort to ensure that, in the event an application does not supply such function or table, the facility still operates, and performs whatever part of its purpose remains meaningful.

(For example, a function in a library to compute square roots has a purpose that is entirely well-defined independent of the application. Therefore, Subsection 2d requires that any application-supplied function or table used by this function must be optional: if the application does not supply it, the square root function must still compute square roots.)

These requirements apply to the modified work as a whole. If identifiable sections of that work are not derived from the Library, and can be reasonably considered independent and separate works in themselves, then this License, and its terms, do not apply to those sections when you distribute them as separate works. But when you distribute the same sections as part of a whole which is a work based on the Library, the distribution of the whole must be on the terms of this License, whose permissions for other licensees extend to the entire whole, and thus to each and every part regardless of who wrote it.

Thus, it is not the intent of this section to claim rights or contest your rights to work written entirely by you; rather, the intent is to exercise the right to control the distribution of derivative or collective works based on the Library.

In addition, mere aggregation of another work not based on the Library with the Library (or with a work based on the Library) on a volume of a storage or distribution medium does not bring the other work under the scope of this License.

3. You may opt to apply the terms of the ordinary GNU General Public

License instead of this License to a given copy of the Library. To do this, you must alter all the notices that refer to this License, so that they refer to the ordinary GNU General Public License, version 2, instead of to this License. (If a newer version than version 2 of the ordinary GNU General Public License has appeared, then you can specify that version instead if you wish.) Do not make any other change in these notices.

Once this change is made in a given copy, it is irreversible for that copy, so the ordinary GNU General Public License applies to all subsequent copies and derivative works made from that copy.

This option is useful when you wish to copy part of the code of the Library into a program that is not a library.

4. You may copy and distribute the Library (or a portion or derivative of it, under Section 2) in object code or executable form under the terms of Sections 1 and 2 above provided that you accompany it with the complete corresponding machine-readable source code, which must be distributed under the terms of Sections 1 and 2 above on a medium customarily used for software interchange.

If distribution of object code is made by offering access to copy from a designated place, then offering equivalent access to copy the source code from the same place satisfies the requirement to distribute the source code, even though third parties are not compelled to copy the source along with the object code.

5. A program that contains no derivative of any portion of the Library, but is designed to work with the Library by being compiled or linked with it, is called a "work that uses the Library". Such a work, in isolation, is not a derivative work of the Library, and therefore falls outside the scope of this License.

However, linking a "work that uses the Library" with the Library creates an executable that is a derivative of the Library (because it contains portions of the Library), rather than a "work that uses the library". The executable is therefore covered by this License. Section 6 states terms for distribution of such executables.

When a "work that uses the Library" uses material from a header file that is part of the Library, the object code for the work may be a derivative work of the Library even though the source code is not. Whether this is true is especially significant if the work can be linked without the Library, or if the work is itself a library. The threshold for this to be true is not precisely defined by law.

If such an object file uses only numerical parameters, data structure layouts and accessors, and small macros and small inline functions (ten lines or less in length), then the use of the object file is unrestricted, regardless of whether it is legally a derivative work. (Executables containing this object code plus portions of the Library will still fall under Section 6.)

Otherwise, if the work is a derivative of the Library, you may distribute the object code for the work under the terms of Section 6. Any executables containing that work also fall under Section 6, whether or not they are linked directly with the Library itself.

6. As an exception to the Sections above, you may also combine or link a "work that uses the Library" with the Library to produce a work containing portions of the Library, and distribute that work under terms of your choice, provided that the terms permit modification of the work for the customer's own use and reverse engineering for debugging such modifications.

You must give prominent notice with each copy of the work that the Library is used in it and that the Library and its use are covered by this License. You must supply a copy of this License. If the work during execution displays copyright notices, you must include the copyright notice for the Library among them, as well as a reference directing the user to the copy of this License. Also, you must do one of these things:

a) Accompany the work with the complete corresponding machine-readable source code for the Library including whatever changes were used in the work (which must be distributed under Sections 1 and 2 above); and, if the work is an executable linked with the Library, with the complete machine-readable "work that uses the Library", as object code and/or source code, so that the user can modify the Library and then relink to produce a modified executable containing the modified Library. (It is understood that the user who changes the contents of definitions files in the Library will not necessarily be able to recompile the application to use the modified definitions.)

b) Use a suitable shared library mechanism for linking with the Library. A suitable mechanism is one that (1) uses at run time a copy of the library already present on the user's computer system, rather than copying library functions into the executable, and (2) will operate properly with a modified version of the library, if the user installs one, as long as the modified version is interface-compatible with the version that the work was made with.

c) Accompany the work with a written offer, valid for at least three years, to give the same user the materials specified in Subsection 6a, above, for a charge no more than the cost of performing this distribution.

d) If distribution of the work is made by offering access to copy from a designated place, offer equivalent access to copy the above specified materials from the same place.

e) Verify that the user has already received a copy of these materials or that you have already sent this user a copy.

For an executable, the required form of the "work that uses the Library" must include any data and utility programs needed for reproducing the executable from it. However, as a special exception, the materials to be distributed need not include anything that is normally distributed (in either source or binary form) with the major components (compiler, kernel, and so on) of the operating system on which the executable runs, unless that component itself accompanies the executable.

It may happen that this requirement contradicts the license restrictions of other proprietary libraries that do not normally accompany the operating system. Such a contradiction means you cannot use both them and the Library together in an executable that you distribute.

7. You may place library facilities that are a work based on the Library side-by-side in a single library together with other library facilities not covered by this License, and distribute such a combined library, provided that the separate distribution of the work based on the Library and of the other library facilities is otherwise permitted, and provided that you do these two things:

a) Accompany the combined library with a copy of the same work based on the Library, uncombined with any other library facilities. This must be distributed under the terms of the Sections above.

b) Give prominent notice with the combined library of the fact that part of it is a work based on the Library, and explaining where to find the accompanying uncombined form of the same work.

8. You may not copy, modify, sublicense, link with, or distribute the Library except as expressly provided under this License. Any attempt otherwise to copy, modify, sublicense, link with, or distribute the Library is void, and will automatically terminate your rights under this License. However, parties who have received copies, or rights, from you under this License will not have their licenses terminated so long as such parties remain in full compliance. 9. You are not required to accept this License, since you have not signed it. However, nothing else grants you permission to modify or distribute the Library or its derivative works. These actions are prohibited by law if you do not accept this License. Therefore, by modifying or distributing the Library (or any work based on the Library), you indicate your acceptance of this License to do so, and all its terms and conditions for copying, distributing or modifying the Library or works based on it.

10. Each time you redistribute the Library (or any work based on the Library), the recipient automatically receives a license from the original licensor to copy, distribute, link with or modify the Library subject to these terms and conditions. You may not impose any further restrictions on the recipients' exercise of the rights granted herein. You are not responsible for enforcing compliance by third parties with this License.

11. If, as a consequence of a court judgment or allegation of patent infringement or for any other reason (not limited to patent issues), conditions are imposed on you (whether by court order, agreement or otherwise) that contradict the conditions of this License, they do not excuse you from the conditions of this License. If you cannot distribute so as to satisfy simultaneously your obligations under this License and any other pertinent obligations, then as a consequence you may not distribute the Library at all. For example, if a patent license would not permit royalty-free redistribution of the Library by all those who receive copies directly or indirectly through you, then the only way you could satisfy both it and this License would be to refrain entirely from distribution of the Library.

If any portion of this section is held invalid or unenforceable under any particular circumstance, the balance of the section is intended to apply, and the section as a whole is intended to apply in other circumstances.

It is not the purpose of this section to induce you to infringe any patents or other property right claims or to contest validity of any such claims; this section has the sole purpose of protecting the integrity of the free software distribution system which is implemented by public license practices. Many people have made generous contributions to the wide range of software distributed through that system in reliance on consistent application of that system; it is up to the author/donor to decide if he or she is willing to distribute software through any other system and a licensee cannot impose that choice.

This section is intended to make thoroughly clear what is believed to be a consequence of the rest of this License.

12. If the distribution and/or use of the Library is restricted in certain countries either by patents or by copyrighted interfaces, the original copyright holder who places the Library under this License may add an explicit geographical distribution limitation excluding those countries, so that distribution is permitted only in or among countries not thus excluded. In such case, this License incorporates the limitation as if written in the body of this License.

13. The Free Software Foundation may publish revised and/or new versions of the Lesser General Public License from time to time. Such new versions will be similar in spirit to the present version, but may differ in detail to address new problems or concerns.

Each version is given a distinguishing version number. If the Library specifies a version number of this License which applies to it and "any later version", you have the option of following the terms and conditions either of that version or of any later version published by the Free Software Foundation. If the Library does not specify a license version number, you may choose any version ever published by the Free Software Foundation.

14. If you wish to incorporate parts of the Library into other free

programs whose distribution conditions are incompatible with these, write to the author to ask for permission. For software which is copyrighted by the Free Software Foundation, write to the Free Software Foundation; we sometimes make exceptions for this. Our decision will be guided by the two goals of preserving the free status of all derivatives of our free software and of promoting the sharing and reuse of software generally.

#### NO WARRANTY

15. BECAUSE THE LIBRARY IS LICENSED FREE OF CHARGE, THERE IS NO WARRANTY FOR THE LIBRARY, TO THE EXTENT PERMITTED BY APPLICABLE LAW. EXCEPT WHEN OTHERWISE STATED IN WRITING THE COPYRIGHT HOLDERS AND/OR OTHER PARTIES PROVIDE THE LIBRARY "AS IS" WITHOUT WARRANTY OF ANY KIND, EITHER EXPRESSED OR IMPLIED, INCLUDING, BUT NOT LIMITED TO, THE IMPLIED WARRANTIES OF MERCHANTABILITY AND FITNESS FOR A PARTICULAR PURPOSE. THE ENTIRE RISK AS TO THE QUALITY AND PERFORMANCE OF THE LIBRARY IS WITH YOU. SHOULD THE LIBRARY PROVE DEFECTIVE, YOU ASSUME THE COST OF ALL NECESSARY SERVICING, REPAIR OR CORRECTION.

16. IN NO EVENT UNLESS REQUIRED BY APPLICABLE LAW OR AGREED TO IN WRITING WILL ANY COPYRIGHT HOLDER, OR ANY OTHER PARTY WHO MAY MODIFY AND/OR REDISTRIBUTE THE LIBRARY AS PERMITTED ABOVE, BE LIABLE TO YOU FOR DAMAGES, INCLUDING ANY GENERAL, SPECIAL, INCIDENTAL OR CONSEQUENTIAL DAMAGES ARISING OUT OF THE USE OR INABILITY TO USE THE LIBRARY (INCLUDING BUT NOT LIMITED TO LOSS OF DATA OR DATA BEING RENDERED INACCURATE OR LOSSES SUSTAINED BY YOU OR THIRD PARTIES OR A FAILURE OF THE LIBRARY TO OPERATE WITH ANY OTHER SOFTWARE), EVEN IF SUCH HOLDER OR OTHER PARTY HAS BEEN ADVISED OF THE POSSIBILITY OF SUCH DAMAGES.

#### END OF TERMS AND CONDITIONS

#### How to Apply These Terms to Your New Libraries

If you develop a new library, and you want it to be of the greatest possible use to the public, we recommend making it free software that everyone can redistribute and change. You can do so by permitting redistribution under these terms (or, alternatively, under the terms of the ordinary General Public License).

To apply these terms, attach the following notices to the library. It is safest to attach them to the start of each source file to most effectively convey the exclusion of warranty; and each file should have at least the "copyright" line and a pointer to where the full notice is found.

<one line to give the library's name and a brief idea of what it does.>
Copyright (C) <year> <name of author>

This library is free software; you can redistribute it and/or modify it under the terms of the GNU Lesser General Public License as published by the Free Software Foundation; either version 2.1 of the License, or (at your option) any later version.

This library is distributed in the hope that it will be useful, but WITHOUT ANY WARRANTY; without even the implied warranty of MERCHANTABILITY or FITNESS FOR A PARTICULAR PURPOSE. See the GNU Lesser General Public License for more details.

You should have received a copy of the GNU Lesser General Public License along with this library; if not, write to the Free Software Foundation, Inc., 51 Franklin Street, Fifth Floor, Boston, MA 02110-1301 USA

Also add information on how to contact you by electronic and paper mail.

You should also get your employer (if you work as a programmer) or your school, if any, to sign a "copyright disclaimer" for the library, if necessary. Here is a sample; alter the names:

Yoyodyne, Inc., hereby disclaims all copyright interest in the

```
library `Frob' (a library for tweaking knobs) written by James
Random Hacker.
<signature of Ty Coon>, 1 April 1990
Ty Coon, President of Vice
```

```
That's all there is to it!
```

## A.13. HtmlRenderer (System.Drawing.Html)

The following software may be included in this product:

HtmlRenderer (System.Drawing.Html)

Copyright (c) 2009, José Manuel Menéndez Poo All rights reserved.

Redistribution and use in source and binary forms, with or without modification, are permitted provided that the following conditions are met:

\* Redistributions of source code must retain the above copyright notice, this list of conditions and the following disclaimer.

\* Redistributions in binary form must reproduce the above copyright notice, this list of conditions and the following disclaimer in the documentation and/or other materials provided with the distribution.

\* Neither the name of menendezpoo.com nor the names of its contributors may be used to endorse or promote products derived from this software without specific prior written permission.

THIS SOFTWARE IS PROVIDED BY THE COPYRIGHT HOLDERS AND CONTRIBUTORS "AS IS" AND ANY EXPRESS OR IMPLIED WARRANTIES, INCLUDING, BUT NOT LIMITED TO, THE IMPLIED WARRANTIES OF MERCHANTABILITY AND FITNESS FOR A PARTICULAR PURPOSE ARE DISCLAIMED. IN NO EVENT SHALL THE COPYRIGHT OWNER OR CONTRIBUTORS BE LIABLE FOR ANY DIRECT, INDIRECT, INCIDENTAL, SPECIAL, EXEMPLARY, OR CONSEQUENTIAL DAMAGES (INCLUDING, BUT NOT LIMITED TO, PROCUREMENT OF SUBSTITUTE GOODS OR SERVICES; LOSS OF USE, DATA, OR PROFITS; OR BUSINESS INTERRUPTION) HOWEVER CAUSED AND ON ANY THEORY OF LIABILITY, WHETHER IN CONTRACT, STRICT LIABILITY, OR TORT (INCLUDING NEGLIGENCE OR OTHERWISE) ARISING IN ANY WAY OUT OF THE USE OF THIS SOFTWARE, EVEN IF ADVISED OF THE POSSIBILITY OF SUCH DAMAGE.

## A.14. iODBC License

The following software may be included in this product:

iODBC

In accordance with the terms of the iODBC licensing scheme set forth below, Oracle is hereby making the election to license iODBC under the BSD license. iODBC Driver Manager Copyright (C) 1995 by Ke Jin <kejin@empress.com> Copyright (C) 1996-2009 by OpenLink Software <iodbc@openlinksw.com> All Rights Reserved. This software is released under either the GNU Library General Public License (see LICENSE.LGPL) or the BSD License (see LICENSE.BSD). Note that the only valid version of the LGPL license as far as this project is concerned is the original GNU Library General Public License Version 2, dated June 1991.

While not mandated by the BSD license, any patches you make to the iODBC may be contributed back into the iODBC project at your discretion. Contributions will benefit the Open Source and Data Access community as a whole. Submissions may be made at http://www.iodbc.org.

LICENSE.BSD:

Copyright (C) 1995-2009, OpenLink Software Inc and Ke Jin. All rights reserved.

Redistribution and use in source and binary forms, with or without modification, are permitted provided that the following conditions are met:

- 1. Redistributions of source code must retain the above copyright notice, this list of conditions and the following disclaimer.
- Redistributions in binary form must reproduce the above copyright notice, this list of conditions and the following disclaimer in the documentation and/or other materials provided with the distribution.
   Notichan the news of Copyright Coffeense Inc. new the news of its
- Neither the name of OpenLink Software Inc. nor the names of its contributors may be used to endorse or promote products derived from this software without specific prior written permission.

THIS SOFTWARE IS PROVIDED BY THE COPYRIGHT HOLDERS AND CONTRIBUTORS "AS IS" AND ANY EXPRESS OR IMPLIED WARRANTIES, INCLUDING, BUT NOT LIMITED TO, THE IMPLIED WARRANTIES OF MERCHANTABILITY AND FITNESS FOR A PARTICULAR PURPOSE ARE DISCLAIMED. IN NO EVENT SHALL OPENLINK OR CONTRIBUTORS BE LIABLE FOR ANY DIRECT, INDIRECT, INCIDENTAL, SPECIAL, EXEMPLARY, OR CONSEQUENTIAL DAMAGES (INCLUDING, BUT NOT LIMITED TO, PROCUREMENT OF SUBSTITUTE GOODS OR SERVICES; LOSS OF USE, DATA, OR PROFITS; OR BUSINESS INTERRUPTION) HOWEVER CAUSED AND ON ANY THEORY OF LIABILITY, WHETHER IN CONTRACT, STRICT LIABILITY, OR TORT (INCLUDING NEGLIGENCE OR OTHERWISE) ARISING IN ANY WAY OUT OF THE USE OF THIS SOFTWARE, EVEN IF ADVISED OF THE POSSIBILITY OF SUCH DAMAGE.

## A.15. Libiconv License

The following software may be included in this product:

Libiconv

```
You are receiving a copy of the GNU LIBICONV Library. The terms of the Oracle license do NOT apply to the GNU LIBICONV Library; it is licensed under the following license, separately from the Oracle programs you receive. If you do not wish to install this program, you may delete iconv.dll or libiconv.* files.
```

This component is licensed under Section A.12, "GNU Lesser General Public License Version 2.1, February 1999".

## A.16. Libintl License

The following software may be included in this product:

libintl

Copyright (C) 1994 X Consortium

Permission is hereby granted, free of charge, to any person obtaining a copy of this software and associated documentation files (the "Software"), to deal in the Software without restriction, including without limitation the rights to use, copy, modify, merge, publish, distribute, sublicense, and/or sell copies of the Software, and to permit persons to whom the Software is furnished to do so, subject to the following conditions:

The above copyright notice and this permission notice shall be included in all copies or substantial portions of the Software.

THE SOFTWARE IS PROVIDED "AS IS", WITHOUT WARRANTY OF ANY KIND, EXPRESS OR IMPLIED, INCLUDING BUT NOT LIMITED TO THE WARRANTIES OF MERCHANTABILITY, FITNESS FOR A PARTICULAR PURPOSE AND NONINFRINGEMENT. IN NO EVENT SHALL THE X CONSORTIUM BE LIABLE FOR ANY CLAIM, DAMAGES OR OTHER LIABILITY, WHETHER IN AN ACTION OF CONTRACT, TORT OR OTHERWISE, ARISING FROM, OUT OF OR IN CONNECTION WITH THE SOFTWARE OR THE USE OR OTHER DEALINGS IN THE SOFTWARE.

Except as contained in this notice, the name of the X Consortium shall not be used in advertising or otherwise to promote the sale, use or other dealings in this Software without prior written authorization from the X Consortium.

FSF changes to this file are in the public domain.

Copyright 1996-2007 Free Software Foundation, Inc. Taken from GNU libtool, 2001

Originally by Gordon Matzigkeit <gord@gnu.ai.mit.edu>, 1996

This file is free software; the Free Software Foundation gives unlimited permission to copy and/or distribute it, with or without modifications, as long as this notice is preserved.

You are receiving a copy of the libintl library. The terms of the Oracle license do NOT apply to the libintl library; it is licensed under the following license, separately from the Oracle programs you receive. If you do not wish to install this program, you may delete the intl.dll or libintl.\* files.

This component is licensed under Section A.12, "GNU Lesser General Public License Version 2.1, February 1999".

## A.17. Libxml2 License

The following software may be included in this product:

#### Libxml2

Except where otherwise noted in the source code (e.g. the files hash.c, list.c and the trio files, which are covered by a similar licence but with different Copyright notices) all the files are:

Copyright (C) 1998-2003 Daniel Veillard. All Rights Reserved.

Permission is hereby granted, free of charge, to any person obtaining a copy of this software and associated documentation files (the "Software"), to deal in the Software without restriction, including without limitation the rights to use, copy, modify, merge, publish, distribute, sublicense, and/or sell copies of the Software, and to permit persons to whom the Software is furnished to do so, subject to the following conditions:

The above copyright notice and this permission notice shall be included in all copies or substantial portions of the Software.

THE SOFTWARE IS PROVIDED "AS IS", WITHOUT WARRANTY OF ANY KIND, EXPRESS OR IMPLIED, INCLUDING BUT NOT LIMITED TO THE WARRANTIES OF MERCHANTABILITY, FITNESS FOR A PARTICULAR PURPOSE AND NONINFRINGEMENT. IN NO EVENT SHALL THE DANIEL VEILLARD BE LIABLE FOR ANY CLAIM, DAMAGES OR OTHER LIABILITY, WHETHER IN AN ACTION OF CONTRACT, TORT OR OTHERWISE, ARISING FROM, OUT OF OR IN CONNECTION WITH THE SOFTWARE OR THE USE OR OTHER DEALINGS IN THE SOFTWARE.

Except as contained in this notice, the name of Daniel Veillard shall not be used in advertising or otherwise to promote the sale, use or other dealings in this Software without prior written authorization from him.

## A.18. Libzip License

The following software may be included in this product:

libzip

Copyright (C) 1999-2008 Dieter Baron and Thomas Klausner The authors can be contacted at <libzip@nih.at>

Redistribution and use in source and binary forms, with or without modification, are permitted provided that the following conditions are met:

- 1. Redistributions of source code must retain the above copyright notice, this list of conditions and the following disclaimer.
- Redistributions in binary form must reproduce the above copyright notice, this list of conditions and the following disclaimer in the documentation and/or other materials provided with the distribution.
- 3. The names of the authors may not be used to endorse or promote products derived from this software without specific prior written permission.

THIS SOFTWARE IS PROVIDED BY THE AUTHORS "AS IS" AND ANY EXPRESS OR IMPLIED WARRANTIES, INCLUDING, BUT NOT LIMITED TO, THE IMPLIED WARRANTIES OF MERCHANTABILITY AND FITNESS FOR A PARTICULAR PURPOSE ARE DISCLAIMED. IN NO EVENT SHALL THE AUTHORS BE LIABLE FOR ANY DIRECT, INDIRECT, INCIDENTAL, SPECIAL, EXEMPLARY, OR CONSEQUENTIAL DAMAGES (INCLUDING, BUT NOT LIMITED TO, PROCUREMENT OF SUBSTITUTE GOODS OR SERVICES; LOSS OF USE, DATA, OR PROFITS; OR BUSINESS INTERRUPTION) HOWEVER CAUSED AND ON ANY THEORY OF LIABILITY, WHETHER IN CONTRACT, STRICT LIABILITY, OR TORT (INCLUDING NEGLIGENCE OR OTHERWISE) ARISING IN ANY WAY OUT OF THE USE OF THIS SOFTWARE, EVEN IF ADVISED OF THE POSSIBILITY OF SUCH DAMAGE.

## A.19. Lua (liblua) License

The following software may be included in this product:

Lua (liblua)

Copyright © 1994-2008 Lua.org, PUC-Rio.

Permission is hereby granted, free of charge, to any person obtaining a copy of this software and associated documentation files (the "Software"), to deal in the Software without restriction, including without limitation the rights to use, copy, modify, merge, publish, distribute, sublicense, and/or sell copies of the Software, and to permit persons to whom the Software is furnished to do so, subject to the following conditions:

The above copyright notice and this permission notice shall be included in all copies or substantial portions of the Software.

THE SOFTWARE IS PROVIDED "AS IS", WITHOUT WARRANTY OF ANY KIND, EXPRESS OR IMPLIED, INCLUDING BUT NOT LIMITED TO THE WARRANTIES OF MERCHANTABILITY, FITNESS FOR A PARTICULAR PURPOSE AND NONINFRINGEMENT. IN NO EVENT SHALL THE AUTHORS OR COPYRIGHT HOLDERS BE LIABLE FOR ANY CLAIM, DAMAGES OR OTHER LIABILITY, WHETHER IN AN ACTION OF CONTRACT, TORT OR OTHERWISE, ARISING FROM, OUT OF OR IN CONNECTION WITH THE SOFTWARE OR THE USE OR OTHER DEALINGS IN THE SOFTWARE.

## A.20. Paramiko License

The following software may be included in this product:

Paramiko

You are receiving a copy of Paramiko in both source and object code. The terms of the Oracle license do NOT apply to the Paramiko program; it is licensed under the following license, separately from the Oracle programs you receive. If you do not wish to install this program, you may delete the Paramiko folder and all its contents.

This component is licensed under Section A.12, "GNU Lesser General Public License Version 2.1, February 1999".

## A.21. PCRE License

The following software may be included in this product:

PCRE (Perl Compatible Regular Expressions) Library

PCRE LICENCE

PCRE is a library of functions to support regular expressions whose syntax and semantics are as close as possible to those of the Perl 5 language. Release 7 of PCRE is distributed under the terms of the "BSD" licence, as specified below. The documentation for PCRE, supplied in the "doc" directory, is distributed under the same terms as the software itself. The basic library functions are written in C and are freestanding. Also included in the distribution is a set of C++ wrapper functions. THE BASIC LIBRARY FUNCTIONS Written by: Philip Hazel Email local part: ph10 Email domain: cam.ac.uk University of Cambridge Computing Service, Cambridge, England. Phone: +44 1223 334714. Copyright (c) 1997-2006 University of Cambridge All rights reserved. THE C++ WRAPPER FUNCTIONS Contributed by: Google Inc. Copyright (c) 2006, Google Inc. All rights reserved. THE "BSD" LICENCE Redistribution and use in source and binary forms, with or without modification, are permitted provided that the following conditions are met: \* Redistributions of source code must retain the above copyright notice, this list of conditions and the following disclaimer. Redistributions in binary form must reproduce the above copyright notice, this list of conditions and the following disclaimer in the documentation and/or other materials provided with the distribution. Neither the name of the University of Cambridge nor the name of Google Inc. nor the names of their contributors may be used to endorse or promote products derived from this software without specific prior written permission.

THIS SOFTWARE IS PROVIDED BY THE COPYRIGHT HOLDERS AND CONTRIBUTORS "AS IS" AND ANY EXPRESS OR IMPLIED WARRANTIES, INCLUDING, BUT NOT LIMITED TO, THE IMPLIED WARRANTIES OF MERCHANTABILITY AND FITNESS FOR A PARTICULAR PURPOSE ARE DISCLAIMED. IN NO EVENT SHALL THE COPYRIGHT OWNER OR CONTRIBUTORS BE LIABLE FOR ANY DIRECT, INDIRECT, INCIDENTAL, SPECIAL, EXEMPLARY, OR CONSEQUENTIAL DAMAGES (INCLUDING, BUT NOT LIMITED TO, PROCUREMENT OF SUBSTITUTE GOODS OR SERVICES; LOSS OF USE, DATA, OR PROFITS; OR BUSINESS INTERRUPTION) HOWEVER CAUSED AND ON ANY THEORY OF LIABILITY, WHETHER IN CONTRACT, STRICT LIABILITY, OR TORT (INCLUDING NEGLIGENCE OR OTHERWISE) ARISING IN ANY WAY OUT OF THE USE OF THIS SOFTWARE, EVEN IF ADVISED OF THE POSSIBILITY OF SUCH DAMAGE.

End

## A.22. Pixman License

The following software may be included in this product:

Pixman

```
Pixman v0.21.2
The following is the MIT license, agreed upon by most
contributors. Copyright holders of new code should use
this license statement where possible. They may also add
themselves to the list below.
Copyright 1987, 1988, 1989, 1998 The Open Group
Copyright 1987, 1988, 1989 Digital Equipment Corporation
Copyright 1999, 2004, 2008 Keith Packard
 Copyright 2000 SuSE, Inc.
 Copyright 2000 Keith Packard, member of The XFree86 Project, Inc.
 Copyright 2004, 2005, 2007, 2008, 2009, 2010 Red Hat, Inc.
 Copyright 2004 Nicholas Miell
 Copyright 2005 Lars Knoll & Zack Rusin, Trolltech
 Copyright 2005 Trolltech AS
 Copyright 2007 Luca Barbato
 Copyright 2008 Aaron Plattner, NVIDIA Corporation
 Copyright 2008 Rodrigo Kumpera
 Copyright 2008 André Tupinambá
 Copyright 2008 Mozilla Corporation
 Copyright 2008 Frederic Plourde
Copyright 2009, Oracle and/or its affiliates. All rights reserved.
```

Permission is hereby granted, free of charge, to any person obtaining a copy of this software and associated documentation files (the "Software"), to deal in the Software without restriction, including without limitation the rights to use, copy, modify, merge, publish, distribute, sublicense, and/or sell copies of the Software, and to permit persons to whom the Software is furnished to do so, subject to the following conditions:

The above copyright notice and this permission notice (including the next paragraph) shall be included in all copies or substantial portions of the Software.

THE SOFTWARE IS PROVIDED "AS IS", WITHOUT WARRANTY OF ANY KIND, EXPRESS OR IMPLIED, INCLUDING BUT NOT LIMITED TO THE WARRANTIES OF MERCHANTABILITY, FITNESS FOR A PARTICULAR PURPOSE AND NONINFRINGEMENT. IN NO EVENT SHALL THE AUTHORS OR COPYRIGHT HOLDERS BE LIABLE FOR ANY CLAIM, DAMAGES OR OTHER LIABILITY, WHETHER IN AN ACTION OF CONTRACT, TORT OR OTHERWISE, ARISING FROM, OUT OF OR IN CONNECTION WITH THE SOFTWARE OR THE USE OR OTHER DEALINGS IN THE SOFTWARE.

#### Pixman v0.17.4 and lower:

The following is the 'standard copyright' agreed upon by most contributors, and is currently the canonical icense, though a modification is currently under discussion. Copyright holders of new code should use this license statement where possible, and append their name to this list. Copyright 1987, 1988, 1989, 1998 The Open Group Copyright 1987, 1988, 1989 Digital Equipment Corporation Copyright 1999, 2004, 2008 Keith Packard Copyright 2000 SuSE, Inc. Copyright 2000 Keith Packard, member of The XFree86 Project, Inc. Copyright 2004, 2005, 2007, 2008 Red Hat, Inc. Copyright 2004 Nicholas Miell Copyright 2005 Lars Knoll & Zack Rusin, Trolltech Copyright 2005 Trolltech AS Copyright 2007 Luca Barbato Copyright 2008 Aaron Plattner, NVIDIA Corporation Copyright 2008 Rodrigo Kumpera Copyright 2008 André TupinambÃ; Copyright 2008 Mozilla Corporation Copyright 2008 Frederic Plourde Copyright 2009 Sun Microsystems, Inc.

Permission is hereby granted, free of charge, to any person obtaining a copy of this software and associated documentation files (the "Software"), to deal in the Software without restriction, including without limitation the rights to use, copy, modify, merge, publish, distribute, sublicense, and/or sell copies of the Software, and to permit persons to whom the Software is furnished to do so, subject to the following conditions:

The above copyright notice and this permission notice (including the next paragraph) shall be included in all copies or substantial portions of the Software.

THE SOFTWARE IS PROVIDED "AS IS", WITHOUT WARRANTY OF ANY KIND, EXPRESS OR IMPLIED, INCLUDING BUT NOT LIMITED TO THE WARRANTIES OF MERCHANTABILITY, FITNESS FOR A PARTICULAR PURPOSE AND NONINFRINGEMENT. IN NO EVENT SHALL THE AUTHORS OR COPYRIGHT HOLDERS BE LIABLE FOR ANY CLAIM, DAMAGES OR OTHER LIABILITY, WHETHER IN AN ACTION OF CONTRACT, TORT OR OTHERWISE, ARISING FROM, OUT OF OR IN CONNECTION WITH THE SOFTWARE OR THE USE OR OTHER DEALINGS IN THE SOFTWARE.

## A.23. PyCrypto License

The following software may be included in this product:

```
PyCrypto - The Python Cryptography Toolkit
_____
Distribute and use freely; there are no restrictions on further
dissemination and usage except those imposed by the laws of your
country of residence. This software is provided "as is" without
warranty of fitness for use or suitability for any purpose, express
or implied. Use at your own risk or not at all.
_____
Incorporating the code into commercial products is permitted; you do
not have to make source available or contribute your changes back
(though that would be nice).
--amk
(www.amk.ca)
* FILE:
         rmd160.c
* CONTENTS: A sample C-implementation of the RIPEMD-160 hash-function.
* TARGET: any computer with an ANSI C compiler
* AUTHOR: Antoon Bosselaers, Dept. Electrical Eng.-ESAT/COSIC
* DATE:
          1 March 1996 VERSION: 1.0
            * Copyright (c) Katholieke Universiteit Leuven 1996, All Rights Reserved
```

\* The Katholieke Universiteit Leuven makes no representations concerning

- $\,\,*$  either the merchantability of this software or the suitability of this
- \* software for any particular purpose. It is provided "as is" without
- \* express or implied warranty of any kind. These notices must be retained
- \* in any copies of any part of this documentation and/or software.

## A.24. PyODBC License

The following software may be included in this product:

PyODBC

Permission is hereby granted, free of charge, to any person obtaining a copy of this software and associated documentation files (the "Software"), to deal in the Software without restriction, including without limitation the rights to use, copy, modify, merge, publish, distribute, sublicense, and/or sell copies of the Software, and to permit persons to whom the Software is furnished to do so.

THE SOFTWARE IS PROVIDED "AS IS", WITHOUT WARRANTY OF ANY KIND, EXPRESS OR IMPLIED, INCLUDING BUT NOT LIMITED TO THE WARRANTIES OF MERCHANTABILITY, FITNESS FOR A PARTICULAR PURPOSE AND NONINFRINGEMENT. IN NO EVENT SHALL THE AUTHORS OR COPYRIGHT HOLDERS BE LIABLE FOR ANY CLAIM, DAMAGES OR OTHER LIABILITY, WHETHER IN AN ACTION OF CONTRACT, TORT OR OTHERWISE, ARISING FROM, OUT OF OR IN CONNECTION WITH THE SOFTWARE OR THE USE OR OTHER DEALINGS IN THE SOFTWARE.

## A.25. Python License

The following software may be included in this product:

Python Programming Language

This is the official license for the Python 2.7 release:

A. HISTORY OF THE SOFTWARE

Python was created in the early 1990s by Guido van Rossum at Stichting Mathematisch Centrum (CWI, see http://www.cwi.nl) in the Netherlands as a successor of a language called ABC. Guido remains Python's principal author, although it includes many contributions from others.

In 1995, Guido continued his work on Python at the Corporation for National Research Initiatives (CNRI, see http://www.cnri.reston.va.us) in Reston, Virginia where he released several versions of the software.

In May 2000, Guido and the Python core development team moved to BeOpen.com to form the BeOpen PythonLabs team. In October of the same year, the PythonLabs team moved to Digital Creations (now Zope Corporation, see http://www.zope.com). In 2001, the Python Software Foundation (PSF, see http://www.python.org/psf/) was formed, a non-profit organization created specifically to own Python-related Intellectual Property. Zope Corporation is a sponsoring member of the PSF.

All Python releases are Open Source (see http://www.opensource.org for the Open Source Definition). Historically, most, but not all, Python releases have also been GPL-compatible; the table below summarizes the various releases.

| Release        | Derived<br>from | Year      | Owner      | GPL-<br>compatible? (1) |
|----------------|-----------------|-----------|------------|-------------------------|
| 0.9.0 thru 1.2 |                 | 1991-1995 | CWI        | yes                     |
| 1.3 thru 1.5.2 | 1.2             | 1995-1999 | CNRI       | yes                     |
| 1.6            | 1.5.2           | 2000      | CNRI       | no                      |
| 2.0            | 1.6             | 2000      | BeOpen.com | no                      |
| 1.6.1          | 1.6             | 2001      | CNRI       | yes (2)                 |
| 2.1            | 2.0+1.6.1       | 2001      | PSF        | no                      |
| 2.0.1          | 2.0+1.6.1       | 2001      | PSF        | yes                     |

| 2.1.1 | 2.1+2.0.1 | 2001      | PSF | yes |
|-------|-----------|-----------|-----|-----|
| 2.2   | 2.1.1     | 2001      | PSF | yes |
| 2.1.2 | 2.1.1     | 2002      | PSF | yes |
| 2.1.3 | 2.1.2     | 2002      | PSF | yes |
| 2.2.1 | 2.2       | 2002      | PSF | yes |
| 2.2.2 | 2.2.1     | 2002      | PSF | yes |
| 2.2.3 | 2.2.2     | 2003      | PSF | yes |
| 2.3   | 2.2.2     | 2002-2003 | PSF | yes |
| 2.3.1 | 2.3       | 2002-2003 | PSF | yes |
| 2.3.2 | 2.3.1     | 2002-2003 | PSF | yes |
| 2.3.3 | 2.3.2     | 2002-2003 | PSF | yes |
| 2.3.4 | 2.3.3     | 2004      | PSF | yes |
| 2.3.5 | 2.3.4     | 2005      | PSF | yes |
| 2.4   | 2.3       | 2004      | PSF | yes |
| 2.4.1 | 2.4       | 2005      | PSF | yes |
| 2.4.2 | 2.4.1     | 2005      | PSF | yes |
| 2.4.3 | 2.4.2     | 2006      | PSF | yes |
| 2.5   | 2.4       | 2006      | PSF | yes |
| 2.5.1 | 2.5       | 2007      | PSF | yes |
| 2.5.2 | 2.5.1     | 2008      | PSF | yes |
| 2.5.3 | 2.5.2     | 2008      | PSF | yes |
| 2.6   | 2.5       | 2008      | PSF | yes |
| 2.6.1 | 2.6       | 2008      | PSF | yes |
| 2.6.2 | 2.6.1     | 2009      | PSF | yes |
| 2.6.3 | 2.6.2     | 2009      | PSF | yes |
| 2.6.4 | 2.6.3     | 2010      | PSF | yes |
| 2.7   | 2.6       | 2010      | PSF | yes |
|       |           |           |     |     |

#### Footnotes:

- (1) GPL-compatible doesn't mean that we're distributing Python under the GPL. All Python licenses, unlike the GPL, let you distribute a modified version without making your changes open source. The GPL-compatible licenses make it possible to combine Python with other software that is released under the GPL; the others don't.
- (2) According to Richard Stallman, 1.6.1 is not GPL-compatible, because its license has a choice of law clause. According to CNRI, however, Stallman's lawyer has told CNRI's lawyer that 1.6.1 is "not incompatible" with the GPL.

Thanks to the many outside volunteers who have worked under Guido's direction to make these releases possible.

B. TERMS AND CONDITIONS FOR ACCESSING OR OTHERWISE USING PYTHON

PYTHON SOFTWARE FOUNDATION LICENSE VERSION 2

1. This LICENSE AGREEMENT is between the Python Software Foundation ("PSF"), and the Individual or Organization ("Licensee") accessing and otherwise using this software ("Python") in source or binary form and its associated documentation.

2. Subject to the terms and conditions of this License Agreement, PSF hereby grants Licensee a nonexclusive, royalty-free, world-wide license to reproduce, analyze, test, perform and/or display publicly, prepare derivative works, distribute, and otherwise use Python alone or in any derivative version, provided, however, that PSF's License Agreement and PSF's notice of copyright, i.e., "Copyright (c) 2001, 2002, 2003, 2004, 2005, 2006 Python Software Foundation; All Rights Reserved" are retained in Python alone or in any derivative version prepared by Licensee.

3. In the event Licensee prepares a derivative work that is based on or incorporates Python or any part thereof, and wants to make the derivative work available to others as provided herein, then Licensee hereby agrees to include in any such work a brief summary of the changes made to Python.

4. PSF is making Python available to Licensee on an "AS IS"

basis. PSF MAKES NO REPRESENTATIONS OR WARRANTIES, EXPRESS OR IMPLIED. BY WAY OF EXAMPLE, BUT NOT LIMITATION, PSF MAKES NO AND DISCLAIMS ANY REPRESENTATION OR WARRANTY OF MERCHANTABILITY OR FITNESS FOR ANY PARTICULAR PURPOSE OR THAT THE USE OF PYTHON WILL NOT INFRINGE ANY THIRD PARTY RIGHTS.

5. PSF SHALL NOT BE LIABLE TO LICENSEE OR ANY OTHER USERS OF PYTHON FOR ANY INCIDENTAL, SPECIAL, OR CONSEQUENTIAL DAMAGES OR LOSS AS A RESULT OF MODIFYING, DISTRIBUTING, OR OTHERWISE USING PYTHON, OR ANY DERIVATIVE THEREOF, EVEN IF ADVISED OF THE POSSIBILITY THEREOF.

6. This License Agreement will automatically terminate upon a material breach of its terms and conditions.

7. Nothing in this License Agreement shall be deemed to create any relationship of agency, partnership, or joint venture between PSF and Licensee. This License Agreement does not grant permission to use PSF trademarks or trade name in a trademark sense to endorse or promote products or services of Licensee, or any third party.

8. By copying, installing or otherwise using Python, Licensee agrees to be bound by the terms and conditions of this License Agreement.

BEOPEN.COM LICENSE AGREEMENT FOR PYTHON 2.0

BEOPEN PYTHON OPEN SOURCE LICENSE AGREEMENT VERSION 1

1. This LICENSE AGREEMENT is between BeOpen.com ("BeOpen"), having an office at 160 Saratoga Avenue, Santa Clara, CA 95051, and the Individual or Organization ("Licensee") accessing and otherwise using this software in source or binary form and its associated documentation ("the Software").

2. Subject to the terms and conditions of this BeOpen Python License Agreement, BeOpen hereby grants Licensee a non-exclusive, royalty-free, world-wide license to reproduce, analyze, test, perform and/or display publicly, prepare derivative works, distribute, and otherwise use the Software alone or in any derivative version, provided, however, that the BeOpen Python License is retained in the Software, alone or in any derivative version prepared by Licensee.

3. BeOpen is making the Software available to Licensee on an "AS IS" basis. BEOPEN MAKES NO REPRESENTATIONS OR WARRANTIES, EXPRESS OR IMPLIED. BY WAY OF EXAMPLE, BUT NOT LIMITATION, BEOPEN MAKES NO AND DISCLAIMS ANY REPRESENTATION OR WARRANTY OF MERCHANTABILITY OR FITNESS FOR ANY PARTICULAR PURPOSE OR THAT THE USE OF THE SOFTWARE WILL NOT INFRINGE ANY THIRD PARTY RIGHTS.

4. BEOPEN SHALL NOT BE LIABLE TO LICENSEE OR ANY OTHER USERS OF THE SOFTWARE FOR ANY INCIDENTAL, SPECIAL, OR CONSEQUENTIAL DAMAGES OR LOSS AS A RESULT OF USING, MODIFYING OR DISTRIBUTING THE SOFTWARE, OR ANY DERIVATIVE THEREOF, EVEN IF ADVISED OF THE POSSIBILITY THEREOF.

5. This License Agreement will automatically terminate upon a material breach of its terms and conditions.

6. This License Agreement shall be governed by and interpreted in all respects by the law of the State of California, excluding conflict of law provisions. Nothing in this License Agreement shall be deemed to create any relationship of agency, partnership, or joint venture between BeOpen and Licensee. This License Agreement does not grant permission to use BeOpen trademarks or trade names in a trademark sense to endorse or promote products or services of Licensee, or any third party. As an exception, the "BeOpen Python" logos available at http://www.pythonlabs.com/logos.html may be used according to the permissions granted on that web page.

7. By copying, installing or otherwise using the software, Licensee agrees to be bound by the terms and conditions of this License

Agreement.

CNRI LICENSE AGREEMENT FOR PYTHON 1.6.1

1. This LICENSE AGREEMENT is between the Corporation for National Research Initiatives, having an office at 1895 Preston White Drive, Reston, VA 20191 ("CNRI"), and the Individual or Organization ("Licensee") accessing and otherwise using Python 1.6.1 software in source or binary form and its associated documentation.

2. Subject to the terms and conditions of this License Agreement, CNRI hereby grants Licensee a nonexclusive, royalty-free, world-wide license to reproduce, analyze, test, perform and/or display publicly, prepare derivative works, distribute, and otherwise use Python 1.6.1 alone or in any derivative version, provided, however, that CNRI's License Agreement and CNRI's notice of copyright, i.e., "Copyright (c) 1995-2001 Corporation for National Research Initiatives; All Rights Reserved" are retained in Python 1.6.1 alone or in any derivative version prepared by Licensee. Alternately, in lieu of CNRI's License Agreement, Licensee may substitute the following text (omitting the quotes): "Python 1.6.1 is made available subject to the terms and conditions in CNRI's License Agreement. This Agreement together with Python 1.6.1 may be located on the Internet using the following This unique, persistent identifier (known as a handle): 1895.22/1013. Agreement may also be obtained from a proxy server on the Internet using the following URL: http://hdl.handle.net/1895.22/1013".

3. In the event Licensee prepares a derivative work that is based on or incorporates Python 1.6.1 or any part thereof, and wants to make the derivative work available to others as provided herein, then Licensee hereby agrees to include in any such work a brief summary of the changes made to Python 1.6.1.

4. CNRI is making Python 1.6.1 available to Licensee on an "AS IS" basis. CNRI MAKES NO REPRESENTATIONS OR WARRANTIES, EXPRESS OR IMPLIED. BY WAY OF EXAMPLE, BUT NOT LIMITATION, CNRI MAKES NO AND DISCLAIMS ANY REPRESENTATION OR WARRANTY OF MERCHANTABILITY OR FITNESS FOR ANY PARTICULAR PURPOSE OR THAT THE USE OF PYTHON 1.6.1 WILL NOT INFRINGE ANY THIRD PARTY RIGHTS.

5. CNRI SHALL NOT BE LIABLE TO LICENSEE OR ANY OTHER USERS OF PYTHON 1.6.1 FOR ANY INCIDENTAL, SPECIAL, OR CONSEQUENTIAL DAMAGES OR LOSS AS A RESULT OF MODIFYING, DISTRIBUTING, OR OTHERWISE USING PYTHON 1.6.1, OR ANY DERIVATIVE THEREOF, EVEN IF ADVISED OF THE POSSIBILITY THEREOF.

6. This License Agreement will automatically terminate upon a material breach of its terms and conditions.

7. This License Agreement shall be governed by the federal intellectual property law of the United States, including without limitation the federal copyright law, and, to the extent such U.S. federal law does not apply, by the law of the Commonwealth of Virginia, excluding Virginia's conflict of law provisions. Notwithstanding the foregoing, with regard to derivative works based on Python 1.6.1 that incorporate non-separable material that was previously distributed under the GNU General Public License (GPL), the law of the Commonwealth of Virginia shall govern this License Agreement only as to issues arising under or with respect to Paragraphs 4, 5, and 7 of this License Agreement. Nothing in this License Agreement shall be deemed to create any relationship of agency, partnership, or joint venture between CNRI and Licensee. This License Agreement does not grant permission to use CNRI trademarks or trade name in a trademark sense to endorse or promote products or services of Licensee, or any third party.

8. By clicking on the "ACCEPT" button where indicated, or by copying, installing or otherwise using Python 1.6.1, Licensee agrees to be bound by the terms and conditions of this License Agreement.

ACCEPT

CWI LICENSE AGREEMENT FOR PYTHON 0.9.0 THROUGH 1.2

Copyright (c) 1991 - 1995, Stichting Mathematisch Centrum Amsterdam, The Netherlands. All rights reserved.

Permission to use, copy, modify, and distribute this software and its documentation for any purpose and without fee is hereby granted, provided that the above copyright notice appear in all copies and that both that copyright notice and this permission notice appear in supporting documentation, and that the name of Stichting Mathematisch Centrum or CWI not be used in advertising or publicity pertaining to distribution of the software without specific, written prior permission.

STICHTING MATHEMATISCH CENTRUM DISCLAIMS ALL WARRANTIES WITH REGARD TO THIS SOFTWARE, INCLUDING ALL IMPLIED WARRANTIES OF MERCHANTABILITY AND FITNESS, IN NO EVENT SHALL STICHTING MATHEMATISCH CENTRUM BE LIABLE FOR ANY SPECIAL, INDIRECT OR CONSEQUENTIAL DAMAGES OR ANY DAMAGES WHATSOEVER RESULTING FROM LOSS OF USE, DATA OR PROFITS, WHETHER IN AN ACTION OF CONTRACT, NEGLIGENCE OR OTHER TORTIOUS ACTION, ARISING OUT OF OR IN CONNECTION WITH THE USE OR PERFORMANCE OF THIS SOFTWARE.

Licenses and Acknowledgements for Incorporated Software

This section is an incomplete, but growing list of licenses and acknowledgements for third-party software incorporated in the Python distribution.

Mersenne Twister

The \_random module includes code based on a download from http://www.math.keio.ac.jp/ matumoto/MT2002/emt19937ar.html. The following are the verbatim comments from the original code:

A C-program for MT19937, with initialization improved 2002/1/26. Coded by Takuji Nishimura and Makoto Matsumoto.

Before using, initialize the state by using init\_genrand(seed) or init\_by\_array(init\_key, key\_length).

Copyright (C) 1997 - 2002, Makoto Matsumoto and Takuji Nishimura, All rights reserved.

Redistribution and use in source and binary forms, with or without modification, are permitted provided that the following conditions are met:

- 1. Redistributions of source code must retain the above copyright notice, this list of conditions and the following disclaimer.
- Redistributions in binary form must reproduce the above copyright notice, this list of conditions and the following disclaimer in the documentation and/or other materials provided with the distribution.
- 3. The names of its contributors may not be used to endorse or promote products derived from this software without specific prior written permission.

THIS SOFTWARE IS PROVIDED BY THE COPYRIGHT HOLDERS AND CONTRIBUTORS "AS IS" AND ANY EXPRESS OR IMPLIED WARRANTIES, INCLUDING, BUT NOT LIMITED TO, THE IMPLIED WARRANTIES OF MERCHANTABILITY AND FITNESS FOR A PARTICULAR PURPOSE ARE DISCLAIMED. IN NO EVENT SHALL THE COPYRIGHT OWNER OR CONTRIBUTORS BE LIABLE FOR ANY DIRECT, INDIRECT, INCIDENTAL, SPECIAL, EXEMPLARY, OR CONSEQUENTIAL DAMAGES (INCLUDING, BUT NOT LIMITED TO, PROCUREMENT OF SUBSTITUTE GOODS OR SERVICES; LOSS OF USE, DATA, OR PROFITS; OR BUSINESS INTERRUPTION) HOWEVER CAUSED AND ON ANY THEORY OF LIABILITY, WHETHER IN CONTRACT, STRICT LIABILITY, OR TORT (INCLUDING NEGLIGENCE OR OTHERWISE) ARISING IN ANY WAY OUT OF THE USE OF THIS SOFTWARE, EVEN IF ADVISED OF THE POSSIBILITY OF SUCH DAMAGE.

Any feedback is very welcome. http://www.math.keio.ac.jp/matumoto/emt.html email: matumoto@math.keio.ac.jp

#### Sockets

\_\_\_\_\_

The socket module uses the functions, getaddrinfo(), and getnameinfo(), which are coded in separate source files from the WIDE Project, http://www.wide.ad.jp/.

Copyright (C) 1995, 1996, 1997, and 1998 WIDE Project. All rights reserved.

Redistribution and use in source and binary forms, with or without modification, are permitted provided that the following conditions are met:

- 1. Redistributions of source code must retain the above copyright notice, this list of conditions and the following disclaimer.
- 2. Redistributions in binary form must reproduce the above copyright notice, this list of conditions and the following disclaimer in the documentation and/or other materials provided with the distribution.
- 3. Neither the name of the project nor the names of its contributors may be used to endorse or promote products derived from this software without specific prior written permission.

THIS SOFTWARE IS PROVIDED BY THE COPYRIGHT HOLDERS AND CONTRIBUTORS "AS IS" AND ANY EXPRESS OR IMPLIED WARRANTIES, INCLUDING, BUT NOT LIMITED TO, THE IMPLIED WARRANTIES OF MERCHANTABILITY AND FITNESS FOR A PARTICULAR PURPOSE ARE DISCLAIMED. IN NO EVENT SHALL THE COPYRIGHT OWNER OR CONTRIBUTORS BE LIABLE FOR ANY DIRECT, INDIRECT, INCIDENTAL, SPECIAL, EXEMPLARY, OR CONSEQUENTIAL DAMAGES (INCLUDING, BUT NOT LIMITED TO, PROCUREMENT OF SUBSTITUTE GOODS OR SERVICES; LOSS OF USE, DATA, OR PROFITS; OR BUSINESS INTERRUPTION) HOWEVER CAUSED AND ON ANY THEORY OF LIABILITY, WHETHER IN CONTRACT, STRICT LIABILITY, OR TORT (INCLUDING NEGLIGENCE OR OTHERWISE) ARISING IN ANY WAY OUT OF THE USE OF THIS SOFTWARE, EVEN IF ADVISED OF THE POSSIBILITY OF SUCH DAMAGE.

> Copyright (c) 1996. The Regents of the University of California. All rights reserved.

Permission to use, copy, modify, and distribute this software for any purpose without fee is hereby granted, provided that this entire notice is included in all copies of any software which is or includes a copy or modification of this software and in all copies of the supporting documentation for such software.

This work was produced at the University of California, Lawrence Livermore National Laboratory under contract no. W-7405-ENG-48 between the U.S. Department of Energy and The Regents of the University of California for the operation of UC LLNL.

#### DISCLAIMER

This software was prepared as an account of work sponsored by an agency of the United States Government. Neither the United States Government nor the University of California nor any of their employees, makes any warranty, express or implied, or assumes any liability or responsibility for the accuracy, completeness, or usefulness of any information, apparatus, product, or process disclosed, or represents that its use would not infringe privately-owned rights. Reference herein to any specific commercial products, process, or service by trade name, trademark, manufacturer, or otherwise, does not necessarily constitute or imply its endorsement, recommendation, or favoring by the United States Government or the University of California. The views and

opinions of authors expressed herein do not necessarily state or reflect those of the United States Government or the University of California, and shall not be used for advertising or product \ endorsement purposes. \_\_\_\_\_ MD5 message digest algorithm \_\_\_\_\_ The source code for the md5 module contains the following notice: Copyright (C) 1999, 2002 Aladdin Enterprises. All rights reserved. This software is provided 'as-is', without any express or implied warranty. In no event will the authors be held liable for any damages arising from the use of this software. Permission is granted to anyone to use this software for any purpose, including commercial applications, and to alter it and redistribute it freely, subject to the following restrictions: 1. The origin of this software must not be misrepresented; you must not claim that you wrote the original software. If you use this software in a product, an acknowledgment in the product documentation would be appreciated but is not required. 2. Altered source versions must be plainly marked as such, and must not be misrepresented as being the original software. 3. This notice may not be removed or altered from any source distribution. L. Peter Deutsch ghost@aladdin.com Independent implementation of MD5 (RFC 1321). This code implements the MD5 Algorithm defined in RFC 1321, whose text is available at http://www.ietf.org/rfc/rfc1321.txt The code is derived from the text of the RFC, including the test suite (section A.5) but excluding the rest of Appendix A. It does not include any code or documentation that is identified in the RFC as being copyrighted. The original and principal author of md5.h is L. Peter Deutsch <ghost@aladdin.com>. Other authors are noted in the change history that follows (in reverse chronological order): 2002-04-13 lpd Removed support for non-ANSI compilers; removed references to Ghostscript; clarified derivation from RFC 1321; now handles byte order either statically or dynamically. 1999-11-04 lpd Edited comments slightly for automatic TOC extraction. 1999-10-18 lpd Fixed typo in header comment (ansi2knr rather than md5); added conditionalization for C++ compilation from Martin Purschke <purschke@bnl.gov>. 1999-05-03 lpd Original version. Asynchronous socket services The asynchat and asyncore modules contain the following notice: Copyright 1996 by Sam Rushing All Rights Reserved Permission to use, copy, modify, and distribute this software and its documentation for any purpose and without fee is hereby granted, provided that the above copyright notice appear in all copies and that both that copyright notice and this permission notice appear in supporting documentation, and that the name of Sam Rushing not be used in advertising or publicity pertaining to

distribution of the software without specific, written prior

permission.

SAM RUSHING DISCLAIMS ALL WARRANTIES WITH REGARD TO THIS SOFTWARE, INCLUDING ALL IMPLIED WARRANTIES OF MERCHANTABILITY AND FITNESS, IN NO EVENT SHALL SAM RUSHING BE LIABLE FOR ANY SPECIAL, INDIRECT OR CONSEQUENTIAL DAMAGES OR ANY DAMAGES WHATSOEVER RESULTING FROM LOSS OF USE, DATA OR PROFITS, WHETHER IN AN ACTION OF CONTRACT, NEGLIGENCE OR OTHER TORTIOUS ACTION, ARISING OUT OF OR IN CONNECTION WITH THE USE OR PERFORMANCE OF THIS SOFTWARE.

Copyright 2000 by Timothy O'Malley <timo@alum.mit.edu>

All Rights Reserved

Permission to use, copy, modify, and distribute this software and its documentation for any purpose and without fee is hereby granted, provided that the above copyright notice appear in all copies and that both that copyright notice and this permission notice appear in supporting documentation, and that the name of Timothy O'Malley not be used in advertising or publicity pertaining to distribution of the software without specific, written prior permission.

Timothy O'Malley DISCLAIMS ALL WARRANTIES WITH REGARD TO THIS SOFTWARE, INCLUDING ALL IMPLIED WARRANTIES OF MERCHANTABILITY AND FITNESS, IN NO EVENT SHALL Timothy O'Malley BE LIABLE FOR ANY SPECIAL, INDIRECT OR CONSEQUENTIAL DAMAGES OR ANY DAMAGES WHATSOEVER RESULTING FROM LOSS OF USE, DATA OR PROFITS, WHETHER IN AN ACTION OF CONTRACT, NEGLIGENCE OR OTHER TORTIOUS ACTION, ARISING OUT OF OR IN CONNECTION WITH THE USE OR PERFORMANCE OF THIS SOFTWARE.

Profiling ======= The profile and pstats modules contain the following notice:

Copyright 1994, by InfoSeek Corporation, all rights reserved. Written by James Roskind

Permission to use, copy, modify, and distribute this Python software and its associated documentation for any purpose (subject to the restriction in the following sentence) without fee is hereby granted, provided that the above copyright notice appears in all copies, and that both that copyright notice and this permission notice appear in supporting documentation, and that the name of InfoSeek not be used in advertising or publicity pertaining to distribution of the software without specific, written prior permission. This permission is explicitly restricted to the copying and modification of the software to remain in Python, compiled Python, or other languages (such as C) wherein the modified or derived code is exclusively imported into a Python module.

INFOSEEK CORPORATION DISCLAIMS ALL WARRANTIES WITH REGARD TO THIS SOFTWARE, INCLUDING ALL IMPLIED WARRANTIES OF MERCHANTABILITY AND FITNESS. IN NO EVENT SHALL INFOSEEK CORPORATION BE LIABLE FOR ANY SPECIAL, INDIRECT OR CONSEQUENTIAL DAMAGES OR ANY DAMAGES WHATSOEVER RESULTING FROM LOSS OF USE, DATA OR PROFITS, WHETHER IN AN ACTION OF CONTRACT, NEGLIGENCE OR OTHER TORTIOUS ACTION, ARISING OUT OF OR IN CONNECTION WITH THE USE OR PERFORMANCE OF THIS SOFTWARE.

portions copyright 2001, Autonomous Zones Industries, Inc., all rights... err... reserved and offered to the public under the terms of the Python 2.2 license. Author: Zooko O'Whielacronx http://zooko.com/ mailto:zooko@zooko.com Copyright 2000, Mojam Media, Inc., all rights reserved. Author: Skip Montanaro

Copyright 1999, Bioreason, Inc., all rights reserved. Author: Andrew Dalke

Copyright 1995-1997, Automatrix, Inc., all rights reserved. Author: Skip Montanaro

Copyright 1991-1995, Stichting Mathematisch Centrum, all rights reserved.

Permission to use, copy, modify, and distribute this Python software and its associated documentation for any purpose without fee is hereby granted, provided that the above copyright notice appears in all copies, and that both that copyright notice and this permission notice appear in supporting documentation, and that the name of neither Automatrix, Bioreason or Mojam Media be used in advertising or publicity pertaining to distribution of the software without specific, written prior permission.

UUencode and UUdecode functions

The uu module contains the following notice:

Copyright 1994 by Lance Ellinghouse Cathedral City, California Republic, United States of America. All Rights Reserved

Permission to use, copy, modify, and distribute this software and its documentation for any purpose and without fee is hereby granted, provided that the above copyright notice appear in all copies and that both that copyright notice and this permission notice appear in supporting documentation, and that the name of Lance Ellinghouse not be used in advertising or publicity pertaining to distribution of the software without specific, written prior permission. LANCE ELLINGHOUSE DISCLAIMS ALL WARRANTIES WITH REGARD TO THIS SOFTWARE, INCLUDING ALL IMPLIED WARRANTIES OF MERCHANTABILITY AND FITNESS, IN NO EVENT SHALL LANCE ELLINGHOUSE CENTRUM BE LIABLE FOR ANY SPECIAL, INDIRECT OR CONSEQUENTIAL DAMAGES OR ANY DAMAGES WHATSOEVER RESULTING FROM LOSS OF USE, DATA OR PROFITS, WHETHER IN AN ACTION OF CONTRACT, NEGLIGENCE OR OTHER TORTIOUS ACTION, ARISING OUT OF OR IN CONNECTION WITH THE USE OR PERFORMANCE OF THIS SOFTWARE.

Modified by Jack Jansen, CWI, July 1995:
Use binascii module to do the actual line-by-line conversion between ascii and binary. This results in a 1000-fold speedup. The C version is still 5 times faster, though.
Arguments more compliant with Python standard

XML Remote Procedure Calls¶

The xmlrpclib module contains the following notice:

The XML-RPC client interface is

Copyright (c) 1999-2002 by Secret Labs AB Copyright (c) 1999-2002 by Fredrik Lundh

By obtaining, using, and/or copying this software and/or its associated documentation, you agree that you have read, understood, and will comply with the following terms and conditions:

Permission to use, copy, modify, and distribute this software and its associated documentation for any purpose and without fee is hereby granted, provided that the above copyright notice appears in all copies, and that both that copyright notice and this permission notice appear in supporting documentation, and that the name of Secret Labs AB or the author not be used in advertising or publicity pertaining to distribution of the software without specific, written prior permission.

SECRET LABS AB AND THE AUTHOR DISCLAIMS ALL WARRANTIES WITH REGARD

TO THIS SOFTWARE, INCLUDING ALL IMPLIED WARRANTIES OF MERCHANT-ABILITY AND FITNESS. IN NO EVENT SHALL SECRET LABS AB OR THE AUTHOR BE LIABLE FOR ANY SPECIAL, INDIRECT OR CONSEQUENTIAL DAMAGES OR ANY DAMAGES WHATSOEVER RESULTING FROM LOSS OF USE, DATA OR PROFITS, WHETHER IN AN ACTION OF CONTRACT, NEGLIGENCE OR OTHER TORTIOUS ACTION, ARISING OUT OF OR IN CONNECTION WITH THE USE OR PERFORMANCE OF THIS SOFTWARE.

test\_epoll
=======
The test\_epoll contains the following notice:

Copyright (c) 2001-2006 Twisted Matrix Laboratories.

Permission is hereby granted, free of charge, to any person obtaining a copy of this software and associated documentation files (the "Software"), to deal in the Software without restriction, including without limitation the rights to use, copy, modify, merge, publish, distribute, sublicense, and/or sell copies of the Software, and to permit persons to whom the Software is furnished to do so, subject to the following conditions:

The above copyright notice and this permission notice shall be included in all copies or substantial portions of the Software.

THE SOFTWARE IS PROVIDED "AS IS", WITHOUT WARRANTY OF ANY KIND, EXPRESS OR IMPLIED, INCLUDING BUT NOT LIMITED TO THE WARRANTIES OF MERCHANTABILITY, FITNESS FOR A PARTICULAR PURPOSE AND NONINFRINGEMENT. IN NO EVENT SHALL THE AUTHORS OR COPYRIGHT HOLDERS BE LIABLE FOR ANY CLAIM, DAMAGES OR OTHER LIABILITY, WHETHER IN AN ACTION OF CONTRACT, TORT OR OTHERWISE, ARISING FROM, OUT OF OR IN CONNECTION WITH THE SOFTWARE OR THE USE OR OTHER DEALINGS IN THE SOFTWARE.

Copyright (c) 2000 Doug White, 2006 James Knight, 2007 Christian Heimes All rights reserved.

Redistribution and use in source and binary forms, with or without modification, are permitted provided that the following conditions are met:

- 1. Redistributions of source code must retain the above copyright notice, this list of conditions and the following disclaimer.
- Redistributions in binary form must reproduce the above copyright notice, this list of conditions and the following disclaimer in the documentation and/or other materials provided with the distribution.

THIS SOFTWARE IS PROVIDED BY THE AUTHOR AND CONTRIBUTORS ``AS IS'' AND ANY EXPRESS OR IMPLIED WARRANTIES, INCLUDING, BUT NOT LIMITED TO, THE IMPLIED WARRANTIES OF MERCHANTABILITY AND FITNESS FOR A PARTICULAR PURPOSE ARE DISCLAIMED. IN NO EVENT SHALL THE AUTHOR OR CONTRIBUTORS BE LIABLE FOR ANY DIRECT, INDIRECT, INCIDENTAL, SPECIAL, EXEMPLARY, OR CONSEQUENTIAL DAMAGES (INCLUDING, BUT NOT LIMITED TO, PROCUREMENT OF SUBSTITUTE GOODS OR SERVICES; LOSS OF USE, DATA, OR PROFITS; OR BUSINESS INTERRUPTION) HOWEVER CAUSED AND ON ANY THEORY OF LIABILITY, WHETHER IN CONTRACT, STRICT LIABILITY, OR TORT (INCLUDING NEGLIGENCE OR OTHERWISE) ARISING IN ANY WAY OUT OF THE USE OF THIS SOFTWARE, EVEN IF ADVISED OF THE POSSIBILITY OF SUCH DAMAGE.

#### strtod and dtoa

================

The file Python/dtoa.c, which supplies C functions dtoa and strtod for conversion of C doubles to and from strings, is derived from the file of the same name by David M. Gay, currently available from http://www.netlib.org/fp/. The original file, as retrieved on March 16, 2009, contains the following copyright and licensing notice:

\* The author of this software is David M. Gay.

\* Copyright (c) 1991, 2000, 2001 by Lucent Technologies. \* \* Permission to use, copy, modify, and distribute this software for \* any purpose without fee is hereby granted, provided that this entire \* notice is included in all copies of any software which is or \* includes a copy or modification of this software and in all copies \* of the supporting documentation for such software. \* \* THIS SOFTWARE IS BEING PROVIDED "AS IS", WITHOUT ANY EXPRESS OR \* IMPLIED WARRANTY. IN PARTICULAR, NEITHER THE AUTHOR NOR LUCENT \* MAKES ANY REPRESENTATION OR WARRANTY OF ANY KIND CONCERNING THE \* MERCHANTABILITY OF THIS SOFTWARE OR ITS FITNESS FOR ANY PARTICULAR \* PURPOSE. \*

## A.26. Scintilla License

The following software may be included in this product:

#### Scintilla

License for Scintilla and SciTE

Copyright 1998-2003 by Neil Hodgson <neilh@scintilla.org>

All Rights Reserved

Permission to use, copy, modify, and distribute this software and its documentation for any purpose and without fee is hereby granted, provided that the above copyright notice appear in all copies and that both that copyright notice and this permission notice appear in supporting documentation.

NEIL HODGSON DISCLAIMS ALL WARRANTIES WITH REGARD TO THIS SOFTWARE, INCLUDING ALL IMPLIED WARRANTIES OF MERCHANTABILITY AND FITNESS, IN NO EVENT SHALL NEIL HODGSON BE LIABLE FOR ANY SPECIAL, INDIRECT OR CONSEQUENTIAL DAMAGES OR ANY DAMAGES WHATSOEVER RESULTING FROM LOSS OF USE, DATA OR PROFITS, WHETHER IN AN ACTION OF CONTRACT, NEGLIGENCE OR OTHER TORTIOUS ACTION, ARISING OUT OF OR IN CONNECTION WITH THE USE OR PERFORMANCE OF THIS SOFTWARE.

Scintilla includes some files copyright Adobe Systems Incorporated:

Copyright (c) 2007 Adobe Systems Incorporated

Permission is hereby granted, free of charge, to any person obtaining a copy of this software and associated documentation files (the "Software"), to deal in the Software without restriction, including without limitation the rights to use, copy, modify, merge, publish, distribute, sublicense, and/or sell copies of the Software, and to permit persons to whom the Software is furnished to do so, subject to the following conditions:

The above copyright notice and this permission notice shall be included in all copies or substantial portions of the Software.

THE SOFTWARE IS PROVIDED "AS IS", WITHOUT WARRANTY OF ANY KIND, EXPRESS OR IMPLIED, INCLUDING BUT NOT LIMITED TO THE WARRANTIES OF MERCHANTABILITY, FITNESS FOR A PARTICULAR PURPOSE AND NONINFRINGEMENT. IN NO EVENT SHALL THE AUTHORS OR COPYRIGHT HOLDERS BE LIABLE FOR ANY CLAIM, DAMAGES OR OTHER LIABILITY, WHETHER IN AN ACTION OF CONTRACT, TORT OR OTHERWISE, ARISING FROM, OUT OF OR IN CONNECTION WITH THE SOFTWARE OR THE USE OR OTHER DEALINGS IN THE SOFTWARE.

\_\_\_\_

Scintilla includes some files copyright Apple Computer, Inc.:

Disclaimer: IMPORTANT: This Apple software is supplied to you by Apple Computer, Inc. ("Apple") in consideration of your agreement to the following terms, and your use, installation, modification or redistribution of this Apple software constitutes acceptance of these terms. If you do not agree with these terms, please do not use, install, modify or redistribute this Apple software.

In consideration of your agreement to abide by the following terms, and subject to these terms, Apple grants you a personal, non-exclusive license, under Apple's copyrights in this original Apple software (the "Apple Software"), to use, reproduce, modify and redistribute the Apple Software, with or without modifications, in source and/or binary forms; provided that if you redistribute the Apple Software in its entirety and without modifications, you must retain this notice and the following text and disclaimers in all such redistributions of the Apple Software. Neither the name, trademarks, service marks or logos of Apple Computer, Inc. may be used to endorse or promote products derived from the Apple Software without specific prior written permission from Apple. Except as expressly stated in this notice, no other rights or licenses, express or implied, are granted by Apple herein, including but not limited to any patent rights that may be infringed by your derivative works or by other works in which the Apple Software may be incorporated.

The Apple Software is provided by Apple on an "AS IS" basis. APPLE MAKES NO WARRANTIES, EXPRESS OR IMPLIED, INCLUDING WITHOUT LIMITATION THE IMPLIED WARRANTIES OF NON-INFRINGEMENT, MERCHANTABILITY AND FITNESS FOR A PARTICULAR PURPOSE, REGARDING THE APPLE SOFTWARE OR ITS USE AND OPERATION ALONE OR IN COMBINATION WITH YOUR PRODUCTS.

IN NO EVENT SHALL APPLE BE LIABLE FOR ANY SPECIAL, INDIRECT, INCIDENTAL OR CONSEQUENTIAL DAMAGES (INCLUDING, BUT NOT LIMITED TO, PROCUREMENT OF SUBSTITUTE GOODS OR SERVICES; LOSS OF USE, DATA, OR PROFITS; OR BUSINESS INTERRUPTION) ARISING IN ANY WAY OUT OF THE USE, REPRODUCTION, MODIFICATION AND/OR DISTRIBUTION OF THE APPLE SOFTWARE, HOWEVER CAUSED AND WHETHER UNDER THEORY OF CONTRACT, TORT (INCLUDING NEGLIGENCE), STRICT LIABILITY OR OTHERWISE, EVEN IF APPLE HAS BEEN ADVISED OF THE POSSIBILITY OF SUCH DAMAGE.

Copyright (c) 2002 Apple Computer, Inc., All Rights Reserved

## A.27. ScintillaNET License

The following software may be included in this product:

#### ScintillaNET

ScintillaNET is based on the Scintilla component by Neil Hodgson.

ScintillaNET is released on this same license.

The ScintillaNET bindings are Copyright 2002-2006 by Garrett Serack <gserack@gmail.com>

All Rights Reserved

Permission to use, copy, modify, and distribute this software and its documentation for any purpose and without fee is hereby granted, provided that the above copyright notice appear in all copies and that both that copyright notice and this permission notice appear in supporting documentation.

GARRETT SERACK AND ALL EMPLOYERS PAST AND PRESENT DISCLAIM ALL WARRANTIES WITH REGARD TO THIS SOFTWARE, INCLUDING ALL IMPLIED WARRANTIES OF MERCHANTABILITY AND FITNESS, IN NO EVENT SHALL GARRETT SERACK AND ALL EMPLOYERS PAST AND PRESENT BE LIABLE FOR ANY SPECIAL, INDIRECT OR CONSEQUENTIAL DAMAGES OR ANY DAMAGES WHATSOEVER RESULTING FROM LOSS OF USE, DATA OR PROFITS, WHETHER IN AN ACTION OF CONTRACT, NEGLIGENCE OR OTHER TORTIOUS ACTION, ARISING OUT OF OR IN CONNECTION WITH THE USE OR PERFORMANCE OF THIS SOFTWARE.

 All Rights Reserved

Permission to use, copy, modify, and distribute this software and its documentation for any purpose and without fee is hereby granted, provided that the above copyright notice appear in all copies and that both that copyright notice and this permission notice appear in supporting documentation.

NEIL HODGSON DISCLAIMS ALL WARRANTIES WITH REGARD TO THIS SOFTWARE, INCLUDING ALL IMPLIED WARRANTIES OF MERCHANTABILITY AND FITNESS, IN NO EVENT SHALL NEIL HODGSON BE LIABLE FOR ANY SPECIAL, INDIRECT OR CONSEQUENTIAL DAMAGES OR ANY DAMAGES WHATSOEVER RESULTING FROM LOSS OF USE, DATA OR PROFITS, WHETHER IN AN ACTION OF CONTRACT, NEGLIGENCE OR OTHER TORTIOUS ACTION, ARISING OUT OF OR IN CONNECTION WITH THE USE OR PERFORMANCE OF THIS SOFTWARE.

## A.28. TinyXML License

The following software may be included in this product:

### TinyXML

TinyXML is released under the zlib license:

This software is provided 'as-is', without any express or implied warranty. In no event will the authors be held liable for any damages arising from the use of this software.

Permission is granted to anyone to use this software for any purpose, including commercial applications, and to alter it and redistribute it freely, subject to the following restrictions:

1. The origin of this software must not be misrepresented; you must not claim that you wrote the original software. If you use this software in a product, an acknowledgment in the product documentation would be appreciated but is not required.

2. Altered source versions must be plainly marked as such, and must not be misrepresented as being the original software.

3. This notice may not be removed or altered from any source distribution.

## A.29. TreeViewAdv for .NET License

The following software may be included in this product:

TreeViewAdv for .NET

The BSD License

Copyright (c) 2009, Andrey Gliznetsov (a.gliznetsov@gmail.com)

All rights reserved.

Redistribution and use in source and binary forms, with or without modification, are permitted provided that the following conditions are met

- Redistributions of source code must retain the above copyright notice, this list of conditions and the following disclaimer.
- Redistributions in binary form must reproduce the above copyright notice, this list of conditions and the following disclaimer in the documentation andor other materials provided with the distribution.

THIS SOFTWARE IS PROVIDED BY THE COPYRIGHT HOLDERS AND CONTRIBUTORS AS IS AND ANY EXPRESS OR IMPLIED WARRANTIES, INCLUDING, BUT NOT LIMITED TO, THE IMPLIED WARRANTIES OF MERCHANTABILITY AND FITNESS FOR A PARTICULAR PURPOSE ARE DISCLAIMED. IN NO EVENT SHALL THE COPYRIGHT OWNER OR CONTRIBUTORS BE LIABLE FOR ANY DIRECT, INDIRECT, INCIDENTAL, SPECIAL, EXEMPLARY, OR CONSEQUENTIAL DAMAGES (INCLUDING, BUT NOT LIMITED TO, PROCUREMENT OF SUBSTITUTE GOODS OR SERVICES; LOSS OF USE, DATA, OR PROFITS; OR BUSINESS INTERRUPTION) HOWEVER CAUSED AND ON ANY THEORY OF LIABILITY, WHETHER IN CONTRACT, STRICT LIABILITY, OR TORT (INCLUDING NEGLIGENCE OR OTHERWISE) ARISING IN ANY WAY OUT OF THE USE OF THIS SOFTWARE, EVEN IF ADVISED OF THE POSSIBILITY OF SUCH DAMAGE.

## A.30. VSQLite++ License

The following software may be included in this product:

VSQLite++

VSQLite++ - virtuosic bytes SQLite3 C++ wrapper

Copyright (c) 2006 Vinzenz Feenstra vinzenz.feenstra@virtuosic-bytes.com All rights reserved.

Redistribution and use in source and binary forms, with or without modification, are permitted provided that the following conditions are met:

- \* Redistributions of source code must retain the above copyright notice, this list of conditions and the following disclaimer.
- \* Redistributions in binary form must reproduce the above copyright notice, this list of conditions and the following disclaimer in the documentation and/or other materials provided with the distribution.
- \* Neither the name of virtuosic bytes nor the names of its contributors may be used to endorse or promote products derived from this software without specific prior written permission.

THIS SOFTWARE IS PROVIDED BY THE COPYRIGHT HOLDERS AND CONTRIBUTORS "AS IS" AND ANY EXPRESS OR IMPLIED WARRANTIES, INCLUDING, BUT NOT LIMITED TO, THE IMPLIED WARRANTIES OF MERCHANTABILITY AND FITNESS FOR A PARTICULAR PURPOSE ARE DISCLAIMED. IN NO EVENT SHALL THE COPYRIGHT OWNER OR CONTRIBUTORS BE LIABLE FOR ANY DIRECT, INDIRECT, INCIDENTAL, SPECIAL, EXEMPLARY, OR CONSEQUENTIAL DAMAGES (INCLUDING, BUT NOT LIMITED TO, PROCUREMENT OF SUBSTITUTE GOODS OR SERVICES; LOSS OF USE, DATA, OR PROFITS; OR BUSINESS INTERRUPTION) HOWEVER CAUSED AND ON ANY THEORY OF LIABILITY, WHETHER IN CONTRACT, STRICT LIABILITY, OR TORT (INCLUDING NEGLIGENCE OR OTHERWISE) ARISING IN ANY WAY OUT OF THE USE OF THIS SOFTWARE, EVEN IF ADVISED OF THE POSSIBILITY OF SUCH DAMAGE.

## A.31. zlib License

The following software may be included in this product:

zlib

Oracle gratefully acknowledges the contributions of Jean-loup Gailly and Mark Adler in creating the zlib general purpose compression library which is used in this product.

zlib.h -- interface of the 'zlib' general purpose compression library Copyright (C) 1995-2004 Jean-loup Gailly and Mark Adler zlib.h -- interface of the 'zlib' general purpose compression library version 1.2.3, July 18th, 2005 Copyright (C) 1995-2005 Jean-loup Gailly and Mark Adler zlib.h -- interface of the 'zlib' general purpose compression library version 1.2.5, April 19th, 2010 Copyright (C) 1995-2010 Jean-loup Gailly and Mark Adler This software is provided 'as-is', without any express or implied warranty.

In no event will the authors be held liable for any damages arising from the

use of this software. Permission is granted to anyone to use this software for any purpose, including commercial applications, and to alter it and redistribute it freely, subject to the following restrictions:

- 1. The origin of this software must not be misrepresented; you must not claim that you wrote the original software. If you use this software in a product, an acknowledgment in the product documentation would be appreciated but is not required.
- 2. Altered source versions must be plainly marked as such, and must not be misrepresented as being the original software.
- 3. This notice may not be removed or altered from any source distribution.

Jean-loup Gailly jloup@gzip.org Mark Adler madler@alumni.caltech.edu

# Appendix B. MySQL Workbench FAQ

Frequently Asked Questions with answers.

### Questions

- B.1: [379] How does MySQL Workbench increase import performance?
- B.2: [379] MySQL Workbench 5.0 appears to run slowly. How can I increase performance?
- B.3: [380] I get errors when creating or placing objects on an EER Diagram. I am using OpenGL rendering, AMD processor, and ATI graphics hardware.
- B.4: [380] What do the column flag acronyms (PK, NN, UQ, BIN, UN, ZF, AI) in the MySQL Workbench Table Editor mean?

### **Questions and Answers**

### B.1: How does MySQL Workbench increase import performance?

When a model is exported using the main menu item <u>File</u>, Export, Forward Engineer SQL CREATE Script, some server variables are temporarily set to enable faster SQL import by the server. The statements added at the start of the code are:

```
SET @OLD_UNIQUE_CHECKS=@@UNIQUE_CHECKS, UNIQUE_CHECKS=0;
SET @OLD_FOREIGN_KEY_CHECKS=@@FOREIGN_KEY_CHECKS, FOREIGN_KEY_CHECKS=0;
SET @OLD_SQL_MODE=@@SQL_MODE, SQL_MODE='TRADITIONAL';
```

These statements function as follows:

- SET @OLD\_UNIQUE\_CHECKS=@@UNIQUE\_CHECKS, UNIQUE\_CHECKS=0;: Determines whether InnoDB performs duplicate key checks. Import is much faster for large data sets if this check is not performed.
- SET @OLD\_FOREIGN\_KEY\_CHECKS=@@FOREIGN\_KEY\_CHECKS, FOREIGN\_KEY\_CHECKS=0;: Determines whether the server should check that a referenced table exists when defining a foreign key. Due to potential circular references, this check must be turned off for the duration of the import, to permit defining foreign keys.
- SET @OLD\_SQL\_MODE=@@SQL\_MODE, SQL\_MODE='TRADITIONAL';: Sets SQL\_MODE to TRADITIONAL, causing the server to operate in a more restrictive mode.

These server variables are then reset at the end of the script using the following statements:

```
SET SQL_MODE=@OLD_SQL_MODE;
SET FOREIGN_KEY_CHECKS=@OLD_FOREIGN_KEY_CHECKS;
SET UNIQUE_CHECKS=@OLD_UNIQUE_CHECKS;
```

### B.2: MySQL Workbench 5.0 appears to run slowly. How can I increase performance?

Although graphics rendering may appear slow, there are several other reasons why performance may be less than expected. The following tips may offer improved performance:

- Upgrade to the latest version. MySQL Workbench 5.0 is still being continually maintained and some performance-related issues may have been resolved.
- Limit the number of steps to save in the Undo History facility. Depending on the operations performed, having an infinite undo history can use a lot of memory after a few hours of work. In Tools, Options, General, enter a number in the range 10 to 20 into the Undo History Size spinbox.
- Disable relationship line crossing rendering. In large diagrams, there may be a significant overhead when drawing these line crossings. In <u>Tools</u>, <u>Options</u>, <u>Diagram</u>, uncheck the option named <u>Draw</u> <u>Line Crossings</u>.

- Check your graphics card driver. The GDI rendering used in MySQL Workbench 5.0 is not inherently slow, as most video drivers support hardware acceleration for GDI functions. It can help if you have the latest native video drivers for your graphics card.
- Upgrade to MySQL Workbench 5.1. MySQL Workbench 5.1 has had many operations optimized. For example, opening an object editor, such as the table editor, is much faster, even with a large model loaded. However, these core optimizations will not be back-ported to 5.0.

# B.3: I get errors when creating or placing objects on an EER Diagram. I am using OpenGL rendering, AMD processor, and ATI graphics hardware.

To solve this problem renew the ATI drivers pack, which can be downloaded from the AMD Web site.

# B.4: What do the column flag acronyms (PK, NN, UQ, BIN, UN, ZF, AI) in the MySQL Workbench Table Editor mean?

Checking these boxes will alter the table column by assigning the checked constraints to the designated columns.

Hover over an acronym to view a description, and see the MySQL Workbench Table Editor and MySQL CREATE TABLE documentation for further information.

# Appendix C. MySQL Workbench and Utilities Change History

# **Table of Contents**

| C.1. MySQL Workbench Change History | 381 |
|-------------------------------------|-----|
| C.2. MySQL Utilities Change History | 381 |

This appendix lists the changes from version to version in the MySQL Workbench and MySQL Utilities source code.

Note that we tend to update the manual at the same time we make changes to MySQL. If you find a recent version of the MySQL Workbench or Utilities listed here that you can't find on our download page (http://dev.mysql.com/downloads/), it means that the version has not yet been released.

The date mentioned with a release version is the date of the last Bazaar ChangeSet on which the release was based, not the date when the packages were made available. The binaries are usually made available a few days after the date of the tagged ChangeSet, because building and testing all packages takes some time.

The manual included in the source and binary distributions may not be fully accurate when it comes to the release changelog entries, because the integration of the manual happens at build time. For the most up-to-date release changelog, please refer to the online version instead.

## C.1. MySQL Workbench Change History

MySQL Workbench release notes are no longer published in the MySQL Workbench Manual.

Release notes for the changes in each release of MySQL Workbench are located at MySQL Workbench Release Notes.

## C.2. MySQL Utilities Change History

MySQL Utilities release notes are no longer published in the MySQL Workbench Manual.

Release notes for the changes in each release of MySQL Utilities are located at MySQL Utilities Release Notes.